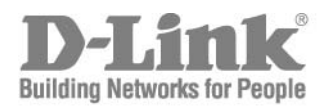

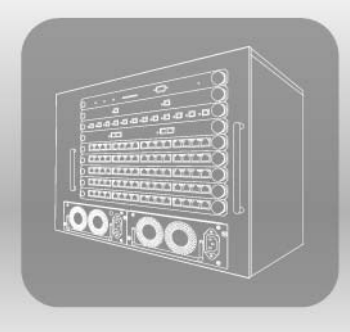

# STACK User Manual

PRODUCT MODEL: **XStack<sup>™</sup> DES-6500** Modular Layer 3 Chassis Ethernet Switch Release 3

Information in this document is subject to change without notice.

© 2005 D-Link Corporation. All rights reserved.

Reproduction in any manner whatsoever without the written permission of D-Link Computer Corporation is strictly forbidden.

 $\mathcal{L}_\text{max}$ 

Trademarks used in this text: D-Link and the D-LINK logo are trademarks of D-Link Computer Corporation; Microsoft and Windows are registered trademarks of Microsoft Corporation.

Other trademarks and trade names may be used in this document to refer to either the entities claiming the marks and names or their products. D-Link Computer Corporation disclaims any proprietary interest in trademarks and trade names other than its own.

December 2005 P/N 6DES6500..07

# **Table of Contents**

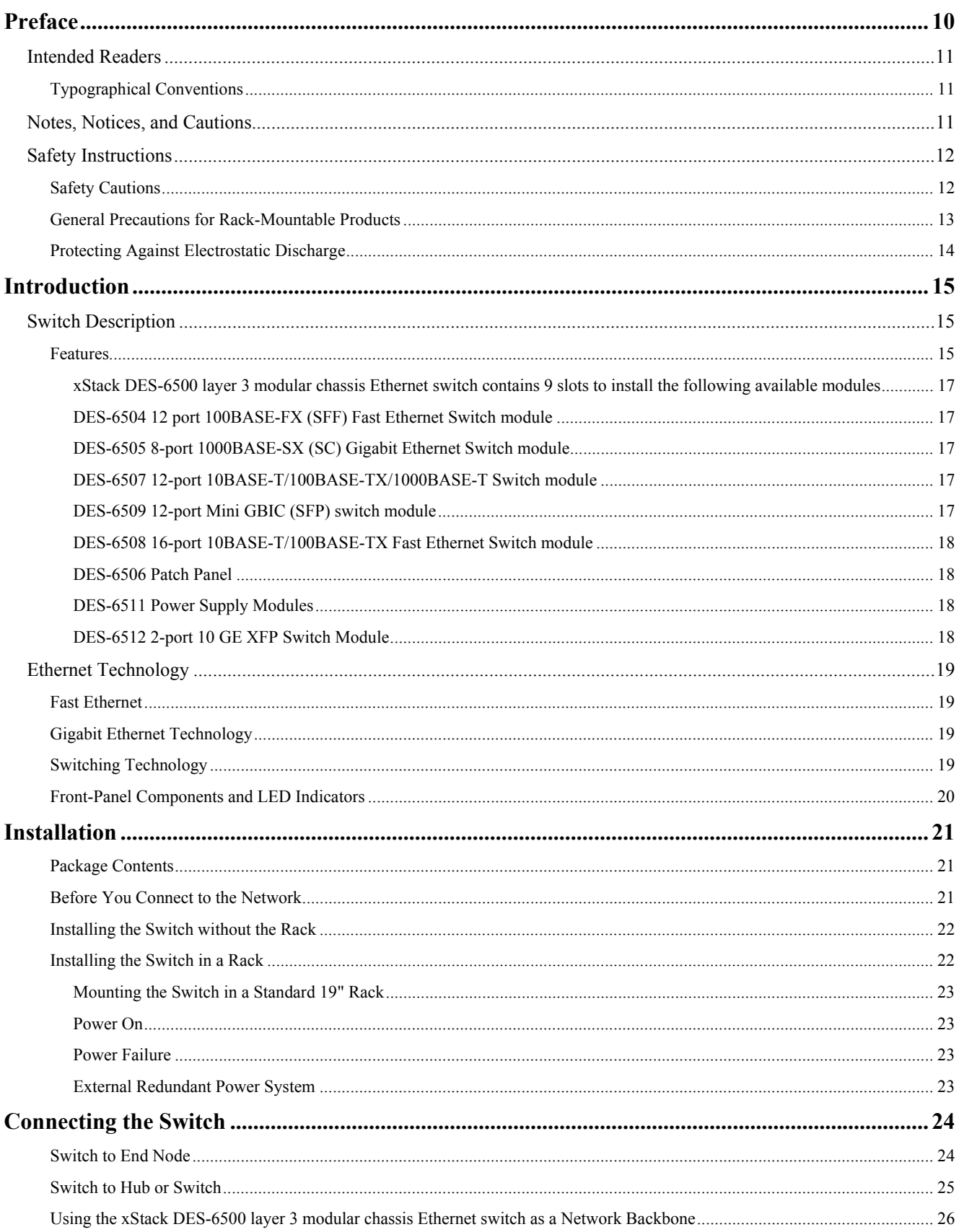

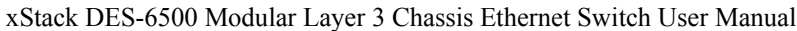

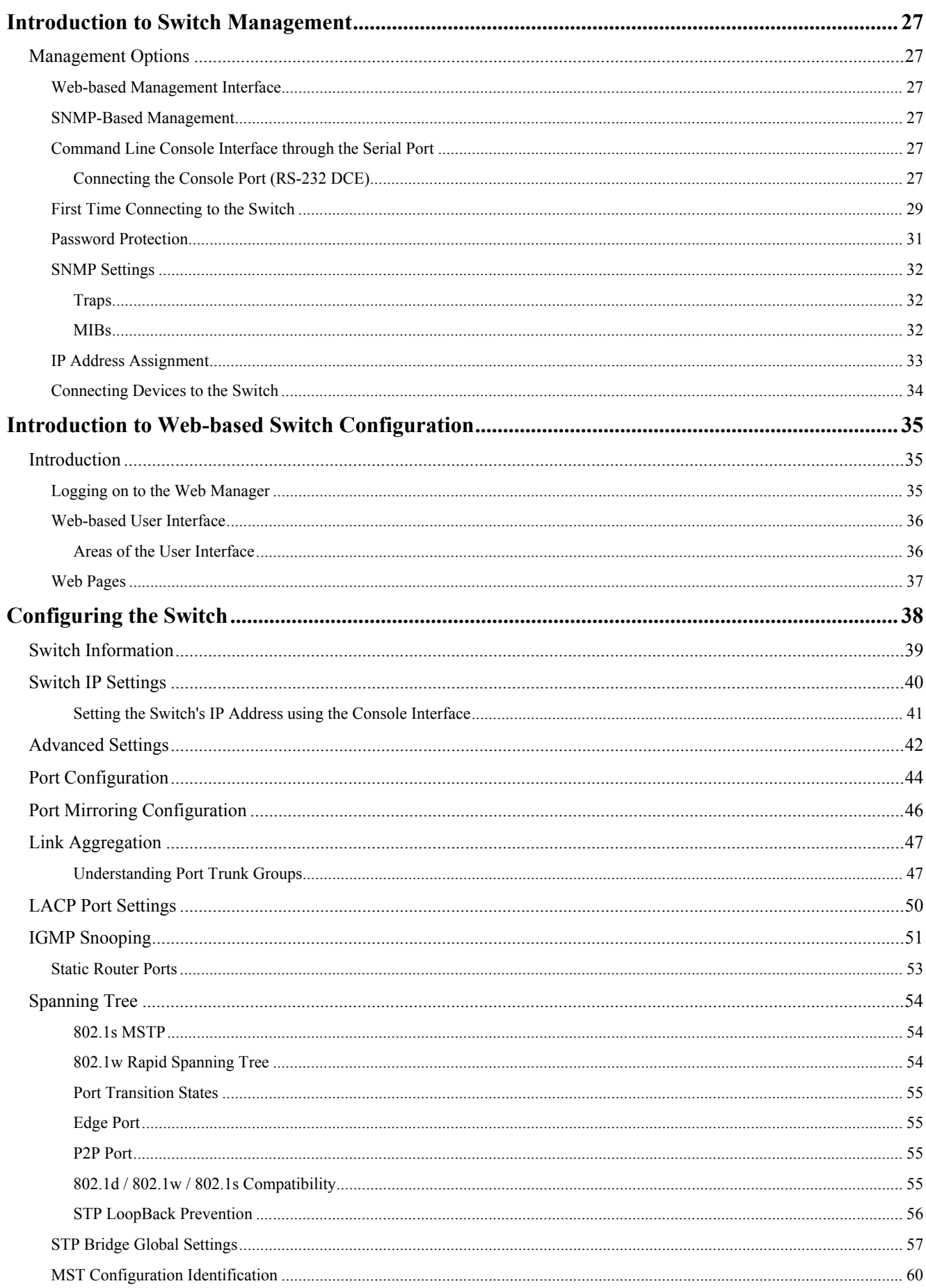

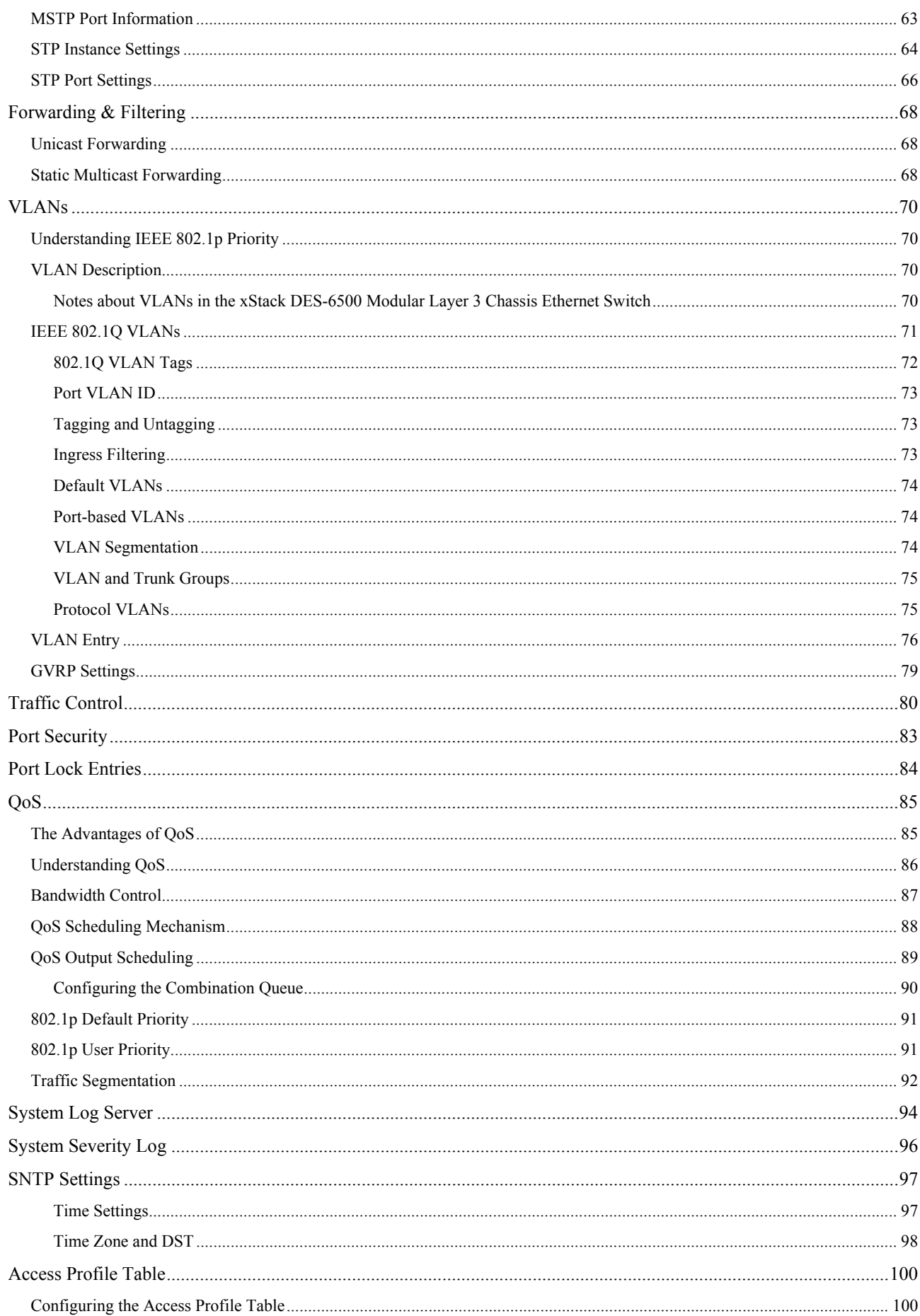

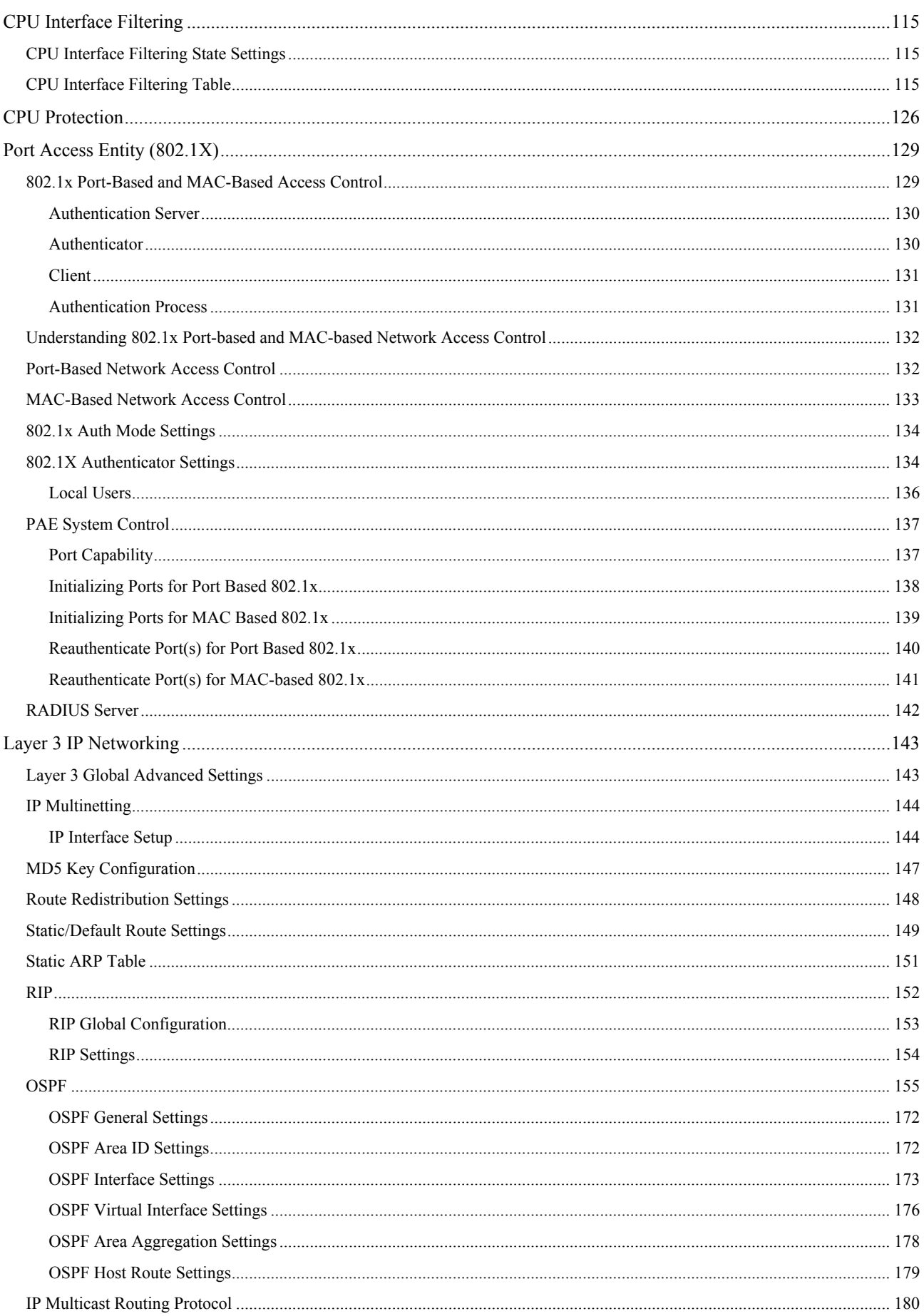

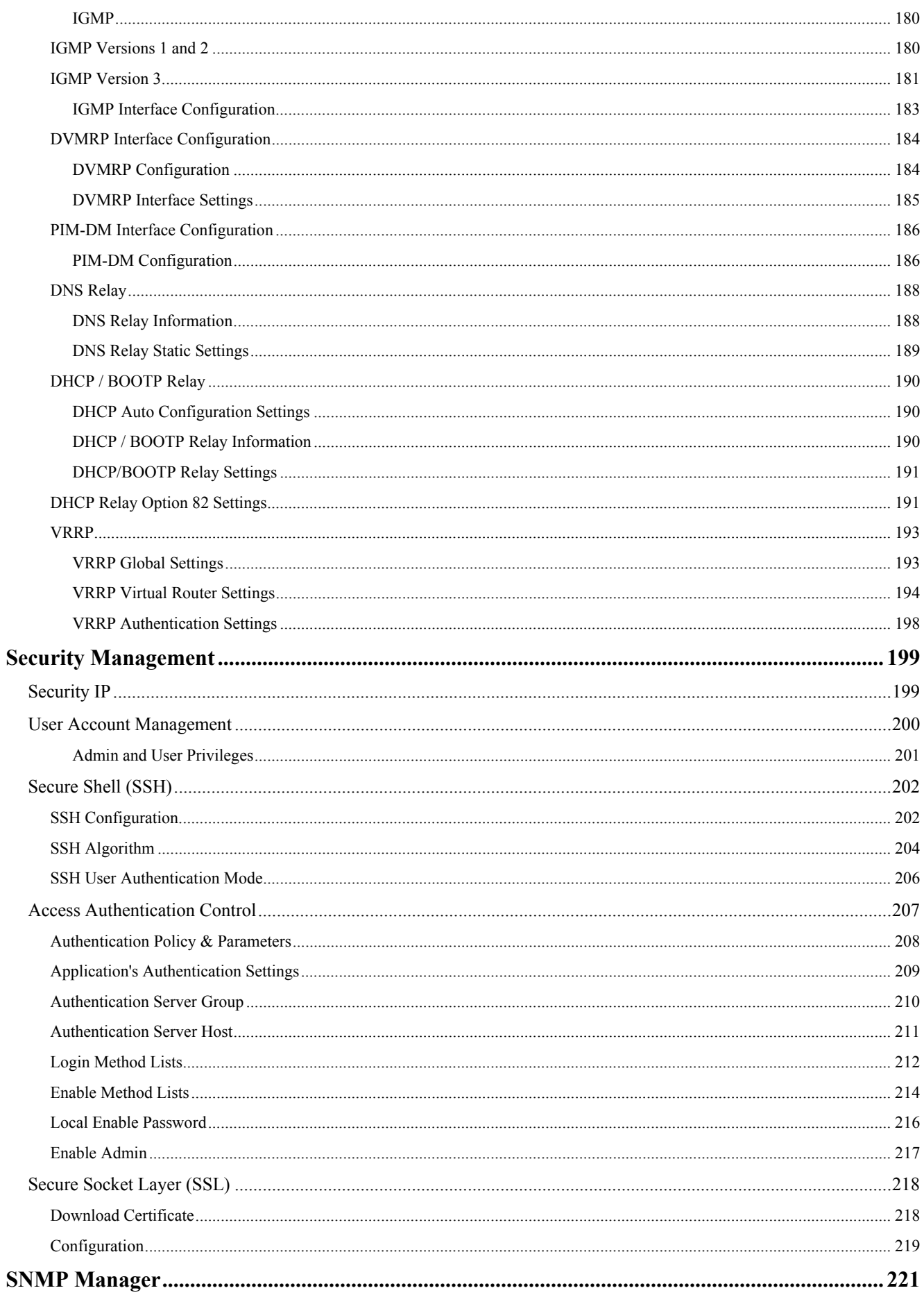

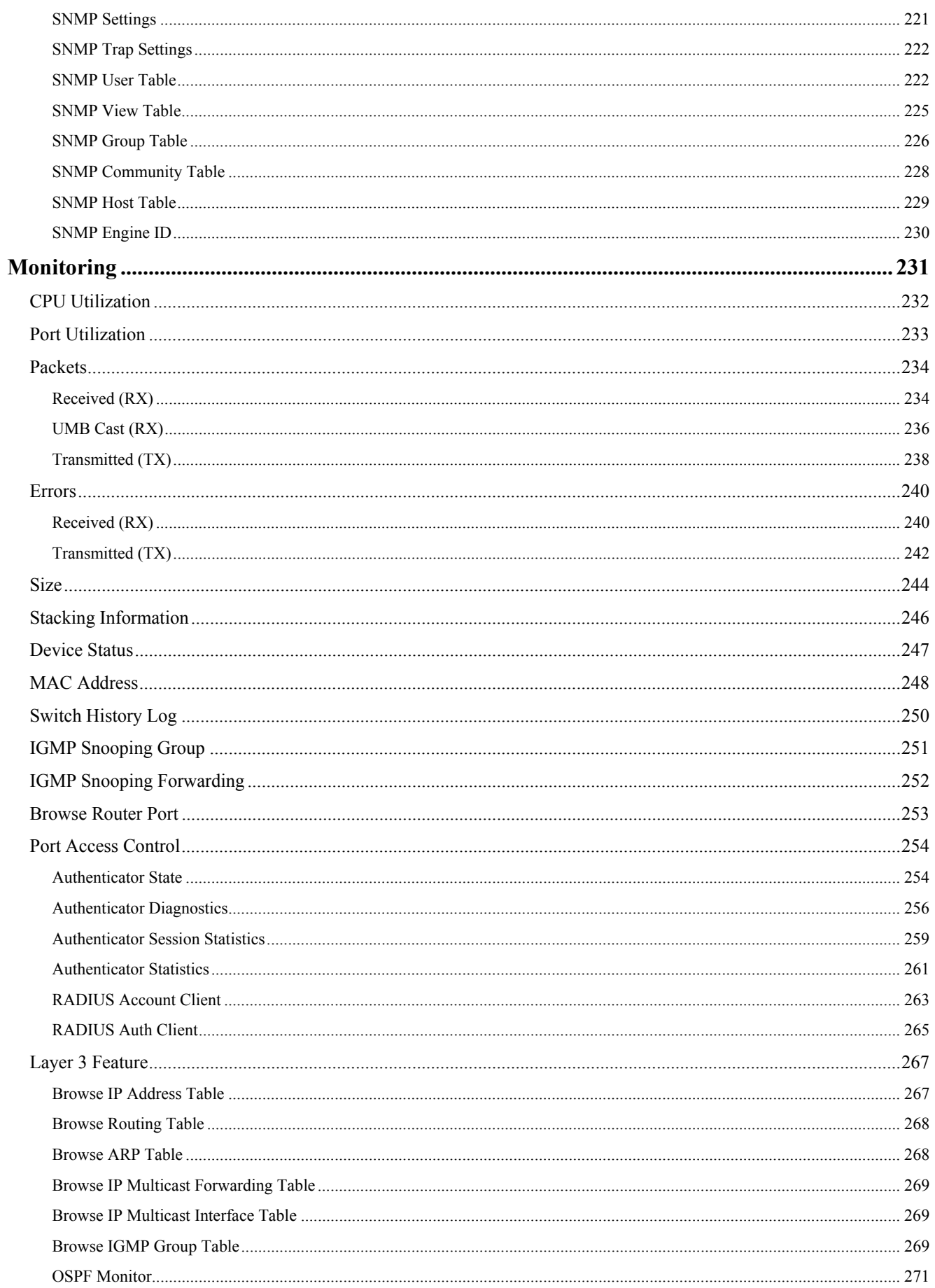

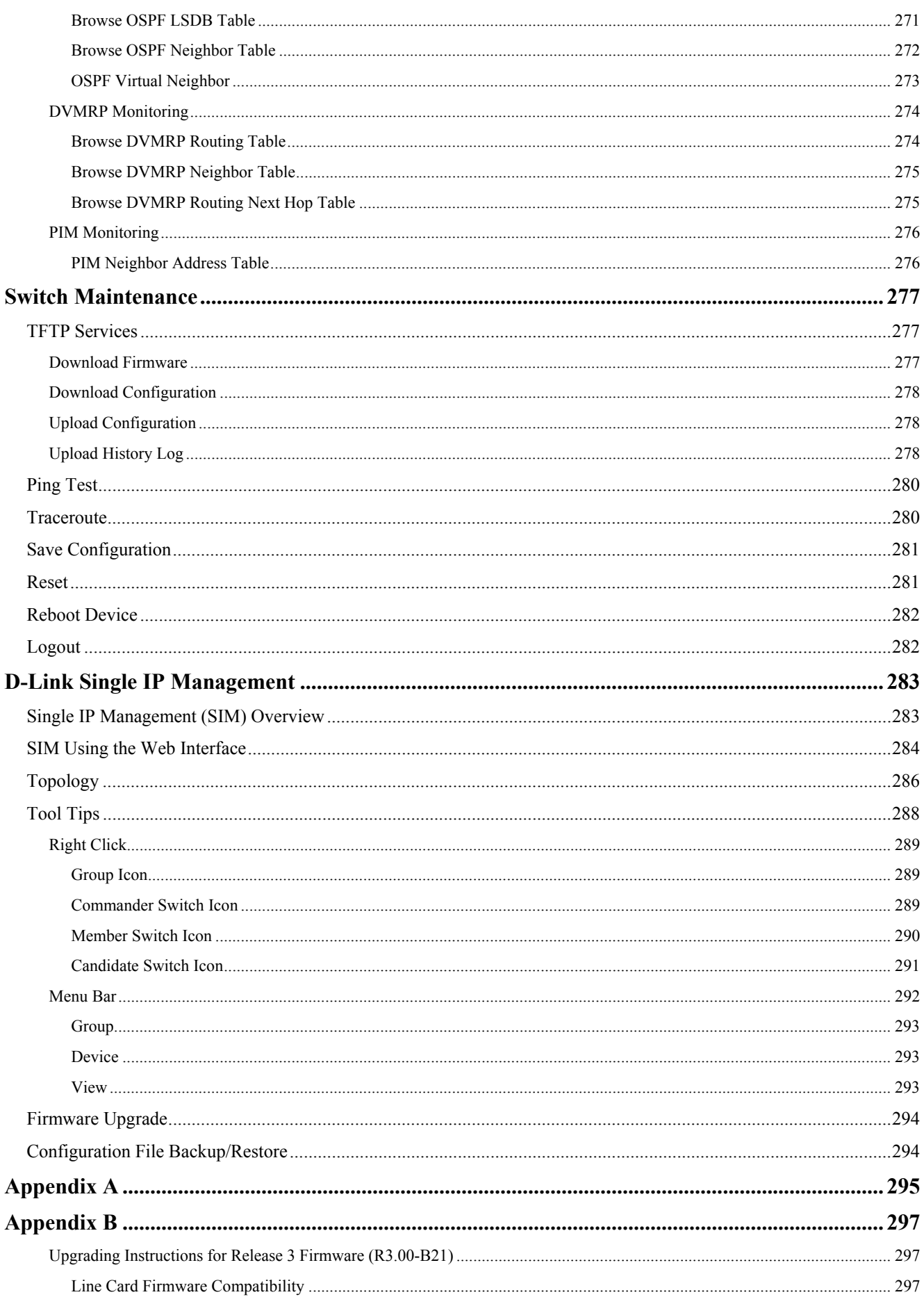

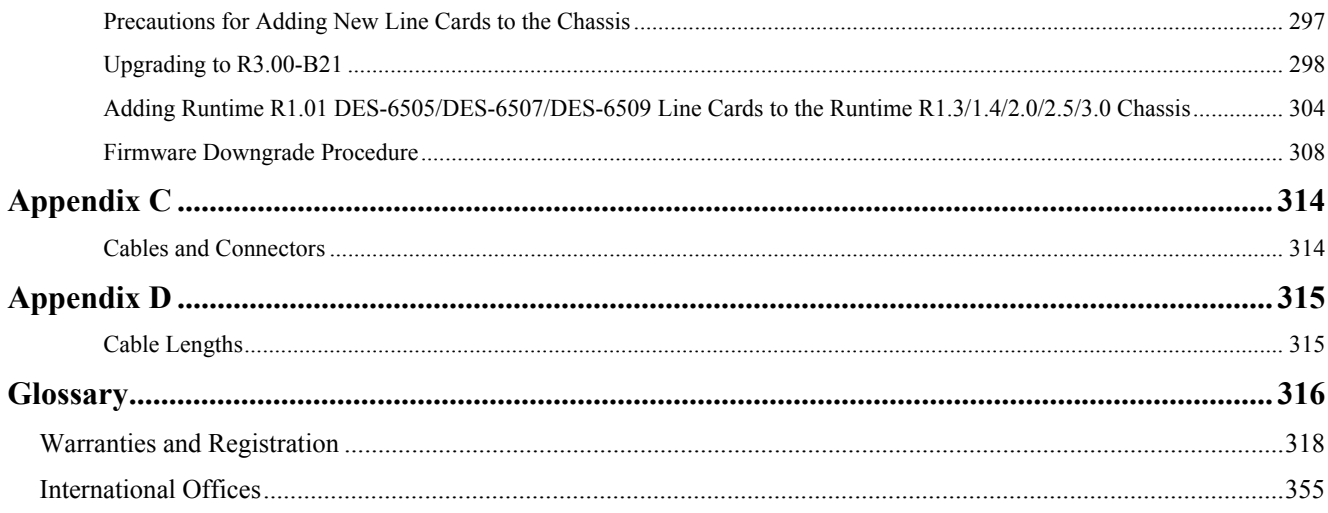

# <span id="page-10-0"></span>**Preface**

The *xStack DES-6500 Modular Layer 3 Chassis Ethernet Switch User Manual* is divided into sections that describe the system installation and operating instructions with examples.

**Section 1, Introduction** - Describes the Switch and its features.

**Section 2, Installation**- Helps you get started with the basic installation of the Switch and also describes the front panel, rear panel, side panels, and LED indicators of the Switch.

**Section 3, Connecting the Switch** - Tells how you can connect the Switch to your Ethernet network.

**Section 4, Introduction to Switch Management** - Introduces basic Switch management features, including password protection, SNMP settings, IP address assignment and connecting devices to the Switch.

**Section 5, Introduction to Web-based Switch Management** - Talks about connecting to and using the Web-based switch management feature on the Switch.

**Section 6, Configuring the Switch** - A detailed discussion about configuring some of the basic functions of the Switch, including accessing the Switch information, using the Switch's utilities and setting up network configurations, such as Quality of Service, The Access Profile Table, port mirroring and configuring the Spanning Tree.

**Section 7, Management** - A discussion of the security features of the Switch, including Security IP, User Accounts, and Access Authentication Control.

**Section 8, SNMP Manager** – A detailed discussion regarding the Simple Network Monitoring Protocol including description of features and a brief introduction to SNMP.

**Section 9, Monitoring** - Features graphs and screens used in monitoring features and packets on the Switch.

**Section 10, Maintenance** - Features information on Switch utility functions, including TFTP Services, Switch History, Ping Test Save Changes and Rebooting Services.

**Section 11, Single IP Management** - Discussion on the Single IP Management function of the Switch, including functions and features of the Java based user interface and the utilities of the SIM function.

**Appendix A, Technical Specifications** - The technical specifications of the DES-6500.

**Appendix B Upgrading Instructions for Release 3 Firmware (R3.00-B21)** A detailed explanation about the latest firmware release and downloading instruction for the DES-6500.

**Appendix C, Cables and Connectors** - Describes the RJ-45 receptacle/connector, straight-through and crossover cables and standard pin assignments.

**Appendix D, Cable Lengths** - Information on cable types and maximum distances.

**Glossary** - Lists definitions for terms and acronyms used in this document.

# <span id="page-11-0"></span>**Intended Readers**

The *xStack DES-6500 Modular Layer 3 Chassis Ethernet Switch User Manual* contains information for setup and management of the Switch. This manual is intended for network managers familiar with network management concepts and terminology.

# <span id="page-11-1"></span>**Typographical Conventions**

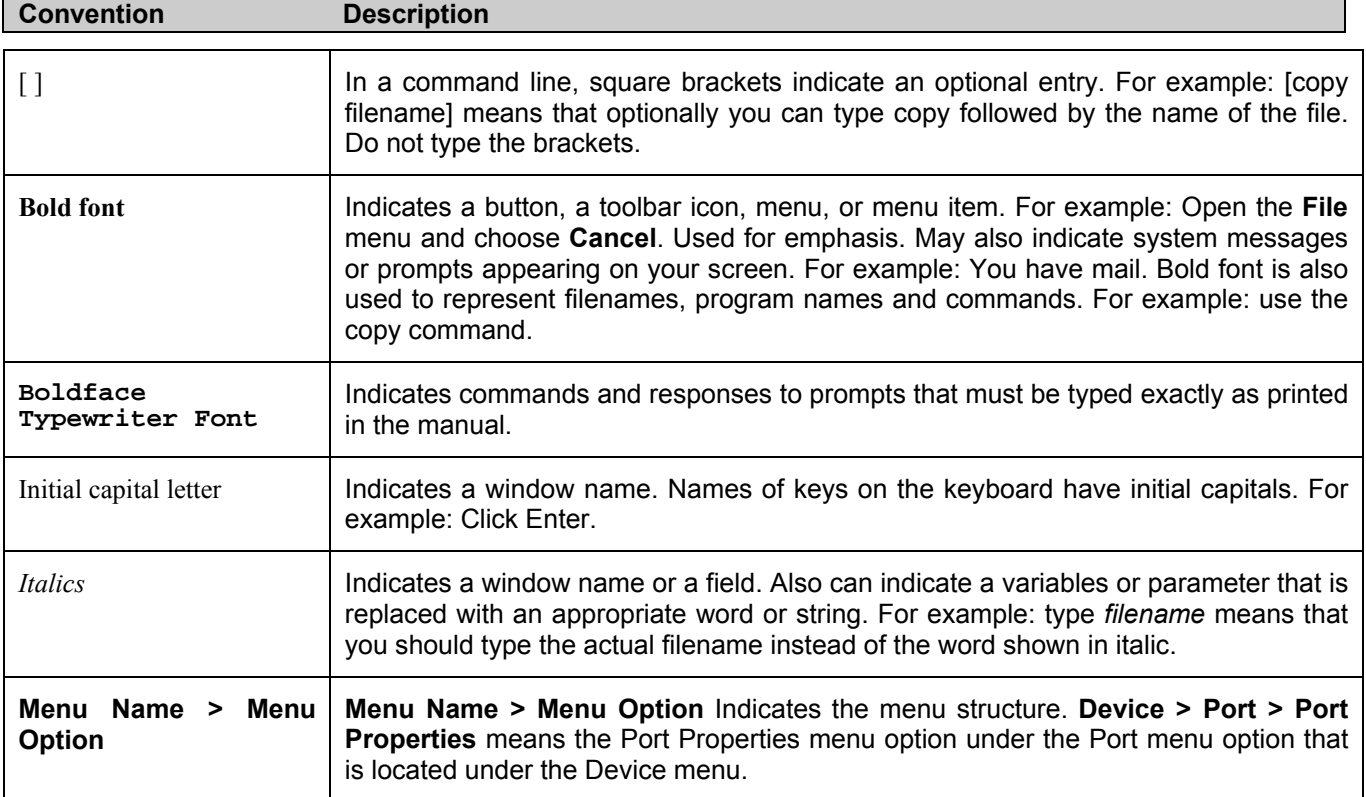

# <span id="page-11-2"></span>**Notes, Notices, and Cautions**

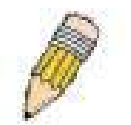

A **NOTE** indicates important information that helps you make better use of your device.

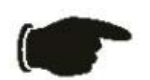

A **NOTICE** indicates either potential damage to hardware or loss of data and tells you how to avoid the problem.

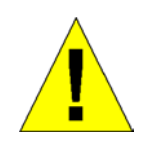

A **CAUTION** indicates a potential for property damage, personal injury, or death.

# <span id="page-12-0"></span>**Safety Instructions**

Use the following safety guidelines to ensure your own personal safety and to help protect your system from potential

damage. Throughout this safety section, the caution icon ( $\Box$ ) is used to indicate cautions and precautions that you need to review and follow.

<span id="page-12-1"></span>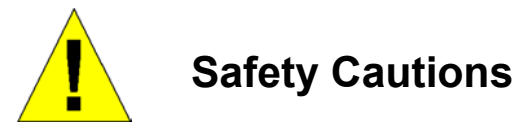

To reduce the risk of bodily injury, electrical shock, fire, and damage to the equipment, observe the following precautions.

- Observe and follow service markings.
	- Do not service any product except as explained in your system documentation.
	- Opening or removing covers that are marked with the triangular symbol with a lightning bolt may expose you to electrical shock.
	- Only a trained service technician should service components inside these compartments.
- If any of the following conditions occur, unplug the product from the electrical outlet and replace the part or contact your trained service provider:
	- The power cable, extension cable, or plug is damaged.
	- An object has fallen into the product.
	- The product has been exposed to water.
	- The product has been dropped or damaged.
	- The product does not operate correctly when you follow the operating instructions.
- Keep your system away from radiators and heat sources. Also, do not block cooling vents.
- Do not spill food or liquids on your system components, and never operate the product in a wet environment. If the system gets wet, see the appropriate section in your troubleshooting guide or contact your trained service provider.
- Do not push any objects into the openings of your system. Doing so can cause fire or electric shock by shorting out interior components.
- Use the product only with approved equipment.
- Allow the product to cool before removing covers or touching internal components.
- Operate the product only from the type of external power source indicated on the electrical ratings label. If you are not sure of the type of power source required, consult your service provider or local power company.
- To help avoid damaging your system, be sure the voltage selection switch (if provided) on the power supply is set to match the power available at your location:
	- 115 volts (V)/60 hertz (Hz) in most of North and South America and some Far Eastern countries such as South Korea and Taiwan
	- 100 V/50 Hz in eastern Japan and 100 V/60 Hz in western Japan
	- 230 V/50 Hz in most of Europe, the Middle East, and the Far East
- Also, be sure that attached devices are electrically rated to operate with the power available in your location.
- Use only approved power cable(s). If you have not been provided with a power cable for your system or for any ACpowered option intended for your system, purchase a power cable that is approved for use in your country. The power cable must be rated for the product and for the voltage and current marked on the product's electrical ratings label. The voltage and current rating of the cable should be greater than the ratings marked on the product.
- To help prevent electric shock, plug the system and peripheral power cables into properly grounded electrical outlets. These cables are equipped with three-prong plugs to help ensure proper grounding. Do not use adapter plugs or remove the grounding prong from a cable. If you must use an extension cable, use a 3-wire cable with properly grounded plugs.
- Observe extension cable and power strip ratings. Make sure that the total ampere rating of all products plugged into the extension cable or power strip does not exceed 80 percent of the ampere ratings limit for the extension cable or power strip.
- To help protect your system from sudden, transient increases and decreases in electrical power, use a surge suppressor, line conditioner, or uninterruptible power supply (UPS).
- Position system cables and power cables carefully; route cables so that they cannot be stepped on or tripped over. Be sure that nothing rests on any cables.
- Do not modify power cables or plugs. Consult a licensed electrician or your power company for site modifications. Always follow your local/national wiring rules.
- When connecting or disconnecting power to hot-pluggable power supplies, if offered with your system, observe the following guidelines:
	- Install the power supply before connecting the power cable to the power supply.
	- Unplug the power cable before removing the power supply.
	- If the system has multiple sources of power, disconnect power from the system by unplugging all power cables from the power supplies.
- Move products with care; ensure that all casters and/or stabilizers are firmly connected to the system. Avoid sudden stops and uneven surfaces.

<span id="page-13-0"></span>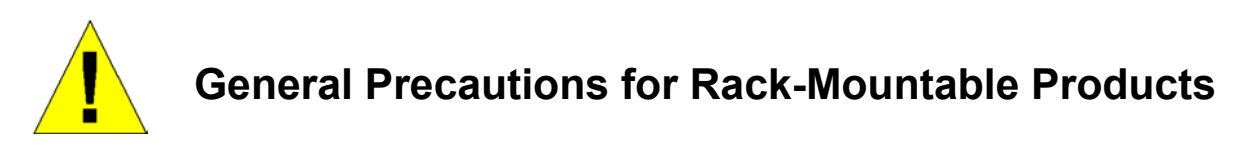

Observe the following precautions for rack stability and safety. Also, refer to the rack installation documentation accompanying the system and the rack for specific caution statements and procedures.

• Systems are considered to be components in a rack. Thus, "component" refers to any system as well as to various peripherals or supporting hardware.

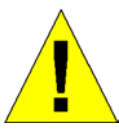

**CAUTION:** Installing systems in a rack without the front and side stabilizers installed could cause the rack to tip over, potentially resulting in bodily injury under certain circumstances. Therefore, always install the stabilizers before installing components in the rack. After installing system/components in a rack, never pull more than one component out of the rack on its slide assemblies at one time. The weight of more than one extended component could cause the rack to tip over and may result in serious injury.

- Before working on the rack, make sure that the stabilizers are secured to the rack, extended to the floor, and that the full weight of the rack rests on the floor. Install front and side stabilizers on a single rack or front stabilizers for joined multiple racks before working on the rack.
- Always load the rack from the bottom up, and load the heaviest item in the rack first.
- Make sure that the rack is level and stable before extending a component from the rack.
- Use caution when pressing the component rail release latches and sliding a component into or out of a rack; the slide rails can pinch your fingers.
- After a component is inserted into the rack, carefully extend the rail into a locking position, and then slide the component into the rack.
- Do not overload the AC supply branch circuit that provides power to the rack. The total rack load should not exceed 80 percent of the branch circuit rating.
- Ensure that proper airflow is provided to components in the rack.
- Do not step on or stand on any component when servicing other components in a rack.

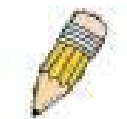

**NOTE:** A qualified electrician must perform all connections to DC power and to safety grounds. All electrical wiring must comply with applicable local or national codes and practices.

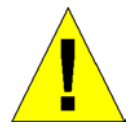

**CAUTION**: Never defeat the ground conductor or operate the equipment in the absence of a suitably installed ground conductor. Contact the appropriate electrical inspection authority or an electrician if you are uncertain that suitable grounding is available.

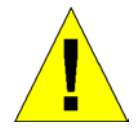

**CAUTION**: The system chassis must be positively grounded to the rack cabinet frame. Do not attempt to connect power to the system until grounding cables are connected. Completed power and safety ground wiring must be inspected by a qualified electrical inspector. An energy hazard will exist if the safety ground cable is omitted or disconnected.

#### <span id="page-14-0"></span>**Protecting Against Electrostatic Discharge**

Static electricity can harm delicate components inside your system. To prevent static damage, discharge static electricity from your body before you touch any of the electronic components, such as the microprocessor. You can do so by periodically touching an unpainted metal surface on the chassis.

You can also take the following steps to prevent damage from electrostatic discharge (ESD):

- 1. When unpacking a static-sensitive component from its shipping carton, do not remove the component from the antistatic packing material until you are ready to install the component in your system. Just before unwrapping the antistatic packaging, be sure to discharge static electricity from your body.
- 2. When transporting a sensitive component, first place it in an antistatic container or packaging.
- 3. Handle all sensitive components in a static-safe area. If possible, use antistatic floor pads, workbench pads and an antistatic grounding strap.

# **Section 1**

# <span id="page-15-0"></span>**Introduction**

*Ethernet Technology Switch Description Features Ports Front-Panel Components Side Panel Description Rear Panel Description Gigabit Combo Ports Ethernet Technology Fast Ethernet Technology* 

# <span id="page-15-1"></span>**Switch Description**

The xStack DES-6500 layer 3 modular chassis Ethernet switch is a member of the D-Link xStack family. Ranging from 10/100Mbps edge switches to core gigabit switches, the xStack switch family has been future-proof designed to provide a stacking architecture with fault tolerance, flexibility, port density, robust security and maximum throughput with a userfriendly management interface for the networking professional.

The xStack DES-6500 chassis switch is a modular, chassis-based Ethernet backbone switch designed for adaptability and scalability. This switch provides a management platform with a backplane switch capacity of 160 Gbps. The chassis contains slots for the DES-6502 CPU management module and up to eight modules that can provide up to 192 10/100 Mbps Fast Ethernet ports or up to 96 1000 Mbps Gigabit Ethernet ports. These modules can be hot-swapped, and the DES-6500 chassis allows the installation of a redundant power supply, for maximum flexibility and reliability. The DES-6511 redundant power supplies operate in a current-sharing mode with automatic fail-over to ensure constant operation of the Switch.

## <span id="page-15-2"></span>**Features**

- IEEE 802.3z compliant
- IEEE 802.3x Flow Control in full-duplex compliant
- IEEE 802.3u compliant
- IEEE 802.3ab compliant
- IEEE 802.1p Priority Queues
- IEEE 802.3ad Link Aggregation Control Protocol support.
- IEEE 802.1x Port-based and MAC-based Access Control
- IEEE 802.1Q VLAN
- IEEE 802.1D Spanning Tree, IEEE 802.1W Rapid Spanning Tree and IEEE 802.1s Multiple Spanning Tree support
- Access Control List (ACL) support
- IP Multinetting support
- Protocol VLAN support
- Single IP Management support
- Access Authentication Control utilizing TACACS, XTACACS, TACACS+ and RADIUS protocols
- Simple Network Time Protocol support
- System and Port Utilization support
- System Log Support
- High performance switching engine performs forwarding and filtering at full wire speed up to 160Gbps.
- Full- and half-duplex for all gigabit ports. Full duplex allows the switch port to simultaneously transmit and receive data. It only works with connections to full-duplex-capable end stations and switches. Connections to a hub must take place at half-duplex.
- Non-blocking store and forward switching scheme capability to support rate adaptation and protocol conversion
- Supports by-port Egress/Ingress rate control
- Efficient self-learning and address recognition mechanism enables forwarding rate at wire speed
- Support port-based enable and disable
- Address table: Supports up to 16K MAC addresses per device
- Supports Port-based VLAN Groups
- Port Trunking with flexible load distribution and fail-over function
- IGMP Snooping support
- Layer 3 support including DVMRP, OSPF and RIP
- SNMP support
- Secure Sockets Layer (SSL) and Secure Shell (SSH) support
- System Severity control
- CPU Protection
- Access profile filters for the CPU
- Port Mirroring support
- MIB support for:
- RFC1213 MIB II
- RFC1493 Bridge
- RFC1757 RMON
- RFC1643 Ether-like MIB
- RFC2233 Interface MIB
- IF MIB
- Private MIB
- RFC2674 for 802.1p
- IEEE 802.1x MIB
- RS-232 DCE console port for Switch management
- Provides parallel LED display for port status such as link/act, speed, etc.

#### <span id="page-17-0"></span>**xStack DES-6500 layer 3 modular chassis Ethernet switch contains 9 slots to install the following available modules**

- DES-6501 Backplane chassis
- DES-6502 Management Module
- DES-6506 Patch Panel for 24 port RJ45
- DES-6507 12-port 10BASE-T/100BASE-TX/1000BASE-T + Combo 2 SFP
- DES-6508 16-port 10/100M Base-T module
- DES-6509 12-port mini GBIC Fiber Module
- DES-6510 24-port 10/100M RJ21 Module
- DES-6504 12-port 100BASE-FX (SFF) Fast Ethernet Switch module
- DES-6505 8-port 1000Base-SX SC Fiber Module
- DES-6511 Power Supply Module
- DES-6512 2-port 10 GE XFP switch module

#### <span id="page-17-1"></span> **DES-6504 12 port 100BASE-FX (SFF) Fast Ethernet Switch module**

- 12 100BASE-FX (SFF) Fast Ethernet ports
- Fully compliant with IEEE802.3u 100BASE-FX
- IEEE 802.3x compliant Flow Control support for Full-duplex

#### <span id="page-17-2"></span> **DES-6505 8-port 1000BASE-SX (SC) Gigabit Ethernet Switch module**

- 8 1000BASE-SX (SC) Gigabit Ethernet ports
- Fully compliant with IEEE802.3z
- Support Full Duplex operations
- IEEE 802.3x compliant Flow Control support for full-duplex

#### <span id="page-17-3"></span> **DES-6507 12-port 10BASE-T/100BASE-TX/1000BASE-T Switch module**

- 12 10BASE-T/100BASE-TX/1000BASE-T ports + Combo 2 SFP
- Fully compliant with IEEE802.3, IEEE802.3a, IEEE802.3u, IEEE802.3z
- All of  $10/100/1000$ Mbps ports support auto-negotiation
- Back pressure Flow Control support for Half-duplex mode
- IEEE 802.3x compliant Flow Control support for Full-duplex

#### <span id="page-17-4"></span> **DES-6509 12-port Mini GBIC (SFP) switch module**

- 12 Mini GBIC Gigabit Ethernet ports
- Support 1000BASE-SX/LX SFP module
- Fully compliant with IEEE802.3z
- Support Full Duplex operations
- IEEE 802.3x compliant Flow Control support for full-duplex

#### **DES-6510 RJ21 connectors provide 24-port 10BASE-T/100BASE-TX Fast Ethernet Switch module**

- 2 RJ21, each support 12-port 10BASE-T/100BASE-TX ports
- Fully compliant with IEEE802.3 10BASE-T, IEEE802.3u 100BASE-TX
- All of 10/100Mbps ports support auto-negotiation
- Back pressure Flow Control support for Half-duplex mode
- IEEE 802.3x compliant Flow Control support for Full-duplex

#### <span id="page-18-0"></span> **DES-6508 16-port 10BASE-T/100BASE-TX Fast Ethernet Switch module**

- 16 10BASE-T/100BASE-TX ports
- Fully compliant with IEEE802.3 10BASE-T, IEEE802.3u 100BASE-TX
- All of 10/100Mbps ports support auto-negotiation
- Back pressure Flow Control support for Half-duplex mode
- IEEE 802.3x compliant Flow Control support for Full-duplex

#### <span id="page-18-1"></span>**DES-6506 Patch Panel**

• A patch panel supporting 24 port RJ45 10/100M base-T Interfaces

#### <span id="page-18-2"></span>**DES-6511 Power Supply Modules**

- Dual power modules design with current sharing design
- Full redundant feature design to ensure continuous operation
- If one power module failed, the other will take over all current supply automatically.
- Hot-swappable/Hot-pluggable capability
- Power management functions
- Input:  $90 \sim 264$  VAC,  $47 \sim 63$ Hz
- Output:  $3.4V$ :  $4A \sim 80A$
- $12V: 0.1A \sim 2A$

#### <span id="page-18-3"></span>**DES-6512 2-port 10 GE XFP Switch Module**

- Two 10G XFP Ethernet Ports
- Support XFP MSA compliant transceivers
- Fully compliant with IEEE 802.3ae
- Support Full Duplex Transmissions
- IEEE 802.3x compliant flow control support for full-duplex

# <span id="page-19-0"></span>**Ethernet Technology**

# <span id="page-19-1"></span>**Fast Ethernet**

The growing importance of LANs and the increasing complexity of desktop computing applications are fueling the need for high performance networks. A number of high-speed LAN technologies are proposed to provide greater bandwidth and improve client/server response times. Among them, Fast Ethernet, or 100BASE-T, provides a non-disruptive, smooth evolution from 10BASE-T technology.

100Mbps Fast Ethernet is a standard specified by the IEEE 802.3 LAN committee. It is an extension of the 10Mbps Ethernet standard with the ability to transmit and receive data at 100Mbps, while maintaining the Carrier Sense Multiple Access with Collision Detection (CSMA/CD) Ethernet protocol.

# <span id="page-19-2"></span>**Gigabit Ethernet Technology**

Gigabit Ethernet is an extension of IEEE 802.3 Ethernet utilizing the same packet structure, format, and support for CSMA/CD protocol, full duplex, flow control, and management objects, but with a tenfold increase in theoretical throughput over 100Mbps Fast Ethernet and a one hundred-fold increase over 10Mbps Ethernet. Since it is compatible with all 10Mbps and 100Mbps Ethernet environments, Gigabit Ethernet provides a straightforward upgrade without wasting a company's existing investment in hardware, software, and trained personnel.

The increased speed and extra bandwidth offered by Gigabit Ethernet are essential to coping with the network bottlenecks that frequently develop as computers and their busses get faster and more users use applications that generate more traffic. Upgrading key components, such as your backbone and servers to Gigabit Ethernet can greatly improve network response times as well as significantly speed up the traffic between your subnetworks.

Gigabit Ethernet enables fast optical-fiber connections to support video conferencing, complex imaging, and similar dataintensive applications. Likewise, since data transfers occur 10 times faster than Fast Ethernet, servers outfitted with Gigabit Ethernet NIC's are able to perform 10 times the number of operations in the same amount of time.

In addition, the phenomenal bandwidth delivered by Gigabit Ethernet is the most cost-effective method to take advantage of today's and tomorrow's rapidly improving switching and routing internetworking technologies.

# <span id="page-19-3"></span>**Switching Technology**

Another key development pushing the limits of Ethernet technology is in the field of switching technology. A switch bridges Ethernet packets at the MAC address level of the Ethernet protocol transmitting among connected Ethernet or Fast Ethernet LAN segments.

Switching is a cost-effective way of increasing the total network capacity available to users on a local area network. A switch increases capacity and decreases network loading by making it possible for a local area network to be divided into different segments, which are not competing with each other for network transmission capacity, and therefore decreasing the load on each segment.

The Switch acts as a high-speed selective bridge between the individual segments. Traffic that needs to go from one segment to another (from one port to another) is automatically forwarded by the Switch, without interfering with any other segments (ports). This allows the total network capacity to be multiplied, while still maintaining the same network cabling and adapter cards.

For Fast Ethernet or Gigabit Ethernet networks, a switch is an effective way of eliminating problems of chaining hubs beyond the "two-repeater limit." A switch can be used to split parts of the network into different collision domains, for example, making it possible to expand your Fast Ethernet network beyond the 205-meter network diameter limit for 100BASE-TX networks. Switches supporting both traditional 10Mbps Ethernet and 100Mbps Fast Ethernet are also ideal for bridging between existing 10Mbps networks and new 100Mbps networks.

Switching LAN technology is a marked improvement over the previous generation of network bridges, which were characterized by higher latencies. Routers have also been used to segment local area networks, but the cost of a router and the setup and maintenance required make routers relatively impractical. Today's switches are an ideal solution to most kinds of local area network congestion problems.

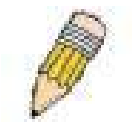

**NOTE:** For customers interested in D-View, D-Link Corporation's proprietary SNMP management software, go to the D-Link Website (www.dlink.com.cn) and download the software and manual.

### <span id="page-20-0"></span>**Front-Panel Components and LED Indicators**

The front panel of the Switch consists of LED indicators for Power, System, Reset and Alarm Off. Also on the front panel resides a RS-232 communication port.

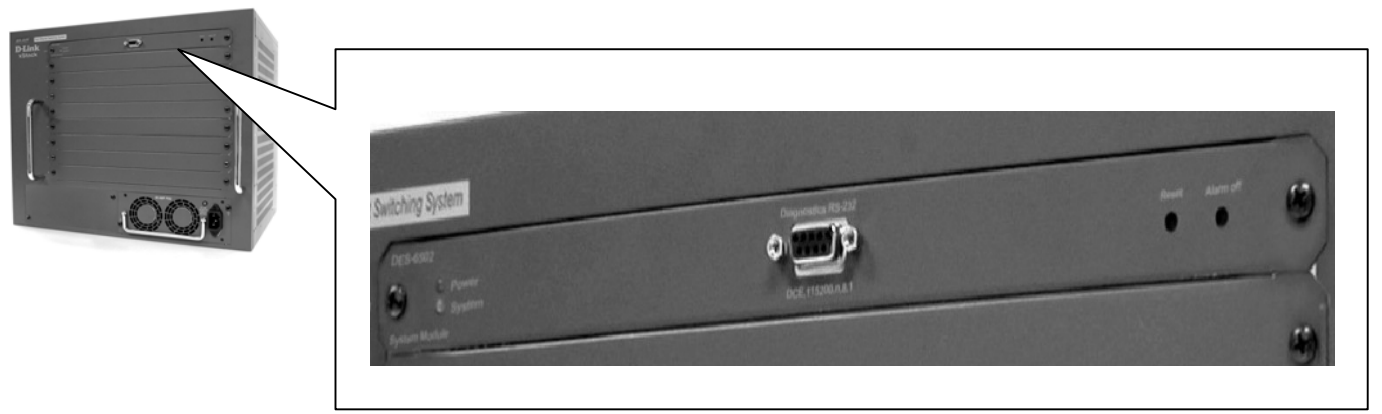

#### **Figure 1- 1. DES-6500 Front Panel**

Comprehensive LED indicators display the status of the Switch and the network.

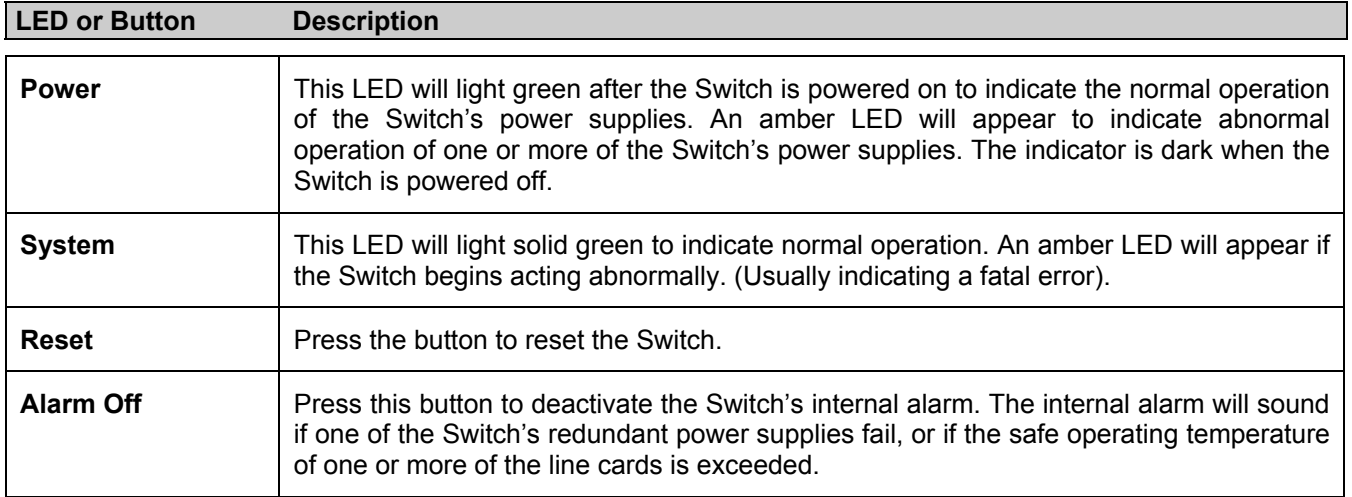

# **SECTION 2**

# <span id="page-21-0"></span>**Installation**

*Package Contents Before You Connect to the Network Installing the Switch without the Rack Rack Installation Power On The Optional Module Redundant Power System* 

## <span id="page-21-1"></span>**Package Contents**

Open the shipping carton of the Switch and carefully unpack its contents. The carton should contain the following items:

- One xStack DES-6500 layer 3 modular chassis Ethernet switch
- Mounting kit (two brackets and screws)
- Four rubber feet with adhesive backing
- One AC power cord
- RS-232 console cable
- One CD Kit for User's Guide / CLI / D-View module / SNMP module
- This Manual with Registration Card.

If any item is found missing or damaged, please contact your local D-Link Reseller for replacement.

## <span id="page-21-2"></span>**Before You Connect to the Network**

The site where you install the Switch may greatly affect its performance. Please follow these guidelines for setting up the Switch.

- Install the Switch on a sturdy, level surface that can support the weight of the switch. Do not place heavy objects on the Switch.
- The power outlet should be within 1.82 meters (6 feet) of the Switch.
- Visually inspect the power cord and see that it is fully secured to the AC power port.
- Make sure that there is proper heat dissipation from and adequate ventilation around the Switch. Leave at least 10 cm (4 inches) of space at the front and rear of the Switch for ventilation.
- Install the Switch in a fairly cool and dry place for the acceptable temperature and humidity operating ranges.
- Install the Switch in a site free from strong electromagnetic field generators (such as motors), vibration, dust, and direct exposure to sunlight.
- When installing the Switch on a level surface, attach the rubber feet to the bottom of the device. The rubber feet cushion the Switch, protect the casing from scratches and prevent it from scratching other surfaces.

### <span id="page-22-0"></span>**Installing the Switch without the Rack**

When installing the Switch on a desktop or shelf, the rubber feet included with the Switch should first be attached. Attach these cushioning feet on the bottom at each corner of the device. Allow enough ventilation space between the Switch and any other objects in the vicinity.

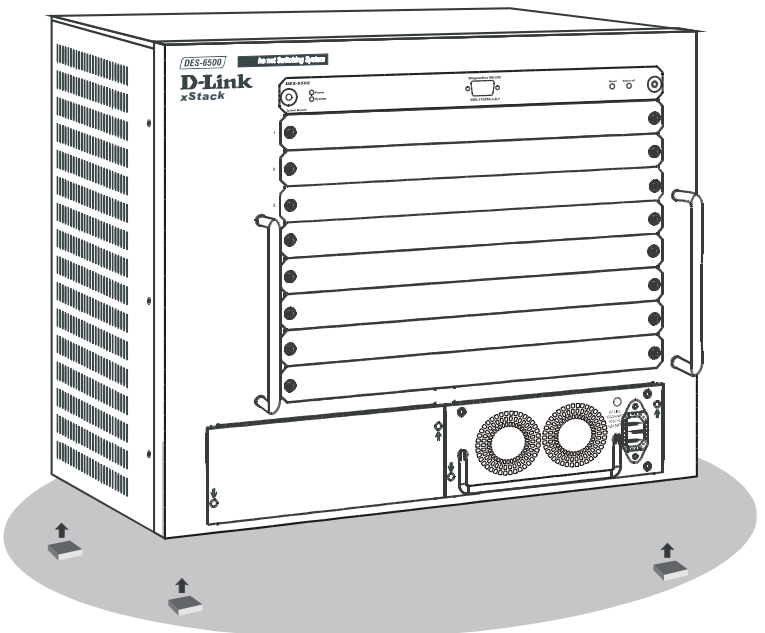

**Figure 2- 1. Prepare Switch for installation on a desktop or shelf** 

# <span id="page-22-1"></span>**Installing the Switch in a Rack**

The Switch can be mounted in a standard 19" rack. Use the following diagrams to guide you.

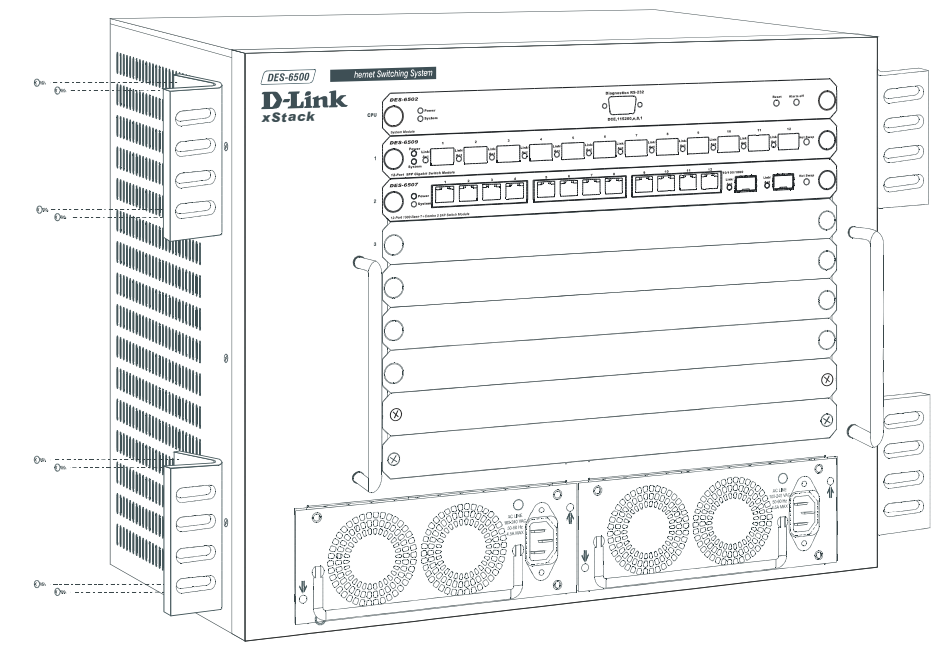

 **Figure 2- 2. Fasten mounting brackets to Switch** 

Fasten the mounting brackets to the Switch using the screws provided. With the brackets attached securely, you can mount the Switch in a standard rack as shown in Figure 2-3 on the following page.

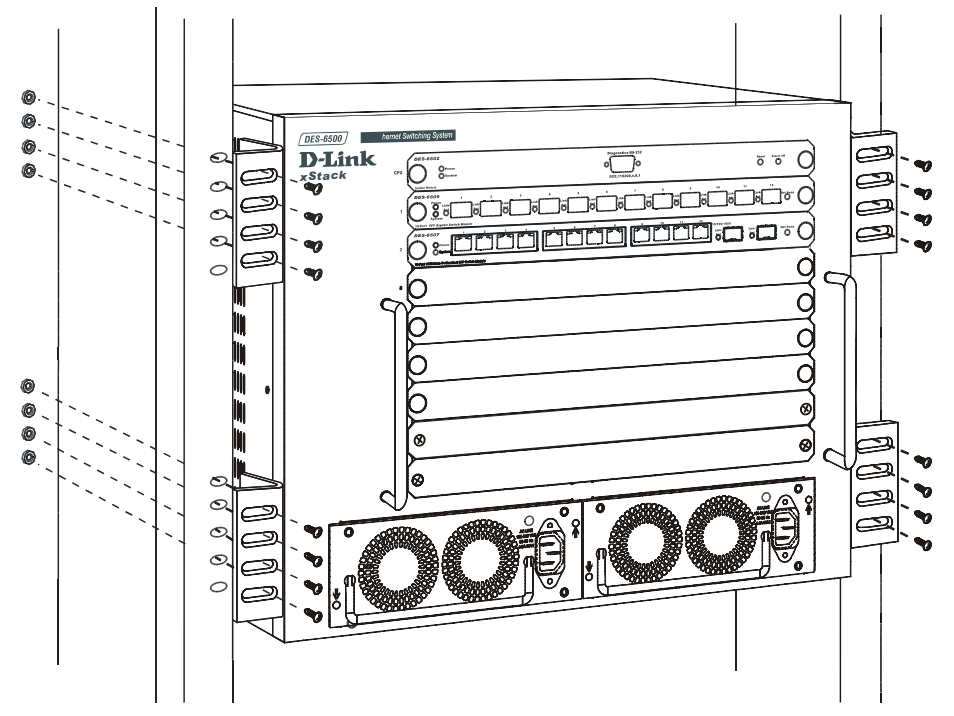

<span id="page-23-0"></span>**Mounting the Switch in a Standard 19" Rack** 

**Figure 2- 3. Installing Switch in a rack** 

#### <span id="page-23-1"></span>**Power On**

Plug one end of the AC power cord into the power connector of the Switch and the other end into the local power source outlet.

After the Switch is powered on, the LED indicators will momentarily blink. This blinking of the LED indicators represents a reset of the system.

#### <span id="page-23-2"></span>**Power Failure**

As a precaution, in the event of a power failure, unplug the Switch. When power is resumed, plug the Switch back in.

### <span id="page-23-3"></span>**External Redundant Power System**

The Switch supports dual, current-sharing, redundant power supplies, located at the bottom front of the chassis.

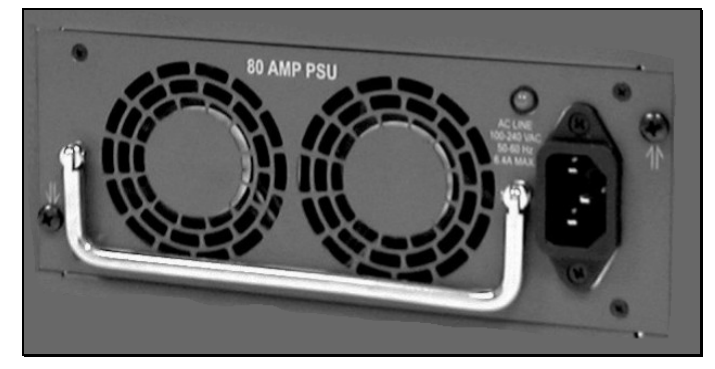

**Figure 2- 4. Redundant Power Supply** 

# **Section 3**

# <span id="page-24-0"></span>**Connecting the Switch**

*Switch To End Node Switch to Hub or Switch Connecting To Network Backbone or Server* 

**NOTE:** All high-performance N-Way Ethernet ports can support both MDI-II and MDI-X connections.

## <span id="page-24-1"></span>**Switch to End Node**

End nodes include PCs outfitted with a 10, 100 or 1000 Mbps RJ 45 Ethernet Network Interface Card (NIC) and most routers.

An end node can be connected to the Switch via a twisted-pair UTP/STP cable. The end node should be connected to any of the 1000BASE-T ports of the Switch.

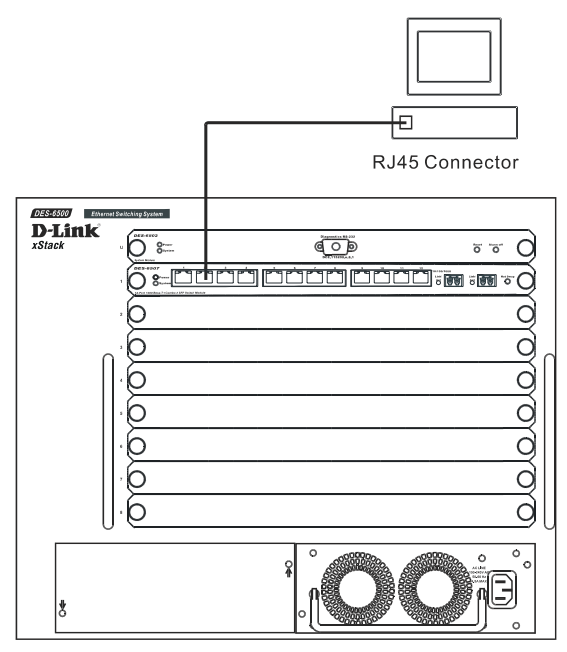

**Figure 3- 1. Switch connected to an end node** 

The Link/Act LEDs for each UTP port will light green or amber when the link is valid. A blinking LED indicates packet activity on that port.

### <span id="page-25-0"></span>**Switch to Hub or Switch**

These connections can be accomplished in a number of ways using a normal cable.

- A 10BASE-T hub or switch can be connected to the Switch via a twisted-pair Category 3, 4 or 5 UTP/STP cable.
- A 100BASE-TX hub or switch can be connected to the Switch via a twisted-pair Category 5 UTP/STP cable.
- A 1000BASE-T switch can be connected to the Switch via a twisted pair Category 5e UTP/STP cable.
- A switch supporting a fiber-optic uplink can be connected to the Switch's SFP ports via fiber-optic cabling.

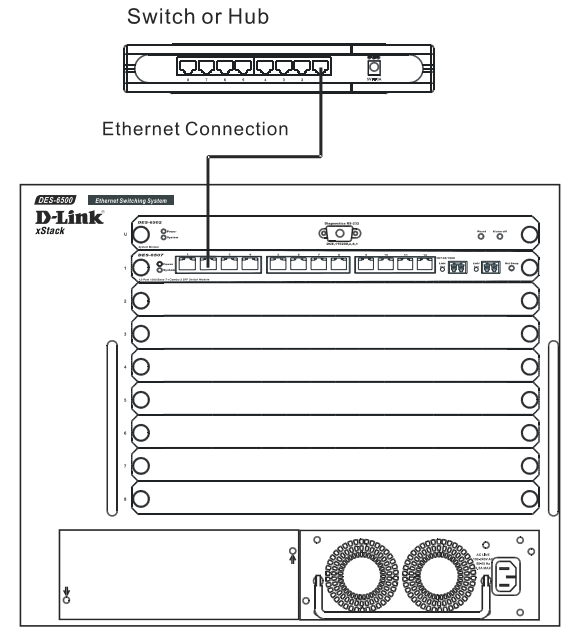

 **Figure 3- 2. Switch connected to a port on a hub or switch using a straight or crossover cable** 

Switch

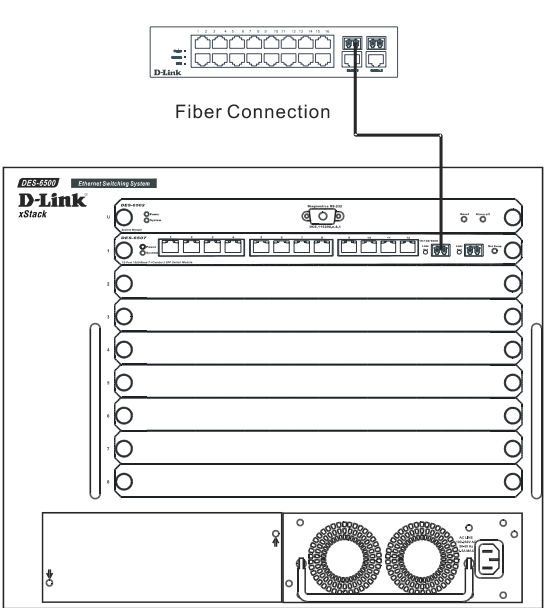

**Figure 3- 3. Switch connected to switch using fiber-optic cabling** 

#### <span id="page-26-0"></span>**Using the xStack DES-6500 layer 3 modular chassis Ethernet switch as a Network Backbone**

The xStack DES-6500 chassis switch can be employed as a network backbone for offices or buildings that require many Ethernet connections within a confined space. Once a high-speed line has been connected from the ISP, the xStack DES-6500 chassis switch can farm out up to 196 connections for various end nodes including PCs, printers, hubs, routers or other switches. The topology configurations are endless but be sure that connections coming from the xStack DES-6500 chassis switch are at a equal or slower speed than the ISP uplink to avoid bottlenecking.

The copper ports operate at a speed of 1000, 100 or 10Mbps in full or half duplex mode. The fiber-optic ports can operate at 1000Mbps in full duplex mode only.

Connections to the Gigabit Ethernet ports are made using a fiber-optic cable or Category 5e copper cable, depending on the type of port. A valid connection is indicated when the Link LED is lit.

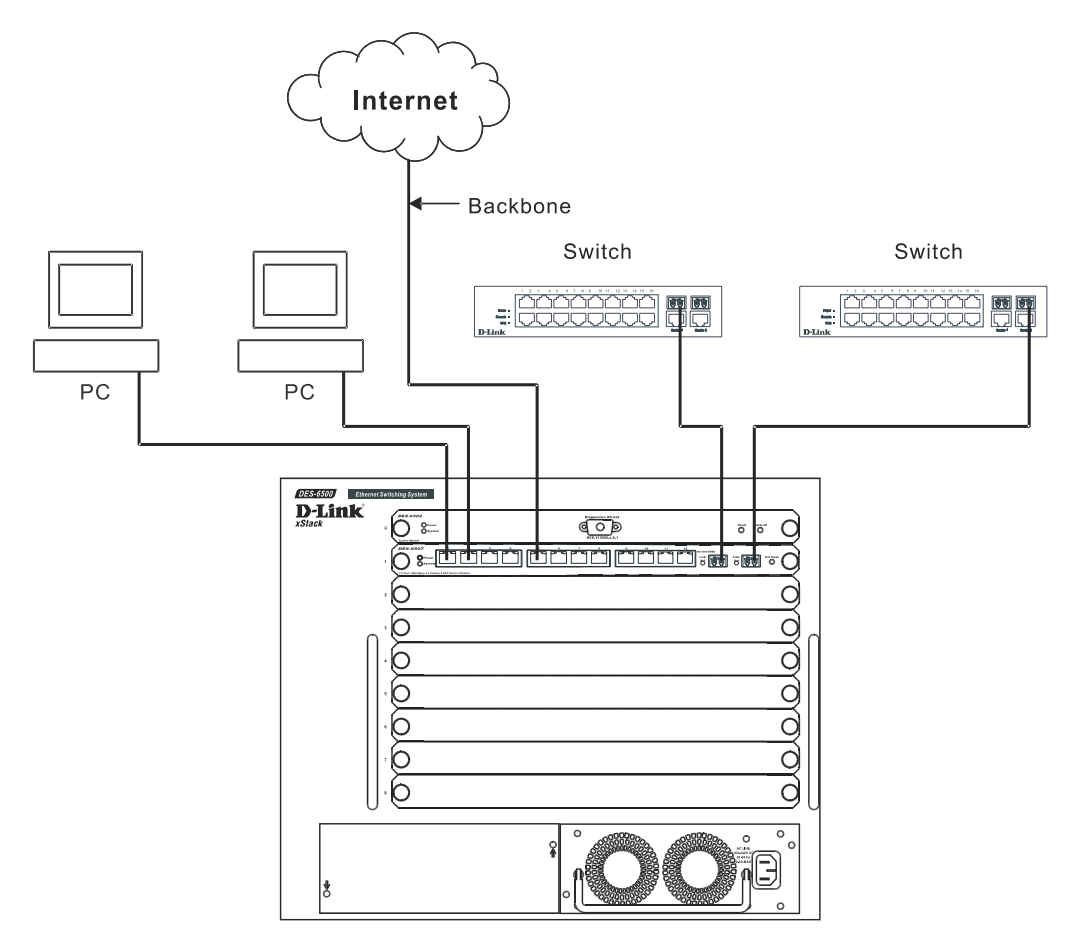

**Figure 3- 4. Uplink Connection to a server, PC or switch stack.** 

# **Section 4**

# <span id="page-27-0"></span>**Introduction to Switch Management**

*Management Options Web-based Management Interface SNMP-Based Management Managing User Accounts Command Line Console Interface through the Serial Port Connecting the Console Port (RS-232 DCE) First Time Connecting to the Switch Password Protection SNMP Settings IP Address Assignment Connecting Devices to the Switch* 

# <span id="page-27-1"></span>**Management Options**

This system may be managed out-of-band through the console port on the front panel or in-band using Telnet. The user may also choose the web-based management, accessible through a web browser.

## <span id="page-27-2"></span>**Web-based Management Interface**

After you have successfully installed the Switch, you can configure the Switch, monitor the LED panel, and display statistics graphically using a web browser, such as Netscape Navigator (version 6.2 and higher) or Microsoft® Internet Explorer (version 5.0).

### <span id="page-27-3"></span>**SNMP-Based Management**

You can manage the Switch with an SNMP-compatible console program. The Switch supports SNMP version 1.0, version 2.0c and version 3.0. The SNMP agent decodes the incoming SNMP messages and responds to requests with MIB objects stored in the database. The SNMP agent updates the MIB objects to generate statistics and counters.

## <span id="page-27-4"></span>**Command Line Console Interface through the Serial Port**

You can also connect a computer or terminal to the serial console port to access the Switch. The command-line-driven interface provides complete access to all Switch management features.

### <span id="page-27-5"></span>**Connecting the Console Port (RS-232 DCE)**

The Switch provides an RS-232 serial port that enables a connection to a computer or terminal for monitoring and configuring the Switch. This port is a female DB-9 connector, implemented as a data terminal equipment (DTE) connection.

To use the console port, you need the following equipment:

- A terminal or a computer with both a serial port and the ability to emulate a terminal.
- A null modem or crossover RS-232 cable with a female DB-9 connector for the console port on the Switch.

#### *To connect a terminal to the console port:*

- 1. Connect the female connector of the RS-232 cable directly to the console port on the Switch, and tighten the captive retaining screws.
- 2. Connect the other end of the cable to a terminal or to the serial connector of a computer running terminal emulation software. Set the terminal emulation software as follows:
- 3. Select the appropriate serial port (COM port 1 or COM port 2).
- 4. Set the data rate to 115200 baud.
- 5. Set the data format to 8 data bits, 1 stop bit, and no parity.
- 6. Set flow control to none.
- 7. Under Properties, select VT100 for Emulation mode.
- 8. Select Terminal keys for Function, Arrow, and Ctrl keys. Ensure that you select Terminal keys (not Windows keys).

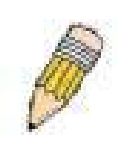

**NOTE:** When you use HyperTerminal with the Microsoft® Windows® 2000 operating system, ensure that you have Windows 2000 Service Pack 2 or later installed. Windows 2000 Service Pack 2 allows you to use arrow keys in HyperTerminal's VT100 emulation. See www.microsoft.com for information on Windows 2000 service packs.

- 9. After you have correctly set up the terminal, plug the power cable into the power receptacle on the back of the Switch. The boot sequence appears in the terminal.
- 10. After the boot sequence completes, the console login screen displays.
- 11. If you have not logged into the command line interface (CLI) program, press the Enter key at the User name and password prompts. There is no default user name and password for the Switch. User names and passwords must first be created by the administrator. If you have previously set up user accounts, log in and continue to configure the Switch.
- 12. Enter the commands to complete your desired tasks. Many commands require administrator-level access privileges. Read the next section for more information on setting up user accounts. See the *xStack DES-6500 Modular Layer 3 Chassis Ethernet Switch CLI* on the documentation CD for a list of all commands and additional information on using the CLI.
- 13. When you have completed your tasks, exit the session with the logout command or close the emulator program.

Make sure the terminal or PC you are using to make this connection is configured to match these settings.

If you are having problems making this connection on a PC, make sure the emulation is set to VT-100. You will be able to set the emulation by clicking on the **File** menu in you HyperTerminal window, clicking on **Properties** in the drop-down menu, and then clicking the **Settings** tab. This is where you will find the **Emulation** options. If you still do not see anything, try rebooting the Switch by disconnecting its power supply.

Once connected to the console, the screen below will appear on your console screen. This is where the user will enter commands to perform all the available management functions. The Switch will prompt the user to enter a user name and a password. Upon the initial connection, there is no user name or password and therefore just press enter twice to access the command line interface.

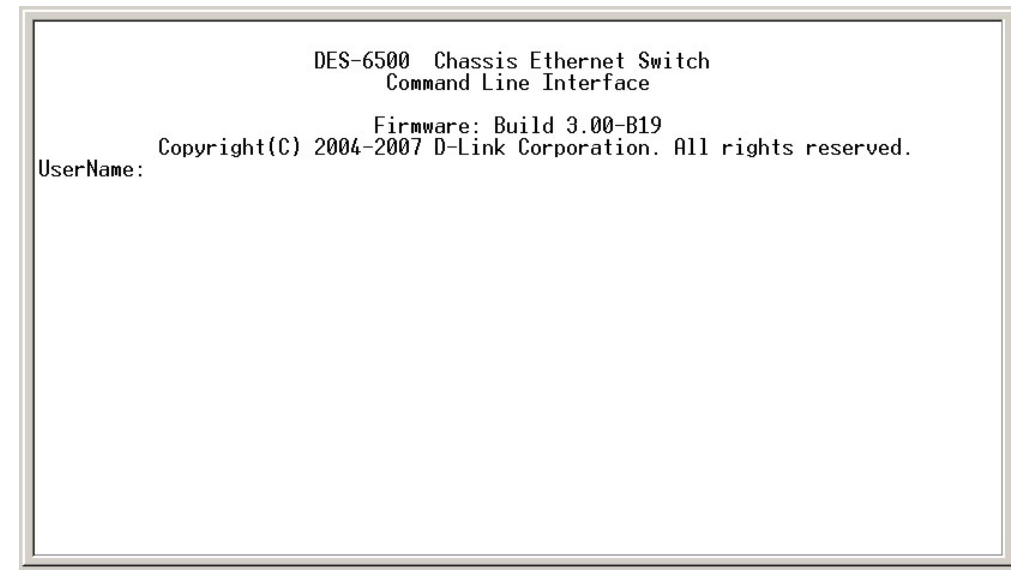

**Figure 4- 1. Initial screen after first connection.** 

### <span id="page-29-0"></span>**First Time Connecting to the Switch**

The Switch supports user-based security that can allow you to prevent unauthorized users from accessing the Switch or changing its settings. This section tells how to log onto the Switch.

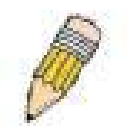

**NOTE:** The passwords used to access the Switch are case-sensitive; therefore, "S" is not the same as "s."

Upon first connection to the Switch, the user will be presented with the first login screen (shown below).

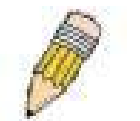

**NOTE**: Press Ctrl+R to refresh the screen. This command can be used at any time to force the console program in the Switch to refresh the console screen.

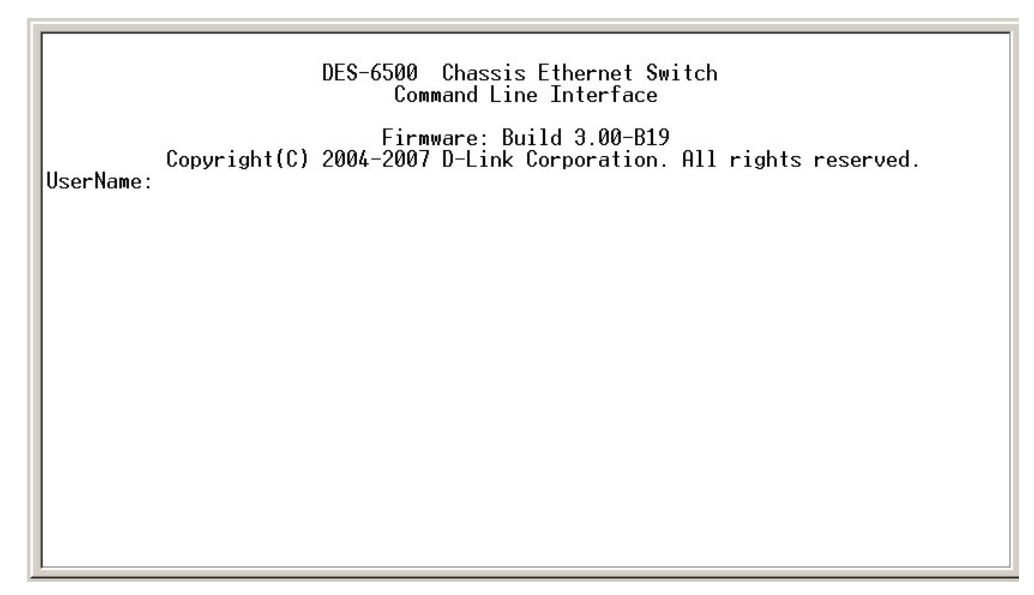

**Figure 4- 2. Initial screen, first time connecting to the Switch** 

Press Enter in both the Username and Password fields. You will be given access to the command prompt **DES-6500:4#**, as shown below:

There is no initial username or password. Leave the **Username** and **Password** fields blank.

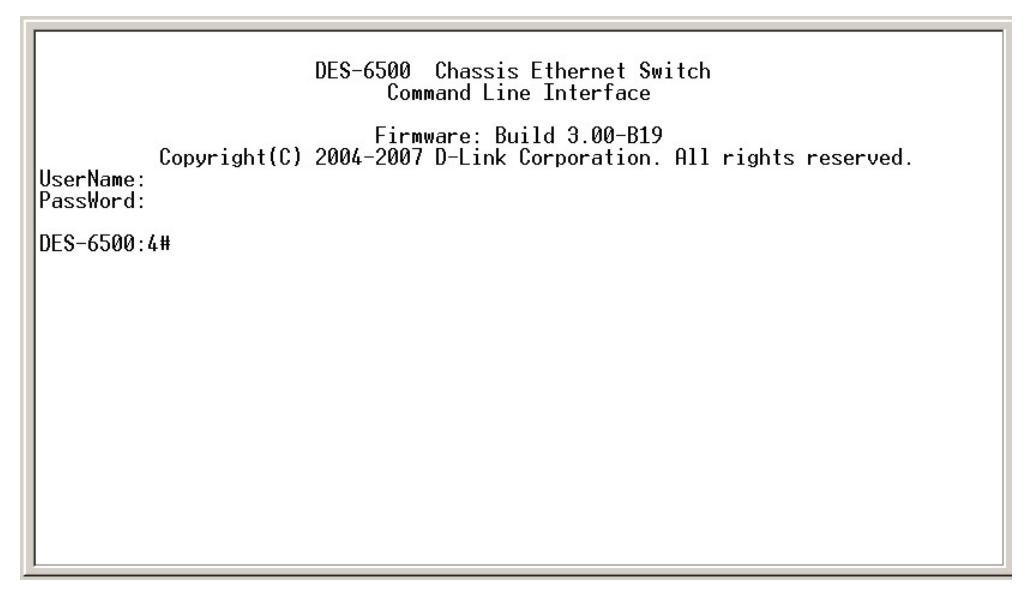

**Figure 4- 3. Command Prompt** 

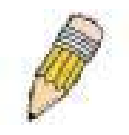

**NOTE**: The first user automatically gets Administrator level privileges. It is recommended to create at least one Admin-level user account for the Switch.

#### <span id="page-31-0"></span>**Password Protection**

The xStack DES-6500 chassis switch does not have a default user name and password. One of the first tasks when settings up the Switch is to create user accounts. If you log in using a predefined administrator-level user name, you have privileged access to the Switch's management software.

After your initial login, define new passwords for both default user names to prevent unauthorized access to the Switch, and record the passwords for future reference.

To create an administrator-level account for the Switch, do the following:

- At the CLI login prompt, enter create account admin followed by the *<user name>* and press the Enter key.
- You will be asked to provide a password. Type the *<password>* used for the administrator account being created and press the Enter key.
- You will be prompted to enter the same password again to verify it. Type the same password and press the Enter key.
- Successful creation of the new administrator account will be verified by a Success message.

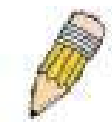

**NOTE:** Passwords are case sensitive. User names and passwords can be up to 15 characters in length.

The sample below illustrates a successful creation of a new administrator-level account with the user name "newmanager".

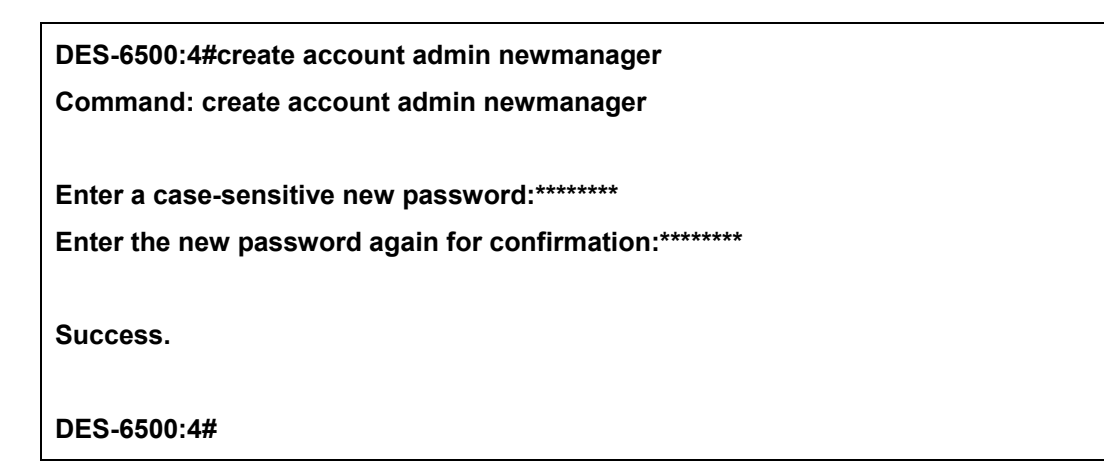

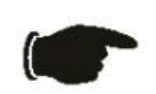

**NOTICE:** CLI configuration commands only modify the running configuration file and are not saved when the Switch is rebooted. To save all your configuration changes in nonvolatile storage, you must use the save command to copy the running configuration file to the startup configuration.

#### <span id="page-32-0"></span>**SNMP Settings**

Simple Network Management Protocol (SNMP) is an OSI Layer 7 (Application Layer) designed specifically for managing and monitoring network devices. SNMP enables network management stations to read and modify the settings of gateways, routers, switches, and other network devices. Use SNMP to configure system features for proper operation, monitor performance and detect potential problems in the Switch, switch group or network.

Managed devices that support SNMP include software (referred to as an agent), which runs locally on the device. A defined set of variables (managed objects) is maintained by the SNMP agent and used to manage the device. These objects are defined in a Management Information Base (MIB), which provides a standard presentation of the information controlled by the on-board SNMP agent. SNMP defines both the format of the MIB specifications and the protocol used to access this information over the network.

The xStack DES-6500 chassis switch supports SNMP versions 1, 2c, and 3. You can specify which version of SNMP you want to use to monitor and control the Switch. The three versions of SNMP vary in the level of security provided between the management station and the network device.

In SNMP v.1 and v.2c, user authentication is accomplished using 'community strings', which function like passwords. The remote user SNMP application and the Switch SNMP must use the same community string. SNMP packets from any station that has not been authenticated are ignored (dropped).

The default community strings for the Switch used for SNMP v.1 and v.2c management access are:

- public Allows authorized management stations to retrieve MIB objects.
- private Allows authorized management stations to retrieve and modify MIB objects.

SNMP v.3 uses a more sophisticated authentication process that is separated into two parts. The first part is to maintain a list of users and their attributes that are allowed to act as SNMP managers. The second part describes what each user on that list can do as an SNMP manager.

The Switch allows groups of users to be listed and configured with a shared set of privileges. The SNMP version may also be set for a listed group of SNMP managers. Thus, you may create a group of SNMP managers that are allowed to view read-only information or receive traps using SNMP v.1 while assigning a higher level of security to another group, granting read/write privileges using SNMP v.3.

Using SNMP v.3 individual users or groups of SNMP managers can be allowed to perform or be restricted from performing specific SNMP management functions. The functions allowed or restricted are defined using the Object Identifier (OID) associated with a specific MIB. An additional layer of security is available for SNMP v.3 in that SNMP messages may be encrypted. To read more about how to configure SNMP v.3 settings for the Switch read the section entitled Management.

#### <span id="page-32-1"></span>**Traps**

Traps are messages that alert network personnel of events that occur on the Switch. The events can be as serious as a reboot (someone accidentally turned OFF the Switch), or less serious like a port status change. The Switch generates traps and sends them to the trap recipient (or network manager). Typical traps include trap messages for Authentication Failure, Topology Change and New Root.

#### <span id="page-32-2"></span>**MIBs**

Management and counter information are stored by the Switch in the Management Information Base (MIB). The Switch uses the standard MIB-II Management Information Base module. Consequently, values for MIB objects can be retrieved from any SNMP-based network management software. In addition to the standard MIB-II, the Switch also supports its own proprietary enterprise MIB as an extended Management Information Base. The proprietary MIB may also be retrieved by specifying the MIB Object Identifier. MIB values can be either read-only or read-write.

#### <span id="page-33-0"></span>**IP Address Assignment**

Each Switch must be assigned its own IP Address, which is used for communication with an SNMP network manager or other TCP/IP application (for example BOOTP, TFTP). The Switch's default IP address is 10.90.90.90. You can change the default Switch IP address to meet the specification of your networking address scheme.

The Switch is also assigned a unique MAC address by the factory. This MAC address cannot be changed, and can be found by entering the command "**show switch**" into the command line interface, as shown below.

| Device lype                        | : DES-6500 Chassis Ethernet Switch                         |
|------------------------------------|------------------------------------------------------------|
| MAC Address                        | $: 00-90-0B-01-17-03$                                      |
| IP Address                         | $: 10.42.73.202$ (Manual)                                  |
| VLAN Name                          | : default                                                  |
| Subnet Mask                        | : 255.0.0.0                                                |
| Default Gateway : 0.0.0.0          |                                                            |
| Boot PROM Version : Build 2.00-B20 |                                                            |
| Firmware Version : Build 3.00-B19  |                                                            |
| Hardware Version                   | : 2A1                                                      |
| Sustem Name                        |                                                            |
| System Location                    |                                                            |
| System Contact                     | : Disabled                                                 |
| Spanning Tree<br> GVRP             | : Disabled                                                 |
| IGMP Snooping                      | : Disabled                                                 |
| 802.1x                             | : Disabled                                                 |
| Jumbo Frame                        | : Off                                                      |
| Clipaging                          | : Enabled                                                  |
| Port Mirror                        | : Disabled                                                 |
| <b>SNTP</b>                        | : Disabled                                                 |
| DHCP Relay                         | : Disabled                                                 |
| DNSR Status                        | : Disabled                                                 |
|                                    | CTRL+C ESC q Quit SPACE n Next Page ENTER Next Entry a All |

**Figure 4- 4. "show switch" command** 

The Switch's MAC address can also be found from the Web management program on the **Switch Information (Basic Settings)** window on the **Configuration** menu.

The IP address for the Switch must be set before it can be managed with the Web-based manager. The Switch IP address can be automatically set using BOOTP or DHCP protocols, in which case the actual address assigned to the Switch must be known.

The IP address may be set using the Command Line Interface (CLI) over the console serial port as follows:

Starting at the command line prompt, enter the commands **config ipif System ipaddress xxx.xxx.xxx.xxx/yyy.yyy.yyy.yyy.** Where the x's represent the IP address to be assigned to the IP interface named System and the y's represent the corresponding subnet mask.

Alternatively, you can enter **config ipif System ipaddress xxx.xxx.xxx.xxx/z**. Where the x's represent the IP address to be assigned to the IP interface named System and the z represents the corresponding number of subnets in CIDR notation.

The IP interface named System on the Switch can be assigned an IP address and subnet mask, which can then be used to connect a management station to the Switch's Telnet or Web-based management agent.

DES-6500 Chassis Ethernet Switch Command Line Interface Firmware: Build 3.00-B19<br>.Copyright(C) 2004-2007 D-Link Corporation. All rights reserved UserName: PassWord: DES-6500:4#config ipif System ipaddress 10.53.13.144/255.0.0.0<br>Command: config ipif System ipaddress 10.53.13.144/8 Success. DES-6500:4#

**Figure 4- 5. Assigning the Switch an IP Address** 

In the above example, the Switch was assigned an IP address of 10.53.13.144 with a subnet mask of 255.0.0.0. The system message **Success** indicates that the command was executed successfully. The Switch can now be configured and managed via Telnet and the CLI or via the Web-based management.

## <span id="page-34-0"></span>**Connecting Devices to the Switch**

After you assign IP addresses to the Switch, you can connect devices to the Switch.

To connect a device to an SFP transceiver port:

- Use your cabling requirements to select an appropriate SFP transceiver type.
- Insert the SFP transceiver (sold separately) into the SFP transceiver slot.
- Use the appropriate network cabling to connect a device to the connectors on the SFP transceiver.

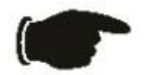

**NOTICE**: When the SFP transceiver acquires a link, the associated integrated 10/100/1000BASE-T port is disabled.

# **Section 5**

# <span id="page-35-0"></span>**Introduction to Web-based Switch Configuration**

*Introduction Logging on to the Web Manager Web-Based User Interface Basic Setup Reboot Basic Switch Setup Network Management Switch Utilities Network Monitoring IGMP Snooping Status* 

# <span id="page-35-1"></span>**Introduction**

All software functions of the xStack DES-6500 chassis switch can be managed, configured and monitored via the embedded web-based (HTML) interface. The Switch can be managed from remote stations anywhere on the network through a standard browser such as Netscape Navigator/Communicator, Mozilla or Microsoft Internet Explorer. The browser acts as a universal access tool and can communicate directly with the Switch using the HTTP protocol.

The Web-based management module and the Console program (and Telnet) are different ways to access the same internal switching software and configure it. Thus, all settings encountered in web-based management are the same as those found in the console program.

# <span id="page-35-2"></span>**Logging on to the Web Manager**

To begin managing your Switch, simply run the browser you have installed on your computer and point it to the IP address you have defined for the device. The URL in the address bar should read something like: http://123.123.123.123, where the numbers 123 represent the IP address of the Switch.

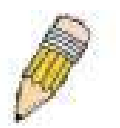

**NOTE:** The Factory default IP address for the Switch is 10.90.90.90.

In the page that opens, click on the **Login** button:

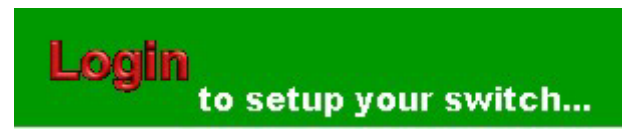

**Figure 5- 1. Login Button** 

This opens the management module's user authentication window, as seen below.
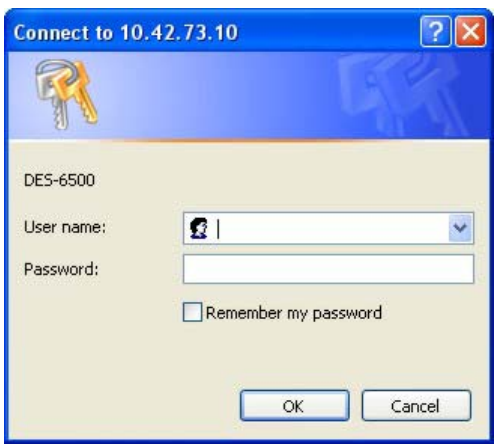

**Figure 5- 2. Enter Network Password window** 

Leave both the **User Name** field and the **Password** field blank and click OK. This will open the Web-based user interface. The Switch management features available in the web-based manager are explained below.

### **Web-based User Interface**

The user interface provides access to various Switch configuration and management screens, allows you to view performance statistics, and permits you to graphically monitor the system status.

#### **Areas of the User Interface**

The figure below shows the user interface. The user interface is divided into three distinct areas as described in the table.

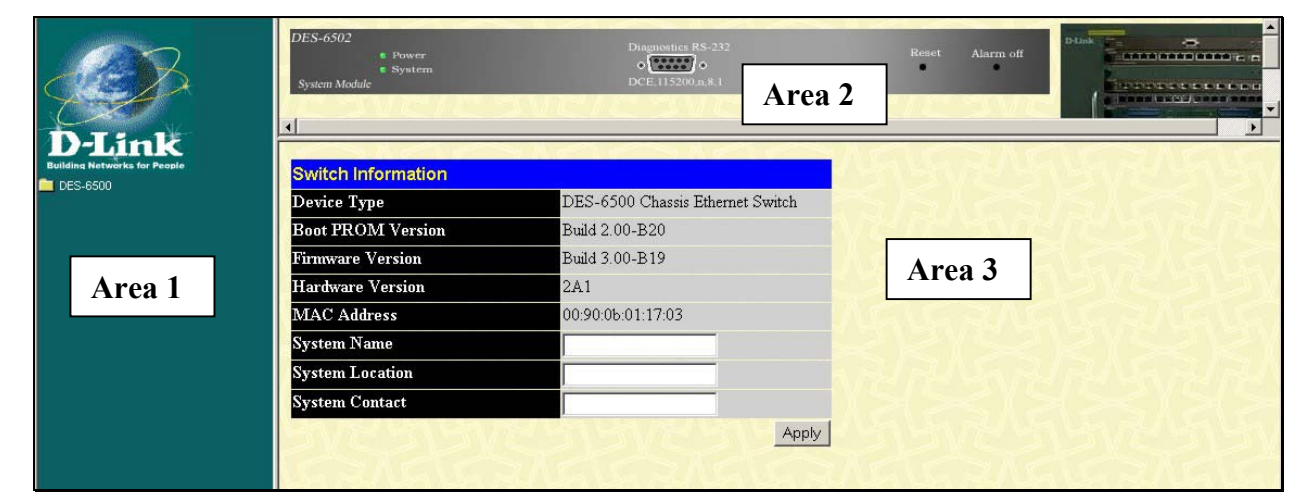

**Figure 5- 3. Main Web-Manager Screen** 

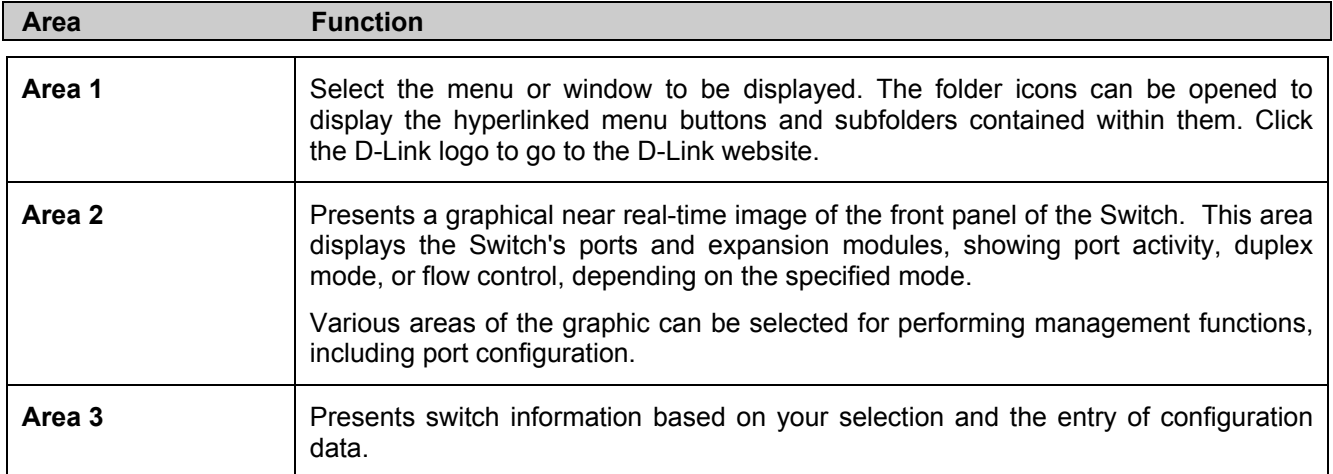

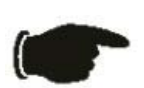

 **NOTICE**: Any changes made to the Switch configuration during the current session must be saved in the Save Changes web menu (explained below) or by using the command line interface (CLI) command *save*.

### **Web Pages**

When you connect to the management mode of the Switch with a web browser, a login screen is displayed. Enter a user name and password to access the Switch's management mode.

Below is a list and description of the main folders available in the web interface:

**Configurations** - Contains screens concerning configurations for IP Address, Switch Information, Advanced Settings, Port Configuration, Port Mirroring, IGMP, Spanning Tree, Forwarding Filtering, VLANs, Port Bandwidth, SNTP Settings, Port Security, QoS, LACP, Access Profile Table, CPU Interface Filtering, System Log Servers, PAE Access Entity, and Layer 3 IP Networking.

**Security Management** - Contains screens concerning configurations for Security IP, User Accounts, Access Authentication Control (TACACS), Secure Sockets Layer (SSL), and Secure Shell (SSH).

**SNMP Manager** – Contains screens and windows concerning the implementation and upkeep of the SNMP Manager of the Switch.

**Monitoring** - Contains screens concerning monitoring the Switch, pertaining to Port Utilization, CPU Utilization, Packets, Errors Size, MAC Address, IGMP Snooping Group, IGMP Snooping Forwarding, VLAN Status, Router Port, Port Access Control and Layer 3 Feature.

**Maintenance** - Contains screens concerning configurations and information about Switch maintenance, including TFTP Services, Switch History, Ping Test, Save Changes, Reboot Services and Logout.

**Single IP Management** - Contains screens concerning information on Single IP Management, including SIM Settings, Topology and Firmware/Configuration downloads.

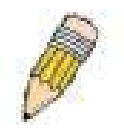

**NOTE:** Be sure to configure the user name and password in the User Accounts menu before connecting the Switch to the greater network.

## **Section 6**

# **Configuring the Switch**

*Switch Information Switch IP Settings Advanced Settings Port Configuration Port Mirroring Configuration Link Aggregation IGMP Snooping Spanning Tree Forward & Filtering VLAN Traffic Control Port Security Port Lock Entries QoS System Log Server System Severity Log SNTP Settings Access Profile Table CPU Interface Filtering CPU Protection Port Access Entity Layer 3 IP Networking L3 Global Advanced Settings IP Interface Table MD5 Key Configuration Route Redistribution Settings Static Default Route Static ARP Settings RIP OSPF IP Multicast Routing Protocol DNS Relay DHCP/BOOTP Relay VRRP* 

## **Switch Information**

The subsections below describe how to change some of the basic settings for the Switch such as changing IP settings and assigning user names and passwords for management access privileges, as well as how to save the changes and restart the Switch.

Click the **Switch Information** link in the **Configuration** menu.

| <b>Switch Information</b> |                                  |
|---------------------------|----------------------------------|
| Device Type               | DES-6500 Chassis Ethernet Switch |
| <b>Boot PROM Version</b>  | Build 2.00-B20                   |
| <b>Firmware Version</b>   | Build 3.00-B19                   |
| <b>Hardware Version</b>   | 2A1                              |
| <b>MAC Address</b>        | 00:90:0b:01:17:03                |
| <b>System Name</b>        |                                  |
| <b>System Location</b>    |                                  |
| <b>System Contact</b>     |                                  |
|                           |                                  |

**Figure 6- 1. Switch Information - Basic Settings** 

The **Switch Information** window shows the **Switch's MAC Address** (assigned by the factory and unchangeable), the **Boot PROM**, **Firmware Version**, and **Hardware Version**. This information is helpful to keep track of PROM and firmware updates and to obtain the Switch's MAC address for entry into another network device's address table, if necessary. The user may also enter a **System Name**, **System Location** and **System Contact** to aid in defining the Switch, to the user's preference.

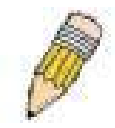

**NOTE:** Please check the firmware version of the CPU and line cards of the xStack DES-6500 chassis switch before upgrading to firmware release R3.00-B21. For firmware upgrading information, cautions and procedures for release 3, please see Appendix B at the end of the manual.

## **Switch IP Settings**

The IP Address may initially be set using the console interface prior to connecting to it through the Ethernet. If the Switch IP address has not yet been changed, read the introduction of the *xStack DES-6500 Modular Layer 3 Chassis Ethernet*  **Switch CLI** or return to Section 4 of this manual for more information.

To change IP settings using the web manager you must access the IP Address menu located in the Configuration folder.

#### *To configure the Switch's IP address:*

Open the **Configuration** folder and click the **IP Address** menu link. The web manager will display the Switch's current IP settings in the IP configuration menu, as seen below.

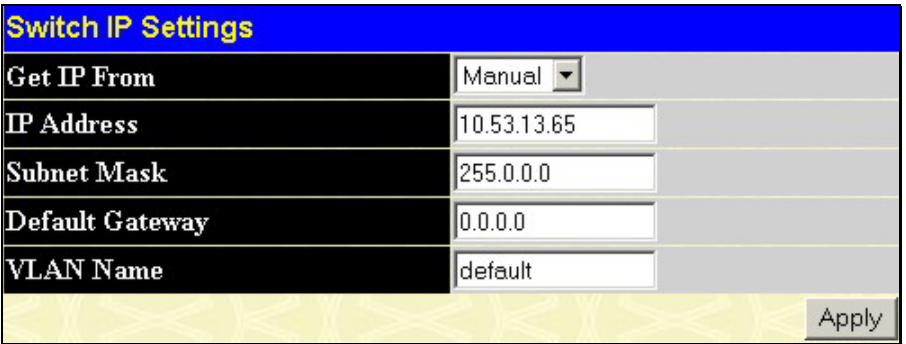

#### **Figure 6- 2. IP Address Settings window**

To manually assign the Switch's IP address, subnet mask, and default gateway address:

- 1. Select *Manual* from the **Get IP From** drop-down menu.
- 2. Enter the appropriate **IP Address** and **Subnet Mask**.
- 3. To access the Switch from a different subnet from the one it is installed on, enter the IP address of the **Default Gateway**. If you will manage the Switch from the subnet on which it is installed, you can leave the default address (0.0.0.0) in this field.
- 4. If no VLANs have been previously configured on the Switch, you can use the *default* **VLAN Name**. The *default VLAN* contains all of the Switch ports as members. If VLANs have been previously configured on the Switch, you will need to enter the *VLAN ID* of the VLAN that contains the port connected to the management station that will access the Switch. The Switch will allow management access from stations with the same VID listed here.

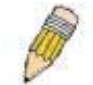

**NOTE:** The Switch's factory default IP address is 10.90.90.90 with a subnet mask of 255.0.0.0 and a default gateway of 0.0.0.0.

To use the BOOTP or DHCP protocols to assign the Switch an IP address, subnet mask, and default gateway address:

Use the **Get IP From:** *<Manual>* pull-down menu to choose from *BOOTP* or *DHCP*. This selects how the Switch will be assigned an IP address on the next reboot.

#### *The IP Address Settings options are:*

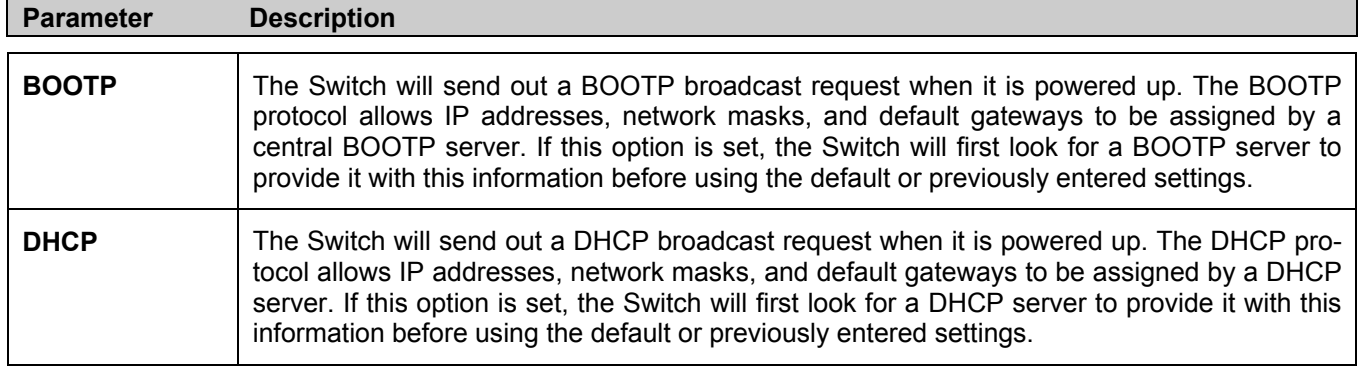

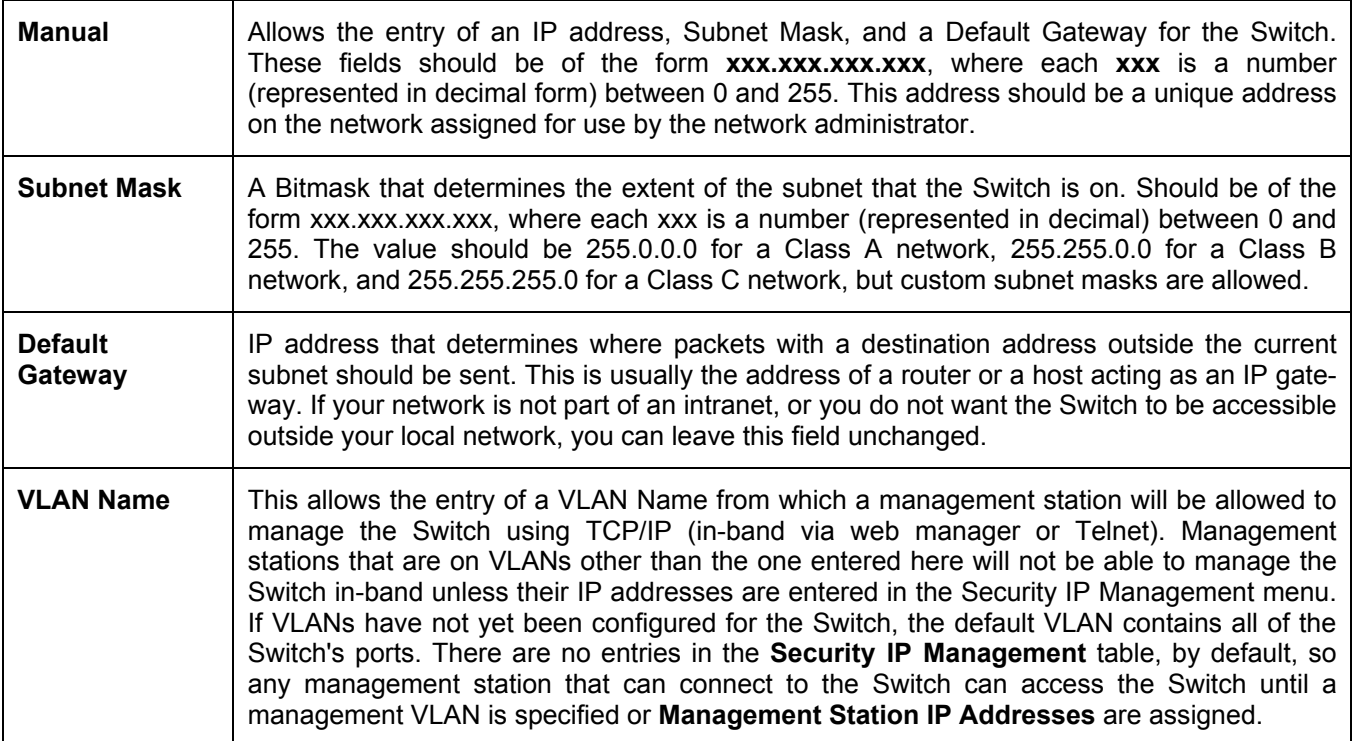

Click **Apply** to implement changes made.

#### **Setting the Switch's IP Address using the Console Interface**

Each Switch must be assigned its own IP Address, which is used for communication with an SNMP network manager or other TCP/IP application (for example BOOTP, TFTP). The Switch's default IP address is 10.90.90.90. You can change the default Switch IP address to meet the specification of your networking address scheme.

The IP address for the Switch must be set before it can be managed with the Web-based manager. The Switch IP address can be automatically set using BOOTP or DHCP protocols, in which case the actual address assigned to the Switch must be known. The IP address may be set using the Command Line Interface (CLI) over the console serial port as follows:

- Starting at the command line prompt, enter the commands **config ipif System ipaddress xxx.xxx.xxx.xxx yyy.yyy.yyy.yyy.** Where the x's represent the IP address to be assigned to the IP interface named System and the y's represent the corresponding subnet mask.
- Alternatively, you can enter **config ipif System ipaddress xxx.xxx.xxx.xxx/z.** Where the x's represent the IP address to be assigned to the IP interface named **System** and the z represents the corresponding number of subnets in CIDR notation.

The IP interface named System on the Switch can be assigned an IP address and subnet mask, which can then be used to connect a management station to the Switch's Telnet or Web-based management agent.

The system message **Success** indicates that the command was executed successfully. The Switch can now be configured and managed via Telnet and the CLI or via the Web-based management agent using the above IP address to connect to the Switch.

## **Advanced Settings**

The **Advanced Settings** window contains the main settings for all major functions for the Switch. To view the **Advanced Settings** window, click its link in the **Configuration** folder. This will enable the following window to be viewed and configured.

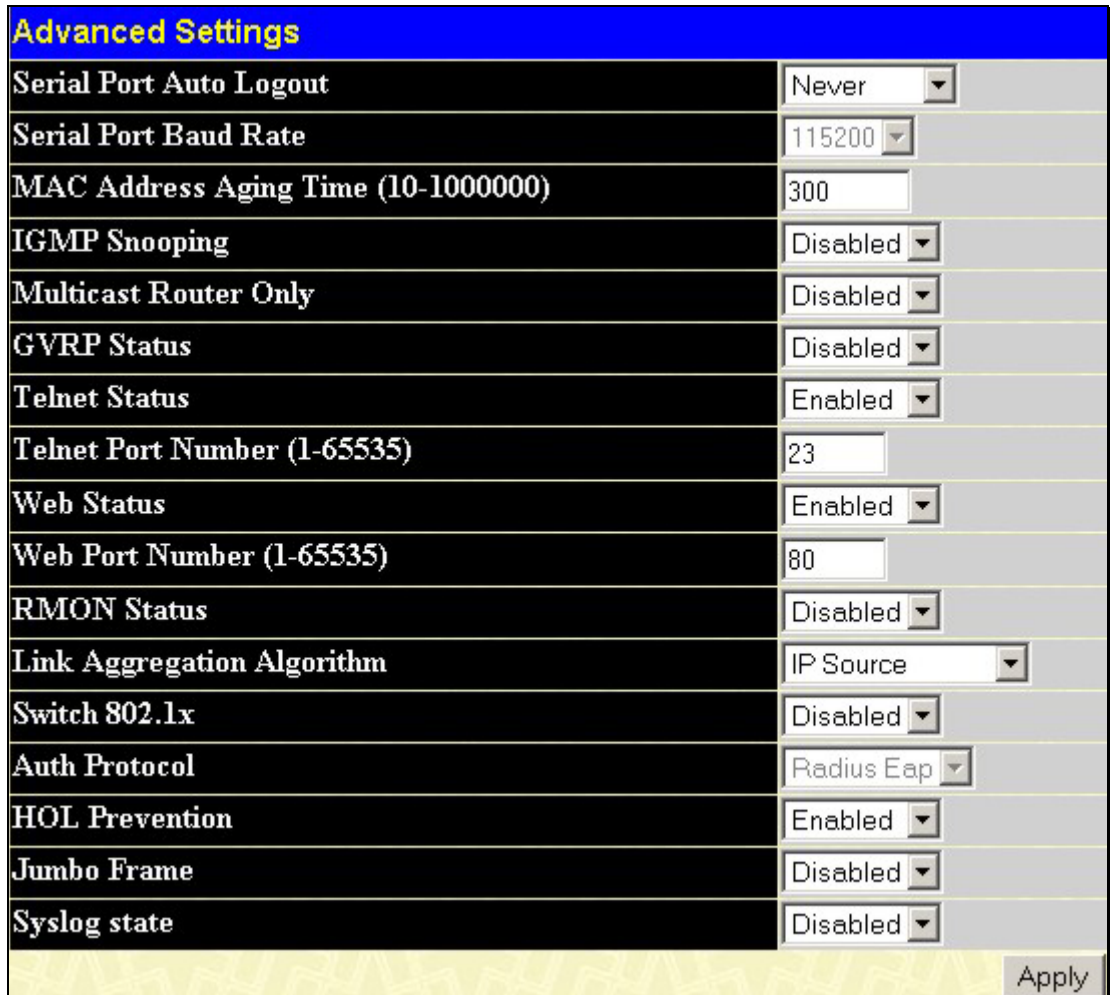

**Figure 6- 3. Switch Information (Advanced Settings)** 

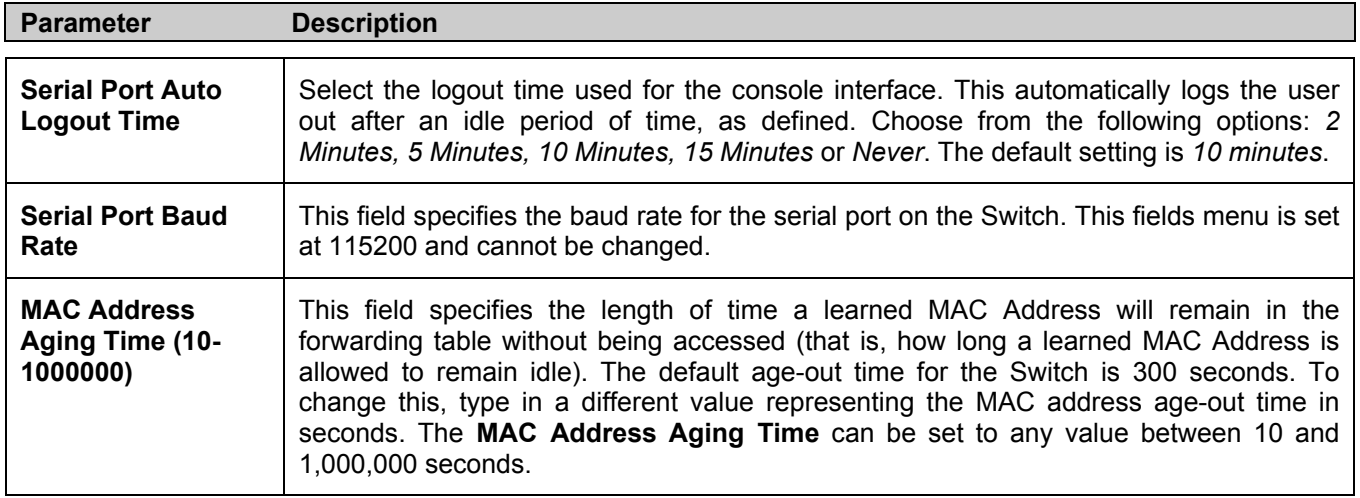

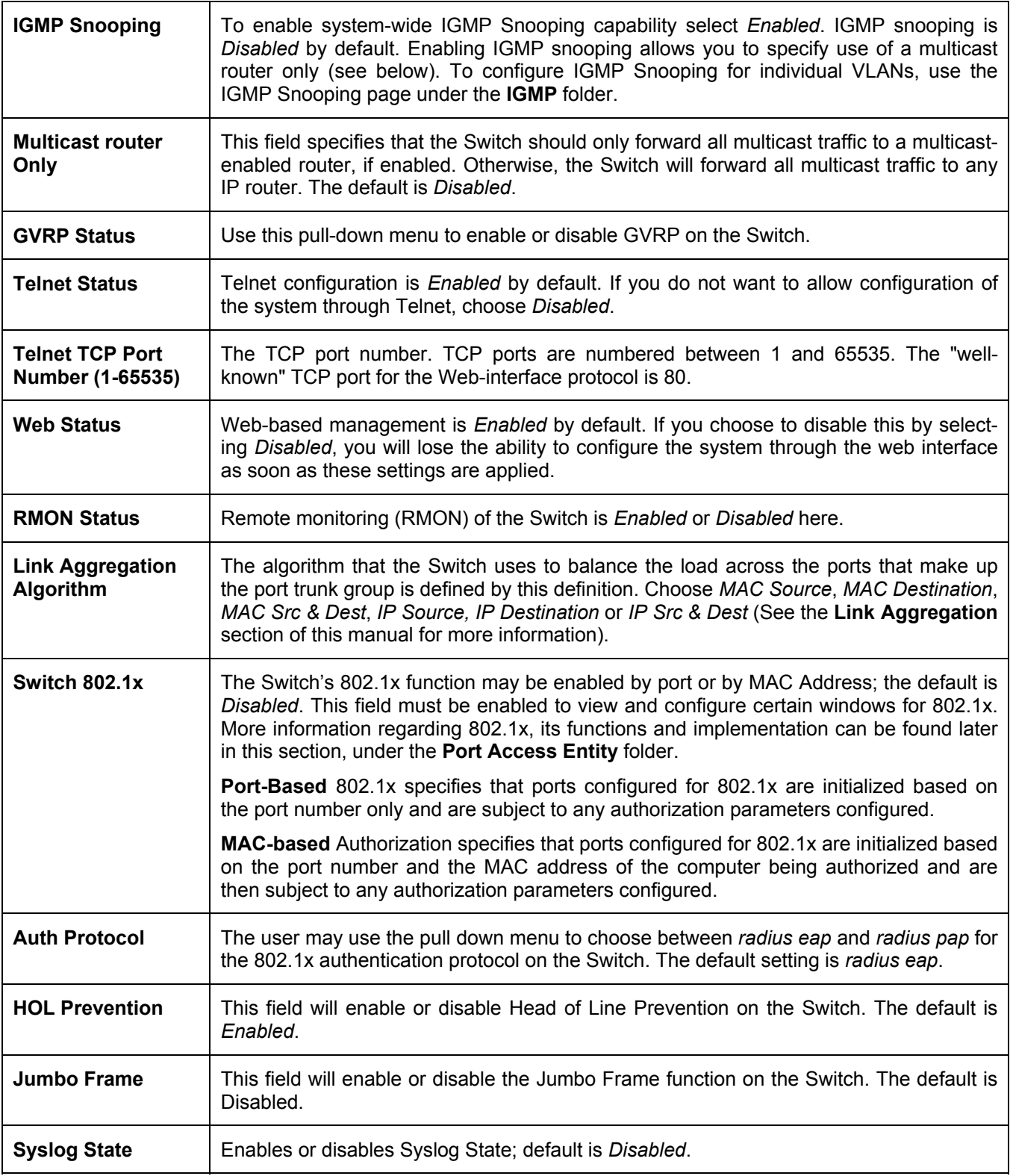

Click **Apply** to implement changes made.

## **Port Configuration**

This section contains information for configuring various attributes and properties for individual physical ports, including port speed and address learning. Clicking on **Port Configurations** in the **Configuration** menu will display the following window for the user:

|                 | <b>Port Configuration</b>         |              |                              |                     |                               |                              |             |              |  |  |  |
|-----------------|-----------------------------------|--------------|------------------------------|---------------------|-------------------------------|------------------------------|-------------|--------------|--|--|--|
| Unit            | From                              | To           | <b>State</b>                 | Speed/Duplex        | <b>Flow Control</b>           | Learning                     | Description | <b>Apply</b> |  |  |  |
| $1 -$           | Port <sub>1</sub>                 | Port1        | Enabled $\blacktriangledown$ | 100M/Full<br>▾      | Disabled $\blacktriangledown$ | Enabled $\blacktriangledown$ |             | Apply        |  |  |  |
|                 |                                   |              |                              |                     |                               |                              |             |              |  |  |  |
|                 | <b>The Port Information Table</b> |              |                              |                     |                               |                              |             |              |  |  |  |
| Port            | <b>State</b>                      | Speed/Duplex |                              | <b>Flow Control</b> | Connection                    | Learning                     | Description |              |  |  |  |
|                 | Enabled                           | 100M/Full    |                              | Disabled            | Link Down                     | Enabled                      |             |              |  |  |  |
| $\overline{c}$  | Enabled                           | 100M/Full    |                              | Disabled            | Link Down                     | Enabled                      |             |              |  |  |  |
| 3               | Enabled                           | 100M/Full    |                              | Disabled            | Link Down                     | Enabled                      |             |              |  |  |  |
| $\overline{4}$  | Enabled                           | 100M/Full    |                              | Disabled            | Link Down                     | Enabled                      |             |              |  |  |  |
| $\overline{5}$  | Enabled                           | 100M/Full    |                              | Disabled            | Link Down                     | Enabled                      |             |              |  |  |  |
| $6\overline{6}$ | Enabled                           | 100M/Full    |                              | Disabled            | Link Down                     | Enabled                      |             |              |  |  |  |
| 7               | Enabled                           | 100M/Full    |                              | Disabled            | Link Down                     | Enabled                      |             |              |  |  |  |
| 8               | Enabled                           | 100M/Full    |                              | Disabled            | Link Down                     | Enabled                      |             |              |  |  |  |
| 9               | Enabled                           | 100M/Full    |                              | Disabled            | Link Down                     | Enabled                      |             |              |  |  |  |
| 10              | Enabled                           | 100M/Full    |                              | Disabled            | Link Down                     | Enabled                      |             |              |  |  |  |
| 11              | Enabled                           | 100M/Full    |                              | Disabled            | Link Down                     | Enabled                      |             |              |  |  |  |
| 12              | Enabled                           | 100M/Full    |                              | Disabled            | Link Down                     | Enabled                      |             |              |  |  |  |

**Figure 6- 4. Port Configuration and The Port Information Table window** 

#### *To configure switch ports:*

- 1. Choose the port or sequential range of ports using the **From…To…** port pull-down menus, and the **Unit** ID of the Switch to be configured.
- 2. Use the remaining pull-down menus to configure the parameters described below:

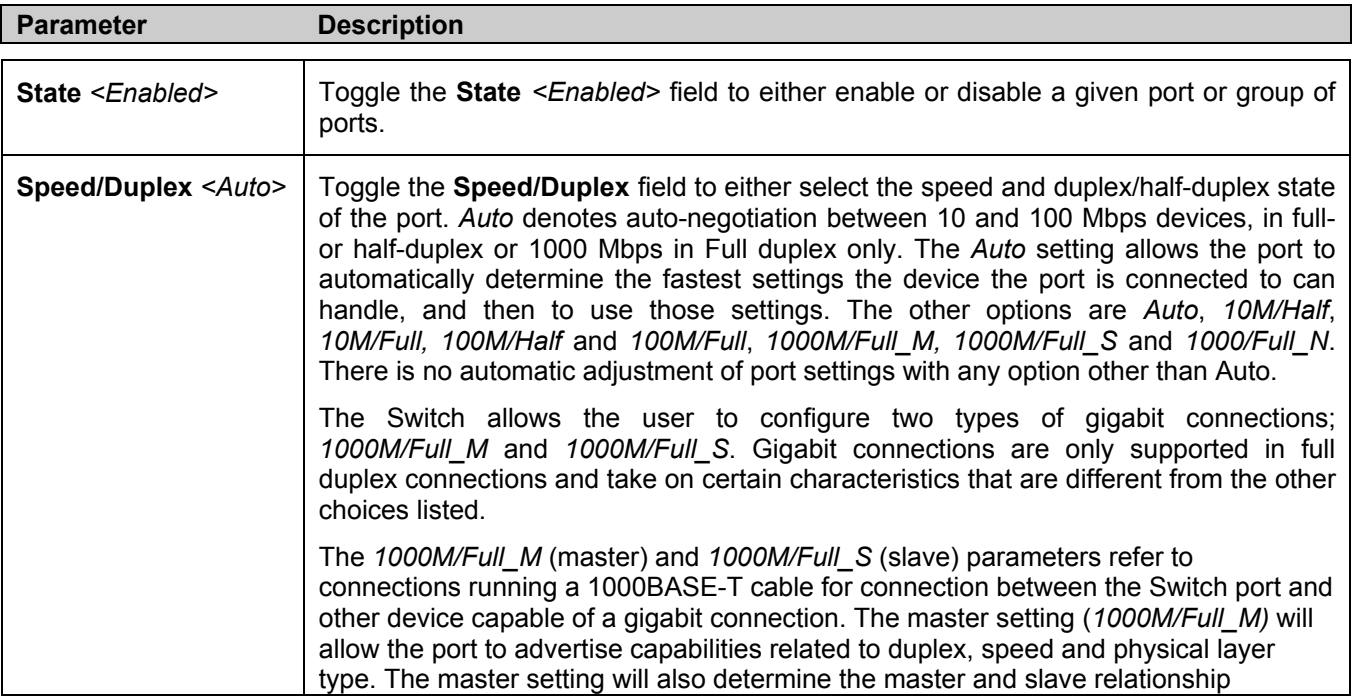

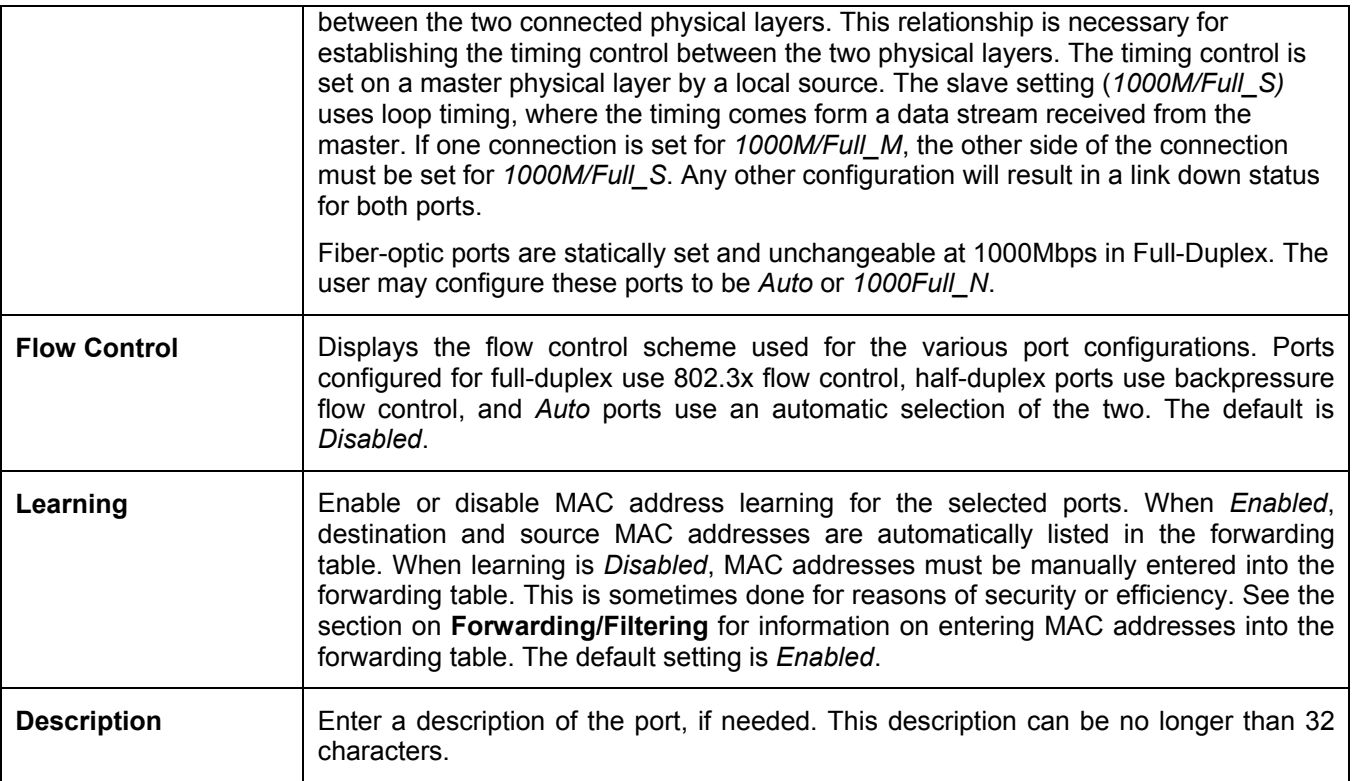

Click **Apply** to implement the new settings on the Switch.

## **Port Mirroring Configuration**

The Switch allows you to copy frames transmitted and received on a port and redirect the copies to another port. You can attach a monitoring device to the mirrored port, such as a sniffer or an RMON probe, to view details about the packets passing through the first port. This is useful for network monitoring and troubleshooting purposes. To view the **Port Mirroring** window, click **Port Mirroring** in the **Configuration** folder.

| <b>Port Mirroring Configuration</b>                                                                                                    |        |             |           |    |    |                               |   |   |                          |  |  |  |  |  |  |  |  |  |  |                                                                          |  |
|----------------------------------------------------------------------------------------------------|--------|-------------|-----------|----|----|-------------------------------|---|---|--------------------------|--|--|--|--|--|--|--|--|--|--|--------------------------------------------------------------------------|--|
| <b>Target Port</b>                                                                                                    |        |             |           |    |    |                               |   |   | Unit: $1 -$ Port: Port 7 |  |  |  |  |  |  |  |  |  |  |                                                                          |  |
| <b>Status</b>                                                                                                    |        |             |           |    |    | Disabled $\blacktriangledown$ |   |   |                          |  |  |  |  |  |  |  |  |  |  |                                                                          |  |
| <b>Source Port</b>                                                                                                    |        |             |           |    |    |                               |   |   |                          |  |  |  |  |  |  |  |  |  |  |                                                                          |  |
| Unit                                                                                                    | $ 1 -$ |             |           |    |    |                               |   |   |                          |  |  |  |  |  |  |  |  |  |  |                                                                          |  |
| $\rm Port\; Number \bf 1$                                                                                                    |        | $ 2\rangle$ | $\vert$ 3 | 14 | 15 | 16                            | 7 | 8 | I9.                      |  |  |  |  |  |  |  |  |  |  | 10   11   12   13   14   15   16   17   18   19   20   21   22   23   24 |  |
| <b>None</b>                                                                                                    |        |             |           |    |    |                               |   |   |                          |  |  |  |  |  |  |  |  |  |  |                                                                          |  |
| <b>Ingress</b>                                                                                                    |        |             |           |    |    |                               |   |   |                          |  |  |  |  |  |  |  |  |  |  |                                                                          |  |
| Egress                                                                                                    |        |             |           |    |    |                               |   |   |                          |  |  |  |  |  |  |  |  |  |  |                                                                          |  |
| Both                                                                                                    |        |             |           |    |    |                               |   |   |                          |  |  |  |  |  |  |  |  |  |  |                                                                          |  |
| Apply                                                                                                    |        |             |           |    |    |                               |   |   |                          |  |  |  |  |  |  |  |  |  |  |                                                                          |  |
| <b>Note(1)</b> :The "Source Port" and "Target Port" should be different, or the setup<br>will be invalid.<br><b>Note(2)</b> . The "Target Port" should be a non-trunked port. |        |             |           |    |    |                               |   |   |                          |  |  |  |  |  |  |  |  |  |  |                                                                          |  |

**Figure 6- 5. Port Mirroring window** 

#### *To configure a mirror port:*

- Select the **Source Port** from where to copy frames and the **Target Port**, which receives the copies from the source port.
- Select the **Source Direction**, **Ingress**, **Egress**, or **Both** and change the **Status** drop-down menu to *Enabled*.
- Click **Apply** to let the changes take effect.

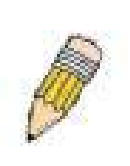

**NOTE:** The user cannot mirror a fast port onto a slower port. For example, if attempting to mirror the traffic from a 100 Mbps port onto a 10 Mbps port, this can cause throughput problems. The port from which frames are being copied should always support an equal or lower speed than the port which is sending the copies. In addition, the target port for the mirroring cannot be a member of a trunk group. Please note a target port and a source port cannot be the same port.

# **Link Aggregation**

### **Understanding Port Trunk Groups**

Port trunk groups are used to combine a number of ports together to make a single high-bandwidth data pipeline.

The xStack DES-6500 chassis switch supports up to 32 port trunk groups with 2 to 8 ports in each group. A potential bit rate of 8000 Mbps can be achieved.

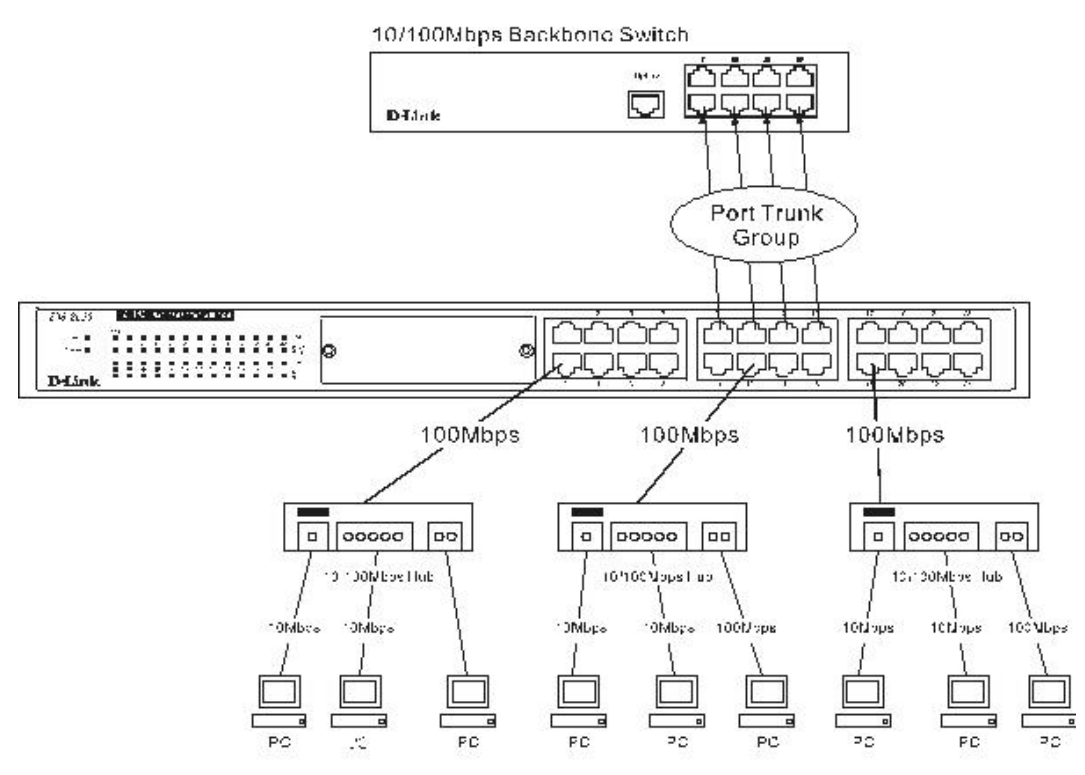

**Figure 6- 6. Example of Port Trunk Group** 

The Switch treats all ports in a trunk group as a single port. Data transmitted to a specific host (destination address) will always be transmitted over the same port in a trunk group. This allows packets in a data stream to arrive in the same order they were sent.

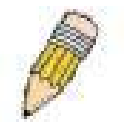

**NOTE:** If any ports within the trunk group become disconnected, packets intended for the disconnected port will be load shared among the other uplinked ports of the link aggregation group.

Link aggregation allows several ports to be grouped together and to act as a single link. This gives a bandwidth that is a multiple of a single link's bandwidth.

Link aggregation is most commonly used to link a bandwidth intensive network device or devices, such as a server, to the backbone of a network.

The Switch allows the creation of up to 32 link aggregation groups, each group consisting of 2 to 8 links (ports). All of the ports in the group must be members of the same VLAN, and their STP status, static multicast, traffic control, traffic segmentation and 802.1p default priority configurations must be identical. Port locking, port mirroring and 802.1X must not be enabled on the trunk group. Further, the aggregated links must all be of the same speed and should be configured as full-duplex.

The Master Port of the group is to be configured by the user, and all configuration options, including the VLAN configuration that can be applied to the Master Port, are applied to the entire link aggregation group.

Load balancing is automatically applied to the ports in the aggregated group, and a link failure within the group causes the network traffic to be directed to the remaining links in the group.

The Spanning Tree Protocol will treat a link aggregation group as a single link, on the switch level. On the port level, the STP will use the port parameters of the Master Port in the calculation of port cost and in determining the state of the link aggregation group. If two redundant link aggregation groups are configured on the Switch, STP will block one entire group, in the same way STP will block a single port that has a redundant link.

To configure port trunking, open the **Link Aggregation** folder and click on the **Link Aggregation Configuration** hyperlink in the **Configuration** folder to bring up the **Link Aggregation Group Entries** table:

| Add        |                                               |      |        |  |
|------------|-----------------------------------------------|------|--------|--|
|            | <b>Current Link Aggregation Group Entries</b> |      |        |  |
| $Group$ ID | <b>State</b>                                  | Type | Delete |  |
|            | Enabled                                       | LACP | ×      |  |

**Figure 6- 7. Port Link Aggregation Group Entries window** 

To configure port trunk groups, click the **Add** button to add a new trunk group and use the **Link Aggregation Settings** menu (see example below) to set up trunk groups. To modify a port trunk group, click the hyperlinked group number

corresponding to the entry you wish to alter. To delete a port trunk group, click the corresponding  $\mathbf{\times}$  under the **Delete** heading in the **Current Link Aggregation Group Entries** table.

|                                         | <b>Link Aggregation Group Configuration</b>                                                                                                    |  |  |  |  |  |  |  |  |  |
|-----------------------------------------|----------------------------------------------------------------------------------------------------|--|--|--|--|--|--|--|--|--|
| $G_{\text{roup}}$ ID                    |                                                                                                    |  |  |  |  |  |  |  |  |  |
| Type                                    | $LACP -$                                                                                                    |  |  |  |  |  |  |  |  |  |
| <b>State</b>                            | Disabled v                                                                                                    |  |  |  |  |  |  |  |  |  |
| <b>Master Port</b>                      | Port1                                                                                                    |  |  |  |  |  |  |  |  |  |
| Unit                                    |                                                                                                    |  |  |  |  |  |  |  |  |  |
| <b>Choose Member</b>                    | 10  11  12  13  14  15  16  17  18  19  20  21  22  23  24<br>13<br>15<br>2<br>17<br>18<br>19<br>16<br>14                                          |  |  |  |  |  |  |  |  |  |
| Ports                                   |                                                                                                    |  |  |  |  |  |  |  |  |  |
| <b>Active Ports</b>                     |                                                                                                    |  |  |  |  |  |  |  |  |  |
| <b>Flooding Port</b>                    | X                                                                                                    |  |  |  |  |  |  |  |  |  |
| Apply                                   |                                                                                                    |  |  |  |  |  |  |  |  |  |
|                                         | Note(1): It is only valid to set up at most 8 member ports of any one trunk group and a port can be a<br>member of only one trunk group at a time. |  |  |  |  |  |  |  |  |  |
| Show All Link Aggregation Group Entries |                                                                                                    |  |  |  |  |  |  |  |  |  |

**Figure 6- 8. Link Aggregation Group Configuration window – Add** 

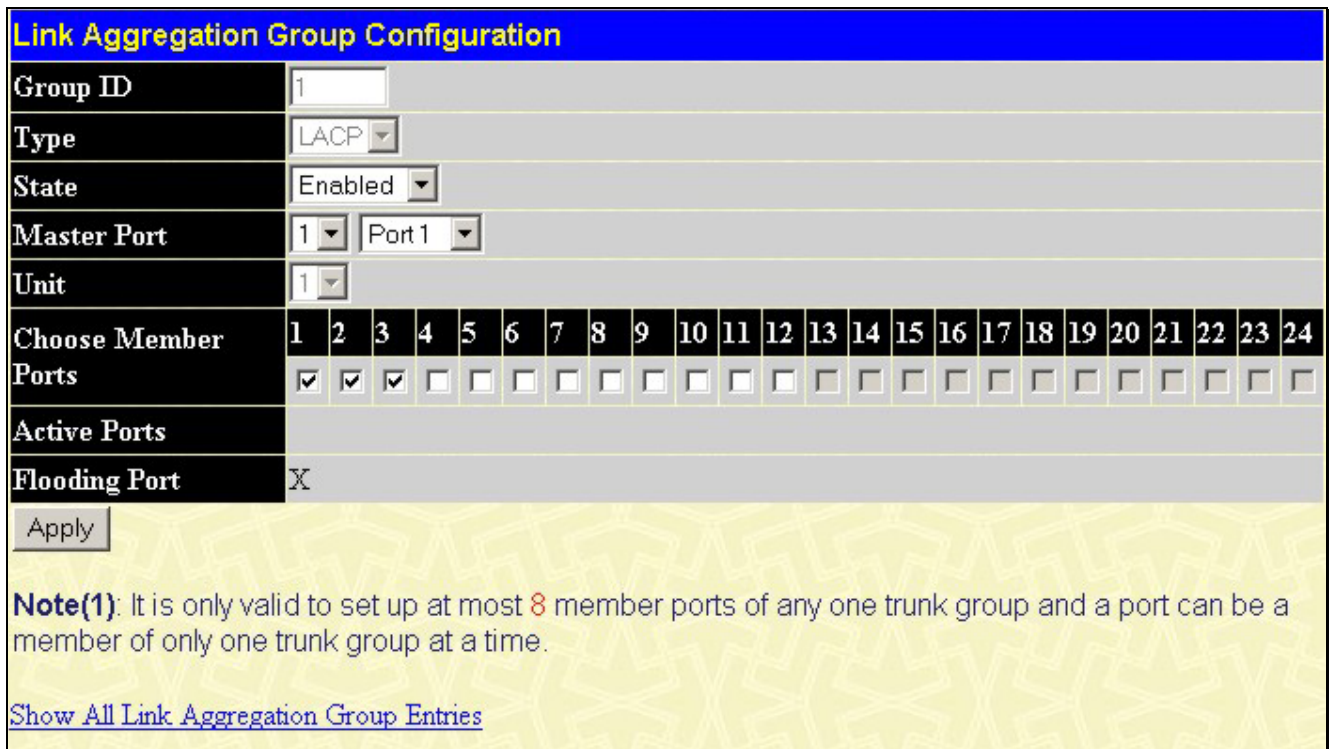

#### **Figure 6- 9. Link Aggregation Group Configuration window - Modify**

The user-changeable parameters are as follows:

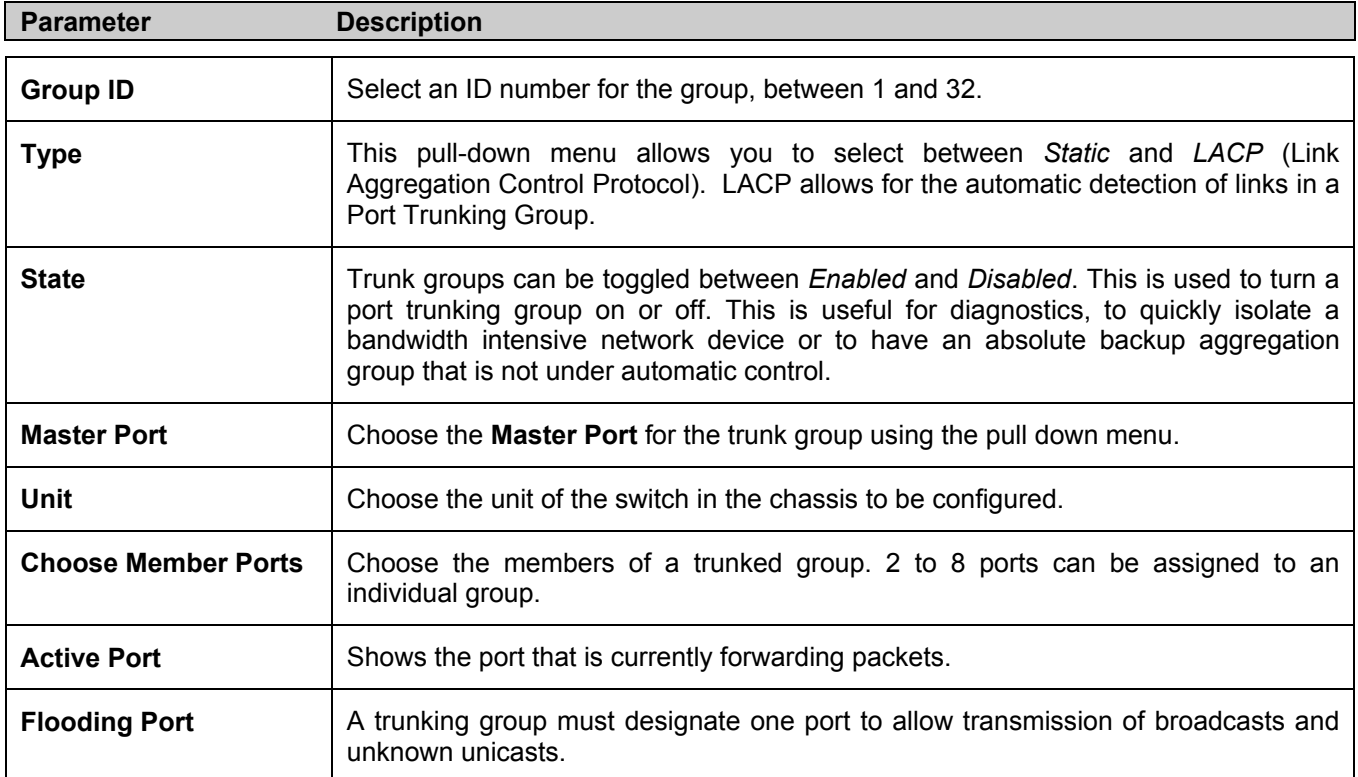

After setting the previous parameters, click **Apply** to allow changes to be implemented. Successfully created trunk groups will be show in the **Current Link Aggregation Group Entries**.

## **LACP Port Settings**

The **LACP Port Settings** window is used in conjunction with the **Link Aggregation** window to create port trunking groups on the Switch. Using the following window, the user may set which ports will be active and passive in processing and sending LACP control frames.

|                | <b>ACP Settings</b>    |            |                  |       |
|----------------|------------------------|------------|------------------|-------|
| Unit           | From                   | To         | Mode             | Apply |
| $1 -$          | Port1<br>▾╎            | Port1<br>▾ | Passive <b>v</b> | Apply |
|                |                        |            |                  |       |
|                | <b>Port LACP Table</b> |            |                  |       |
| Port           |                        | Activity   |                  |       |
| $\mathbf{1}$   |                        | Passive    |                  |       |
| $\overline{c}$ |                        | Passive    |                  |       |
| 3              |                        | Passive    |                  |       |
| $\overline{4}$ |                        | Passive    |                  |       |
| 5              |                        | Passive    |                  |       |
| $\delta$       |                        | Passive    |                  |       |
| $\overline{7}$ |                        | Passive    |                  |       |
| $\overline{8}$ |                        | Passive    |                  |       |
| 9              |                        | Passive    |                  |       |
| 10             |                        | Passive    |                  |       |
| 11             |                        | Passive    |                  |       |
| 12             |                        | Passive    |                  |       |

**Figure 6- 10. LACP Port Setting and LACP Port Information window** 

The user may set the following parameters:

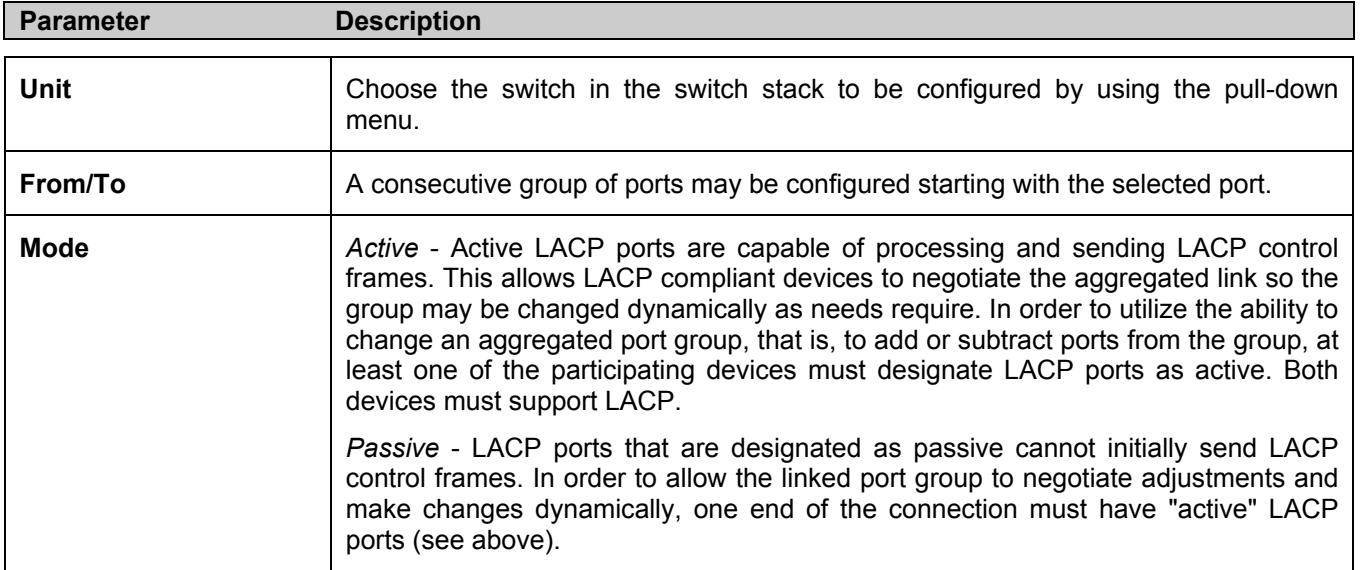

After setting the previous parameters, click **Apply** to allow your changes to be implemented. The **LACP Port Table**  shows which ports are active and/or passive.

## **IGMP Snooping**

**Internet Group Management Protocol (IGMP)** snooping allows the Switch to recognize IGMP queries and reports sent between network stations or devices and an IGMP host. When enabled for IGMP snooping, the Switch can open or close a port to a specific device based on IGMP messages passing through the Switch.

In order to use IGMP Snooping it must first be enabled for the entire Switch (see **Advanced Settings**). You may then finetune the settings for each VLAN using the **IGMP Snooping** link in the **Configuration** folder. When enabled for IGMP snooping, the Switch can open or close a port to a specific Multicast group member based on IGMP messages sent from the device to the IGMP host or vice versa. The Switch monitors IGMP messages and discontinues forwarding multicast packets when there are no longer hosts requesting that they continue. Use the **IGMP Snooping Group Entry Table** to view IGMP Snooping status. To modify settings, click the **Modify** button for the VLAN Name entry you want to change.

Use the **IGMP Snooping Settings** window to view **IGMP Snooping** settings. To modify the settings, click the **Modify**  button of the VLAN ID you want to change.

|              | <b>Total Entries: 1</b>       |          |                      |        |
|--------------|-------------------------------|----------|----------------------|--------|
|              | <b>IGMP Snooping Settings</b> |          |                      |        |
| $\mathbf{D}$ | VLAN VLAN Name                | State    | <b>Querier State</b> | Modify |
|              | default                       | Disabled | Disabled             | Modify |

**Figure 6- 11. Current IGMP Snooping Group Entries** 

Clicking the **Modify** button will open the **IGMP Snooping Settings** menu, shown below:

| <b>IGMP Snooping Settings</b>     |                               |
|-----------------------------------|-------------------------------|
| VLAN ID                           |                               |
| VLAN Name                         | default                       |
| Query Interval (1-65535)          | 125                           |
| Max Response Time (1-25)          | 10                            |
| Robustness Value (1-255)          | 12                            |
| Last Member Query Interval (1-25) | 1                             |
| Host Timeout (1-16711450)         | 260                           |
| Router Timeout (1-16711450)       | 260                           |
| Leave Timer (1-16711450)          | l2                            |
| Querier State                     | Disabled $\blacktriangledown$ |
| Querier Router Behavior           | Non-Querier                   |
| <b>State</b>                      | Disabled $\blacktriangledown$ |
|                                   | Apply                         |
| Show All IGMP Group Entries       |                               |

**Figure 6- 12. IGMP Snooping Settings-Edit window** 

The following parameters may be viewed or modified:

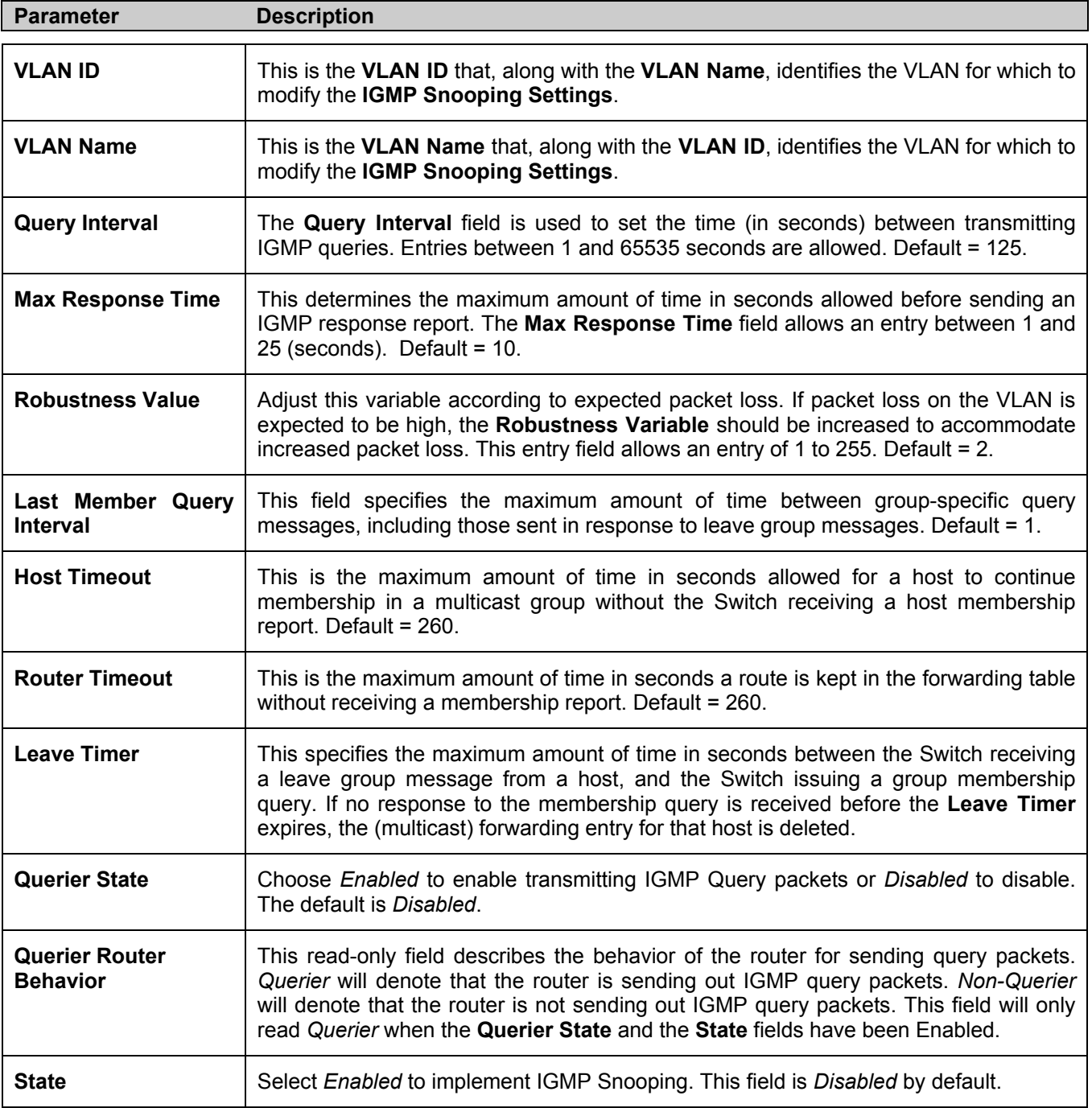

Click **Apply** to implement the new settings. Click the Show All IGMP Snooping Entries link to return to the **Current IGMP Snooping Group Entrie**s window.

### **Static Router Ports**

A static router port is a port that has a multicast router attached to it. Generally, this router would have a connection to a WAN or to the Internet. Establishing a router port will allow multicast packets coming from the router to be propagated through the network, as well as allowing multicast messages (IGMP) coming from the network to be propagated to the router.

A router port has the following behavior:

- All IGMP Report packets will be forwarded to the router port.
- IGMP queries (from the router port) will be flooded to all ports.
- All UDP multicast packets will be forwarded to the router port. Because routers do not send IGMP reports or implement IGMP snooping, a multicast router connected to the router port of a Layer 3 switch would not be able to receive UDP data streams unless the UDP multicast packets were all forwarded to the router port.

A router port will be dynamically configured when IGMP query packets, RIPv2 multicast, DVMRP multicast or PIM-DM multicast packets are detected flowing into a port.

Open the **IGMP Snooping** folder and the click on the **Static Router Ports Settings** link to open the **Static Router Ports Entries** page, as shown below.

| <b>Static Router Port Settings</b> |                |        |  |  |  |  |  |  |
|------------------------------------|----------------|--------|--|--|--|--|--|--|
| VLAN ID                            | VLAN Name      | Modify |  |  |  |  |  |  |
|                                    | default        | Modify |  |  |  |  |  |  |
|                                    | v <sub>2</sub> | Modify |  |  |  |  |  |  |
| 4094                               | v4094          | Modify |  |  |  |  |  |  |

**Figure 6- 13. Static Router Ports Settings window** 

The **Static Router Ports Settings** page (shown above) displays all of the current entries to the Switch's static router port table. To modify an entry, click the **Modify** button. This will open the **Static Router Ports Settings - Edit** page, as shown below.

| <b>Static Router Ports Settings</b>  |   |         |    |    |   |   |    |   |     |  |  |          |  |  |  |                                                            |  |
|--------------------------------------|---|---------|----|----|---|---|----|---|-----|--|--|----------|--|--|--|------------------------------------------------------------|--|
| <b>ND</b>                            | 1 |         |    |    |   |   |    |   |     |  |  |          |  |  |  |                                                            |  |
| <b>VLAN</b><br>Name                  |   | default |    |    |   |   |    |   |     |  |  |          |  |  |  |                                                            |  |
| Unit                                 |   | 1 ▼     |    |    |   |   |    |   |     |  |  |          |  |  |  |                                                            |  |
| Port<br><b>Settings</b>              | π | 12      | 13 | 14 | 5 | 6 | 47 | 8 | 19. |  |  |          |  |  |  | 10  11  12  13  14  15  16  17  18  19  20  21  22  23  24 |  |
| Static                               |   |         |    |    |   |   |    |   |     |  |  | $\Gamma$ |  |  |  |                                                            |  |
| Apply                                |   |         |    |    |   |   |    |   |     |  |  |          |  |  |  |                                                            |  |
| Show All Static Router Ports Entries |   |         |    |    |   |   |    |   |     |  |  |          |  |  |  |                                                            |  |

**Figure 6- 14. Static Router Ports Settings - Edit window** 

The following parameters can be set:

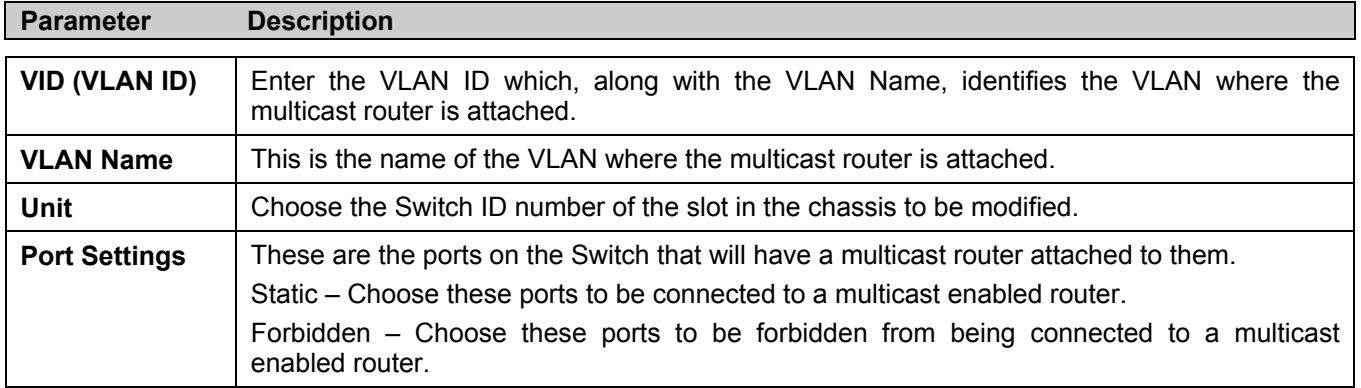

Click **Apply** to implement the new settings, Click the Show All Static Router Port Entries link to return to the **Current Static Router Port Entries** window.

## **Spanning Tree**

This Switch supports three versions of the Spanning Tree Protocol; 802.1d STP, 802.1w Rapid STP and 802.1s MSTP. 802.1d STP will be familiar to most networking professionals. However, since 802.1w RSTP and 802.1s MSTP has been recently introduced to D-Link managed Ethernet switches, a brief introduction to the technology is provided below followed by a description of how to set up 802.1d STP, 802.1w RSTP and 802.1s MSTP.

### **802.1s MSTP**

Multiple Spanning Tree Protocol, or MSTP, is a standard defined by the IEEE community that allows multiple VLANs to be mapped to a single spanning tree instance, which will provide multiple pathways across the network. Therefore, these MSTP configurations will balance the traffic load, preventing wide scale disruptions when a single spanning tree instance fails. This will allow for faster convergences of new topologies for the failed instance. Frames designated for these VLANs will be processed quickly and completely throughout interconnected bridges utilizing either of the three spanning tree protocols (STP, RSTP or MSTP).

This protocol will also tag BDPU packets so receiving devices can distinguish spanning tree instances, spanning tree regions and the VLANs associated with them. These instances will be classified by an MSTI ID. MSTP will connect multiple spanning trees with a Common and Internal Spanning Tree (CIST). The CIST will automatically determine each MSTP region, its maximum possible extent and will appear as one virtual bridge that runs a single spanning tree. Consequentially, frames assigned to different VLANs will follow different data routes within administratively established regions on the network, continuing to allow simple and full processing of frames, regardless of administrative errors in defining VLANs and their respective spanning trees.

Each switch utilizing the MSTP on a network will have a single MSTP configuration that will have the following three attributes:

- 1. A configuration name defined by an alphanumeric string of up to 32 characters (defined in the **STP Bridge Global Settings** window in the **Configuration Name** field).
- 2. A configuration revision number (named here as a **Revision Level** and found in the **STP Bridge Global Settings**  window) and;
- 3. A 4096 element table (defined here as a **VID List** in the **MST Configuration Table** window) which will associate each of the possible 4096 VLANs supported by the Switch for a given instance.

To utilize the MSTP function on the Switch, three steps need to be taken:

- 1. The Switch must be set to the MSTP setting (found in the **STP Bridge Global Settings** window in the **STP Version** field)
- 2. The correct spanning tree priority for the MSTP instance must be entered (defined here as a **Priority** in the **MST Configuration Table** window when configuring an **MSTI ID** settings).
- 3. VLANs that will be shared must be added to the **MSTP Instance ID** (defined here as a **VID List** in the **MST Configuration Table** window when configuring an MSTI ID settings).

#### **802.1w Rapid Spanning Tree**

The Switch implements three versions of the Spanning Tree Protocol, the Multiple Spanning Tree Protocol (MSTP) as defined by the IEEE 802.1s, the Rapid Spanning Tree Protocol (RSTP) as defined by the IEEE 802.1w specification and a version compatible with the IEEE 802.1d STP. RSTP can operate with legacy equipment implementing IEEE 802.1d, however the advantages of using RSTP will be lost.

The IEEE 802.1w Rapid Spanning Tree Protocol (RSTP) evolved from the 802.1d STP standard. RSTP was developed in order to overcome some limitations of STP that impede the function of some recent switching innovations, in particular, certain Layer 3 functions that are increasingly handled by Ethernet switches. The basic function and much of the terminology is the same as STP. Most of the settings configured for STP are also used for RSTP. This section introduces some new Spanning Tree concepts and illustrates the main differences between the two protocols.

### **Port Transition States**

An essential difference between the three protocols is in the way ports transition to a forwarding state and in the way this transition relates to the role of the port (forwarding or not forwarding) in the topology. MSTP and RSTP combine the transition states disabled, blocking and listening used in 802.1d and creates a single state Discarding. In either case, ports do not forward packets. In the STP port transition states disabled, blocking or listening or in the RSTP/MSTP port state discarding, there is no functional difference, the port is not active in the network topology. Table 6-1 below compares how the three protocols differ regarding the port state transition.

All three protocols calculate a stable topology in the same way. Every segment will have a single path to the root bridge. All bridges listen for BPDU packets. However, BPDU packets are sent more frequently - with every Hello packet. BPDU packets are sent even if a BPDU packet was not received. Therefore, each link between bridges is sensitive to the status of the link. Ultimately this difference results in faster detection of failed links, and thus faster topology adjustment. A drawback of 802.1d is this absence of immediate feedback from adjacent bridges.

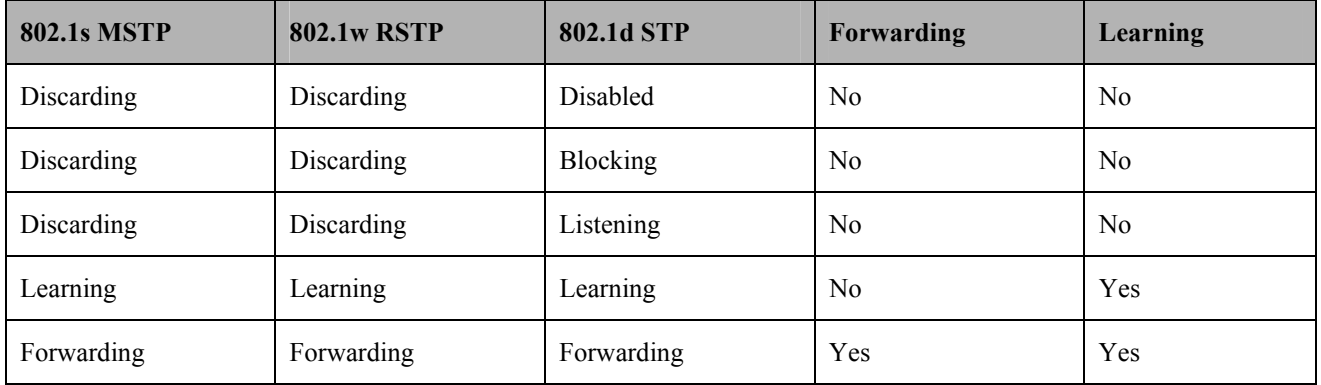

#### **Table 6- 1. Comparing Port States**

RSTP is capable of a more rapid transition to a forwarding state - it no longer relies on timer configurations - RSTP compliant bridges are sensitive to feedback from other RSTP compliant bridge links. Ports do not need to wait for the topology to stabilize before transitioning to a forwarding state. In order to allow this rapid transition, the protocol introduces two new variables: the edge port and the point-to-point (P2P) port.

#### **Edge Port**

The edge port is a configurable designation used for a port that is directly connected to a segment where a loop cannot be created. An example would be a port connected directly to a single workstation. Ports that are designated as edge ports transition to a forwarding state immediately without going through the listening and learning states. An edge port loses its status if it receives a BPDU packet, immediately becoming a normal spanning tree port.

#### **P2P Port**

A P2P port is also capable of rapid transition. P2P ports may be used to connect to other bridges. Under RSTP/MSTP, all ports operating in full-duplex mode are considered to be P2P ports, unless manually overridden through configuration.

#### **802.1d / 802.1w / 802.1s Compatibility**

MSTP or RSTP can interoperate with legacy equipment and is capable of automatically adjusting BPDU packets to 802.1d format when necessary. However, any segment using 802.1d STP will not benefit from the rapid transition and rapid topology change detection of MSTP or RSTP. The protocol also provides for a variable used for migration in the event that legacy equipment on a segment is updated to use RSTP or MSTP.

The Spanning Tree Protocol (STP) operates on two levels:

- 1. On the switch level, the settings are globally implemented.
- 2. On the port level, the settings are implemented on a per user-defined group of ports basis.

#### **STP LoopBack Prevention**

When connected to other switches, STP is an important configuration in consistency for delivering packets to ports and can greatly improve the throughput of your switch. Yet, even this function can malfunction with the emergence of STP BPDU packets that occasionally loopback to the Switch, such as BPDU packets looped back from an unmanaged switch connected to the DES-6500. To maintain the consistency of the throughput, the DES-6500 now implements the STP looback prevention function.

When the STP LoopBack Detection function is enabled, the Switch will be protected against a loop occurring between switches. Once a BPDU packet returns to the Switch, this function will detect that there is an anomaly occurring and will place the receiving port in an error-disabled state. Consequentially, a message will be placed in the Switch's Syslog and will be defined there as "BPDU Loop Back on Port #".

#### **Setting the LoopBack Timer**

The LoopBack timer plays a key role in the next step the switch will take to resolve this problem. Choosing a non-zero value on the timer will enable the Auto-Recovery Mechanism. When the timer expires, the switch will again look for its returning BPDU packet on the same port. If no returning packet is received, the switch will recover the port as a Designated Port in the Discarding State. If another returning BPDU packet is received, the port will remain in a blocked state, the timer will reset to the specified value, restart, and the process will begin again.

For those who choose not to employ this function, the LoopBack Recovery time must be set to zero. In this case, when a BPDU packet is returned to the Switch, the port will be placed in a blocking state and a message will be sent to the Syslog of the switch. To recover the port, the administrator must disable the state of the problematic port and enable it again. This is the only method available to recover the port when the LoopBack Recover Time is set to 0.

#### **Regulations and Restrictions for the LoopBack Detection Function**

- All three versions of STP (STP, RSTP and MSTP) can enable this feature.
- May be configured globally (STP Global Bridge Settings), or per port (MSTP Port Information).
- Neighbor switches of the DES-6500 must have the capability to forward BPDU packets. Switches the fail to meet this requirement will disable this function for the port in question on the DES-6500.
- The default setting for this function is disabled.
- The default setting for the LoopBack timer is 60 seconds.
- This setting will only be operational if the interface is STP-enabled.
- The LoopBack Detection feature can only prevent BPDU loops on the DES-6500 designated ports. It can detect a loop condition occurring on the user's side connected to the edge port, but it cannot detect the LoopBack condition on the elected root port of STP on another switch.

### **STP Bridge Global Settings**

To open the following window, open the **Spanning Tree** folder in the **Configuration** menu and click the **STP Bridge Global Settings** link.

| <b>STP Bridge Global Settings</b>     |                              |       |
|---------------------------------------|------------------------------|-------|
| <b>STP Status</b>                     | Disabled v                   |       |
| <b>STP Version</b>                    | STP compatible v             |       |
| Hello Time(1-10 Sec)                  | 2                            |       |
| Max Age(6-40 Sec)                     | 20                           |       |
| Forward Delay(4-30 Sec)               | 15                           |       |
| $Max Hops(1-20)$                      | 20                           |       |
| TX Hold Count(1-10)                   | 3                            |       |
| Forwarding BPDU                       | Enabled $\blacktriangledown$ |       |
| LoopBack Guard                        | Enabled <b>-</b>             |       |
| LBD Recover Timer(60-1000000)         | 60                           |       |
|                                       |                              | Apply |
| Note: 2*(Forward Delay-1) >= Max Age, |                              |       |
| Max $Age \ge 2*(Hello Time + l)$      |                              |       |

**Figure 6- 15. STP Bridge Global Settings – STP compatible** 

| <b>STP Bridge Global Settings</b>     |                               |       |
|---------------------------------------|-------------------------------|-------|
| <b>STP Status</b>                     | Disabled $\blacktriangledown$ |       |
| <b>STP Version</b>                    | <b>RSTP</b><br>▼              |       |
| Hello Time(1-10 Sec)                  | 2                             |       |
| $Max Age(6-40 Sec)$                   | 20                            |       |
| Forward Delay(4-30 Sec)               | 15                            |       |
| $Max Hops(1-20)$                      | 20                            |       |
| $TX$ Hold Count $(1-10)$              | 3                             |       |
| <b>Forwarding BPDU</b>                | Enabled                       |       |
| LoopBack Guard                        | Enabled                       |       |
| LBD Recover Timer(60-1000000)         | 60                            |       |
| Note: 2*(Forward Delay-1) >= Max Age, |                               | Apply |
| Max Age >= $2*(Hello Time + 1)$       |                               |       |

**Figure 6- 16. STP Bridge Global Settings - RSTP (default)** 

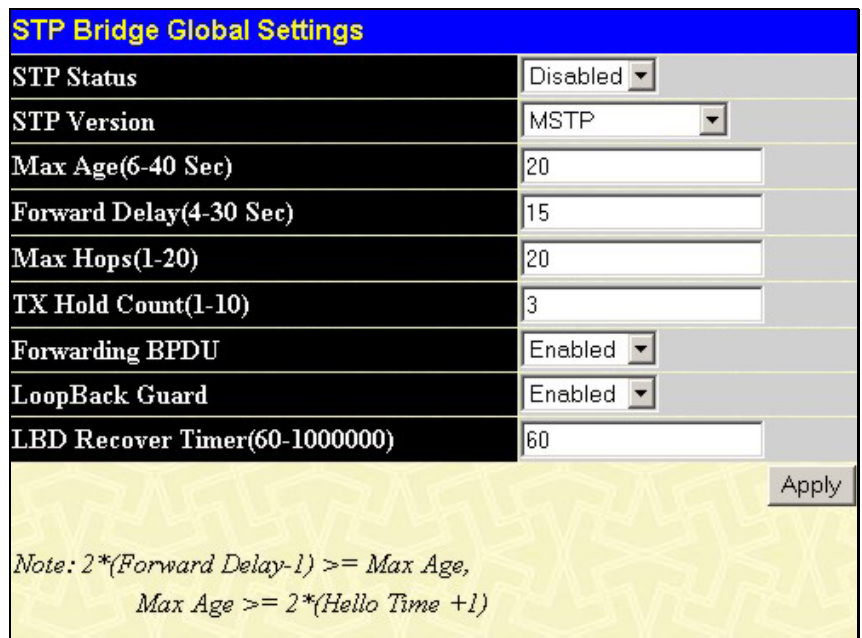

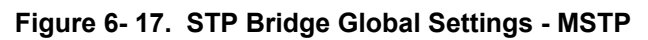

The following parameters can be set:

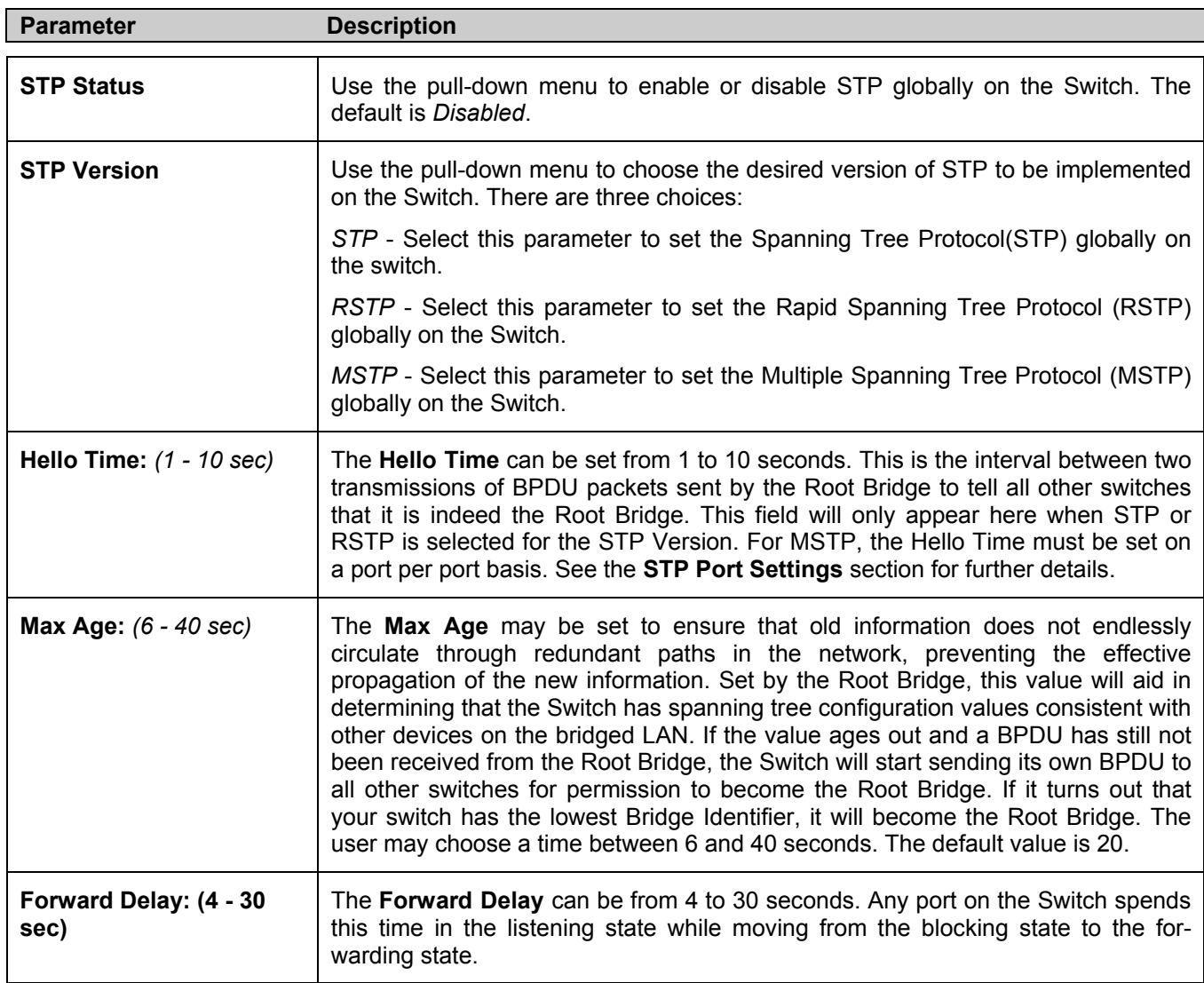

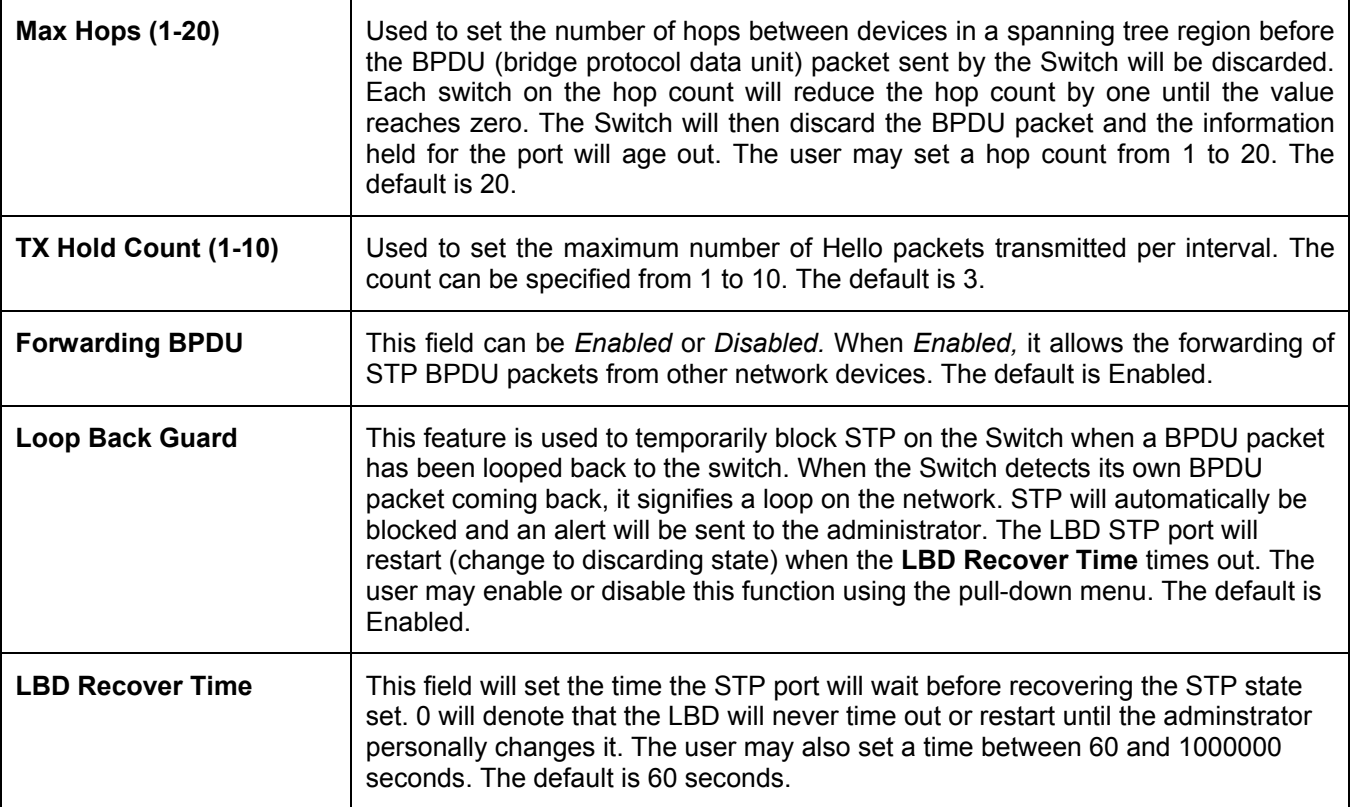

Click **Apply** to implement changes made.

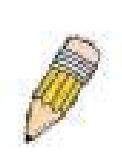

**NOTE:** The Hello Time cannot be longer than the Max. Age. Otherwise, a configuration error will occur. Observe the following formulas when setting the above parameters:

Max. Age ≤ 2 x (Forward Delay - 1 second)

Max. Age  $\geq 2$  x (Hello Time + 1 second)

### **MST Configuration Identification**

The following screens in the **MST Configuration Table** window allow the user to configure a MSTI instance on the Switch. These settings will uniquely identify a multiple spanning tree instance set on the Switch. The Switch initially possesses one *CIST* or Common Internal Spanning Tree of which the user may modify the parameters for but cannot change the MSTI ID for, and cannot be deleted. To view the **MST Configuration Identification** window, click **Configuration > Spanning Tree > MST Configuration Identification:** 

| Add                                              |                       |                   |                      |
|--------------------------------------------------|-----------------------|-------------------|----------------------|
| <b>MST Configuration Identification</b>          |                       |                   |                      |
| <b>Configuration Name</b>                        | <b>Revision Level</b> |                   |                      |
| 00:65:00:02:00:00                                | $\Omega$              |                   |                      |
| <b>MSTI ID</b>                                   | VID List              |                   | Delete               |
| CIST                                             | 1-4094                |                   | Can't be<br>Deleted! |
|                                                  |                       |                   |                      |
| <b>MST Configuration Identification Settings</b> |                       |                   |                      |
| <b>Configuration Name</b>                        |                       | 00:65:00:02:00:00 |                      |
| Revision Level(0-65535)                          |                       | 10                |                      |
|                                                  |                       |                   | App                  |

**Figure 6- 18. MST Configuration Identification window** 

The window above contains the following information:

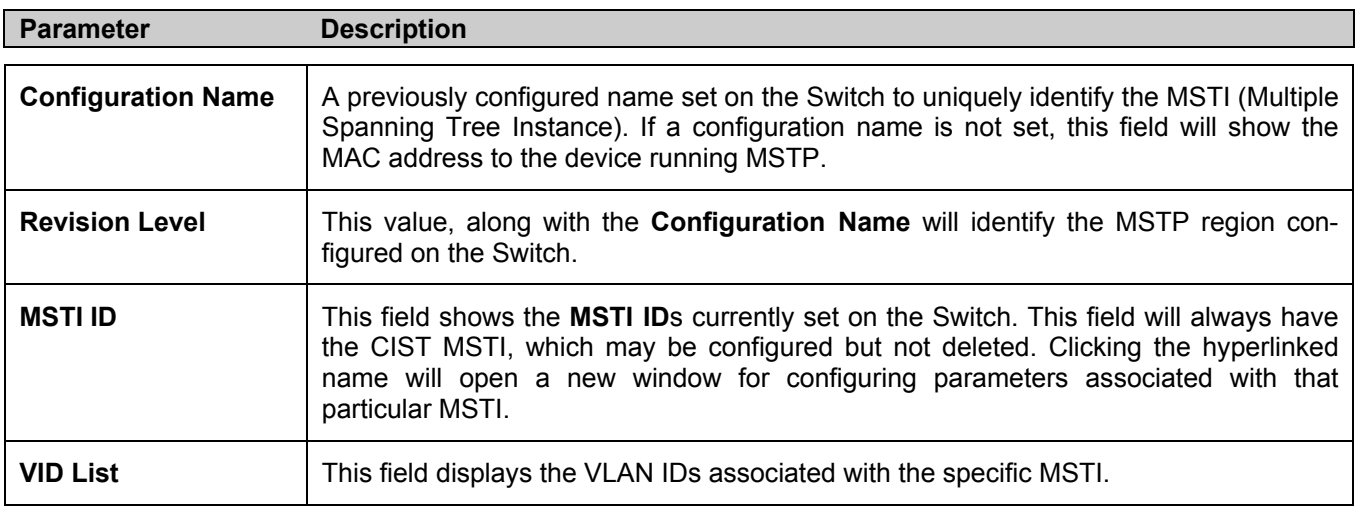

To delete a previously set MSTI Instance ID, click the corresponding  $\mathbf{X}$  under the **Delete** heading in the **MST Configuration Identification** window. Clicking the **Add** button will reveal the following window to configure:

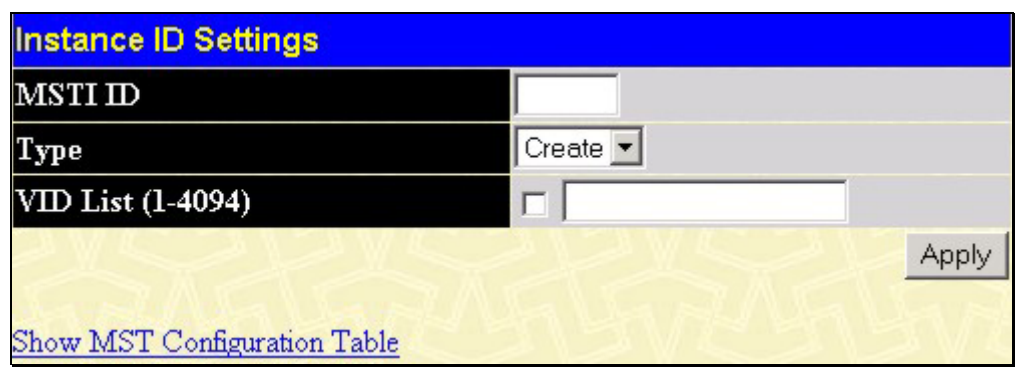

**Figure 6- 19. Instance ID Settings window- Add** 

The user may configure the following parameters to create a MSTI in the Switch.

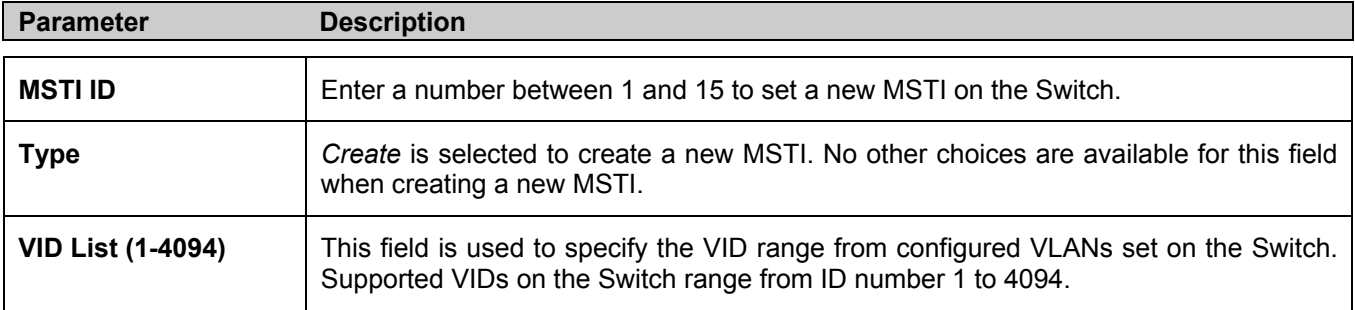

Click **Apply** to implement changes made.

To configure the settings for the CIST, click on its hyperlinked **MSTI ID** number in the **MST Configuration Identification** window, which will reveal the following window to configure:

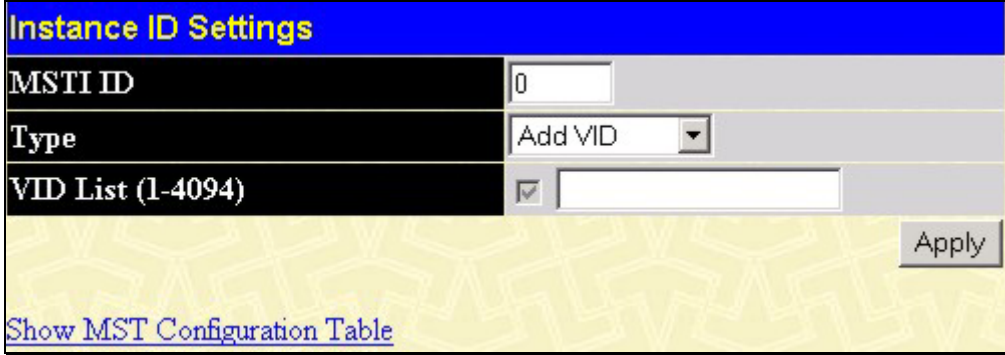

**Figure 6- 20. Instance ID Settings window - CIST modify** 

The user may configure the following parameters to configure the CIST on the Switch.

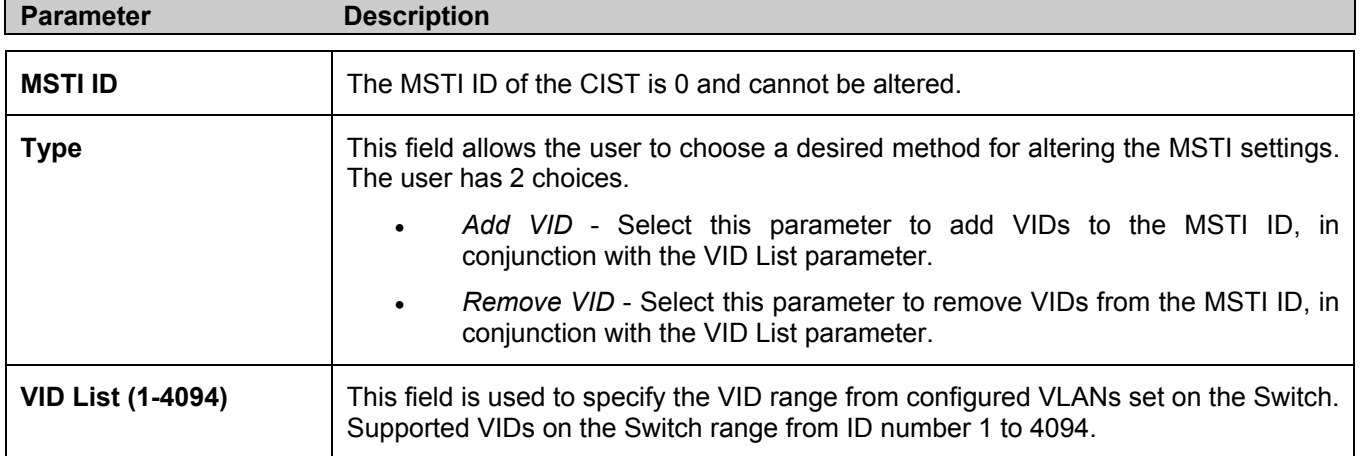

Click **Apply** to implement changes made.

To configure the parameters for a previously set MSTI, click on its hyperlinked **MSTI ID** number, which will reveal the following screen for configuration.

| <b>Instance ID Settings</b>  |                   |       |
|------------------------------|-------------------|-------|
| MSTI ID                      | 12                |       |
| Type                         | Add VID           |       |
| VID List (1-4094)            | $\overline{\vee}$ |       |
|                              |                   | Apply |
| Show MST Configuration Table |                   |       |

**Figure 6- 21. Instance ID Settings window - Modify** 

The user may configure the following parameters for a MSTI on the Switch.

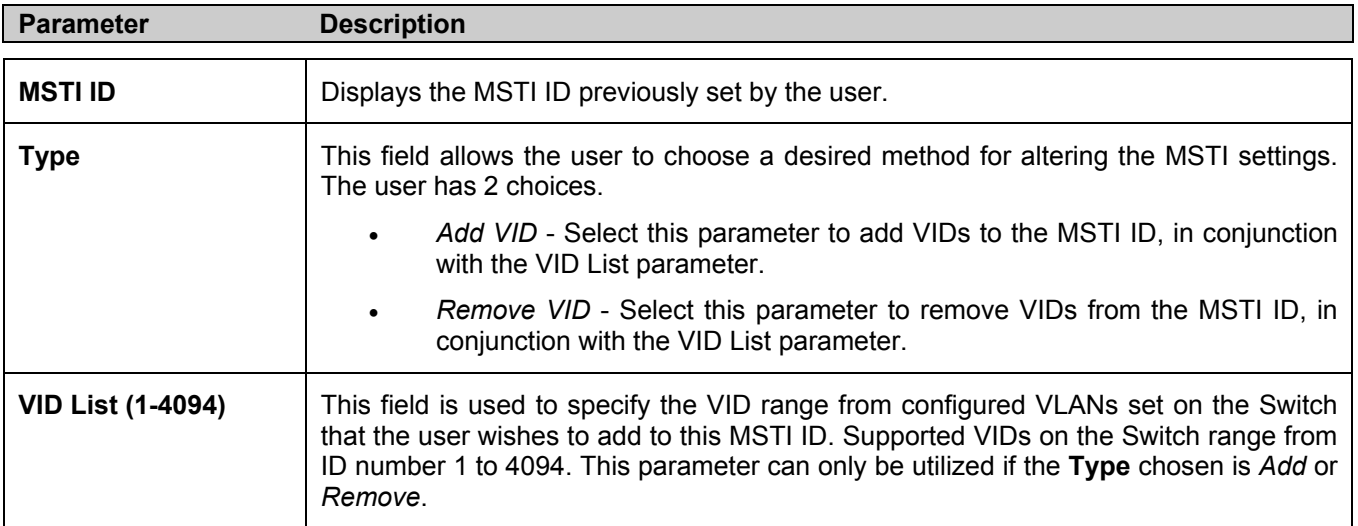

Click **Apply** to implement changes made.

### **MSTP Port Information**

This window displays the current MSTI configuration settings and can be used to update the port configuration for an MSTI ID. If a loop occurs, the MSTP function will use the port priority to select an interface to put into the forwarding state. Set a higher priority value for interfaces to be selected for forwarding first. In instances where the priority value is identical, the MSTP function will implement the lowest port number into the forwarding state and other interfaces will be blocked. Remember that lower priority values mean higher priorities for forwarding packets.

To view the following window, click **Configuration > Spanning Tree > MSTI Port Information**:

| Unit Port | <b>Apply</b>                                  |                          |      |               |      |
|-----------|-----------------------------------------------|--------------------------|------|---------------|------|
|           | Port <sub>1</sub><br>Apply                    |                          |      |               |      |
|           |                                               |                          |      |               |      |
|           |                                               |                          |      |               |      |
|           |                                               |                          |      |               |      |
|           |                                               |                          |      |               |      |
|           | <b>MSTP Port Information-Port 1 of Unit 1</b> |                          |      |               |      |
| Msti      | <b>Designated Bridge</b>                      | <b>Internal PathCost</b> | Prio | <b>Status</b> | Role |

**Figure 6- 22. MSTP Port Information window** 

To view the MSTI settings for a particular port, select the **Port** number, located in the top left hand corner of the screen and click **Apply**. To modify the settings for a particular **MSTI Instance**, click on its hyperlinked MSTI ID, which will reveal the following window.

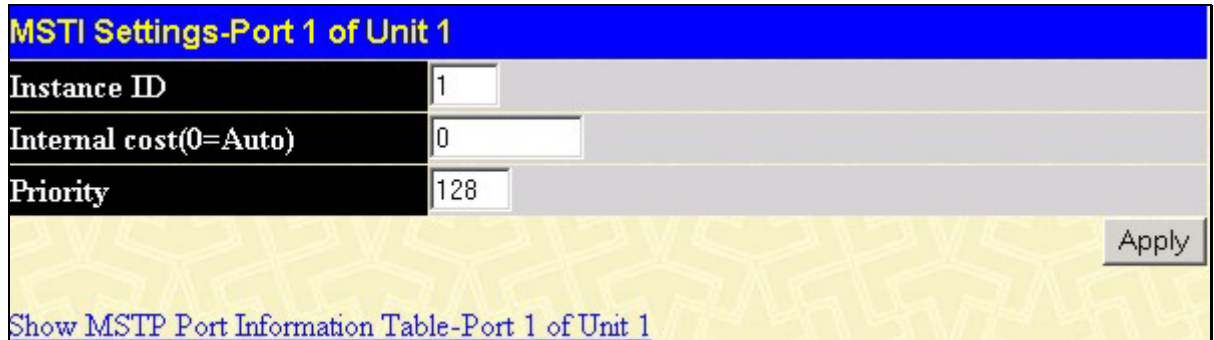

**Figure 6- 23. MSTI Settings window** 

| <b>Parameter</b> | <b>Description</b>                                                                                                    |
|------------------|----------------------------------------------------------------------------------------------------|
| Instance ID      | Displays the MSTI ID of the instance being configured. An entry of 0 in this field<br>represents the CIST (default MSTI).                                                                                                    |
| Internal cost    | This parameter is set to represent the relative cost of forwarding packets to specified<br>ports when an interface is selected within a STP instance. The default setting is 0<br>(auto). There are two options:                                                              |
|                  | 0 (auto) - Selecting this parameter for the <i>internalCost</i> will set quickest route<br>automatically and optimally for an interface. The default value is derived from<br>the media speed of the interface.                                                               |
|                  | value 1-2000000 - Selecting this parameter with a value in the range of 1-<br>$\bullet$<br>2000000 will set the quickest route when a loop occurs. A lower Internal cost<br>represents a quicker transmission.                                                                |
| <b>Priority</b>  | Enter a value between 0 and 240 to set the priority for the port interface. A higher<br>priority will designate the interface to forward packets first. A lower number denotes a<br>higher priority. This entry must be divisible by 16. The default priority setting is 128. |

Click **Apply** to implement changes made.

### **STP Instance Settings**

The following window displays MSTIs currently set on the Switch. To view the following table, click **Configuration > Spanning Tree > STP Instance Settings**:

| <b>STP Instance Settings</b> |                        |                                              |                 |  |  |  |
|------------------------------|------------------------|----------------------------------------------|-----------------|--|--|--|
| Instance<br>Type             | <b>Instance Status</b> | <b>Instance Priority</b>                     | <b>Priority</b> |  |  |  |
| CIST                         | Enabled                | 32768(bridge priority: 32768, sys ID ext: 0) | Modify          |  |  |  |
| MSTI(1)                      | Enabled                | 32769(bridge priority: 32768, sys ID ext: 1) | Modify          |  |  |  |

**Figure 6- 24. STP Instance Settings** 

The following information is displayed:

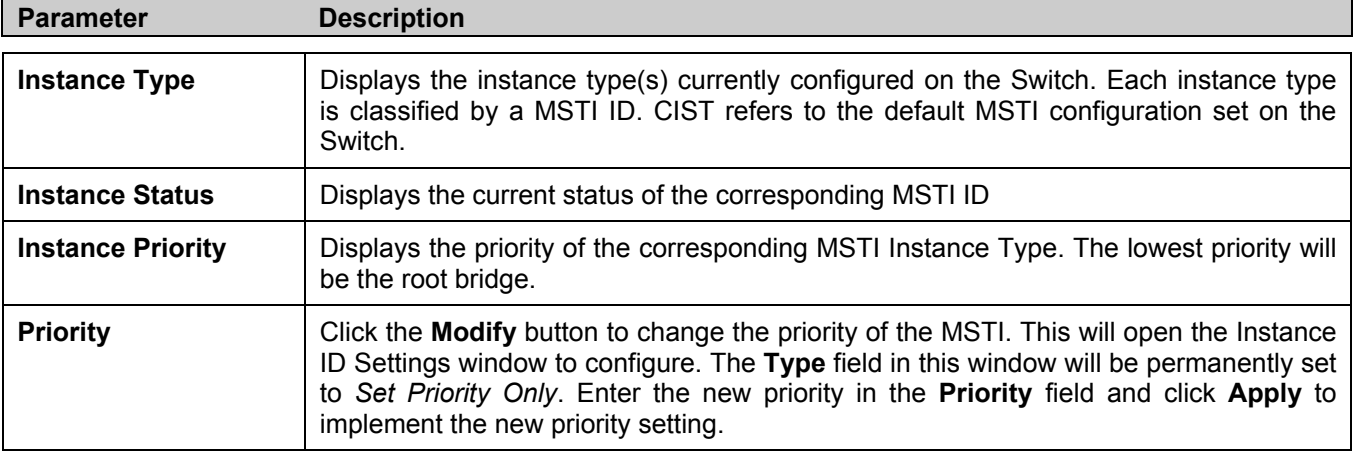

Click **Apply** to implement changes made.

Clicking the hyperlinked name will allow the user to view the current parameters set for the MSTI Instance.

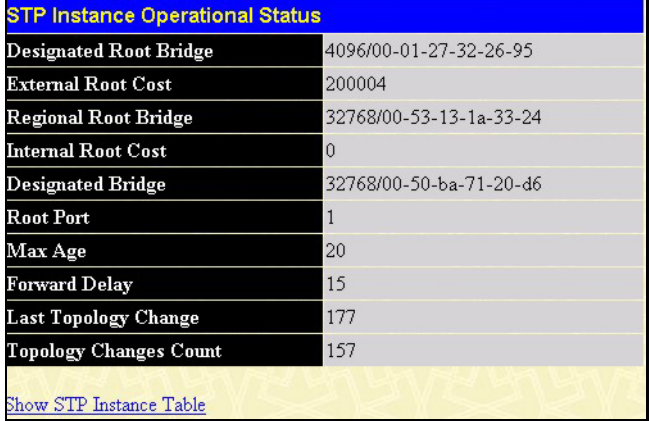

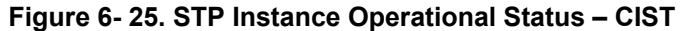

| <b>STP Instance Operational Status</b> |                         |  |  |  |  |
|----------------------------------------|-------------------------|--|--|--|--|
| <b>Regional Root Bridge</b>            | 32770/00-53-13-1a-33-24 |  |  |  |  |
| <b>Internal Root Cost</b>              | $\theta$                |  |  |  |  |
| <b>Designated Bridge</b>               | 32770/00-53-13-1a-33-24 |  |  |  |  |
| <b>Root Port</b>                       | None                    |  |  |  |  |
| <b>Remaining Hops</b>                  | 20                      |  |  |  |  |
| <b>Last Topology Change</b>            | 288                     |  |  |  |  |
| <b>Topology Changes Count</b>          | 3                       |  |  |  |  |
| Show STP Instance Table                |                         |  |  |  |  |

**Figure 6- 26. STP Instance Operational Status – Previously Configured MSTI** 

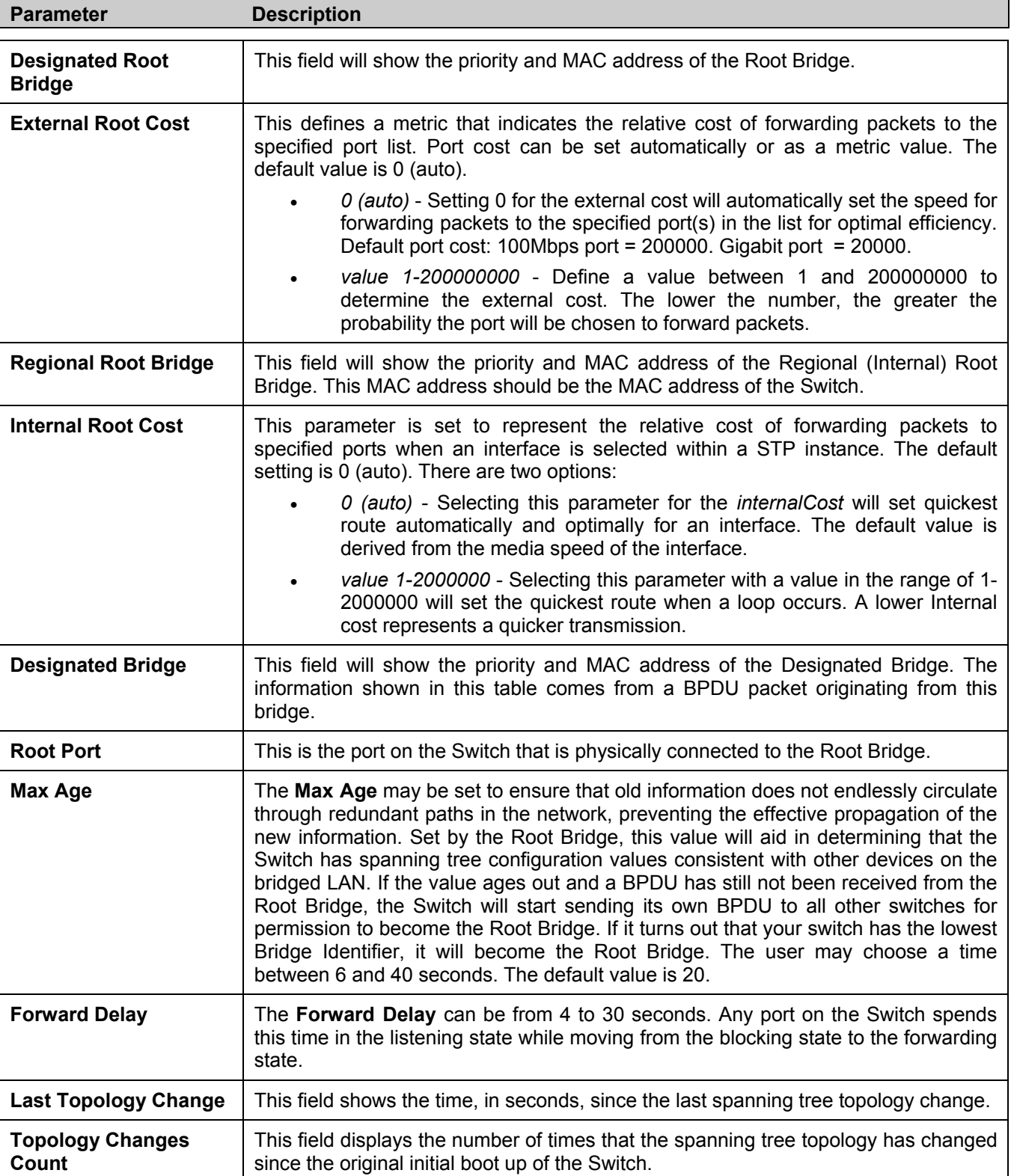

The following parameters may be viewed in the **STP Instance Operational Status** windows:

### **STP Port Settings**

STP can be set up on a port per port basis. To view the following window click **Configuration > Spanning Tree > STP Port Settings**:

|                         | <b>STP Port Settings</b>                     |                |                             |       |                  |             |           |              |                                     |           |
|-------------------------|----------------------------------------------|----------------|-----------------------------|-------|------------------|-------------|-----------|--------------|-------------------------------------|-----------|
|                         | Тo<br>Unit From                              |                | External Cost<br>$(0=Aut0)$ |       | Hello Time       | MigrateEdge |           | $_{\rm P2P}$ | <b>State</b>                        | LBD State |
|                         | $\blacktriangleright$ Port 1<br>$1 -$ Port 1 | $\blacksquare$ |                             |       |                  | INo VI      |           |              | False v True v Enabled v Disabled v |           |
|                         |                                              |                |                             |       |                  |             |           |              |                                     | Apply     |
|                         | <b>STP Port Information Table-Unit 1</b>     |                |                             |       |                  |             |           |              |                                     |           |
|                         | Port External Cost                           |                | Hello Time                  | Edge  | $\mathbf{P2P}$   | Port STP    | LBD State |              |                                     |           |
| $\mathbf{1}$            | AUTO/200000                                  |                | 2/2                         | No/No | Auto/Yes Enabled |             | No        |              |                                     |           |
| $\overline{\mathbf{c}}$ | AUTO/200000                                  |                | 2/2                         | NoNo  | Auto/Yes Enabled |             | No        |              |                                     |           |
| 3                       | AUTO/200000                                  |                | 2/2                         | No/No | Auto/Yes Enabled |             | No        |              |                                     |           |
| 4                       | AUTO/200000                                  |                | 2/2                         | NoNo  | Auto/Yes Enabled |             | No        |              |                                     |           |
| 5                       | AUTO/200000                                  |                | 2/2                         | NoNo  | Auto/Yes Enabled |             | No        |              |                                     |           |
| 6                       | AUTO/200000                                  |                | 2/2                         | No/No | Auto/Yes Enabled |             | No        |              |                                     |           |
| 7                       | AUTO/200000                                  |                | 2/2                         | No/No | Auto/Yes Enabled |             | No        |              |                                     |           |
| 8                       | AUTO/200000                                  |                | 2/2                         | No/No | Auto/Yes Enabled |             | No        |              |                                     |           |
| 9                       | AUTO/200000                                  |                | 2/2                         | NoNo  | Auto/Yes Enabled |             | No        |              |                                     |           |
| 10                      | AUTO/200000                                  |                | 2/2                         | NoNo  | Auto/Yes Enabled |             | No        |              |                                     |           |
| 11                      | AUTO/200000                                  |                | 2/2                         | No/No | Auto/Yes Enabled |             | No        |              |                                     |           |
| 12                      | AUTO/200000                                  |                | 2/2                         | No/No | Auto/Yes Enabled |             | No        |              |                                     |           |

**Figure 6- 27. STP Port Settings and Table window** 

In addition to setting Spanning Tree parameters for use on the switch level, the Switch allows for the configuration of groups of ports, each port-group of which will have its own spanning tree, and will require some of its own configuration settings. An STP Group will use the switch-level parameters entered above, with the addition of **Port Priority** and **Port Cost**.

An STP Group spanning tree works in the same way as the switch-level spanning tree, but the root bridge concept is replaced with a root port concept. A root port is a port of the group that is elected based on port priority and port cost, to be the connection to the network for the group. Redundant links will be blocked, just as redundant links are blocked on the switch level.

The STP on the switch level blocks redundant links between switches (and similar network devices). The port level STP will block redundant links within an STP Group.

It is advisable to define an STP Group to correspond to a VLAN group of ports.

The following fields can be set:

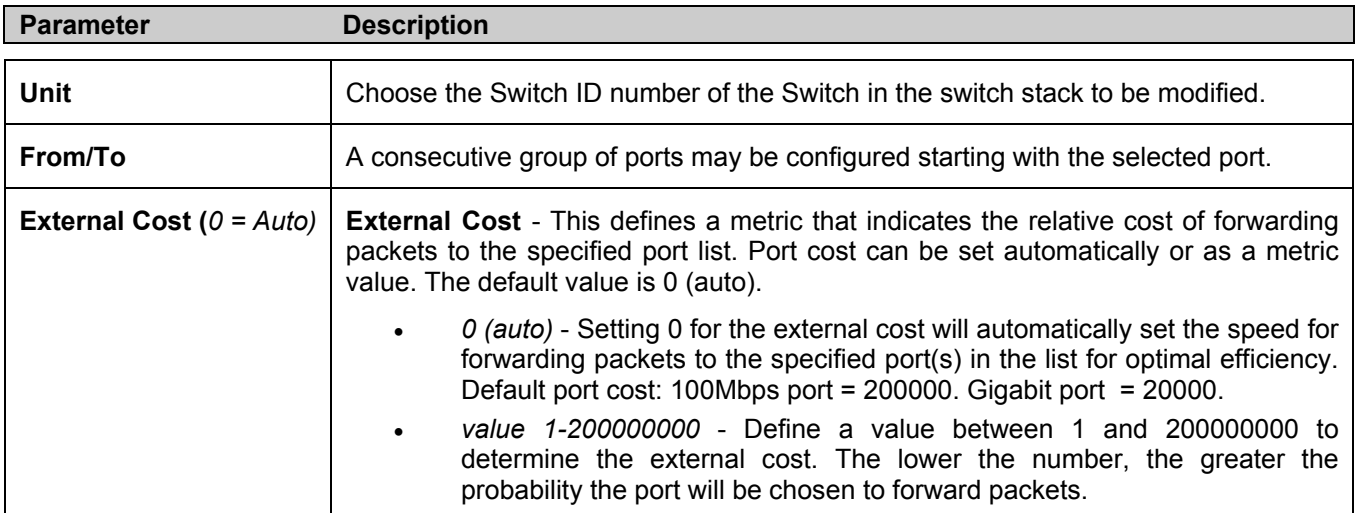

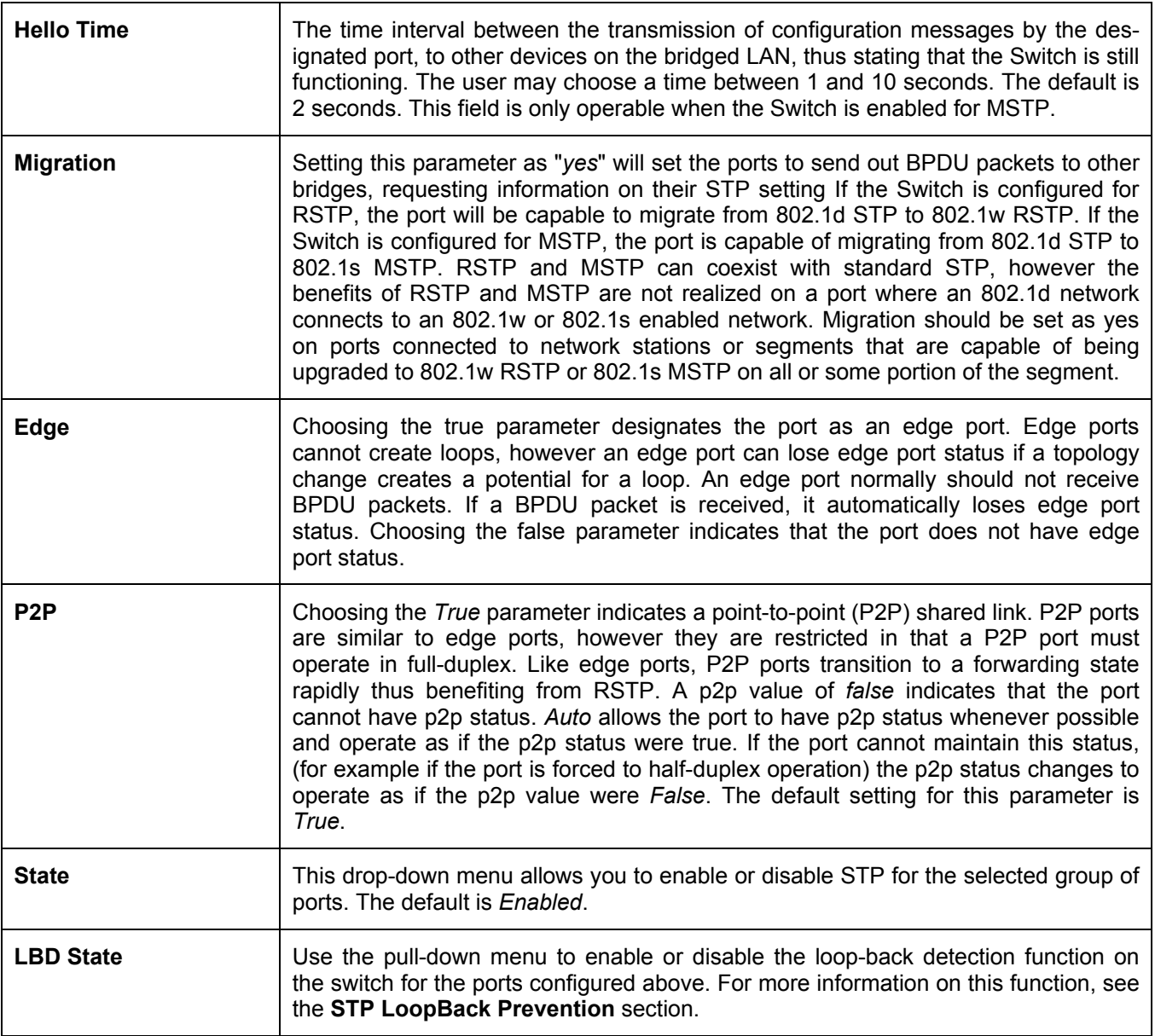

Click **Apply** to implement changes made.

## **Forwarding & Filtering**

### **Unicast Forwarding**

Open the **Forwarding & Filtering** folder in the **Configuration** menu and click on the **Unicast Forwarding** link. This will open the **Setup Static Unicast Forwarding Table**, as shown below:

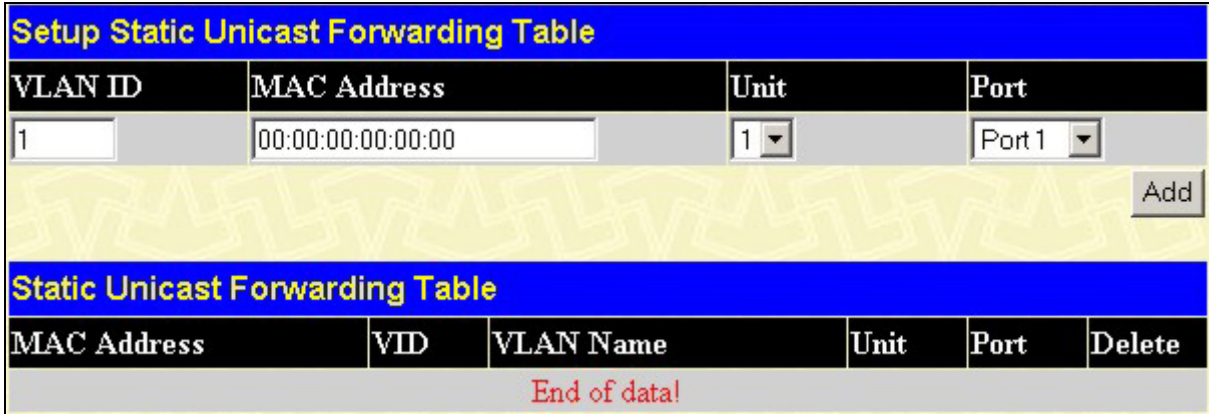

**Figure 6- 28. Setup Static Unicast Forwarding Table and Static Unicast Forwarding Table window** 

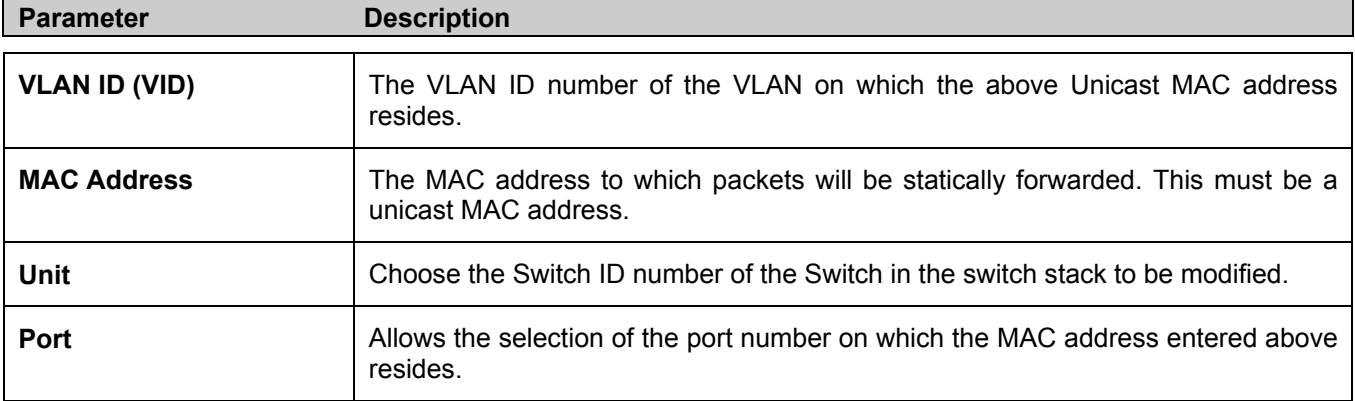

To add or edit an entry, define the following parameters and then click **Add**:

Click **Apply** to implement the changes made. Current entries can be found in the **Static Unicast Forwarding Table** as shown in the bottom half of the figure above. To delete an entry in the **Static Unicast Forwarding Table**, click the

corresponding  $\mathbf{X}$  under the **Delete** heading.

### **Static Multicast Forwarding**

The following figure and table describe how to set up **Multicast Forwarding** on the Switch. Open the **Forwarding & Filtering** folder in the **Configuration** menu, and click on the **Multicast Forwarding** link to see the entry screen below:

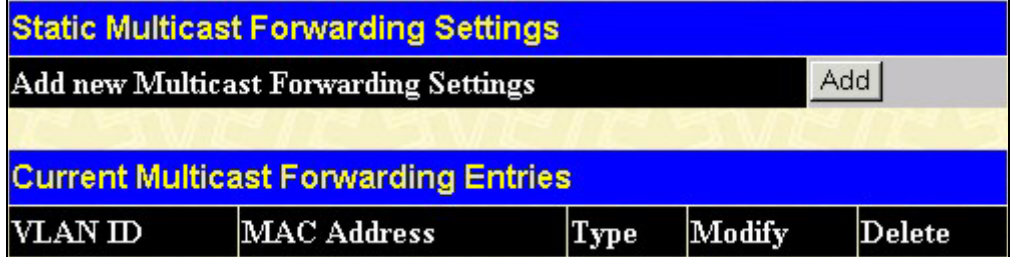

**Figure 6- 29. Static Multicast Forwarding Settings and Current Multicast Forwarding Entries window** 

The **Static Multicast Forwarding Settings** page displays all of the entries made into the Switch's static multicast forwarding table. Click the **Add** button to open the **Setup Static Multicast Forwarding Table**, as shown below:

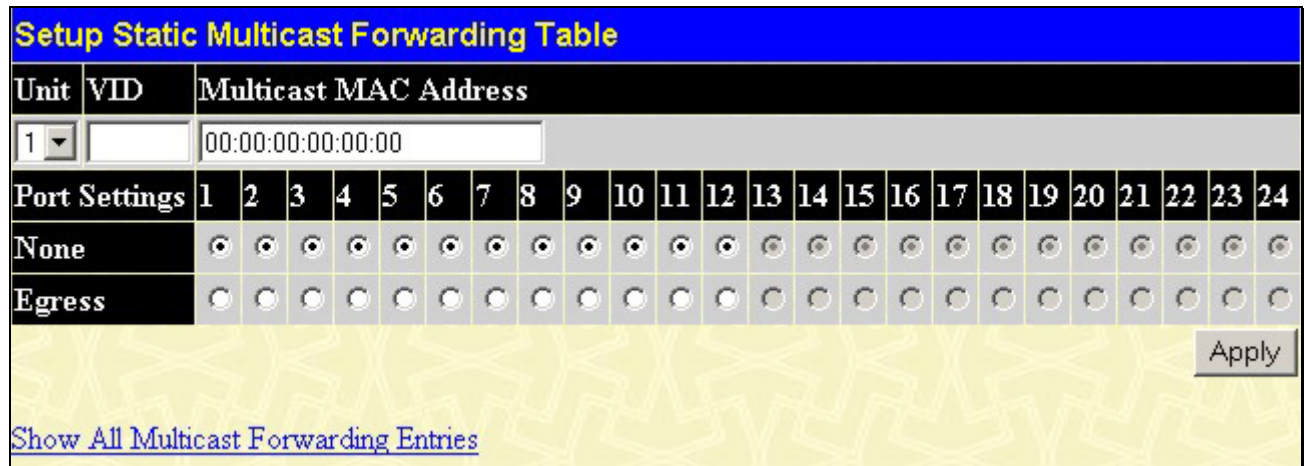

#### **Figure 6- 30. Setup Static Multicast Forwarding Table**

The following parameters can be set:

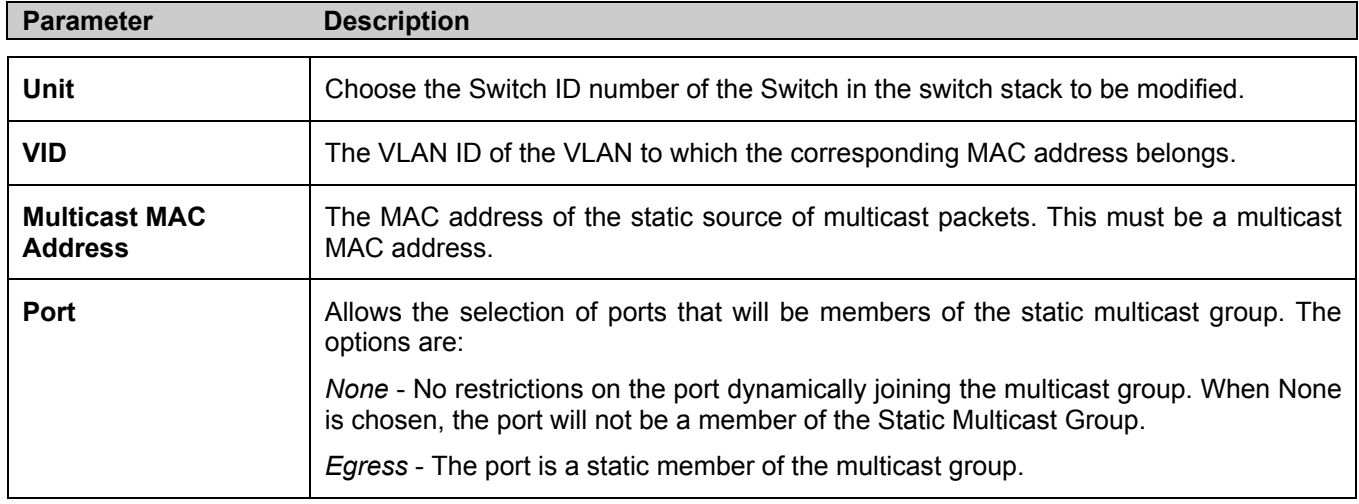

Click **Apply** to implement the changes made. To delete an entry in the **Static Multicast Forwarding Table,** click the corresponding under the **Delete** heading. Click the Show All Multicast Forwarding Entries link to return to the **Static Multicast Forwarding Settings** window.

## **VLANs**

### **Understanding IEEE 802.1p Priority**

Priority tagging is a function defined by the IEEE 802.1p standard designed to provide a means of managing traffic on a network where many different types of data may be transmitted simultaneously. It is intended to alleviate problems associated with the delivery of time critical data over congested networks. The quality of applications that are dependent on such time critical data, such as video conferencing, can be severely and adversely affected by even very small delays in transmission.

Network devices that are in compliance with the IEEE 802.1p standard have the ability to recognize the priority level of data packets. These devices can also assign a priority label or tag to packets. Compliant devices can also strip priority tags from packets. This priority tag determines the packet's degree of expeditiousness and determines the queue to which it will be assigned.

Priority tags are given values from 0 to 7 with 0 being assigned to the lowest priority data and 7 assigned to the highest. The highest priority tag 7 is generally only used for data associated with video or audio applications, which are sensitive to even slight delays, or for data from specified end users whose data transmissions warrant special consideration.

The Switch allows you to further tailor how priority tagged data packets are handled on your network. Using queues to manage priority tagged data allows you to specify its relative priority to suit the needs of your network. There may be circumstances where it would be advantageous to group two or more differently tagged packets into the same queue. Generally, however, it is recommended that the highest priority queue, Queue 1, be reserved for data packets with a priority value of 7. Packets that have not been given any priority value are placed in Queue 0 and thus given the lowest priority for delivery.

A weighted round robin system is employed on the Switch to determine the rate at which the queues are emptied of packets. The ratio used for clearing the queues is 4:1. This means that the highest priority queue, Queue 1, will clear 4 packets for every 1 packet cleared from Queue 0.

Remember, the priority queue settings on the Switch are for all ports, and all devices connected to the Switch will be affected. This priority queuing system will be especially beneficial if your network employs switches with the capability of assigning priority tags.

### **VLAN Description**

A Virtual Local Area Network (VLAN) is a network topology configured according to a logical scheme rather than the physical layout. VLANs can be used to combine any collection of LAN segments into an autonomous user group that appears as a single LAN. VLANs also logically segment the network into different broadcast domains so that packets are forwarded only between ports within the VLAN. Typically, a VLAN corresponds to a particular subnet, although not necessarily.

VLANs can enhance performance by conserving bandwidth, and improve security by limiting traffic to specific domains.

A VLAN is a collection of end nodes grouped by logic instead of physical location. End nodes that frequently communicate with each other are assigned to the same VLAN, regardless of where they are physically on the network. Logically, a VLAN can be equated to a broadcast domain, because broadcast packets are forwarded to only members of the VLAN on which the broadcast was initiated.

#### **Notes about VLANs in the xStack DES-6500 Modular Layer 3 Chassis Ethernet Switch**

No matter what basis is used to uniquely identify end nodes and assign these nodes VLAN membership, packets cannot cross VLANs without a network device performing a routing function between the VLANs.

The xStack DES-6500 chassis switch supports IEEE 802.1Q VLANs, Port-Based VLANs and Protocol-Based VLANs. The port untagging function can be used to remove the 802.1Q tag from packet headers to maintain compatibility with devices that are tag-unaware.

The Switch's default is to assign all ports to a single 802.1Q VLAN named "default."

The "default" VLAN has a  $VID = 1$ .

The member ports of Port-based VLANs may overlap, if desired.

### **IEEE 802.1Q VLANs**

Some relevant terms:

**Tagging** - The act of putting 802.1Q VLAN information into the header of a packet.

**Untagging** - The act of stripping 802.1Q VLAN information out of the packet header.

**Ingress port** - A port on a switch where packets are flowing into the Switch and VLAN decisions must be made.

**Egress port** - A port on a switch where packets are flowing out of the Switch, either to another switch or to an end station, and tagging decisions must be made.

IEEE 802.1Q (tagged) VLANs are implemented on the Switch. 802.1Q VLANs require tagging, which enables them to span the entire network (assuming all switches on the network are IEEE 802.1Q-compliant).

VLANs allow a network to be segmented in order to reduce the size of broadcast domains. All packets entering a VLAN will only be forwarded to the stations (over IEEE 802.1Q enabled switches) that are members of that VLAN, and this includes broadcast, multicast and unicast packets from unknown sources.

VLANs can also provide a level of security to your network. IEEE 802.1Q VLANs will only deliver packets between stations that are members of the VLAN.

Any port can be configured as either tagging or untagging. The untagging feature of IEEE 802.1Q VLANs allows VLANs to work with legacy switches that don't recognize VLAN tags in packet headers. The tagging feature allows VLANs to span multiple 802.1Q-compliant switches through a single physical connection and allows Spanning Tree to be enabled on all ports and work normally.

The IEEE 802.1Q standard restricts the forwarding of untagged packets to the VLAN the receiving port is a member of.

The main characteristics of IEEE 802.1Q are as follows:

- Assigns packets to VLANs by filtering.
- Assumes the presence of a single global spanning tree.
- Uses an explicit tagging scheme with one-level tagging.
- 802.1Q VLAN Packet Forwarding
- Packet forwarding decisions are made based upon the following three types of rules:
- Ingress rules rules relevant to the classification of received frames belonging to a VLAN.
- Forwarding rules between ports decides whether to filter or forward the packet.
- Egress rules determines if the packet must be sent tagged or untagged.

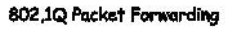

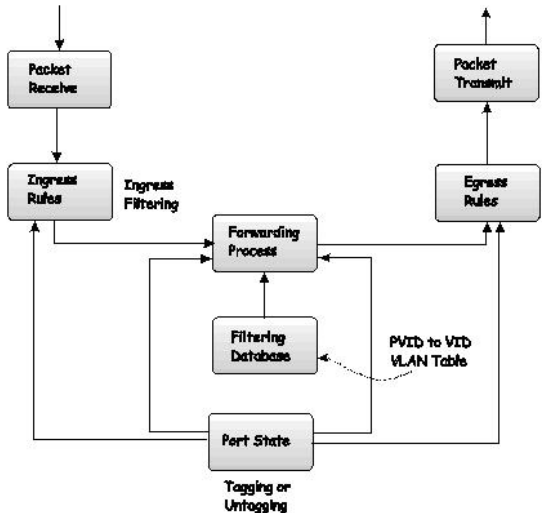

**Figure 6- 31. IEEE 802.1Q Packet Forwarding**
#### **802.1Q VLAN Tags**

The figure below shows the 802.1Q VLAN tag. There are four additional octets inserted after the source MAC address. Their presence is indicated by a value of 0x8100 in the EtherType field. When a packet's EtherType field is equal to 0x8100, the packet carries the IEEE 802.1Q/802.1p tag. The tag is contained in the following two octets and consists of 3 bits of user priority, 1 bit of Canonical Format Identifier (CFI - used for encapsulating Token Ring packets so they can be carried across Ethernet backbones), and 12 bits of VLAN ID (VID). The 3 bits of user priority are used by 802.1p. The VID is the VLAN identifier and is used by the 802.1Q standard. Because the VID is 12 bits long, 4094 unique VLANs can be identified.

The tag is inserted into the packet header making the entire packet longer by four octets. All of the information originally contained in the packet is retained.

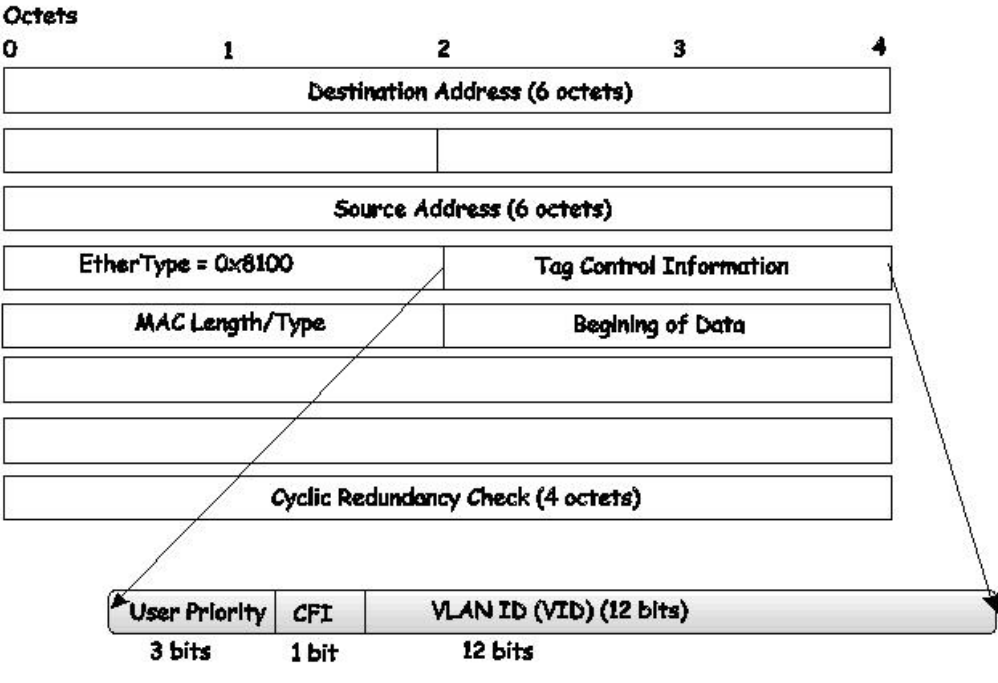

#### **IEEE 802.1Q Tag**

**Figure 6- 32. IEEE 802.1Q Tag** 

The EtherType and VLAN ID are inserted after the MAC source address, but before the original EtherType/Length or Logical Link Control. Because the packet is now a bit longer than it was originally, the Cyclic Redundancy Check (CRC) must be recalculated.

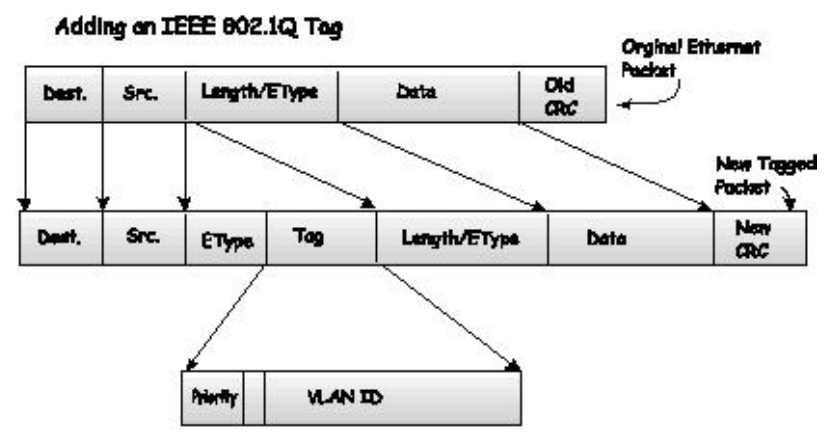

**Figure 6- 33. Adding an IEEE 802.1Q Tag** 

### **Port VLAN ID**

Packets that are tagged (are carrying the 802.1Q VID information) can be transmitted from one 802.1Q compliant network device to another with the VLAN information intact. This allows 802.1Q VLANs to span network devices (and indeed, the entire network, if all network devices are 802.1Q compliant).

Unfortunately, not all network devices are 802.1Q compliant. These devices are referred to as tag-unaware. 802.1Q devices are referred to as tag-aware.

Prior to the adoption of 802.1Q VLANs, port-based and MAC-based VLANs were in common use. These VLANs relied upon a Port VLAN ID (PVID) to forward packets. A packet received on a given port would be assigned that port's PVID and then be forwarded to the port that corresponded to the packet's destination address (found in the Switch's forwarding table). If the PVID of the port that received the packet is different from the PVID of the port that is to transmit the packet, the Switch will drop the packet.

Within the Switch, different PVIDs mean different VLANs (remember that two VLANs cannot communicate without an external router). So, VLAN identification based upon the PVIDs cannot create VLANs that extend outside a given switch (or switch stack).

Every physical port on a switch has a PVID. 802.1Q ports are also assigned a PVID, for use within the Switch. If no VLANs are defined on the Switch, all ports are then assigned to a default VLAN with a PVID equal to 1. Untagged packets are assigned the PVID of the port on which they were received. Forwarding decisions are based upon this PVID, in so far as VLANs are concerned. Tagged packets are forwarded according to the VID contained within the tag. Tagged packets are also assigned a PVID, but the PVID is not used to make packet-forwarding decisions, the VID is.

Tag-aware switches must keep a table to relate PVIDs within the Switch to VIDs on the network. The Switch will compare the VID of a packet to be transmitted to the VID of the port that is to transmit the packet. If the two VIDs are different, the Switch will drop the packet. Because of the existence of the PVID for untagged packets and the VID for tagged packets, tag-aware and tag-unaware network devices can coexist on the same network.

A switch port can have only one PVID, but can have as many VIDs as the Switch has memory in its VLAN table to store them.

Because some devices on a network may be tag-unaware, a decision must be made at each port on a tag-aware device before packets are transmitted - should the packet to be transmitted have a tag or not? If the transmitting port is connected to a tag-unaware device, the packet should be untagged. If the transmitting port is connected to a tag-aware device, the packet should be tagged.

### **Tagging and Untagging**

Every port on an 802.1Q compliant switch can be configured as tagging or untagging.

Ports with tagging enabled will put the VID number, priority and other VLAN information into the header of all packets that flow into and out of it. If a packet has previously been tagged, the port will not alter the packet, thus keeping the VLAN information intact. The VLAN information in the tag can then be used by other 802.1Q compliant devices on the network to make packet-forwarding decisions.

Ports with untagging enabled will strip the 802.1Q tag from all packets that flow into and out of those ports. If the packet doesn't have an 802.1Q VLAN tag, the port will not alter the packet. Thus, all packets received by and forwarded by an untagging port will have no 802.1Q VLAN information. (Remember that the PVID is only used internally within the Switch). Untagging is used to send packets from an 802.1Q-compliant network device to a non-compliant network device.

#### **Ingress Filtering**

A port on a switch where packets are flowing into the Switch and VLAN decisions must be made is referred to as an ingress port. If ingress filtering is enabled for a port, the Switch will examine the VLAN information in the packet header (if present) and decide whether or not to forward the packet.

If the packet is tagged with VLAN information, the ingress port will first determine if the ingress port itself is a member of the tagged VLAN. If it is not, the packet will be dropped. If the ingress port is a member of the 802.1Q VLAN, the Switch then determines if the destination port is a member of the 802.1Q VLAN. If it is not, the packet is dropped. If the destination port is a member of the 802.1Q VLAN, the packet is forwarded and the destination port transmits it to its attached network segment.

If the packet is not tagged with VLAN information, the ingress port will tag the packet with its own PVID as a VID (if the port is a tagging port). The switch then determines if the destination port is a member of the same VLAN (has the same VID) as the ingress port. If it does not, the packet is dropped. If it has the same VID, the packet is forwarded and the destination port transmits it on its attached network segment.

This process is referred to as ingress filtering and is used to conserve bandwidth within the Switch by dropping packets that are not on the same VLAN as the ingress port at the point of reception. This eliminates the subsequent processing of packets that will just be dropped by the destination port.

### **Default VLANs**

The Switch initially configures one VLAN, VID = 1, called "default." The factory default setting assigns all ports on the Switch to the "default." As new VLANs are configured in Port-based mode, their respective member ports are removed from the "default."

Packets cannot cross VLANs. If a member of one VLAN wants to connect to another VLAN, the link must be through an external router.

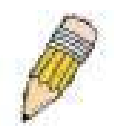

**NOTE:** If no VLANs are configured on the Switch, then all packets will be forwarded to any destination port. Packets with unknown source addresses will be flooded to all ports. Broadcast and multicast packets will also be flooded to all ports.

An example is presented below:

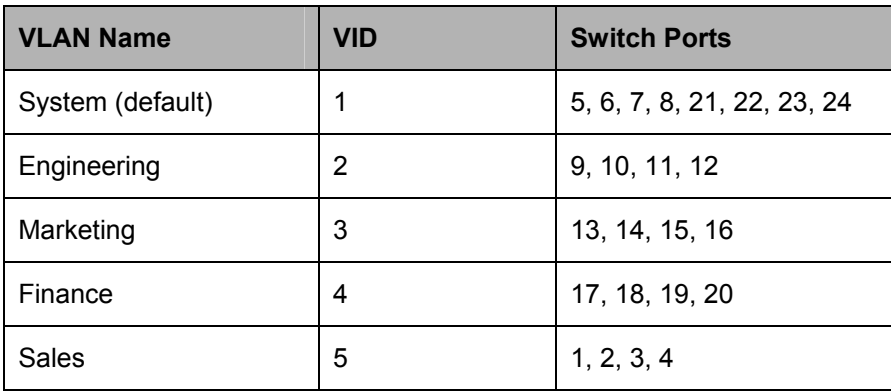

**Table 6- 2. VLAN Example - Assigned Ports** 

### **Port-based VLANs**

Port-based VLANs limit traffic that flows into and out of switch ports. Thus, all devices connected to a port are members of the VLAN(s) the port belongs to, whether there is a single computer directly connected to a switch, or an entire department.

On port-based VLANs, NICs do not need to be able to identify 802.1Q tags in packet headers. NICs send and receive normal Ethernet packets. If the packet's destination lies on the same segment, communications take place using normal Ethernet protocols. Even though this is always the case, when the destination for a packet lies on another switch port, VLAN considerations come into play to decide if the packet is dropped by the Switch or delivered.

### **VLAN Segmentation**

Take for example a packet that is transmitted by a machine on Port 1 that is a member of VLAN 2. If the destination lies on another port (found through a normal forwarding table lookup), the Switch then looks to see if the other port (Port 10) is a member of VLAN 2 (and can therefore receive VLAN 2 packets). If Port 10 is not a member of VLAN 2, then the packet will be dropped by the Switch and will not reach its destination. If Port 10 is a member of VLAN 2, the packet will go through. This selective forwarding feature based on VLAN criteria is how VLANs segment networks. The key point being that Port 1 will only transmit on VLAN 2.

Network resources such as printers and servers however, can be shared across VLANs. This is achieved by setting up overlapping VLANs. That is ports can belong to more than one VLAN group. For example, setting VLAN 1 members to ports 1, 2, 3, and 4 and VLAN 2 members to ports 1, 5, 6, and 7. Port 1 belongs to two VLAN groups. Ports 8, 9, and 10 are not configured to any VLAN group. This means ports 8, 9, and 10 are in the same VLAN group.

### **VLAN and Trunk Groups**

The members of a trunk group have the same VLAN setting. Any VLAN setting on the members of a trunk group will apply to the other member ports.

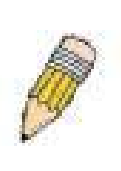

**NOTE:** In order to use VLAN segmentation in conjunction with port trunk groups, first set the port trunk group(s), and then configure VLAN settings. If you wish to change the port trunk grouping with VLANs already in place, you will not need to reconfigure the VLAN settings after changing the port trunk group settings. VLAN settings will automatically change in conjunction with the change of the port trunk group settings.

### **Protocol VLANs**

The xStack DES-6500 chassis switch incorporates protocol-based VLANs. This standard, defined by the IEEE 802.1v standard maps packets to protocol-defined VLANs by examining the type octet within the packet header to discover the type of protocol associated with it. After assessing the protocol, the Switch will forward the packets to all ports within the protocol-assigned VLAN. This feature will benefit the administrator by better balancing load sharing and enhancing traffic classification. The Switch supports fourteen (14) pre-defined protocols for configuration. The user may also choose a protocol that is not one of the fourteen defined protocols by properly configuring the *userDefined* protocol VLAN. The supported protocols for the protocol VLAN function on this switch include IP, IPX, DEC LAT, SNAP, NetBIOS, AppleTalk, XNS, SNA, IPv6, RARP and VINES.

The following is a list of type headers for each protocol listed for VLAN configuration.

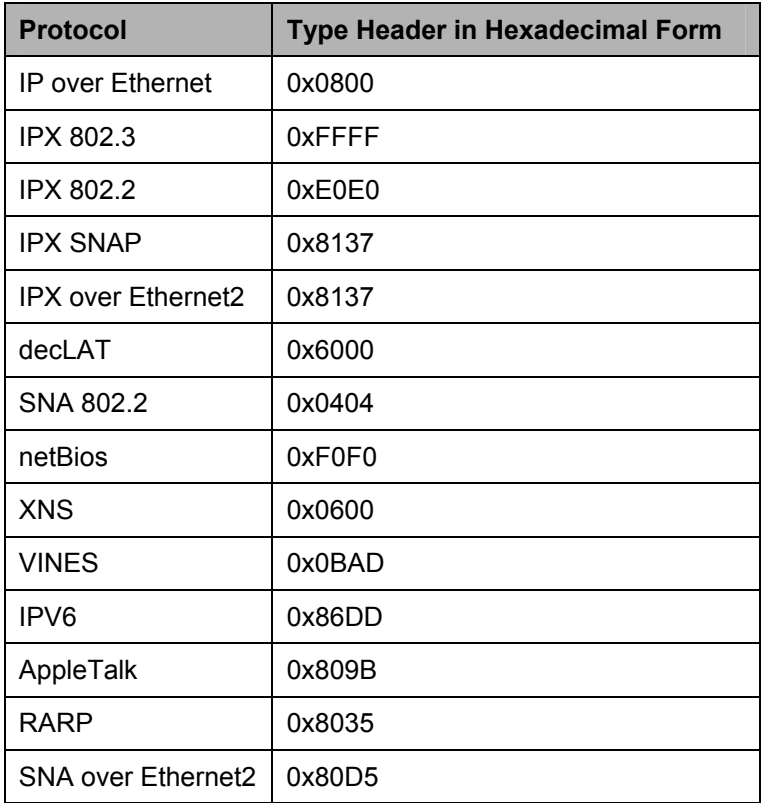

#### **Table 6- 3. Protocol VLAN and the corresponding type header**

In configuring the user-defined protocol, the administrator must make sure that the pre-defined user type header does not match any other type header. A match may cause discrepancies within the local network and failure to define the VLAN to which to forward packets.

### **VLAN Entry**

In the **Configuration** folder, open the **VLAN** folder and click the **VLAN Entry** link to open the following window:

| <b>Total Entries: 1</b><br>Add | Current 802.1Q VLANs Entries |               |        |
|--------------------------------|------------------------------|---------------|--------|
| VLAN ID                        | VLAN name                    | Advertisement | Delete |
|                                | default                      | Enabled       | ×      |

**Figure 6- 34. Current 802.1Q Static VLANs Entries window** 

The **802.1Q Static VLANs** menu lists all previously configured VLANs by **VLAN ID** and **VLAN Name**. To delete an

existing 802.1Q VLAN, click the corresponding  $\mathbf{\times}$  button under the **Delete** heading.

To create a new 802.1Q VLAN, click the **Add** button in the **802.1Q Static VLANs** menu. A new menu will appear, as shown below, to configure the port settings and to assign a unique name and number to the new VLAN. See the table below for a description of the parameters in the new menu.

| <b>802 10 VLANs</b>          |      |           |                           |            |            |                       |            |               |            |                                         |     |            |                          |            |            |            |            |                   |            |            |            |            |                                                            |                 |
|------------------------------|------|-----------|---------------------------|------------|------------|-----------------------|------------|---------------|------------|-----------------------------------------|-----|------------|--------------------------|------------|------------|------------|------------|-------------------|------------|------------|------------|------------|------------------------------------------------------------|-----------------|
| Unit VID                     |      | VLAN Name |                           |            |            |                       |            |               |            | Advertisement                           |     |            |                          |            |            |            |            |                   |            |            |            |            |                                                            |                 |
|                              |      |           |                           |            |            |                       |            |               |            |                                         |     |            |                          |            |            | Disabled • |            |                   |            |            |            |            |                                                            |                 |
| Type                         |      |           | $\rm{Protocol}$ $\rm{ID}$ |            |            |                       |            |               |            | $ {\rm User \; Defined \;Packet \;ID} $ |     |            |                          |            |            |            |            | Encap             |            |            |            |            |                                                            |                 |
|                              | port |           |                           |            |            |                       |            |               |            |                                         |     |            |                          |            |            |            |            |                   |            |            |            |            |                                                            |                 |
| Port Settings 1              |      | 2         | 3                         |            | 5          | 6                     | 7          | R             | I9.        |                                         |     |            |                          |            |            |            |            |                   |            |            |            |            | 10  11  12  13  14  15  16  17  18  19  20  21  22  23  24 |                 |
| Tag                          | ⊽    | ⊽         | ⊽                         | ⊽          | ⊽          | ⊽                     | ⊽          | ⊽             | ⊽          | 1∽                                      | ⊽   | ⊽          | $\overline{\mathcal{A}}$ | V          | M          | M          | M          | $\overline{\vee}$ | M          | M          | M          | V          | V                                                          | $\triangledown$ |
| None                         | G    | $\sigma$  | $\epsilon$                | $\sqrt{6}$ | $\sqrt{6}$ | $\epsilon$            | $\epsilon$ | $\mathcal{C}$ | $\sqrt{2}$ | - 60                                    | - 6 | $\sqrt{6}$ | $\sqrt{2}$               | $\sqrt{a}$ | $\sqrt{2}$ | $\sqrt{2}$ | $\sqrt{2}$ | $\sqrt{2}$        | $\sqrt{2}$ | $\sqrt{2}$ | $\sqrt{2}$ | $\sqrt{2}$ | $\sqrt{2}$                                                 | $\sqrt{a}$      |
| Egress                       |      |           |                           |            |            | 000000000000000000000 |            |               |            |                                         |     |            |                          |            |            |            |            |                   |            |            |            |            |                                                            |                 |
| Forbidden                    |      |           |                           |            |            |                       |            |               |            |                                         |     |            |                          |            |            |            |            |                   |            |            |            |            |                                                            |                 |
| Member                       |      |           |                           |            |            |                       |            |               |            |                                         |     |            |                          |            |            |            |            |                   |            |            |            |            |                                                            |                 |
|                              |      |           |                           |            |            |                       |            |               |            |                                         |     |            |                          |            |            |            |            |                   |            |            |            |            | Apply                                                      |                 |
| Show All Static VLAN Entries |      |           |                           |            |            |                       |            |               |            |                                         |     |            |                          |            |            |            |            |                   |            |            |            |            |                                                            |                 |

**Figure 6- 35. 802.1Q Static VLANs - Add** 

To return to the **Current 802.1Q Static VLANs Entries** window, click the Show All Static VLAN Entries link. To change an existing 802.1Q VLAN entry, click the hyperlinked **VLAN ID** button of the corresponding entry to modify. A new menu will appear to configure the port settings and to assign a unique name and number to the new VLAN. See the table below for a description of the parameters in the new menu.

| Unit VID        |      |               | <b>VLAN</b> Name          |            |            |                                      |    |   |    |                        |  |         |   |   |                              |            | <b>Advertisement</b> |            |   |                 |                                                            |                 |            |
|-----------------|------|---------------|---------------------------|------------|------------|--------------------------------------|----|---|----|------------------------|--|---------|---|---|------------------------------|------------|----------------------|------------|---|-----------------|------------------------------------------------------------|-----------------|------------|
| $1 - 1$         |      | default       |                           |            |            |                                      |    |   |    |                        |  |         |   |   | Enabled $\blacktriangledown$ |            |                      |            |   |                 |                                                            |                 |            |
| Type            |      |               | $\rm{Protocol}$ $\rm{ID}$ |            |            |                                      |    |   |    | User Defined Packet ID |  |         |   |   |                              | Encap      |                      |            |   |                 |                                                            |                 |            |
| 1QVLAN          | port |               |                           |            |            |                                      |    |   |    |                        |  |         |   |   |                              |            |                      |            |   |                 |                                                            |                 |            |
| Port Settings 1 |      | 12            | 13                        | 4          | 5          | 16                                   | 17 | 8 | I9 |                        |  |         |   |   |                              |            |                      |            |   |                 | 10  11  12  13  14  15  16  17  18  19  20  21  22  23  24 |                 |            |
| Tag             |      |               |                           |            |            |                                      |    |   |    | <b>BIG D</b>           |  | Ⅳ       | ⊽ | ▽ | ⊺⊽                           | ∣⊽         | Ⅳ                    | ▽          | V | $\triangledown$ | R                                                          | $\triangledown$ | ∣⊽         |
| None            |      |               | $C$ $C$                   |            |            |                                      |    |   |    |                        |  | $G$ $G$ |   | G | $\sqrt{2}$                   | $\sqrt{a}$ | G                    | $\sqrt{2}$ | G | $G$ $G$         |                                                            | $\sqrt{6}$      | $\sqrt{6}$ |
| Egress          | G.   | $\mathcal{L}$ | $\epsilon$                | $\epsilon$ | $\epsilon$ | $\sqrt{2}$                           |    |   |    |                        |  |         |   |   |                              |            |                      |            |   |                 | G G G G G G C C C C C C C C C C C C                        |                 |            |
| Forbidden       |      |               |                           |            |            |                                      |    |   |    |                        |  |         |   |   |                              |            |                      |            |   |                 | 00000000000000000000000                                    |                 |            |
| Member          |      |               |                           |            |            | $1:1-1:12,2:1-2:8,3:1-3:16,4:1-4:24$ |    |   |    |                        |  |         |   |   |                              |            |                      |            |   |                 |                                                            |                 |            |
|                 |      |               |                           |            |            |                                      |    |   |    |                        |  |         |   |   |                              |            |                      |            |   |                 |                                                            | Apply           |            |

**Figure 6- 36. 802.1Q Static VLANs Entry Settings - Modify** 

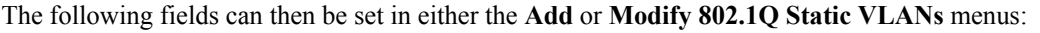

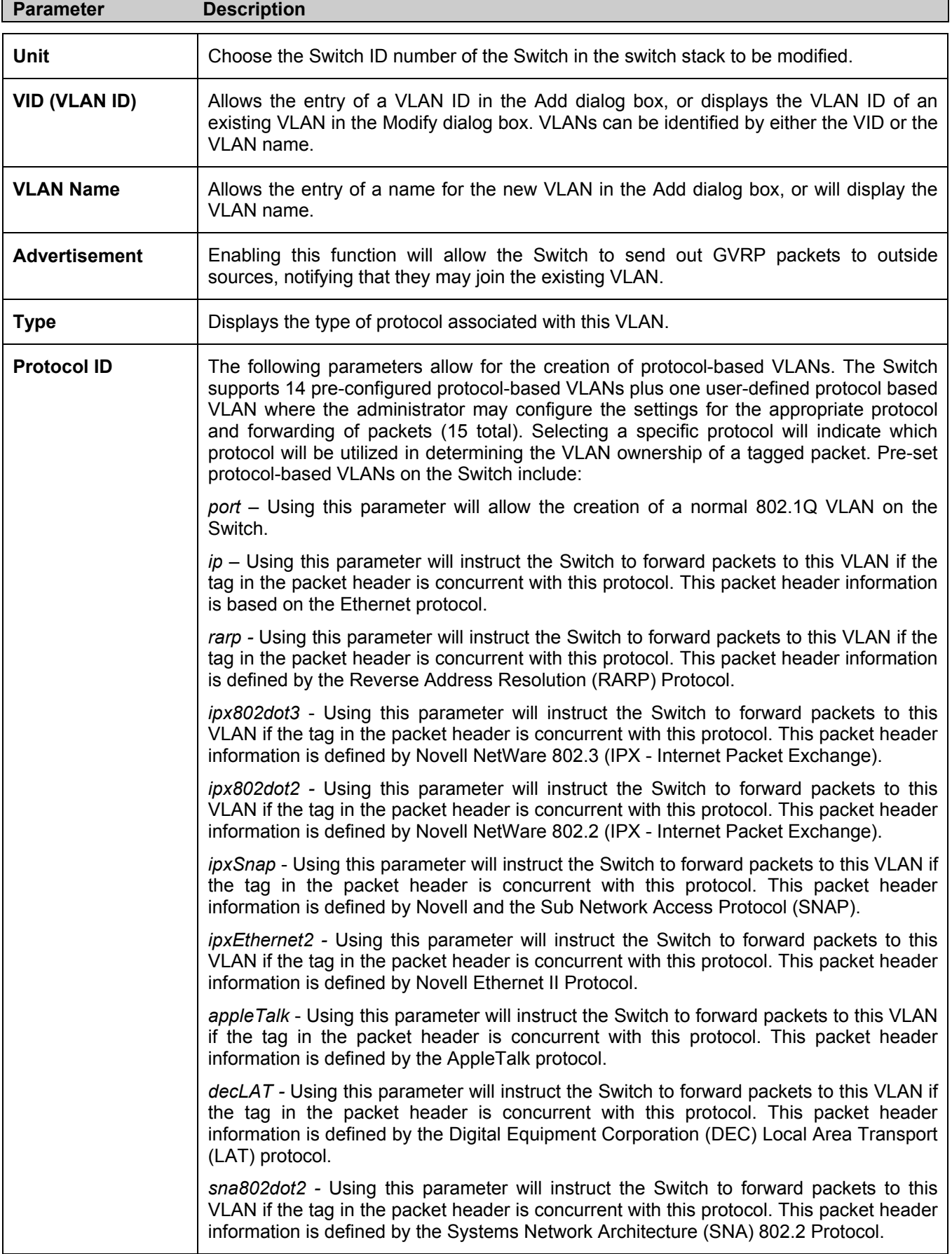

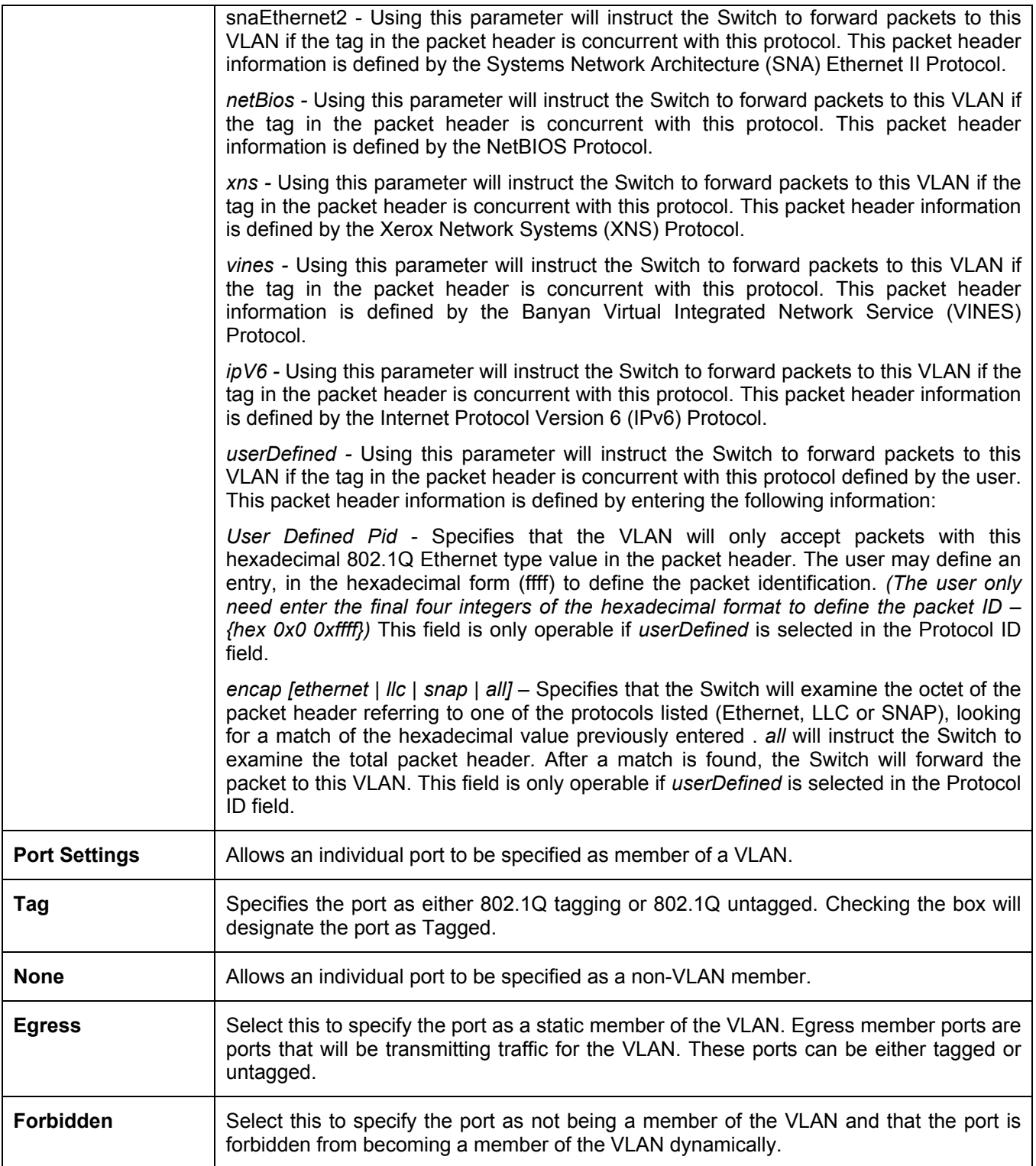

Click **Apply** to implement changes made. Click the Show All Static VLAN Entries link to return to the **Current 802.1Q Static VLAN Entries** window.

### **GVRP Settings**

In the **Configuration** menu, open the **VLANs** folder and click **GVRP Settings**.

The **GVRP Settings** dialog box, shown below, allows you to determine whether the Switch will share its VLAN configuration information with other GARP VLAN Registration Protocol (GVRP) enabled switches. In addition, **Ingress Checking** can be used to limit traffic by filtering incoming packets whose PVID does not match the PVID of the port. Results can be seen in the table under the configuration settings, as seen below.

|      | <b>GVRP Settings</b> |             |                            |                         |                          |   |     |       |
|------|----------------------|-------------|----------------------------|-------------------------|--------------------------|---|-----|-------|
|      | Unit From            | lΤo         | <b>State</b>               | <b>Ingress</b><br>Check | Acceptable<br>Frame Type |   | PVD | Apply |
|      | Port1                | Port1       | $Disable$ d $\blacksquare$ | Enabled <b>v</b>        | All                      | ۰ |     | Apply |
|      |                      |             |                            |                         |                          |   |     |       |
|      | <b>GVRP Table</b>    |             |                            |                         |                          |   |     |       |
| Port | PVID                 | <b>GVRP</b> | <b>Ingress Check</b>       |                         | Acceptable Frame Type    |   |     |       |
|      | 1                    | Disabled    | Enabled                    |                         | All Frames               |   |     |       |
| 2    |                      | Disabled    | Enabled                    |                         | All Frames               |   |     |       |
| 3    | 1                    | Disabled    | Enabled                    |                         | All Frames               |   |     |       |
| 4    |                      | Disabled    | Enabled                    |                         | All Frames               |   |     |       |
| 5    | 1                    | Disabled    | Enabled                    |                         | All Frames               |   |     |       |
| 6    |                      | Disabled    | Enabled                    |                         | All Frames               |   |     |       |
|      | 1                    | Disabled    | Enabled                    |                         | All Frames               |   |     |       |
| 8    | 1                    | Disabled    | Enabled                    |                         | All Frames               |   |     |       |
| 9    | 1                    | Disabled    | Enabled                    |                         | All Frames               |   |     |       |
| 10   | 1                    | Disabled    | Enabled                    |                         | All Frames               |   |     |       |
| 11   |                      | Disabled    | Enabled                    |                         | All Frames               |   |     |       |
| 12   |                      | Disabled    | Enabled                    |                         | All Frames               |   |     |       |

**Figure 6- 37. GVRP Settings and GVRP Table window** 

The following fields can be set:

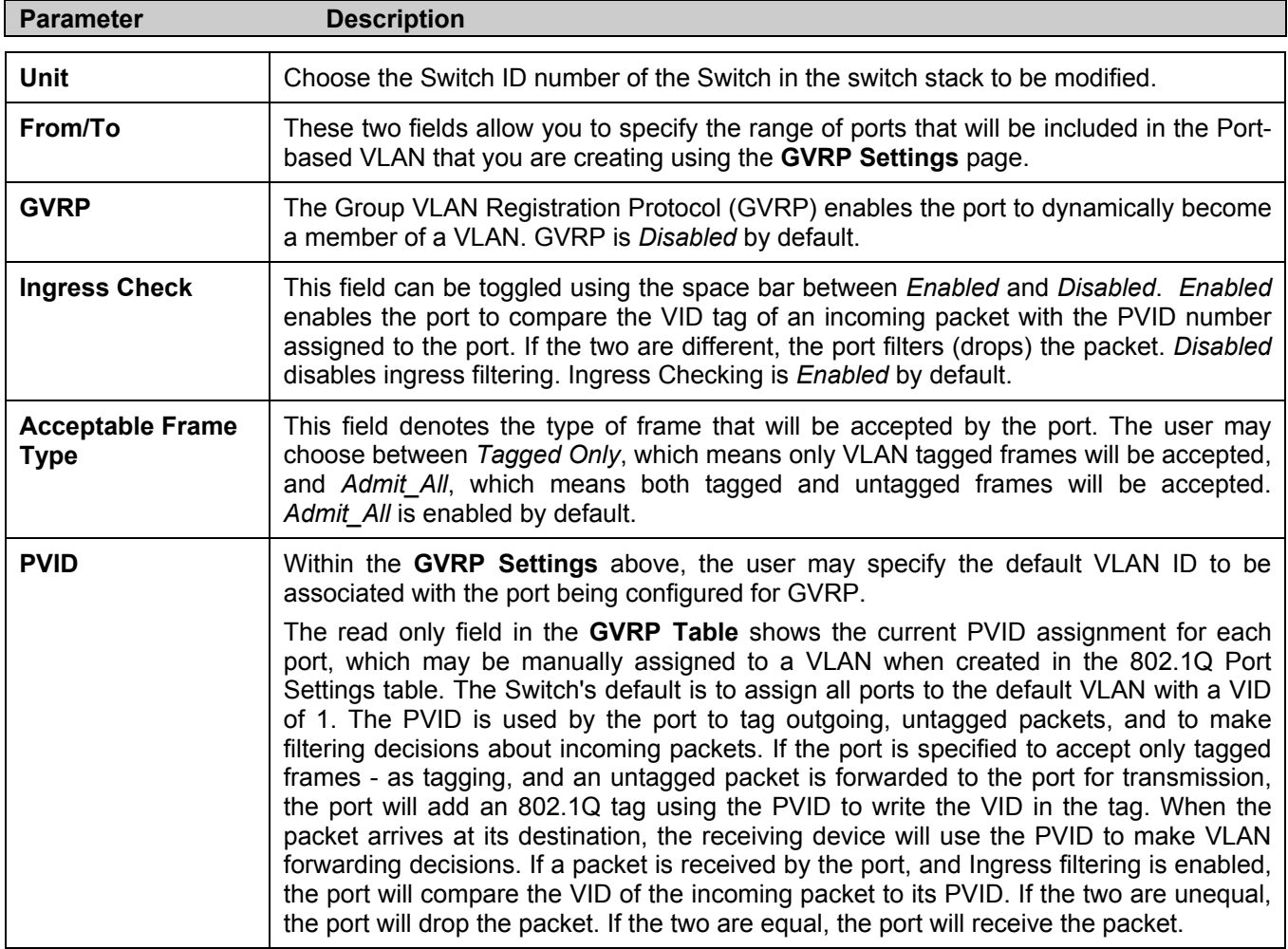

Click **Apply** to implement changes made.

# **Traffic Control**

On a computer network, packets such as Multicast packets and Broadcast packets continually flood the network as normal procedure. At times, this traffic may increase do to a malicious endstation on the network or a malfunctioning device, such as a faulty network card. Thus, switch throughput problems will arise and consequently affect the overall performance of the switch network. To help rectify this packet storm, the Switch implements two methods to monitor and control the situation.

- 1. **Hardware**: The packet storm is monitored using the Switch's hardware to determine if too many packets are flooding the network, based on the threshold level provided by the user. Once a packet storm has been detected, the Switch will drop packets coming into the Switch until the storm has subsided. This method can be utilized by selecting the **Drop** option of the **Action** field in the window below.
- 2. **Software**: The device's software will scan and monitor packets coming into the Switch by monitoring the Switch's chip counter. This method is only viable for Broadcast and Multicast storms because the chip only has counters for these two types of packets. Once a storm has been detected (that is, once the packet threshold set below has been exceeded), the Switch will shutdown the port to all incoming traffic with the exception of STP BPDU packets, for a time period specified using the CountDown field. If this field times out and the packet storm continues, the port will be placed in a Shutdown Forever mode which will produce a warning message to be sent to the Trap Receiver. Once in Shutdown Forever mode, the only method of recovering this port is to manually recoup it using the **Storm Control Recover** setting seen in the figure below. To utilize the Software method of Storm Control, choose the **Shutdown** option of the **Action** field in the window below.

To view the following window to configure Traffic Control, click **Configuration > Traffic Control**.

|               | <b>Storm Control Recover</b>              |                                     |                  |           |                                          |                   |                      |                |         |
|---------------|-------------------------------------------|-------------------------------------|------------------|-----------|------------------------------------------|-------------------|----------------------|----------------|---------|
| Unit          | From                                      | To.                                 | <b>Apply</b>     |           |                                          |                   |                      |                |         |
| $ 1 -$        | Port <sub>1</sub><br>$\blacktriangledown$ | Port <sub>1</sub><br>$\blacksquare$ | Apply            |           |                                          |                   |                      |                |         |
|               |                                           | <b>Storm Trap Configuration</b>     |                  |           |                                          |                   |                      |                |         |
|               | <b>Storm Trap</b>                         | None                                | $\vert$          | Apply     |                                          |                   |                      |                |         |
|               | <b>Storm Control Settings</b>             |                                     |                  |           |                                          |                   |                      |                |         |
|               | To<br>Unit From                           |                                     | <b>Broadcast</b> | Multicast | Action<br>DLF                            |                   | Threshold CountDown  | Interval Apply |         |
| $1 - 1$       | Port1<br>$\vert \mathbf{r} \vert$         | Port 1<br>$\overline{\phantom{a}}$  |                  |           | Disabled v Disabled v Disabled v<br>Drop | 1024<br>$\vert$   | 0                    | 5              | Apply   |
|               |                                           |                                     |                  |           |                                          |                   |                      |                |         |
|               | <b>Storm Control Table</b>                |                                     |                  |           |                                          |                   |                      |                |         |
| Port          | <b>Broadcast</b>                          | Multicast                           | DLF              | Action    | <b>Threshold</b>                         | <b>Count Down</b> | <b>Time Interval</b> |                | Forever |
| $\mathbf{1}$  | Disabled                                  | Disabled                            | Disabled         | drop      | 128                                      | $\mathbf{0}$      | 5                    |                |         |
|               | Disabled                                  | Disabled                            | Disabled         | drop      | 128                                      | $\mathbf{0}$      | 5                    |                |         |
| $\frac{2}{3}$ | Disabled                                  | Disabled                            | Disabled         | drop      | 128                                      | $\theta$          | 5                    |                |         |
|               | Disabled                                  | Disabled                            | Disabled         | drop      | 128                                      | $\Omega$          | 5                    |                |         |
| 5             | Disabled                                  | Disabled                            | Disabled         | drop      | 128                                      | $\Omega$          | 5                    |                |         |
|               | Disabled                                  | Disabled                            | Disabled         | drop      | 128                                      | $\theta$          | 5                    |                |         |
| 67            | Disabled                                  | Disabled                            | Disabled         | drop      | 128                                      | $\theta$          | 5                    |                |         |
| 8             | Disabled                                  | Disabled                            | Disabled         | drop      | 128                                      | $\Omega$          | 5                    |                |         |
| 9             | Disabled                                  | Disabled                            | Disabled         | drop      | 128                                      | $\Omega$          | 5                    |                |         |
| 10            | Disabled                                  | Disabled                            | Disabled         | drop      | 128                                      | $\mathbf{0}$      | 5                    |                |         |
| 11            | Disabled                                  | Disabled                            | Disabled         | drop      | 128                                      | $\theta$          | 5                    |                |         |
| 12            | Disabled                                  | Disabled                            | Disabled         | drop      | 128                                      | $\theta$          | 5                    |                |         |

**Figure 6- 38. Traffic Control Settings and Traffic Control Table window** 

The user may set the following parameters:

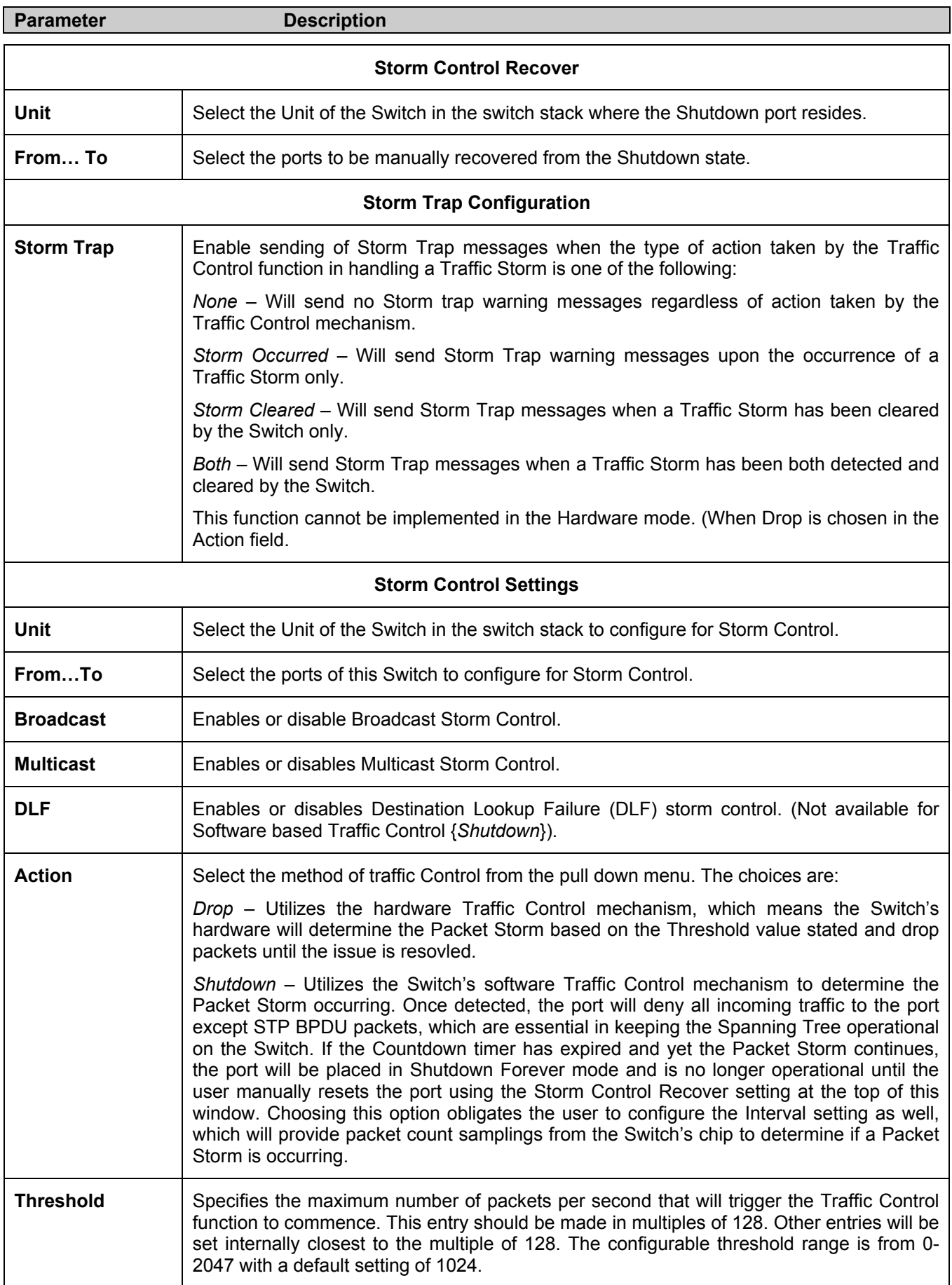

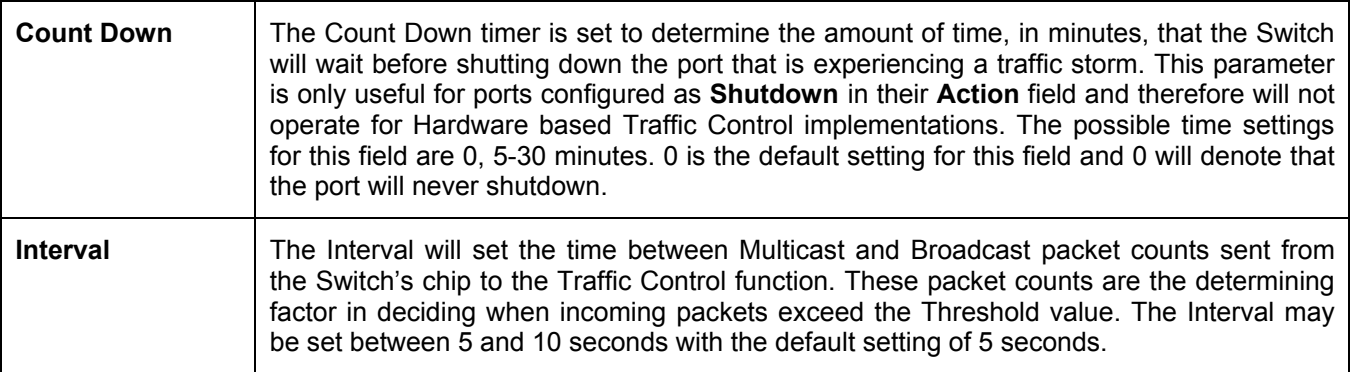

Click Apply to implemet the settings of each field.

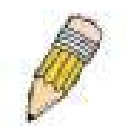

**NOTE:** Traffic Control cannot be implemented on ports that are set for Link Aggregation (Port Trunking).

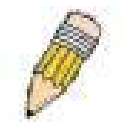

**NOTE:** Ports that are in the Shutdown forever mode will be seen as Discarding in Spanning Tree windows and implementations though these ports will still be forwarding BPDUs to the Switch's CPU.

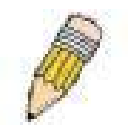

**NOTE:** Ports that are in Shutdown Forever mode will be seen as link down in all windows and screens until the user recovers these ports.

# **Port Security**

A given ports' (or a range of ports') dynamic MAC address learning can be locked such that the current source MAC addresses entered into the MAC address forwarding table can not be changed once the port lock is enabled. The port can be locked by using the **Admin State** pull-down menu to *Enabled*, and clicking **Apply**.

**Port Security** is a security feature that prevents unauthorized computers (with source MAC addresses) unknown to the Switch prior to locking the port (or ports) from connecting to the Switch's locked ports and gaining access to the network. To view the following window, click **Configuration > Port Security**.

|                         | <b>Port Security Settings</b> |       |                               |                    |                   |       |
|-------------------------|-------------------------------|-------|-------------------------------|--------------------|-------------------|-------|
| Unit                    | From                          | Tо    | Admin State                   | Max.Addr(0-<br>64) | Mode              | Apply |
|                         | Port <sub>1</sub>             | Port1 | Disabled $\blacktriangledown$ | Iо                 | Permanent         | Apply |
|                         |                               |       |                               |                    |                   |       |
|                         | <b>Port Security Table</b>    |       |                               |                    |                   |       |
| Port                    | Admin State                   |       |                               | Max.Learning Addr  | Lock Address Mode |       |
|                         | Disabled                      |       |                               |                    | DeleteOnReset     |       |
| $\overline{\mathbf{c}}$ | Disabled                      |       |                               |                    | DeleteOnReset     |       |
| 3                       | Disabled                      |       |                               |                    | DeleteOnReset     |       |
| 4                       | Disabled                      |       |                               |                    | DeleteOnReset     |       |
| 5                       | Disabled                      |       |                               |                    | DeleteOnReset     |       |
| 6                       | Disabled                      |       |                               |                    | DeleteOnReset     |       |
| 7                       | Disabled                      |       |                               |                    | DeleteOnReset     |       |
| 8                       | Disabled                      |       |                               |                    | DeleteOnReset     |       |
| Q                       | Disabled                      |       |                               |                    | DeleteOnReset     |       |
| 10 <sup>1</sup>         | Disabled                      |       |                               |                    | DeleteOnReset     |       |
| 11                      | Disabled                      |       |                               |                    | DeleteOnReset     |       |
| 12                      | Disabled                      |       |                               |                    | DeleteOnReset     |       |

**Figure 6- 39. Port Security Settings and Table window** 

The following parameters can be set:

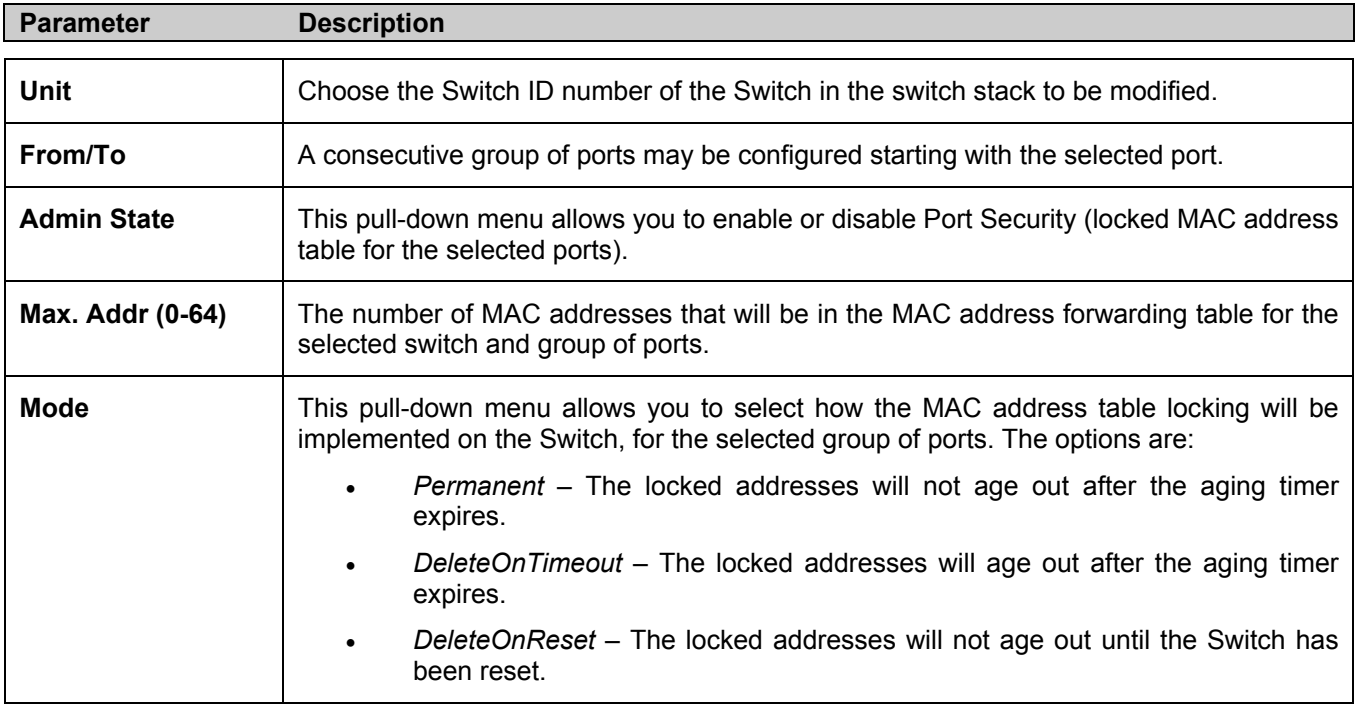

Click **Apply** to implement changes made.

# **Port Lock Entries**

The **Port Lock Entry Delete** window is used to remove an entry from the port security entries learned by the Switch and entered into the forwarding database. To view the following window, click **Configuration > Port Lock Entries**:

| VID          | <b>VLAN</b><br>Name | <b>MAC Address</b>             |              | Unit Port | Type                       | Delete |
|--------------|---------------------|--------------------------------|--------------|-----------|----------------------------|--------|
| $\mathbf{1}$ | default             | 00-00-80-c8-09-89              | $\mathbf{1}$ | 11        | Secured Permanent X        |        |
| 1            | default             | 00-01-30-10-00-0b              | $\mathbf{1}$ | 11        | Secured Permanent X        |        |
| $\mathbf{1}$ | default             | 00-02-06-12-34-56              | $\mathbf{1}$ | 11        | Secured Permanent X        |        |
| 1            | default             | 00-02-a5-9a-f5-61              | $\mathbf{1}$ | 11        | Secured Permanent $\times$ |        |
| 1            | default             | 00-03-09-18-10-01              | $\mathbf{1}$ | 11        | Secured Permanent X        |        |
| $\mathbf{1}$ | default             | 00-04-13-04-03-01              | $\mathbf{1}$ | 11        | Secured Permanent $\times$ |        |
| 1            | default             | 00-05-5d-ed-84-ea              | $\mathbf{1}$ | 11        | Secured Permanent X        |        |
| 1            | default             | 00-06-01-01-01-00              | $\mathbf{1}$ | 11        | Secured Permanent $\times$ |        |
| 1            | default             | 00-08-02-54-0e-9d              | $\mathbf{1}$ | 11        | Secured Permanent $\times$ |        |
| 1            | default             | 00-08-02-54-0f-ce              | $\mathbf{1}$ | 11        | Secured Permanent X        |        |
| 1            | default             | $00 - 0c - 6e - 12 - e1 - 1a$  | 1            | 11        | Secured Permanent X        |        |
| 1            | default             | $00 - 0c - 6e - 1f - 9c - aa$  | 1            | 11        | Secured Permanent X        |        |
| $\mathbf{1}$ | default             | $00 - 0c - 6e - 35 - 90 - e$ e | 1            | 11        | Secured Permanent $\times$ |        |
| 1            | default             | 00-0c-6e-d5-5b-f0              | $\mathbf{1}$ | 11        | Secured Permanent X        |        |
| 1            | default             | 00-0c-f8-20-90-01              | 1            | 11        | Secured Permanent X        |        |
| 1            | default             | $00 - 0c - f8 - 3e - e0 - 0d$  | 1            | 11        | Secured Permanent $\times$ |        |
| 1            | default             | $00 - 0c - f8 - 42 - c0 - 01$  | $\mathbf{1}$ | 11        | Secured Permanent $\times$ |        |
| $\mathbf{1}$ | default             | 00-0c-f8-44-10-01              | $\mathbf{1}$ | 11        | Secured Permanent $\times$ |        |
| 1            | default             | $00 - 0e - a6 - 01 - d5 - 6c$  | 1            | 11        | Secured Permanent $\times$ |        |
| 1            | default             | $00 - 0e - a6 - 11 - 7c - 5f$  | 1            | 11        | Secured Permanent $\times$ |        |
|              |                     |                                |              |           |                            | Next   |

**Figure 6- 40. Port Lock Entries Table** 

This function is only operable if the **Mode** in the **Port Security** window is selected as **Permanent** or **DeleteOnReset,** or in other words, only addresses that are permanently learned by the Switch can be deleted. Once the entry has been defined by

entering the correct information into the window above, click the **Delete** heading of the corresponding MAC address to be deleted. Click the **Next** button to view the next page of entries listed in this table. This window displays the following information:

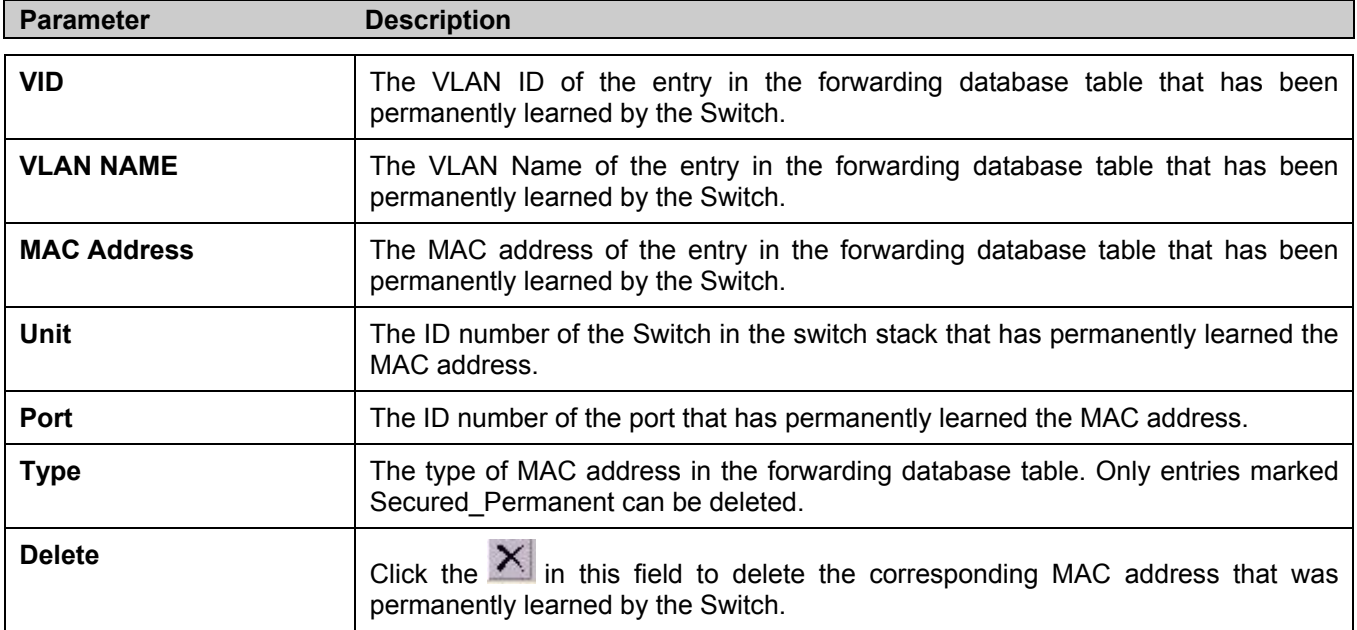

# **QoS**

The xStack DES-6500 chassis switch supports 802.1p priority queuing Quality of Service. The following section discusses the implementation of QoS (Quality of Service) and the benefits of using 802.1p priority queuing.

## **The Advantages of QoS**

QoS is an implementation of the IEEE 802.1p standard that allows network administrators a method of reserving bandwidth for important functions that require a large bandwidth or have a high priority, such as VoIP (voice-over Internet Protocol), web browsing applications, file server applications or video conferencing. Not only can a larger bandwidth be created, but other less critical traffic can be limited, so excessive bandwidth can be saved. The Switch has separate hardware queues on every physical port to which packets from various applications can be mapped to, and, in turn prioritized. View the following map to see how the xStack DES-6500 chassis switch implements basic 802.1P priority queuing.

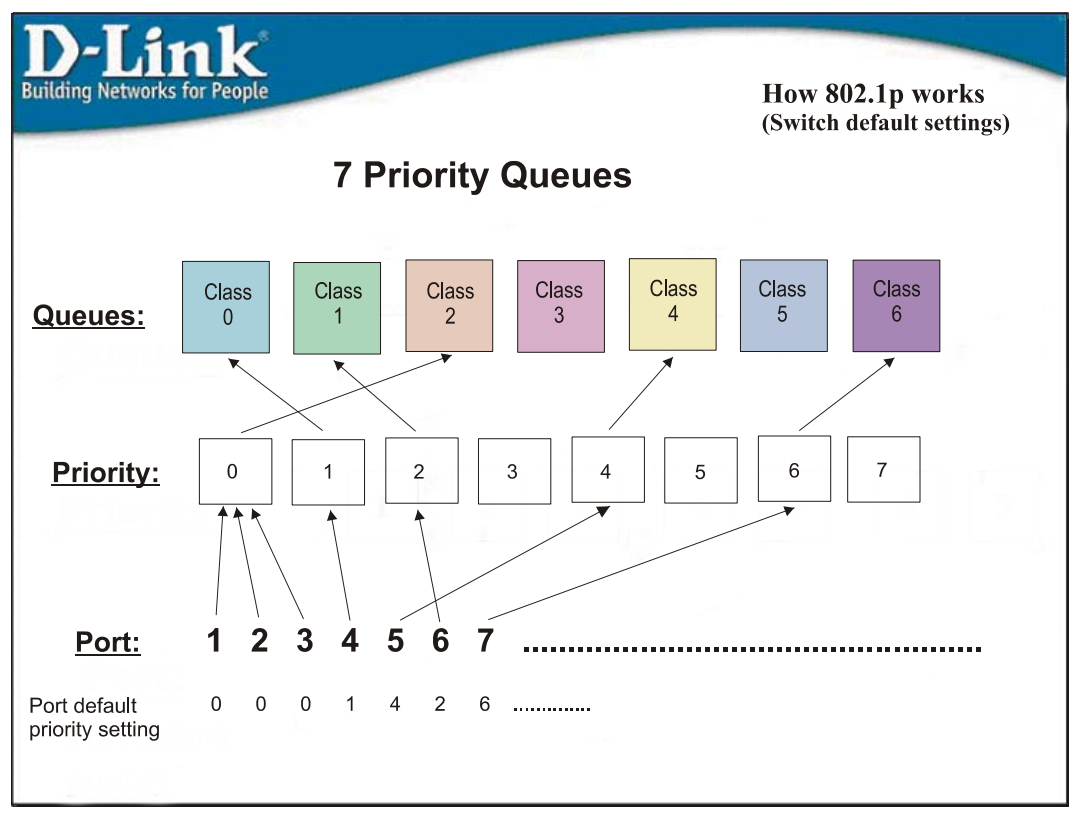

**Figure 6- 41. An Example of the Default QoS Mapping on the Switch** 

The picture above shows the default priority setting for the Switch. Class-6 has the highest priority of the seven priority classes of service on the Switch. In order to implement QoS, the user is required to instruct the Switch to examine the header of a packet to see if it has the proper identifying tag. Then the user may forward these tagged packets to designated classes of service on the Switch where they will be emptied, based on priority.

For example, lets say a user wishes to have a video conference between two remotely set computers. The administrator can add priority tags to the video packets being sent out, utilizing the Access Profile commands. Then, on the receiving end, the administrator instructs the Switch to examine packets for this tag, acquires the tagged packets and maps them to a class queue on the Switch. Then in turn, the administrator will set a priority for this queue so that will be emptied before any other packet is forwarded. This results in the end user receiving all packets sent as quickly as possible, thus prioritizing the queue and allowing for an uninterrupted stream of packets, which optimizes the use of bandwidth available for the video conference.

### **Understanding QoS**

The Switch has eight priority classes of service, one of which is internal and not configurable. These priority classes of service are labeled as 6, the high class to 0, the lowest class. The eight priority tags, specified in IEEE 802.1p are mapped to the Switch's priority classes of service as follows:

- Priority 0 is assigned to the Switch's Q2 class.
- Priority 1 is assigned to the Switch's Q0 class.
- Priority 2 is assigned to the Switch's Q1 class.
- Priority 3 is assigned to the Switch's Q3 class.
- Priority 4 is assigned to the Switch's Q4 class.
- Priority 5 is assigned to the Switch's Q5 class.
- Priority 6 is assigned to the Switch's Q6 class.
- Priority 7 is assigned to the Switch's Q6 class.

For strict priority-based scheduling, any packets residing in the higher priority classes of service are transmitted first. Multiple strict priority classes of service are emptied based on their priority tags. Only when these classes are empty, are packets of lower priority transmitted.

For weighted round-robin queuing, the number of packets sent from each priority queue depends upon the assigned weight. For a configuration of 8 CoS queues, A~H with their respective weight value: 8~1, the packets are sent in the following sequence: A1, B1, C1, D1, E1, F1, G1, H1, A2, B2, C2, D2, E2, F2, G2, A3, B3, C3, D3, E3, F3, A4, B4, C4, D4, E4, A5, B5, C5, D5, A6, B6, C6, A7, B7, A8, A1, B1, C1, D1, E1, F1, G1, H1.

For weighted round-robin queuing, if each CoS queue has the same weight value, then each CoS queue has an equal opportunity to send packets just like round-robin queuing.

For weighted round-robin queuing, if the weight for a CoS is set to 0, then it will continue processing the packets from this CoS until there are no more packets for this CoS. The other CoS queues that have been given a nonzero value, and depending upon the weight, will follow a common weighted round-robin scheme.

Remember that the xStack DES-6500 chassis switch has 7 configurable priority queues (and seven Classes of Service) for each port on the Switch.

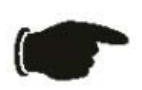

**NOTICE:** The Switch contains eight classes of service for each port on the Switch. One of these classes is reserved for internal use on the Switch and is therefore not configurable. All references in the following section regarding classes of service will refer to only the seven classes of service that may be used and configured by the Switch's Administrator.

## **Bandwidth Control**

The bandwidth control settings are used to place a ceiling on the transmitting and receiving data rates for any selected port. In the **Configuration** folder, click **QoS > Bandwidth Control**, to view the screen shown below.

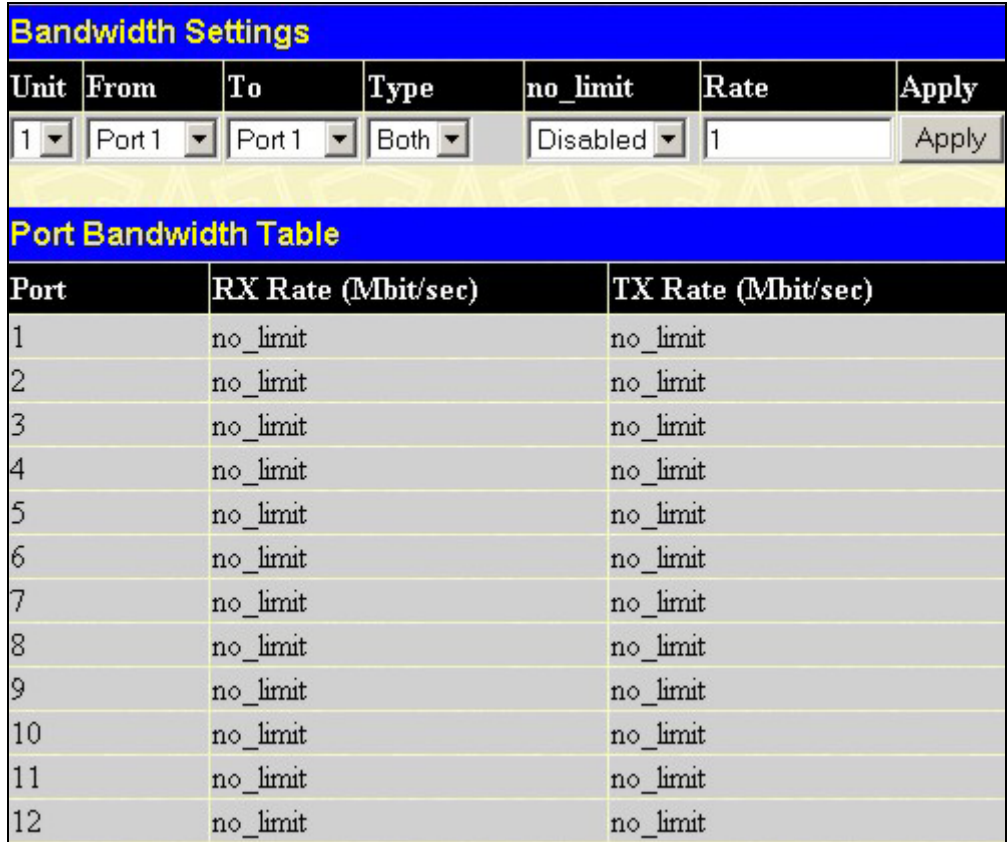

#### **Figure 6- 42. Bandwidth Settings and Port Bandwidth Table window**

The following parameters can be set or are displayed:

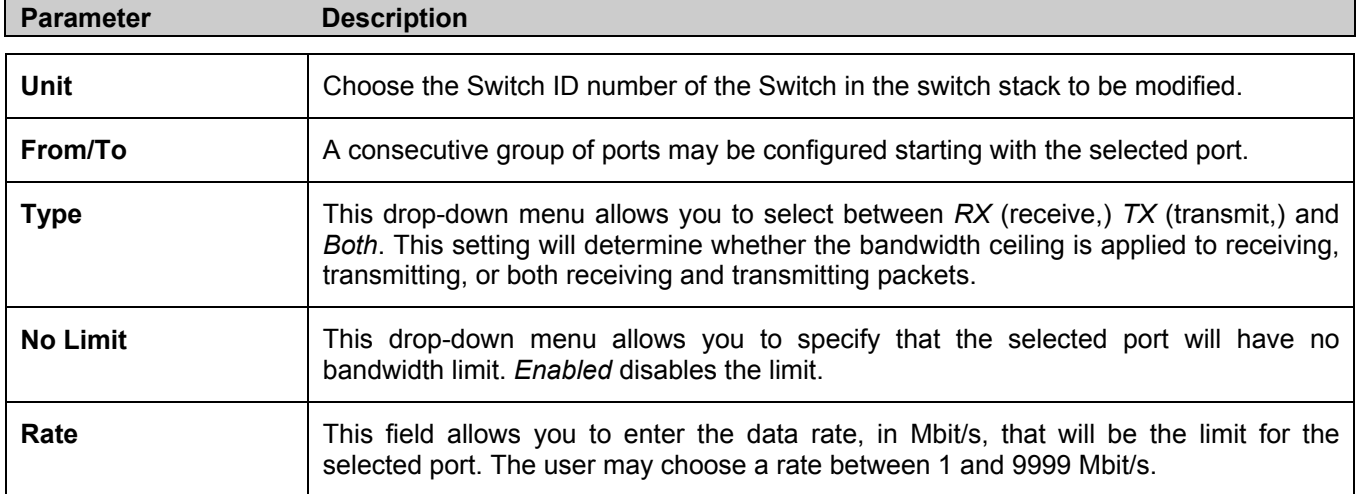

Click **Apply** to set the bandwidth control for the selected ports. Results of configured **Bandwidth Settings** will be displayed in the **Port Bandwidth Table**.

## **QoS Scheduling Mechanism**

This drop-down menu allows you to select between a **Weight Fair** and a **Strict** mechanism for emptying the priority classes. In the **Configuration** menu open the **QoS** folder and click **QoS Scheduling Mechanism**, to view the screen shown below.

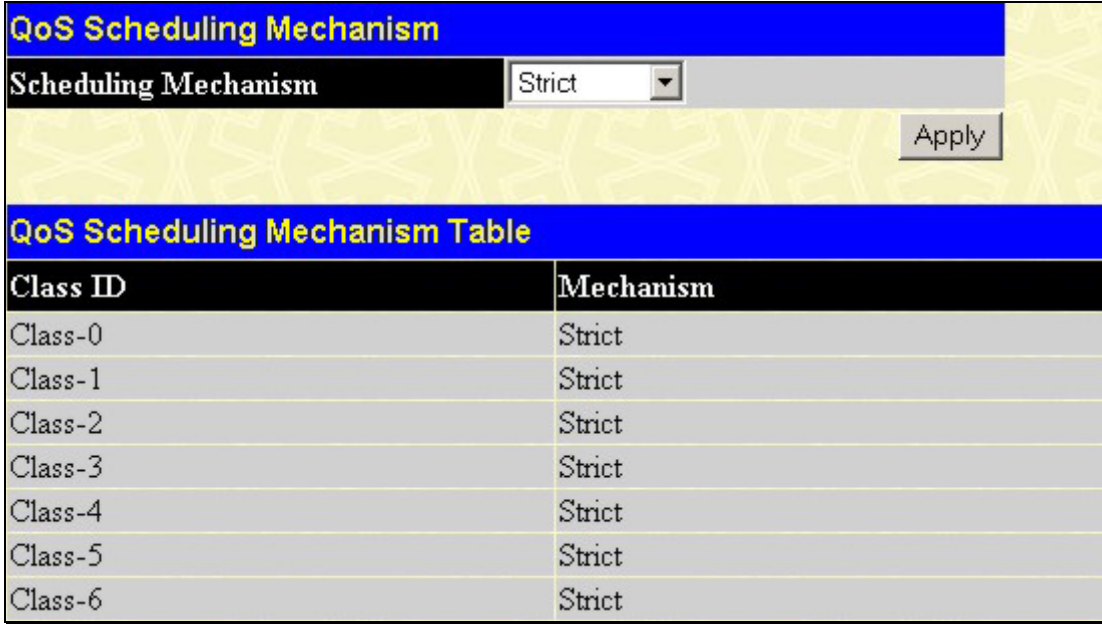

#### **Figure 6- 43. QoS Scheduling Mechanism and QoS Scheduling Mechanism Table window**

The **Scheduling Mechanism** has the following parameters.

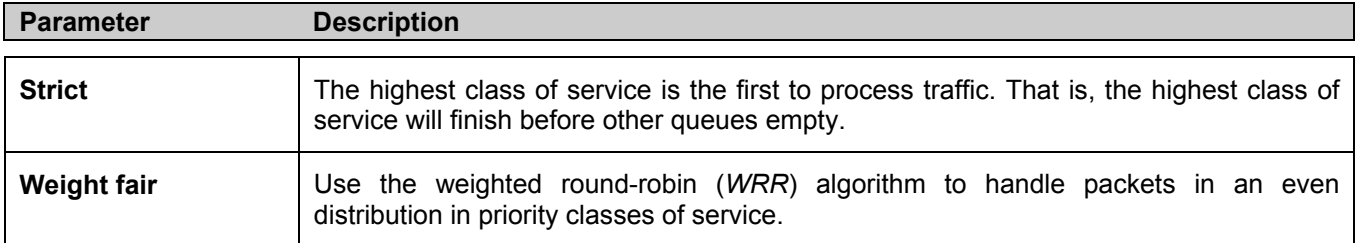

Click **Apply** to let your changes take effect.

## **QoS Output Scheduling**

QoS can be customized by changing the output scheduling used for the hardware classes of service in the Switch. As with any changes to QoS implementation, careful consideration should be given to how network traffic in lower priority classes of service is affected. Changes in scheduling may result in unacceptable levels of packet loss or significant transmission delay. If you choose to customize this setting, it is important to monitor network performance, especially during peak demand, as bottlenecks can quickly develop if the QoS settings are not suitable. In the **Configuration** folder open the **QoS** folder and click **QoS Output Scheduling,** to view the screen shown below.

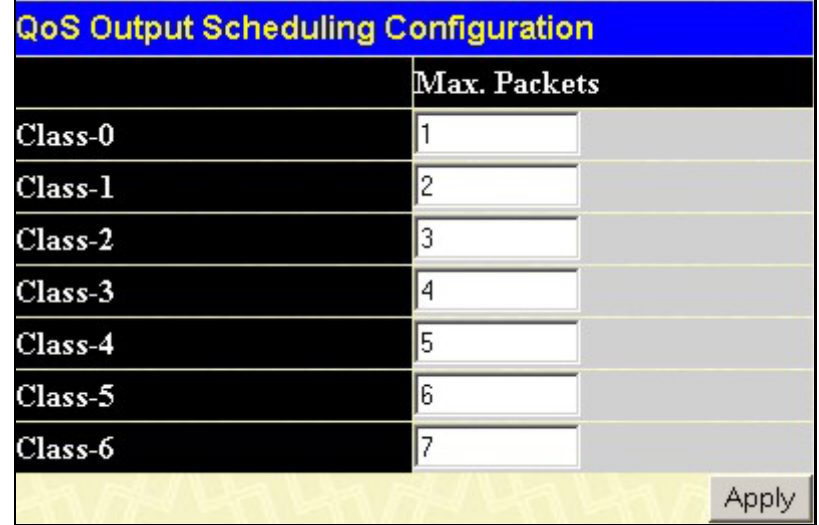

#### **Figure 6- 44. QoS Output Scheduling Configuration window**

The following values may be assigned to the QoS classes to set the scheduling.

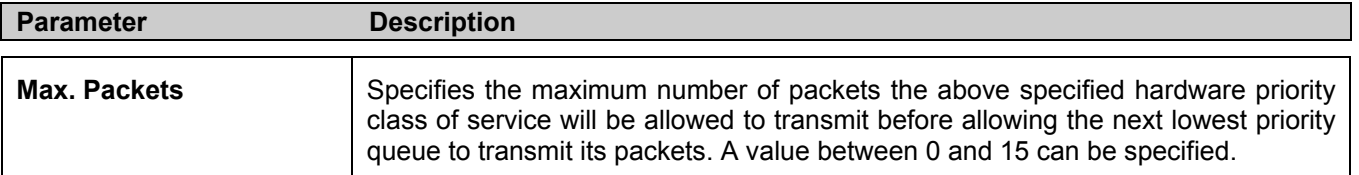

Click **Apply** to implement changes made.

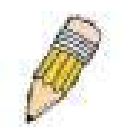

**NOTE:** Entering a 0 for the **Max Packets** field in the **QoS Output Scheduling Configuration** window above will create a Combination Queue. For more information on implementation of this feature, see the next section, **Configuring the Combination Queue.** 

### **Configuring the Combination Queue**

Utilizing the **QoS Output Scheduling Configuration** window shown above, the xStack DES-6500 chassis switch can implement a combination queue for forwarding packets. This combination queue allows for a combination of strict and weight-fair (weighted round-robin *"WRR*") scheduling for emptying given classes of service. To set the combination queue, enter a 0 for the Max Packets entry of the corresponding priority classes of service listed in the window above. Priority classes of service that have a *0* in the **Max Packet** field will forward packets with strict priority scheduling. The remaining classes of service, that do not have a *0* in their **Max Packet** field, will follow a weighted round-robin (*WRR*) method of forwarding packets — as long as the priority classes of service with a *0* in their **Max Packet** field are empty. When a packet arrives in a priority class with a *0* in its **Max Packet** field, this class of service will automatically begin forwarding packets until it is empty. Once a priority class of service with a *0* in its **Max Packet** field is empty, the remaining priority classes of service will reset the weighted round-robin (*WRR*) cycle of forwarding packets, starting with the highest available priority class of service. Priority classes of service with an equal level of priority and equal entries in their **Max Packet** field will empty their fields based on hardware priority scheduling. The **Max Packet** parameter allows you to specify the maximum number of packets a given priority class of service can transmit per weighted round-robin (*WRR*) scheduling cycle. This provides for a controllable CoS behavior while allowing other classes to empty as well. A value between 0 and 15 packets can be specified per priority class of service to create the combination queue.

The example window below displays an example of the combination queue where Class-1 will have a strict priority for emptying its class, while the other classes will follow a weight fair scheduling.

| Max. Packets |  |
|--------------|--|
|              |  |
| 10           |  |
| 3            |  |
| l4           |  |
| 15           |  |
| l6           |  |
| 17           |  |
|              |  |

**Figure 6- 45. QoS Output Scheduling window – Combination queue example** 

### **802.1p Default Priority**

The Switch allows the assignment of a default 802.1p priority to each port on the Switch. In the **Configuration** folder open the **QoS** folder and click **802.1p Default Priority**, to view the screen shown below.

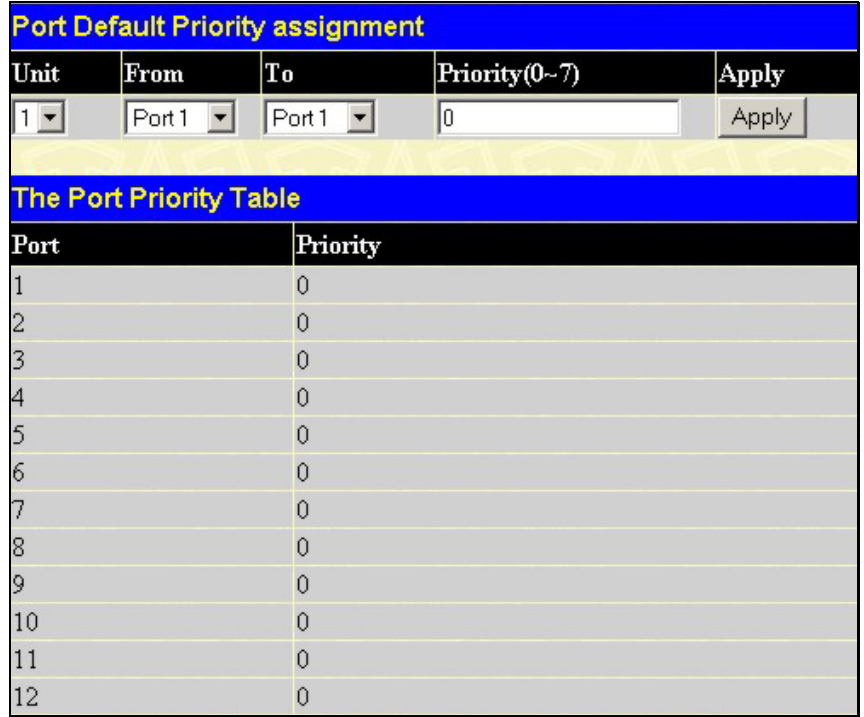

#### **Figure 6- 46. Port Default Priority assignment and The Port Priority Table window**

This page allows you to assign a default 802.1p priority to any given port on the Switch. The priority tags are numbered from 0, the lowest priority, to 7, the highest priority. To implement a new default priority, choose the Switch of the Switch stack to be configured by using the **Unit** pull-down menu, choose a port range by using the **From** and **To** pull-down menus and then insert a priority value, from 0-7 in the **Priority** field. Click **Apply** to implement your settings.

### **802.1p User Priority**

The xStack DES-6500 chassis switch allows the assignment of a class of service to each of the 802.1p priorities. In the **Configuration** folder open the **QoS** folder and click **802.1p User Priority**, to view the screen shown below.

| <b>User Priority Configuration</b> |                                 |  |
|------------------------------------|---------------------------------|--|
| Priority-0                         | Class-2 $\blacktriangleright$   |  |
| Priority-1                         | Class-0 $\blacktriangledown$    |  |
| Priority-2                         | Class-1 $\blacktriangleright$   |  |
| Priority-3                         | Class-3 $\blacktriangledown$    |  |
| Priority-4                         | $Class-4$ $\blacktriangledown$  |  |
| Priority-5                         | Class-5 $\blacktriangledown$    |  |
| Priority-6                         | Class-6 $\blacktriangledown$    |  |
| Priority-7                         | $Class-6$ $\blacktriangleright$ |  |
|                                    | Apply                           |  |

**Figure 6- 47. User Priority Configuration window** 

Once you have assigned a priority to the port groups on the Switch, you can then assign this Class to each of the eight levels of 802.1p priorities. Click **Apply** to set your changes.

## **Traffic Segmentation**

Traffic segmentation is used to limit traffic flow from a single port to a group of ports on either a single Switch (in standalone mode) or a group of ports on another switch in a switch stack. This method of segmenting the flow of traffic is similar to using VLANs to limit traffic, but is more restrictive. It provides a method of directing traffic that does not increase the overhead of the Master switch CPU.

In the **Configuration** folder open the **QoS** folder and click **Traffic Segmentation**, to view the screen shown below.

| Configuration Setup<br>Unit Port<br>$Port1 -$<br>Setup<br>View<br><b>Current Traffic Segmentation Table</b> |          |
|----------------------------------------------------------------------------------------------------|----------|
| Unit                                                                                                    | Port Map |
| 1                                                                                                    | $1 - 12$ |
| 2                                                                                                    | $1 - 8$  |
| 3                                                                                                    | $1 - 16$ |
| 4                                                                                                    | $1 - 24$ |
| 5                                                                                                    |          |
| 6                                                                                                    |          |
| 7                                                                                                    |          |
| 8                                                                                                    |          |

**Figure 6- 48. Current Traffic Segmentation Table** 

Click on the **Setup** button to open the **Setup Forwarding ports** page, as shown below.

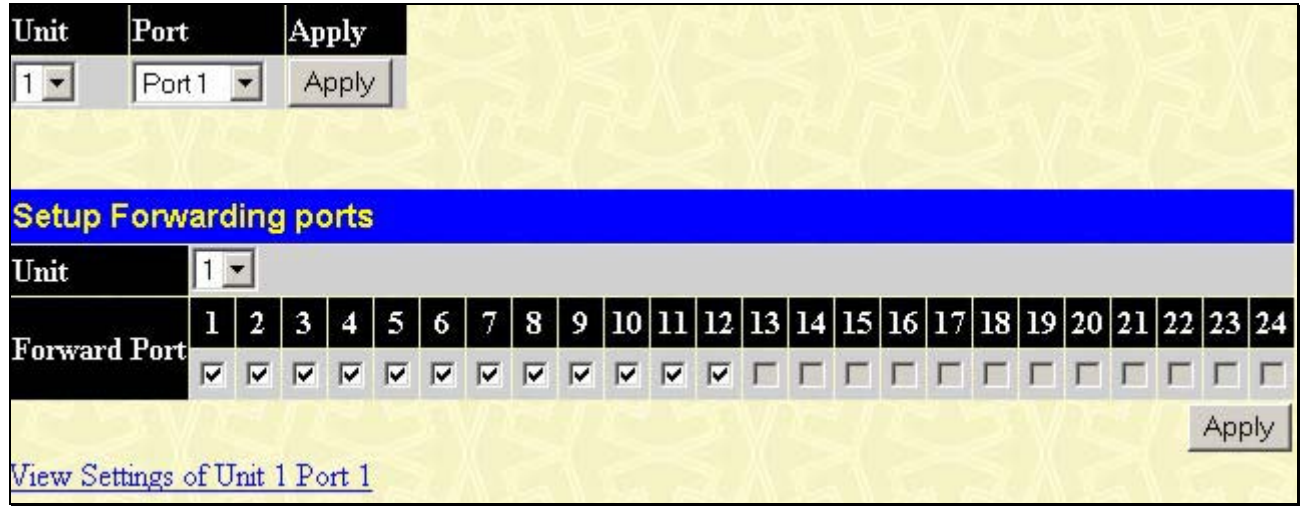

#### **Figure 6- 49. Setup Forwarding Ports window**

This page allows you to determine which port on a given switch in a switch stack will be allowed to forward packets to other ports on that switch.

Configuring traffic segmentation on the xStack DES-6500 chassis switch is accomplished in two parts. First, specify a switch from a switch stack by using the **Unit** pull-down menu, and then a port from that switch, using the **Port** pull-down menu. Then specify a second switch from the switch stack, and then select which ports (or different ports on the same switch,) on that switch are to be able to receive packets from the switch and port specified in the first part.

Clicking the **Apply** button will enter the combination of transmitting port and allowed receiving ports into the Switch's **Traffic Segmentation** table.

The **Unit** drop-down menu at the top of the page allows you to select a switch from a switch stack using that switch's Unit ID. The **Port** drop-down menu allows you to select a port from that switch. This is the port that will be transmitting packets.

The **Unit** drop-down menu under the Setup Forwarding ports heading allows you to select a switch from a switch stack using that switch's Unit ID. The **Forward Port** click boxes allow you to select which of the ports on the selected switch will be able to forward packets. These ports will be allowed to receive packets from the port specified above.

Click **Apply** to enter the settings into the Switch's **Traffic Segmentation** table.

Clicking the **Apply** button will enter the combination of transmitting port and allowed receiving ports into the Switch's **Traffic Segmentation Table**.

# **System Log Server**

The Switch can send Syslog messages to up to four designated servers using the **System Log Host** window. In the **Configuration** folder, click **System Log Server**, to view the screen shown below.

| Add   |                                   |               |        |
|-------|-----------------------------------|---------------|--------|
|       | <b>Current System Log Servers</b> |               |        |
| Index | $\sqrt{\text{Server IP}}$         | <b>Status</b> | Delete |
|       | 10.53.13.94                       | Enabled       |        |

**Figure 6- 50. System Log Host window** 

The parameters configured for adding and editing **System Log Server** settings are the same. To add a new Syslog Server, click the **Add** button. To modify a current entry, click the hyperlinked number of the server in the **Index** field. Both actions will result in the same screen to configure. See the table below for a description of the parameters in the following window.

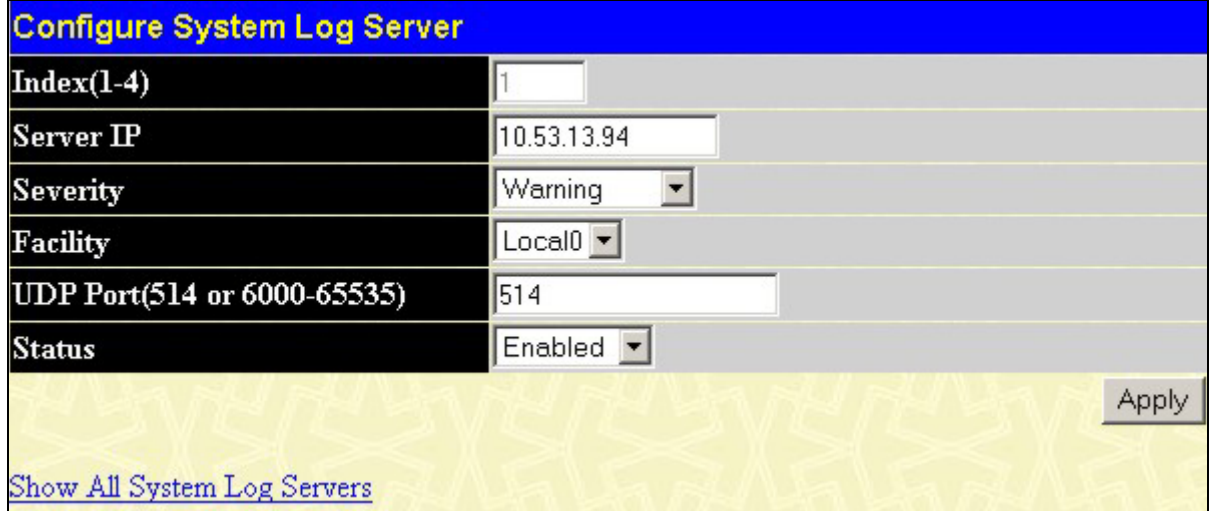

**Figure 6- 51. Configure System Log Server - Edit** 

The following parameters can be set:

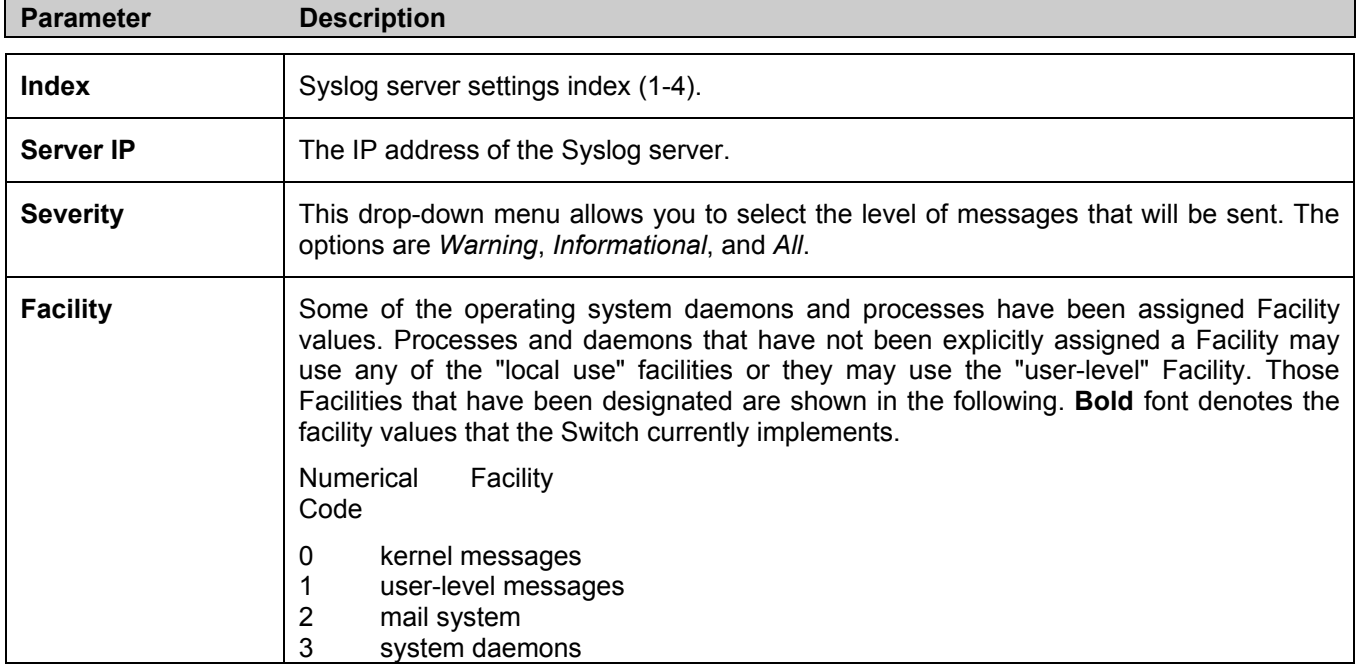

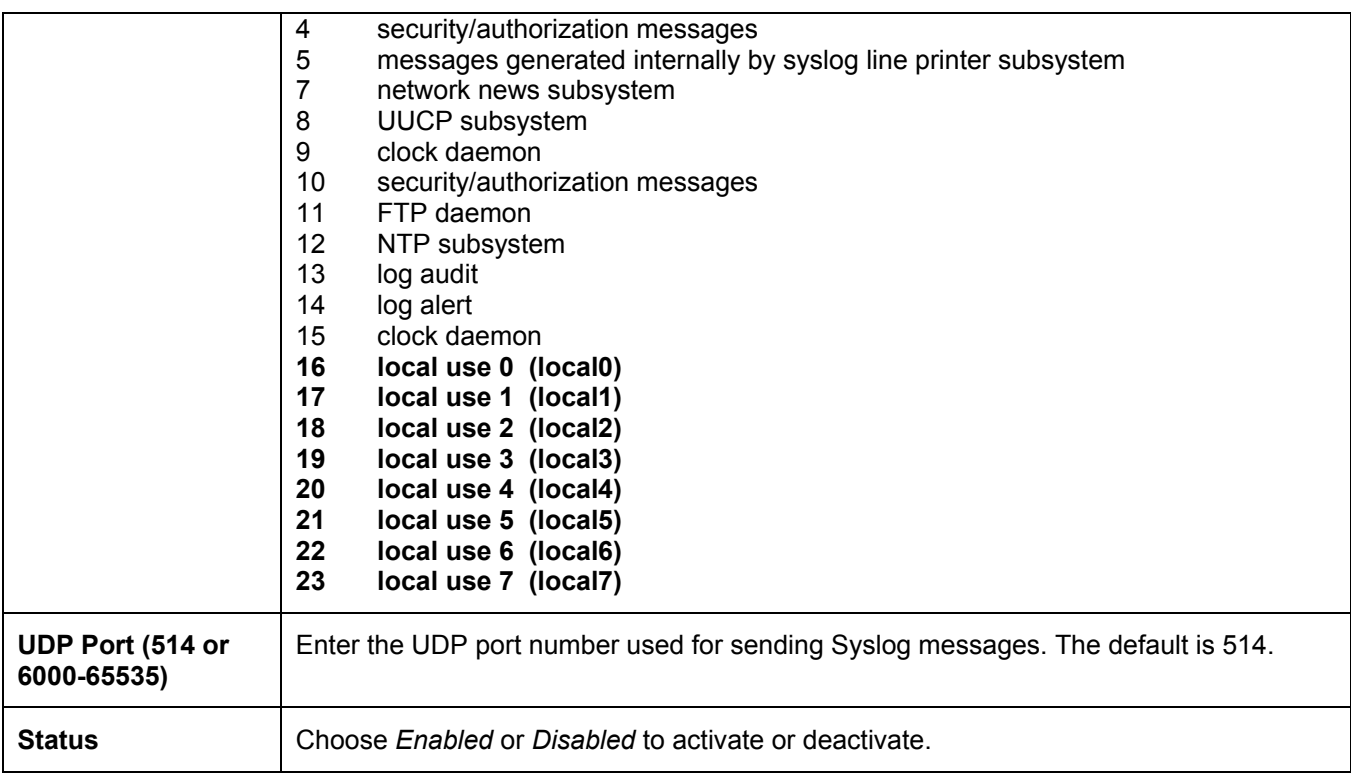

To set the System Log Server configuration, click **Apply**. To delete an entry from the **Current System Log Server** 

window, click the corresponding **U** under the **Delete** heading of the entry to delete. To return to the **Current System Log Servers** window, click the Show All System Log Servers link.

# **System Severity Log**

The **System Severity Log** allows users to configure where and when events occurring on the Switch will be recorded. These events are classified by the Switch into the following three categories:

- **Information** Events classified as information are basic events occurring on the Switch that are not deemed as problematic, such as enabling or disabling various functions on the Switch. This is the lowest severity level.
- **Warning** Events classified as warning are problematic events that are not critical to the overall function of the Switch but do require attention, such as unsuccessful downloads or uploads and failed logins. This level is regarded as a mid-level warning.
- **Critical** Events classified as critical are fatal exceptions occurring on the Switch, such as hardware failures or spoofing attacks. This level is regarded as the highest severity level.

When an event occurs, the Switch classifies it into one of these three categories. If the severity of the event is higher than the level configured, the Switch will send a message to the SNMP trap, the Switch's log or both, depending on user configuration. If the event classified as lower than the configured severity level, the message is regarded as unimportant and will be discarded.

To configure the system severity levels, open the following window by clicking **Configuration > System Severity Log** in the main menu.

|                             | <b>System Severity Log Configuration</b> |  |  |  |  |  |
|-----------------------------|------------------------------------------|--|--|--|--|--|
| <b>System Severity Log</b>  | Critical                                 |  |  |  |  |  |
| <b>System Severity Trap</b> | Information $\blacktriangledown$         |  |  |  |  |  |
|                             | <b>Apply</b>                             |  |  |  |  |  |

**Figure 6- 52. System Severity Log Configurations window** 

The user may set the following parameters to configure the **System Severity**. Configurations will be displayed in the **System Severity Table**. Click **Apply** to implement changes made.

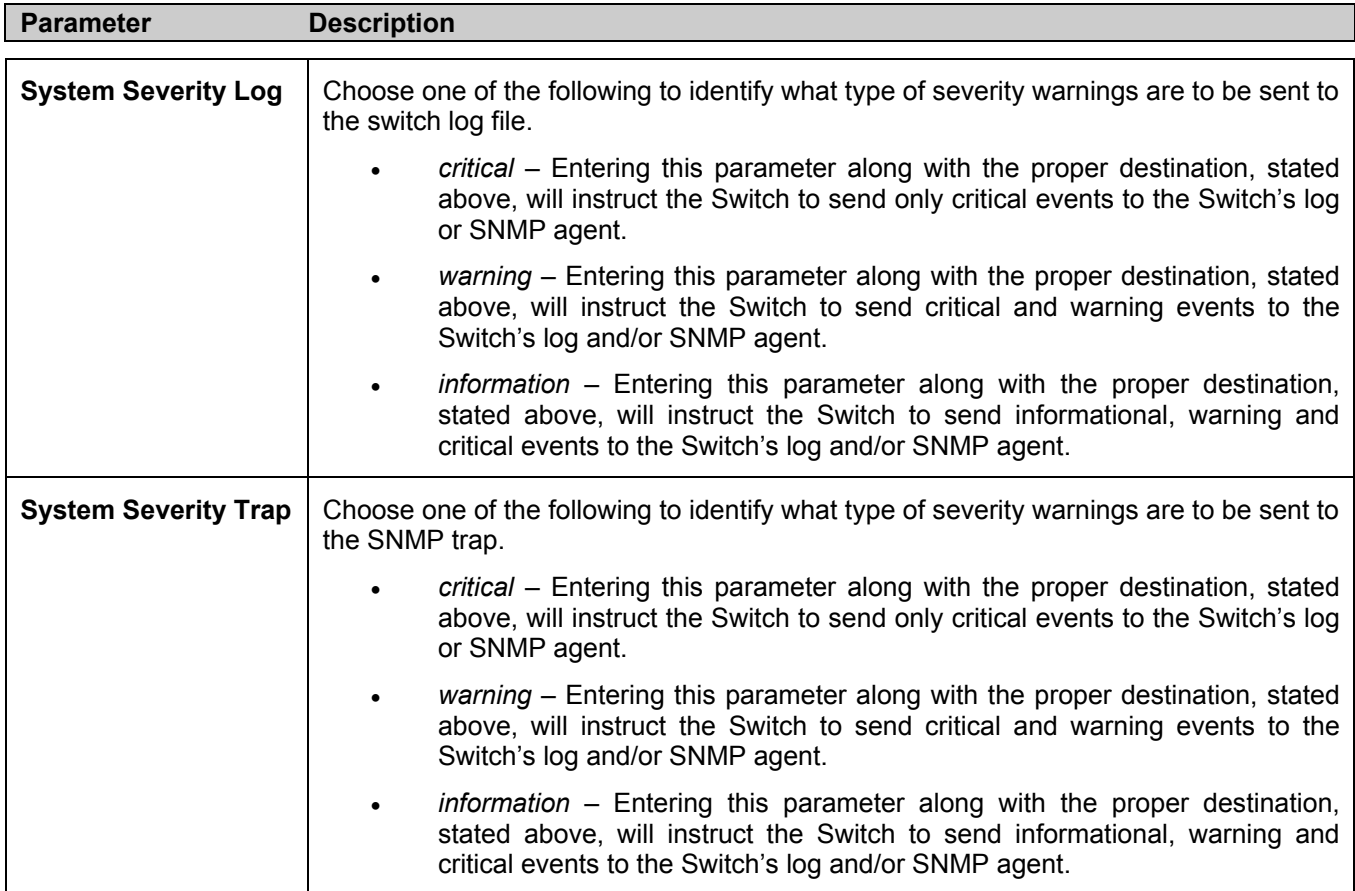

# **SNTP Settings**

### **Time Settings**

To configure the time settings for the Switch, open the **Configuration** folder, then the **SNTP** folder and click on the **Time Settings** link, revealing the following screen for the user to configure.

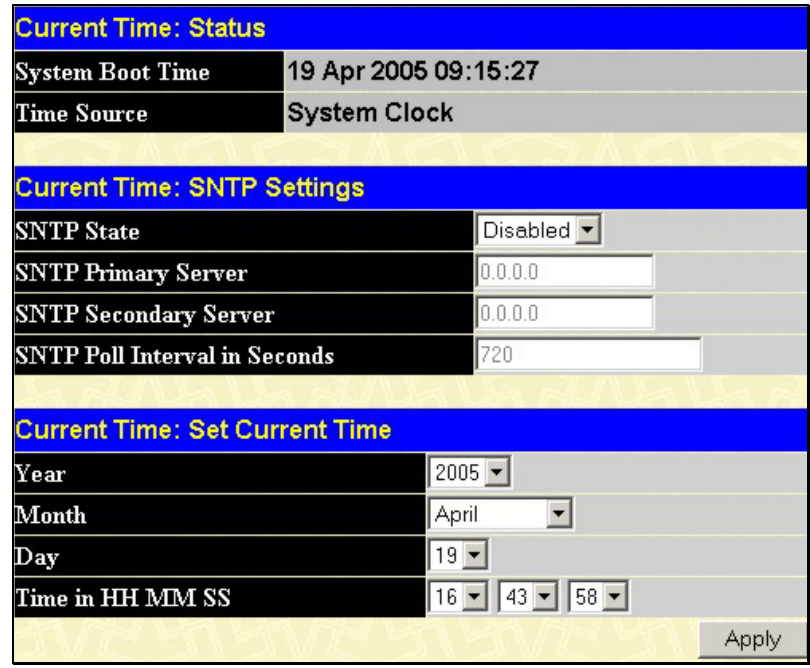

#### **Figure 6- 53. Current Time Settings window**

The following parameters can be set or are displayed:

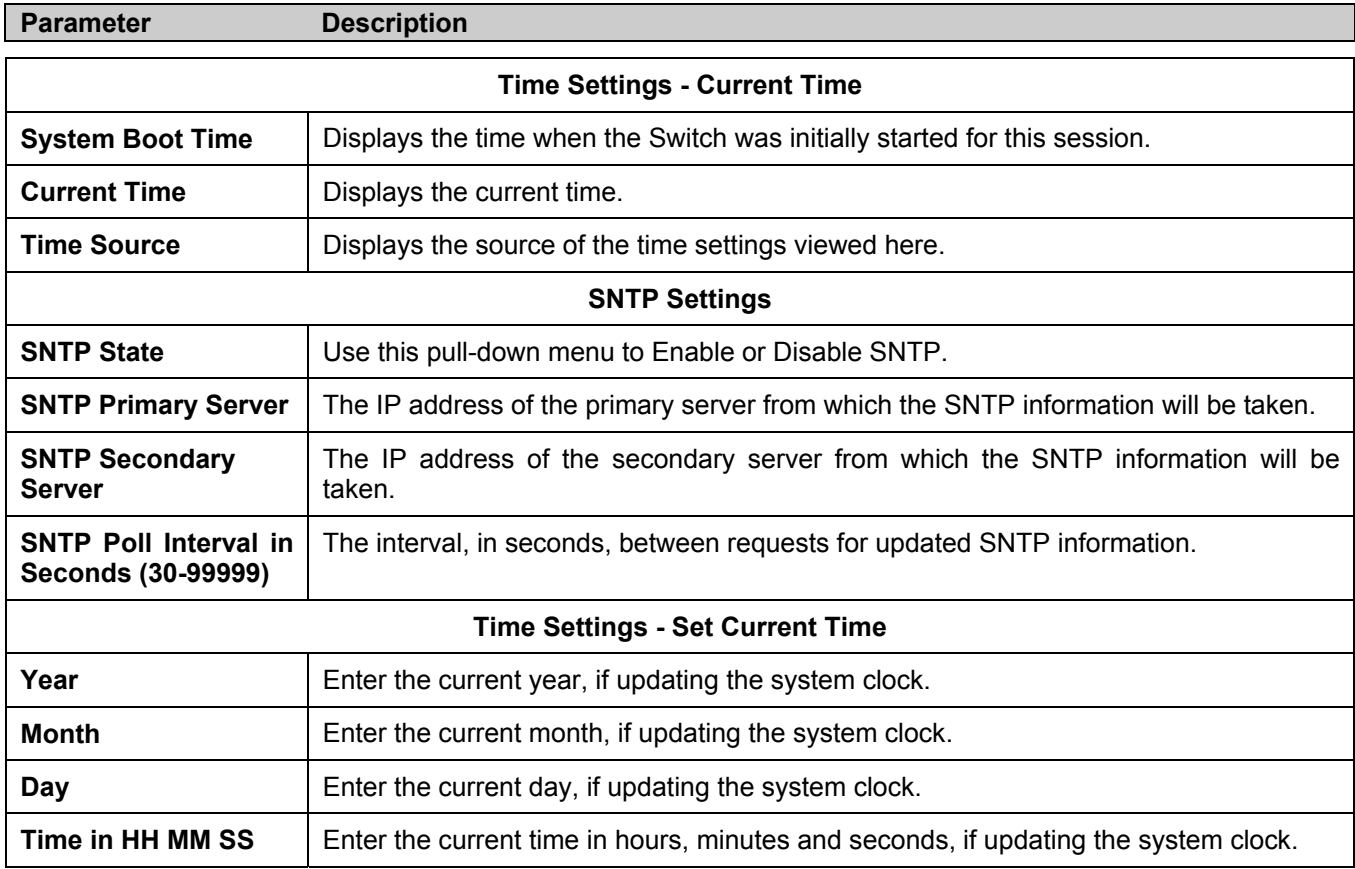

Click **Apply** to implement your changes.

### **Time Zone and DST**

The following are screens used to configure time zones and Daylight Savings time settings for SNTP. Open the **Configuration** folder, then the **SNTP** folder and click on the **Time Zone and DST** link, revealing the following screen.

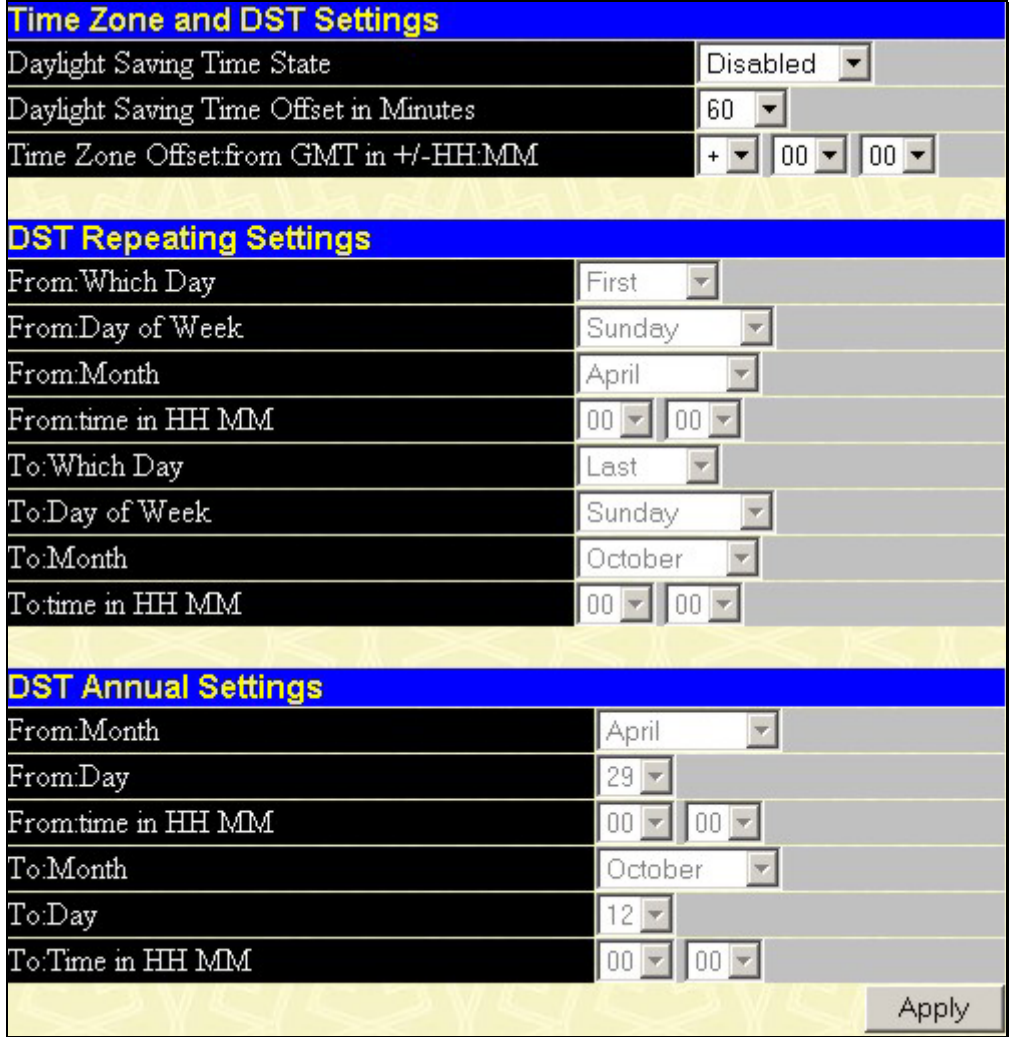

#### **Figure 6- 54. Time Zone and DST Settings page**

The following parameters can be set:

#### **Parameter Description**

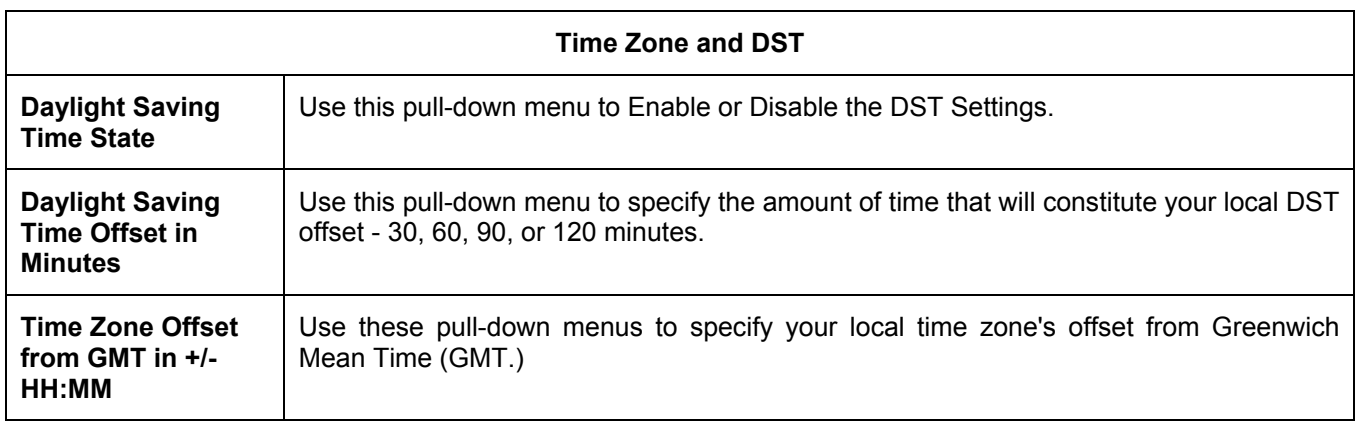

#### **DST Repeating Settings**

Using repeating mode will enable DST seasonal time adjustment. Repeating mode requires that the DST beginning and ending date be specified using a formula. For example, specify to begin DST on Saturday during the second week of April and end DST on Sunday during the last week of October.

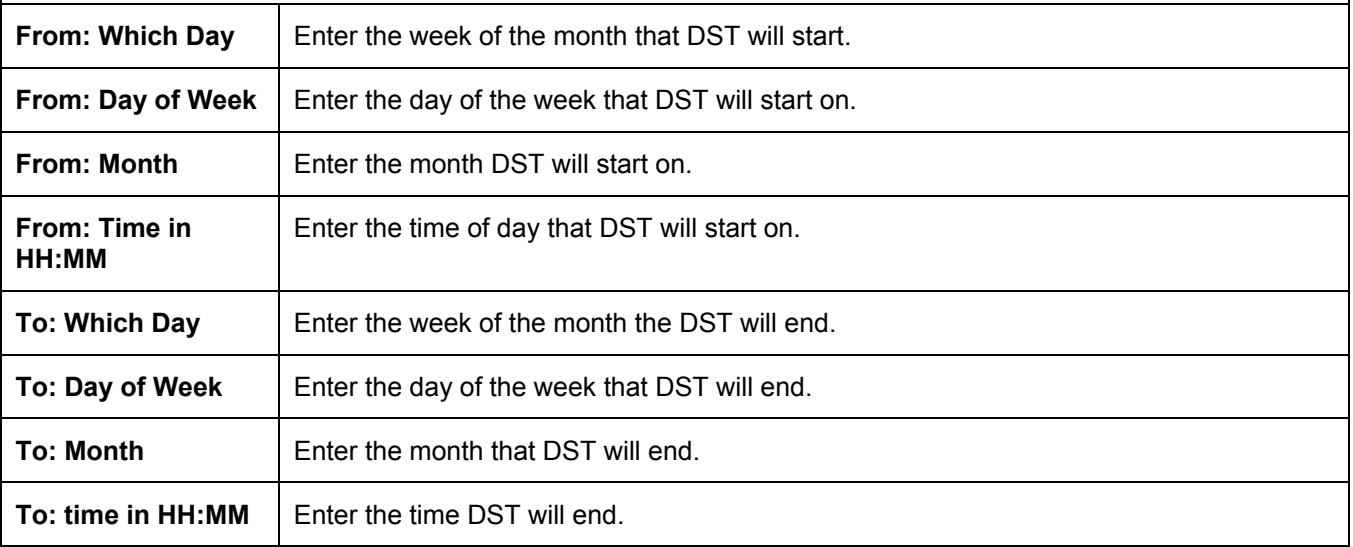

#### **DST Annual Settings**

Using annual mode will enable DST seasonal time adjustment. Annual mode requires that the DST beginning and ending date be specified concisely. For example, specify to begin DST on April 3 and end DST on October 14.

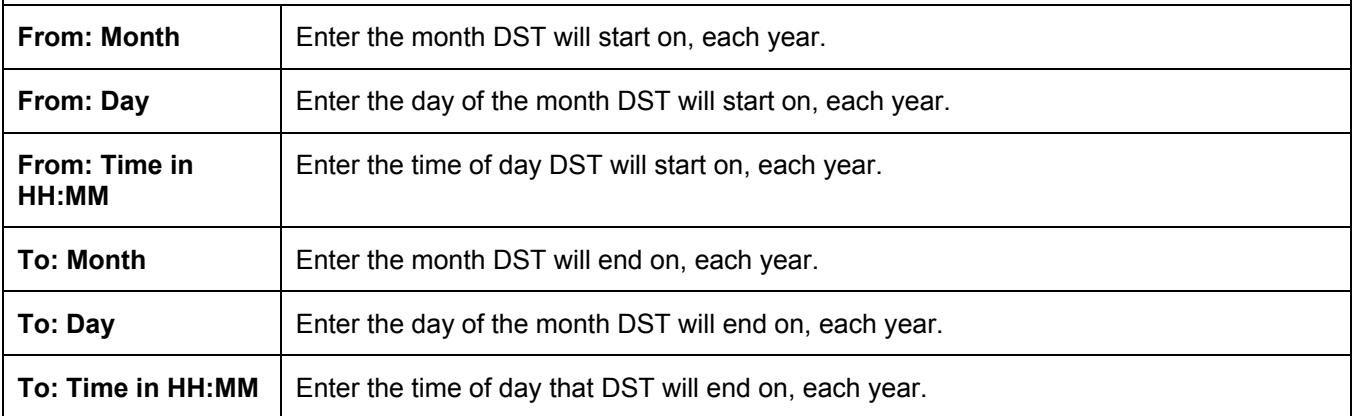

Click **Apply** to implement changes made to the **Time Zone and DST** window.

## **Access Profile Table**

Access profiles allow you to establish criteria to determine whether the Switch will forward packets based on the information contained in each packet's header. These criteria can be specified on a basis of VLAN, MAC address or IP address.

Due to a chipset limitation, the Switch supports a maximum of 8 access profiles. The rules used to define the access profiles are limited to a total of 9600 rules for the Switch, depending on line cards installed.

There is an additional limitation on how the rules are distributed among line cards inserted into the chassis. For 24-port line cards (DES-6504, DES-6508, DES-6510), ports 1-8 can support 240 rules maximum, ports 9-16 support 240 rules maximum and ports 17-24 support 240 rules maximum, which leads to a total of 720 rules maximum per 24-port line card. Since the Switch can hold up to 8 line cards, the maximum number of ACL rules will be 5760 (240  $*$  3  $*$  8 = 5760).

For 12 port line cards (DES-6505, DES-6507, DES-6509, DES-6512), all ports can support 100 rules each, which means that the maximum number of ACL rules using the maximum number of inserted 12-port line cards will be 9600 (12 \* 100  $* 8 = 9600$ .

It is important to keep this in mind when setting up VLANs as well. Access rules applied to a VLAN require that a rule be created for each port in the VLAN. For example, let's say VLAN10 contains ports 2, 11 and 12. If you create an access profile specifically for VLAN10, you must create a separate rule for each port. Now take into account the rule limit. The rule limit applies to both port groups 1-8 and 9-16 since VLAN10 spans these groups. One less rule is available for port group 1-8. Two less rules are available for port group 9-16. In addition, a total of three rules apply to the 9600 rule Switch limit.

It must be noted that there are specific circumstances under which the ACL cannot filter a packet even when there is a condition match that should deny forwarding. This is a limitation that may arise if:

- the destination MAC is the same as the Switch (system) MAC
- a packet is directed to the system IP interface such as multicast IP packets or if the hardware IP routing table is full and Switch software routes the packet according to routing protocol.

The DES-6500 has four ways of creating access profile entries on the Switch which include **Ethernet** (MAC Address), **IP**, **Packet Content** and **IPv6**.

Creating an access profile is divided into two basic parts. The first is to specify which part or parts of a frame the Switch will examine, such as the MAC source address or the IP destination address. The second part is entering the criteria the Switch will use to determine what to do with the frame. The entire process is described below.

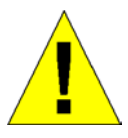

Due to a backward compatability issue, when a user upgrades to R3 firmware (3.00-B21), all settings previously configured for any ACL function (CPU ACL included) on the Switch will be lost. We recommend that the user save a configuration file of current settings before upgrading to R3 firmware.

## **Configuring the Access Profile Table**

To display the currently configured Access Profiles on the Switch, open the **Configuration** folder and click on the **Access Profile Table** link. This will open the **Access Profile Table** page, as shown below.

| Add                         |          |             |        |  |  |  |
|-----------------------------|----------|-------------|--------|--|--|--|
| <b>Access Profile Table</b> |          |             |        |  |  |  |
| Profile $ID$                | Type     | Access Rule | Delete |  |  |  |
|                             | Ethernet | Modify      |        |  |  |  |
|                             | ΤP       | Modify      |        |  |  |  |

**Figure 6- 55. Access Profile Table** 

To add an entry to the **Access Profile Table**, click the **Add** button. This will open the **Access Profile Configuration** page, as shown below. There are four **Access Profile Configuration** pages; one for **Ethernet** (or MAC address-based) profile configuration, one for **IP** address-based profile configuration, one for the **Packet Content Mask** and one for **IPv6**. You can switch between the three **Access Profile Configuration** pages by using the **Type** drop-down menu. The page shown below is the **Ethernet Access Profile Configuration** page.

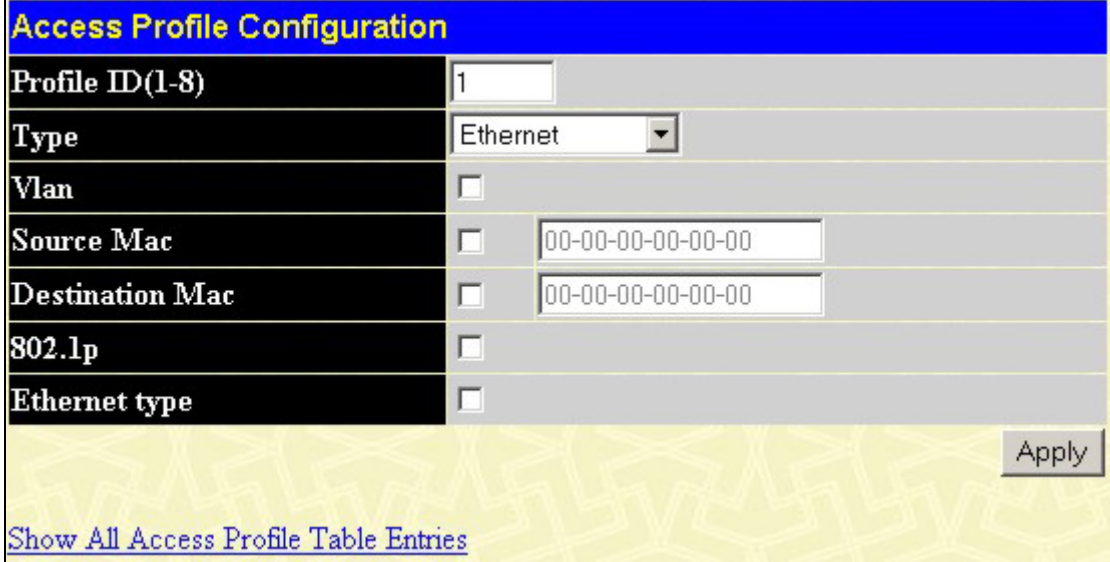

**Figure 6- 56. Access Profile Configuration (Ethernet)** 

The following parameters can be set, for the **Ethernet** type:

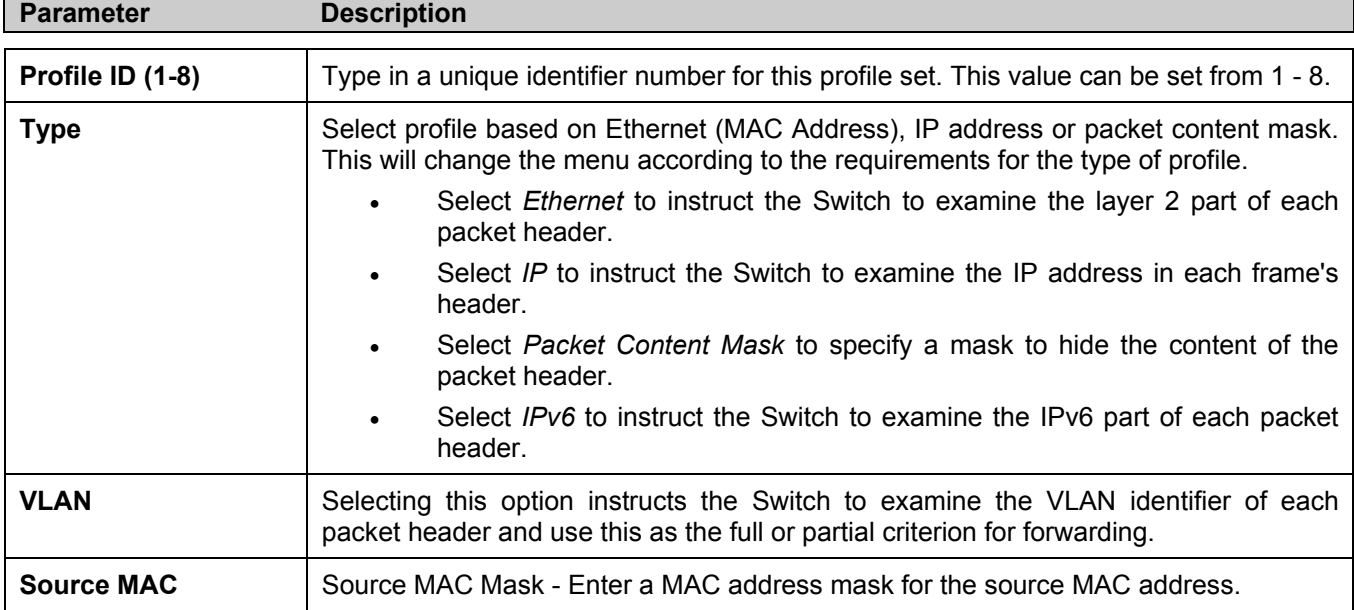

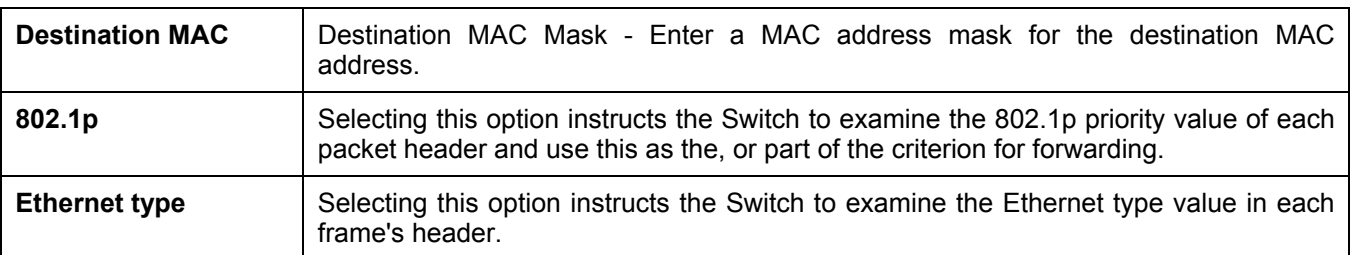

The page shown below is the **IP Access Profile Configuration** page.

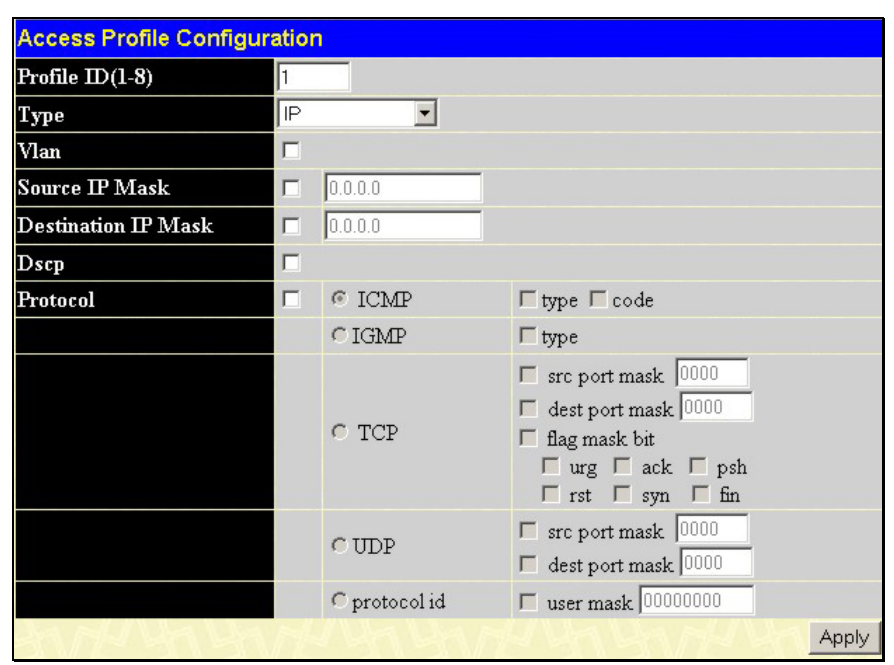

**Figure 6- 57. Access Profile Configuration (IP)** 

The following parameters can be set, for **IP**:

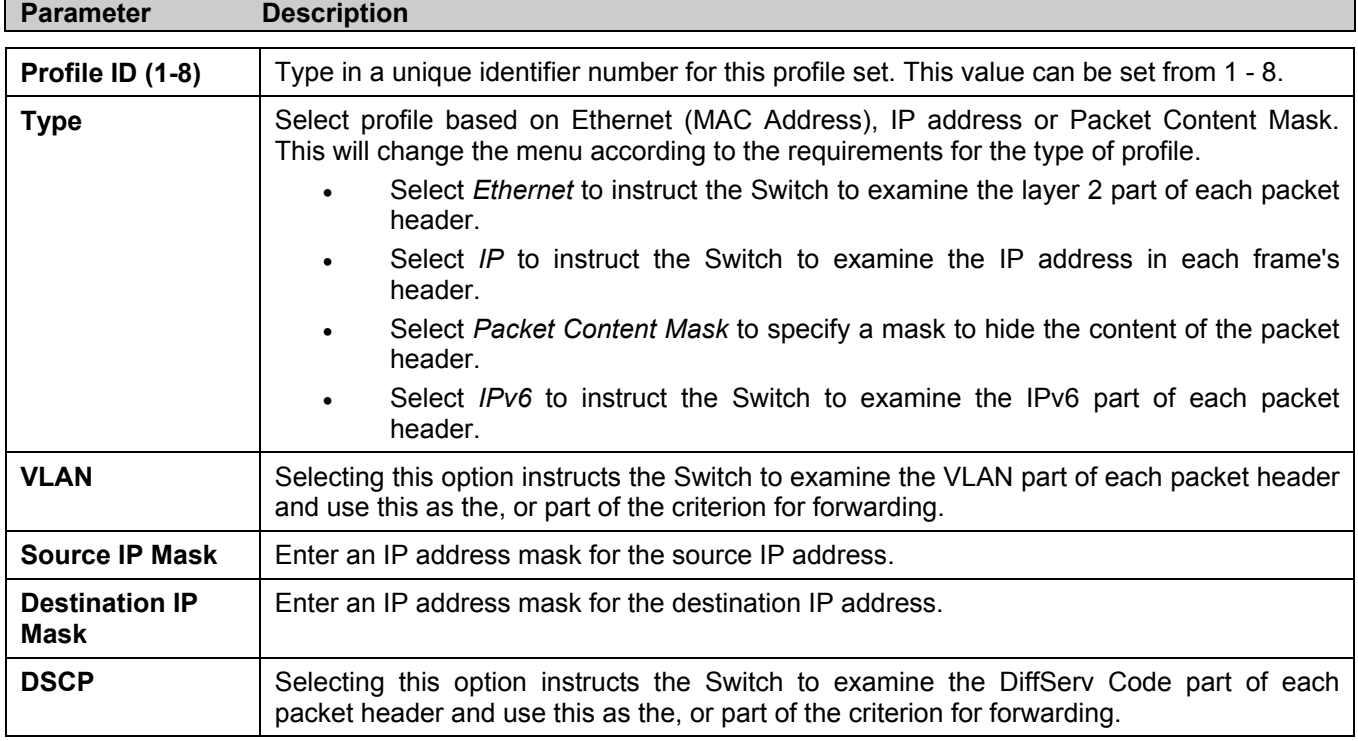

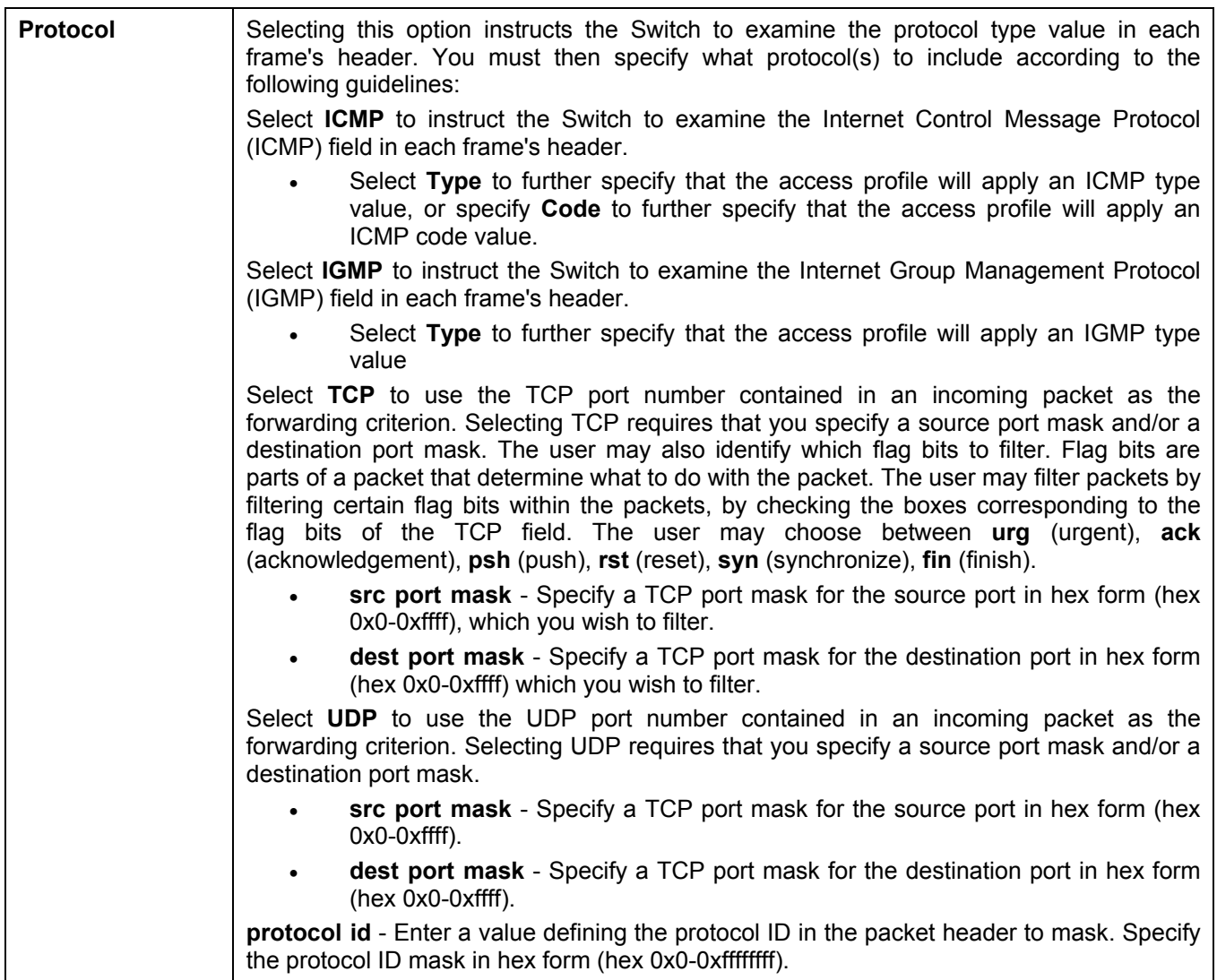

The page shown below is the **Packet Content Mask** configuration window.

| <b>Access Profile Configuration</b>   |   |                |          |          |          |       |
|---------------------------------------|---|----------------|----------|----------|----------|-------|
| Profile $ID(1-8)$                     |   |                |          |          |          |       |
| <b>Type</b>                           |   | Packet Content |          |          |          |       |
| Offset 0-15                           |   | 00000000       | 00000000 | 00000000 | 00000000 |       |
| Offset 16-31                          | г | 00000000       | 00000000 | 00000000 | 00000000 |       |
| Offset 32-47                          |   | 00000000       | 00000000 | 00000000 | 00000000 |       |
| Offset 48-63                          | г | 00000000       | 00000000 | 00000000 | 00000000 |       |
| Offset 64-79                          |   | 00000000       | 00000000 | 00000000 | 00000000 |       |
|                                       |   |                |          |          |          | Apply |
| Show All Access Profile Table Entries |   |                |          |          |          |       |

**Figure 6- 58. Access Profile Configuration window (Packet Content Mask)** 

This screen will aid the user in configuring the Switch to mask packet headers beginning with the offset value specified. The following fields are used to configure the **Packet Content Mask**:

xStack DES-6500 Modular Layer 3 Chassis Ethernet Switch User Manual

| <b>Parameter</b> | <b>Description</b>                                                                                                    |  |  |
|------------------|----------------------------------------------------------------------------------------------------|--|--|
| Profile ID (1-8) | Type in a unique identifier number for this profile set. This value can be set from 1 - 8.                                                                        |  |  |
| <b>Type</b>      | Select profile based on Ethernet (MAC Address), IP address or packet content. This will<br>change the menu according to the requirements for the type of profile. |  |  |
|                  | Select Ethernet to instruct the Switch to examine the layer 2 part of each packet<br>$\bullet$<br>header.                                                         |  |  |
|                  | Select IP to instruct the Switch to examine the IP address in each frame's header.<br>$\bullet$                                                                   |  |  |
|                  | Select Packet Content Mask to specify a mask to hide the content of the packet<br>$\bullet$<br>header.                                                            |  |  |
|                  | Select IPv6 to instruct the Switch to examine the IPv6 part of each packet header.<br>$\bullet$                                                                   |  |  |
| <b>Offset</b>    | This field will instruct the Switch to mask the packet header beginning with the offset value<br>specified:                                                       |  |  |
|                  | value $(0-15)$ - Enter a value in hex form to mask the packet from the beginning of<br>$\bullet$<br>the packet to the 15th byte.                                  |  |  |
|                  | value $(16-31)$ – Enter a value in hex form to mask the packet from byte 16 to byte<br>$\bullet$<br>31.                                                           |  |  |
|                  | value (32-47) - Enter a value in hex form to mask the packet from byte 32 to byte<br>$\bullet$<br>47.                                                             |  |  |
|                  | value $(48-63)$ – Enter a value in hex form to mask the packet from byte 48 to byte<br>63.                                                                        |  |  |
|                  | value $(64-79)$ – Enter a value in hex form to mask the packet from byte 64 to byte<br>$\bullet$<br>79.                                                           |  |  |

Click **Apply** to implement changes made.

The page shown below is the **IPv6** configuration window.

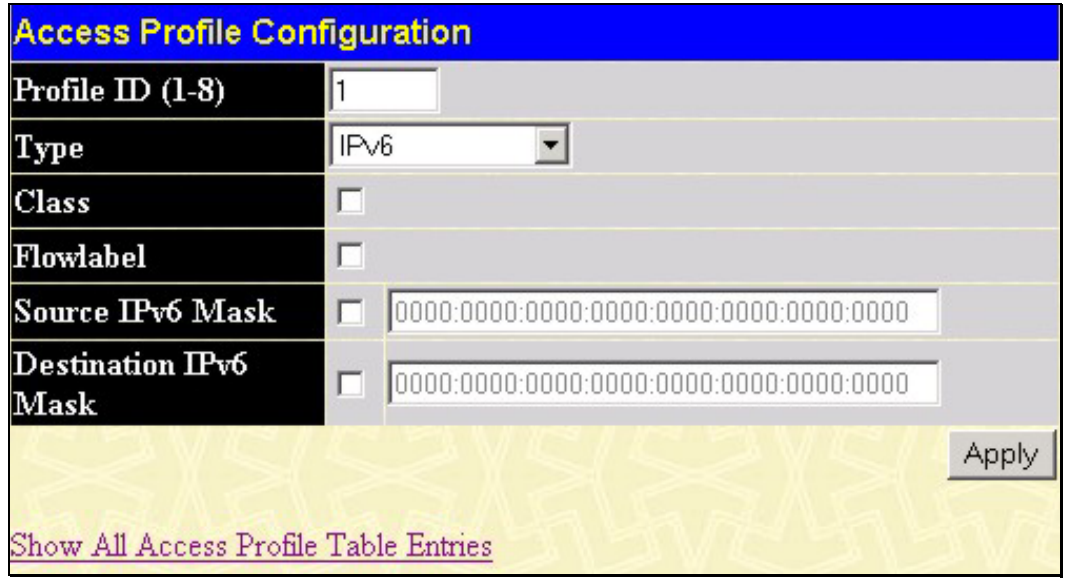

**Figure 6- 59. Access Profile Configuration window (IPv6)** 

The following parameters can be set, for **IP**:

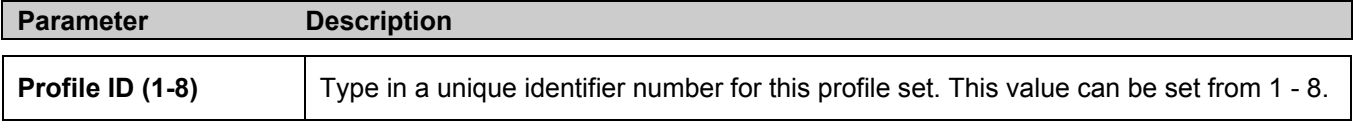

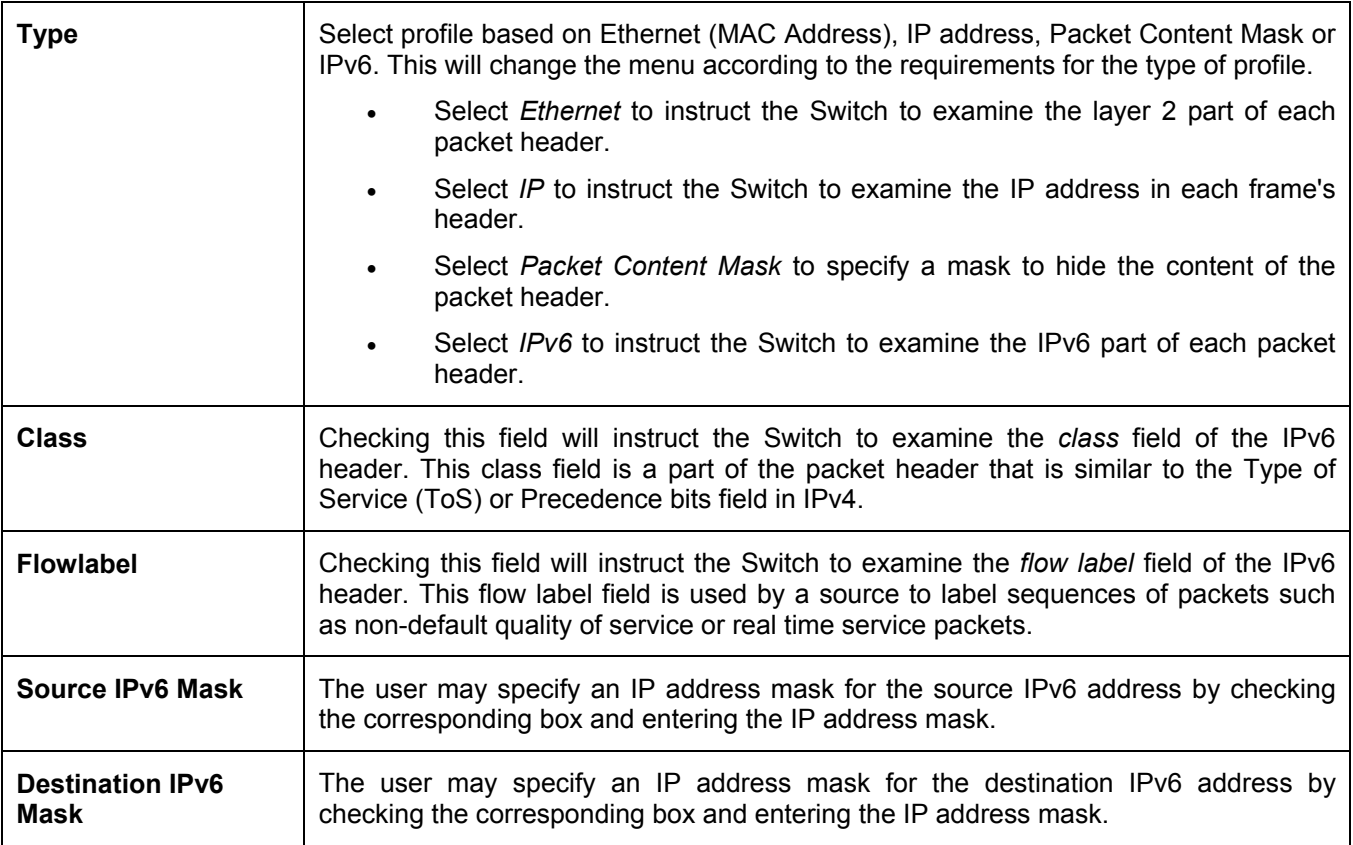

Click **Apply** to implement changes made.

*To establish the rule for a previously created Access Profile:* 

In the **Configuration** folder, click the **Access Profile Table** link opening the **Access Profile Table**. Under the heading **Access Rule**, clicking **Modify**, will open the following window.

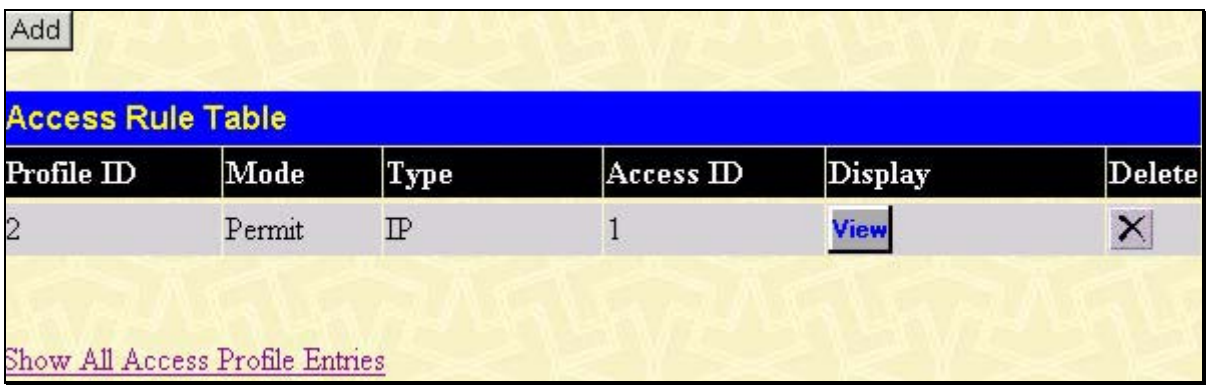

#### **Figure 6- 60. Access Rule Table window – IP**

To create a new rule set for an access profile click the **Add** button. A new window is displayed. To remove a previously created rule, click the corresponding  $\mathbf{X}$  button.

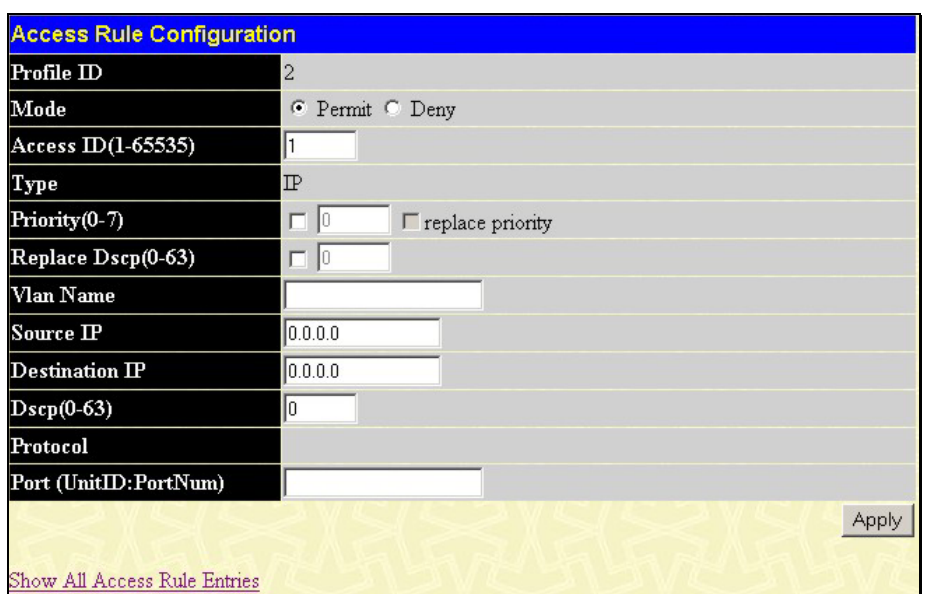

#### **Figure 6- 61. Access Rule Configuration window (IP)**

Configure the following **Access Rule Configuration** settings for IP:

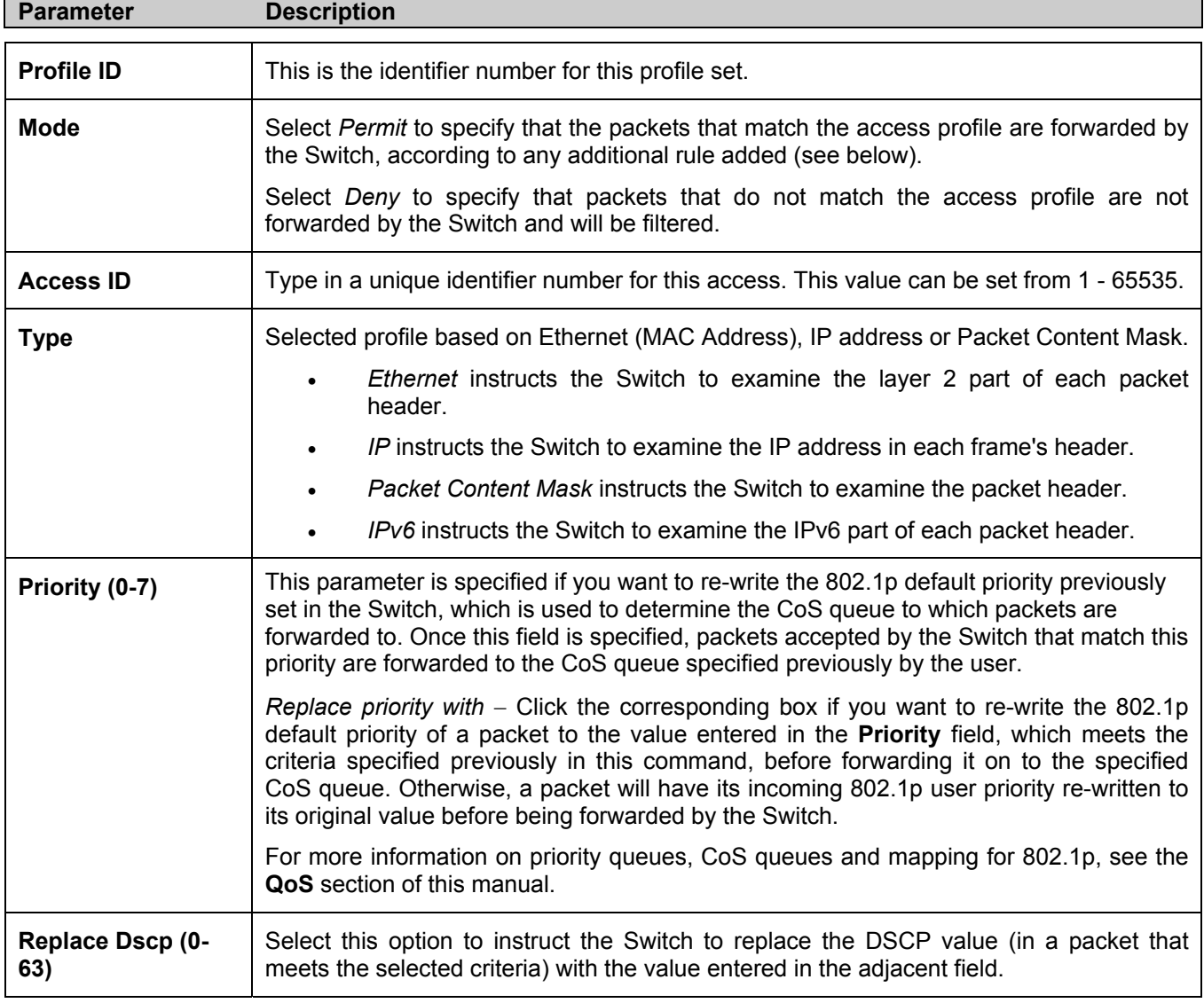

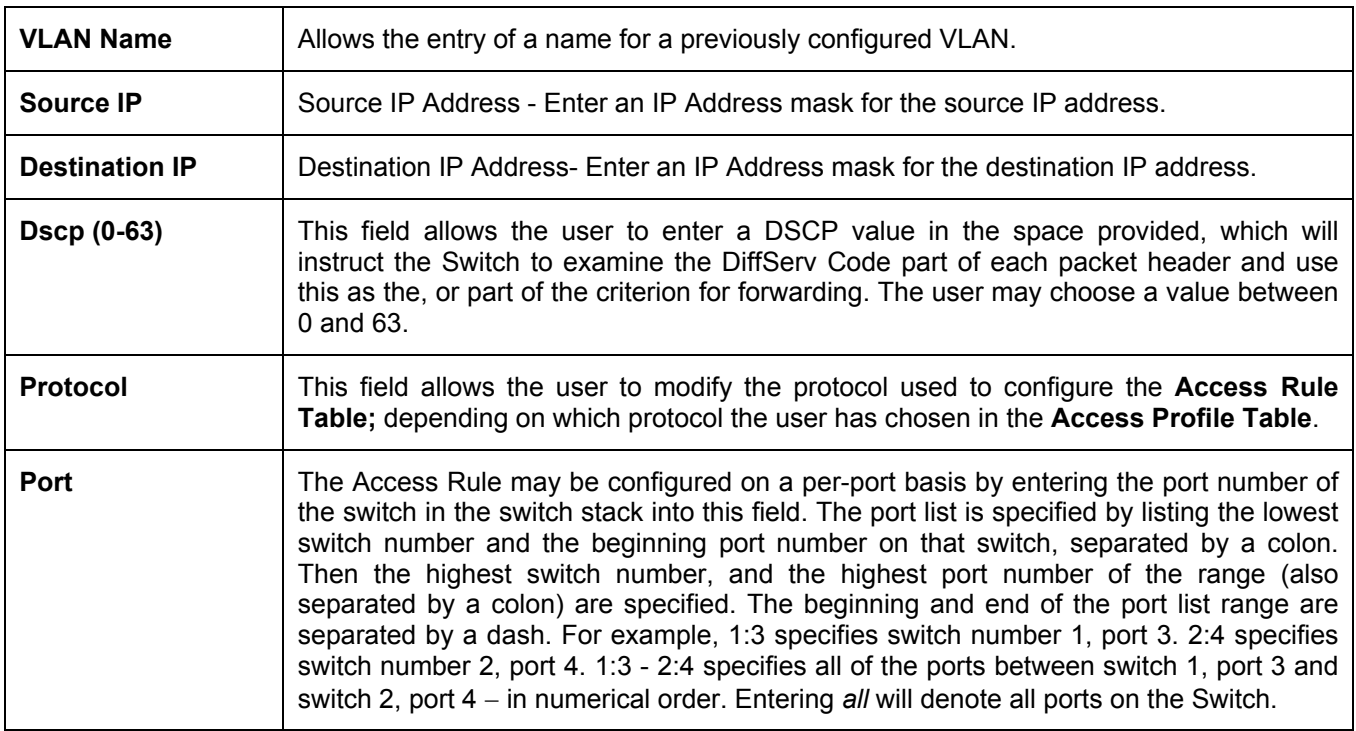

To view the settings of a previously correctly configured rule, click **View** in the **Access Rule Table** to view the following screen:

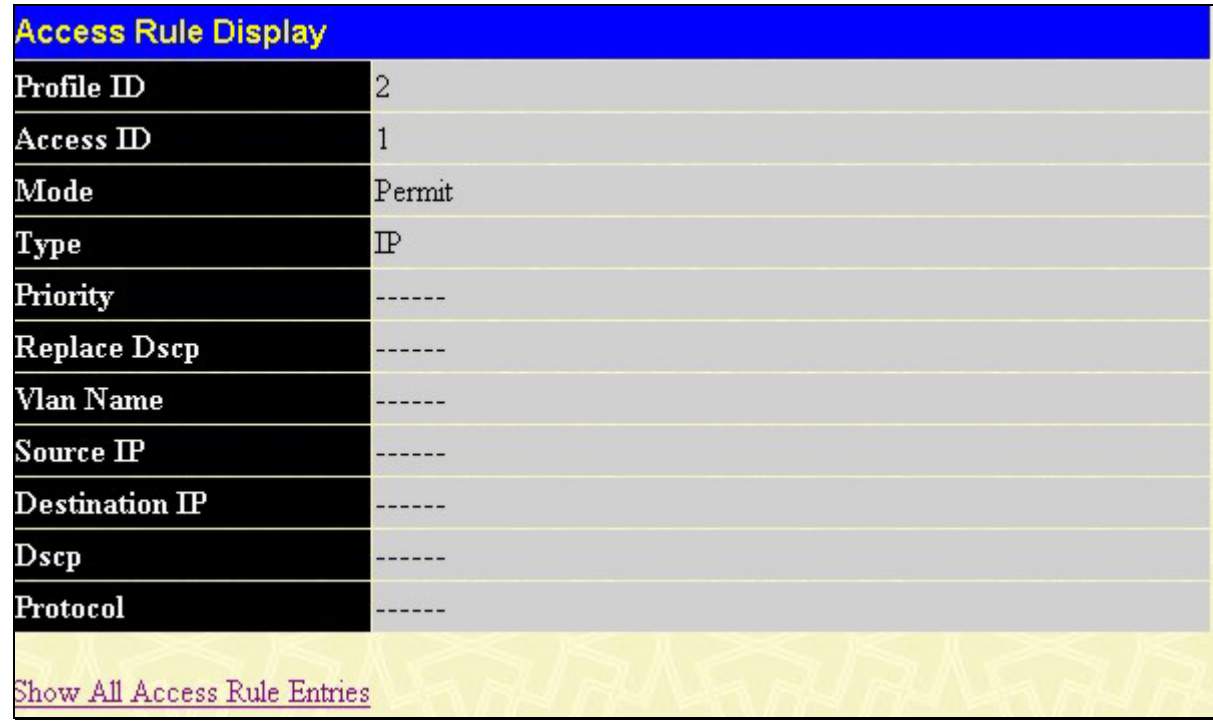

#### **Figure 6- 62. Access Rule Display window (IP)**

To configure the **Access Rule for Ethernet**, open the **Access Profile Table** and click **Modify** for an Ethernet entry. This will open the following screen:
| <b>Access Rule Table</b> |        |          |                      |         |        |
|--------------------------|--------|----------|----------------------|---------|--------|
| Profile ID               | Mode   | Type     | Access <sub>ID</sub> | Display | Delete |
|                          | Permit | Ethernet |                      | View    |        |

**Figure 6- 63. Access Rule Table** 

To remove a previously created rule, select it and click the  $\vert X \vert$  button. To add a new Access Rule, click the **Add** button:

| <b>Access Rule Configuration</b> |                                       |
|----------------------------------|---------------------------------------|
| Profile ID                       | 1                                     |
| Mode                             | ⊙ Permit © Deny                       |
| Access $ID(1-65535)$             |                                       |
| Type                             | Ethernet                              |
| Priority $(0-7)$                 | $\Box$ 0<br>$\Gamma$ replace priority |
| Replace Dscp(0-63)               | $\Box$ 0                              |
| Vlan Name                        |                                       |
| Source Mac                       | 00-00-00-00-00-00                     |
| <b>Destination Mac</b>           | 00-00-00-00-00-00                     |
| $802.1p(0-7)$                    | l0                                    |
| <b>Ethernet Type</b>             | 10000                                 |
| Port (UnitID:PortNum)            |                                       |
| Show All Access Rule Entries     | Apply                                 |

**Figure 6- 64. Access Rule Configuration window - Ethernet.** 

To set the Access Rule for Ethernet, adjust the following parameters and click **Apply**.

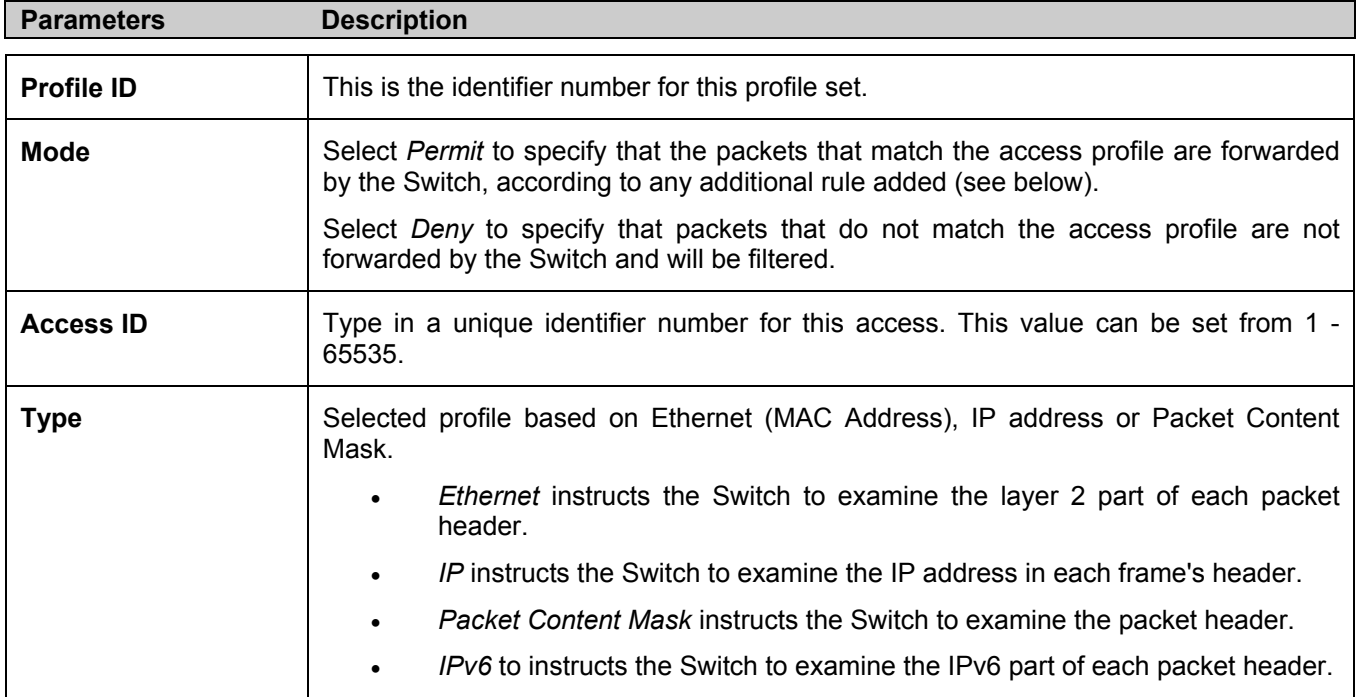

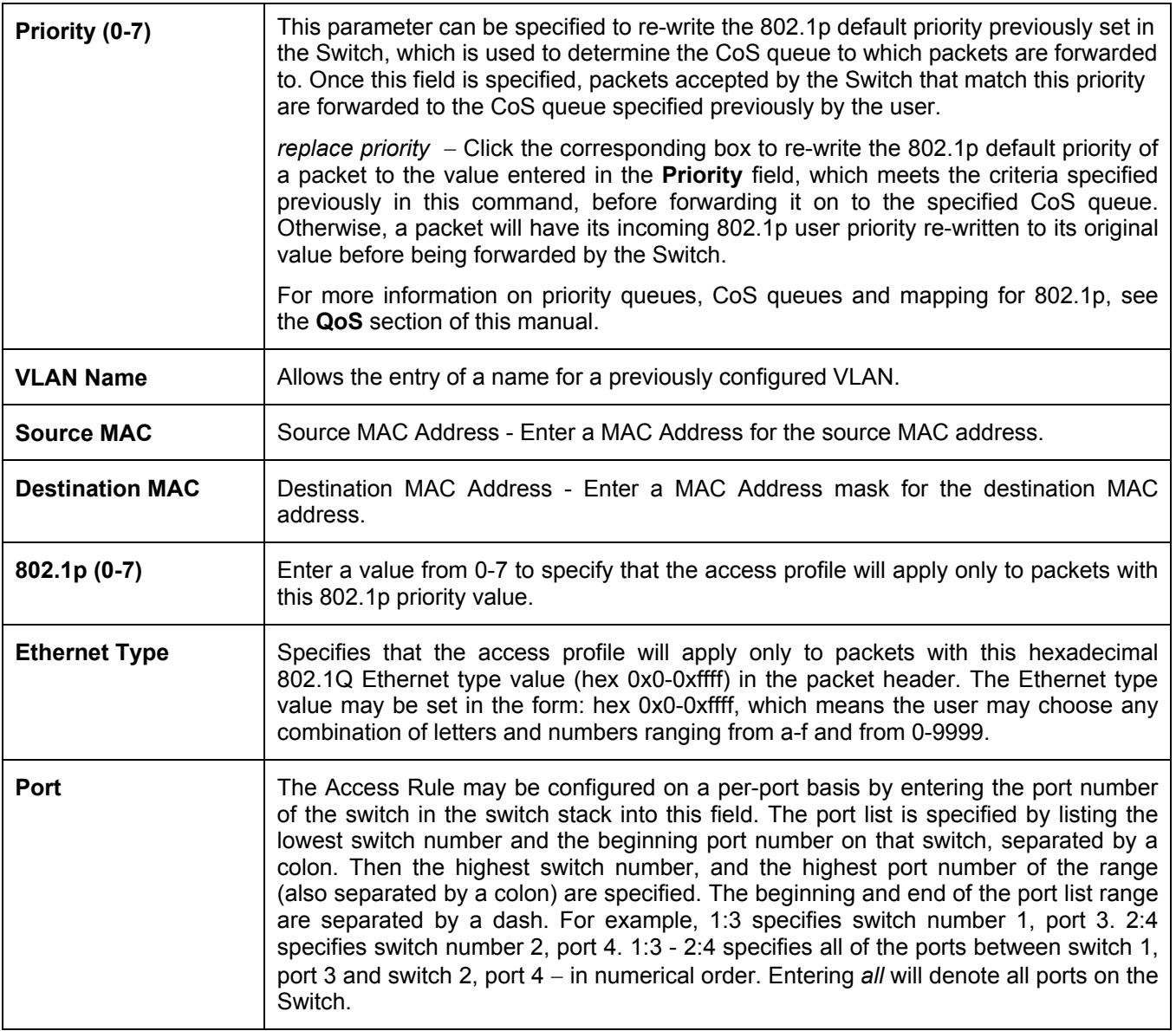

To view the settings of a previously correctly configured rule, click **View** in the **Access Rule Table** to view the following screen:

| <b>Access Rule Display</b>            |              |
|---------------------------------------|--------------|
| Profile ID                            | $\mathbf{1}$ |
| Access $\mathbf{\mathbf{\mathbb{D}}}$ | $\mathbf{1}$ |
| Mode                                  | Permit       |
| Type                                  | Ethernet     |
| Priority                              |              |
| <b>Replace Dscp</b>                   |              |
| Vlan Name                             |              |
| <b>Source Mac</b>                     |              |
| <b>Destination Mac</b>                |              |
| 802.1p                                |              |
| <b>Ethernet Type</b>                  |              |
| Show All Access Rule Entries          |              |

**Figure 6- 65. Access Rule Display window (Ethernet)** 

To configure the Access Rule for **Packet Content Mask**, open the **Access Profile Table** and click **Modify** for a **Packet Content Mask** entry. This will open the following screen:

| <b>Access Rule Table</b><br>Profile ID | Mode   | Type           | Access <sub>ID</sub> | <b>Display</b> | Delete |
|----------------------------------------|--------|----------------|----------------------|----------------|--------|
| $\overline{4}$                         | Permit | Packet Content |                      | View           |        |

**Figure 6- 66. Access Rule Table (Packet Content Mask)** 

To remove a previously created rule, select it and click the button. To add a new Access Rule, click the **Add** button:

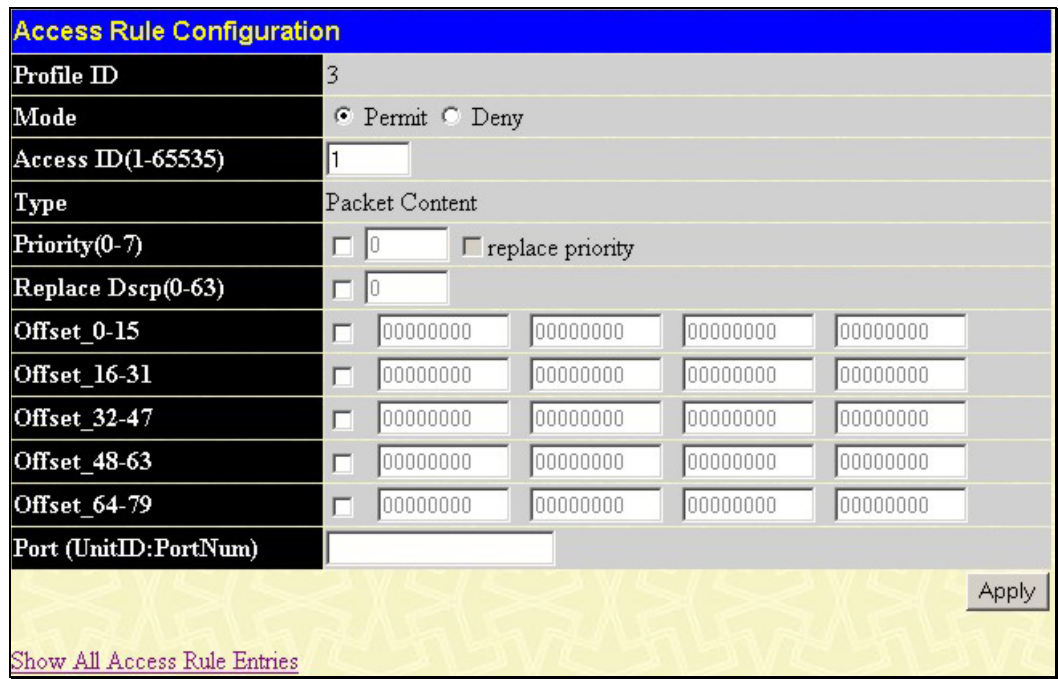

### **Figure 6- 67. Access Rule Configuration - Packet Content Mask**

To set the Access Rule for the **Packet Content Mask**, adjust the following parameters and click **Apply**.

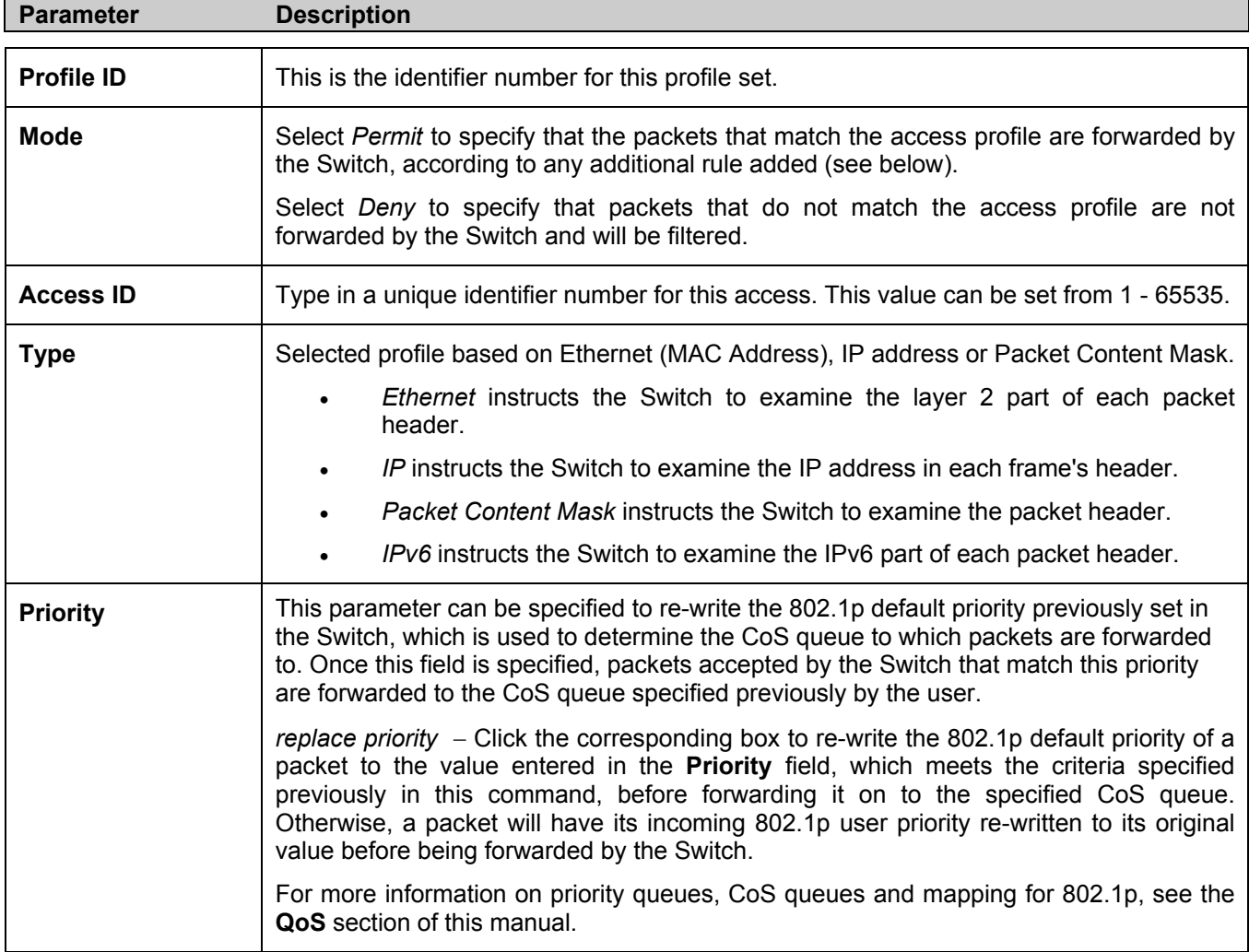

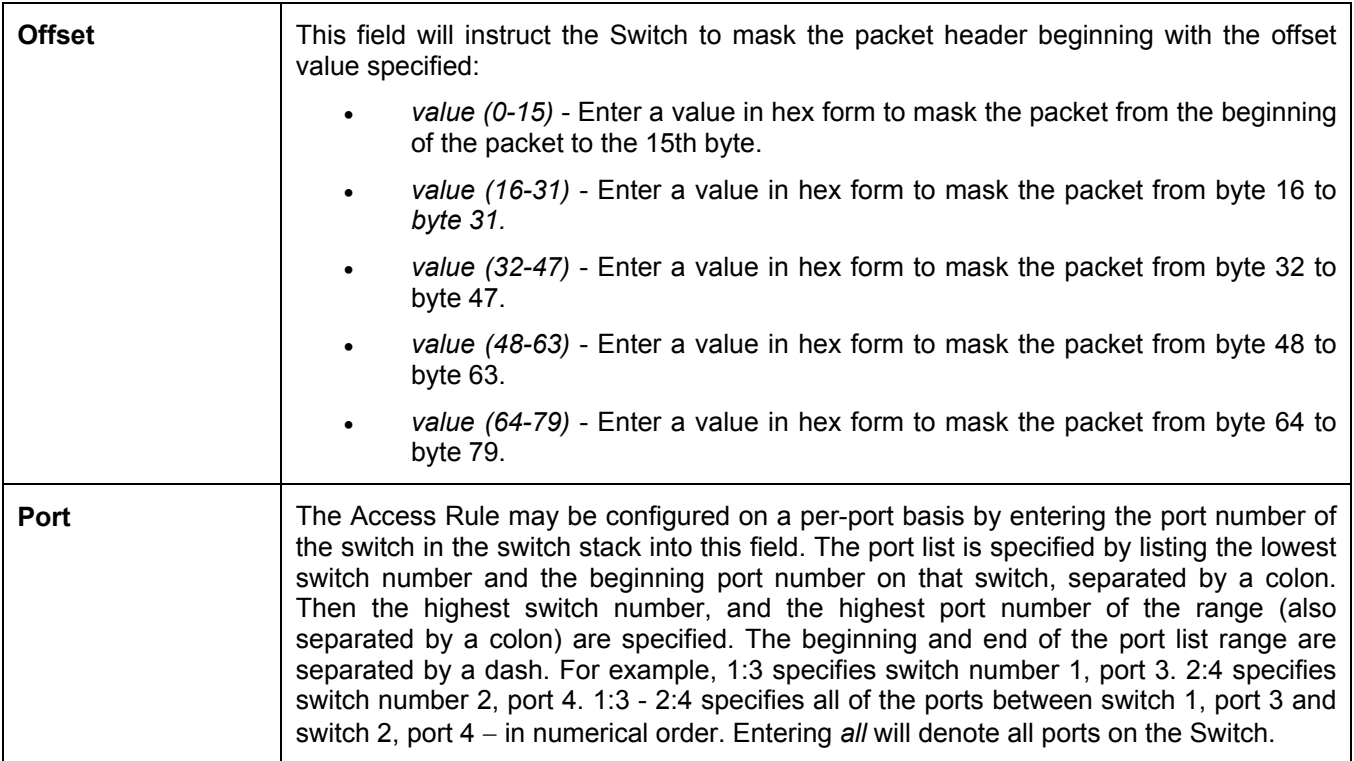

To view the settings of a previously correctly configured rule, click **View** in the **Access Rule Table** to view the following screen:

| <b>Access Rule Display</b>   |                |
|------------------------------|----------------|
| Profile $ID$                 | 5              |
| $\rm Access~ID$              | 10             |
| Mode                         | Permit         |
| Type                         | Packet Content |
| Priority                     |                |
| <b>Replace Dscp</b>          |                |
| Vlan Name                    |                |
| Offset 0-15                  |                |
| <b>Offset 16-31</b>          |                |
| Offset 32-47                 |                |
| <b>Offset 48-63</b>          |                |
| Offset 64-79                 |                |
| Show All Access Rule Entries |                |

**Figure 6- 68. Access Rule Display window (Packet Content Mask)** 

To configure the Access Rule for **IPv6**, open the **Access Profile Table** and click **Modify** for an **IPv6** entry. This will open the following screen:

| <b>Access Rule Table</b>        |      |      |           |         |               |
|---------------------------------|------|------|-----------|---------|---------------|
| Profile ID                      | Mode | Type | Access ID | Display | <b>Delete</b> |
| Show All Access Profile Entries |      |      |           |         |               |

**Figure 6- 69. Access Rule Table** 

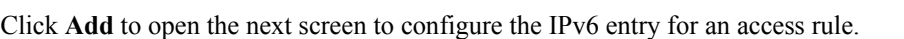

| <b>Access Rule Configuration</b> |                                |       |
|----------------------------------|--------------------------------|-------|
| Profile $ID$                     | $\overline{4}$                 |       |
| Mode                             | © Permit © Deny                |       |
| Access ID (1-65535)              |                                |       |
| Type                             | IPv6                           |       |
| Priority (0-7)                   | г<br>$\Gamma$ replace priority |       |
| Replace Dscp(0-63)               | г                              |       |
| Class (0-255)                    |                                |       |
| Flowlabel (0-FFFFF)              | 00000                          |       |
| Source IPv6 Address              | 0000:0000:0000:0000:00         |       |
| <b>Destination IPv6 Address</b>  | 0000:0000:0000:0000:00         |       |
| Port (UnitID:PortNum)            |                                |       |
| Show All Access Rule Entries     |                                | Apply |

**Figure 6- 70. Access Rule Configuration – IPv6** 

To set the Access Rule for the **Packet Content Mask**, adjust the following parameters and click **Apply**.

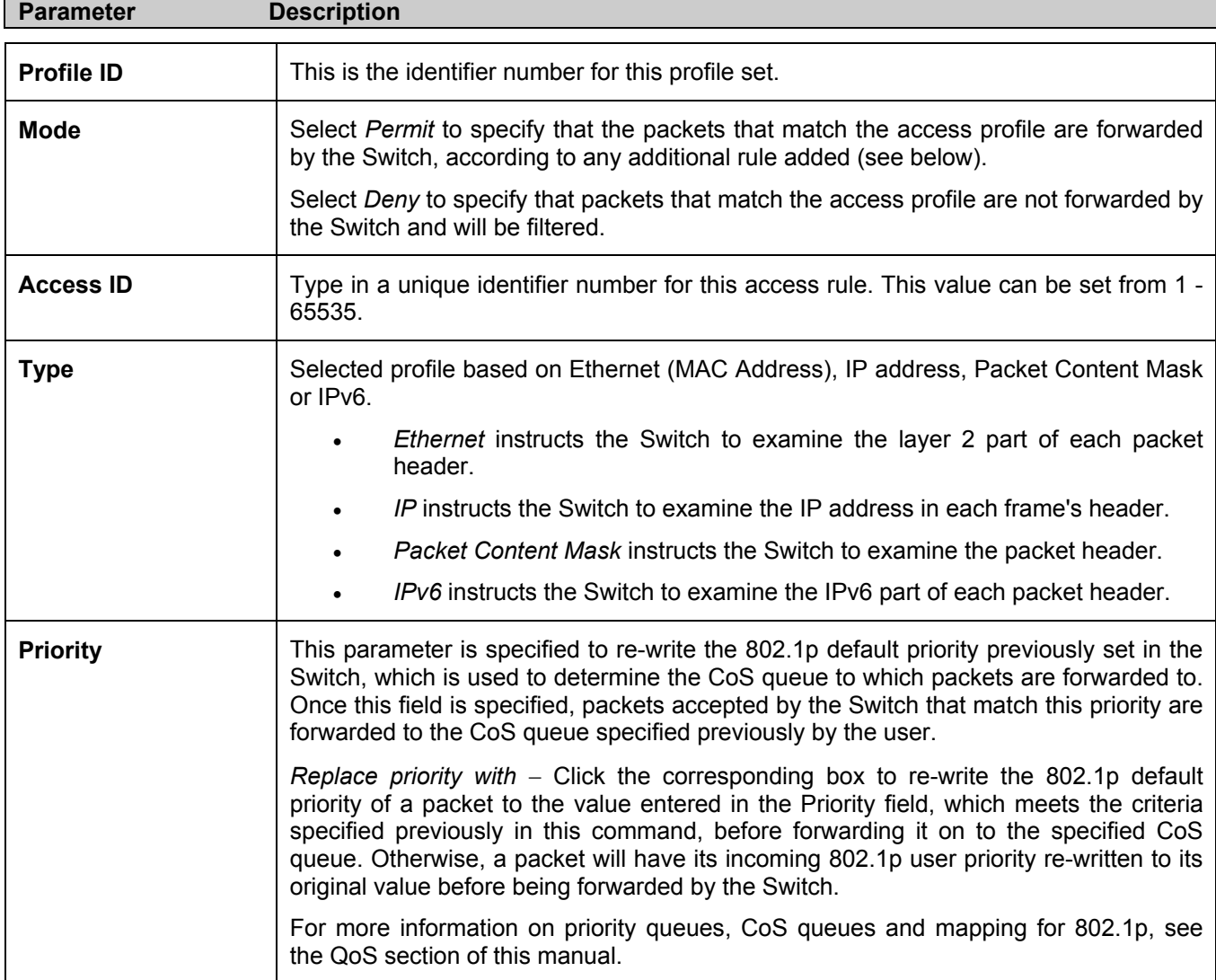

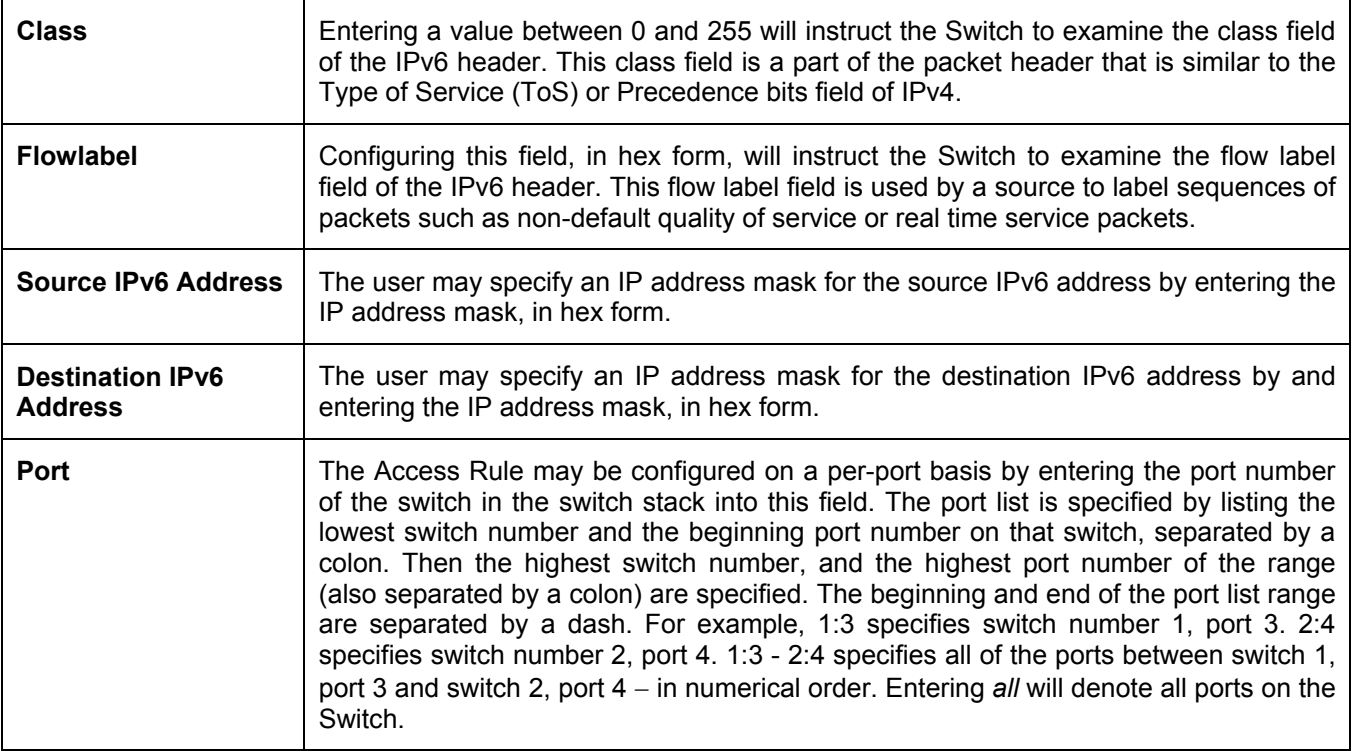

To view the settings of a previously correctly configured rule, click **View** in the **Access Rule Table** to view the following screen:

| <b>Access Rule Display</b>   |                     |
|------------------------------|---------------------|
| Profile ID                   | 6                   |
| Access <sub>ID</sub>         | 1                   |
| Mode                         | Permit              |
| Type                         | IPv6                |
| Priority                     | 2, replace priority |
| Class                        | $\overline{0}$      |
| Flowlabel                    |                     |
| Source IPV6                  |                     |
| <b>Destination IPV6</b>      |                     |
| Port                         | 1:9                 |
| Show All Access Rule Entries |                     |

**Figure 6- 71. Access Rule Display (IPv6)** 

# **CPU Interface Filtering**

Due to a chipset limitation and needed extra switch security, the xStack DES-6500 chassis switch incorporates CPU Interface filtering. This added feature increases the running security of the Switch by enabling the user to create a list of access rules for packets destined for the Switch's CPU interface. Employed similarly to the Access Profile feature previously mentioned, CPU interface filtering examines Ethernet, IP and Packet Content Mask packet headers destined for the CPU and will either forward them or filter them, based on the user's implementation. As an added feature for the CPU Filtering, the xStack DES-6500 chassis switch allows the CPU filtering mechanism to be enabled or disabled globally, permitting the user to create various lists of rules without immediately enabling them.

Creating an access profile for the CPU is divided into two basic parts. The first is to specify which part or parts of a frame the Switch will examine, such as the MAC source address or the IP destination address. The second part is entering the criteria the Switch will use to determine what to do with the frame. The entire process is described below.

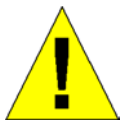

Due to a backward compatability issue, when a user upgrades to R3 firmware (3.00-B21), all settings previously configured for any ACL function (CPU ACL included) on the Switch will be lost. We recommend that the user save a configuration file of current settings before upgrading to R3 firmware.

## **CPU Interface Filtering State Settings**

In the following window, the user may globally enable or disable the CPU Interface Filtering mechanism by using the pulldown menu to change the running state. To access this window, click **Configuration > CPU Interface Filtering > CPU Interface Filtering State**. Choose **Enabled** to enable CPU packets to be scrutinized by the Switch and **Disabled** to disallow this scrutiny.

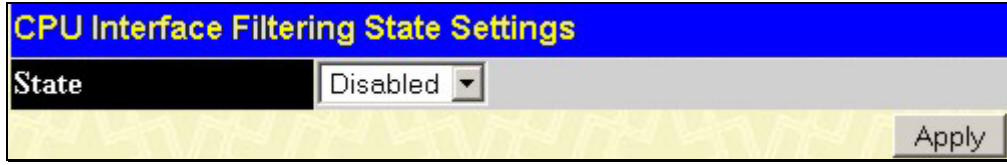

**Figure 6- 72. CPU Interface Filtering State Settings window** 

## **CPU Interface Filtering Table**

The **CPU Interface Filtering Table** displays the CPU Access Profile Table entries created on the Switch. To view the configurations for an entry, click the hyperlinked **Profile ID** number.

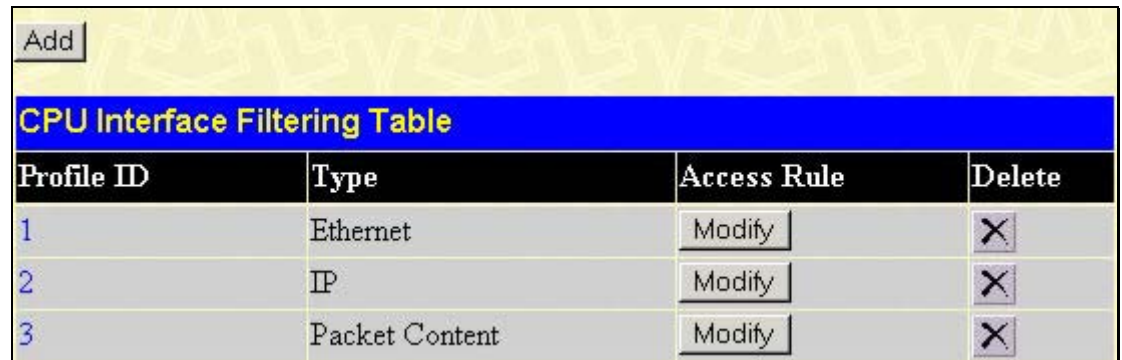

#### **Figure 6- 73. CPU Interface Filtering Table**

To add an entry to the **CPU Interface Filtering Table**, click the **Add** button. This will open the **CPU Interface Filtering Configuration** page, as shown below. There are three **Access Profile Configuration** pages; one for **Ethernet** (or MAC address-based) profile configuration, one for **IP** address-based profile configuration and one for the **Packet Content**  **Mask**. You can switch between the three **Access Profile Configuration** pages by using the **Type** drop-down menu. The page shown below is the **Ethernet CPU Interface Filtering Configuration** page.

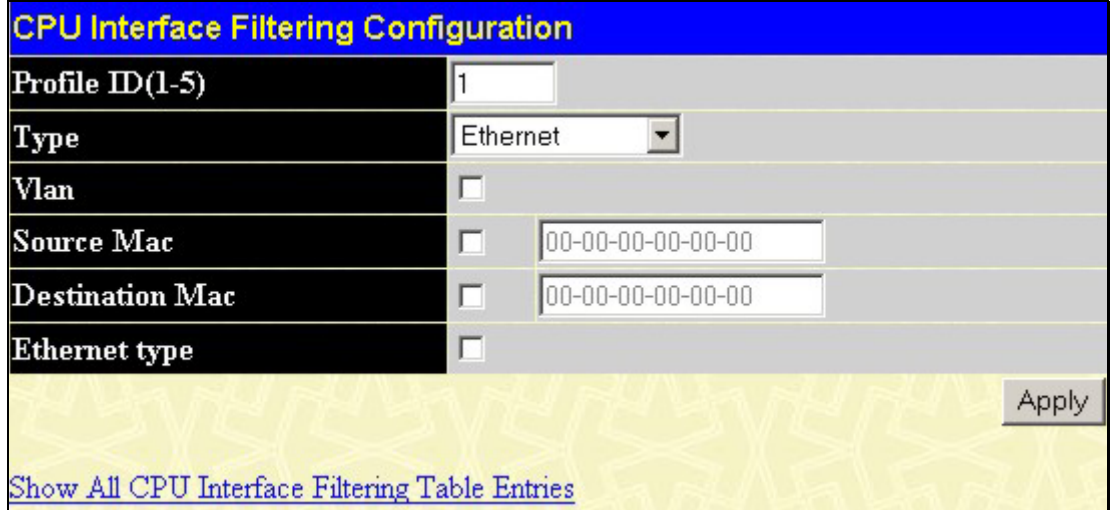

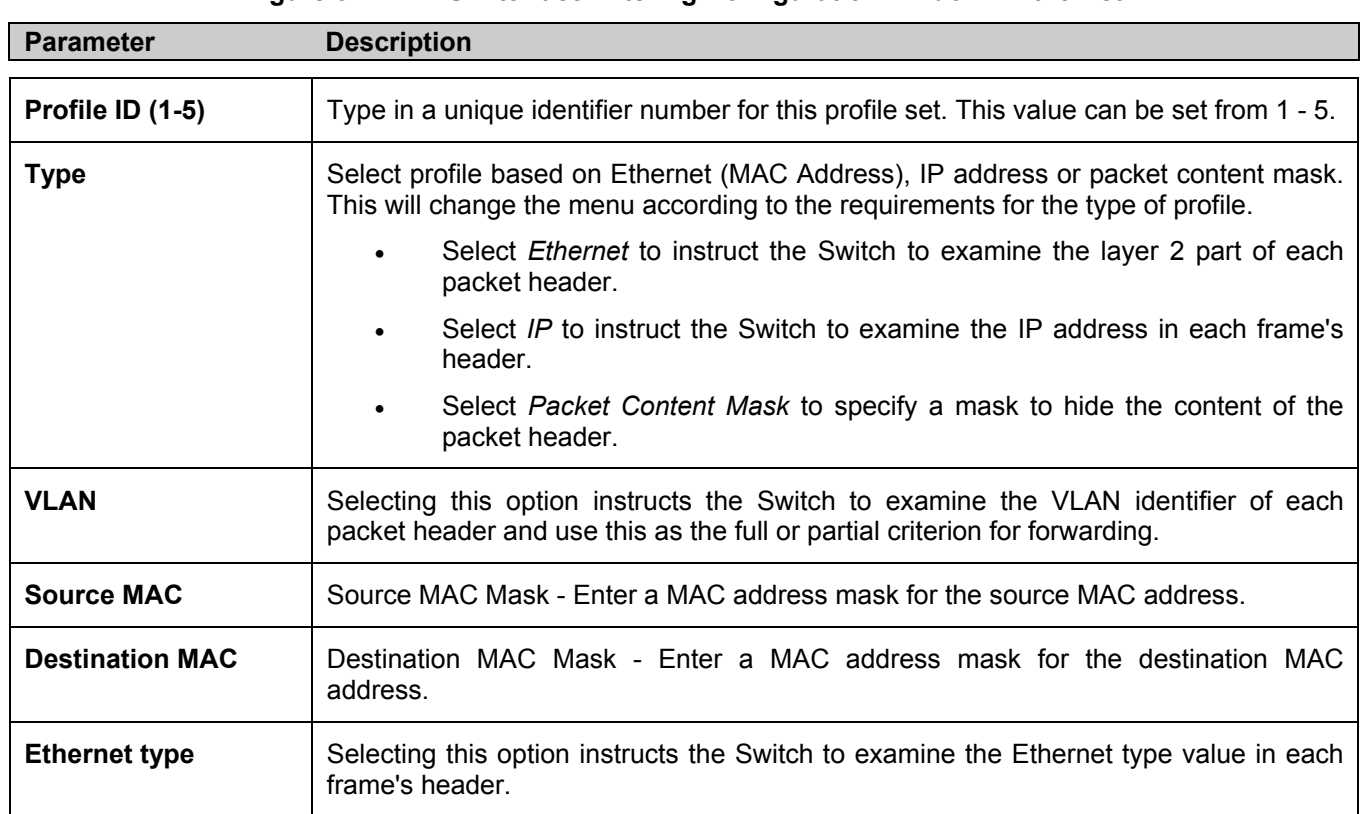

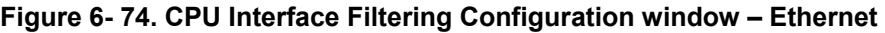

Click **Apply** to set this entry in the Switch's memory.

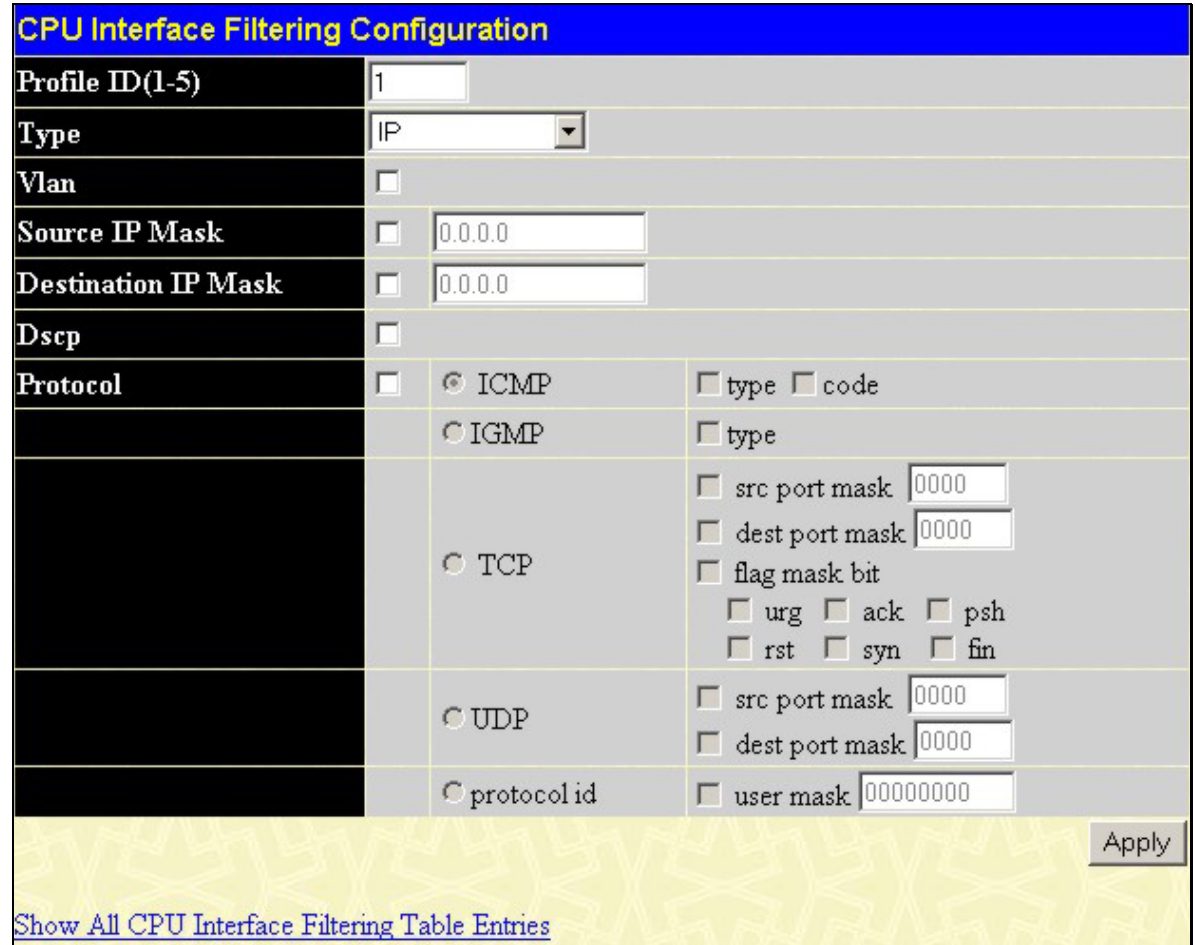

The page shown below is the **IP Access Profile Configuration** page.

**Figure 6- 75. CPU Interface Filtering Configuration window- IP** 

| <b>Parameter</b>           | <b>Description</b>                                                                                                    |
|----------------------------|----------------------------------------------------------------------------------------------------|
| Profile ID (1-5)           | Type in a unique identifier number for this profile set. This value can be set from 1 - 5.                                                                             |
| <b>Type</b>                | Select profile based on Ethernet (MAC Address), IP address or Packet Content Mask.<br>This will change the menu according to the requirements for the type of profile. |
|                            | Select <i>Ethernet</i> to instruct the Switch to examine the layer 2 part of each<br>$\bullet$<br>packet header.                                                       |
|                            | Select IP to instruct the Switch to examine the IP address in each frame's<br>$\bullet$<br>header.                                                                     |
|                            | Select Packet Content Mask to specify a mask to hide the content of the<br>$\bullet$<br>packet header.                                                                 |
| <b>VLAN</b>                | Selecting this option instructs the Switch to examine the VLAN part of each packet<br>header and use this as the, or part of the criterion for forwarding.             |
| <b>Source IP Mask</b>      | Enter an IP address mask for the source IP address.                                                                                                    |
| <b>Destination IP Mask</b> | Enter an IP address mask for the destination IP address.                                                                                                    |
| <b>DSCP</b>                | Selecting this option instructs the Switch to examine the DiffServ Code part of each<br>packet header and use this as the, or part of the criterion for forwarding.    |

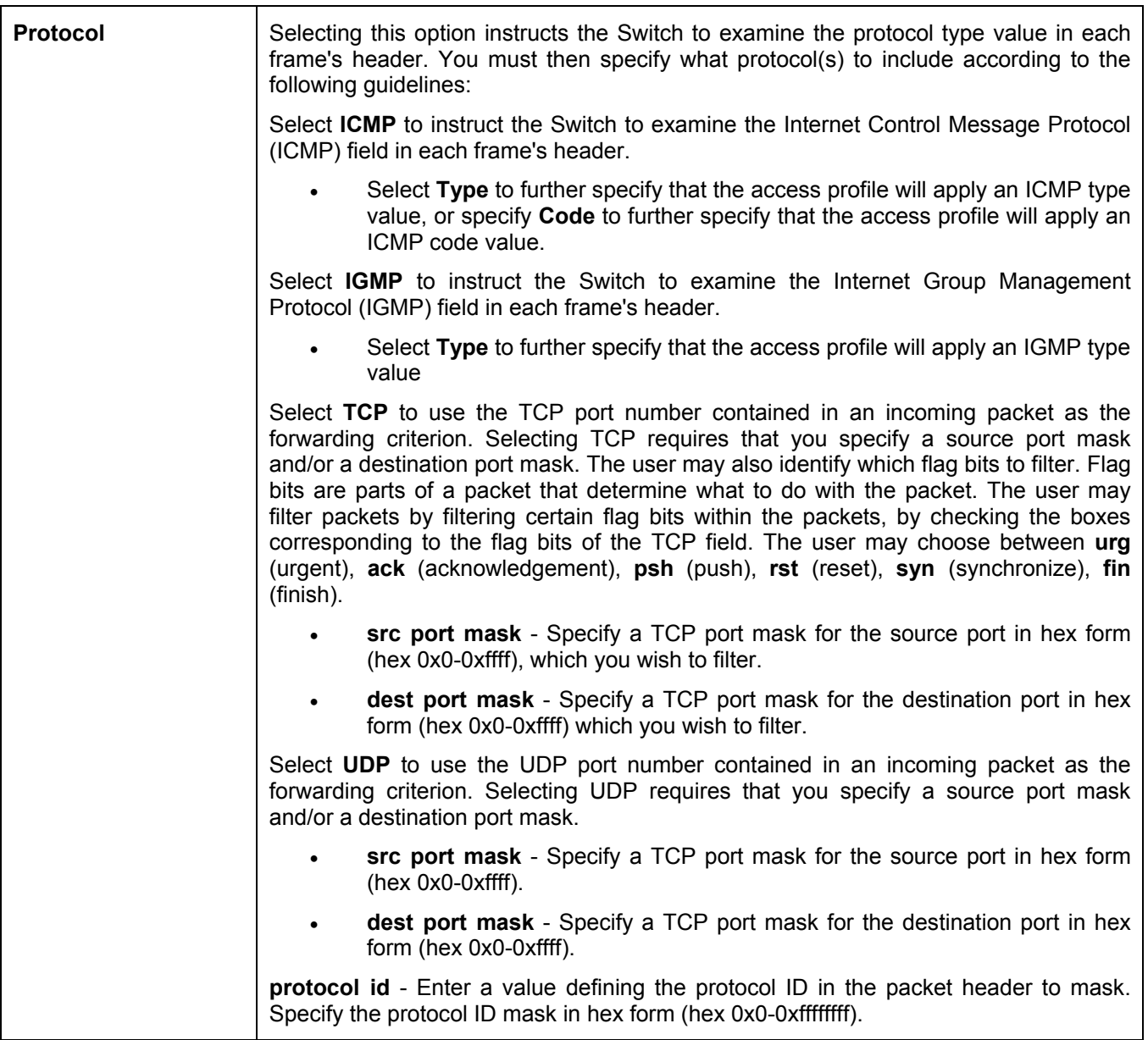

Click **Apply** to set this entry in the Switch's memory.

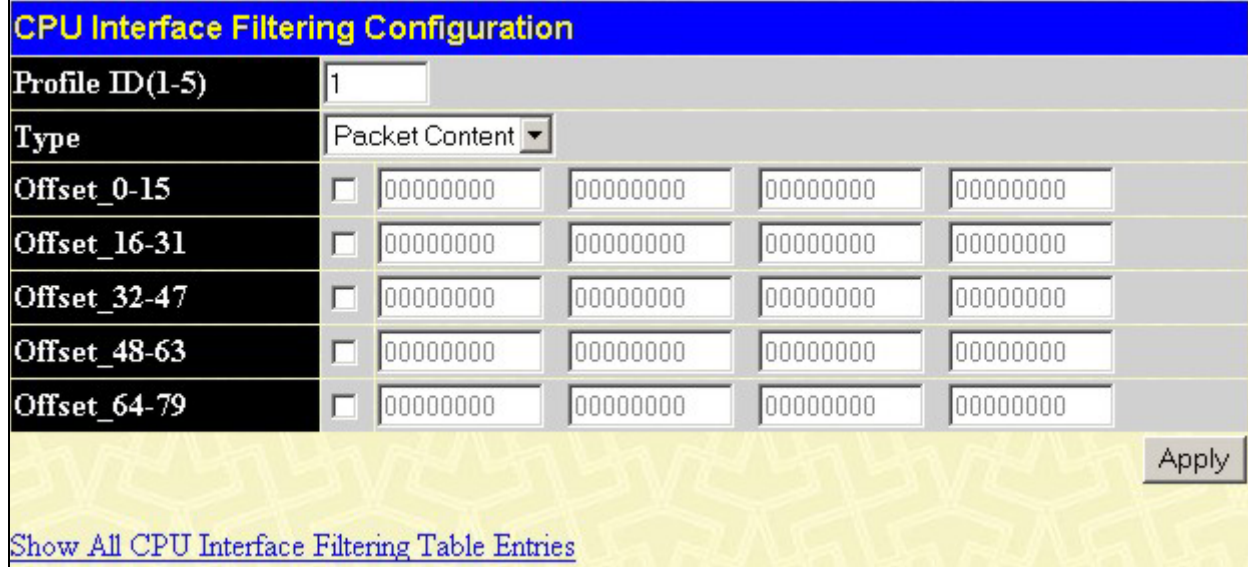

The page shown below is the **Packet Content Mask** configuration window.

#### **Figure 6- 76. CPU Interface Filtering Configuration window- Packet Content**

This screen will aid the user in configuring the Switch to mask packet headers beginning with the offset value specified. The following fields are used to configure the **Packet Content Mask**:

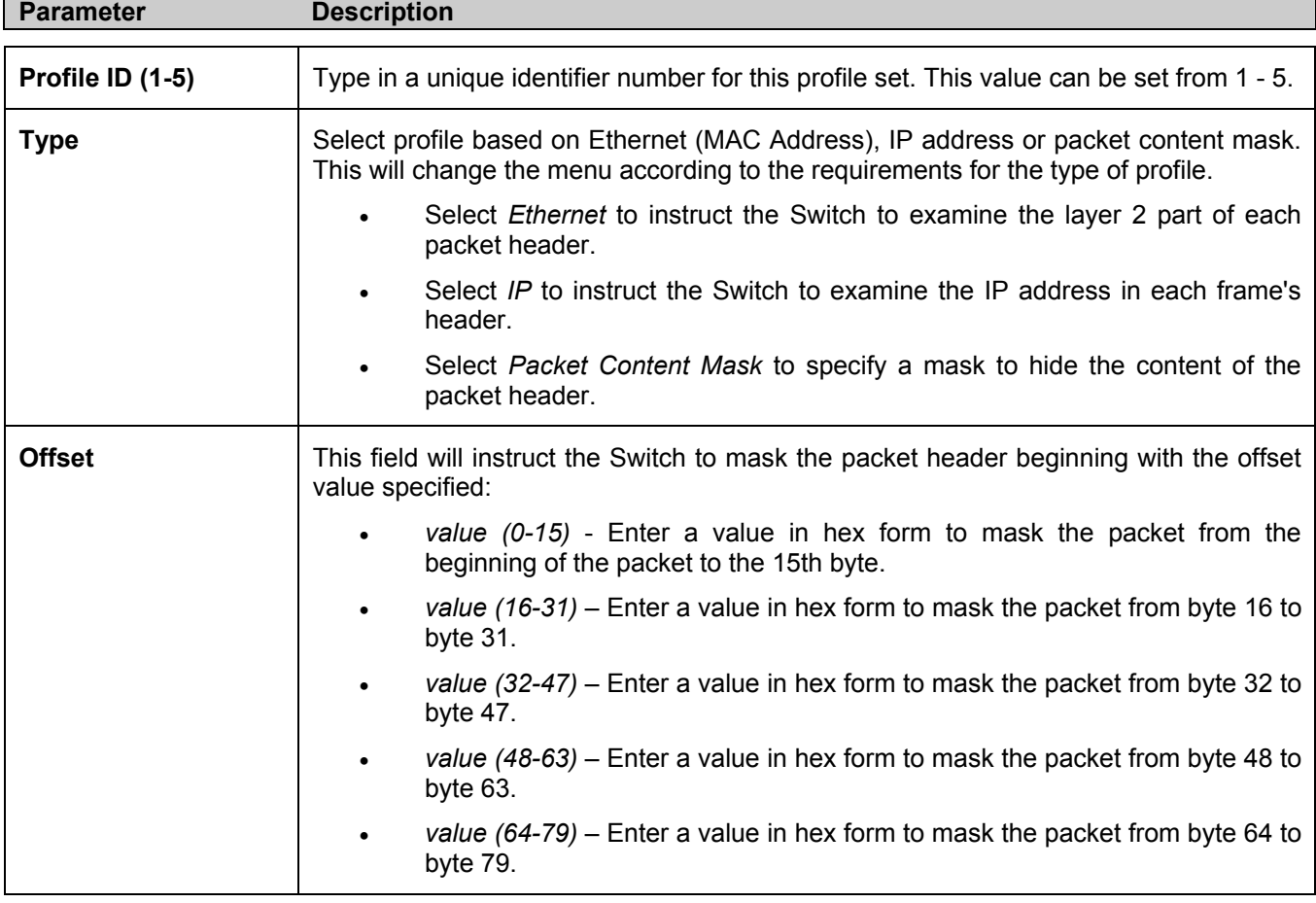

Click **Apply** to implement changes made.

### *To establish the rule for a previously created CPU Access Profile:*

In the **Configuration** folder, click the **CPU Interface Filtering > CPU Interface Filtering State** to open the **CPU Interface Filtering Table**.

| Add            |                                      |                    |        |
|----------------|--------------------------------------|--------------------|--------|
|                | <b>CPU Interface Filtering Table</b> |                    |        |
| Profile ID     | Type                                 | <b>Access Rule</b> | Delete |
|                | Ethernet                             | Modify             |        |
| $\overline{2}$ | ΤP                                   | Modify             | X      |
| 3              | Packet Content                       | Modify             | x      |

**Figure 6- 77. CPU Interface Filtering Table** 

In this window, the user may add a rule to a previously created CPU access profile by clicking the corresponding Modify button of the entry to configure, **Ethernet, IP** or **Packet Content**. Each entry will open a new and unique window, as shown in the examples below.

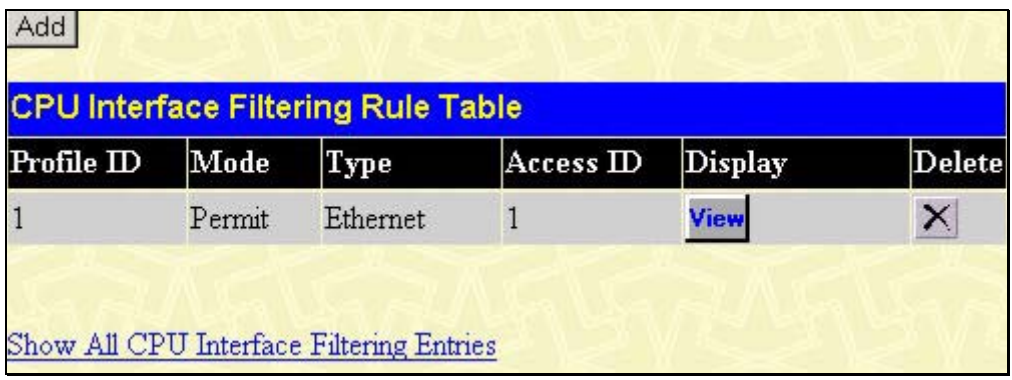

### **Figure 6- 78. CPU Interface Filtering Table – Ethernet**

To create a new rule set for an access profile click the **Add** button. A new window is displayed. To remove a previously created rule, click the corresponding  $\mathbf{X}$  button. The following window is used for the Ethernet Rule configuration.

| <b>CPU Interface Filtering Rule Configuration</b> |                   |
|---------------------------------------------------|-------------------|
| Profile ID                                        | 1                 |
| Mode                                              | ⊙ Permit © Deny   |
| Access $ID(1-100)$                                |                   |
| Type                                              | Ethernet          |
| Vlan Name                                         |                   |
| <b>Source Mac</b>                                 | 00-00-00-00-00-00 |
| <b>Destination Mac</b>                            | 00-00-00-00-00-00 |
| <b>Ethernet Type</b>                              | 0000              |
| Port(UniID:PortNum)                               |                   |
| Show All CPU Interface Filtering Rule Entries     | Apply             |

**Figure 6- 79. CPU Interface Filtering Rule Configuration – Ethernet** 

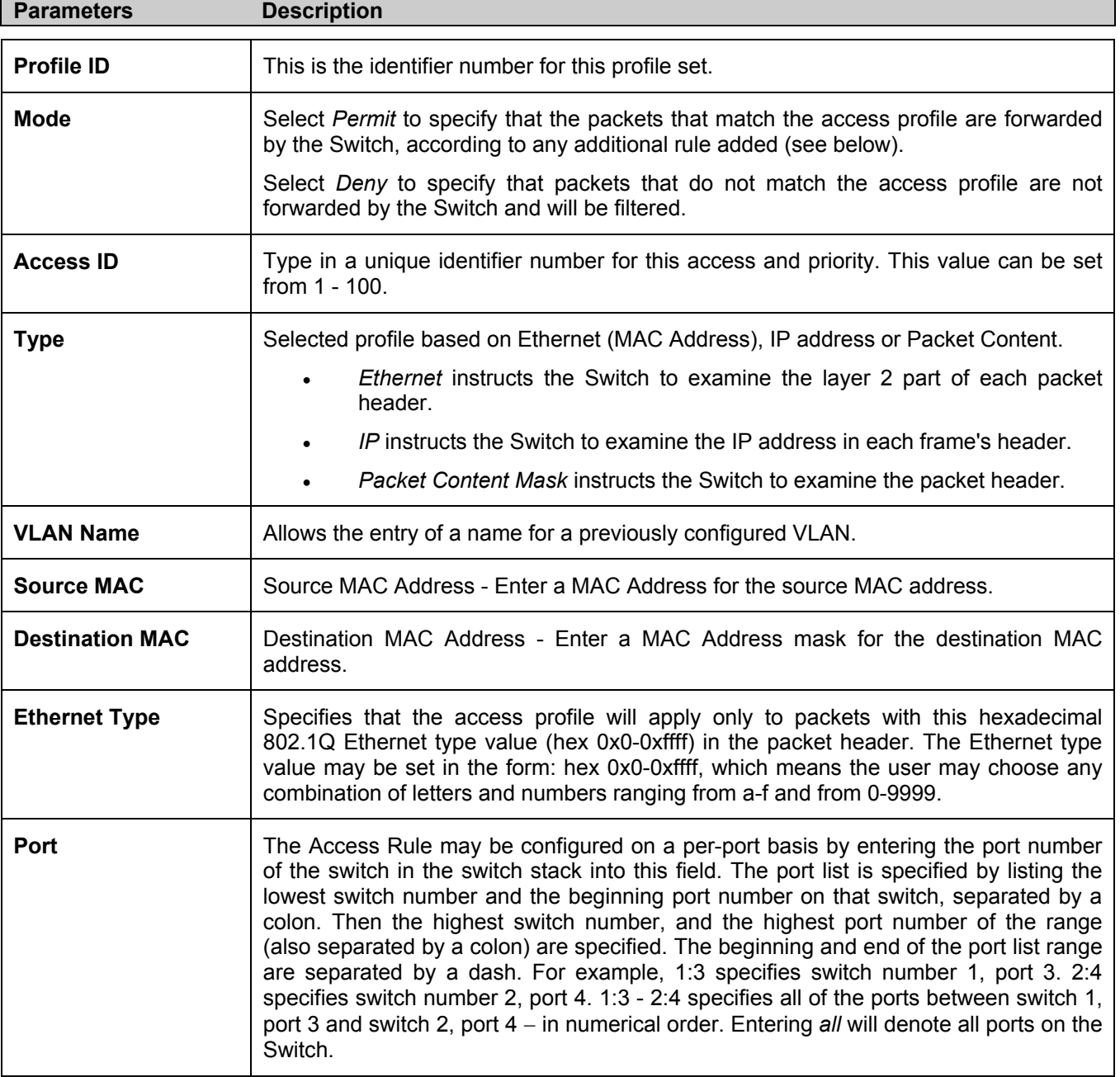

To set the Access Rule for Ethernet, adjust the following parameters and click **Apply**.

To view the settings of a previously correctly configured rule, click **View** in the **Access Rule Table** to view the following screen:

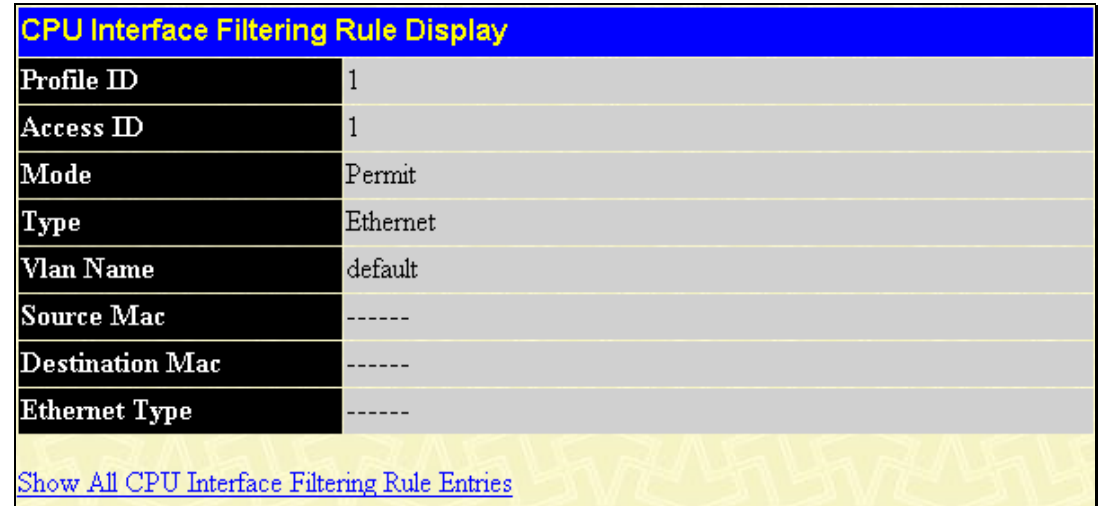

### **Figure 6- 80. CPU Interface Filtering Rule Display – Ethernet**

The following window is the **CPU Interface Filtering Rule Table** for IP.

| Profile ID | Mode   | Type          | Access <sub>ID</sub> | Display | Delete |
|------------|--------|---------------|----------------------|---------|--------|
|            | Permit | $_{\rm I\!P}$ |                      | View    |        |

**Figure 6- 81. CPU Interface Filtering Rule Table – IP** 

To create a new rule set for an access profile click the **Add** button. A new window is displayed. To remove a previously created rule, click the corresponding  $\mathsf{\times}$  button. The following window is used for the IP Rule configuration.

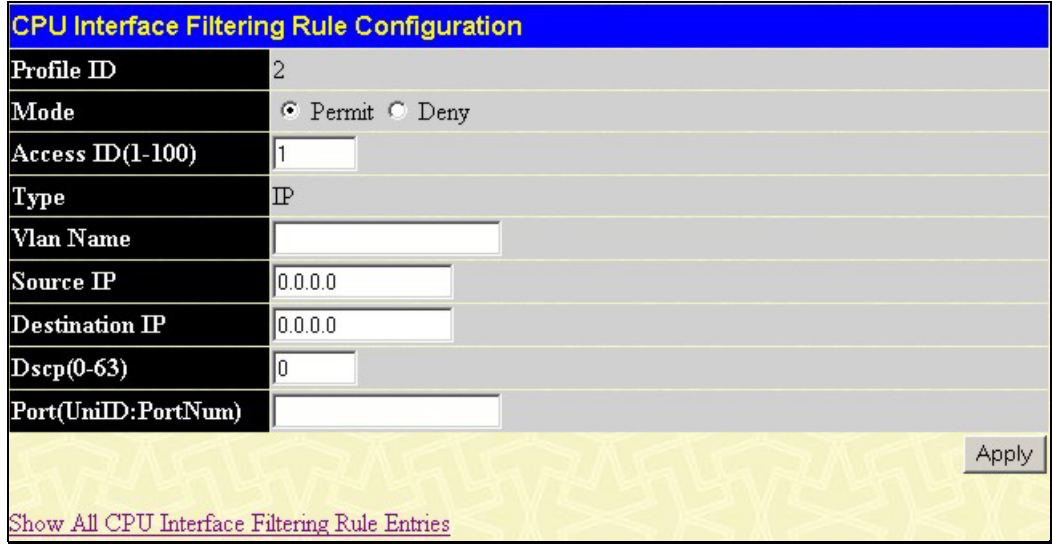

**Figure 6- 82. CPU Interface Filtering Rule Configuration – IP** 

Configure the following **Access Rule Configuration** settings for IP:

#### xStack DES-6500 Modular Layer 3 Chassis Ethernet Switch User Manual

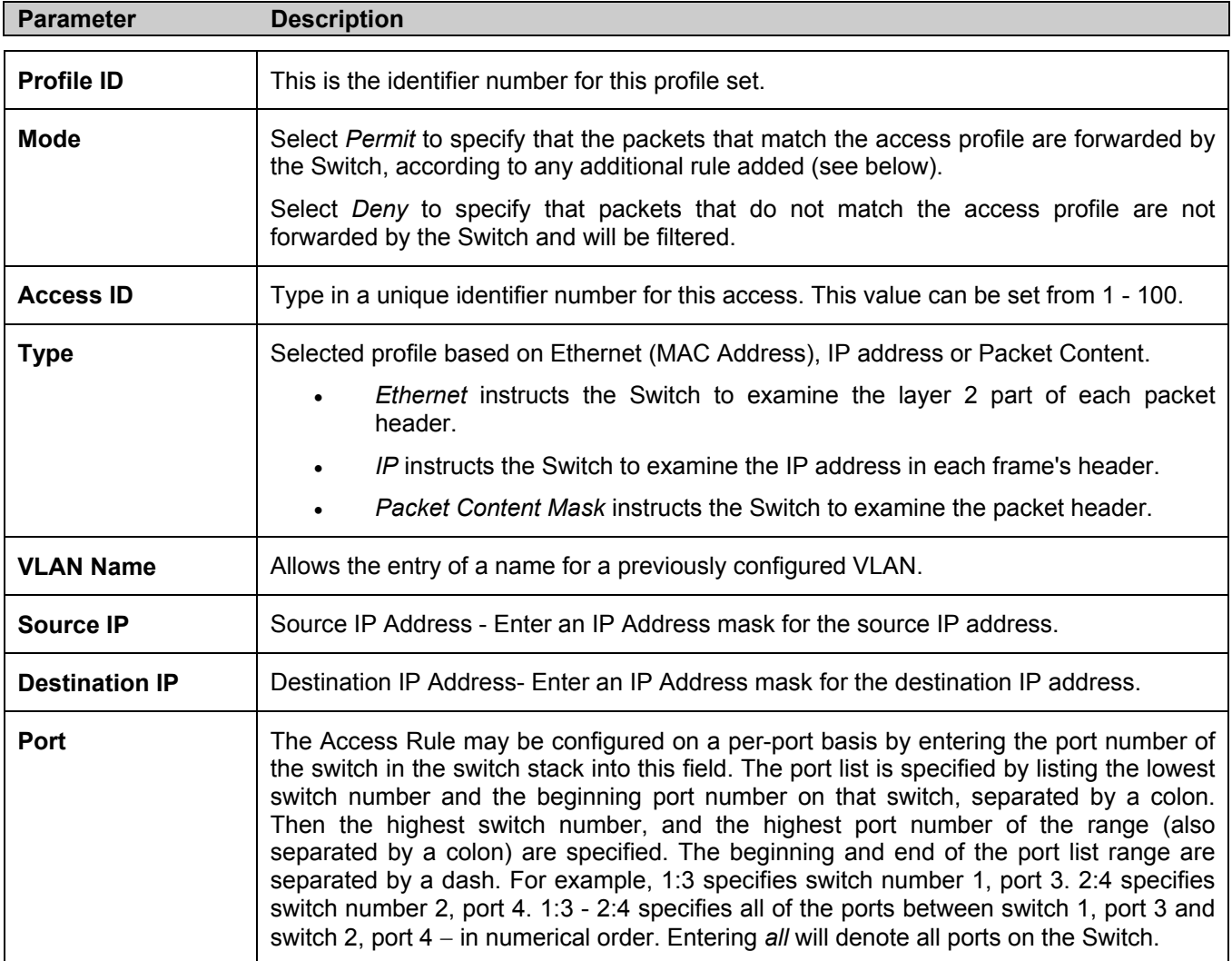

To view the settings of a previously correctly configured rule, click **View** in the **Access Rule Table** to view the following screen:

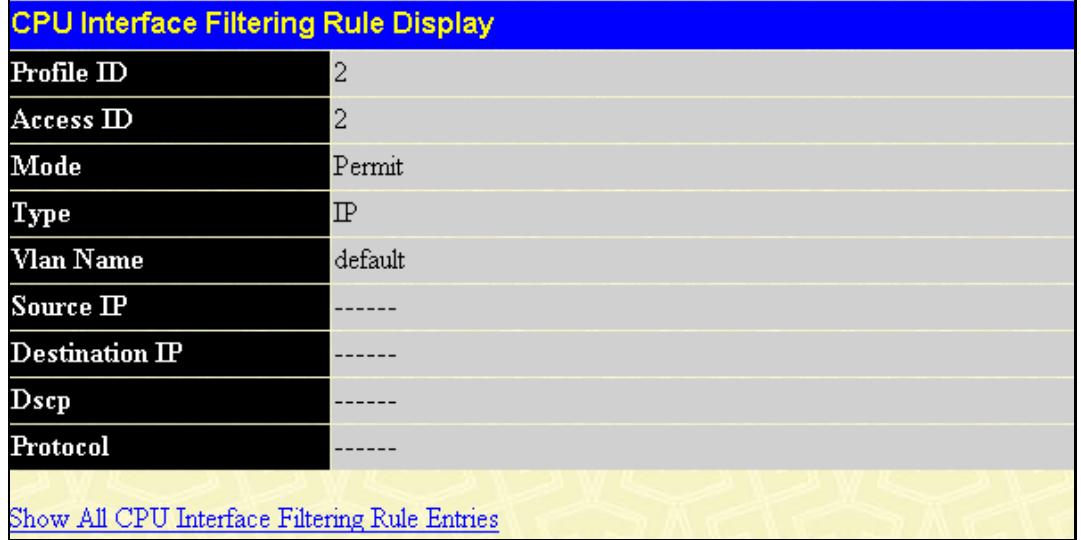

### **Figure 6- 83. CPU Interface Filtering Rule Display - IP**

The following window is the **CPU Interface Filtering Rule Table** for Packet Content.

| Profile ID | Mode   | Type              | Access <sub>ID</sub> | <b>Display</b> | Delete |
|------------|--------|-------------------|----------------------|----------------|--------|
| 3          | Permit | Packet<br>Content |                      | View           | X      |

**Figure 6- 84. CPU Interface Filtering Rule Table – Packet Content** 

To remove a previously created rule, select it and click the button. To add a new Access Rule, click the **Add** button:

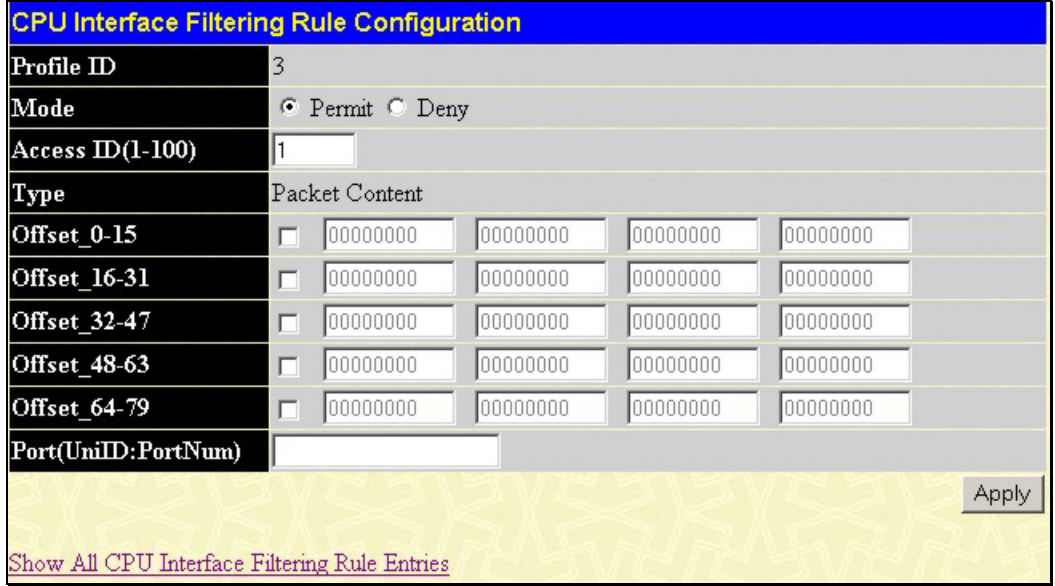

### **Figure 6- 85. CPU Interface Filtering Rule Configuration - Packet Content**

To set the Access Rule for Ethernet, adjust the following parameters and click **Apply**.

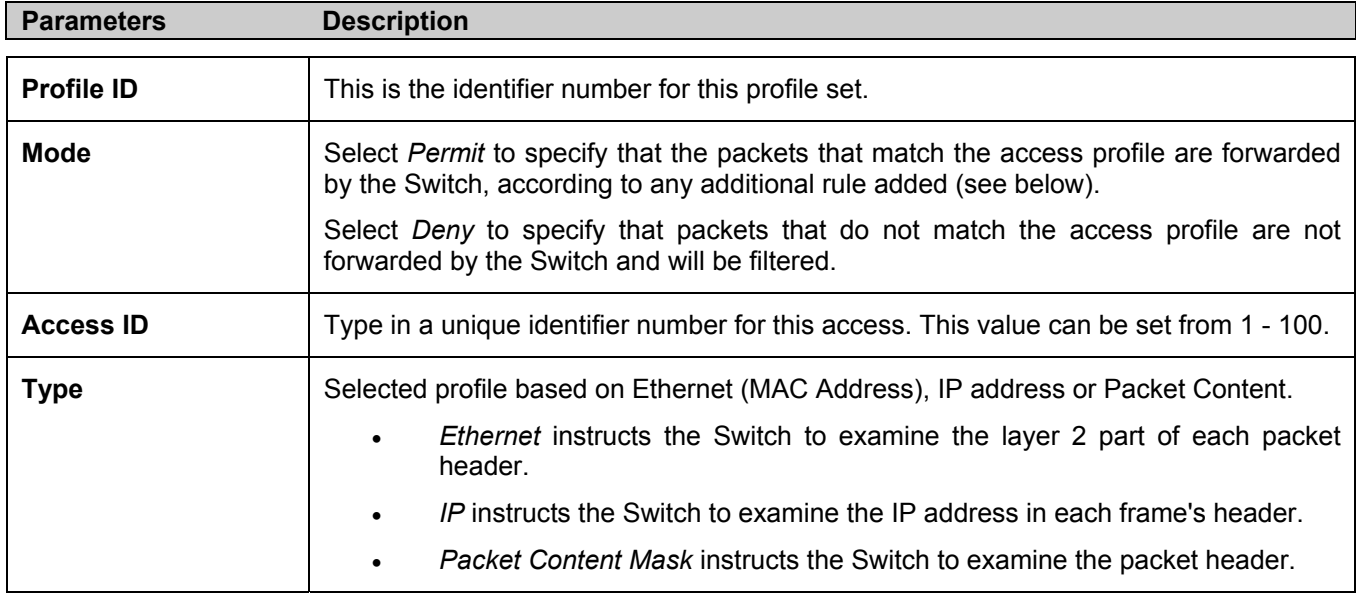

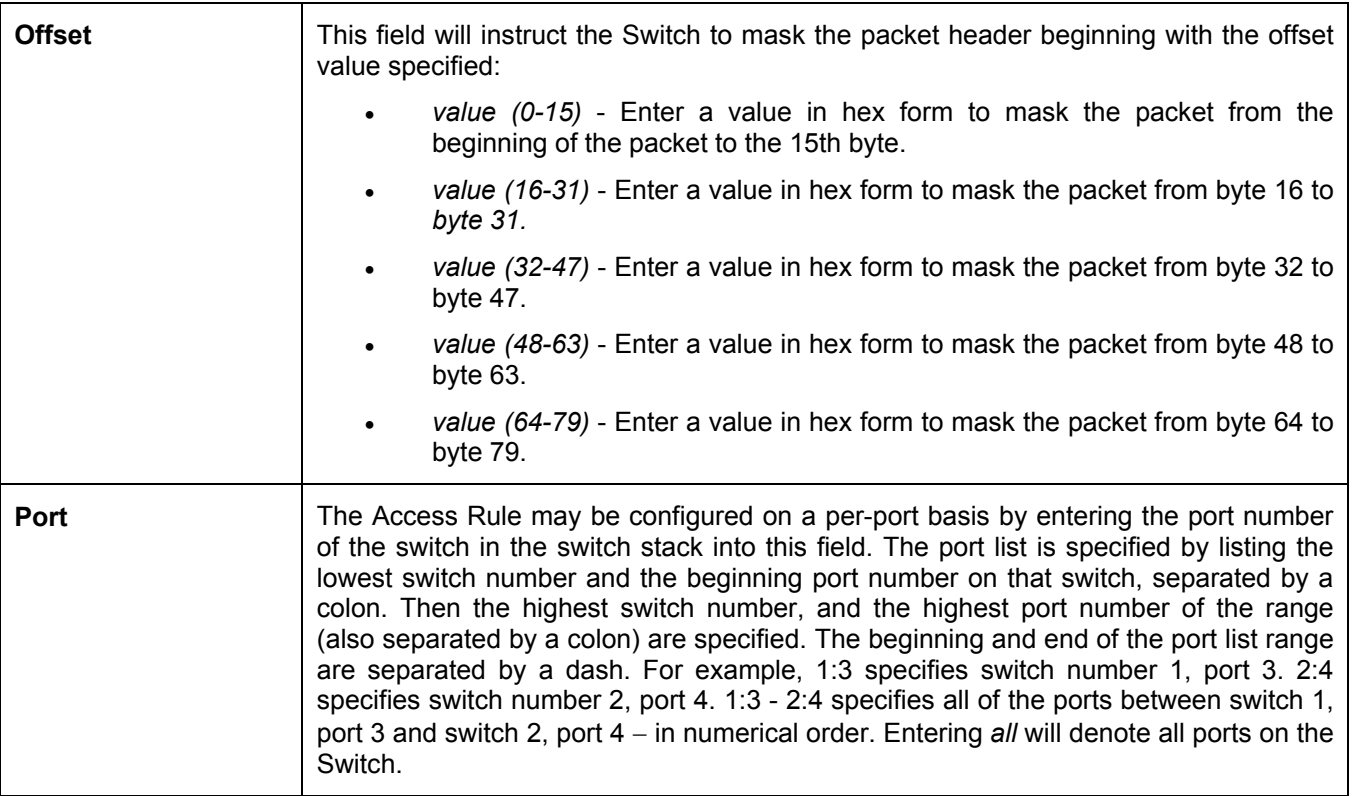

To view the settings of a previously correctly configured rule, click **View** in the **Access Rule Table** to view the following screen:

| <b>CPU Interface Filtering Rule Display</b>   |                |  |  |
|-----------------------------------------------|----------------|--|--|
| Profile ID                                    | 3              |  |  |
| Access <sub>ID</sub>                          | 3              |  |  |
| Mode                                          | Deny           |  |  |
| Type                                          | Packet Content |  |  |
| Vlan Name                                     |                |  |  |
| Offset 0-15                                   |                |  |  |
| <b>Offset 16-31</b>                           |                |  |  |
| Offset 32-47                                  |                |  |  |
| Offset 48-63                                  |                |  |  |
| Offset 64-79                                  |                |  |  |
| Show All CPU Interface Filtering Rule Entries |                |  |  |

**Figure 6- 86. CPU Interface Filtering Rule Display – Packet Content** 

# **CPU Protection**

Periodically, malicious hosts on the network will attack the Switch by utilizing packet flooding (ARP Storm) or other methods. These attacks may increase the CPU utilization beyond its capability. To alleviate this problem, the CPU Protection function was added to the Switch's software.

CPU Protection can help the overall operability of the Switch by minimizing the workload of the Switch while the attack is ongoing, thus making it capable to forward essential packets over its network in a limited bandwidth. When the Switch either (a) receives too many packets to process or (b) exerts too much memory, it will enter an **Exhausted** mode. When in this mode, the Switch will perform the following tasks to mimimize the CPU usage:

- 1. It will limit bandwidth of receiving ARP packets. The user may implement this in two ways, by using the Mode pull down menu in the screen below:
	- a. When **Strict** is chosen, the Switch will stop receiving ARP packets not destined for the Switch. This will eliminate all unnecessary ARP packets while allowing the essential ARP packets to pass through to the Switch's CPU.
	- b. When **Fuzzy** is chosen, the Switch will mimimze the ARP packet bandwidth received by the Switch by adjusting the bandwidth for all ARP packets, whether destined for the Switch or not. The Switch uses an internal algorithm to filter ARP packets through, with a higher percentage set aside for ARP packets destined for the Switch.
- 2. It will limit the bandwidth of IP packets received by the Switch. The user may implement this in two ways, by using the Mode pull down menu in the screen below:
	- When **Strict** is chosen, the Switch will stop receiving all unnecessary broadcast IP packets, even if the high CPU utilization is not caused by the high receival rate of broadcast IP packets.
	- b. When **Fuzzy** is chosen, the Switch will mimimze the IP packet bandwidth received by the Switch by adjusting the bandwidth for all IP packets, by setting a acceptable bandwidth for both unicast and broadcast IP packets. The Switch uses an internal algorithm to filter IP packets through while adjusting the bandwidth dynamically.

IP packets may also be limited by the Switch by configuring only certain IP addresses to be accepted. This method can be accomplished through the CPU Interface Filtering mechanism explained in the previous section. Once the user configures these acceptable IP addresses, other packets containing different IP addresses will be dropped by the Switch, thus limiting the bandwidth of IP packets. To keep the process moving fast, be sure not to add many conditions on which to accept these acceptable IP addresses and their packets, this limiting the CPU utilization.

Once in Exhausted mode, the packet flow will decrease by half of the level that caused the Switch to enter Exhausted mode. After the packet flow has stabilized, the rate will initially increase by 25% and then return to a normal packet flow.

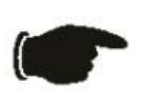

**NOTICE:** When CPU protection is enabled, the Switch will allot bandwidth to various traffic flows (ARP, IP) using the FFP (Fast Filter Processor) metering table to control the CPU utilization and limit traffic. This may limit the speed of routing traffic over the network.

To configure CPU Protection for the Switch, click **Configuration > CPU Protection > CPU Protection Settings**, which will open the following window.

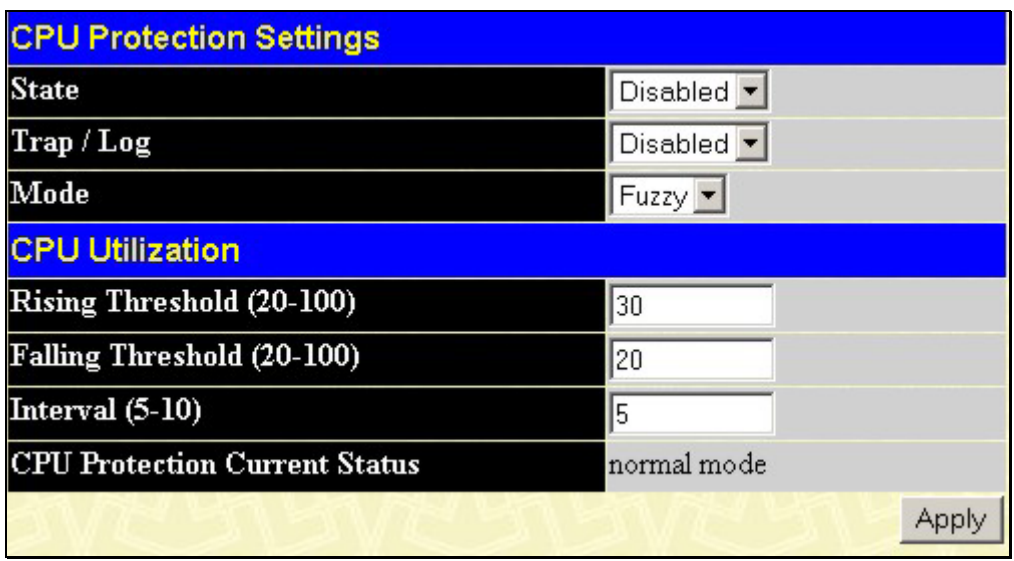

#### **Figure 6- 87. CPU Protection Settings window**

To configure, set the following parameters and click Apply.

### **Parameter Description CPU Protection Settings State Example 1** Use the pull-down menu to globally enable or disable CPU Protection settings for the Switch. **Trap / Log** | Use the pull-down menu to enable or disable the sending of messages to the device's SNMP agent and switch log once the CPU protection has been activated by a high CPU utilization rate. **Mode** Used to select the type of CPU Protection to be activated by the Switch when the CPU utilization reaches a high rate. The user may select: *Fuzzy* – If selected, this function will instruct the Switch to minimize the IP and ARP traffic flow to the CPU by dynamically allotting an even bandwidth to all traffic flows.  *Strict* – If selected, this function will stop accepting all ARP packets not intended for the Switch, and will stop receiving all unnecessary broadcast IP packets, until the storm has subsided. (For line cards DES-6505, DES-6507, DES-6509 and DES-6512, the CPU protection will always be Strict mode regardless of configuration, due to a chipset limitation.) The default setting is Fuzzy mode. **CPU Utilization Rising Threshold** Used to configure the acceptable level of CPU utilization before the CPU protection mechanism is enabled. Once the CPU utilization reaches this percentage level, the Switch will move into CPU protection state, based on the parameters provided in this window. **Falling Threshold** | Used to configure the acceptable level of CPU utilization as a percentage, where the Switch leaves the CPU protection state and returns to normal mode.

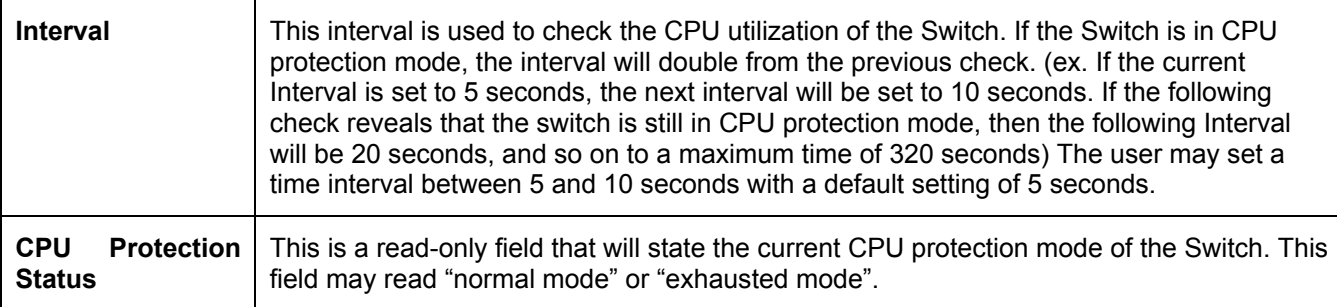

Click **Apply** to implement chages made to this window.

# **Port Access Entity (802.1X)**

## **802.1x Port-Based and MAC-Based Access Control**

The IEEE 802.1x standard is a security measure for authorizing and authenticating users to gain access to various wired or wireless devices on a specified Local Area Network by using a Client and Server based access control model. This is accomplished by using a RADIUS server to authenticate users trying to access a network by relaying Extensible Authentication Protocol over LAN (EAPOL) packets between the Client and the Server. The following figure represents a basic EAPOL packet:

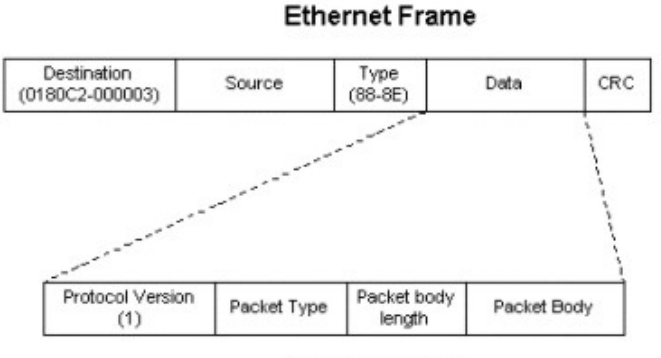

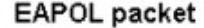

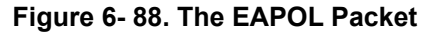

Utilizing this method, unauthorized devices are restricted from connecting to a LAN through a port to which the user is connected. EAPOL packets are the only traffic that can be transmitted through the specific port until authorization is granted. The 802.1x Access Control method holds three roles, each of which are vital to creating and upkeeping a stable and working Access Control security method.

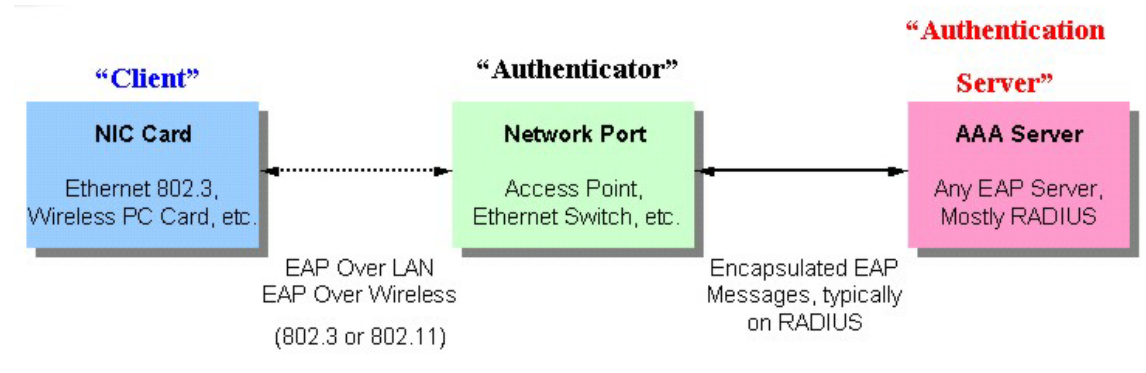

**Figure 6- 89. The three roles of 802.1x** 

The following section will explain the three roles of Client, Authenticator and Authentication Server in greater detail.

### **Authentication Server**

The Authentication Server is a remote device that is connected to the same network as the Client and Authenticator, must be running a RADIUS Server program and must be configured properly on the Authenticator (Switch). Clients connected to a port on the Switch must be authenticated by the Authentication Server (RADIUS) before attaining any services offered by the Switch on the LAN. The role of the Authentication Server is to certify the identity of the Client attempting to access the network by exchanging secure information between the RADIUS server and the Client through EAPOL packets and, in turn, informs the Switch whether or not the Client is granted access to the LAN and/or switches services.

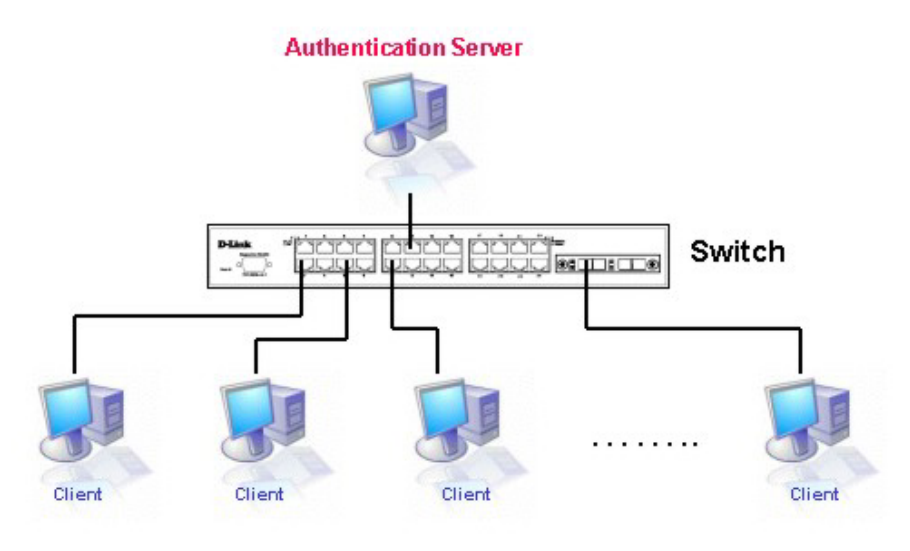

**Figure 6- 90. The Authentication Server** 

## **Authenticator**

The Authenticator (the Switch) is an intermediary between the Authentication Server and the Client. The Authenticator servers two purposes when utilizing 802.1x. The first purpose is to request certification information from the Client through EAPOL packets, which is the only information allowed to pass through the Authenticator before access is granted to the Client. The second purpose of the Authenticator is to verify the information gathered from the Client with the Authentication Server, and to then relay that information back to the Client.

Three steps must be implemented on the Switch to properly configure the Authenticator.

- 1. The 802.1x State must be *Enabled*. (**Configuration** / **Port Access Entity / 802.1X Auth Mode Settings**)
- 2. The 802.1x settings must be implemented by port (**Configuration** / **Port Access Entity** / **802.1X Authenticator Settings**)
- 3. A RADIUS server must be configured on the Switch. (**Configuration** / **Port Access Entity** / **RADIUS Server**)

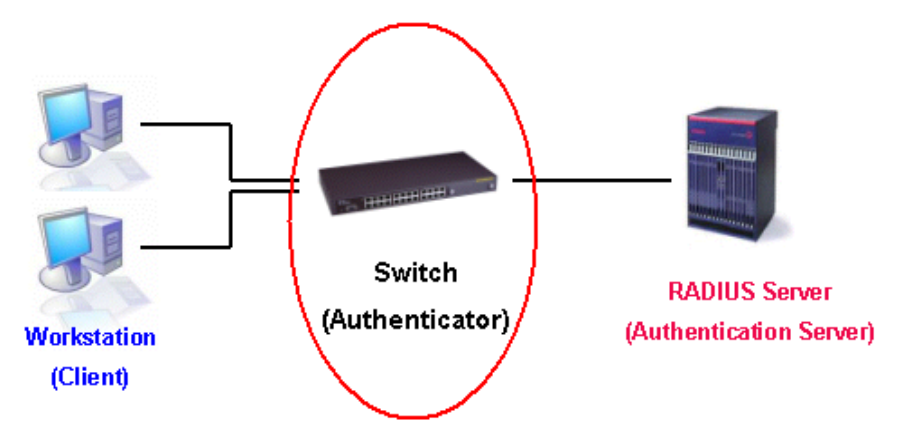

**Figure 6- 91. The Authenticator** 

### **Client**

The Client is simply the endstation that wishes to gain access to the LAN or switch services. All endstations must be running software that is compliant with the 802.1x protocol. For users running Windows XP, that software is included within the operating system. All other users are required to attain 802.1x client software from an outside source. The Client will request access to the LAN and or Switch through EAPOL packets and, in turn will respond to requests from the Switch.

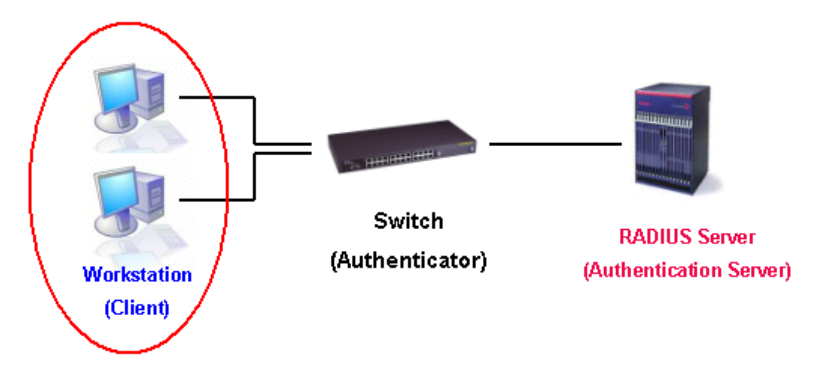

**Figure 6- 92. The Client** 

### **Authentication Process**

Utilizing the three roles stated above, the 802.1x protocol provides a stable and secure way of authorizing and authenticating users attempting to access the network. Only EAPOL traffic is allowed to pass through the specified port before a successful authentication is made. This port is "locked" until the point when a Client with the correct username and password (and MAC address if 802.1x is enabled by MAC address) is granted access and therefore successfully "unlocks" the port. Once unlocked, normal traffic is allowed to pass through the port. The following figure displays a more detailed explanation of how the authentication process is completed between the three roles stated above.

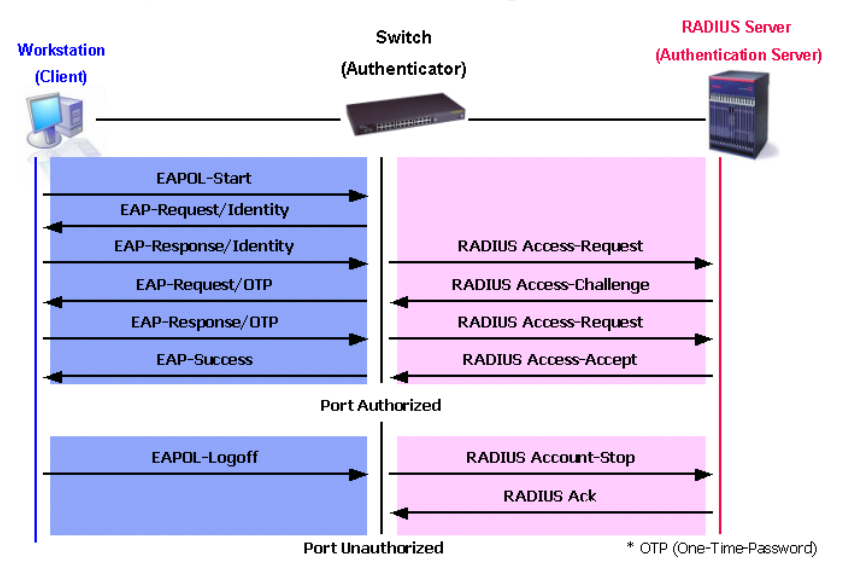

**802.1X Authentication process** 

**Figure 6- 93. The 802.1x Authentication Process** 

The D-Link implementation of 802.1x allows network administrators to choose between two types of Access Control used on the Switch, which are:

- 1. Port-Based Access Control This method requires only one user to be authenticated per port by a remote RADIUS server to allow the remaining users on the same port access to the network.
- 2. MAC-Based Access Control Using this method, the Switch will automatically learn up to sixteen MAC addresses by port and set them in a list. Each MAC address must be authenticated by the Switch using a remote RADIUS server before being allowed access to the Network.

## **Understanding 802.1x Port-based and MAC-based Network Access Control**

The original intent behind the development of 802.1X was to leverage the characteristics of point-to-point in LANs. As any single LAN segment in such infrastructures has no more than two devices attached to it, one of which is a Bridge Port. The Bridge Port detects events that indicate the attachment of an active device at the remote end of the link, or an active device becoming inactive. These events can be used to control the authorization state of the Port and initiate the process of authenticating the attached device if the Port is unauthorized. This is the Port-Based Network Access Control.

## **Port-Based Network Access Control**

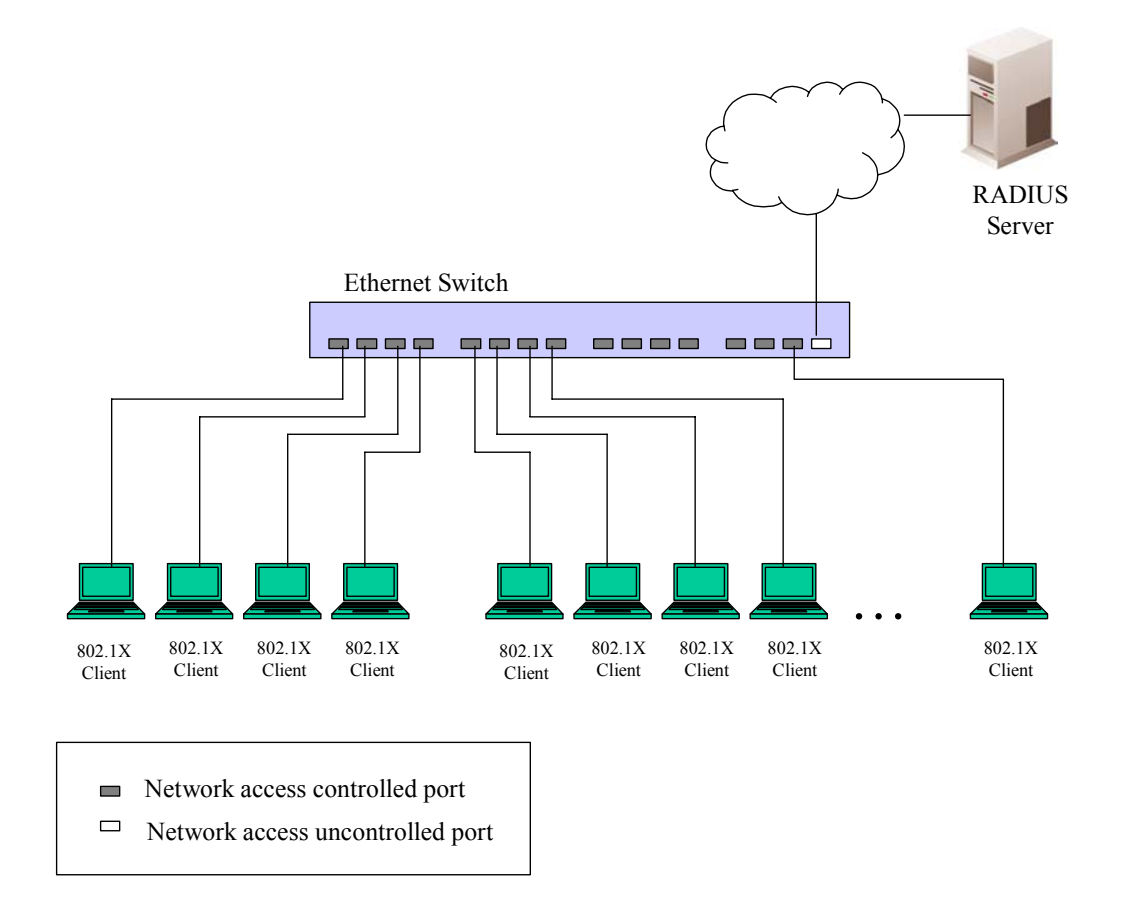

#### **Figure 6- 94. Example of Typical Port-Based Configuration**

Once the connected device has successfully been authenticated, the Port then becomes Authorized, and all subsequent traffic on the Port is not subject to access control restriction until an event occurs that causes the Port to become Unauthorized. Hence, if the Port is actually connected to a shared media LAN segment with more than one attached device, successfully authenticating one of the attached devices effectively provides access to the LAN for all devices on the shared segment. Clearly, the security offered in this situation is open to attack.

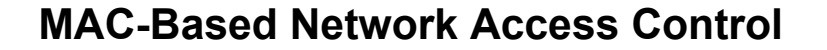

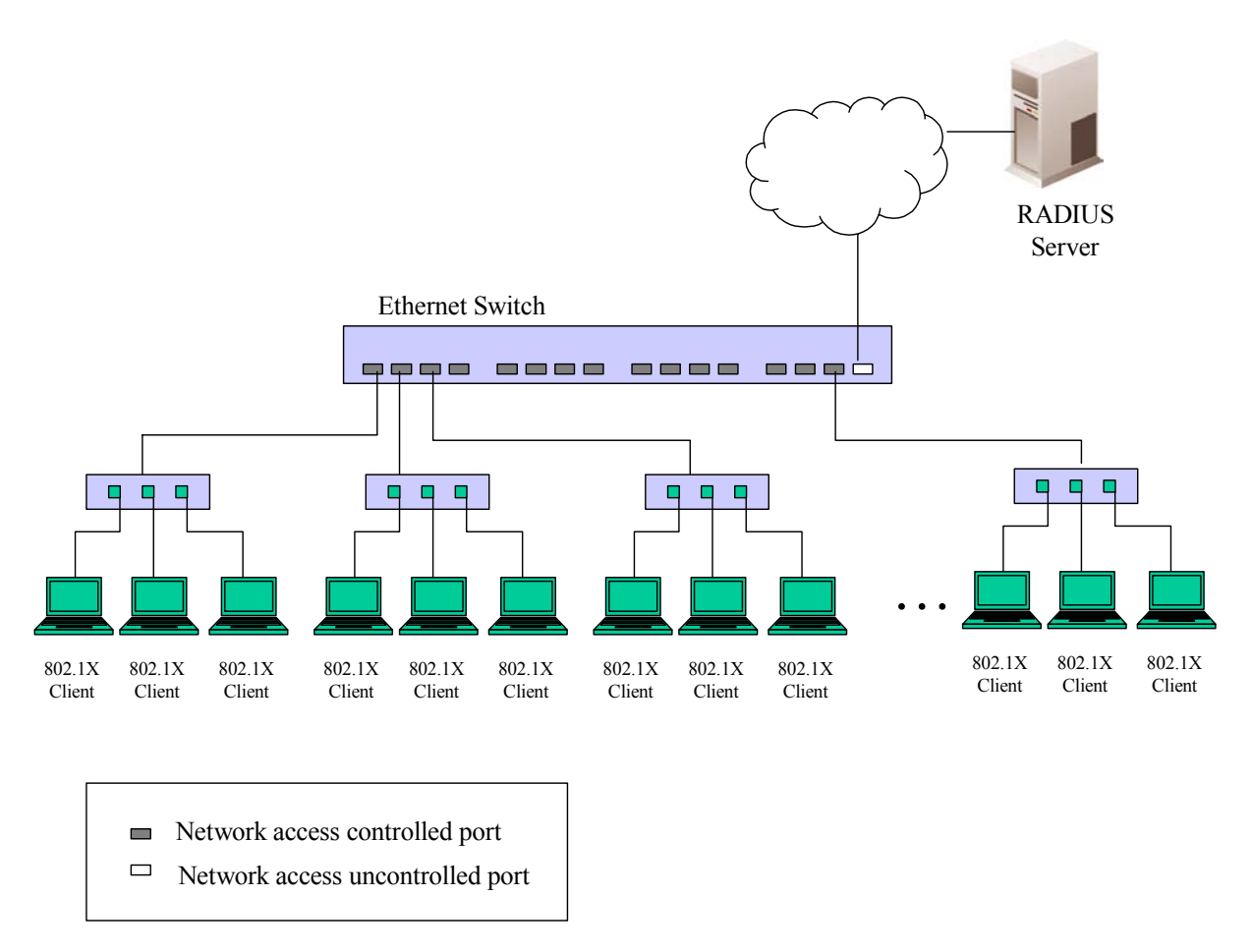

#### **Figure 6- 95. Example of Typical MAC-Based Configuration**

In order to successfully make use of 802.1X in a shared media LAN segment, it would be necessary to create "logical" Ports, one for each attached device that required access to the LAN. The Switch would regard the single physical Port connecting it to the shared media segment as consisting of a number of distinct logical Ports, each logical Port being independently controlled from the point of view of EAPOL exchanges and authorization state. The Switch learns each attached devices' individual MAC addresses, and effectively creates a logical Port that the attached device can then use to communicate with the LAN via the Switch.

## **802.1x Auth Mode Settings**

The following window is used to set the type of authentication mode used in employing the 802.1X security settings. Simply use the pull down menu to select **port\_based** or **mac\_based** 802.1X and click the **Apply** button.

| 802.1X Auth Mode Settings |              |       |
|---------------------------|--------------|-------|
| AuthMode                  | port_based v |       |
|                           |              | Apply |

**Figure 6- 96. 802.1X Auth Mode Settings window** 

## **802.1X Authenticator Settings**

To configure the 802.1X authenticator settings, click **Configuration > Port Access Entity** > **802.1x Authenticator Settings**:

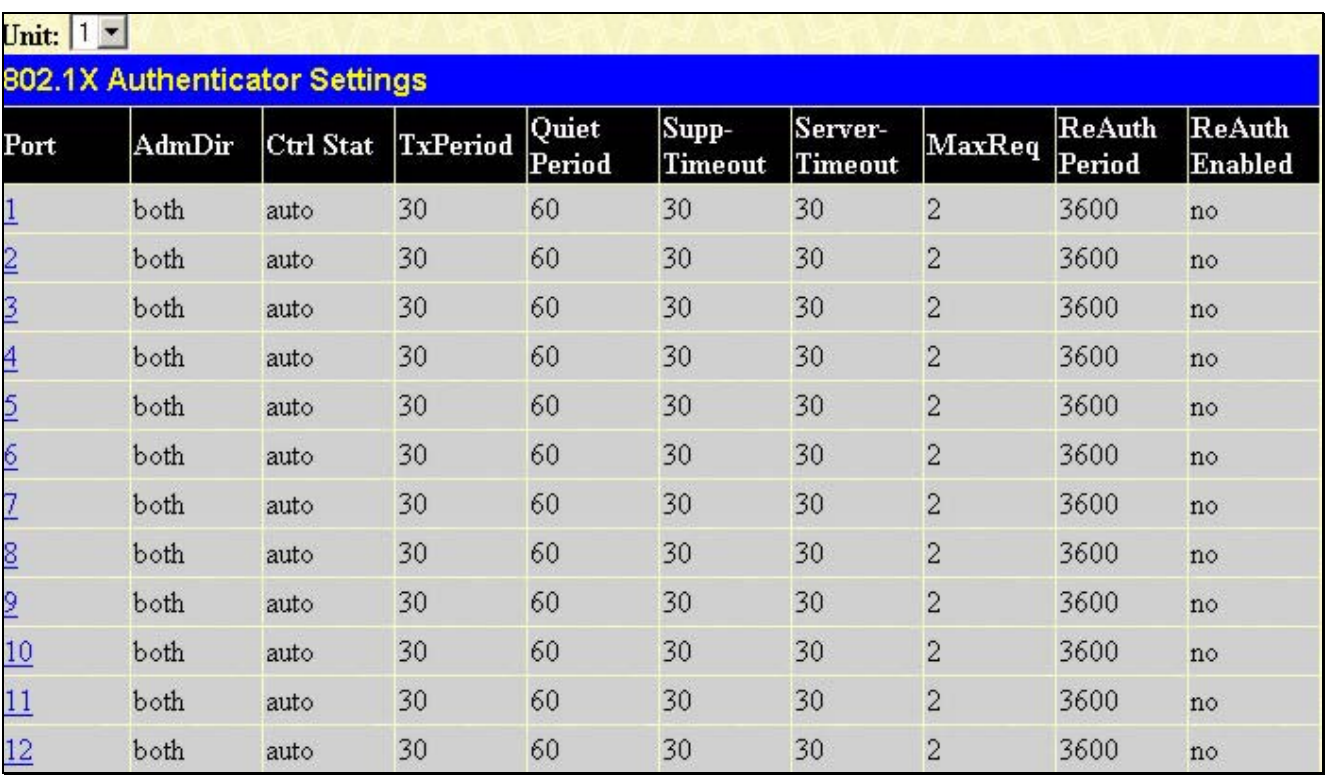

### **Figure 6- 97. Configure 802.1X Authenticator Parameter window**

To view the 802.1X authenticator settings on a different line card in the switch stack, use the **Unit** pull-down menu to select that switch by its ID number in the switch stack. To configure the settings by port, click on the hyperlinked port number under the **Port** heading, which will display the following table to configure:

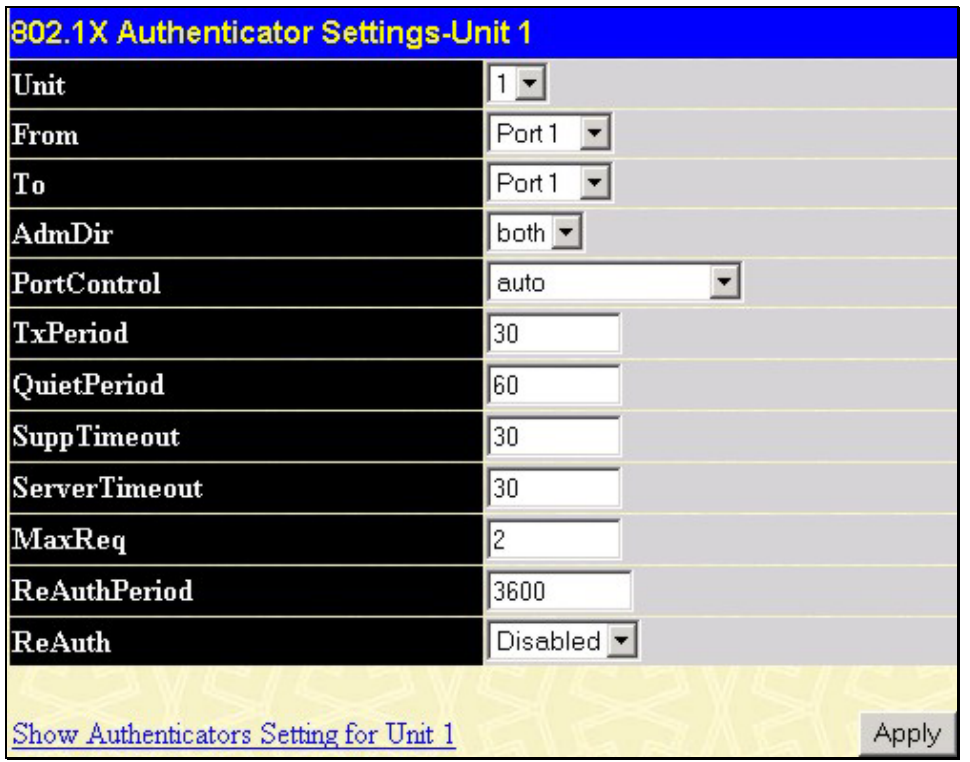

### **Figure 6- 98. 802.1X Authenticator Settings – Modify window**

This screen allows you to set the following features:

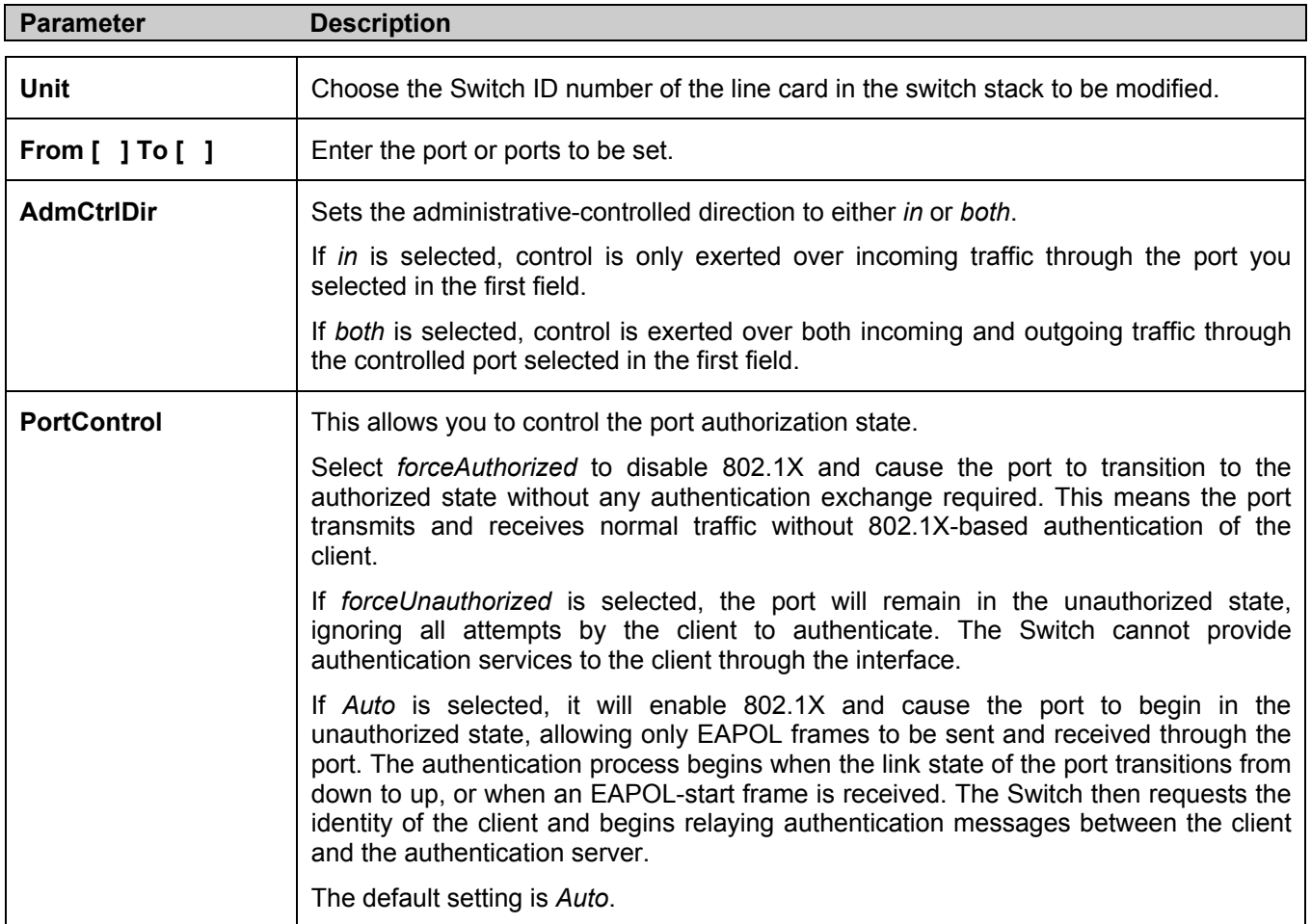

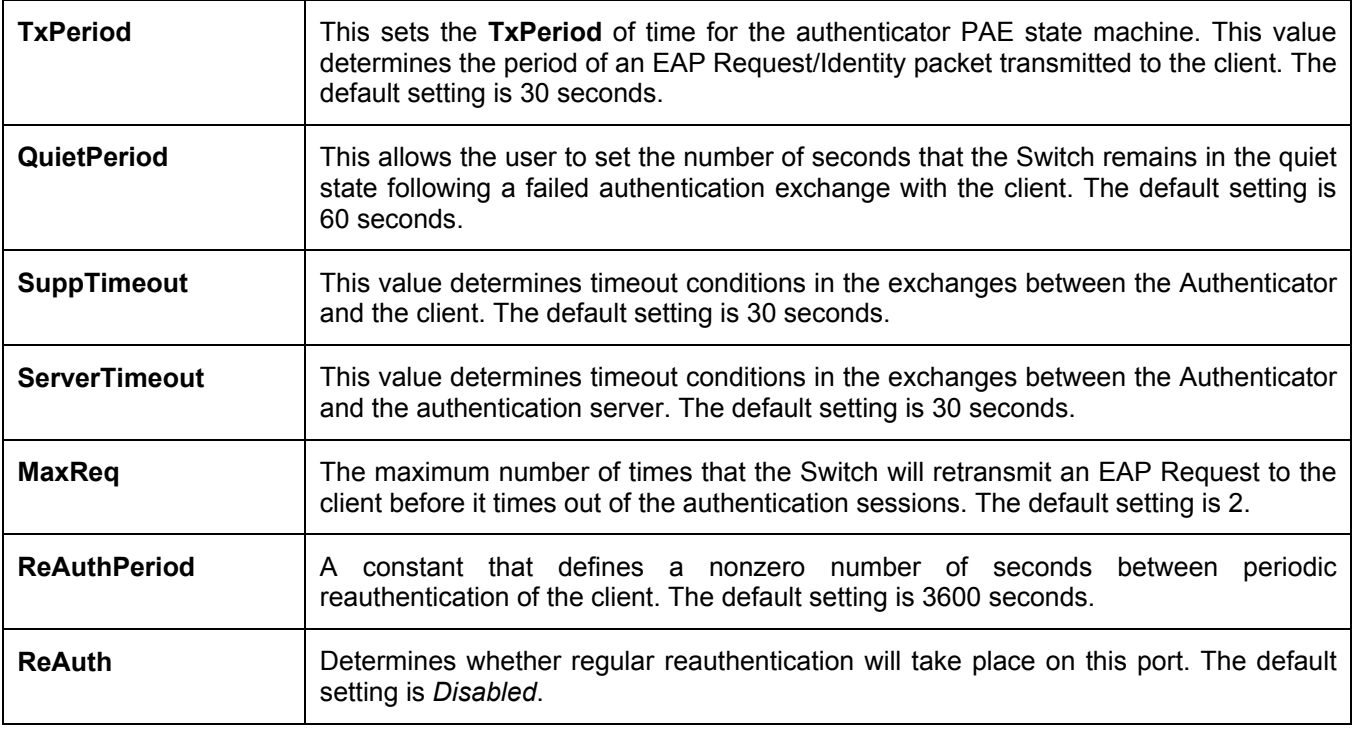

Click **Apply** to implement your configuration changes. To view configurations for the **802.1X Authenticator Settings** on a port-by-port basis, see the **802.1X Authenticator Settings** table.

## **Local Users**

In the **Configuration** folder, open the **Port Access Entity** folder and click **Local Users** to open the **802.1x Local User Table Configuration** window. This window will allow the user to set different local users on the Switch.

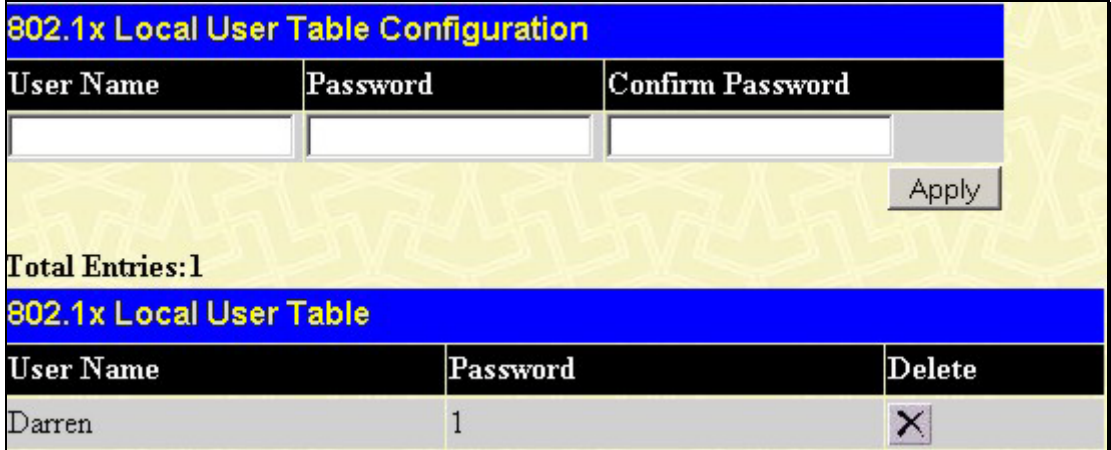

**Figure 6- 99. 802.1x User and 802.1x User Table window** 

Enter a **User Name**, **Password** and confirmation of that password. Properly configured local users will be displayed in the **802.1x Local User Table** in the same window.

## **PAE System Control**

Existing 802.1x port and MAC settings are displayed and can be configured using the windows below.

## **Port Capability**

Click **Port Access Entity > PAE System Control > 802.1x Capability Settings** to view the following window:

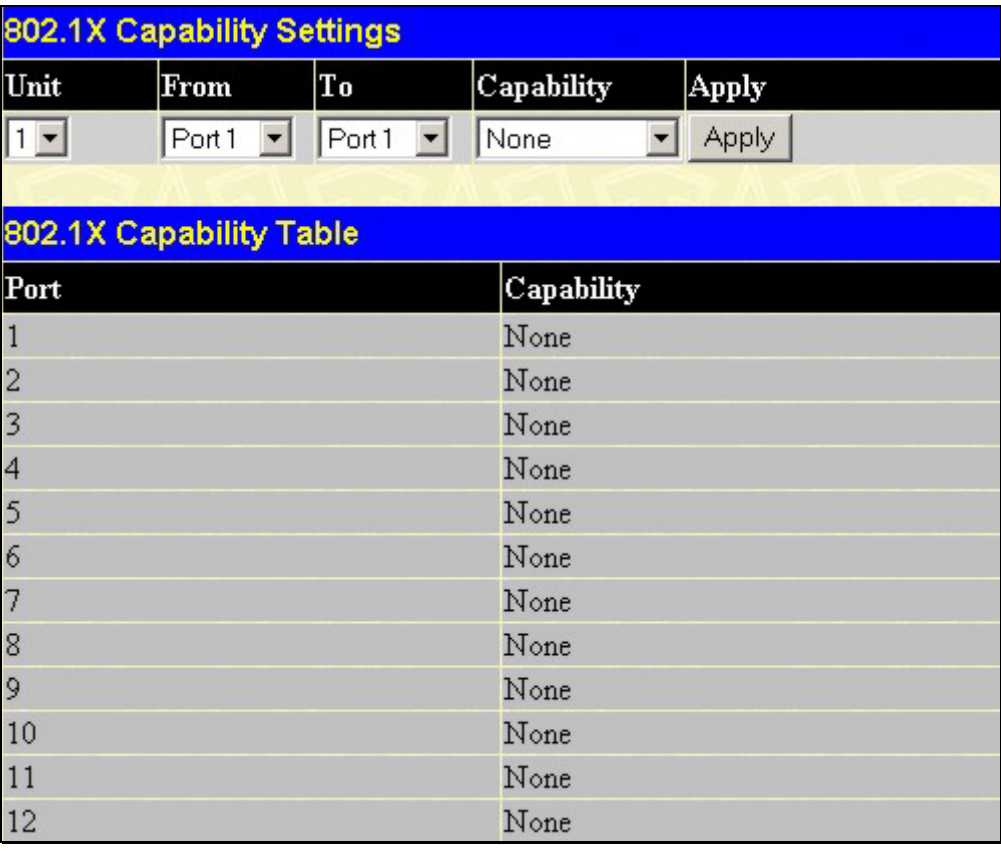

#### **Figure 6- 100. 802.1x Capability Settings and Table window**

To set up the Switch's 802.1x port-based authentication, select the switch in the switch stack by using the **Unit** pull-down menu and then select which ports are to be configured in the **From** and **To** fields. Next, enable the ports by selecting *Authenticator* from the drop-down menu under **Capability**. Click **Apply** allow changes to take effect.

Configure the following 802.1x capability settings:

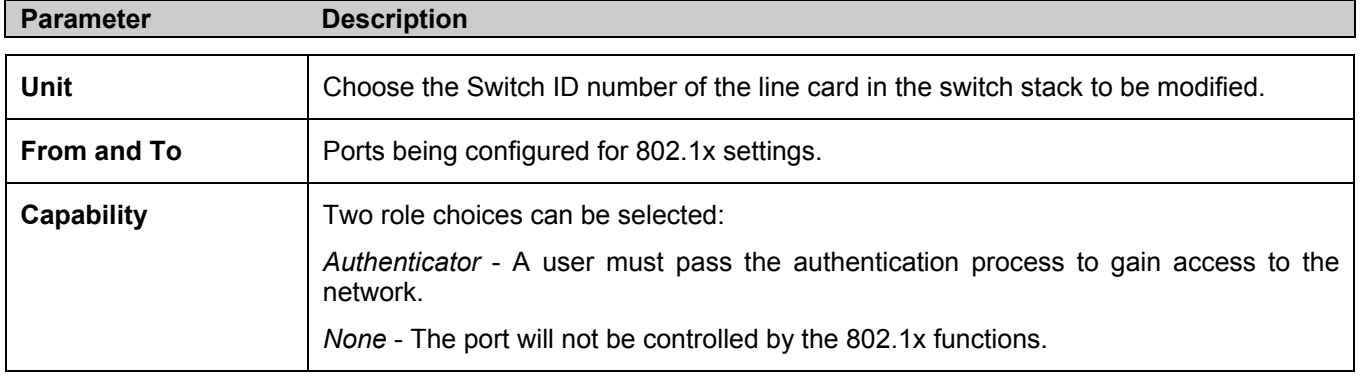

## **Initializing Ports for Port Based 802.1x**

Existing 802.1x port and MAC settings are displayed and can be configured using the window below.

Click **Port Access Entity > PAE System Control > Initialize Port(s)** to open the following window:

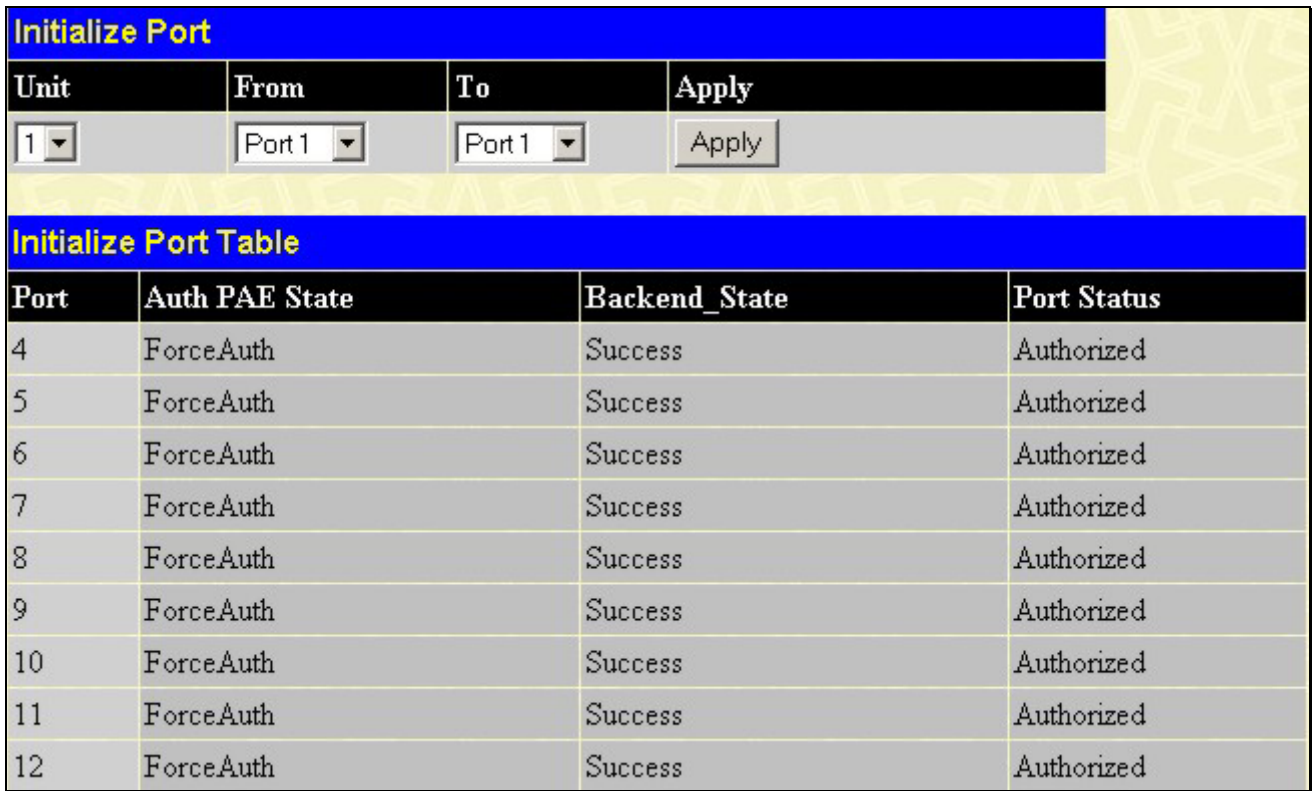

#### **Figure 6- 101. Initialize Port window**

This window allows you to initialize a port or group of ports. The **Initialize Port Table** in the bottom half of the window displays the current status of the port(s).

This window displays the following information:

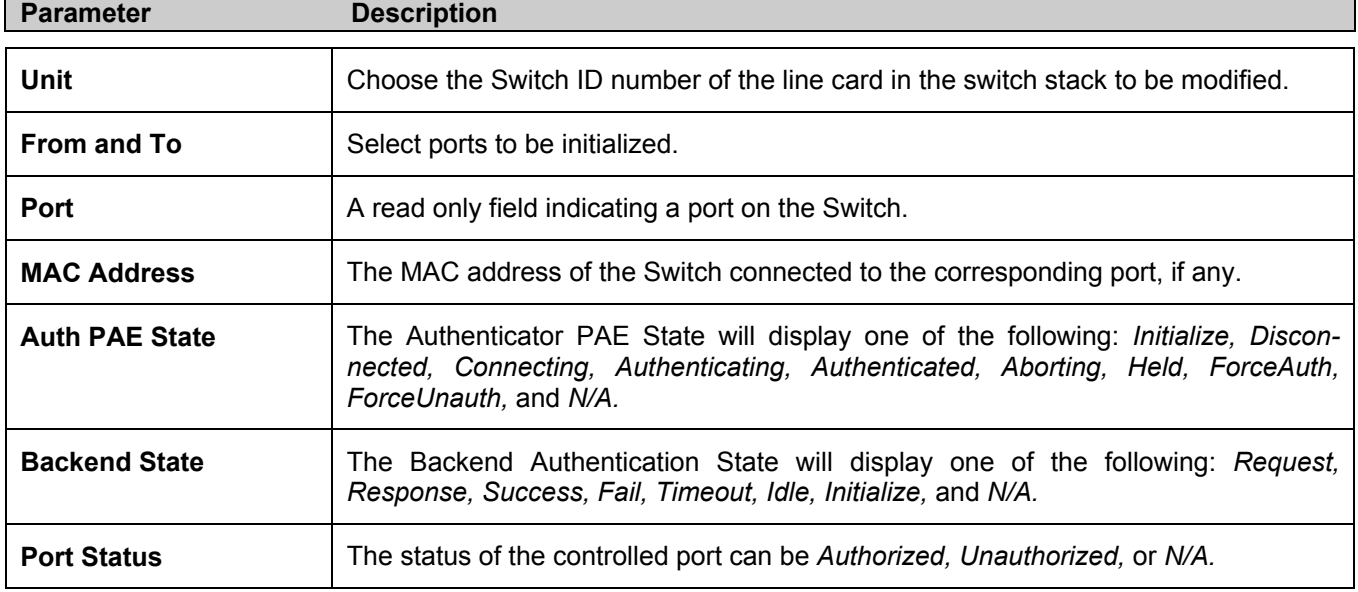

## **Initializing Ports for MAC Based 802.1x**

To initialize ports for the MAC side of 802.1x, the user must first enable 802.1x by MAC address in the **Advanced Settings** window. Click **Configuration > Port Access Entity > PAE System Control > Initialize Port(s)** to open the following window:

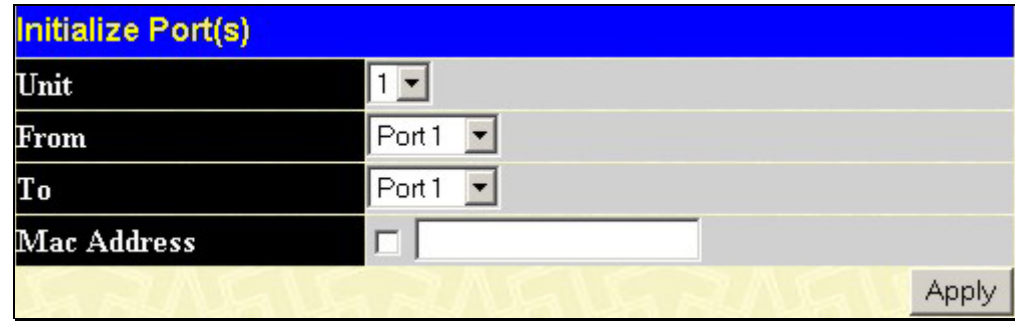

**Figure 6- 102. Initialize Ports (MAC based 802.1x)** 

To initialize ports, first choose the line card in the switch stack by using the **Unit** pull-down menu, then the range of ports in the **From** and **To** field. Then the user must specify the MAC address to be initialized by entering it into the **MAC Address** field and checking the corresponding check box. To begin the initialization, click **Apply**.

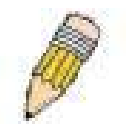

**NOTE:** The user must first globally enable 802.1X in the **802.1X Auth Mode Settings** window before initializing ports. Information in the **Initialize Ports Table** cannot be viewed before enabling 802.1X.

## **Reauthenticate Port(s) for Port Based 802.1x**

This window allows you to reauthenticate a port or group of ports by choosing a port or group of ports by using the pull down menus **From** and **To** and clicking **Apply**. The **Reauthenticate Port Table** displays the current status of the reauthenticated port(s) once you have clicked **Apply.**

Click **Configuration > Port Access Entity > PAE System Control > Reauthenticate Port(s)** to open the **Reauthenticate Port** window:

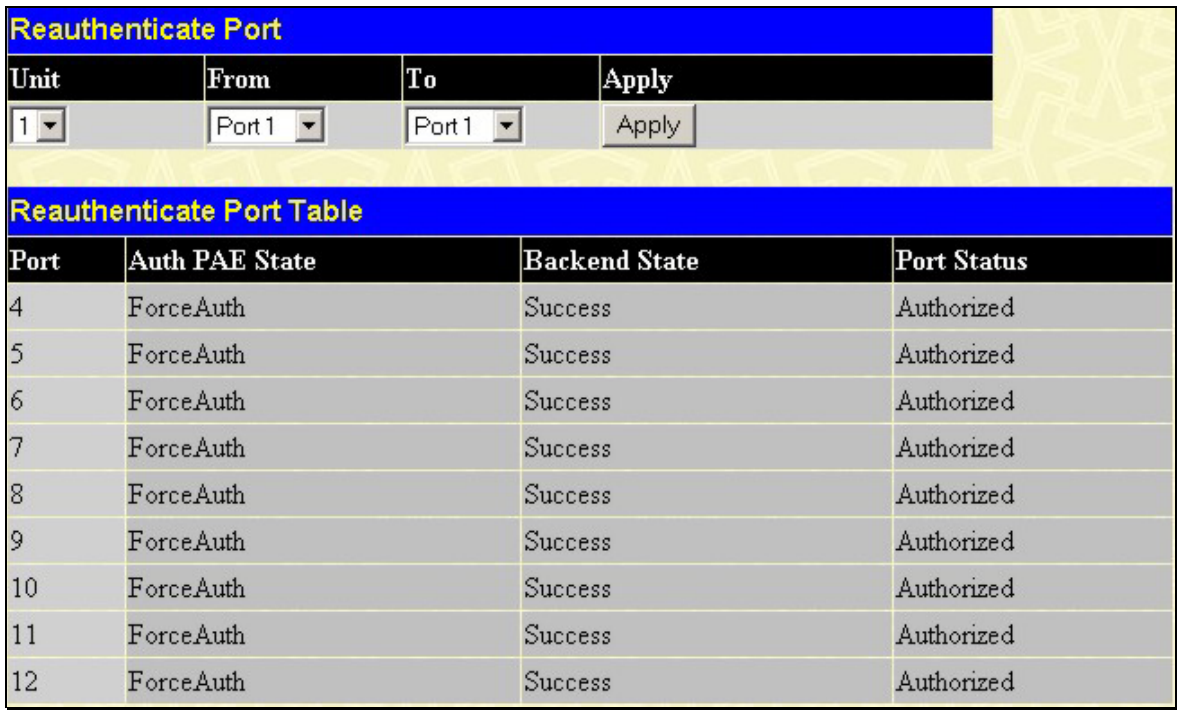

**Figure 6- 103. Reauthenticate Port and Reauthenticate Port Table window** 

This window displays the following information:

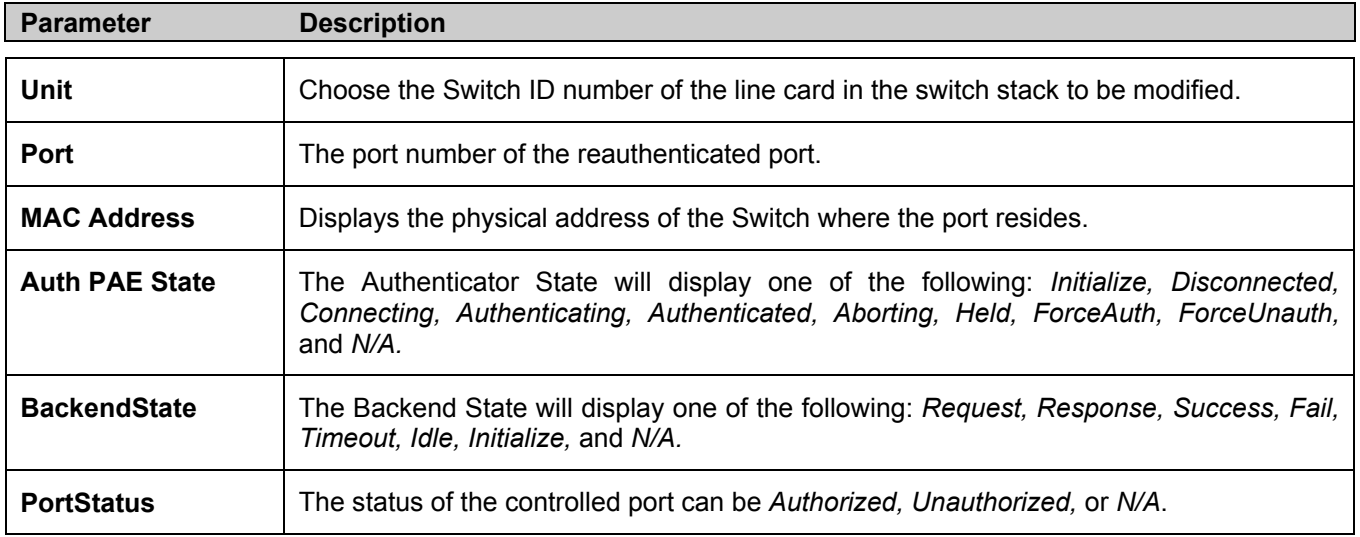

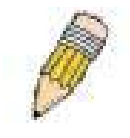

**NOTE:** The user must first globally enable 802.1X in the **Advanced Settings** window in the **Configuration** folder before reauthenticating ports. Information in the **Reauthenticate Ports Table** cannot be viewed before enabling 802.1X.

## **Reauthenticate Port(s) for MAC-based 802.1x**

To reauthenticate ports for the MAC side of 802.1x, the user must first enable 802.1x by MAC address in the **Advanced Settings** window. Click **Configuration > Port Access Entity > PAE System Control > Reauthenticate Port(s)** to open the following window:

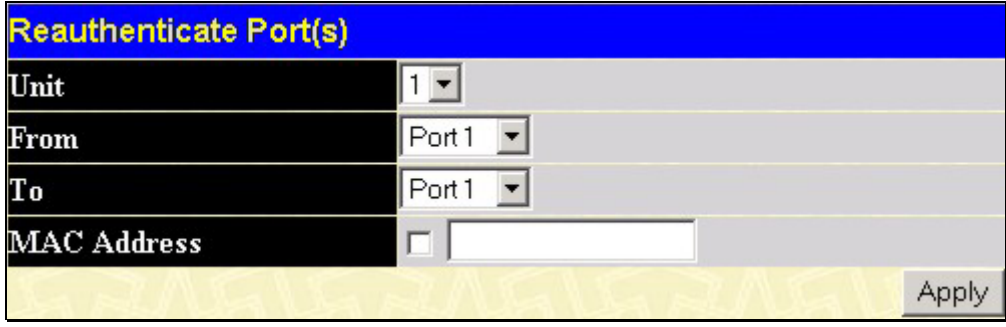

**Figure 6- 104. Reauthenticate Ports – MAC based 802.1x** 

To reauthenticate ports, first choose the line card in the switch stack by using the **Unit** pull-down menu, then the range of ports in the **From** and **To** field. Then the user must specify the MAC address to be reauthenticated by entering it into the **MAC Address** field and checking the corresponding check box. To begin the reauthentication, click **Apply**.

## **RADIUS Server**

The RADIUS feature of the Switch allows you to facilitate centralized user administration as well as providing protection against a sniffing, active hacker. The Web Manager offers three windows.

Click **Configuration > Port Access Entity > RADIUS Server > Authentic RADIUS Server** to open the **Authentic RADIUS Server Setting** window shown below:

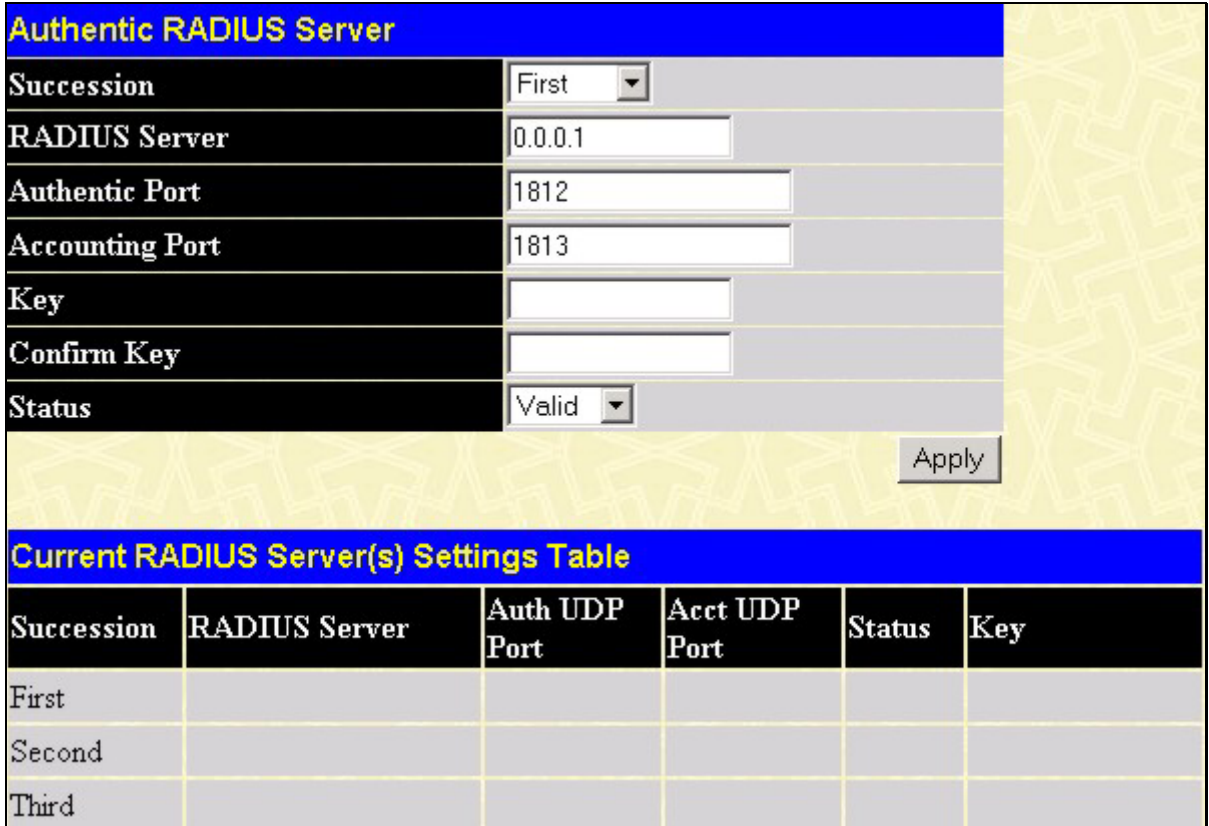

**Figure 6- 105. Authentic RADIUS Server and Current RADIUS Server Settings Table window** 

This window displays the following information:

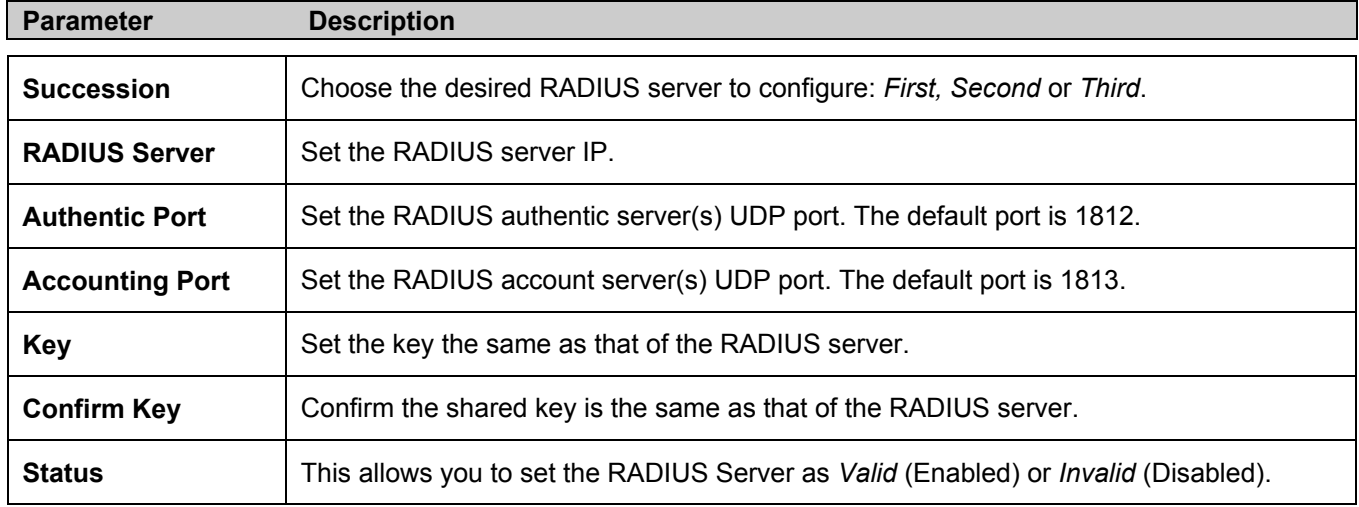

Click **Apply** to implement changes made.

# **Layer 3 IP Networking**

# **Layer 3 Global Advanced Settings**

The **L3 Global Advanced Settings** window allows the user to enable and disable Layer 3 settings and functions from a single window. The full settings and descriptions for these functions will appear later in this section. To view this window, open the **Configuration** folder and then the **Layer 3 IP Networking** folder and click on the **L3 Global Advanced Settings** link to access the following window.

| <b>L3 Global Advanced Settings</b> |                   |  |  |  |
|------------------------------------|-------------------|--|--|--|
| <b>DVMRP</b> State                 | Disabled -        |  |  |  |
| <b>PIM-DM State</b>                | Disabled <b>-</b> |  |  |  |
| <b>RIP</b> State                   | Disabled <b>-</b> |  |  |  |
| <b>OSPF</b> State                  | Disabled <b>-</b> |  |  |  |
| <b>ARP Aging Time</b>              | 120               |  |  |  |
|                                    | App               |  |  |  |

**Figure 6- 106. L3 Global Advanced Settings window** 

The user may set the following:

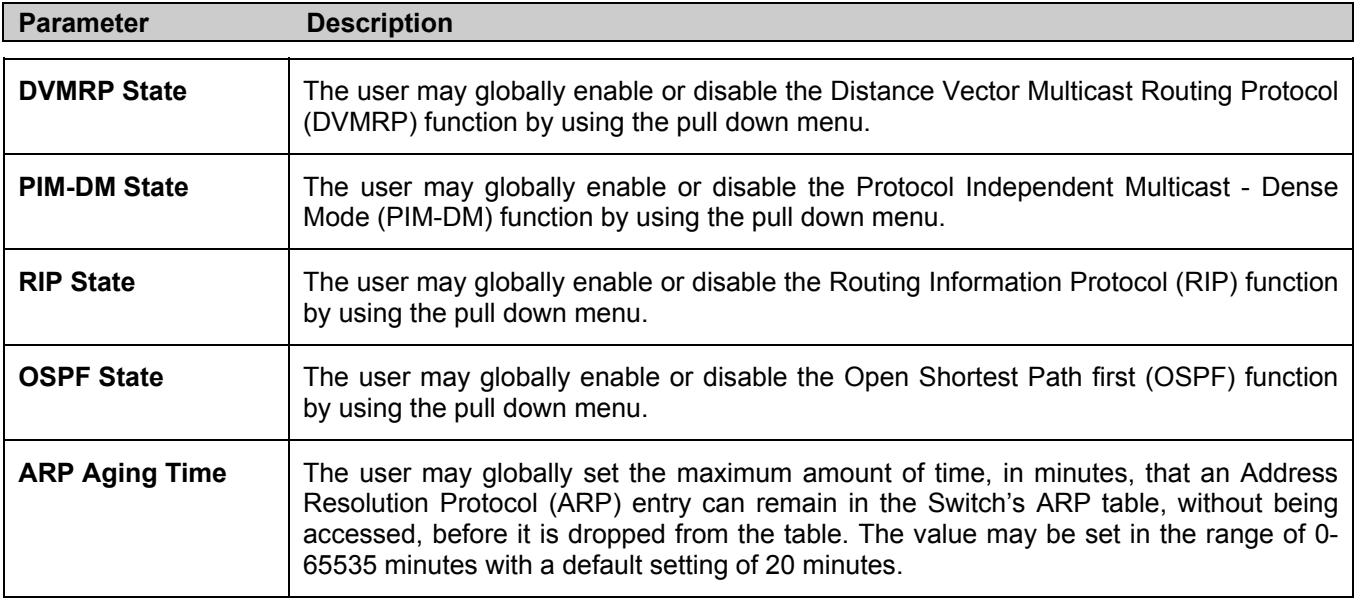
## **IP Multinetting**

IP Multinetting is a function that allows multiple IP interfaces to be assigned to the same VLAN. This is beneficial to the administrator when the number of IPs on the original interface is insufficient and the network administrator wishes not to resize the interface. IP Multinetting is capable of assigning another IP interface on the same VLAN without affecting the original stations or settings of the original interface.

Two types of interfaces are configured for IP multinetting, *primary* and *secondary*, and every IP interface must be classified as one of these. A *primary* interface refers to the first interface created on a VLAN, with no exceptions. All other interfaces created will be regarded as *secondary* only, and can only be created once a *primary* interface has been configured. There may be five interfaces per VLAN (one primary, and up to four secondary) and they are, in most cases, independent of each other. *Primary* interfaces cannot be deleted if the VLAN contains a *secondary* interface. Once the user creates multiple interfaces for a specified VLAN (*primary* and *secondary*), that set IP interface cannot be changed to another VLAN.

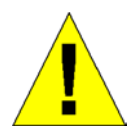

**Application Limitation:** A multicast router cannot be connected to IP interfaces that are utilizing the IP Multinetting function.

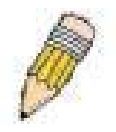

**NOTE:** Only the primary IP interface will support the BOOTP relay agent.

IP Multinetting is a valuable tool for network administrators requiring a multitude of IP addresses, but configuring the Switch for IP multinetting may cause troubleshooting and bandwidth problems, and should not be used as a long term solution. Problems may include:

- The Switch may use extra resources to process packets for multiple IP interfaces.
- The amount of broadcast data, such as RIP update packets and PIM hello packets, will be increased.

## **IP Interface Setup**

Each VLAN must be configured prior to setting up the VLAN's corresponding IP interface.

An example is presented below:

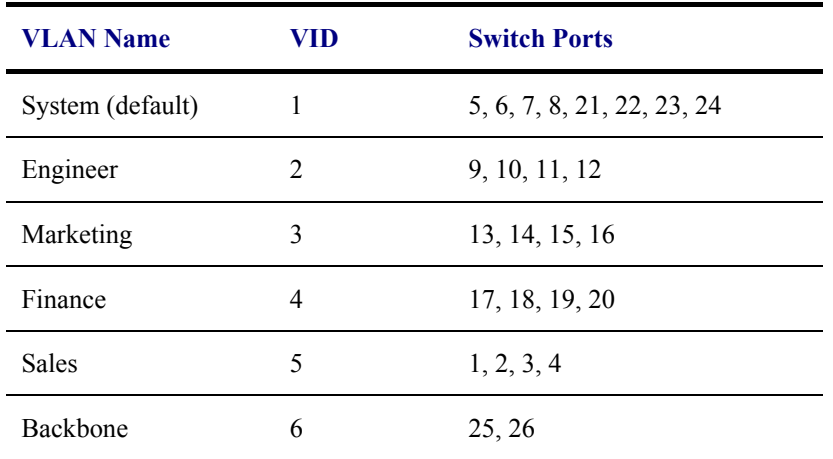

#### **Table 6- 4. VLAN Example - Assigned Ports**

In this case, six IP interfaces are required, so a CIDR notation of 10.32.0.0/11 (or a 11-bit) addressing scheme will work. This addressing scheme will give a subnet mask of 11111111.11100000.00000000.00000000 (binary) or 255.224.0.0 (decimal).

Using a 10.xxx.xxx.xxx IP address notation, the above example would give six network addresses and six subnets.

Any IP address from the allowed range of IP addresses for each subnet can be chosen as an IP address for an IP interface on the switch.

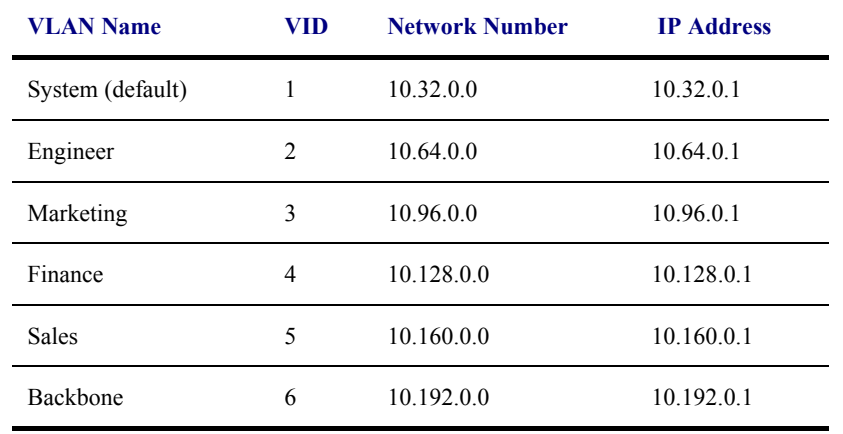

For this example, we have chosen the next IP address above the network address for the IP interface's IP Address:

#### **Table 6- 5. VLAN Example - Assigned IP Interfaces**

The six IP interfaces, each with an IP address (listed in the table above), and a subnet mask of 255.224.0.0 can be entered into the **Setup IP Interface** window.

#### *To setup IP Interfaces on the Switch:*

Go to the **Configuration** folder, and click on the **Layer 3 IP Networking** folder, and then click on the **IP Interfaces Table** link to open the following dialog box:

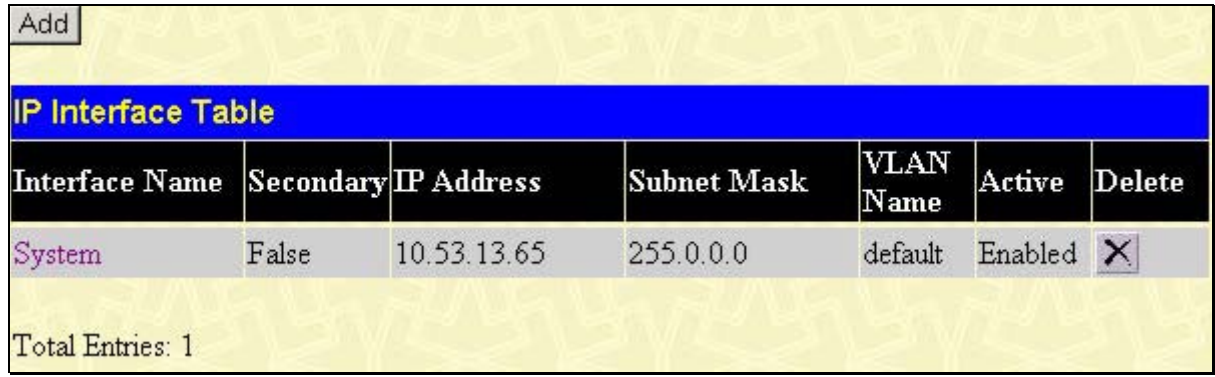

#### **Figure 6- 107. IP Interface Table**

To setup a new IP interface, click the **Add** button. To edit an existing IP Interface entry, click on an entry under the **Interface Name** heading. Both actions will result in the same screen to configure, as shown below.

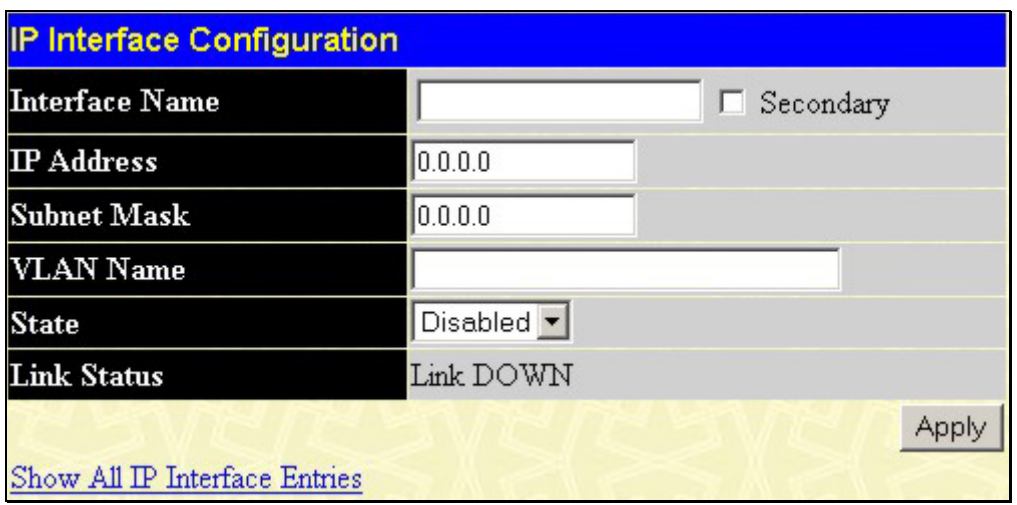

**Figure 6- 108. IP Interface Configuration window** 

Enter a name for the new interface to be added in the **Interface Name** field (if editing an IP interface, the **Interface Name** will already be in the top field as seen in the window above). Enter the interface's IP address and subnet mask in the corresponding fields. Pull the **State** pull-down menu to *Enabled* and click **Apply** to enter to make the IP interface effective. To view entries in the **IP Interface Table**, click the Show All IP Interface Entries hyperlink. Use the **Save Changes** dialog box from the **Maintenance** folder to enter the changes into NV-RAM.

The following fields can be set:

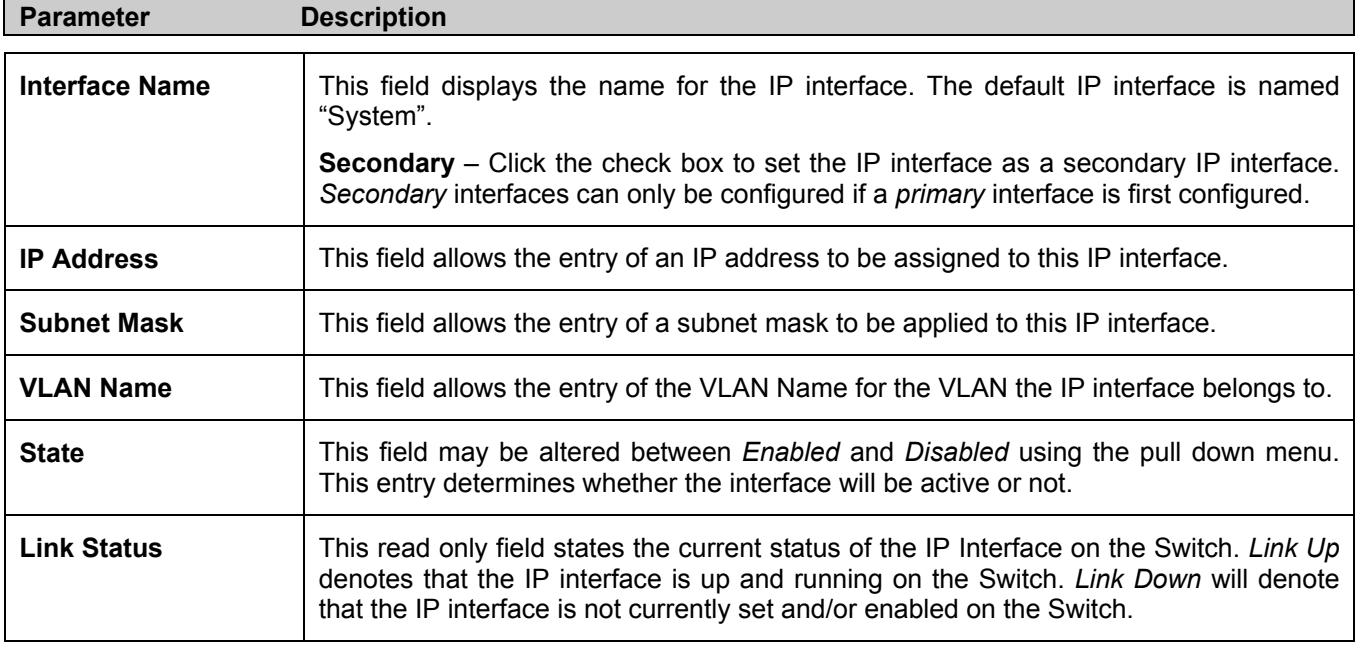

Click **Apply** to implement changes made.

# **MD5 Key Configuration**

The **MD5 Key Configuration** menu allows the entry of a sixteen-character Message Digest − version 5 (MD5) key which can be used to authenticate every packet exchanged between OSPF routers. It is used as a security mechanism to limit the exchange of network topology information to the OSPF routing domain.

MD5 Keys created here can be used in the **OSPF** menu below.

To configure an **MD5 Key**, click the **MD5 Key Configuration** link to open the following dialog box:

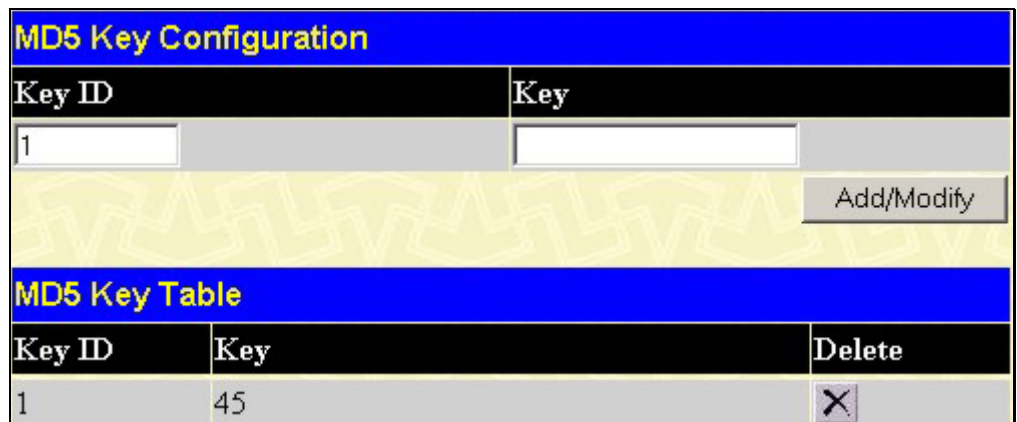

#### **Figure 6- 109. MD5 Key Configuration and Table window**

The following fields can be set:

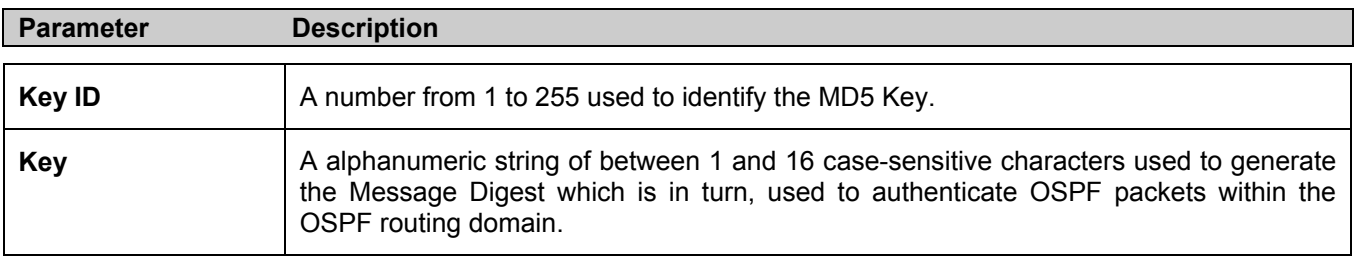

Click **Apply** to enter the new Key ID settings. To delete a Key ID entry, click the corresponding  $\mathbf{X}$  under the **Delete** heading.

# **Route Redistribution Settings**

Route redistribution allows routers on the network, which are running different routing protocols to exchange routing information. This is accomplished by comparing the routes stored in the various routers routing tables and assigning appropriate metrics. This information is then exchanged among the various routers according to the individual routers current routing protocol. The Switch can redistribute routing information between the OSPF and RIP routing protocols to all routers on the network that are running OSPF or RIP. Routing information entered into the **Static Routing Table** on the local xStack DES-6500 chassis switch is also redistributed.

Routing information source − OSPF and the Static Route table. Routing information will be redistributed to RIP. The following table lists the allowed values for the routing metrics and the types (or forms) of the routing information that will be redistributed.

| <b>Route Source</b> | <b>Metric</b> | <b>Type</b>       |
|---------------------|---------------|-------------------|
| <b>OSPF</b>         | 0 to 16       | All               |
|                     |               | Internal          |
|                     |               | External          |
|                     |               | ExtType1          |
|                     |               | ExtType2          |
|                     |               | Inter-E1 Inter-E2 |
| <b>RIP</b>          | 0 to 16777214 | Type 1 Type 2     |
| <b>Static</b>       | 0 to 16777214 | Type 1 Type 2     |
| Local               | 0 to 16777214 | Type 1 Type 2     |

**Table 6- 6. Route Redistribution Source table** 

Entering the Type combination − internal type\_1 type\_2 is functionally equivalent to all. Entering the combination type\_1 type\_2 is functionally equivalent to external. Entering the combination internal external is functionally equivalent to all.

Entering the metric 0 specifies transparency.

This window will redistribute routing information between the OSPF and RIP routing protocols to all routers on the network that are running OSPF or RIP. To access the **Route Redistribution Settings** window, go to **Configuration > Layer 3 IP Networking > Route Redistribution Settings**:

| <b>Dest Protocol</b> | <b>Src Protocol</b> | Type | Metric     |
|----------------------|---------------------|------|------------|
| <b>RIP</b>           | <b>RIP</b>          | All  |            |
|                      |                     |      | Add/Modify |
|                      |                     |      |            |
|                      |                     |      |            |

**Figure 6- 110. Route Redistribution Settings and Table window** 

The following parameters may be set or viewed:

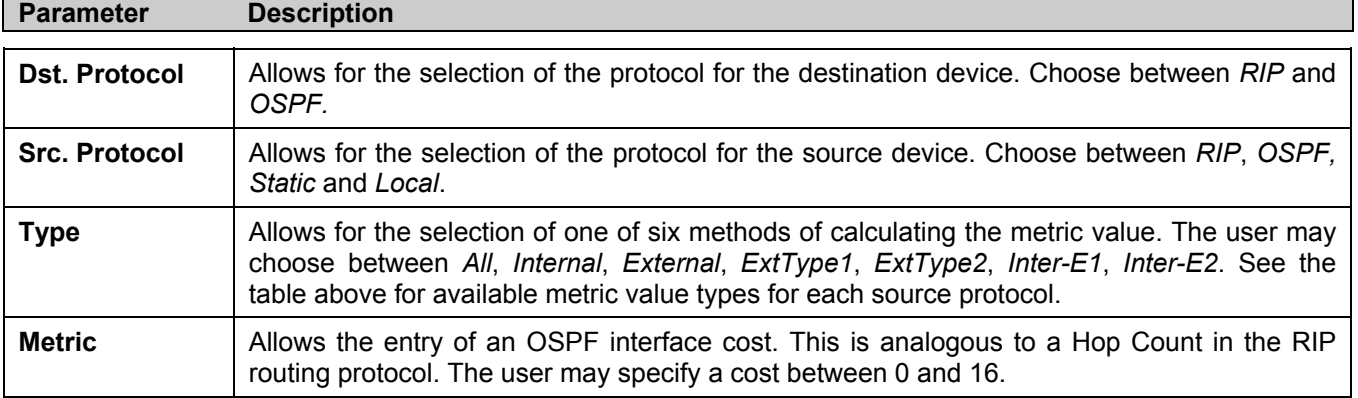

Click **Add/Modify** to implement changes made.

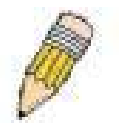

**NOTE:** The source protocol (**Src. Protocol**) entry and the destination protocol (**Dst. Protocol**) entry cannot be the same.

# **Static/Default Route Settings**

Entries into the Switch's forwarding table can be made using both MAC addresses and IP addresses. Static IP forwarding is accomplished by the entry of an IP address into the Switch's **Static IP Routing Table**. To view the following window, click **Configuration > Layer 3 IP Networking > Static/Default Route**.

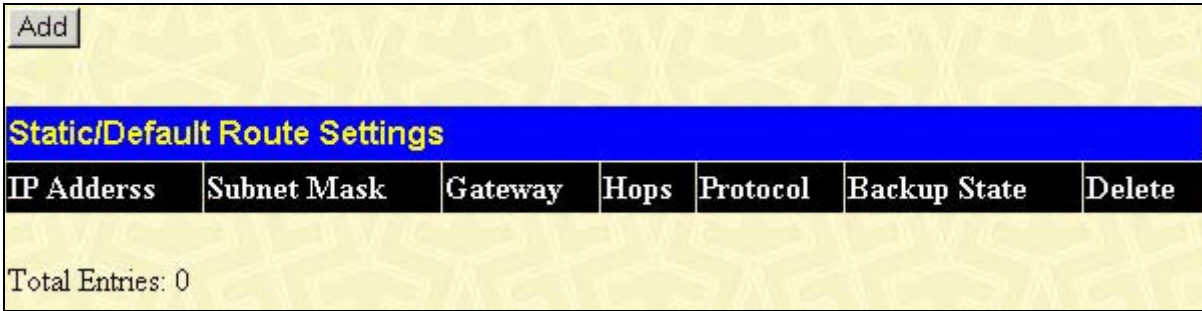

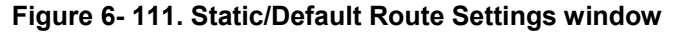

This window shows the following values:

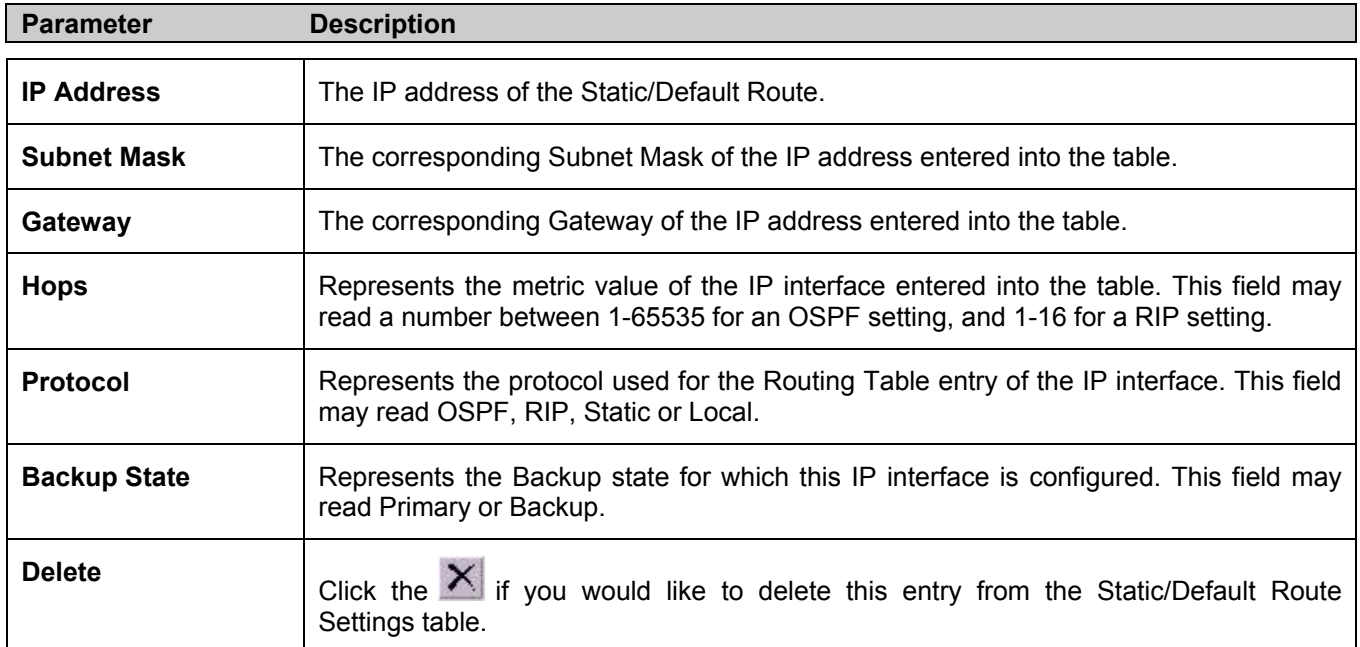

To enter an IP Interface into the Switch's **Static/Default Route Settings** window, click the **Add** button, revealing the following window to configure.

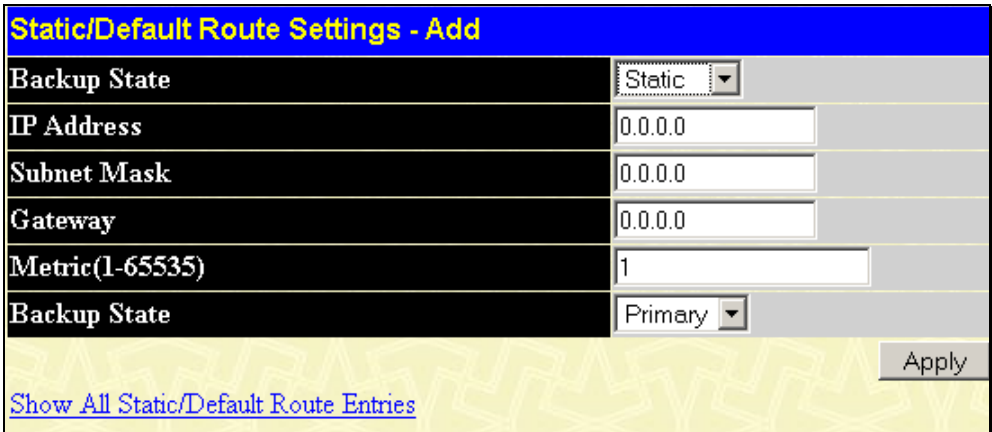

#### **Figure 6- 112. Static/Default Route Settings – Add window**

The following fields can be set:

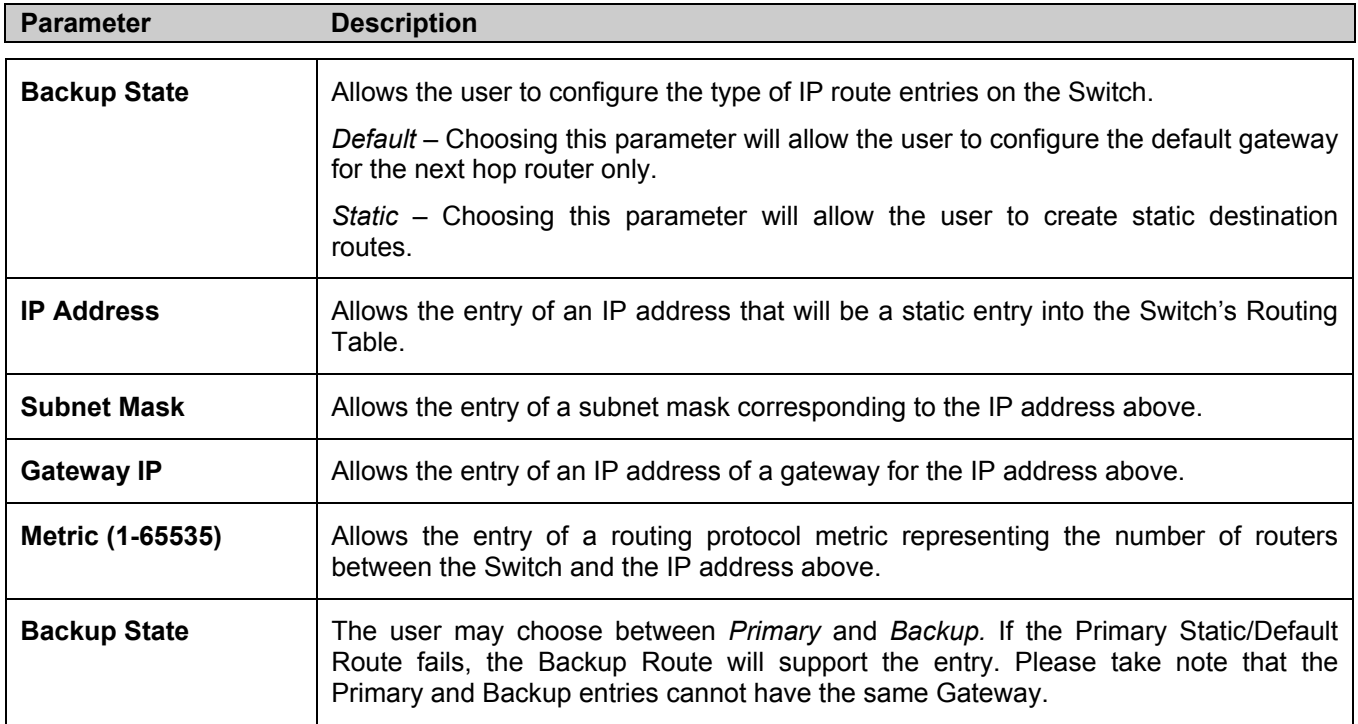

Click **Apply** to implement changes made.

# **Static ARP Table**

The *Address Resolution Protocol* (**ARP**) is a TCP/IP protocol that converts IP addresses into physical addresses. This table allows network managers to view, define, modify and delete ARP information for specific devices.

Static entries can be defined in the **ARP Table**. When static entries are defined, a permanent entry is entered and is used to translate IP address to MAC addresses.

To open the **Static ARP Table** open the **Configuration** folder, and then open the **Layer 3 IP Networking** folder and click on the **Static ARP Settings** link.

| <b>Static ARP Settings</b> |            |                     |        |        |        |
|----------------------------|------------|---------------------|--------|--------|--------|
| Interface Name             | IP Address | <b>MAC Address</b>  | Type   | Modify | Delete |
| System                     | 10.1.1.2   | $00-05-5d-19-a5-ab$ | Static | Modify | ×      |

**Figure 6- 113. Static ARP Settings window** 

To add a new entry, click the **Add** button, revealing the following screen to configure:

| <b>Static ARP Table - Add a New Entry</b> |                   |       |
|-------------------------------------------|-------------------|-------|
| <b>IP</b> Address                         | 0.0.0.0           |       |
| <b>MAC Address</b>                        | 00-00-00-00-00-00 |       |
| Show All Static ARP Entries               |                   | Apply |

**Figure 6- 114. Static ARP Settings – Add window** 

To modify a current entry, click the corresponding **Modify** button of the entry to be modified, revealing the following screen to configure:

| <b>Static ARP Table - Modify</b> |                   |       |
|----------------------------------|-------------------|-------|
| <b>IP</b> Address                | 10.1.1.2          |       |
| <b>MAC Address</b>               | 00-05-5d-19-a5-ab |       |
|                                  |                   | Apply |
| Show All Static ARP Entries      |                   |       |

**Figure 6- 115. Static ARP Settings – Edit window** 

The following fields can be set or viewed:

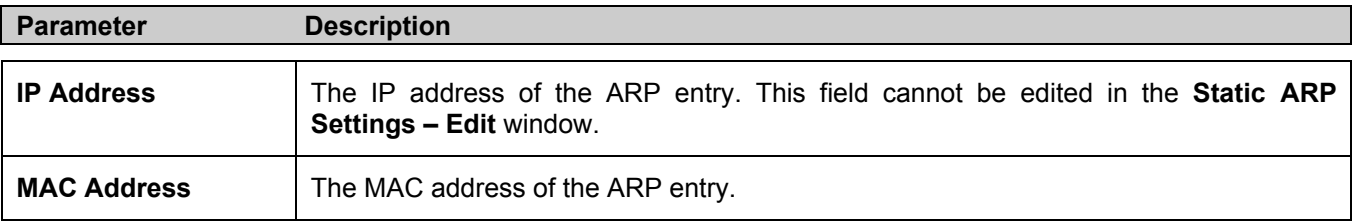

After entering the IP Address and MAC Address of the **Static ARP** entry, click **Apply** to implement the new entry. To completely clear the **Static ARP Settings**, click the **Clear All** button.

## **RIP**

The Routing Information Protocol is a distance-vector routing protocol. There are two types of network devices running RIP - active and passive. Active devices advertise their routes to others through RIP messages, while passive devices listen to these messages. Both active and passive routers update their routing tables based upon RIP messages that active routers exchange. Only routers can run RIP in the active mode.

Every 30 seconds, a router running RIP broadcasts a routing update containing a set of pairs of network addresses and a distance (represented by the number of hops or routers between the advertising router and the remote network). So, the vector is the network address and the distance is measured by the number of routers between the local router and the remote network.

RIP measures distance by an integer count of the number of hops from one network to another. A router is one hop from a directly connected network, two hops from a network that can be reached through a router, etc. The more routers between a source and a destination, the greater the RIP distance (or hop count).

There are a few rules to the routing table update process that help to improve performance and stability. A router will not replace a route with a newly learned one if the new route has the same hop count (sometimes referred to as 'cost'). So learned routes are retained until a new route with a lower hop count is learned.

When learned routes are entered into the routing table, a timer is started. This timer is restarted every time this route is advertised. If the route is not advertised for a period of time (usually 180 seconds), the route is removed from the routing table.

RIP does not have an explicit method to detect routing loops. Many RIP implementations include an authorization mechanism (a password) to prevent a router from learning erroneous routes from unauthorized routers.

To maximize stability, the hop count RIP uses to measure distance must have a low maximum value. Infinity (that is, the network is unreachable) is defined as 16 hops. In other words, if a network is more than 16 routers from the source, the local router will consider the network unreachable.

RIP can also be slow to converge (to remove inconsistent, unreachable or looped routes from the routing table) because RIP messages propagate relatively slowly through a network.

Slow convergence can be solved by using split horizon update, where a router does not propagate information about a route back to the interface on which it was received. This reduces the probability of forming transient routing loops.

Hold down can be used to force a router to ignore new route updates for a period of time (usually 60 seconds) after a new route update has been received. This allows all routers on the network to receive the message.

A router can 'poison reverse' a route by adding an infinite (16) hop count to a route's advertisement. This is usually used in conjunction with triggered updates, which force a router to send an immediate broadcast when an update of an unreachable network is received.

#### **RIP Version 1 Message Format**

There are two types of RIP messages: routing information messages and information requests. Both types use the same format.

The Command field specifies an operation according the following table:

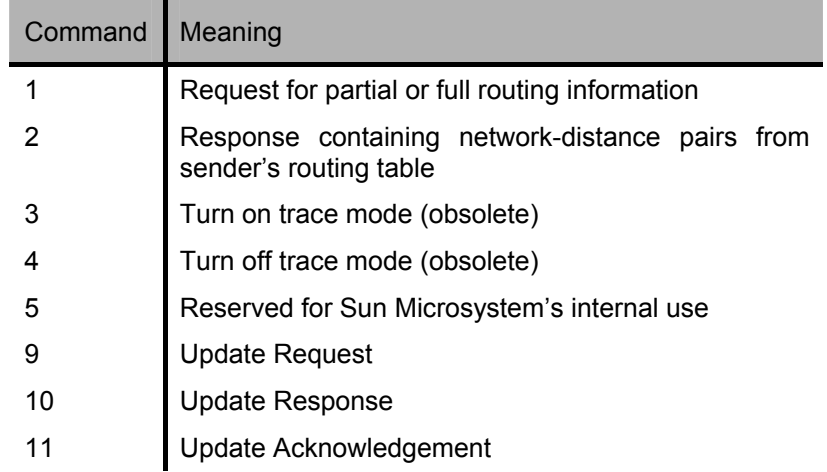

## **RIP Command Codes**

The field VERSION contains the protocol version number (1 in this case), and is used by the receiver to verify which version of RIP the packet was sent.

## **RIP 1 Message**

RIP is not limited to TCP/IP. Its address format can support up to 14 octets (when using IP, the remaining 10 octets must be zeros). Other network protocol suites can be specified in the Family of Source Network field (IP has a value of 2). This will determine how the address field is interpreted.

RIP specifies that the IP address, 0.0.0.0, denotes a default route.

The distances, measured in router hops are entered in the Distance to Source Network, and Distance to Destination Network fields.

### **RIP 1 Route Interpretation**

RIP was designed to be used with classed address schemes, and does not include an explicit subnet mask. An extension to version 1 does allow routers to exchange subnetted addresses, but only if the subnet mask used by the network is the same as the subnet mask used by the address. This means the RIP version 1 cannot be used to propagate classless addresses.

Routers running RIP version 1 must send different update messages for each IP interface to which it is connected. Interfaces that use the same subnet mask as the router's network can contain subnetted routes, other interfaces cannot. The router will then advertise only a single route to the network.

### **RIP Version 2 Extensions**

RIP version 2 includes an explicit subnet mask entry, so RIP version 2 can be used to propagate variable length subnet addresses or CIDR classless addresses. RIP version 2 also adds an explicit next hop entry, which speeds convergence and helps prevent the formation of routing loops.

### **RIP2 Message Format**

The message format used with RIP2 is an extension of the RIP1 format:

RIP version 2 also adds a 16-bit route tag that is retained and sent with router updates. It can be used to identify the origin of the route.

Because the version number in RIP2 occupies the same octet as in RIP1, both versions of the protocols can be used on a given router simultaneously without interference.

## **RIP Global Configuration**

To setup RIP for the IP interfaces configured on the Switch, the user must first globally enable RIP and then configure RIP settings for the individual IP interfaces. To globally enable RIP on the Switch, open the **Configuration** folder to **Layer 3 Networking** and then open the **RIP** folder and click on the **RIP Global Configuration** link to access the following screen:

| <b>RIP Global Configuration</b> |            |  |
|---------------------------------|------------|--|
| $RIP$ State                     | Disabled v |  |
|                                 | Apply      |  |

**Figure 6- 116. RIP Global Settings window** 

To enable RIP, simply use the pull-down menu, select **Enabled** and click **Apply**.

## **RIP Settings**

RIP settings are configured for each IP interface on the Switch. Click the **RIP Interface Settings** link in the **RIP** folder. The menu appears in table form listing settings for IP interfaces currently on the Switch. To configure RIP settings for an individual interface, click on the hyperlinked **Interface Name**. To view the next page of RIP Interface Settings, click the **Next** button.

| <b>RIP Interface Settings</b> |              |          |          |          |                 |
|-------------------------------|--------------|----------|----------|----------|-----------------|
| <b>Interface Name</b>         | $IP$ Address | Tx Mode  | RX Mode  | Auth.    | State           |
| System                        | 10.53.13.126 | Disabled | Disabled | Disabled | <b>Disabled</b> |
|                               |              |          |          |          | Next            |

**Figure 6- 117. RIP Interface Settings window** 

Click the hyperlinked name of the interface you want to set up for RIP, which will give access to the following menu:

| <b>RIP Interface Settings-Edit</b> |                                  |
|------------------------------------|----------------------------------|
| <b>Interface Name</b>              | System                           |
| <b>IP</b> Address                  | 10.53.13.126                     |
| Tx Mode                            | Disabled<br>$\blacktriangledown$ |
| <b>RX</b> Mode                     | Disabled <b>v</b>                |
| <b>Authentication</b>              | Disabled <b>v</b>                |
| Password                           |                                  |
| <b>State</b>                       | Disabled v                       |
| <b>Interface Metric</b>            |                                  |
| Show All RIP Interface Entries     | App                              |

**Figure 6- 118. RIP Interface Settings - Edit window** 

Refer to the table below for a description of the available parameters for RIP interface settings.

The following RIP settings can be applied to each IP interface:

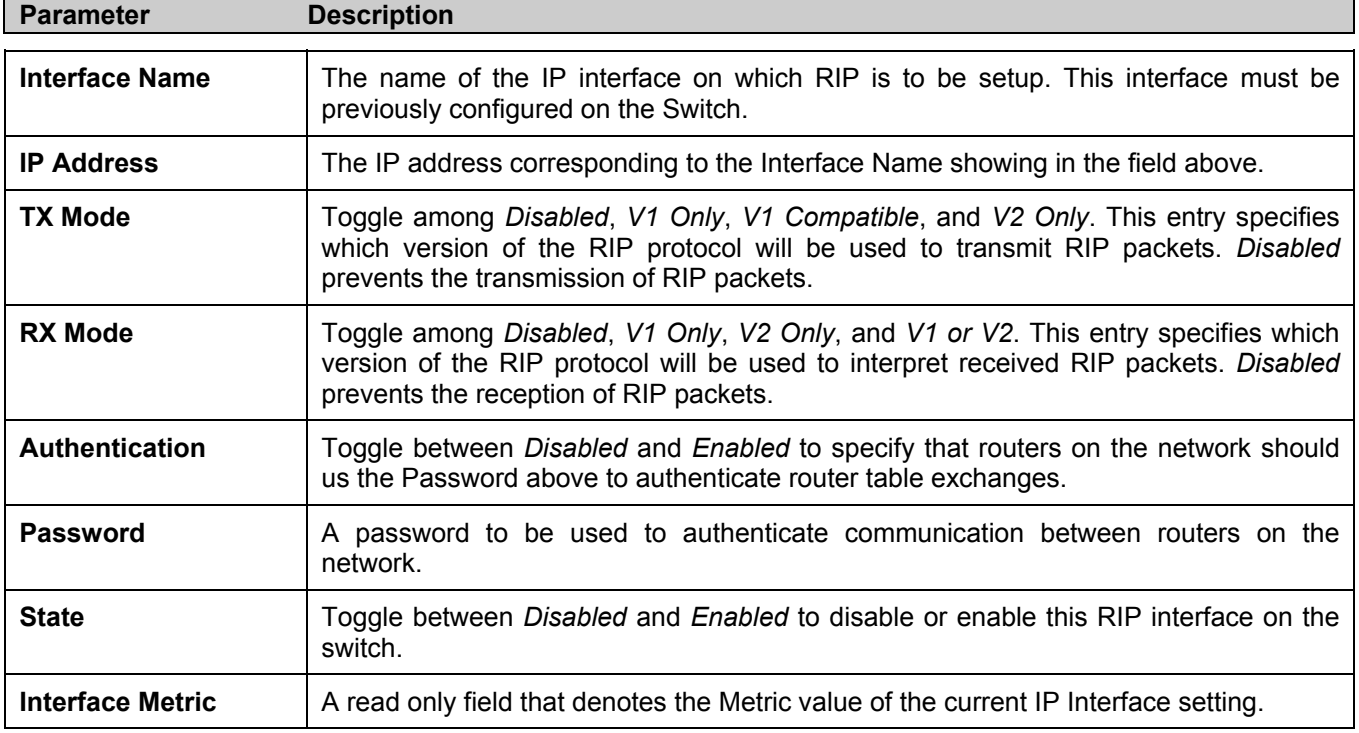

Click **Apply** to implement changes made.

# **OSPF**

The Open Shortest Path First (OSPF) routing protocol uses a *link-state* algorithm to determine routes to network destinations. A "link" is an interface on a router and the "state" is a description of that interface and its relationship to neighboring routers. The state contains information such as the IP address, subnet mask, type of network the interface is attached to, other routers attached to the network, etc. The collection of link-states is then collected in a link-state database that is maintained by routers running OSPF.

OSPF specifies how routers will communicate to maintain their link-state database and defines several concepts about the topology of networks that use OSPF.

To limit the extent of link-state update traffic between routers, OSPF defines the concept of *Area.* All routers within an area share the exact same link-state database, and a change to this database on one router triggers an update to the link-state database of all other routers in that area. Routers that have interfaces connected to more than one area are called *Border Routers* and take the responsibility of distributing routing information between areas.

One area is defined as *Area 0* or the *Backbone.* This area is central to the rest of the network in that all other areas have a connection (through a router) to the backbone. Only routers have connections to the backbone and OSPF is structured such that routing information changes in other areas will be introduced into the backbone, and then propagated to the rest of the network.

When constructing a network to use OSPF, it is generally advisable to begin with the backbone (area 0) and work outward

### **Link-State Algorithm**

An OSPF router uses a link-state algorithm to build a shortest path tree to all destinations known to the router. The following is a simplified description of the algorithm's steps:

- When OSPF is started, or when a change in the routing information changes, the router generates a link-state advertisement. This advertisement is a specially formatted packet that contains information about all the linkstates on the router.
- This link-state advertisement is flooded to all router in the area. Each router that receives the link-state advertisement will store the advertisement and then forward a copy to other routers.
- When the link-state database of each router is updated, the individual routers will calculate a Shortest Path Tree to all destinations − with the individual router as the root. The IP routing table will then be made up of the destination address, associated cost, and the address of the next hop to reach each destination.
- Once the link-state databases are updated, Shortest Path Trees calculated, and the IP routing tables written − if there are no subsequent changes in the OSPF network (such as a network link going down) there is very little OSPF traffic.

#### **Shortest Path Algorithm**

The Shortest Path to a destination is calculated using the Dijkstra algorithm. Each router is places at the root of a tree and then calculates the shortest path to each destination based on the cumulative cost to reach that destination over multiple possible routes. Each router will then have its own Shortest Path Tree (from the perspective of its location in the network area) even though every router in the area will have and use the exact same link-state database.

The following sections describe the information used to build the Shortest Path Tree.

#### **OSPF Cost**

Each OSPF interface has an associated cost (also called "metric") that is representative of the overhead required to send packets over that interface. This cost is inversely proportional to the bandwidth of the interface (i.e. a higher bandwidth interface has a lower cost). There is then a higher cost (and longer time delays) in sending packets over a 56 Kbps dial-up connection than over a 10 Mbps Ethernet connection. The formula used to calculate the OSPF cost is as follows:

#### **Cost = 100,000,000 / bandwidth in bps**

As an example, the cost of a 10 Mbps Ethernet line will be 10 and the cost to cross a 1.544 Mbps T1 line will be 64.

#### **Shortest Path Tree**

To build Router A's shortest path tree for the network diagramed below, Router A is put at the root of the tree and the smallest cost link to each destination network is calculated.

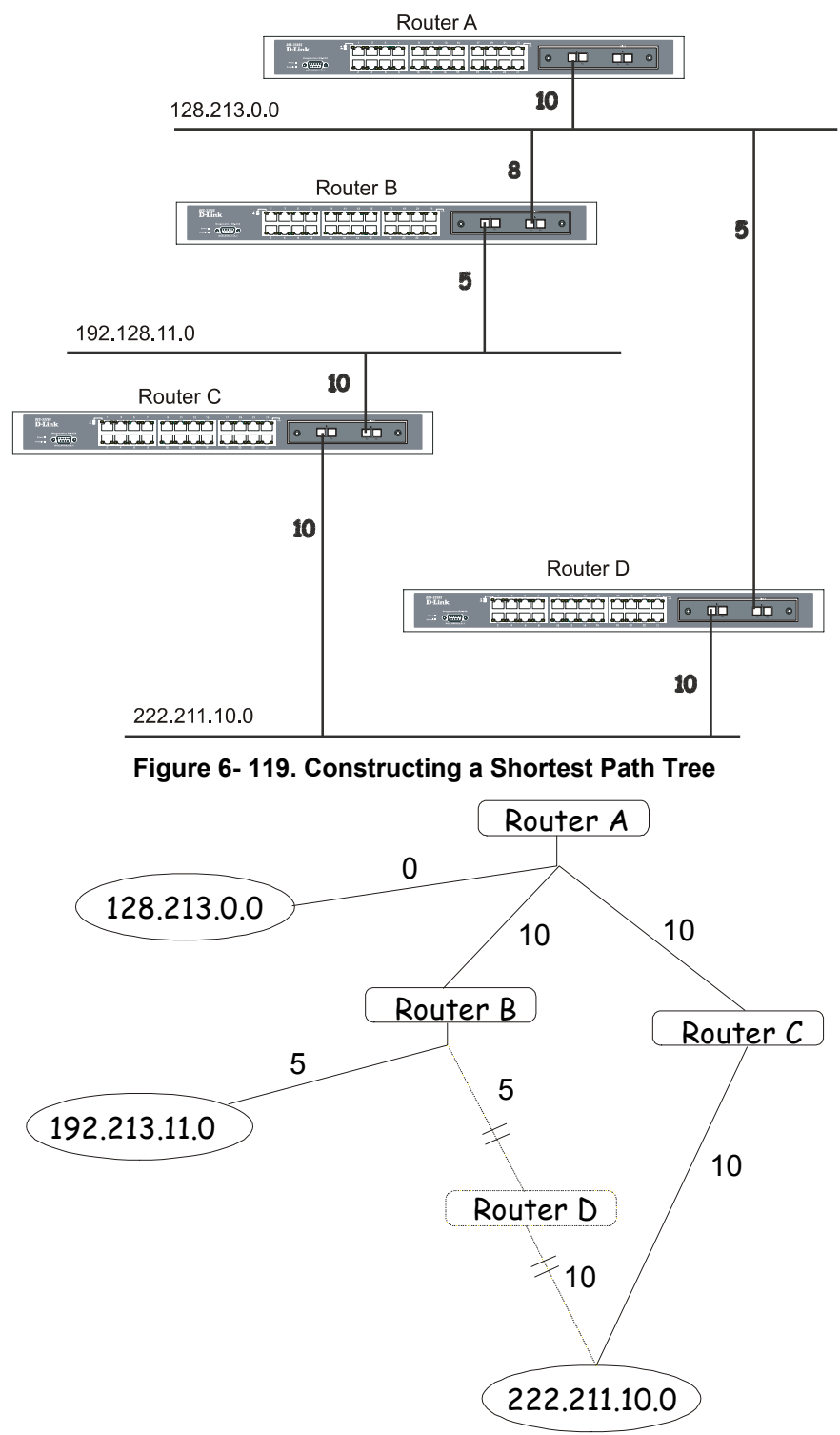

**Figure 6- 120. Constructing a Shortest Path Tree** 

The diagram above shows the network from the viewpoint of Router A. Router A can reach 192.213.11.0 through Router B with a cost of  $10 + 5 = 15$ . Router A can reach 222.211.10.0 through Router C with a cost of  $10 + 10 = 20$ . Router A can also reach 222.211.10.0 through Router B and Router D with a cost of  $10 + 5 + 10 = 25$ , but the cost is higher than the route through Router C. This higher-cost route will not be included in the Router A's shortest path tree. The resulting tree will look like this:

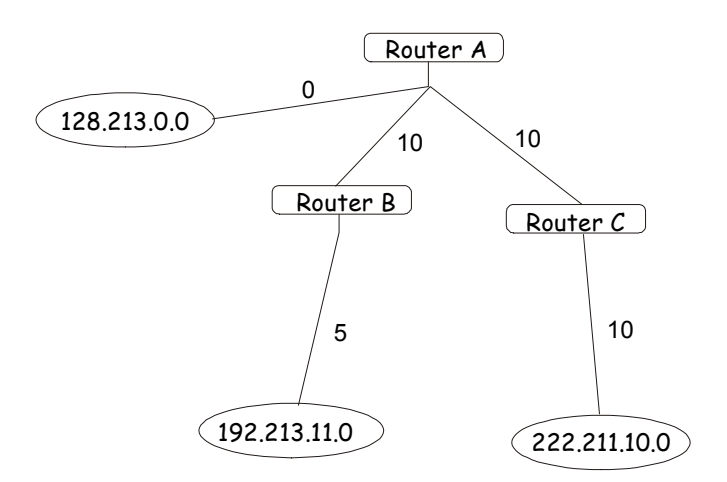

**Figure 6- 121. Constructing a Shortest Path Tree - Completed** 

Note that this shortest path tree is only from the viewpoint of Router A. The cost of the link from Router B to Router A, for instance is not important to constructing Router A's shortest path tree, but is very important when Router B is constructing its shortest path tree.

Note also that directly connected networks are reached at a cost of zero, while other networks are reached at the cost calculated in the shortest path tree.

Router A can now build its routing table using the network addresses and costs calculated in building the above shortest path tree.

#### **Areas and Border Routers**

OSPF link-state updates are forwarded to other routers by flooding to all routers on the network. OSPF uses the concept of areas to define where on the network routers that need to receive particular link-state updates are located. This helps ensure that routing updates are not flooded throughout the entire network and to reduce the amount of bandwidth consumed by updating the various router's routing tables.

Areas establish boundaries beyond which link-state updates do not need to be flooded. So the exchange of link-state updates and the calculation of the shortest path tree are limited to the area that the router is connected to.

Routers that have connections to more than one area are called Border Routers (BR). The Border Routers have the responsibility of distributing necessary routing information and changes between areas.

Areas are specific to the router interface. A router that has all of its interfaces in the same area is called an Internal Router. A router that has interfaces in multiple areas is called a Border Router. Routers that act as gateways to other networks (possibly using other routing protocols) are called Autonomous System Border Routers (ASBRs).

#### **Link-State Packets**

There are a number of different types of link-state packets, four of which are illustrated below:

- Router Link-State Updates − These describe a router's links to destinations within an area.
- Summary Link-State Updates Issued by Border Routers and describe links to networks outside the area but within the Autonomous System (AS).
- Network Link-State Updates Issued by multi-access areas that have more than one attached router. One router is elected as the Designated Router (DR) and this router issues the network link-state updates describing every router on the segment.
- External Link-State Updates Issued by an Autonomous System Border Router and describes routes to destinations outside the AS or a default route to the outside AS.

The format of these link-state updates is described in more detail below.

Router link-state updates are flooded to all routers in the current area. These updates describe the destinations reachable through all of the router's interfaces.

Summary link-state updates are generated by Border Routers to distribute routing information about other networks within the AS. Normally, all Summary link-state updates are forwarded to the backbone (area 0) and are then forwarded to all other areas in the network. Border Routers also have the responsibility of distributing routing information from the Autonomous System Border Router in order for routers in the network to get and maintain routes to other Autonomous Systems.

Network link-state updates are generated by a router elected as the Designated Router on a multi-access segment (with more than one attached router). These updates describe all of the routers on the segment and their network connections.

External link-state updates carry routing information to networks outside the Autonomous System. The Autonomous System Border Router is responsible for generating and distributing these updates.

### **OSPF Authentication**

OSPF packets can be authenticated as coming from trusted routers by the use of predefined passwords. The default for routers is to use not authentication.

There are two other authentication methods − simple password authentication (key) and Message Digest authentication (MD-5).

### **Message Digest Authentication (MD-5)**

MD-5 authentication is a cryptographic method. A key and a key-ID are configured on each router. The router then uses an algorithm to generate a mathematical "message digest" that is derived from the OSPF packet, the key and the key-ID. This message digest (a number) is then appended to the packet. The key is not exchanged over the wire and a non-decreasing sequence number is included to prevent replay attacks.

### **Simple Password Authentication**

A password (or key) can be configured on a per-area basis. Routers in the same area that participate in the routing domain must be configured with the same key. This method is possibly vulnerable to passive attacks where a link analyzer is used to obtain the password.

#### **Backbone and Area 0**

OSPF limits the number of link-state updates required between routers by defining areas within which a given router operates. When more than one area is configured, one area is designated as area 0 − also called the backbone.

The backbone is at the center of all other areas − all areas of the network have a physical (or virtual) connection to the backbone through a router. OSPF allows routing information to be distributed by forwarding it into area 0, from which the information can be forwarded to all other areas (and all other routers) on the network.

In situations where an area is required, but is not possible to provide a physical connection to the backbone, a virtual link can be configured.

### **Virtual Links**

Virtual links accomplish two purposes:

- Linking an area that does not have a physical connection to the backbone.
- Patching the backbone in case there is a discontinuity in area 0.

#### **Areas Not Physically Connected to Area 0**

All areas of an OSPF network should have a physical connection to the backbone, but is some cases it is not possible to physically connect a remote area to the backbone. In these cases, a virtual link is configured to connect the remote area to the backbone. A virtual path is a logical path between two border routers that have a common area, with one border router connected to the backbone.

#### **Partitioning the Backbone**

OSPF also allows virtual links to be configured to connect the parts of the backbone that are discontinuous. This is the equivalent to linking different area 0s together using a logical path between each area 0. Virtual links can also be added for redundancy to protect against a router failure. A virtual link is configured between two border routers that both have a connection to their respective area 0s.

## **Neighbors**

Routers that are connected to the same area or segment become neighbors in that area. Neighbors are elected via the Hello protocol. IP multicast is used to send out Hello packets to other routers on the segment. Routers become neighbors when they see themselves listed in a Hello packet sent by another router on the same segment. In this way, two-way communication is guaranteed to be possible between any two neighbor routers.

Any two routers must meet the following conditions before the become neighbors:

- **Area ID** − Two routers having a common segment − their interfaces have to belong to the same area on that segment. Of course, the interfaces should belong to the same subnet and have the same subnet mask.
- **Authentication** − OSPF allows for the configuration of a password for a specific area. Two routers on the same segment and belonging to the same area must also have the same OSPF password before they can become neighbors.
- **Hello and Dead Intervals** − The Hello interval specifies the length of time, in seconds, between the hello packets that a router sends on an OSPF interface. The dead interval is the number of seconds that a router's Hello packets have not been seen before its neighbors declare the OSPF router down. OSPF routers exchange Hello packets on each segment in order to acknowledge each other's existence on a segment and to elect a Designated Router on multi-access segments. OSPF requires these intervals to be exactly the same between any two neighbors. If any of these intervals are different, these routers will not become neighbors on a particular segment.
- **Stub Area Flag** − Any two routers also have to have the same stub area flag in their Hello packets in order to become neighbors.

#### **Adjacencies**

Adjacent routers go beyond the simple Hello exchange and participate in the link-state database exchange process. OSPF elects one router as the Designated Router (DR) and a second router as the Backup Designated Router (BDR) on each multi-access segment (the BDR is a backup in case of a DR failure). All other routers on the segment will then contact the DR for link-state database updates and exchanges. This limits the bandwidth required for link-state database updates.

#### **Designated Router Election**

The election of the DR and BDR is accomplished using the Hello protocol. The router with the highest OSPF priority on a given multi-access segment will become the DR for that segment. In case of a tie, the router with the highest Router ID wins. The default OSPF priority is 1. A priority of zero indicates a router that cannot be elected as the DR.

### **Building Adjacency**

Two routers undergo a multi-step process in building the adjacency relationship. The following is a simplified description of the steps required:

- **Down** − No information has been received from any router on the segment.
- **Attempt** − On non-broadcast multi-access networks (such as Frame Relay or X.25), this state indicates that no recent information has been received from the neighbor. An effort should be made to contact the neighbor by sending Hello packets at the reduced rate set by the Poll Interval.
- **Init** − The interface has detected a Hello packet coming from a neighbor but bi-directional communication has not yet been established.
- **Two-way** − Bi-directional communication with a neighbor has been established. The router has seen its address in the Hello packets coming from a neighbor. At the end of this stage the DR and BDR election would have been done. At the end of the Two-way stage, routers will decide whether to proceed in building an adjacency or not. The decision is based on whether one of the routers is a DR or a BDR or the link is a point-to-point or virtual link.
- **Exstart** − (Exchange Start) Routers establish the initial sequence number that is going to be used in the information exchange packets. The sequence number insures that routers always get the most recent information. One router will become the primary and the other will become secondary. The primary router will poll the secondary for information.
- **Exchange** − Routers will describe their entire link-state database by sending database description packets.
- **Loading** − The routers are finalizing the information exchange. Routers have link-state request list and a linkstate retransmission list. Any information that looks incomplete or outdated will be put on the request list. Any update that is sent will be put on the retransmission list until it gets acknowledged.
- **Full** − The adjacency is now complete. The neighboring routers are fully adjacent. Adjacent routers will have the same link-state database.

#### **Adjacencies on Point-to-Point Interfaces**

OSPF Routers that are linked using point-to-point interfaces (such as serial links) will always form adjacencies. The concepts of DR and BDR are unnecessary.

### **OSPF Packet Formats**

All OSPF packet types begin with a standard 24-byte header and there are five packet types. The header is described first, and each packet type is described in a subsequent section.

All OSPF packets (except for Hello packets) forward link-state advertisements. Link-State Update packets, for example, flood advertisements throughout the OSPF routing domain.

- OSPF packet header
- Hello packet
- Database Description packet
- Link-State Request packet
- Link-State Update packet
- Link-State Acknowledgment packet

#### **OSPF Packet Header**

Every OSPF packet is preceded by a common 24-byte header. This header contains the information necessary for a receiving router to determine if the packet should be accepted for further processing.

The format of the OSPP packet header is shown below:

|             | OSPF Packet Header |      |                |                     |  |
|-------------|--------------------|------|----------------|---------------------|--|
| Octets      |                    |      |                |                     |  |
| n           |                    |      | 2              | з                   |  |
| Version No. |                    | Type |                | Packet Length       |  |
|             |                    |      | Router ID      |                     |  |
|             |                    |      | Area ID        |                     |  |
|             | Checksum           |      |                | Authentication Type |  |
|             |                    |      | Authentication |                     |  |
|             |                    |      | Authentication |                     |  |

**Figure 6- 122. OSPF Packet Header Format** 

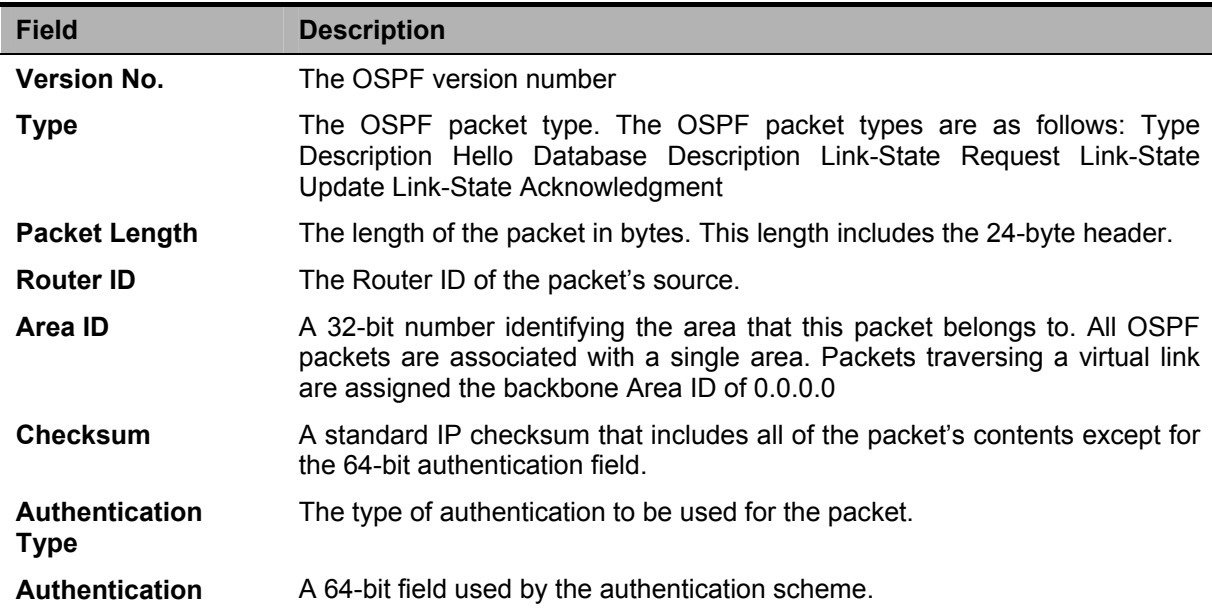

### **Hello Packet**

Hello packets are OSPF packet type 1. They are sent periodically on all interfaces, including virtual links, in order to establish and maintain neighbor relationships. In addition, Hello Packets are multicast on those physical networks having a multicast or broadcast capability, enabling dynamic discovery of neighboring routers.

All routers connected to a common network must agree on certain parameters such as the Network Mask, the Hello Interval, and the Router Dead Interval. These parameters are included in the hello packets, so that differences can inhibit the forming of neighbor relationships. A detailed explanation of the receive process for Hello packets is necessary so that differences can inhibit the forming of neighbor relationships.

The format of the Hello packet is shown below:

Hello Packet

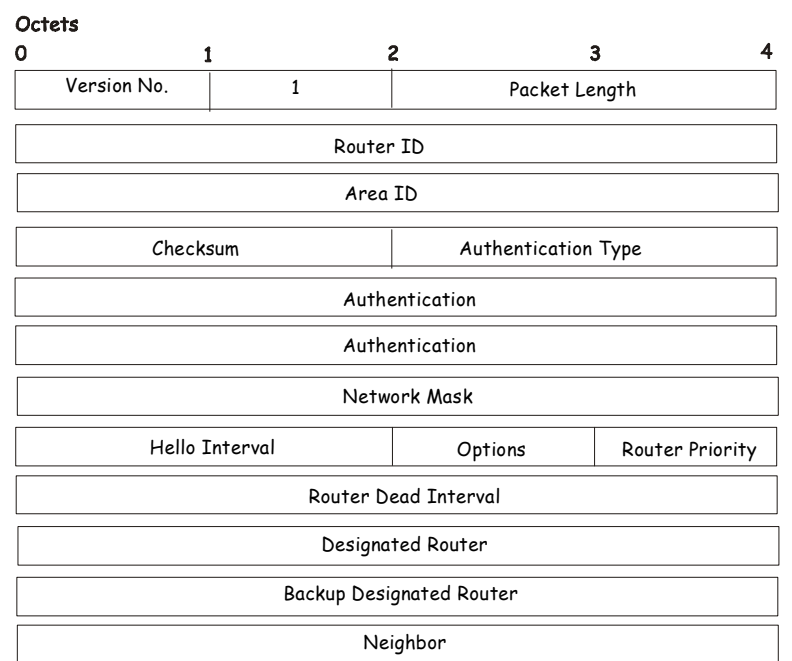

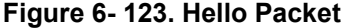

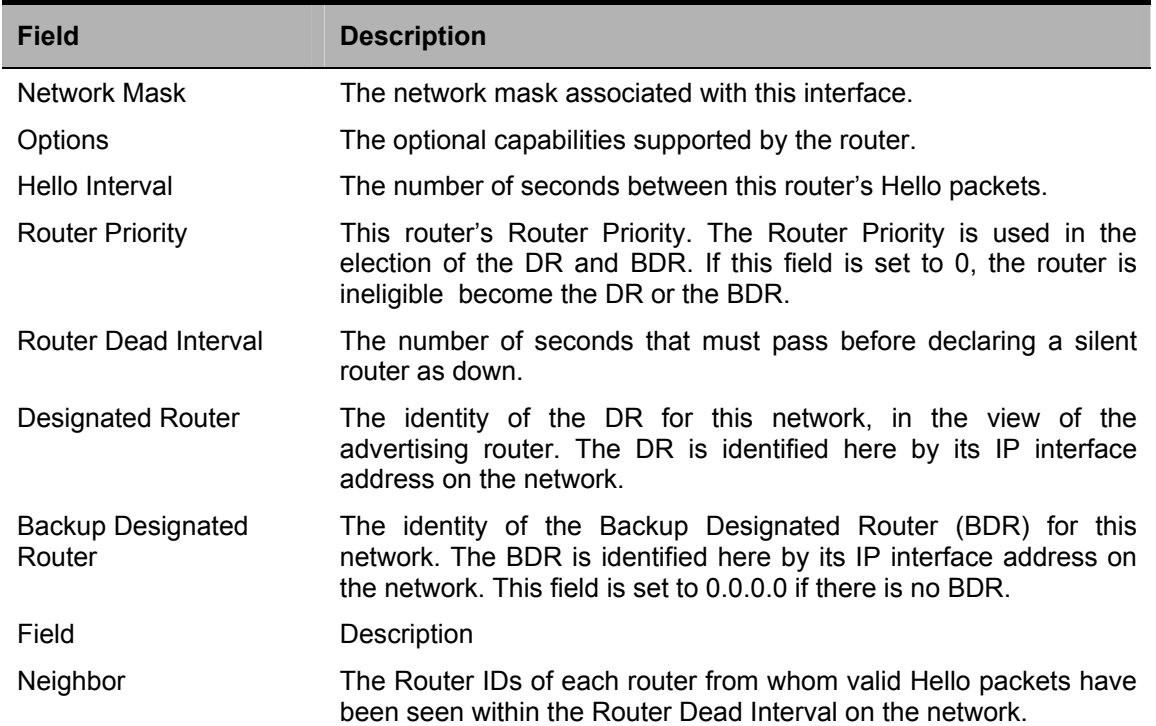

#### **Database Description Packet**

Database Description packets are OSPF packet type 2. These packets are exchanged when an adjacency is being initialized. They describe the contents of the topological database. Multiple packets may be used to describe the database. For this purpose, a poll-response procedure is used. One of the routers is designated to be master, the other a slave. The master seconds Database Description packets (polls) that are acknowledged by Database Description packets sent by the slave (responses). The responses are linked to the polls via the packets' DD sequence numbers.

#### Database Description Packet

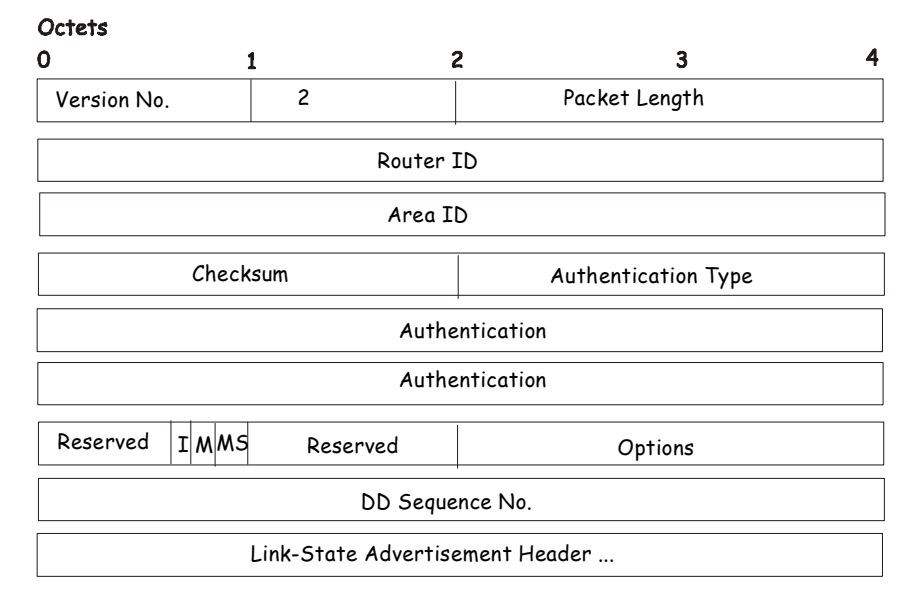

#### **Figure 6- 124. Database Description Packet**

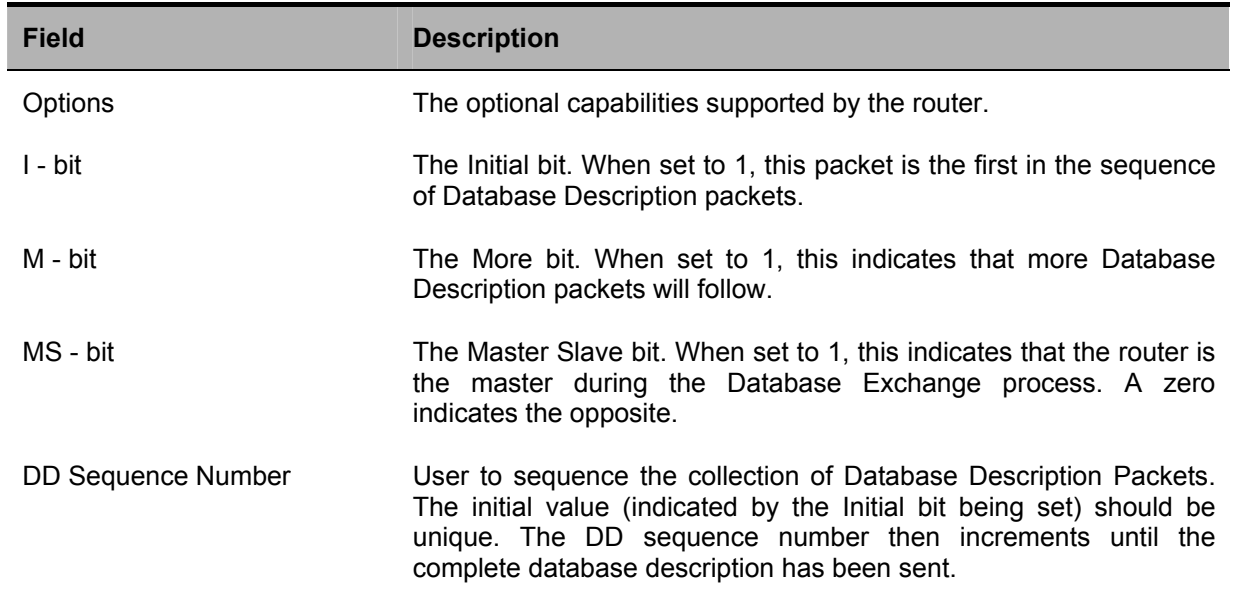

The rest of the packet consists of a list of the topological database's pieces. Each link state advertisement in the database is described by its link state advertisement header.

#### **Link-State Request Packet**

Link-State Request packets are OSPF packet type 3. After exchanging Database Description packets with a neighboring router, a router may find that parts of its topological database are out of date. The Link-State Request packet is used to request the pieces of the neighbor's database that are more up to date. Multiple Link-State Request packets may need to be used. The sending of Link-State Request packets is the last step in bringing up an adjacency.

A router that sends a Link-State Request packet has in mind the precise instance of the database pieces it is requesting, defined by LS sequence number, LS checksum, and LS age, although these fields are not specified in the Link-State Request packet itself. The router may receive even more recent instances in response.

The format of the Link-State Request packet is shown below:

#### Link-State Request Packet

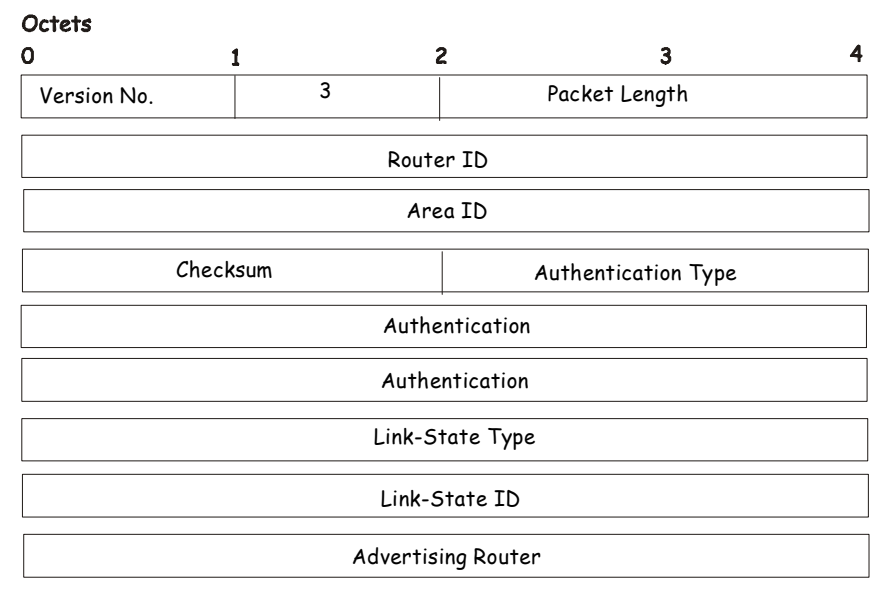

**Figure 6- 125. Link-State Request Packet** 

Each advertisement requested is specified by its Link-State Type, Link-State ID, and Advertising Router. This uniquely identifies the advertisement, but not its instance. Link-State Request packets are understood to be requests for the most recent instance.

### **Link-State Update Packet**

Link-State Update packets are OSPF packet type 4. These packets implement the flooding of link-state advertisements. Each Link-State Update packet carries a collection of link-state advertisements one hop further from its origin. Several link-state advertisements may be included in a single packet.

Link-State Update packets are multicast on those physical networks that support multicast/broadcast. In order to make the flooding procedure reliable, flooded advertisements are acknowledged in Link-State Acknowledgment packets. If retransmission of certain advertisements is necessary, the retransmitted advertisements are always carried by unicast Link-State Update packets.

The format of the Link-State Update packet is shown below:

#### Link-State Update Packet

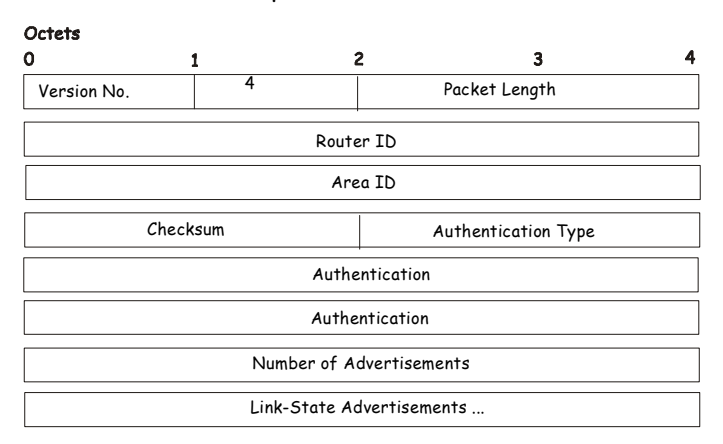

#### **Figure 6- 126. Link-State Update Packet**

The body of the Link-State Update packet consists of a list of link-state advertisements. Each advertisement begins with a common 20-byte header, the link-state advertisement header. Otherwise, the format of each of the five types of link-state advertisements is different.

#### **Link-State Acknowledgment Packet**

Link-State Acknowledgment packets are OSPF packet type 5. To make the folding of link-state advertisements reliable, flooded advertisements are explicitly acknowledged. This acknowledgment is accomplished through the sending and receiving of Link-State Acknowledgment packets. Multiple link-state advertisements can be acknowledged in a single Link-State Acknowledgment packet.

Depending on the state of the sending interface and the source of the advertisements being acknowledged, a Link-State Acknowledgment packet is sent either to the multicast address AllSPFRouters, to the multicast address AllDRouters, or as a unicast packet.

The format of this packet is similar to that of the Data Description packet. The body of both packets is simply a list of linkstate advertisement headers.

The format of the Link-State Acknowledgment packet is shown below:

#### Link-State Acknowledgment Packet

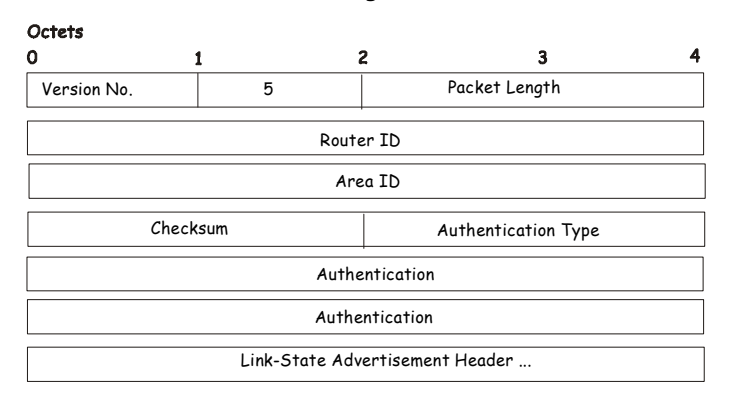

#### **Figure 6- 127. Link State Acknowledge Packet**

Each acknowledged link-state advertisement is described by its link-state advertisement header. It contains all the information required to uniquely identify both the advertisement and the advertisement's current instance.

#### **Link-State Advertisement Formats**

There are five distinct types of link-state advertisements. Each link-state advertisement begins with a standard 20-byte linkstate advertisement header. Succeeding sections then diagram the separate link-state advertisement types.

Each link-state advertisement describes a piece of the OSPF routing domain. Every router originates a router links advertisement. In addition, whenever the router is elected as the Designated Router, it originates a network links advertisement. Other types of link-state advertisements may also be originated. The flooding algorithm is reliable, ensuring that all routers have the same collection of link-state advertisements. The collection of advertisements is called the linkstate (or topological) database.

From the link-state database, each router constructs a shortest path tree with itself as root. This yields a routing table.

There are four types of link state advertisements, each using a common link state header. These are:

- Router Links Advertisements
- Network Links Advertisements
- Summary Link Advertisements
- Autonomous System Link Advertisements

### **Link State Advertisement Header**

All link state advertisements begin with a common 20-byte header. This header contains enough information to uniquely identify the advertisements (Link State Type, Link State ID, and Advertising Router). Multiple instances of the link state advertisement may exist in the routing domain at the same time. It is then necessary to determine which instance is more recent. This is accomplished by examining the link state age, link state sequence number and link state checksum fields that are also contained in the link state advertisement header.

The format of the Link State Advertisement Header is shown below:

Link-State Advertisement Header

| Octets |                     |                            |                 |
|--------|---------------------|----------------------------|-----------------|
| O      |                     |                            | я               |
|        | Link-State Age      | Options                    | Link-State Type |
|        |                     | Link-State ID              |                 |
|        |                     | <b>Advertising Router</b>  |                 |
|        |                     | Link-State Sequence Number |                 |
|        | Link-State Checksum | Length                     |                 |

**Figure 6- 128. Link State Advertisement Header** 

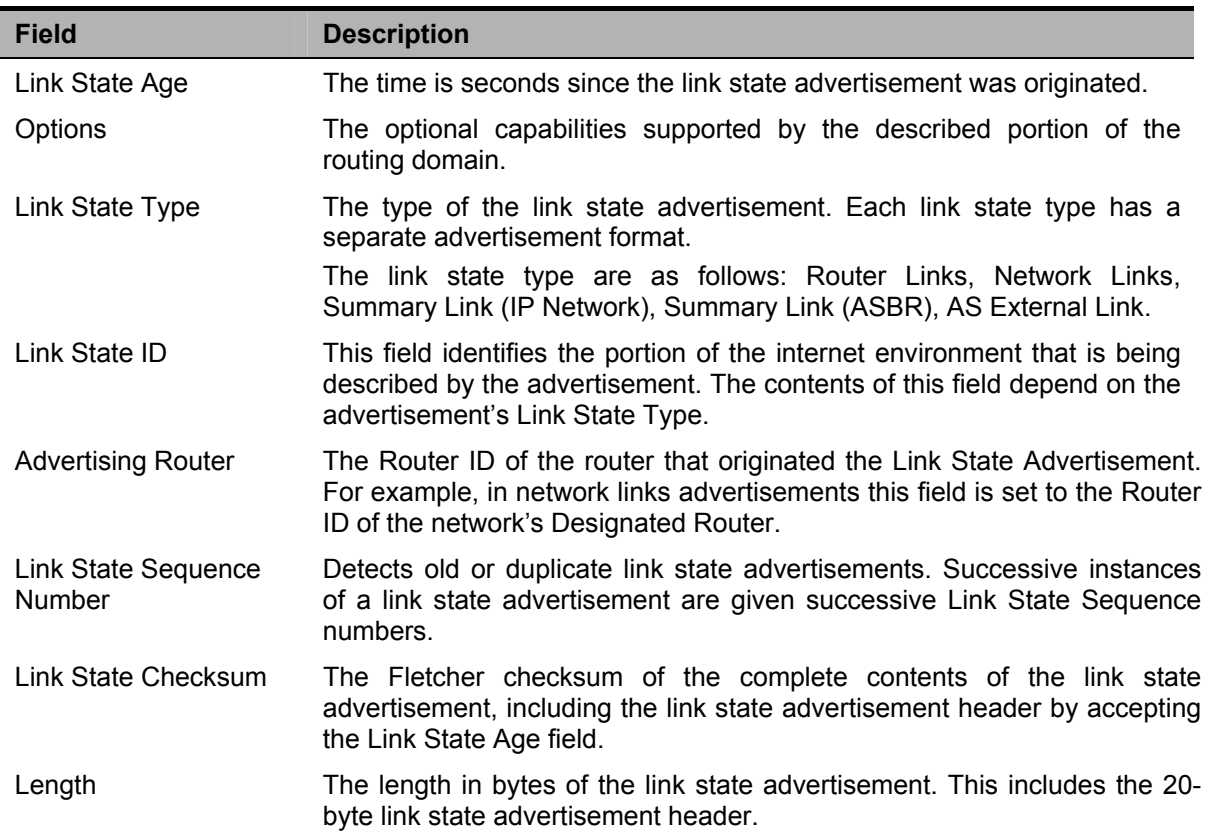

### **Router Links Advertisements**

Router links advertisements are type 1 link state advertisements. Each router in an area originates a routers links advertisement. The advertisement describes the state and cost of the router's links to the area. All of the router's links to the area must be described in a single router links advertisement.

The format of the Router Links Advertisement is shown below:

#### Routers Links Advertisements

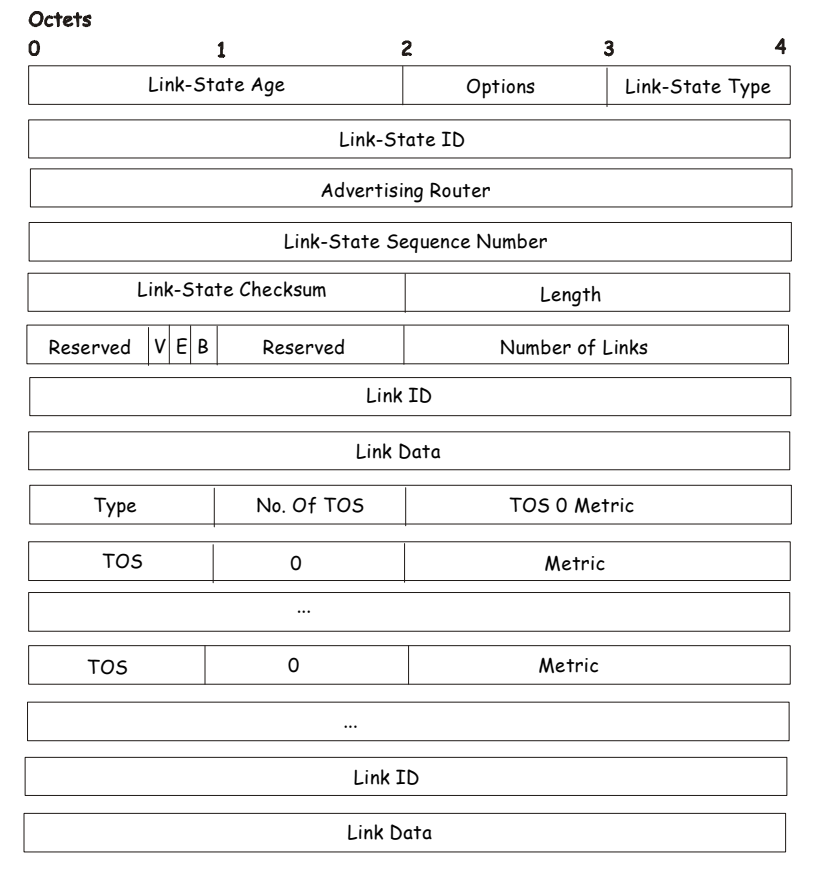

**Figure 6- 129. Routers Links Advertisements** 

In router links advertisements, the Link State ID field is set to the router's OSPF Router ID. The T - bit is set in the advertisement's Option field if and only if the router is able to calculate a separate set of routes for each IP Type of Service (TOS). Router links advertisements are flooded throughout a single area only.

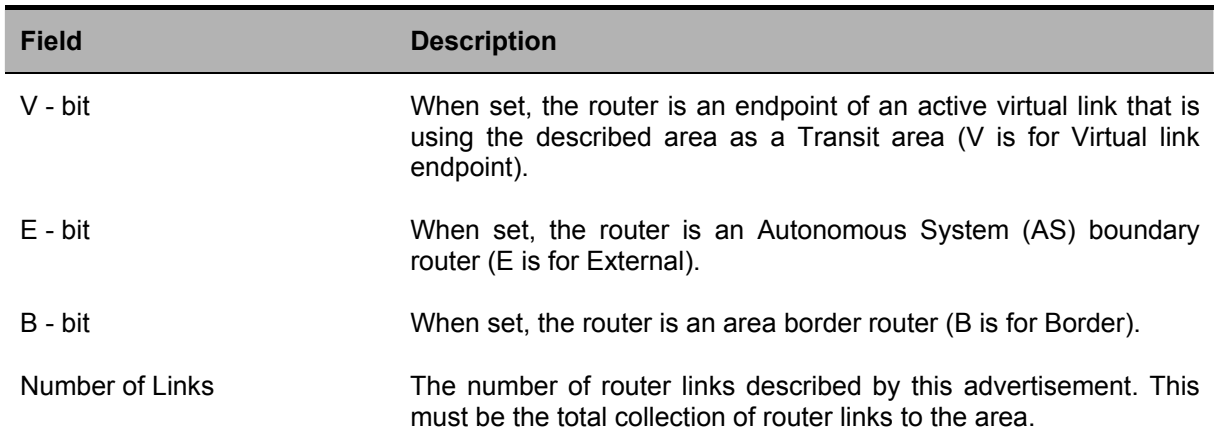

The following fields are used to describe each router link. Each router link is typed. The Type field indicates the kind of link being described. It may be a link to a transit network, to another router or to a stub network. The values of all the other fields describing a router link depend on the link's Type. For example, each link has an associated 32-bit data field. For links to stub networks, this field specifies the network's IP address mask. For other link types, the Link Data specifies the router's associated IP interface address.

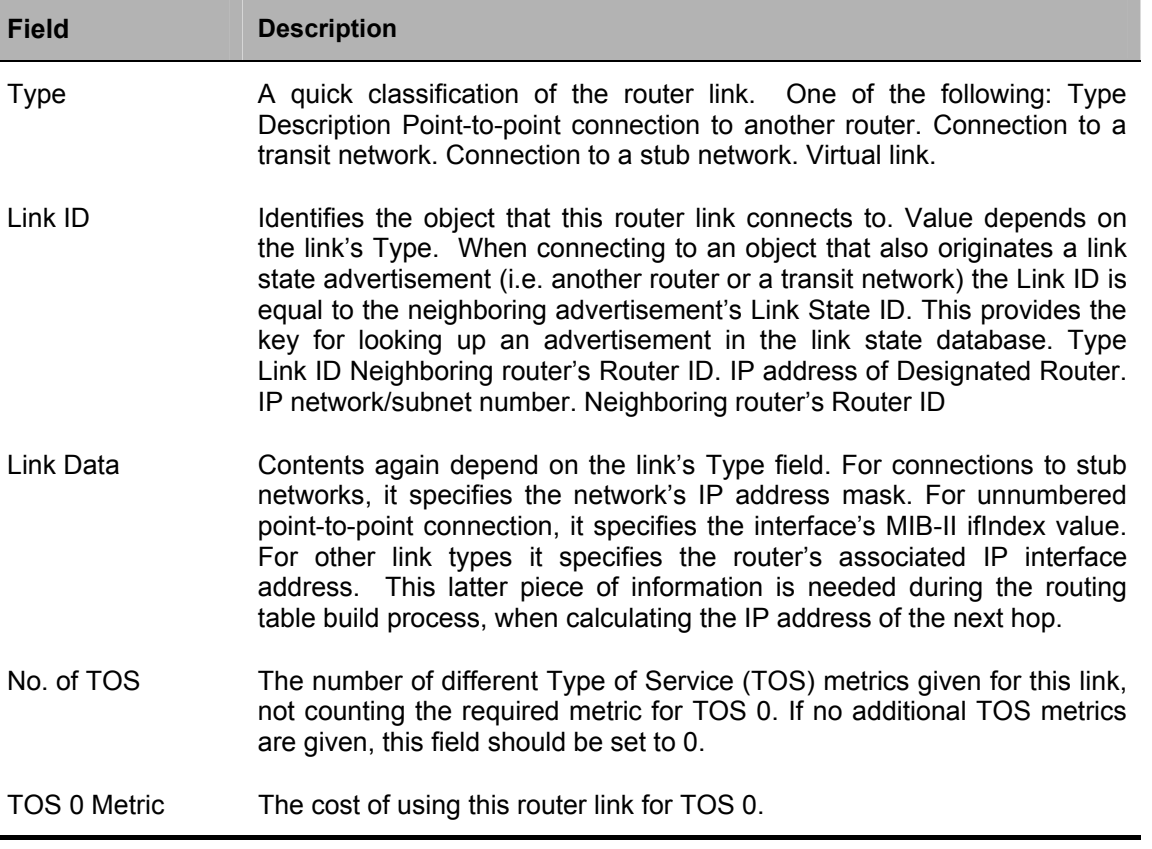

For each link, separate metrics may be specified for each Type of Service (TOS). The metric for TOS 0 must always be included, and was discussed above. Metrics for non-zero TOS are described below. Note that the cost for non-zero TOS values that are not specified defaults to the TOS 0 cost. Metrics must be listed in order of increasing TOS encoding. For example, the metric for TOS 16 must always follow the metric for TOS 8 when both are specified.

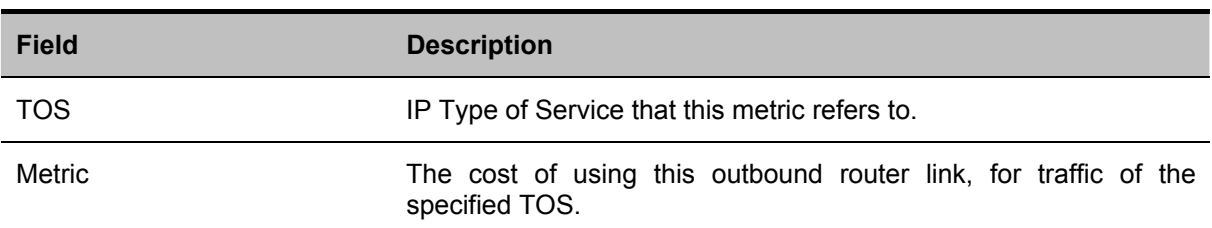

#### **Network Links Advertisements**

Network links advertisements are Type 2 link state advertisements. A network links advertisement is originated for each transit network in the area. A transit network is a multi-access network that has more than one attached router. The network links advertisement is originated by the network's Designated router. The advertisement describes all routers attached to the network, including the Designated Router itself. The advertisement's Link State ID field lists the IP interface address of the Designated Router.

The distance form the network to all attached routers is zero, for all TOS. This is why the TOS and metric fields need not be specified in the network links advertisement.

The format of the Network Links Advertisement is shown below:

## Network Link Advertisements

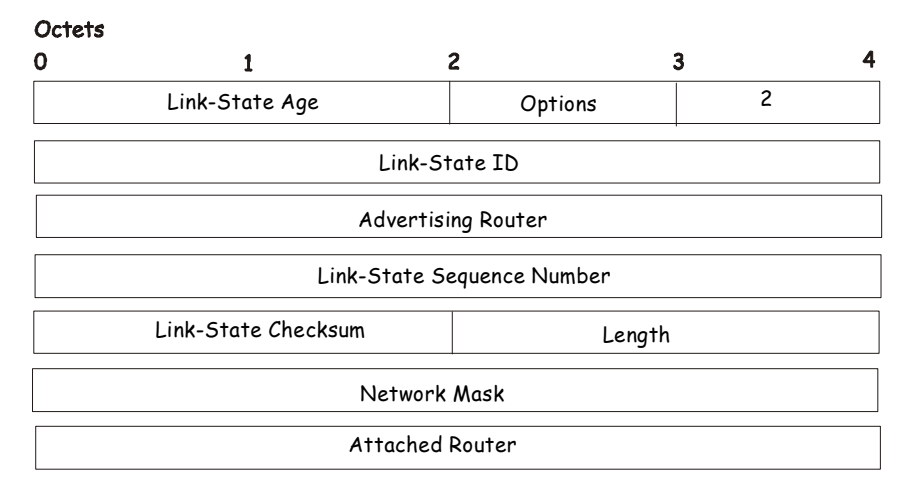

#### **Figure 6- 130. Network Link Advertisements**

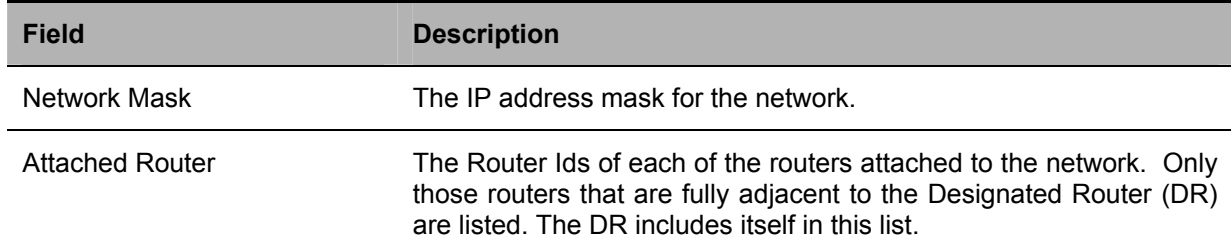

### **Summary Link Advertisements**

Summary link advertisements are Type 3 and 4 link state advertisements. These advertisements are originated by Area Border routers. A separate summary link advertisement is made for each destination known to the router, that belongs to the Autonomous System (AS), yet is outside the area.

Type 3 link state advertisements are used when the destination is an IP network. In this case, the advertisement's Link State ID field is an IP network number. When the destination is an AS boundary router, a Type 4 advertisement is used, and the Link State ID field is the AS boundary router's OSPF Router ID. Other that the difference in the Link State ID field, the format of Type 3 and 4 link state advertisements is identical.

#### Summary Link Advertisements

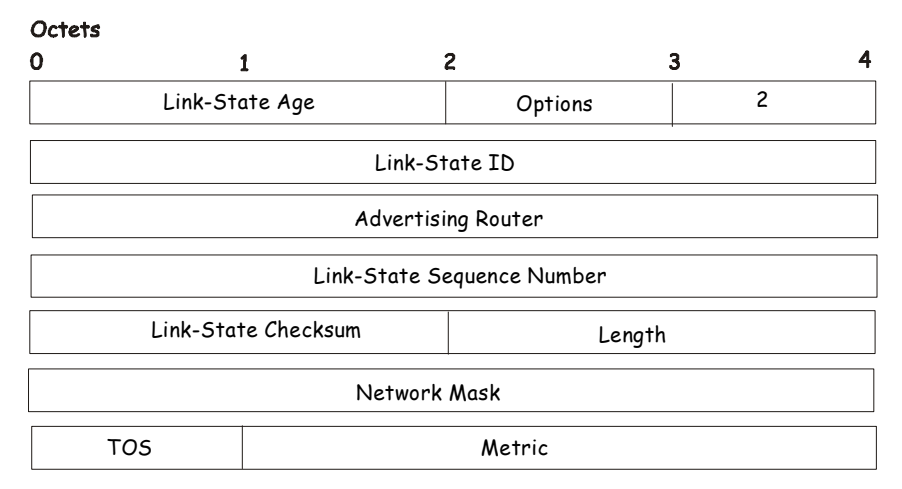

#### **Figure 6- 131. Summary Link Advertisements**

For stub area, Type 3 summary link advertisements can also be used to describe a default route on a per-area basis. Default summary routes are used in stub area instead of flooding a complete set of external routes. When describing a default summary route, the advertisement's Link State ID is always set to the Default Destination − 0.0.0.0, and the Network Mask is set to 0.0.0.0.

Separate costs may be advertised for each IP Type of Service. Note that the cost for TOS 0 must be included, and is always listed first. If the T-bit is reset in the advertisement's Option field, only a route for TOS 0 is described by the advertisement. Otherwise, routes for the other TOS values are also described. If a cost for a certain TOS is not included, its cost defaults to that specified for TOS 0.

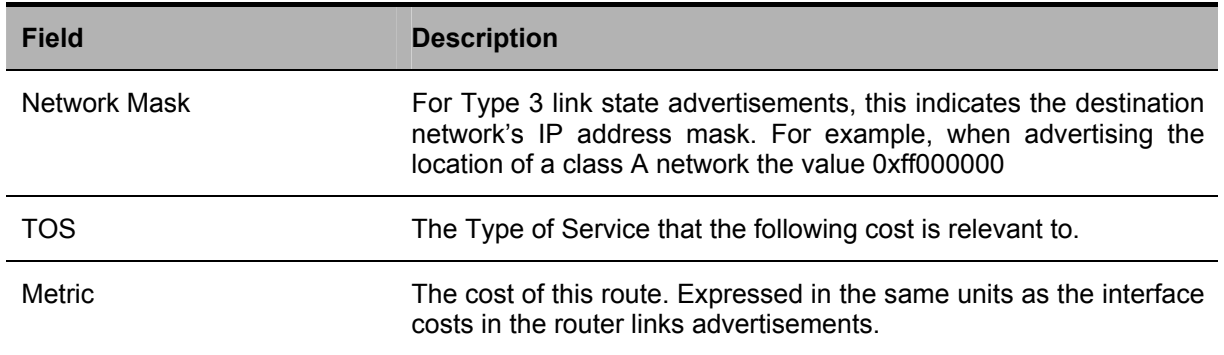

### **Autonomous Systems External Link Advertisements**

Autonomous Systems (AS) link advertisements are Type 5 link state advertisements. These advertisements are originated by AS boundary routers. A separate advertisement is made for each destination known to the router that is external to the AS.

AS external link advertisements usually describe a particular external destination. For these advertisements the Link State ID field specifies an IP network number. AS external link advertisements are also used to describe a default route. Default routes are used when no specific route exists to the destination. When describing a default route, the Link Stat ID is always set the Default Destination address (0.0.0.0) and the Network Mask is set to 0.0.0.0.

The format of the AS External Link Advertisement is shown below:

### Octets  $\overline{2}$  $\mathbf 0$  $\overline{\mathbf{3}}$  $\mathbf{1}$ 5 Link-State Age and Deptions Link-State ID Advertising Router Link-State Sequence Number Link-State Checksum and Length Network Mask TOS Metric E Forwarding Address External Route Tag

### AS External Link Advertisements

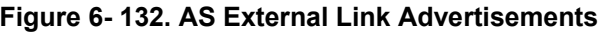

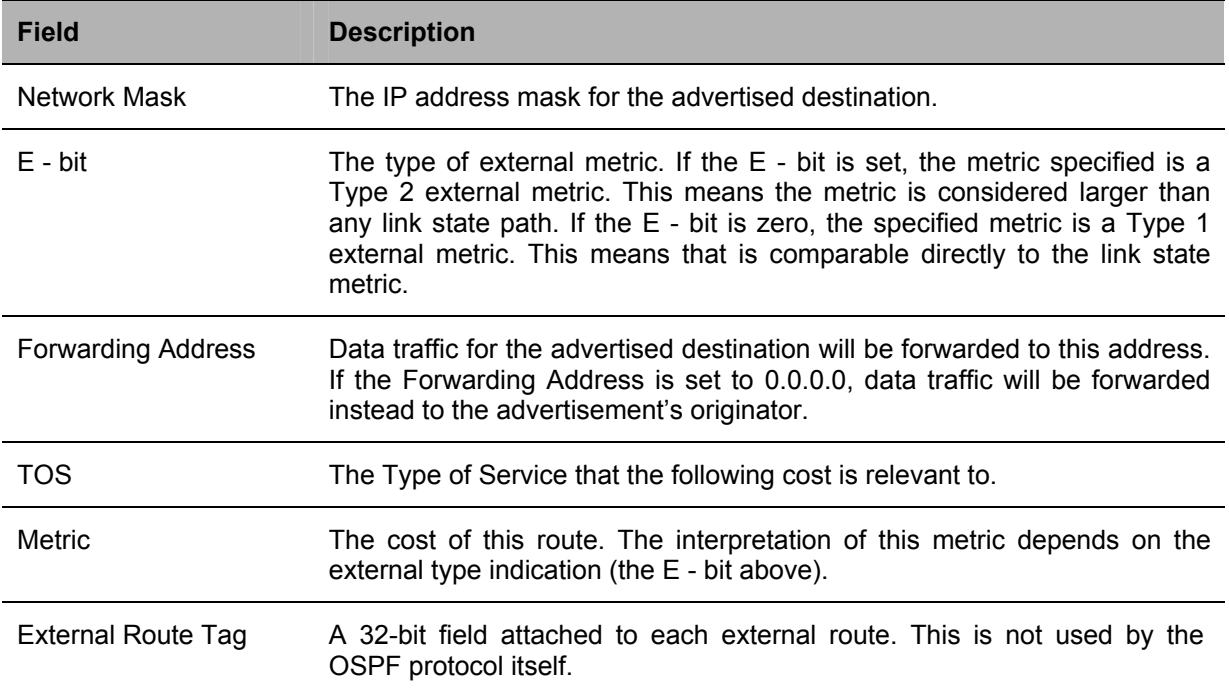

## **OSPF General Settings**

The **OSPF General Settings** menu allows OSPF to be enabled or disabled on the Switch − without changing the Switch's OSPF configuration.

To view the following window, click **Configuration > Layer 3 IP Networking > OSPF > General**. To enable OSPF, first supply an **OSPF Route ID** (see below), select *Enabled* from the **State** drop-down menu and click the **Apply** button.

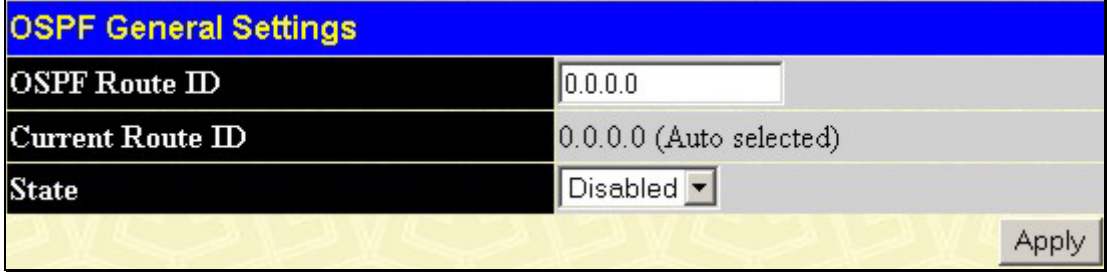

#### **Figure 6- 133. OSPF General Settings window**

The following parameters are used for general OSPF configuration:

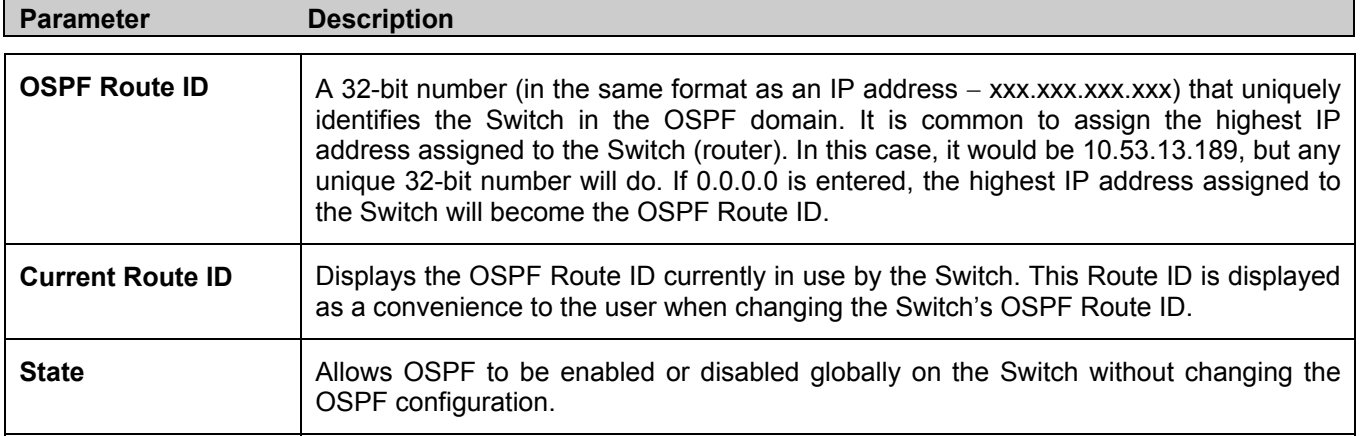

## **OSPF Area ID Settings**

This menu allows the configuration of OSPF Area IDs and to designate these areas as either **Normal** or **Stub**. Normal OSPF areas allow Link-State Database (LSDB) advertisements of routes to networks that are external to the area. Stub areas do not allow the LSDB advertisement of external routes. Stub areas use a default summary external route (0.0.0.0 or Area 0) to reach external destinations.

To set up an OSPF area configuration click **Configuration > Layer 3 IP Networking > OSPF > OSPF Area ID Settings** link to open the following dialog box:

| <b>OSPF Area ID Settings</b> |             |      |                                           |      |                          |            |
|------------------------------|-------------|------|-------------------------------------------|------|--------------------------|------------|
| AreaID                       |             | Type | Stub Import Summary LSA Stub Default Cost |      |                          |            |
| 0.0.0.0                      |             |      | Normal v Disabled v                       |      |                          |            |
|                              |             |      |                                           |      |                          | Add/Modify |
|                              |             |      |                                           |      |                          |            |
| <b>OSPF Area ID Table</b>    |             |      |                                           |      |                          |            |
| Area ID Type                 |             |      | Stub Import Summary LSA                   |      | <b>Stub Default Cost</b> | Delete     |
| 0.0.0.0                      | Normal None |      |                                           | None |                          |            |

**Figure 6- 134. OSPF Area Settings and Table window** 

To add an OSPF Area to the table, type a unique **Area ID** (see below) select the **Type** from the drop-down menu. For a Stub type, choose *Enabled* or *Disabled* from the **Stub Import Summary LSA** drop-down menu and determine the **Stub Default Cost**. Click the **Add/Modify** button to add the area ID set to the table.

To remove an Area ID configuration set, simply click  $\mathbf{\times}$  in the **Delete** column for the configuration.

To change an existing set in the list, type the **Area ID** of the set you want to change, make the changes and click the **Add/Modify** button. The modified OSPF area ID will appear in the table.

| <b>OSPF Area ID Settings</b> |             |      |                                                  |      |            |
|------------------------------|-------------|------|--------------------------------------------------|------|------------|
| Area ID                      |             | Type | Stub Import Summary LSA Stub Default Cost        |      |            |
| lonon                        |             | Stub | Disabled v                                       |      |            |
|                              |             |      |                                                  |      | Add/Modify |
|                              |             |      |                                                  |      |            |
|                              |             |      |                                                  |      |            |
| <b>OSPF Area ID Table</b>    |             |      |                                                  |      |            |
| $Area  \n  ID$               | Type        |      | Stub Import Summary LSA Stub Default Cost Delete |      |            |
| 0.000                        | Normal None |      |                                                  | None | ×          |

**Figure 6- 135. OSPF Area Settings example window** 

See the parameter descriptions below for information on the **OSPF Area ID Settings**.

The **Area ID** settings are as follows:

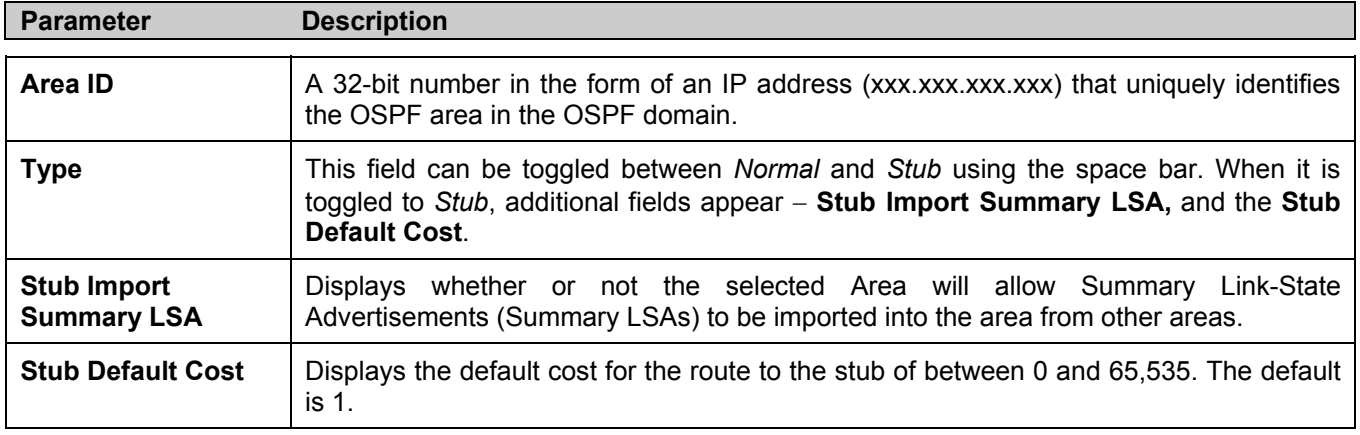

## **OSPF Interface Settings**

To set up OSPF interfaces, click **Configuration > Layer 3 IP Networking > OSPF > OSPF Interface Settings** to view OSPF settings for existing IP interfaces. If there are no IP interfaces configured (besides the default System interface), only the System interface settings will appear listed. To change settings for in IP interface, click on the hyperlinked name of the interface to see the configuration menu for that interface.

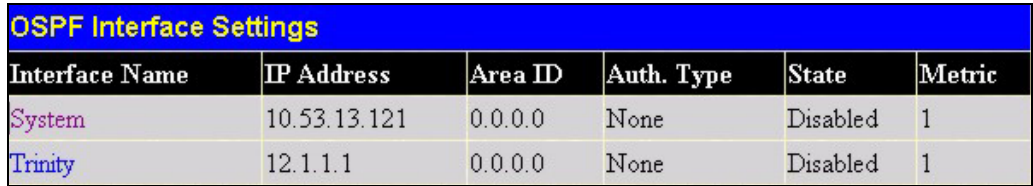

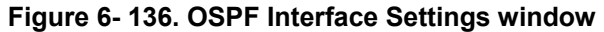

| <b>OSPF Interface Settings - Edit</b> |                               |  |  |
|---------------------------------------|-------------------------------|--|--|
| <b>Interface Name</b>                 | System                        |  |  |
| <b>IP</b> Address                     | 10.53.13.65(Link Up)          |  |  |
| <b>Network Medium Type</b>            | <b>BROADCAST</b>              |  |  |
| AreaID                                | 0.0.0.0                       |  |  |
| <b>Router Priority</b>                | 1                             |  |  |
| <b>Hello Interval</b>                 | 10                            |  |  |
| <b>Dead Interval</b>                  | 40                            |  |  |
| <b>State</b>                          | Disabled $\blacktriangledown$ |  |  |
| Auth. Type                            | None                          |  |  |
| Auth. Key ID                          |                               |  |  |
| Metric                                | 1                             |  |  |
| <b>DR</b> State                       | <b>DOWN</b>                   |  |  |
| <b>DR</b> Address                     | 0.0.0.0                       |  |  |
| <b>Backup DR Address</b>              | 0.0.0.0                       |  |  |
| transmit Delay                        | 1                             |  |  |
| <b>Retransmit Time</b>                | 5                             |  |  |
| Show All OSPF Interface Entries       | Apply                         |  |  |

**Figure 6- 137. OSPF Interface Settings - Edit window** 

Configure each IP interface individually using the **OSPF Interface Settings - Edit** menu. Click the **Apply** button when settings have been entered. The new configuration appears listed in the **OSPF Interface Settings** table. To return to the **OSPF Interface Settings** table, click the Show All OSPF Interface Entries link.

OSPF interface settings are described below. Some OSPF interface settings require previously configured OSPF settings. Read the descriptions below for details.

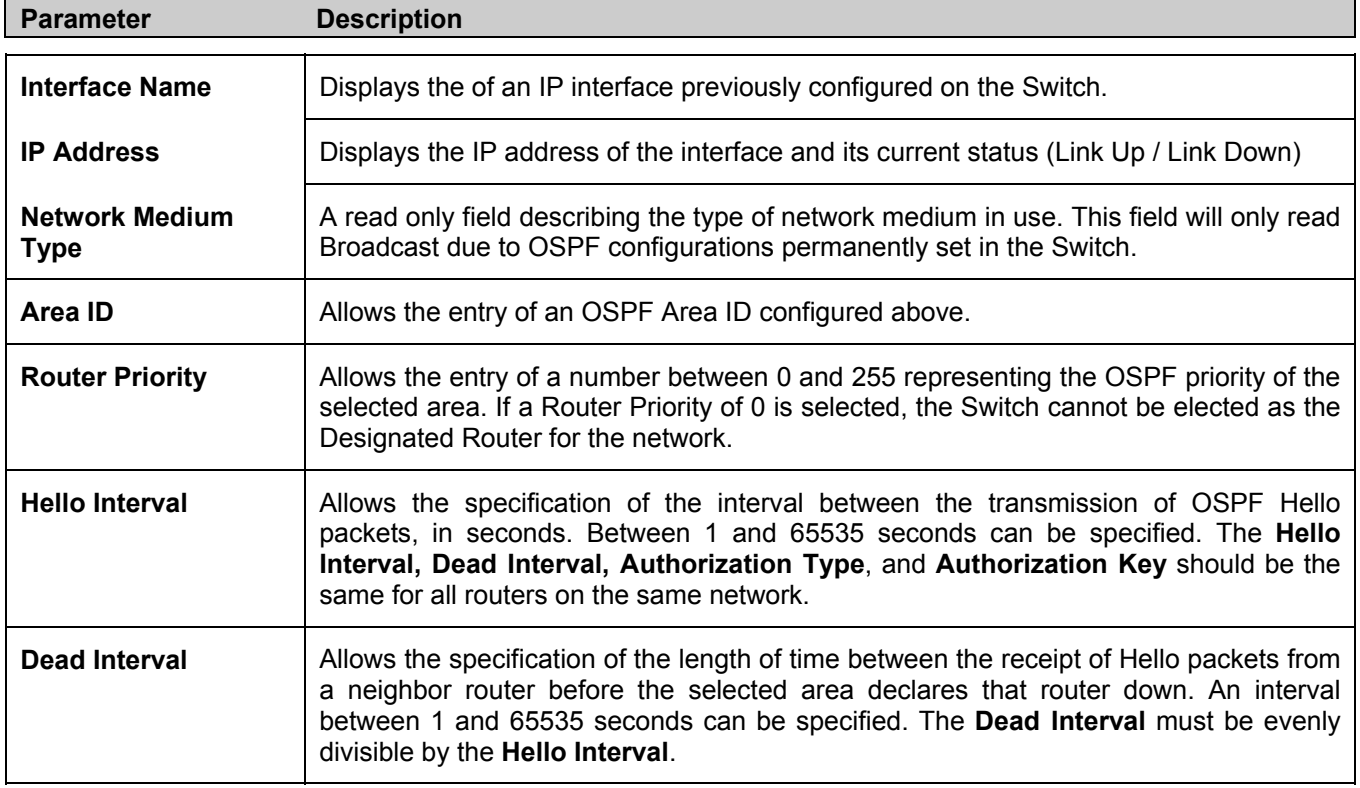

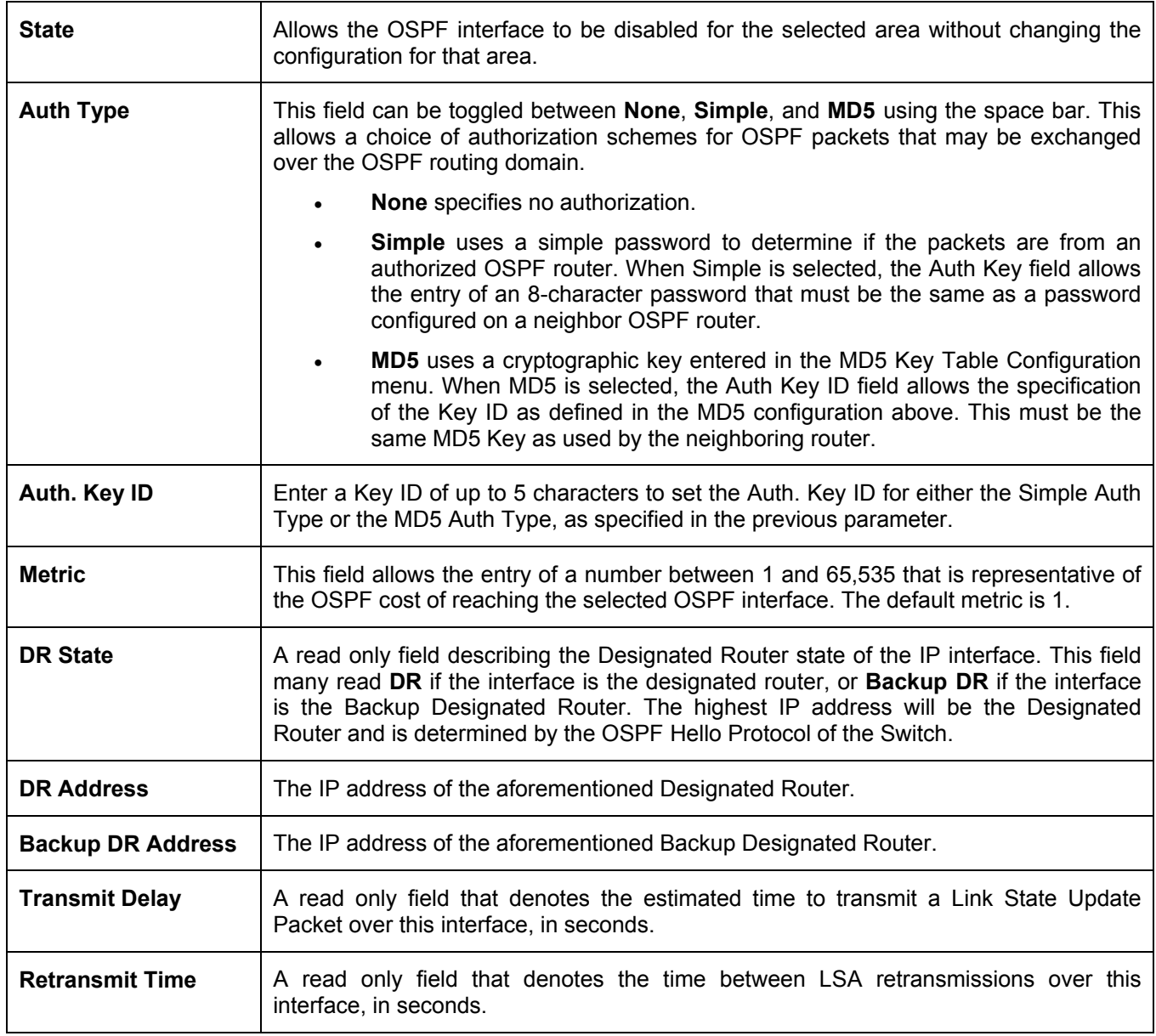

## **OSPF Virtual Interface Settings**

Click the **OSPF Virtual Interface Setting**s link to view the current **OSPF Virtual Interface Settings**. There are not virtual interface settings configured by default, so the first time this table is viewed there will be not interfaces listed. To add a new OSPF virtual interface configuration set to the table, click the **Add** button. A new menu appears (see below). To change an existing configuration, click on the hyperlinked **Transit Area ID** for the set you want to change. The menu to

modify an existing set is the same as the menu used to add a new one. To eliminate an existing configuration, click the  $\vert \times \vert$ in the **Delete** column.

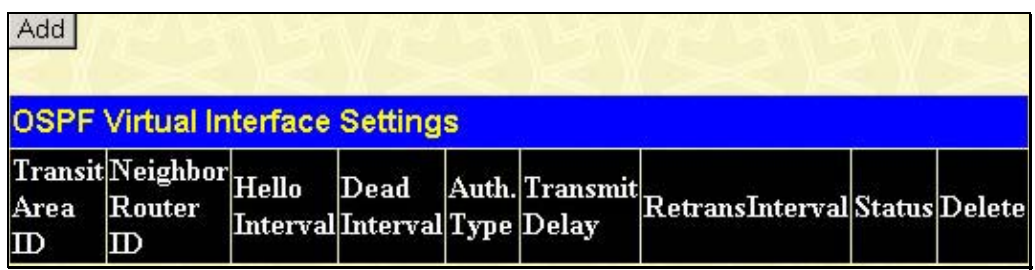

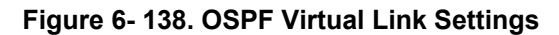

The status of the virtual interface appears (Up or Down) in the **Status** column.

| <b>OSPF Virtual Link Settings - Add</b> |         |
|-----------------------------------------|---------|
| <b>Transit Area ID</b>                  | 0.0.0.0 |
| Neighbor Router ID                      | 0.0.0.0 |
| Hello Interval(1-65535)                 | 10      |
| Dead Interval(1-65535)                  | 60      |
| <b>Auth Type</b>                        | None    |
| Password/Auth. Key ID                   |         |
| <b>Transmit Delay</b>                   |         |
| <b>Retransmit Interval</b>              | 5       |
|                                         | Appl    |
| Show All OSPF Virtual Link Entries      |         |

**Figure 6- 139. OSPF Virtual Link Settings – Add** 

Configure the following parameters if you are adding or changing an **OSPF Virtual Interface**:

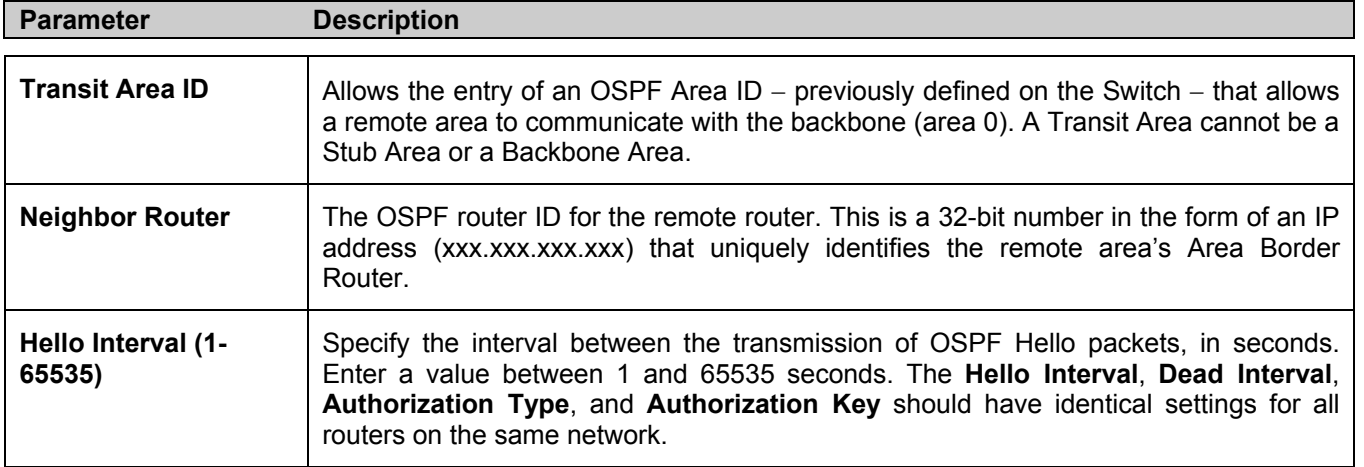

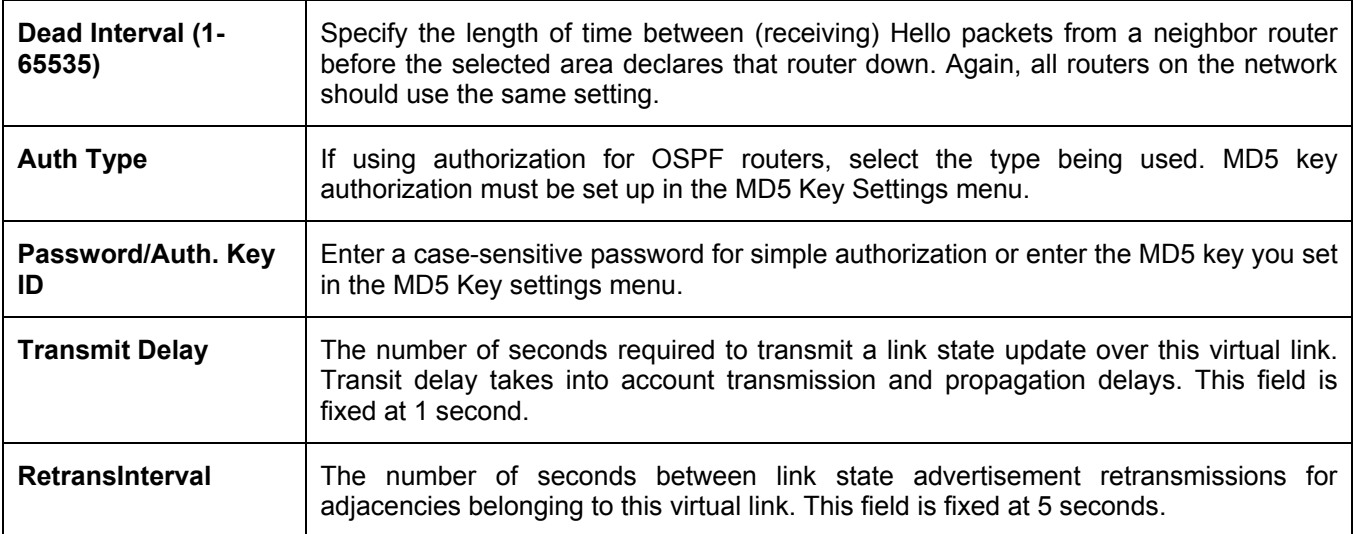

Click **Apply** to implement changes made.

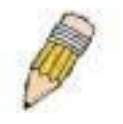

**NOTE:** For OSPF to function properly some settings should be identical on all participating OSPF devices. These settings include the Hello Interval and Dead Interval. For networks using authorization for OSPF devices, the Authorization Type and Password or Key used must likewise be identical.

## **OSPF Area Aggregation Settings**

Area Aggregation allows all of the routing information that may be contained within an area to be aggregated into a summary LSDB advertisement of just the network address and subnet mask. This allows for a reduction in the volume of LSDB advertisement traffic as well as a reduction in the memory overhead in the Switch used to maintain routing tables.

Click **Configuration > Layer 3 IP Networking > OSPF > OSPF Area Aggregation Settings** link to view the current settings. There are no aggregation settings configured by default, so there will not be any listed the first accessing the menu. To add a new **OSPF Area Aggregation** setting, click the **Add** button. A new menu (pictured below) appears. To change an existing configuration, click on the hyperlinked Area ID for the set you want to change. The menu to modify an

existing configuration is the same as the menu used to add a new one. To eliminate an existing configuration, click the  $\blacktriangleright$ in the **Delete** column for the configuration being removed.

| Add<br><b>OSPF Area Aggregation Settings</b> |                   |                 |                     |                      |   |
|----------------------------------------------|-------------------|-----------------|---------------------|----------------------|---|
| AreaID                                       | Network<br>Number | Network<br>Mask | <b>LSDB</b><br>Type | Advertisement Delete |   |
| 255.255.255.255.201.0.0.0                    |                   | 255.254.0.0     | Summary             | Enabled              | × |
| 255 255 255 255 201 2 0.0                    |                   | 255.254.0.0     | Summary             | Enabled              | × |

**Figure 6- 140. OSPF Area Aggregation Settings table** 

Use the menu below to change settings or add a new **OSPF Area Aggregation** setting.

| <b>OSPF Aggregation Configuration - Add</b> |                  |  |  |
|---------------------------------------------|------------------|--|--|
| AreaID                                      | 0.0.0.0          |  |  |
| <b>Network Number</b>                       | 0.0.0.0          |  |  |
| Network Mask                                | 0.0.0.0          |  |  |
| LSDB Type                                   | Summary v        |  |  |
| <b>Advertisement</b>                        | Enabled <b>v</b> |  |  |
|                                             | App              |  |  |
| Show All OSPF Aggregation Entries           |                  |  |  |

**Figure 6- 141. OSPF Area Aggregation Settings – Add window** 

Specify the OSPF aggregation settings and click the **Apply** button to add or change the settings. The new settings will appear listed in the **OSPF Area Aggregation Settings** table. To view the table, click the Show All OSPF Aggregation Entries link to return to the previous window.

Use the following parameters to configure the following settings for **OSPF Area Aggregation**:

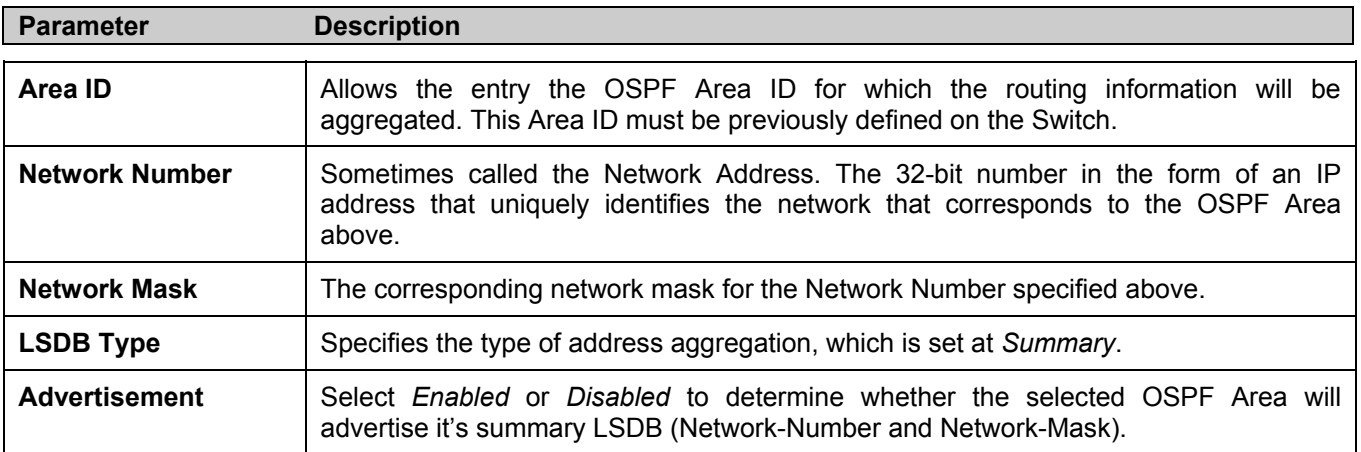

Click **Apply** to implement changes made.

## **OSPF Host Route Settings**

OSPF host routes work in a way analogous to RIP, only this is used to share OSPF information with other OSPF routers. This is used to work around problems that might prevent OSPF information sharing between routers.

To configure OSPF host routes, click the **OSPF Host Route Settings** link. To add a new OSPF Route, click the **Add** button. Configure the setting in the menu that appears. The **Add** and **Modify** menus for OSPF host route setting are nearly identical. The difference being that if you are changing an existing configuration you will be unable to change the **Host Address**. To change an existing configuration, click on the hyperlinked **Host Address** in the list for the configuration to

change and proceed to change the metric or area ID. To eliminate an existing configuration, click the  $\mathbf{\times}$  in the **Delete** column for the configuration being removed.

| Add                             |        |                 |        |
|---------------------------------|--------|-----------------|--------|
| <b>OSPF Host Route Settings</b> |        |                 |        |
| <b>Host Address</b>             | Metric | Area ID         | Delete |
| 11.1.1.1                        | 10     | 255.255.255.255 |        |
| 11.1.1.2                        | 10     | 255 355.255.255 | x      |
| 11.1.1.3                        | 10     | 255.255.255.255 |        |

**Figure 6- 142. OSPF Host Route Settings table** 

Use the menu below to set up OSPF host routes.

| OSPF Host Route Setting - Add    |         |       |
|----------------------------------|---------|-------|
| <b>Host Address</b>              | 0.0.0.0 |       |
| Metric                           | 10      |       |
| Area $ID$                        | 0.0.0.0 |       |
| Show All OSPF Host Route Entries |         | Apply |

**Figure 6- 143. OSPF Host Route Settings – Add window** 

Specify the host route settings and click the **Apply** button to add or change the settings. The new settings will appear listed in the **OSPF Host Route Settings** list. To view the previous window, click the Show All OSPF Host Route Entries link to return to the previous window.

The following fields are configured for OSPF host route:

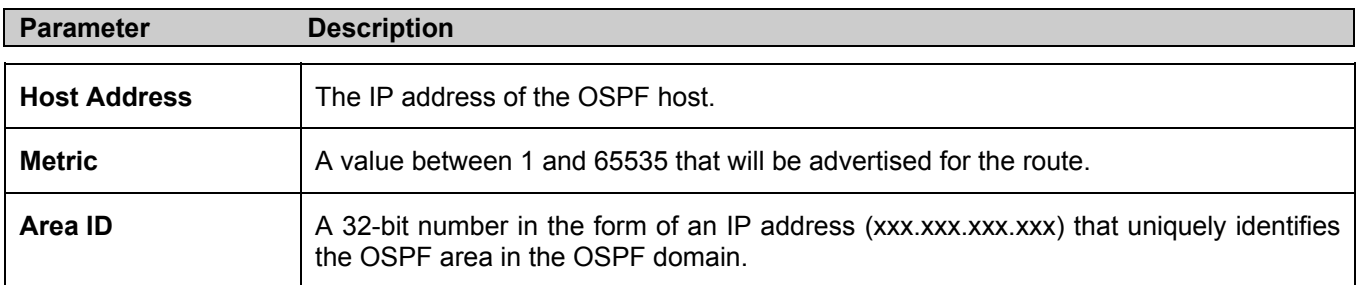
## **IP Multicast Routing Protocol**

The functions supporting IP multicasting are added under the **IP Multicast Routing Protocol** folder, from the **Layer 3 IP Networking** folder.

**IGMP**, **DVMRP**, and **PIM-DM** can be enabled or disabled on the Switch without changing the individual protocol's configuration.

### **IGMP**

Computers and network devices that want to receive multicast transmissions need to inform nearby routers that they will become members of a multicast group. The **Internet Group Management Protocol (IGMP**) is used to communicate this information. IGMP is also used to periodically check the multicast group for members that are no longer active.

In the case where there is more than one multicast router on a subnetwork, one router is elected as the 'querier'. This router then keeps track of the membership of the multicast groups that have active members. The information received from IGMP is then used to determine if multicast packets should be forwarded to a given subnetwork or not. The router can check, using IGMP, to see if there is at least one member of a multicast group on a given subnetwork. If there are no members on a subnetwork, packets will not be forwarded to that subnetwork.

#### **IGMP Versions 1 and 2**

Multicast groups allow members to join or leave at any time. IGMP provides the method for members and multicast routers to communicate when joining or leaving a multicast group.

IGMP version 1 is defined in RFC 1112. It has a fixed packet size and no optional data.

The format of an IGMP packet is shown below:

|        | <b>IGMP Message Format</b>                   |          |    |
|--------|----------------------------------------------|----------|----|
| Octets | 16                                           |          | 31 |
| Type   | Response Time                                | Checksum |    |
|        | Group Address (all zeros if this is a query) |          |    |

**Figure 6- 144. IGMP Message Format** 

The IGMP Type codes are shown below:

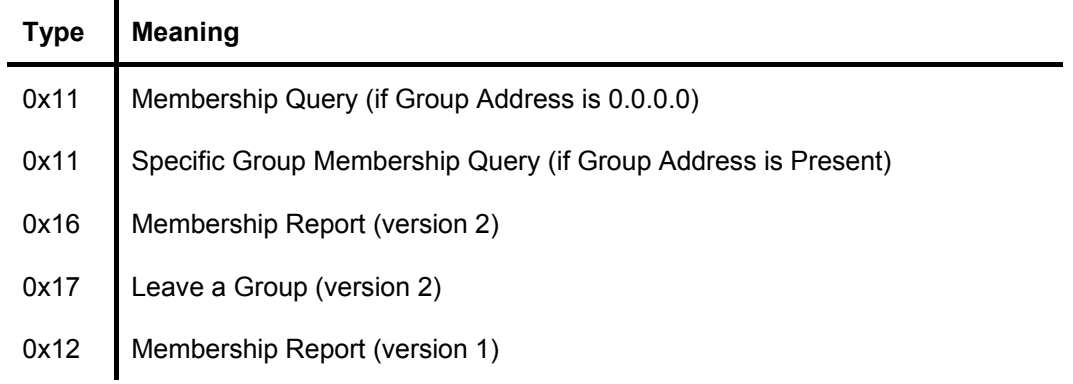

#### **Table 6- 7. IGMP Type Codes**

IGMP packets enable multicast routers to keep track of the membership of multicast groups, on their respective subnetworks. The following outlines what is communicated between a multicast router and a multicast group member using IGMP.

A host sends an IGMP "report" to join a group

A host will never send a report when it wants to leave a group (for version 1).

A host will send a "leave" report when it wants to leave a group (for version 2).

Multicast routers send IGMP queries (to the all-hosts group address: 224.0.0.1) periodically to see whether any group members exist on their subnetworks. If there is no response from a particular group, the router assumes that there are no group members on the network.

The Time-to-Live (TTL) field of query messages is set to 1 so that the queries will not be forwarded to other subnetworks.

IGMP version 2 introduces some enhancements such as a method to elect a multicast querier for each LAN, an explicit leave message, and query messages that are specific to a given group.

The states a computer will go through to join or to leave a multicast group are shown below:

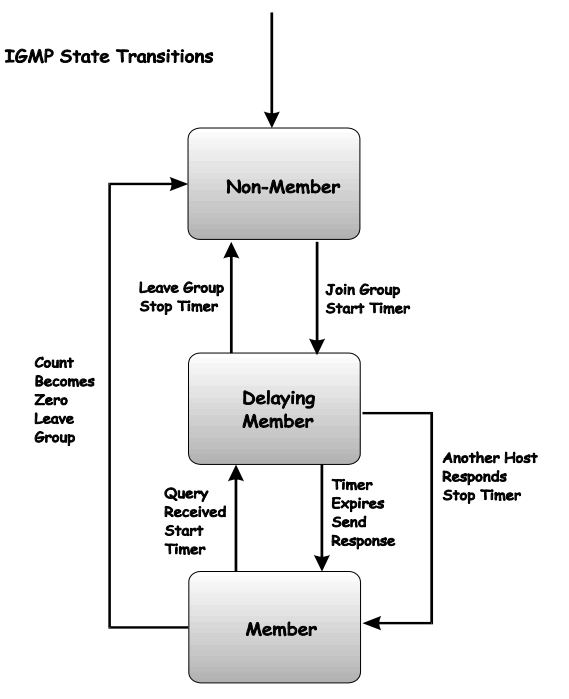

**Figure 6- 145. IGMP State Transitions** 

#### **IGMP Version 3**

The current release of the xStack DES-6500 switch series now implements IGMPv3. Improvements of IGMPv3 over version 2 include:

- The introduction of the *SSM* or *Source Specific Multicast*. In previous versions of IGMP, the host would receive all packets sent to the multicast group. Now, a host will receive packets only from a specific source or sources. This is done through the implementation of *include* and *exclude* filters used to accept or deny traffic from these specific sources.
- In IGMP v2, Membership reports could contain only one multicast group whereas in v3, these reports can contain multiple multicast groups and multiple sources within the multicast group.
- Leaving a multicast group could only be accomplished using a specific leave message in v2. In v3, leaving a multicast group is done through a Membership report which includes a block message in the group report packet.
- For version 2, the host could respond to a group query but in version 3, the host is now capable to answer queries specific to the group and the source.

IGMP v3 is backwards compatible with other versions of IGMP.

The IGMPv3 Type supported codes are shown below:

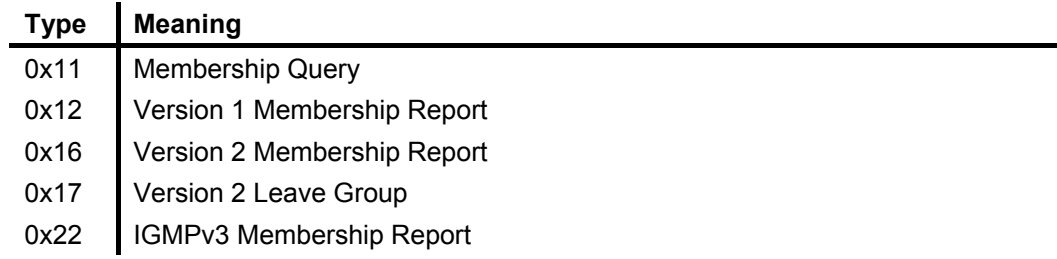

#### **Timers**

As previously mentioned, IGMPv3 incorporates filters to include or exclude sources. These filters are kept updated using timers. IGMPv3 utilizes two types of timers, one for the group and one for the source. The purpose of the filter mode is to reduce the reception state of a multicast group so that all members of the multicast group are satisfied. This filter mode is dependant on membership reports and timers of the multicast group. These filters are used to maintain a list of multicast sources and groups of multicast receivers that more accurately reflect the actual sources and receiving groups at any one time on the network.

Source timers are used to keep sources present and active within a multicast group on the Switch. These source timers are refreshed if a group report packet is received by the Switch, which holds information pertaining to the active source group record part of a report packet. If the filter mode is exclude, traffic is being denied from at least one specific source, yet other hosts may be accepting traffic from the multicast group. If the group timer expires for the multicast group, the filter mode is changed to include and other hosts can receive traffic from the source. If no group report packet is received and the filter mode is include, the Switch presumes that traffic from the source is no longer wanted on the attached network and the source record list is then deleted after all source timers expire. If there is no source list record in the multicast group, the multicast group will be deleted from the Switch.

Timers are also used for IGMP version 1 and 2 members, which are a part of a multicast group when the Switch is running IGMPv3. This timer is based on a host within the multicast group that is running IGMPv1 or v2. Receiving a group report from an IGMPv1 or v2 host within the multicast group will refresh the timer and keep the v1 and/or v2 membership alive in v3.

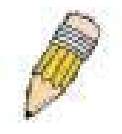

**NOTE:** The length of time for all timers utilized in IGMPv3 can be determined using IGMP configurations to perform the following calculation:

(Group Membership Interval x Robustness Variable) + One Query Response Interval

### **IGMP Interface Configuration**

The Internet Group Multicasting Protocol (IGMP) can be configured on the Switch on a per-IP interface basis. To view the **IGMP Interface Table**, open the **IP Multicast Routing Protocol** folder under **Configuration** and click **IGMP Interface Settings.** Each IP interface configured on the Switch is displayed in the below **IGMP Interface Table** dialog box. To configure IGMP for a particular interface, click the corresponding hyperlink for that IP interface. This will open another **IGMP Interface Configuration** window:

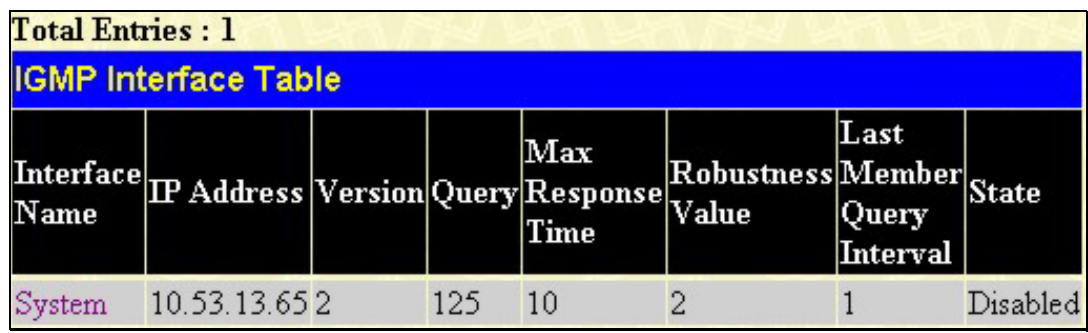

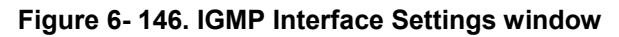

| <b>IGMP Interface Configuration</b> |                               |  |
|-------------------------------------|-------------------------------|--|
| <b>Interface Name</b>               | System                        |  |
| <b>IP</b> Address                   | 10.53.13.100                  |  |
| Version                             | $3 -$                         |  |
| Query Interval(1-31744)             | 125                           |  |
| Max Response Time(1-25)             | 10                            |  |
| Robustness Variable(1-255)          | l2                            |  |
| Last Member Query Interval(1-25)    |                               |  |
| <b>State</b>                        | Disabled $\blacktriangledown$ |  |
|                                     | App                           |  |
| Show All IGMP Interface Entries     |                               |  |

**Figure 6- 147. IGMP Interface Settings - Edit window** 

This window allows the configuration of IGMP for each IP interface configured on the Switch. IGMP can be configured as Version 1, 2 or 3 by toggling the **Version** field using the pull-down menu. The length of time between queries can be varied by entering a value between 1 and 31,744 seconds in the **Query Interval** field. The maximum length of time between the receipt of a query and the sending of an IGMP response report can be varied by entering a value in the **Max Response Time** field.

The **Robustness Variable** field allows IGMP to be 'tuned' for sub-networks that are expected to lose many packets. A high value (max. 255) for the robustness variable will help compensate for 'lossy' sub-networks. A low value (min. 2) should be used for less 'lossy' sub-networks.

The following fields can be set:

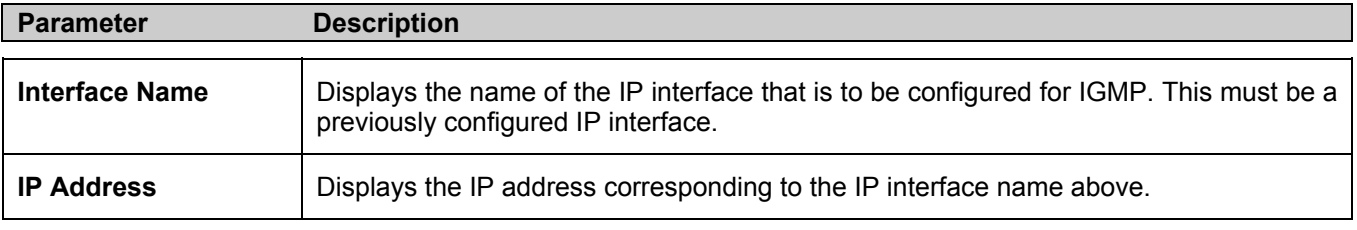

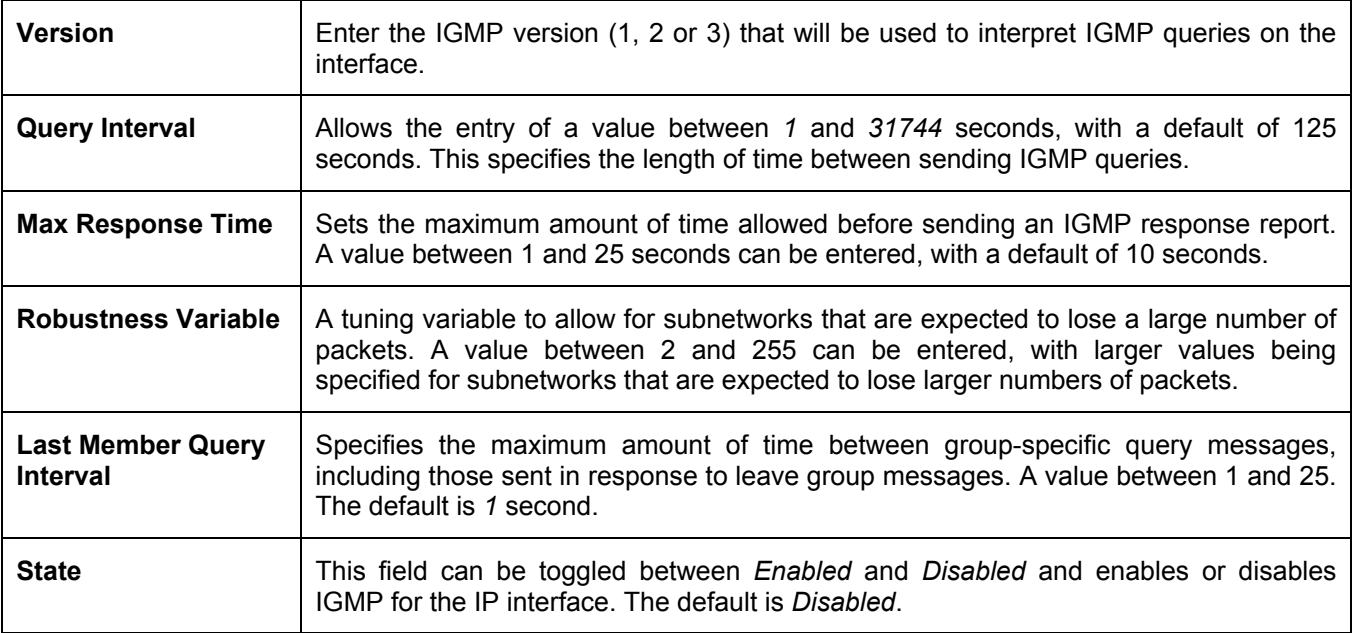

Click **Apply** to implement changes made.

## **DVMRP Interface Configuration**

The Distance Vector Multicast Routing Protocol (**DVMRP**) is a hop-based method of building multicast delivery trees from multicast sources to all nodes of a network. Because the delivery trees are 'pruned' and 'shortest path', DVMRP is relatively efficient. Because multicast group membership information is forwarded by a distance-vector algorithm, propagation is slow. DVMRP is optimized for high delay (high latency) relatively low bandwidth networks, and can be considered as a 'best-effort' multicasting protocol.

DVMRP resembles the Routing Information Protocol (RIP), but is extended for multicast delivery. DVMRP builds a routing table to calculate 'shortest paths' back to the source of a multicast message, but defines a 'route cost' (similar to the hop count in RIP) as a relative number that represents the real cost of using this route in the construction of a multicast delivery tree to be 'pruned' - once the delivery tree has been established.

When a sender initiates a multicast, DVMRP initially assumes that all users on the network will want to receive the multicast message. When an adjacent router receives the message, it checks its unicast routing table to determine the interface that gives the shortest path (lowest cost) back to the source. If the multicast was received over the shortest path, then the adjacent router enters the information into its tables and forwards the message. If the message is not received on the shortest path back to the source, the message is dropped.

Route cost is a relative number that is used by DVMRP to calculate which branches of a multicast delivery tree should be 'pruned'. The 'cost' is relative to other costs assigned to other DVMRP routes throughout the network.

The higher the route cost, the lower the probability that the current route will be chosen to be an active branch of the multicast delivery tree (not 'pruned') - if there is an alternative route.

### **DVMRP Configuration**

To enable DVMRP globally on the Switch, click **Configuration > Layer 3 IP Networking > IP Multicast Routing Protocol > Configuration**. This will give the user access to the following screen:

| <b>DVMRP Global Settings</b> |                                         |       |
|------------------------------|-----------------------------------------|-------|
| <b>DVMRP</b> State           | $\vert$ Disabled $\vert \text{-} \vert$ |       |
|                              |                                         | Apply |

**Figure 6- 148. DVMRP Global Settings window** 

Use the pull down menu, choose *Enabled*, and click **Apply** to implement the DVMRP function on the Switch.

### **DVMRP Interface Settings**

To view the **DVMRP Interface Table**, click **Configuration > Layer 3 IP Networking > IP Multicast Routing Protocol > DVMRP Interface Settings**. This menu allows the **Distance-Vector Multicast Routing Protocol (DVMRP)** to be configured for each IP interface defined on the Switch. Each IP interface configured on the Switch is displayed in the below **DVMRP Interface Configuration** dialog box. To configure DVMRP for a particular interface, click the corresponding hyperlink for that IP interface. This will open the **DVMRP Interface Settings** window:

| <b>DVMRP Interface Settings</b> |                 |                                                               |    |  |          |
|---------------------------------|-----------------|---------------------------------------------------------------|----|--|----------|
|                                 |                 | Interface Name IP Address Neighbor Timeout Probe Metric State |    |  |          |
| System                          | 10.53.13.121 35 |                                                               | 10 |  | Disabled |
| Trinity                         | 12.1.1.1        | 35                                                            | 10 |  | Disabled |

**Figure 6- 149. DVMRP Interface Settings window** 

| <b>DVMRP Interface Settings</b>        |                   |  |  |
|----------------------------------------|-------------------|--|--|
| <b>Interface Name</b>                  | System            |  |  |
| <b>IP</b> Address                      | 10.53.13.65       |  |  |
| Neighbor Timeout Interval(1-65535 sec) | 35                |  |  |
| Probe Interval(1-65535 sec)            | 10                |  |  |
| $Metric(1-31)$                         |                   |  |  |
| <b>State</b>                           | Disabled <b>-</b> |  |  |
|                                        | Apply             |  |  |
| Show All DVMRP Interface Entries       |                   |  |  |

**Figure 6- 150. DVMRP Interface Settings – Edit window** 

The following fields can be set:

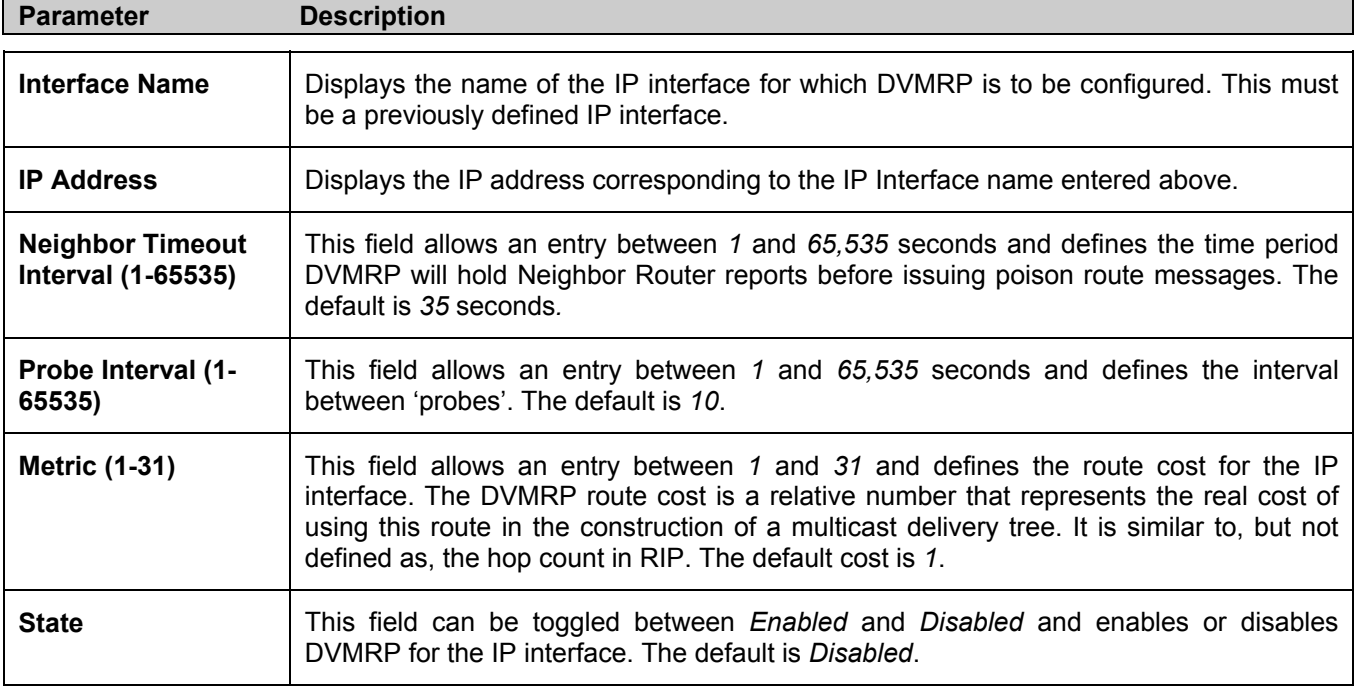

Click **Apply** to implement changes made. Click Show All DVMRP Interface Entries to return to the **DVMRP Interface Settings** window.

## **PIM-DM Interface Configuration**

The *Protocol Independent Multicast - Dense Mode* (PIM-DM) protocol should be used in networks with a low delay (low latency) and high bandwidth as PIM-DM is optimized to guarantee delivery of multicast packets, not to reduce overhead.

The PIM-DM multicast routing protocol is assumes that all downstream routers want to receive multicast messages and relies upon explicit prune messages from downstream routers to remove branches from the multicast delivery tree that do not contain multicast group members.

PIM-DM has no explicit 'join' messages. It relies upon periodic flooding of multicast messages to all interfaces and then either waiting for a timer to expire (the **Join/Prune Interval**) or for the downstream routers to transmit explicit 'prune' messages indicating that there are no multicast members on their respective branches. PIM-DM then removes these branches ('prunes' them) from the multicast delivery tree.

Because a member of a pruned branch of a multicast delivery tree may want to join a multicast delivery group (at some point in the future), the protocol periodically removes the 'prune' information from its database and floods multicast messages to all interfaces on that branch. The interval for removing 'prune' information is the **Join/Prune Interval**.

### **PIM-DM Configuration**

To enable PIM-DM globally on the Switch, go to **Configuration > Layer 3 IP Networking > IP Multicast Routing Protocol > PIM > PIM-DM Configuration**. This will give the user access to the following screen:

| <b>PIM-DM Global Settings</b>     |       |
|-----------------------------------|-------|
| <b>PIM-DM State</b><br>Disabled v |       |
|                                   | Apply |

**Figure 6- 151. PIM-DM Global Settings window** 

Use the pull down menu, choose *Enabled*, and click **Apply** to set the PIM-DM function on the Switch.

### **PIM-DM Interface Configuration**

To view the **PIM-DM Table**, click **Configuration > IP Multicast Routing Protocol > PIM > PIM-DM Interface Settings.** This window allows the **PIM-DM** to be configured for each IP interface defined on the Switch. Each IP interface configured on the Switch is displayed in the below **PIM-DM Interface Settings** dialog box. To configure PIM-DM for a particular interface, click the corresponding hyperlink for that IP interface. This will open the **PIM-DM Interface Settings** window:

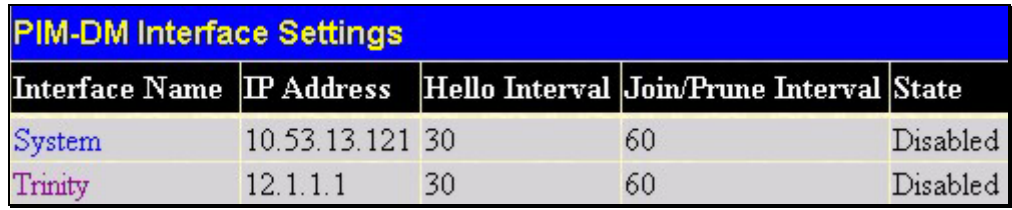

#### **Figure 6- 152. PIM-DM Interface Settings window**

To view the configuration window for a specific entry, click its hyperlinked name, revealing the following window.

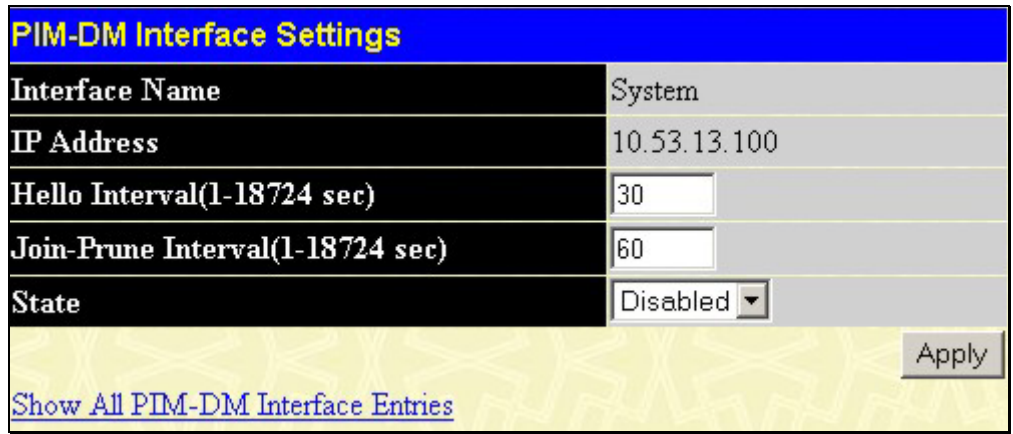

#### **Figure 6- 153. PIM-DM Interface Settings - Edit window**

The following fields can be set or viewed:

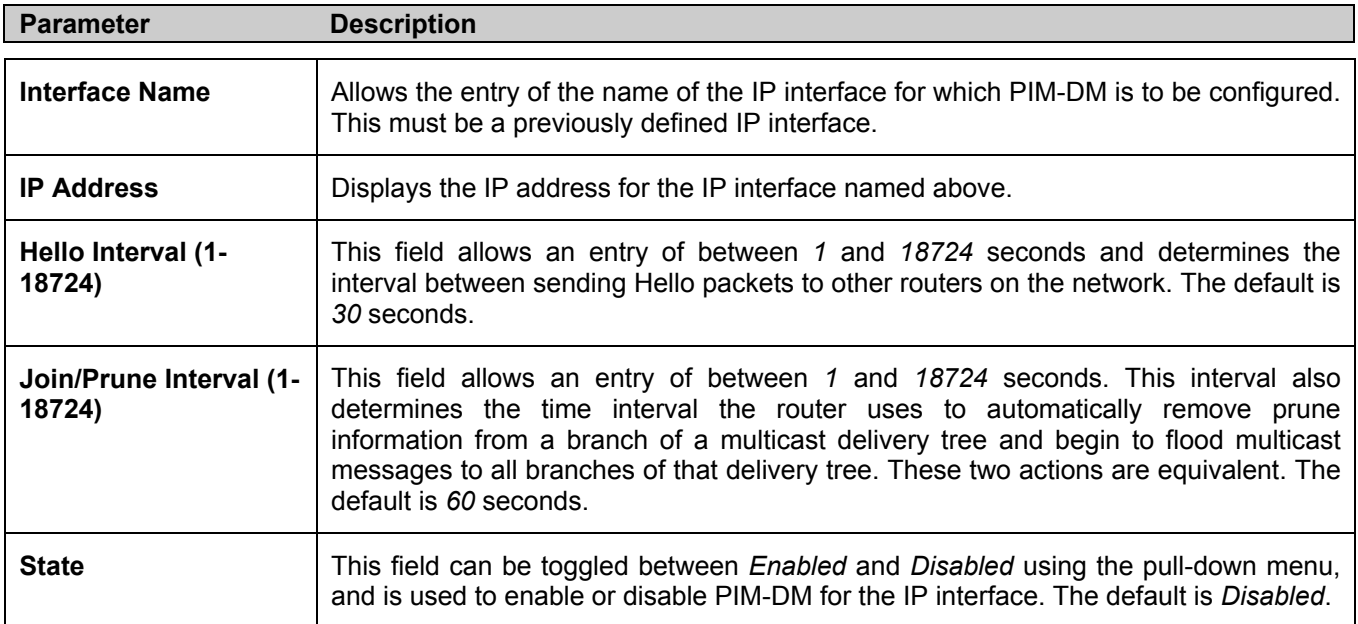

Click **Apply** to implement changes made. Click Show All PIM-DM Interface Entries to return to the **PIM-DM Interface Table**.

## **DNS Relay**

Computer users usually prefer to use text names for computers for which they may want to open a connection. Computers themselves, require 32 bit IP addresses. Somewhere, a database of network devices' text names and their corresponding IP addresses must be maintained.

The Domain Name System (DNS) is used to map names to IP addresses throughout the Internet and has been adapted for use within intranets.

For two DNS servers to communicate across different subnets, the **DNS Relay** of the Switch must be used. The DNS servers are identified by IP addresses.

#### **Mapping Domain Names to Addresses**

Name-to-address translation is performed by a program called a Name server. The client program is called a Name resolver. A Name resolver may need to contact several Name servers to translate a name to an address.

The Domain Name System (DNS) servers are organized in a somewhat hierarchical fashion. A single server often holds names for a single network, which is connected to a root DNS server - usually maintained by an ISP.

#### **Domain Name Resolution**

The domain name system can be used by contacting the name servers one at a time, or by asking the domain name system to do the complete name translation. The client makes a query containing the name, the type of answer required, and a code specifying whether the domain name system should do the entire name translation, or simply return the address of the next DNS server if the server receiving the query cannot resolve the name.

When a DNS server receives a query, it checks to see if the name is in its sub domain. If it is, the server translates the name and appends the answer to the query, and sends it back to the client. If the DNS server cannot translate the name, it determines what type of name resolution the client requested. A complete translation is called recursive resolution and requires the server to contact other DNS servers until the name is resolved. Iterative resolution specifies that if the DNS server cannot supply an answer, it returns the address of the next DNS server the client should contact.

Each client must be able to contact at least one DNS server, and each DNS server must be able to contact at least one root server.

The address of the machine that supplies domain name service is often supplied by a DHCP or BOOTP server, or can be entered manually and configured into the operating system at startup.

### **DNS Relay Information**

To configure the DNS function on the Switch, click **Configuration > Layer 3 IP Networking > DNS Relay > DNS Relay Information**, which will open the **DNS Relay Information** window, as seen below:

| <b>DNS Relay Information</b>    |                               |  |
|---------------------------------|-------------------------------|--|
| <b>DNS Relay Status</b>         | Disabled -                    |  |
| <b>Primary Name Server</b>      | 0.0.0.0                       |  |
| <b>Secondary Name Server</b>    | 0.0.0.0                       |  |
| <b>DNSR Cache Status</b>        | Disabled $\blacktriangledown$ |  |
| <b>DNSR Static Table Status</b> | Disabled $\blacktriangledown$ |  |
|                                 |                               |  |

**Figure 6- 154. DNS Relay Global Settings window** 

The following fields can be set:

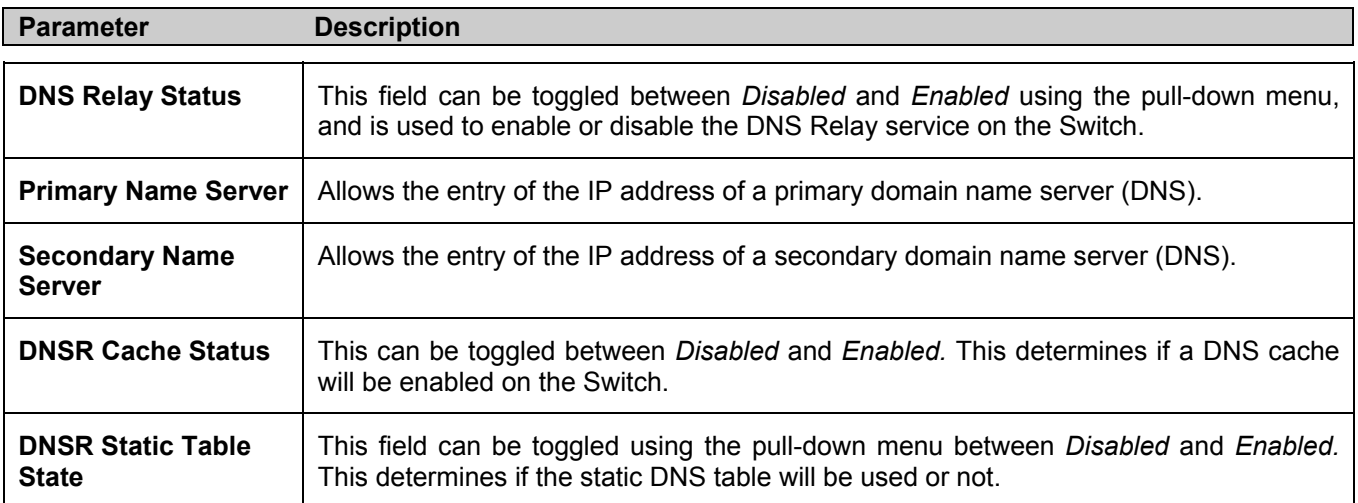

Click **Apply** to implement changes made.

### **DNS Relay Static Settings**

To view the **DNS Relay Static Settings**, click **Configuration > Layer 3 IP Networking > DNS Relay > DNS Relay Static Settings**, which will open the **DNS Relay Static Settings** window, as seen below:

| <b>DNS Relay Static Settings</b> |                   |              |  |
|----------------------------------|-------------------|--------------|--|
| Domain Name                      | IP Address        | <b>Apply</b> |  |
|                                  | 0.0.0.0           | Add          |  |
|                                  |                   |              |  |
| <b>DNS Relay Static Table</b>    |                   |              |  |
| <b>Domain Name</b>               | <b>IP</b> Address | Delete       |  |
| System                           | 10.53.13.94       |              |  |

**Figure 6- 155. DNS Relay Static Settings and Table window** 

To add an entry into the **DNS Relay Static Table**, simply enter a **Domain Name** with its corresponding IP address and click **Add** under the **Apply** heading. A successful entry will be presented in the table below, as shown in the example

above. To erase an entry from the table, click the  $\times$  corresponding of the entry to delete.

## **DHCP / BOOTP Relay**

The BOOTP hops count limit allows the maximum number of hops (routers) that the BOOTP messages can be relayed through to be set. If a packet's hop count is more than the hop count limit, the packet is dropped. The range is between *1* and *16* hops, with a default value of *4*. The relay time threshold sets the minimum time (in seconds) that the Switch will wait before forwarding a BOOTREQUEST packet. If the value in the seconds field of the packet is less than the relay time threshold, the packet will be dropped. The range is between *0* and *65,536* seconds, with a default value of *0* seconds.

### **DHCP Auto Configuration Settings**

This window is used to enable the DHCP Autoconfiguration feature on the Switch. When enabled, the Switch is instructed to receive a configuration file from a TFTP server, which will set the Switch to become a DHCP client automatically on boot up. To employ this method, the DHCP server must be set up to deliver the TFTP server IP address and configuration file name information in the DHCP reply packet. The TFTP server must be up and running and hold the necessary configuration file stored in its base directory when the request is received from the Switch. For more information about loading a configuration file for use by a client, see the DHCP server and/or TFTP server software instructions. The user may also cunsult the Upload screen description located in the Maintenance section of this manual.

If the Switch is unable to complete the DHCP auto configuration, the previously saved configuration file present in the Switch's memory will be used.

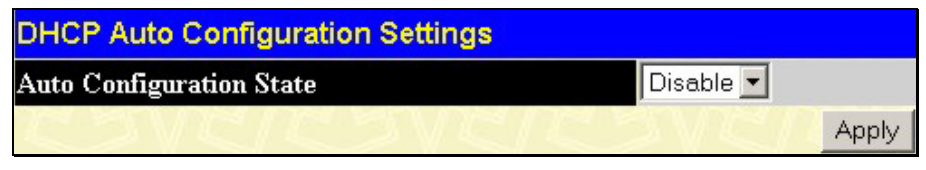

**Figure 6- 156. DHCP Auto Configuration Settings window** 

To enable the **DHCP Auto Configuration State**, use the pull-down menu to choose **Enable** and click the Apply button.

### **DHCP / BOOTP Relay Information**

To enable and configure BOOTP or DHCP on the Switch, click **Configuration** > **DHCP/BOOTP Relay** > **DHCP/BOOTP Relay Information**:

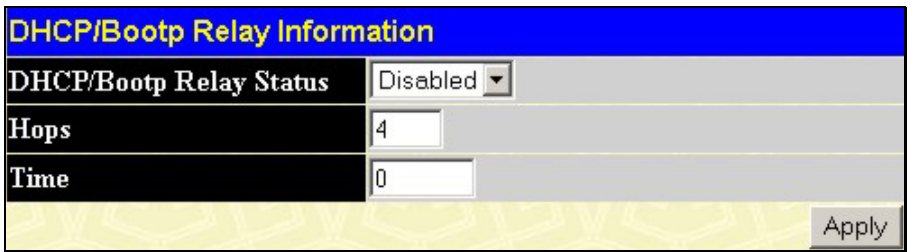

**Figure 6- 157. DHCP/ BOOTP Relay Global Settings window** 

The following fields can be set:

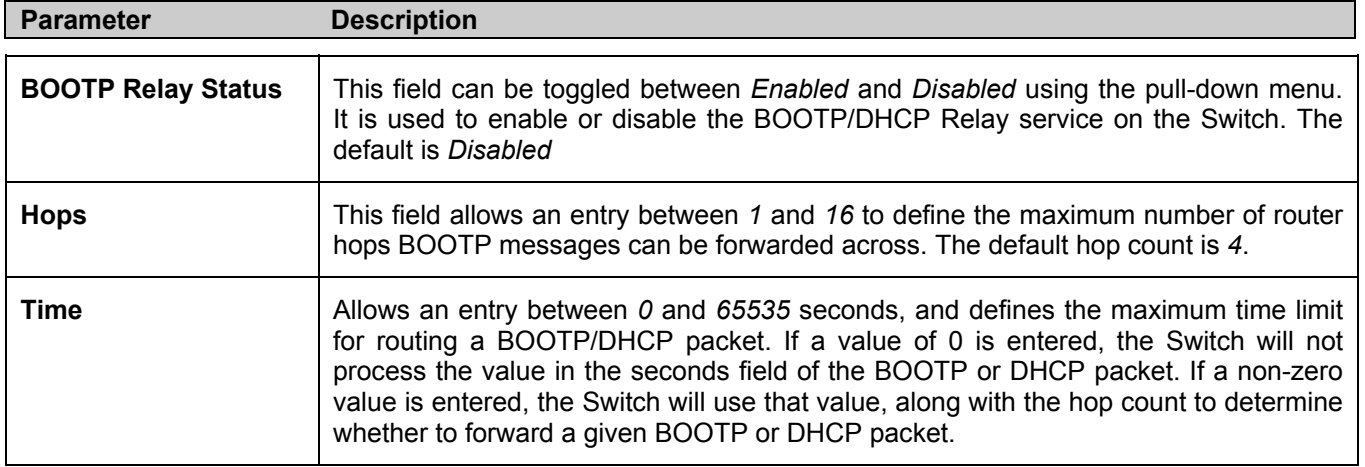

### **DHCP/BOOTP Relay Settings**

The **DHCP/ BOOTP Relay Settings** allow the user to set up a server, by IP address, for relaying DHCP / BOOTP information to the Switch. The user may enter a previously configured IP interface on the Switch that will be connected directly to the DHCP/BOOTP server using the following window. Properly configured settings will be displayed in the **BOOTP Relay Table** at the bottom of the following window, once the user clicks the **Add** button under the **Apply**  heading. The user may add up to four server IPs per IP interface on the Switch. Entries may be deleted by clicking it's  $corresponding$   $\times$ 

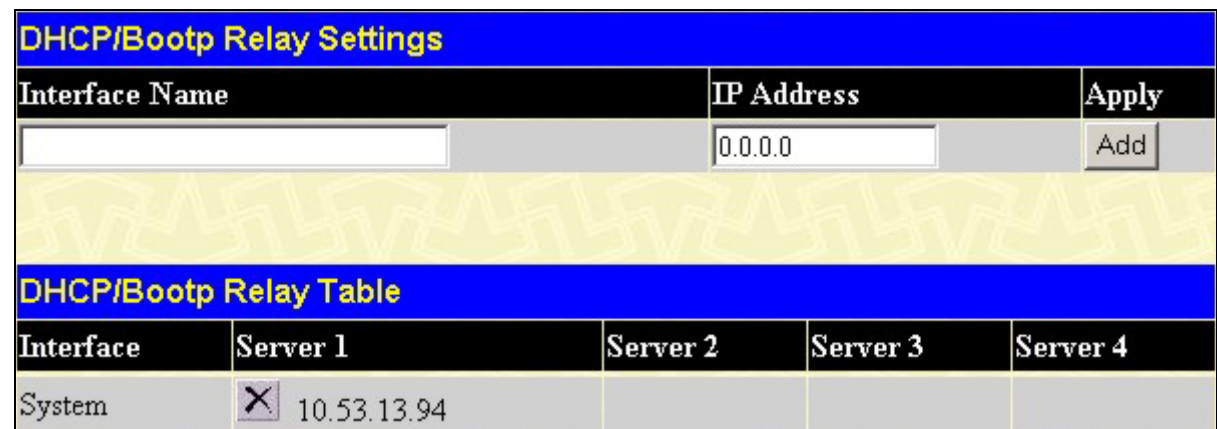

#### **Figure 6- 158. DHCP/BOOTP Relay Interface Settings and DHCP/BOOTP Relay Interface Table window**

The following parameters may be configured or viewed.

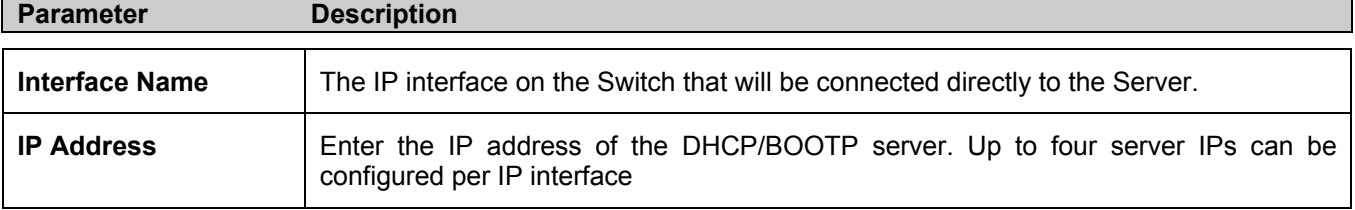

## **DHCP Relay Option 82 Settings**

DHCP clients hold basic information for clients on the network. To get this information, servers send out packets holding BOOTP information necessary for the Switch and its functionality. Yet, there are times DHCP servers and clients do not reside on the same physical subnet and therefore the transfer of this information becomes more difficult. To ease the flow of this information, the Switch can now act as a DHCP Relay agent. When the relay agent receives the DHCP request, it adds the option configuration information, and the IP address of the relay agent (if the relay agent is configured), to the packet. Once the option information has been added to the packet, it is sent on to the DHCP server. Upon receiving the packet, if the server is capable of processing the option configuration information, it can implement policies like restricting the number of IP addresses that can be assigned to a single remote ID or circuit ID. Once processed, the DHCP server echoes the option field in the DHCP reply. The DHCP server unicasts the reply back to the relay agent if the request was relayed to the server by the relay agent. The Switch then verifies that it originally inserted the option data. Finally, the relay agent removes the option field and forwards the packet to the switch port that is connected to the DHCP client that sent the DHCP request.

| <b>DHCP Relay Agent Information Option 82 Settings</b> |                                                           |  |
|--------------------------------------------------------|-----------------------------------------------------------|--|
| <b>DHCP Relay Agent Information Option 82 State</b>    | 'Disabled  ▼                                              |  |
| <b>DHCP Relay Agent Information Option 82 Check</b>    | $^!$ Disabled $ \blacktriangledown $                      |  |
| <b>DHCP Relay Agent Information Option 82 Policy</b>   | $"\mathsf{replace}\,\blacktriangleright\!\!\!\!\parallel$ |  |
|                                                        |                                                           |  |

**Figure 6- 159. DHCP Relay Option Settings** 

The following fields can be set:

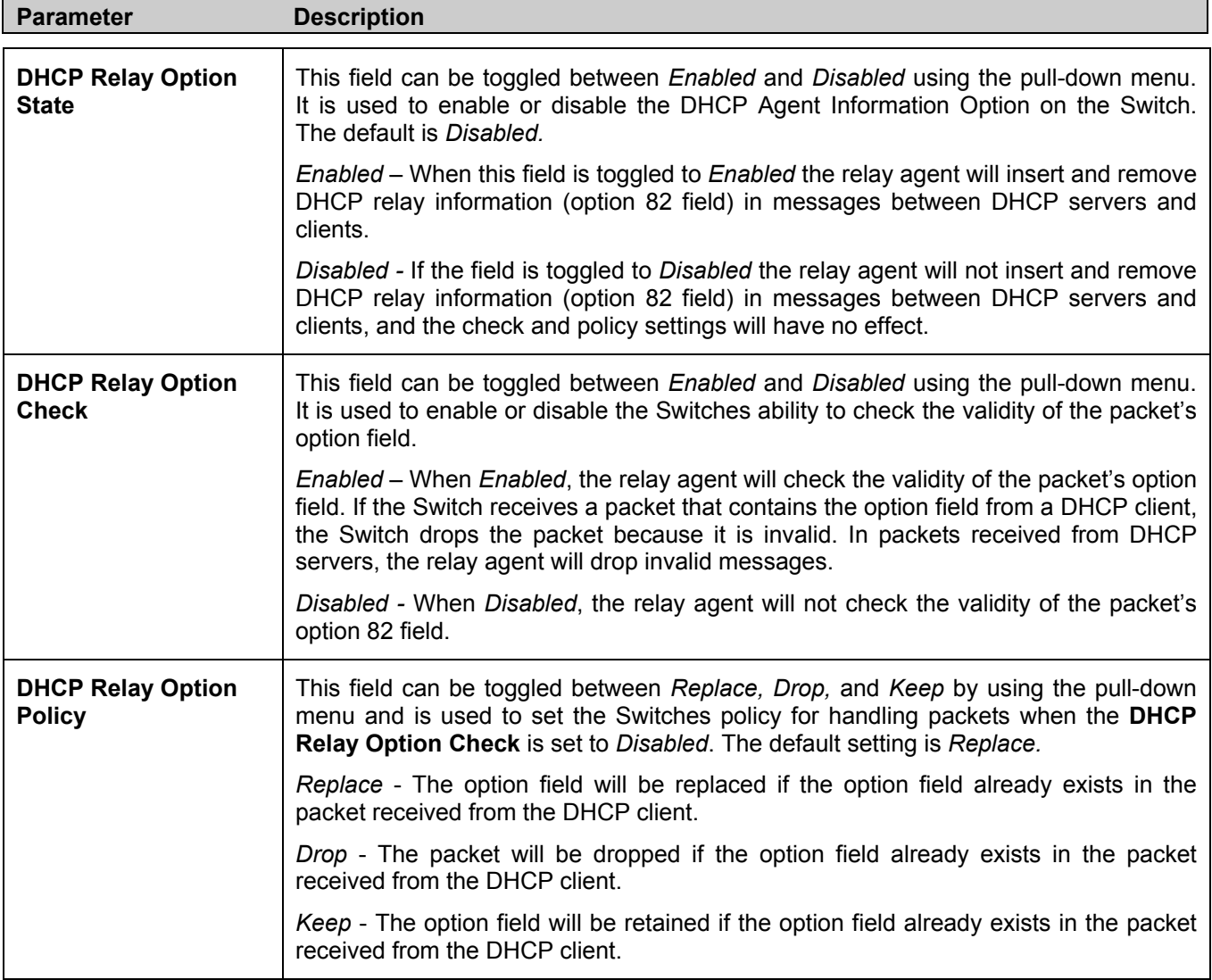

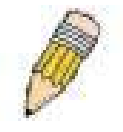

**NOTE:** If the switch receives a packet that contains the option 82 field from a DHCP client and the information-checking feature is enabled, the switch drops the packet because it is invalid. However, in some instances users may configure a client with the option-82 field. In this situation, disable the information-check feature so that the Switch does not remove the option-82 field from the packet.

## **VRRP**

*VRRP* or *Virtual Routing Redundancy Protocol* is a function on the Switch that dynamically assigns responsibility for a virtual router to one of the VRRP routers on a LAN. The VRRP router that controls the IP address associated with a virtual router is called the Master, and will forward packets sent to this IP address. This will allow any Virtual Router IP address on the LAN to be used as the default first hop router by end hosts. Utilizing VRRP, the administrator can achieve a higher available default path cost without needing to configure every end host for dynamic routing or routing discovery protocols.

Statically configured default routes on the LAN are prone to a single point of failure. VRRP is designed to eliminate these failures by setting an election protocol that will assign a responsibility for a virtual router to one of the VRRP routers on the LAN. When a virtual router fails, the election protocol will select a virtual router with the highest priority to be the Master router on the LAN. This retains the link and the connection is kept alive, regardless of the point of failure.

To configure VRRP for virtual routers on the Switch, an IP interface must be present on the system and it must be a part of a VLAN. VRRP IP interfaces may be assigned to every VLAN, and therefore IP interface, on the Switch. VRRP routers within the same VRRP group must be consistent in configuration settings for this protocol to function optimally.

### **VRRP Global Settings**

To enable VRRP globally on the Switch, click **Configuration > Layer 3 IP Networking > VRRP > VRRP Global Settings**:

| <b>VRRP Global Settings</b> |                               |
|-----------------------------|-------------------------------|
| <b>Global VRRP</b>          | Disabled $\blacktriangledown$ |
| Non-owner Response PING     | Disabled v                    |
|                             | Apply                         |

**Figure 6- 160. VRRP Global Settings window** 

The following fields can be set:

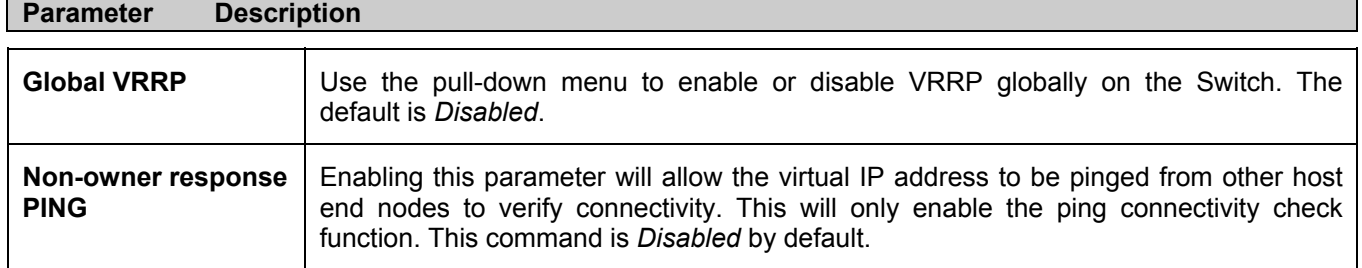

Click **Apply** to implement changes made.

### **VRRP Virtual Router Settings**

The following window will allow the user to view the parameters for the VRRP function on the Switch. To view this window, click **Configuration > Layer 3 IP Networking > VRRP > VRRP Virtual Router Settings**:

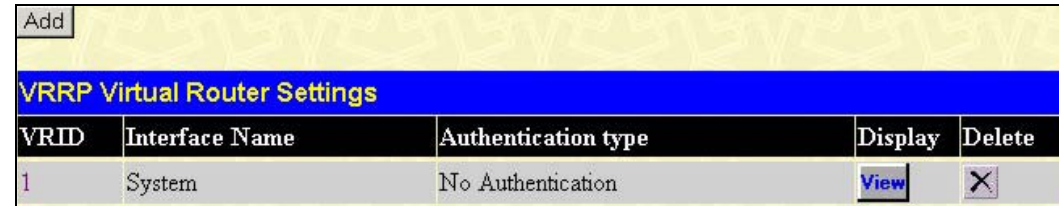

#### **Figure 6- 161. VRRP Virtual Router Settings window**

The following fields are displayed in the window above:

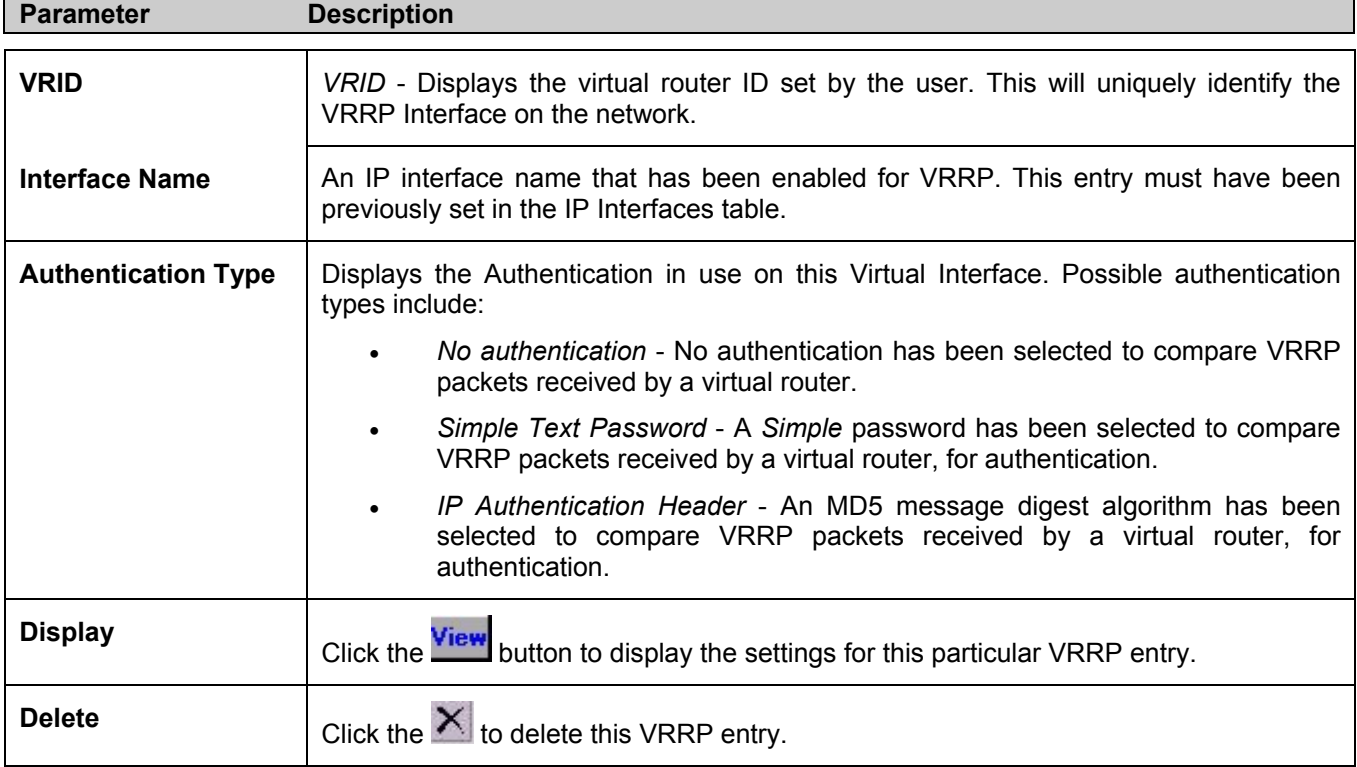

Click the **Add** button to display the following window to configure a VRRP interface.

| <b>VRRP Virtual Router Settings</b> |                              |  |
|-------------------------------------|------------------------------|--|
| $VRID(1-255)$                       | lo                           |  |
| <b>Interface Name</b>               |                              |  |
| <b>IP</b> Address                   | 0.0.0.0                      |  |
| Admin. State                        | Enable $\blacktriangledown$  |  |
| Priority (1-254)                    | 100                          |  |
| Advertisment Interval(1-255)        |                              |  |
| <b>Preempt Mode</b>                 | True -                       |  |
| <b>Critical IP Address</b>          | 10.0.0.0                     |  |
| <b>Checking Critical IP</b>         | Disable $\blacktriangledown$ |  |
| Show All VRRP Interface Entries     | Apply                        |  |

**Figure 6- 162. VRRP Virtual Router Settings – Add window** 

Or, the user may click the hyperlinked **Interface Name** to view the same window:

The following parameters may be set to configure an existing or new VRRP virtual router.

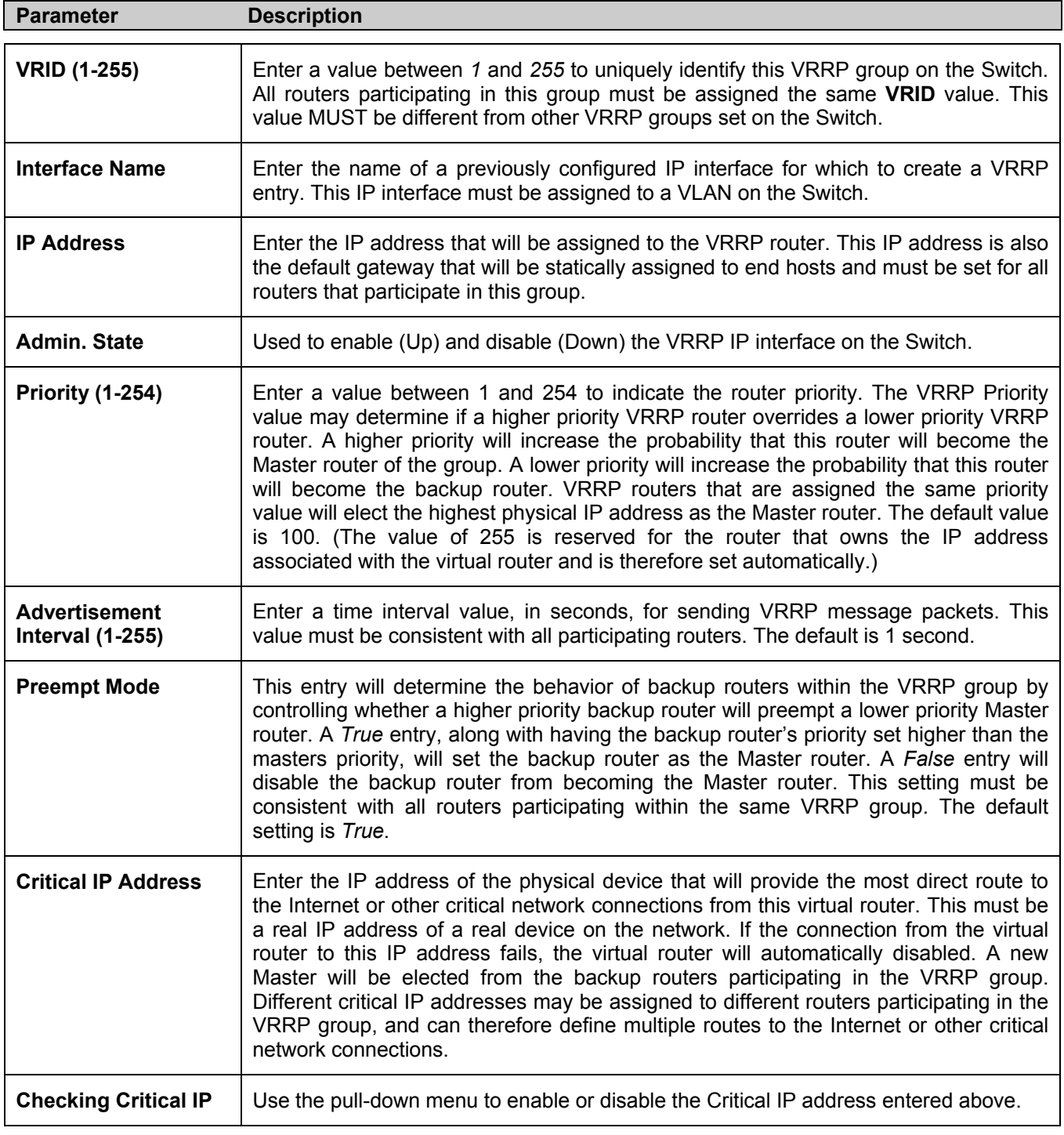

Click **Apply** to implement changes made.

To view the settings for a particular VRRP setting, click the corresponding **View** in the **VRRP Interface Table** of the entry, which will display the following:

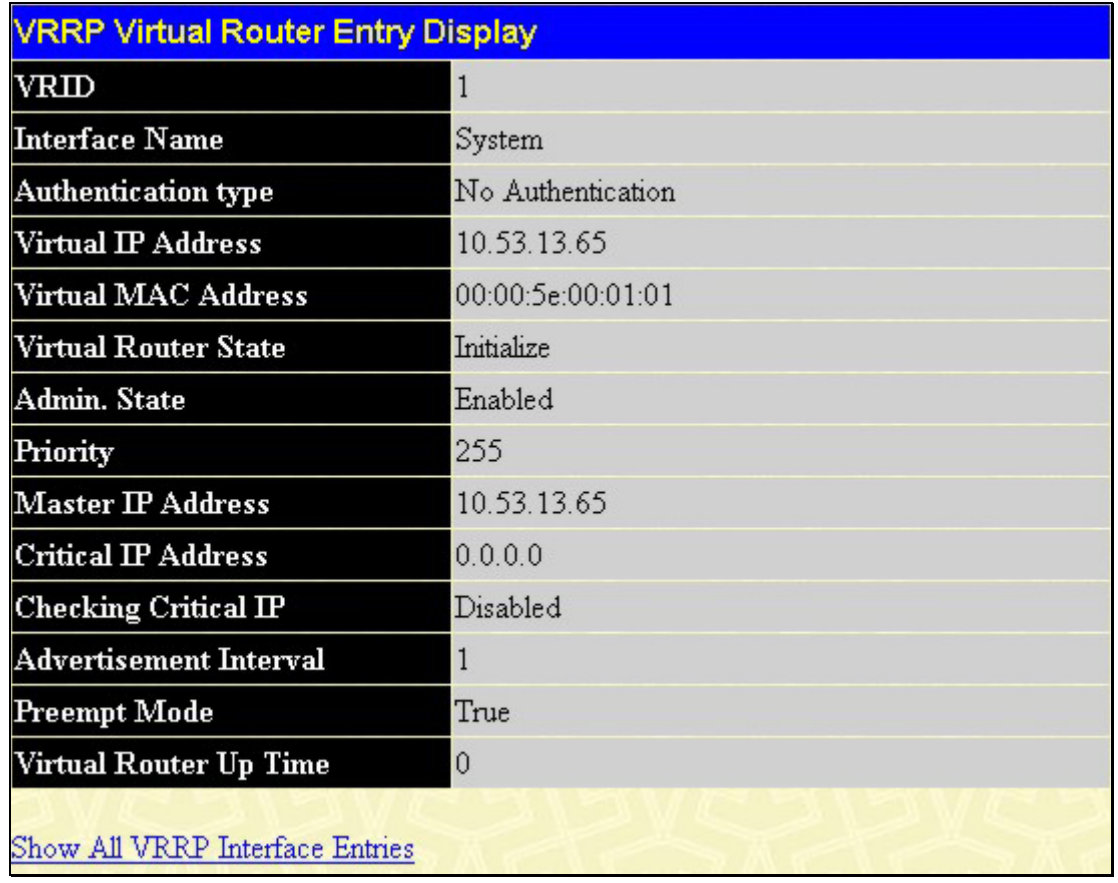

### **Figure 6- 163. VRRP Virtual Router Settings - Display window**

This window displays the following information:

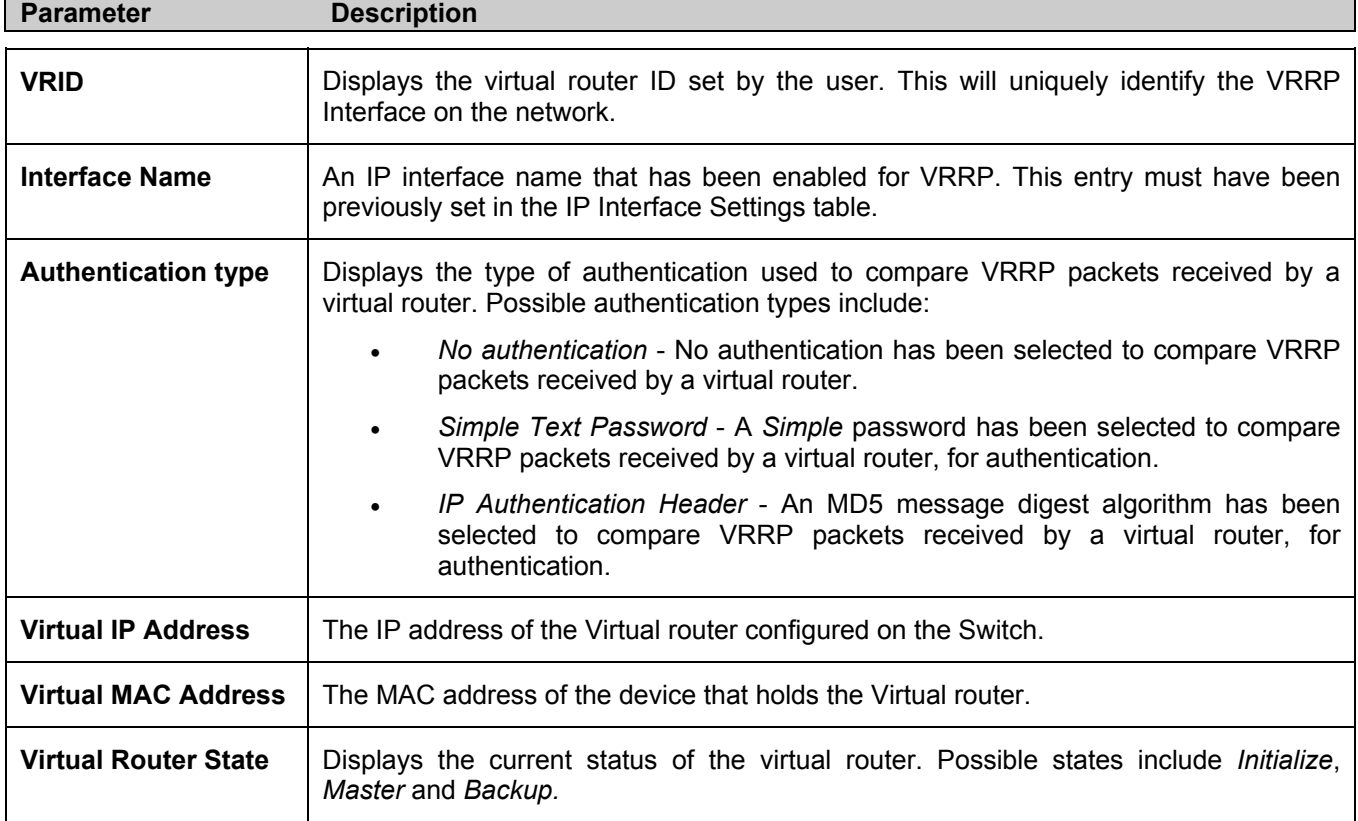

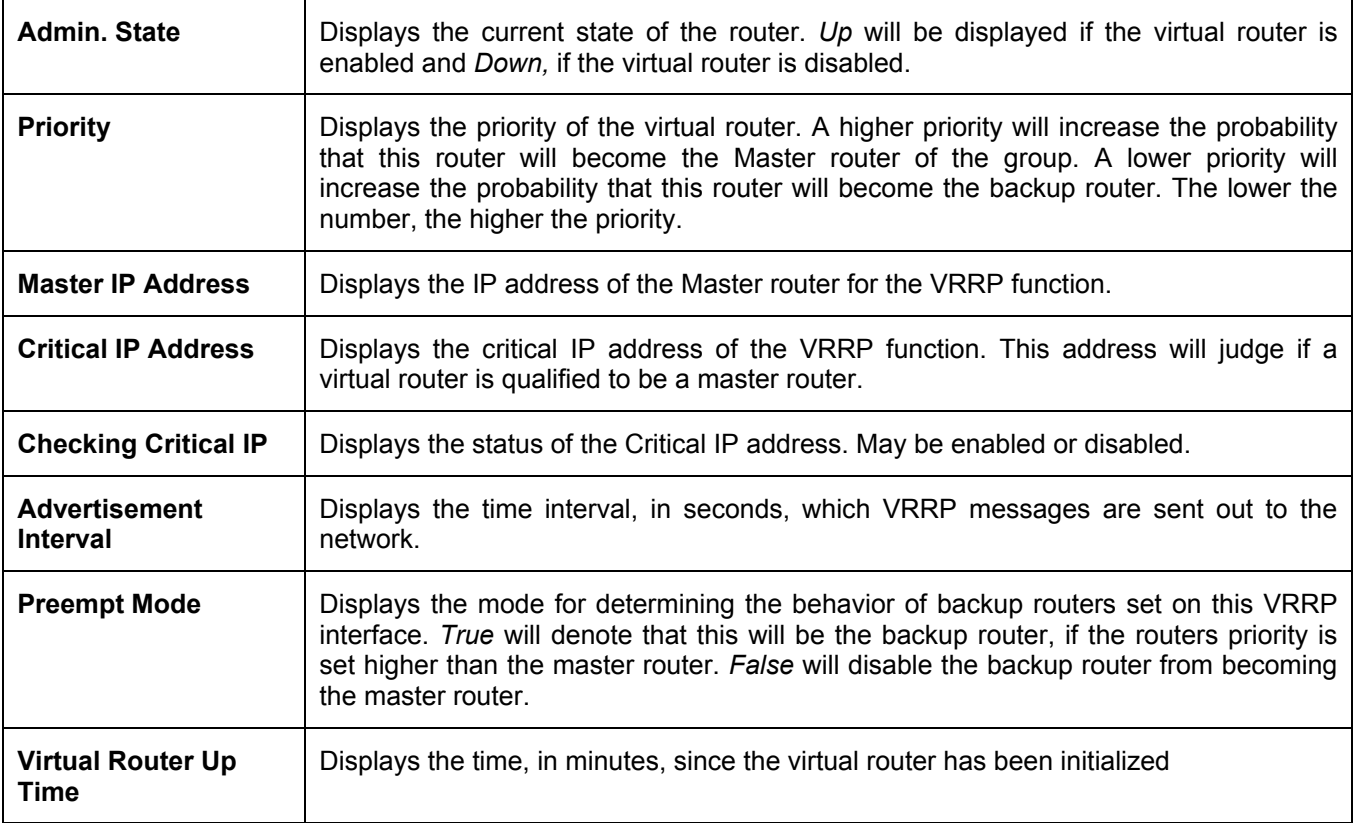

### **VRRP Authentication Settings**

The **VRRP Authentication Settings** window is used to set the authentication for each Interface configured for VRRP. This authentication is used to identify incoming message packets received by a router. If the authentication is not consistent with incoming packets, they will be discarded. The **Authentication Type** must be consistent with all routers participating within the VRRP group.

To view the following window, click **Configuration > Layer 3 IP Networking > VRRP > VRRP Interface Settings**.

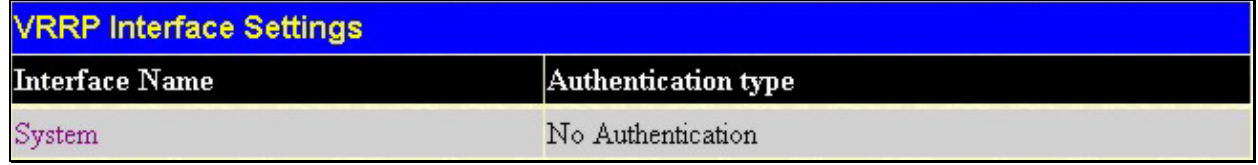

#### **Figure 6- 164. VRRP Authentication Settings window**

To configure the authentication for a pre-created interface, click its hyperlinked name, revealing the following window to configure:

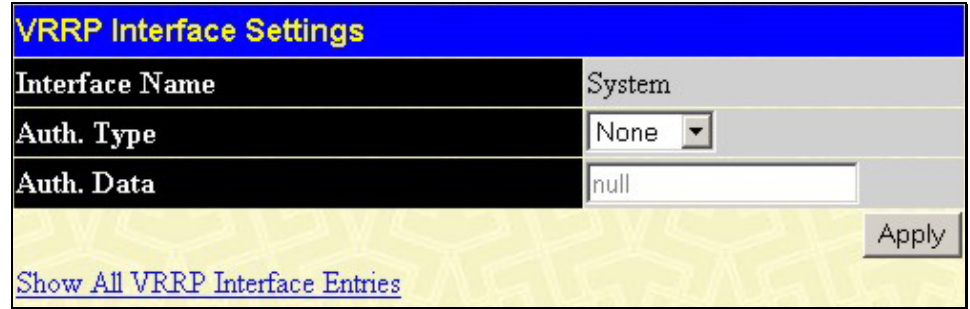

#### **Figure 6- 165. VRRP Authentication Settings – Edit window**

The following parameters may be viewed or configured:

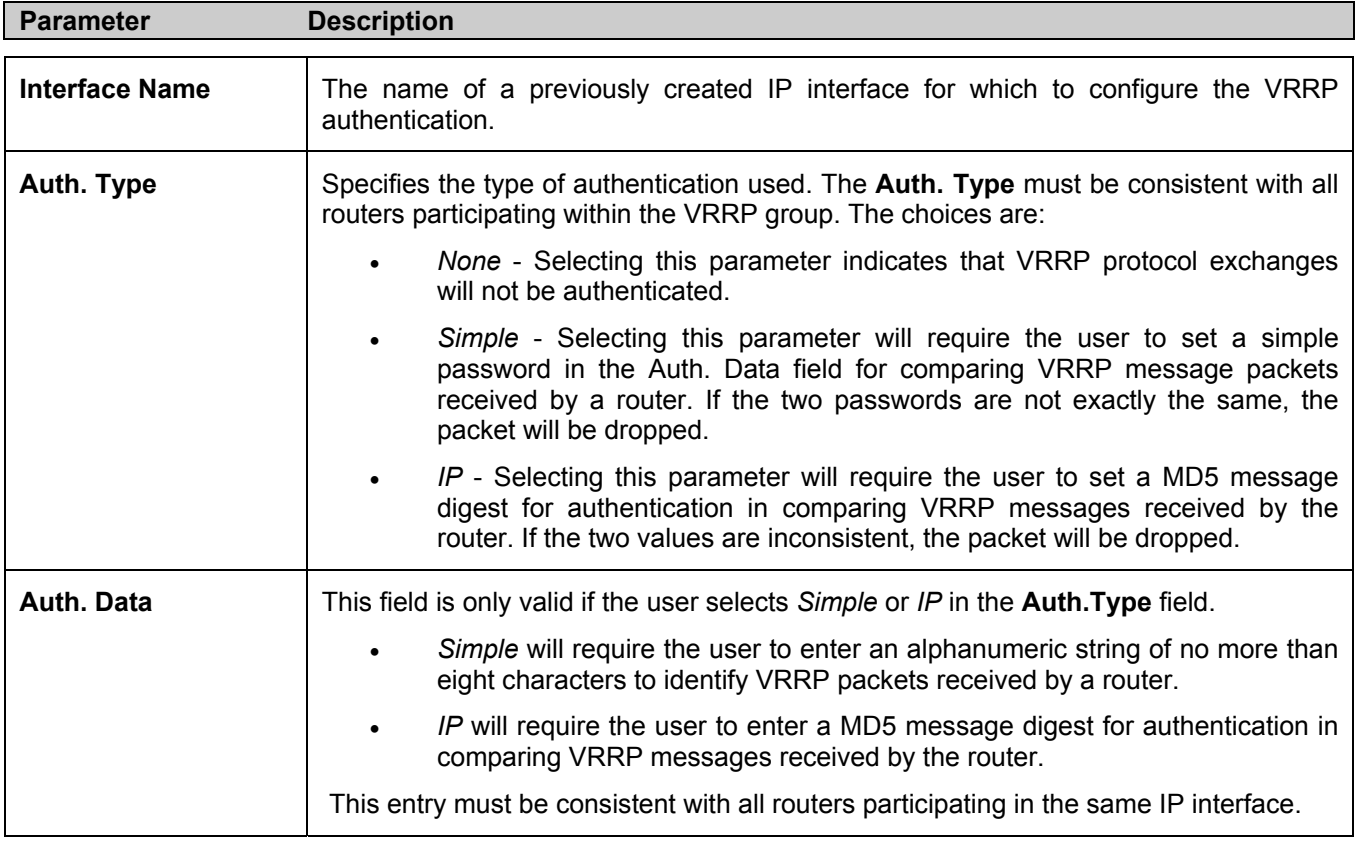

Click **Apply** to implement changes made.

# **Section 7**

# **Security Management**

*Security IP User Accounts Access Authentication Control (TACACS) Secure Sockets Layer (SSL) Secure Shell (SSH)* 

The following section will aid the user in configuring security functions for the Switch. The Switch includes various functions for security, including *TACACS, Security IPs, SSL,* and *SSH*, all discussed in detail in the following section.

# **Security IP**

Go to the **Security Management** folder and click on the **Security IP Management** link; the following screen will appear.

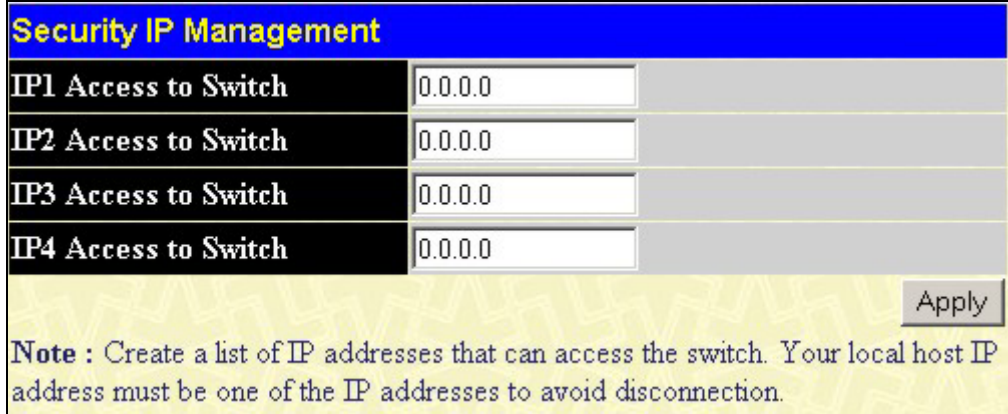

#### **Figure 7- 1. Security IP window**

Use the **Security IP Management** to permit remote stations to manage the Switch. If you choose to define one or more designated management stations, only the chosen stations, as defined by IP address, will be allowed management privilege through the web manager or Telnet session. To define a management station IP setting, type in the IP address and click the **Apply** button.

## **User Account Management**

Use the **User Accounts Management** window to control user privileges. To view existing User Accounts, open the **Security Management** folder and click on the **User Account Management** link. This will open the **User Account Management** page, as shown below.

| <b>User Account Management</b> |              |        |
|--------------------------------|--------------|--------|
| User Name                      | Access Right | Add    |
| Darren                         | Admin        | Modify |

**Figure 7- 2. User Account Management window** 

To add a new user, click on the **Add** button. To modify or delete an existing user, click on the **Modify** button for that user.

| <b>User Account Modify Table</b> |                             |       |
|----------------------------------|-----------------------------|-------|
| <b>User Name</b>                 |                             |       |
| New Password                     |                             |       |
| <b>Confirm New Password</b>      |                             |       |
| <b>Access Right</b>              | Admin $\blacktriangleright$ |       |
|                                  |                             | Apply |
|                                  |                             |       |
| Show All User Account Entries    |                             |       |

**Figure 7- 3. User Accounts Modify Table - Add** 

Add a new user by typing in a **User Name**, and **New Password** and retype the same password in the **Confirm New Password**. Choose the level of privilege (*Admin* or *User)* from the **Access Right** drop-down menu.

| <b>User Account Modify Table</b> |                 |
|----------------------------------|-----------------|
| <b>User Name</b>                 | Darren          |
| <b>Old Password</b>              |                 |
| <b>New Password</b>              |                 |
| <b>Confirm New Password</b>      |                 |
| <b>Access Right</b>              | Admin           |
|                                  | Delete<br>Apply |
| Show All User Account Entries    |                 |

**Figure 7- 4. User Account Modify Table - Modify** 

Modify or delete an existing user account in the **User Account Modify Table**. To delete the user account, click on the **Delete** button. To change the password, type in the **New Password** and retype it in the **Confirm New Password** entry field. The level of privilege (*Admin* or *User*) can be viewed in the **Access Right** field.

### **Admin and User Privileges**

There are two levels of user privileges, **Admin** and **User**. Some menu selections available to users with **Admin** privileges may not be available to those with **User** privileges.

The following table summarizes the Admin and User privileges:

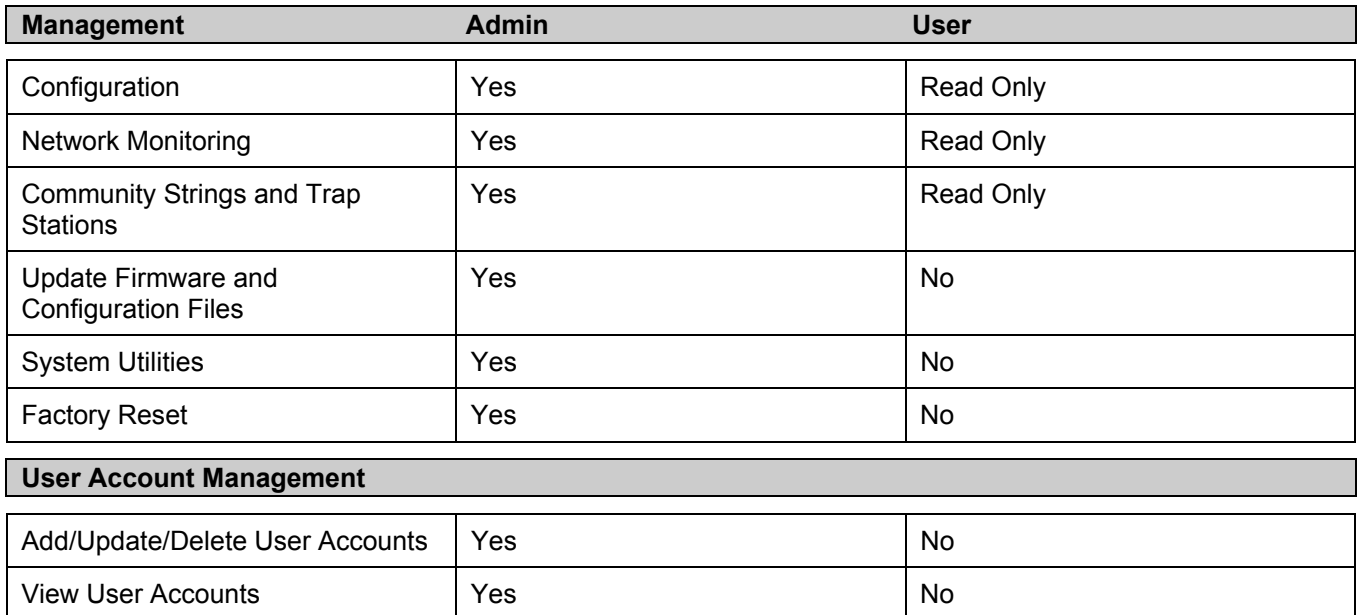

#### **Table 7- 1. Admin and User Privileges**

After establishing a User Account with Admin-level privileges, be sure to save the changes by opening the **Maintenance** folder, opening the **Save Changes** window and clicking the **Save Configuration** button.

# **Secure Shell (SSH)**

SSH is an abbreviation of *Secure Shell*, which is a program allowing secure remote login and secure network services over an insecure network. It allows a secure login to remote host computers, a safe method of executing commands on a remote end node, and will provide secure encrypted and authenticated communication between two non-trusted hosts. SSH, with its array of unmatched security features is an essential tool in today's networking environment. It is a powerful guardian against numerous existing security hazards that now threaten network communications.

The steps required to use the SSH protocol for secure communication between a remote PC (the SSH client) and the Switch (the SSH server) are as follows:

- 1. Create a user account with admin-level access using the User Accounts window in the **Security Management** folder. This is identical to creating any other admin-level User Account on the Switch, including specifying a password. This password is used to logon to the Switch, once a secure communication path has been established using the SSH protocol.
- 2. Configure the User Account to use a specified authorization method to identify users that are allowed to establish SSH connections with the Switch using the **SSH User Authentication** window. There are three choices as to the method SSH will use to authorize the user, which are **Host Based**, **Password** and **Public Key**.
- 3. Configure the encryption algorithm that SSH will use to encrypt and decrypt messages sent between the SSH client and the SSH server, using the **SSH Algorithm** window.
- 4. Finally, enable SSH on the Switch using the **SSH Configuration** window.

After completing the preceding steps, a SSH Client on a remote PC can be configured to manage the Switch using a secure, in band connection.

## **SSH Configuration**

The following window is used to configure and view settings for the SSH server and can be opened by clicking **Security Management > Secure Shell (SSH) > SSH Configuration**:

| <b>Current SSH Configuration Settings</b> |                               |  |
|-------------------------------------------|-------------------------------|--|
| <b>SSH Server Status</b>                  | Disabled                      |  |
| <b>Max Session</b>                        | 8                             |  |
| Time Out                                  | 120                           |  |
| Auth. Fail                                | $\overline{2}$                |  |
| <b>Session Rekeying</b>                   | Never                         |  |
| Ports                                     | 22                            |  |
| <b>New SSH Configuration Settings</b>     |                               |  |
| <b>SSH Server Status</b>                  | Disabled $\blacktriangledown$ |  |
| Max Session(1-8)                          | 8                             |  |
| Time Out(120-600)                         | 120                           |  |
| <b>Auth. Fail(2-20)</b>                   | $\overline{c}$                |  |
| <b>Session Rekeying</b>                   | Never -                       |  |
| $Port(1-65535)$                           | 22                            |  |
|                                           | Apply                         |  |

**Figure 7- 5. Current SSH Configuration and New Settings window** 

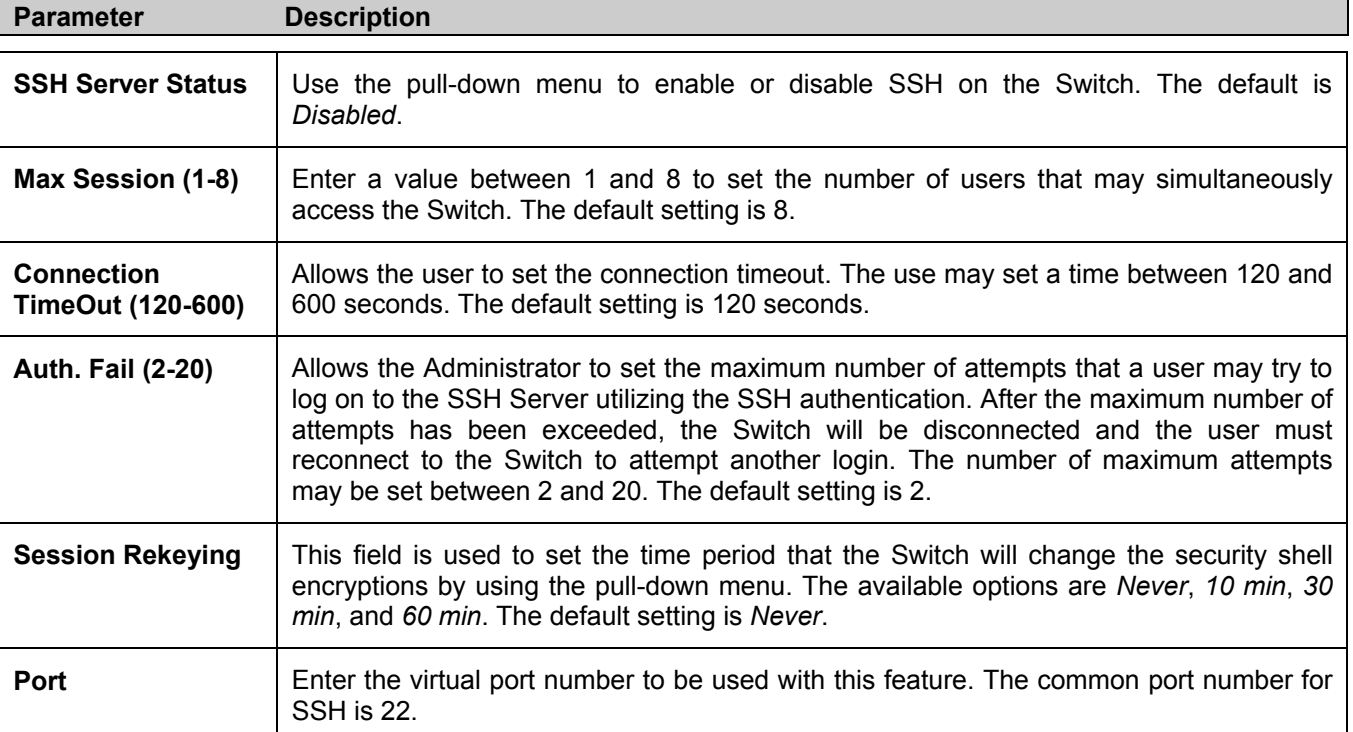

To configure the SSH server on the Switch, modify the following parameters and click **Apply**:

## **SSH Algorithm**

The SSH Algorithm window allows the configuration of the desired types of SSH algorithms used for authentication encryption. There are three categories of algorithms listed and specific algorithms of each may be enabled or disabled by using their corresponding pull-down menus. All algorithms are enabled by default. To open the following window, click **Security Management > Secure Shell (SSH) > SSH Authentication Mode and Algorithm Settings:** 

| <b>Encryption Algorithm</b>     |                              |
|---------------------------------|------------------------------|
| 3DES-CBC                        | Enabled $\blacktriangledown$ |
| Blow-fish-CBC                   | Enabled                      |
| AES128-CBC                      | Enabled                      |
| AES192-CBC                      | Enabled                      |
| AES256-CBC                      | Enabled                      |
| Arcfour                         | Enabled                      |
| $Cast128-CBC$                   | Enabled                      |
| Twofish128                      | Enabled                      |
| Twofish192                      | Enabled                      |
| Twofish256                      | Enabled                      |
| <b>Data Integrity Algorithm</b> |                              |
| HMAC-SHAI                       | Enabled                      |
| HMAC-MD5                        | Enabled                      |
| <b>Public Key Algorithm</b>     |                              |
| <b>HMAC-RSA</b>                 | Enabled                      |
| HMAC-DSA                        | Enabled                      |
| <b>Authentication Algorithm</b> |                              |
| Password                        | Enabled                      |
| Publickey                       | Enabled                      |
| <b>Host-based</b>               | Enabled                      |
|                                 | Apply                        |

**Figure 7- 6. SSH Algorithms window** 

The following algorithms may be set:

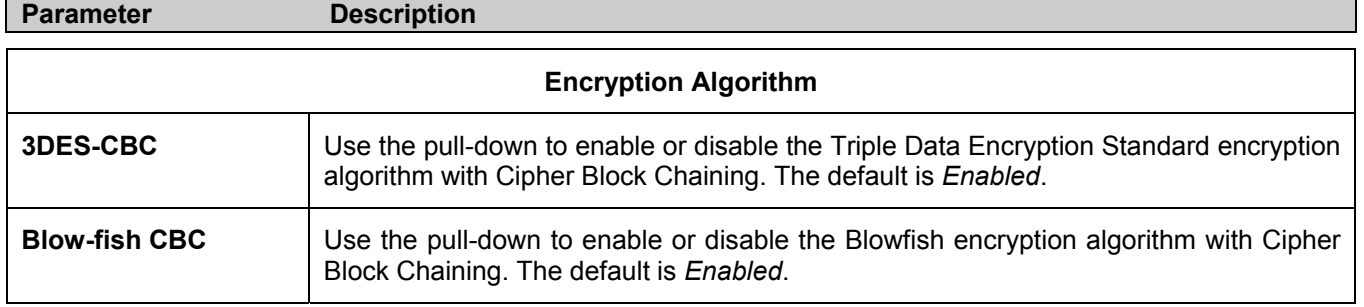

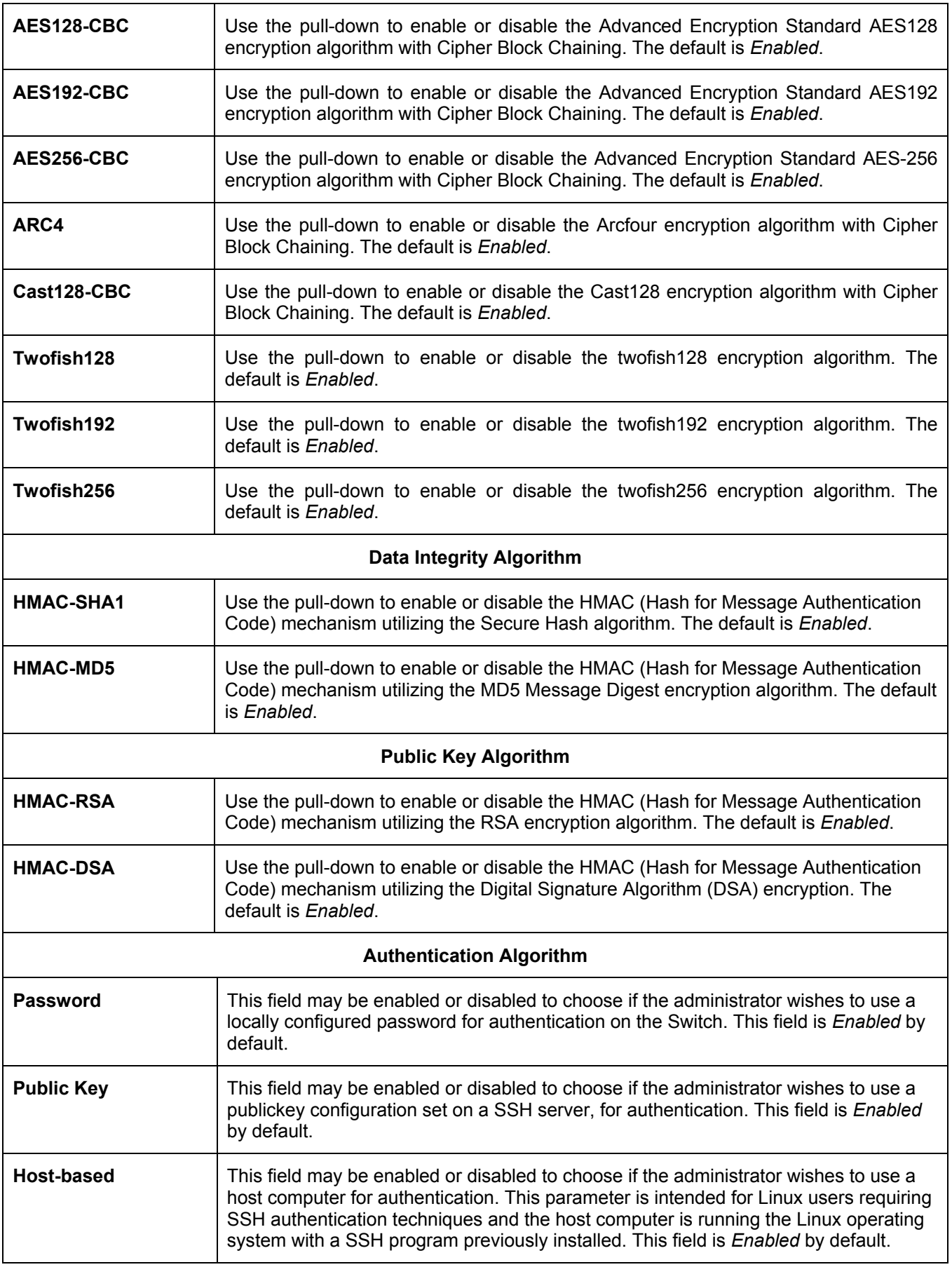

Click **Apply** to implement changes made.

## **SSH User Authentication Mode**

The following windows are used to configure parameters for users attempting to access the Switch through SSH. To access the following window, click **Security Management > Secure Shell > SSH User Authentication**.

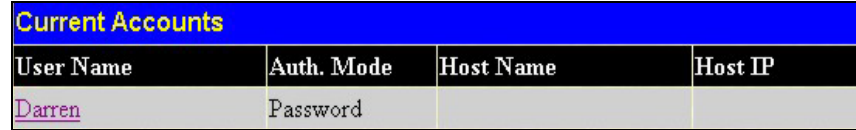

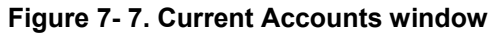

In the example screen above, the User Account "Darren" has been previously set using the User Accounts window in the **Security Management** folder. A User Account MUST be set in order to set the parameters for the SSH user. To configure the parameters for a SSH user, click on the hyperlinked **User Name** in the **Current Accounts** window, which will reveal the following window to configure.

| <b>User Name</b>                   | Darren   |  |
|------------------------------------|----------|--|
| Auth. Mode                         | Password |  |
| <b>Host Name</b>                   |          |  |
| $\rm{Host}$ $\rm{IP}$              | 0.0.0.0  |  |
|                                    | Apply    |  |
| Show All User Authtication Entries |          |  |

**Figure 7- 8. SSH User window** 

The user may set the following parameters:

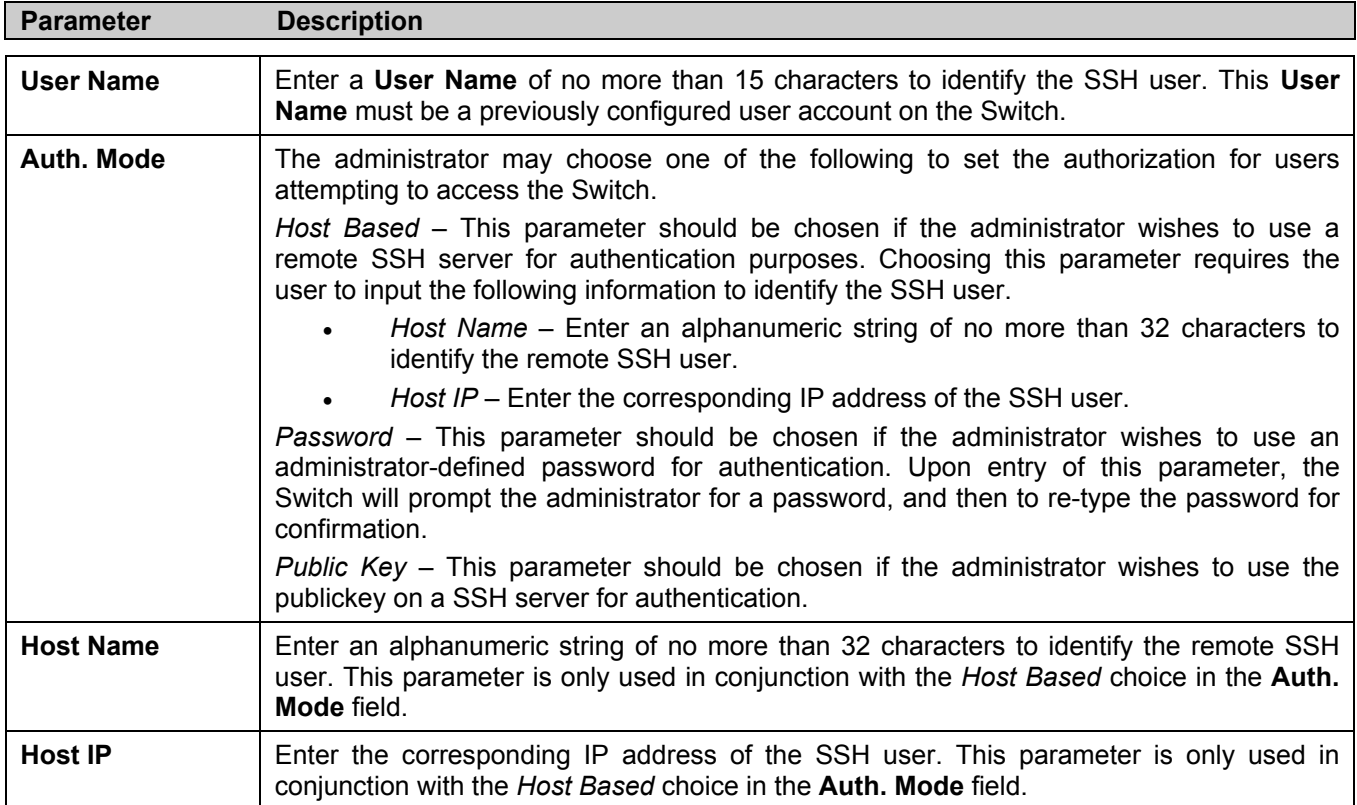

Click **Apply** to implement changes made.

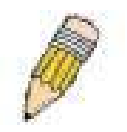

**NOTE:** To set the **SSH User Authentication** parameters on the Switch, a User Account must be previously configured. For more information on configuring local User Accounts on the Switch, see the **User Accounts** section of this manual located in this section.

# **Access Authentication Control**

The TACACS / XTACACS / TACACS+ / RADIUS commands allows secure access to the Switch using the TACACS / XTACACS / TACACS+ / RADIUS protocols. When a user logs in to the Switch or tries to access the administrator level privilege, he or she is prompted for a password. If TACACS / XTACACS / TACACS+ / RADIUS authentication is enabled on the Switch, it will contact a TACACS / XTACACS / TACACS+ / RADIUS server to verify the user. If the user is verified, he or she is granted access to the Switch.

There are currently three versions of the TACACS security protocol, each a separate entity. The Switch's software supports the following versions of TACACS:

- **TACACS** (Terminal Access Controller Access Control System) Provides password checking and authentication, and notification of user actions for security purposes utilizing via one or more centralized TACACS servers, utilizing the UDP protocol for packet transmission.
- **Extended TACACS (XTACACS)** An extension of the TACACS protocol with the ability to provide more types of authentication requests and more types of response codes than TACACS. This protocol also uses UDP to transmit packets.
- **TACACS+ (Terminal Access Controller Access Control System plus**) Provides detailed access control for authentication for network devices. TACACS+ is facilitated through Authentication commands via one or more centralized servers. The TACACS+ protocol encrypts all traffic between the Switch and the TACACS+ daemon, using the TCP protocol to ensure reliable delivery

In order for the TACACS / XTACACS / TACACS + / RADIUS security function to work properly, a TACACS / XTACACS / TACACS+ / RADIUS server must be configured on a device other than the Switch, called an Authentication Server Host and it must include usernames and passwords for authentication. When the user is prompted by the Switch to enter usernames and passwords for authentication, the Switch contacts the TACACS / XTACACS / TACACS+ / RADIUS server to verify, and the server will respond with one of three messages:

- The server verifies the username and password, and the user is granted normal user privileges on the Switch.
- The server will not accept the username and password and the user is denied access to the Switch.
- The server doesn't respond to the verification query. At this point, the Switch receives the timeout from the server and then moves to the next method of verification configured in the method list.

The Switch has four built-in *Authentication Server Groups*, one for each of the TACACS, XTACACS, TACACS+ and RADIUS protocols. These built-in Authentication Server Groups are used to authenticate users trying to access the Switch. The users will set *Authentication Server Hosts* in a preferable order in the built-in Authentication Server Groups and when a user tries to gain access to the Switch, the Switch will ask the first Authentication Server Hosts for authentication. If no authentication is made, the second server host in the list will be queried, and so on. The built-in Authentication Server Groups can only have hosts that are running the specified protocol. For example, the TACACS Authentication Server Groups can only have TACACS Authentication Server Hosts.

The administrator for the Switch may set up six different authentication techniques per user-defined method list (TACACS / XTACACS / TACACS+ / RADIUS / local / none) for authentication. These techniques will be listed in an order preferable, and defined by the user for normal user authentication on the Switch, and may contain up to eight authentication techniques. When a user attempts to access the Switch, the Switch will select the first technique listed for authentication. If the first technique goes through its Authentication Server Hosts and no authentication is returned, the Switch will then go to the next technique listed in the server group for authentication, until the authentication has been verified or denied, or the list is exhausted.

Please note that users granted access to the Switch will be granted normal user privileges on the Switch. To gain access to administrator level privileges, the user must access the **Enable Admin** window and then enter a password, which was previously configured by the administrator of the Switch.

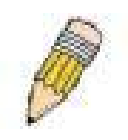

**NOTE:** TACACS, XTACACS and TACACS+ are separate entities and are not compatible. The Switch and the server must be configured exactly the same, using the same protocol. (For example, if the Switch is set up for TACACS authentication, so must be the host server.)

## **Authentication Policy & Parameters**

This command will enable an administrator-defined authentication policy for users trying to access the Switch. When enabled, the device will check the **Login Method List** and choose a technique for user authentication upon login.

#### To access the following window, click **Security Management > Access Authentication Control > Authentication Policy & Parameter Settings**:

| <b>Policy &amp; Parameters Settings</b> |                               |  |
|-----------------------------------------|-------------------------------|--|
| <b>Authentication Policy</b>            | Disabled $\blacktriangledown$ |  |
| Response timeout $(1-255)$              | 30                            |  |
| User attempts $(1-255)$                 | 3                             |  |
|                                         |                               |  |

**Figure 7- 9. Authentication Policy and Parameter Settings window** 

The following parameters can be set:

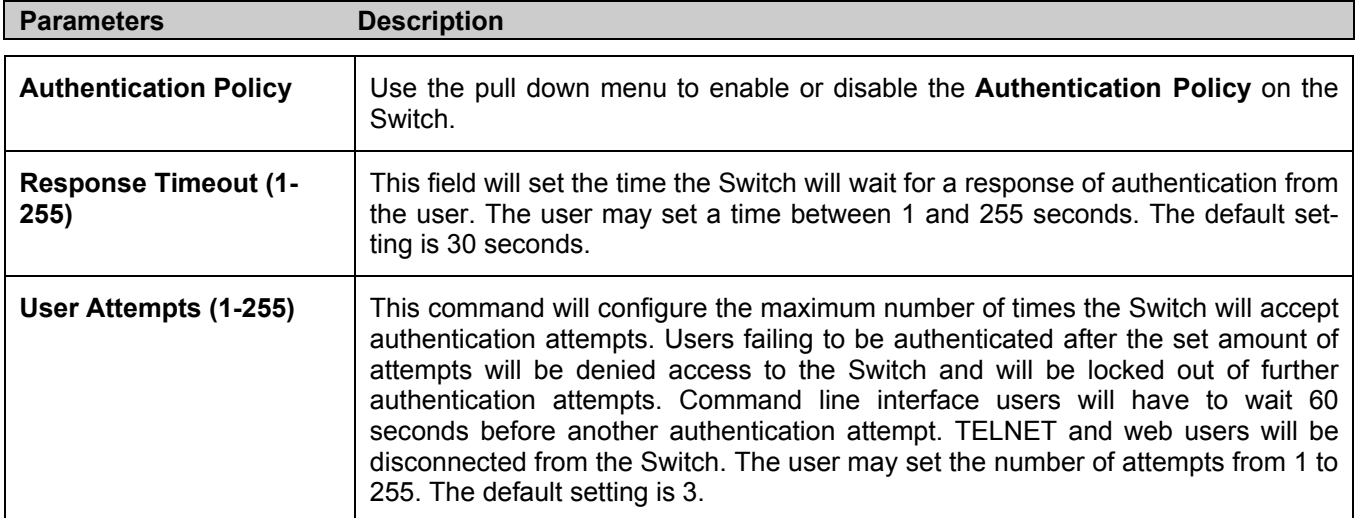

Click **Apply** to implement changes made.

## **Application's Authentication Settings**

This window is used to configure switch configuration applications (console, Telnet, SSH, web) for login at the user level and at the administration level (**Enable Admin)** utilizing a previously configured method list. To view the following window, click **Security Management > Access Authentication Control > Application Authentication Settings:**

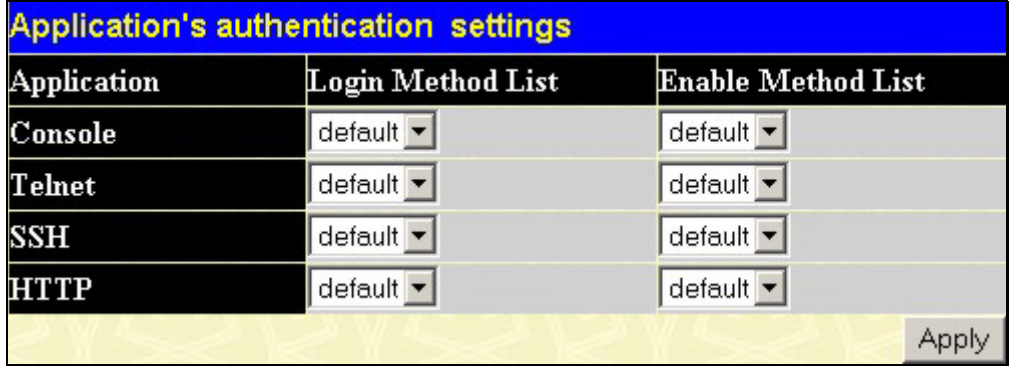

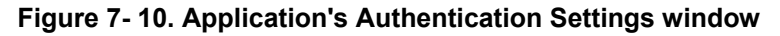

The following parameters can be set:

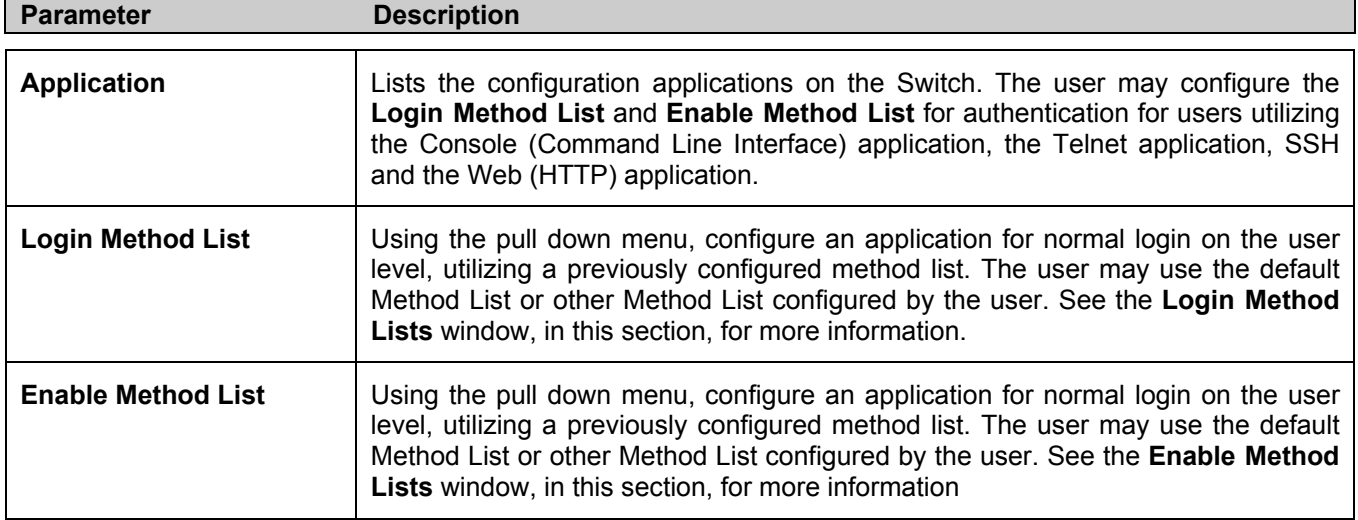

Click **Apply** to implement changes made.

### **Authentication Server Group**

This window will allow users to set up *Authentication Server Groups* on the Switch. A server group is a technique used to group TACACS/XTACACS/TACACS+/RADIUS server hosts into user-defined categories for authentication using method lists. The user may define the type of server group by protocol or by previously defined server group. The Switch has three built-in Authentication Server Groups that cannot be removed but can be modified. Up to eight authentication server hosts may be added to any particular group.

To view the following window, click **Security Management > Access Authentication Control > Authentication Server Group**:

| Add                                         |          |  |
|---------------------------------------------|----------|--|
| <b>Authentication Server Group Settings</b> |          |  |
| <b>Group Name</b>                           | Delete   |  |
| Trinity                                     | $\times$ |  |
| radius                                      | ×        |  |
| tacacs                                      | ×        |  |
| tacacs+                                     | ×        |  |
| xtacacs                                     | ×        |  |

**Figure 7- 11. Authentication Server Group window** 

This screen displays the Authentication Server Groups on the Switch. The Switch has four built-in Authentication Server Groups that cannot be removed but can be modified. To modify a particular group, click its hyperlinked **Group Name**, which will then display the following window.

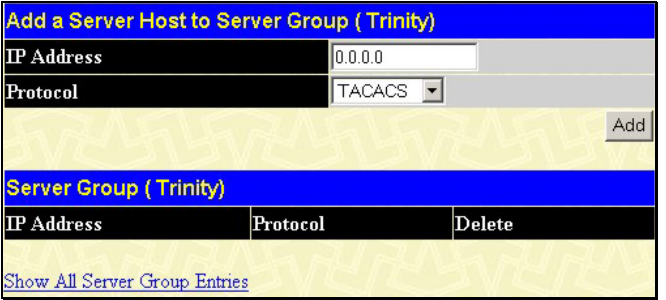

#### **Figure 7- 12. Add a Server Host to Server Group (XTACACS) window.**

To add an Authentication Server Host to the list, enter its IP address in the IP Address field, choose the protocol associated with the IP address of the Authentication Server Host and click **Add** to add this Authentication Server Host to the group.

To add a server group other than the ones listed, click the add button, revealing the following window to configure.

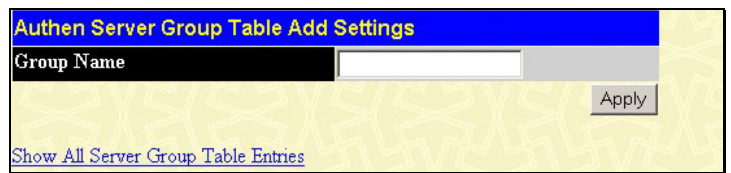

#### **Figure 7- 13. Authentication Server Group Table Add Settings window**

Enter a group name of up to 15 characters into the **Group Name** field and click **Apply**. The entry should appear in the **Authentication Server Group Settings** window, as shown in Figure 8-12 (Trinity).

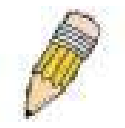

**NOTE:** The user must configure Authentication Server Hosts using the Authentication Server Hosts window before adding hosts to the list. Authentication Server Hosts must be configured for their specific protocol on a remote centralized server before this function can work properly.

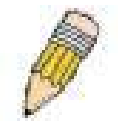

**NOTE:** The three built in server groups can only have server hosts running the same TACACS daemon. TACACS/XTACACS/TACACS+ protocols are separate entities and are not compatible with each other.

## **Authentication Server Host**

This window will set user-defined *Authentication Server Hosts* for the TACACS / XTACACS / TACACS+ / RADIUS security protocols on the Switch. When a user attempts to access the Switch with Authentication Policy enabled, the Switch will send authentication packets to a remote TACACS / XTACACS / TACACS+ / RADIUS server host on a remote host. The TACACS / XTACACS / TACACS+ / RADIUS server host will then verify or deny the request and return the appropriate message to the Switch. More than one authentication protocol can be run on the same physical server host but, remember that TACACS / XTACACS / TACACS+ / RADIUS are separate entities and are not compatible with each other. The maximum supported number of server hosts is 16.

To view the following window, click **Security Management > Access Authentication Control > Authentication Server Host**:

| Add                                        |               |    |              |            |            |
|--------------------------------------------|---------------|----|--------------|------------|------------|
| <b>Authentication Server Host Settings</b> |               |    |              |            |            |
| <b>IP</b> Address                          | Protocol      |    | Port Timeout | Retransmit | Key Delete |
| 10.1.1.5                                   | <b>TACACS</b> | 49 |              |            |            |

**Figure 7- 14. Authentication Server Host window** 

To add an Authentication Server Host, click the **Add** button, revealing the following window:

| <b>Authentication Server Host Setting - Add</b> |               |  |
|-------------------------------------------------|---------------|--|
| <b>IP</b> Address                               | 0.0.0.0       |  |
| Protocol                                        | <b>TACACS</b> |  |
| $Port(1-65535)$                                 | 49            |  |
| $Timeout(1-255)$                                | 5             |  |
| Retransmit(1-255)                               | 2             |  |
| Key                                             |               |  |
| Show All Authentication Server Host Entries     | Appl          |  |

**Figure 7- 15. Authentication Server Host Setting - Add window** 

Configure the following parameters to add an Authentication Server Host:

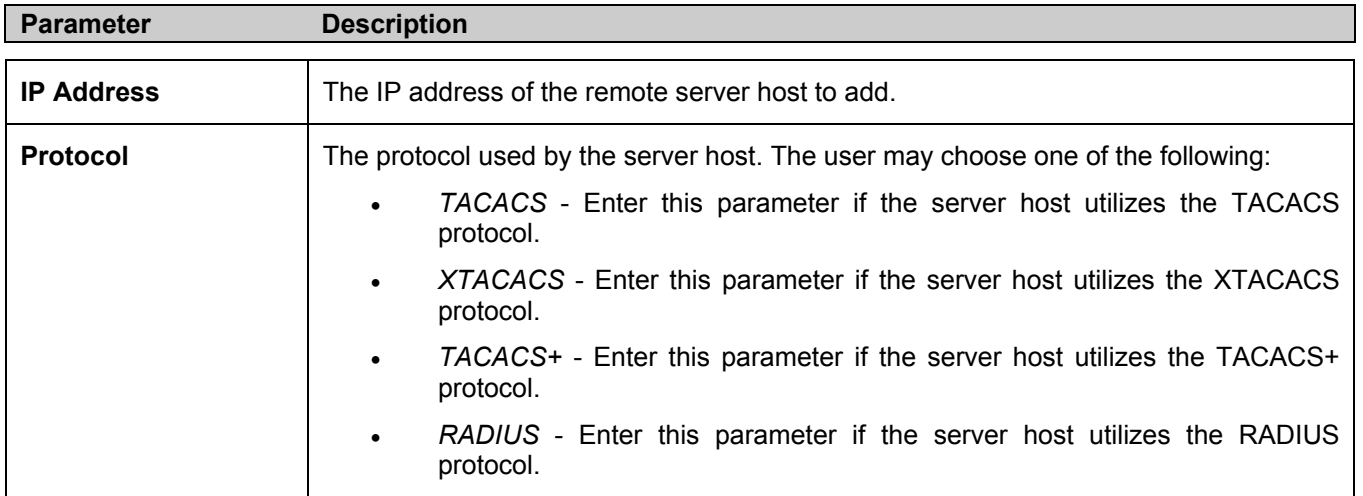

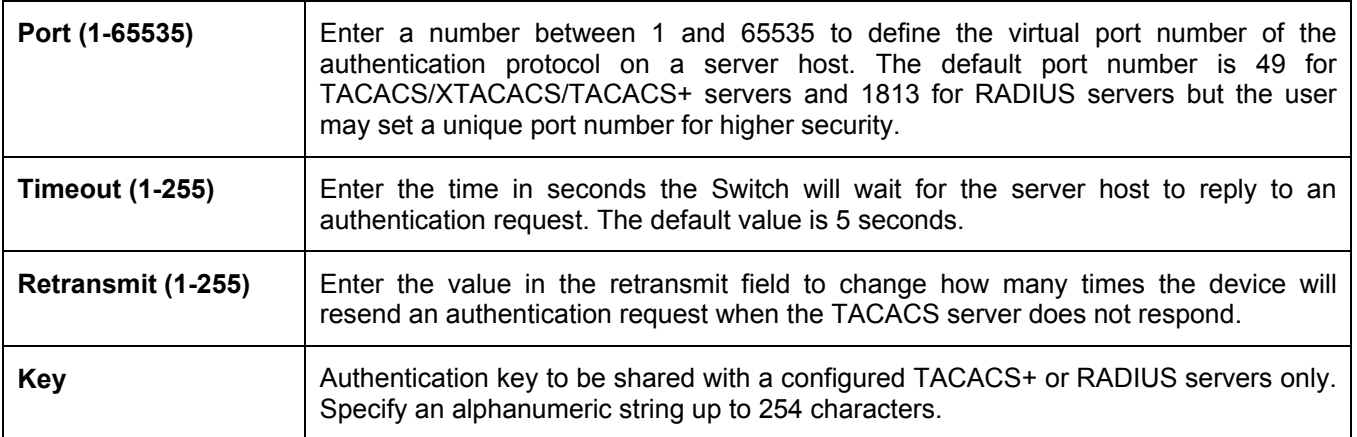

Click **Apply** to add the server host.

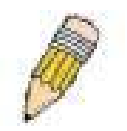

**NOTE:** More than one authentication protocol can be run on the same physical server host but, remember that TACACS/XTACACS/TACACS+ are separate entities and are not compatible with each other

## **Login Method Lists**

This command will configure a user-defined or default *Login Method List* of authentication techniques for users logging on to the Switch. The sequence of techniques implemented in this command will affect the authentication result. For example, if a user enters a sequence of techniques, for example TACACS - XTACACS- local, the Switch will send an authentication request to the first TACACS host in the server group. If no response comes from the server host, the Switch will send an authentication request to the second TACACS host in the server group and so on, until the list is exhausted. At that point, the Switch will restart the same sequence with the following protocol listed, XTACACS. If no authentication takes place using the XTACACS list, the local account database set in the Switch is used to authenticate the user. When the local method is used, the privilege level will be dependant on the local account privilege configured on the Switch.

Successful login using any of these techniques will give the user a "User" privilege only. If the user wishes to upgrade his or her status to the administrator level, the user must use the **Enable Admin** window, in which the user must enter a previously configured password, set by the administrator. (See the **Enable Admin** part of this section for more detailed information concerning the **Enable Admin** command.)

To view the following screen click **Security Management > Access Authentication Control > Login Method Lists**:

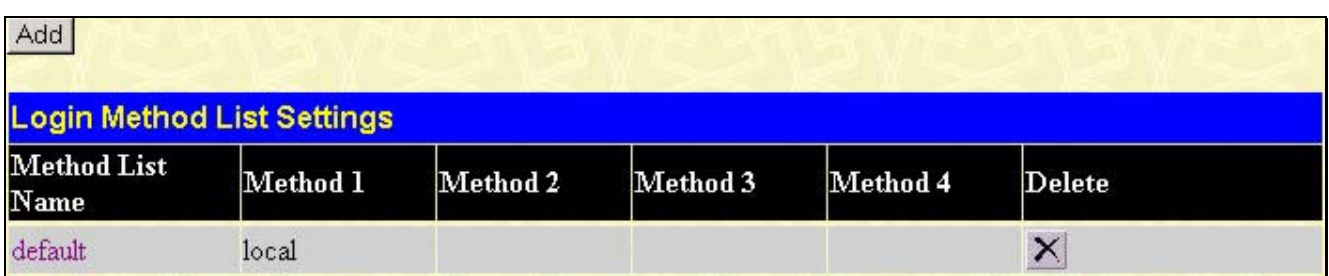

#### **Figure 7- 16. Login Method List Settings window**

The Switch contains one **Method List** that is set and cannot be removed, yet can be modified. To delete a Login Method

List defined by the user, click the  $\mathbf{X}$  under the **Delete** heading corresponding to the entry desired to be deleted. To modify a Login Method List, click on its hyperlinked **Method List Name**. To configure a new Method List, click the **Add** button.

Both actions will result in the same screen to configure:

| <b>Login Method List - Edit</b>                   |                       |
|---------------------------------------------------|-----------------------|
| Method List Name                                  | default               |
| Method 1                                          | local<br>Keyword<br>▼ |
| Method 2                                          |                       |
| Method 3                                          |                       |
| Method 4                                          |                       |
| Show All Authentication Login Method List Entries | Apply                 |

**Figure 7- 17. Login Method List - Edit window (default)** 

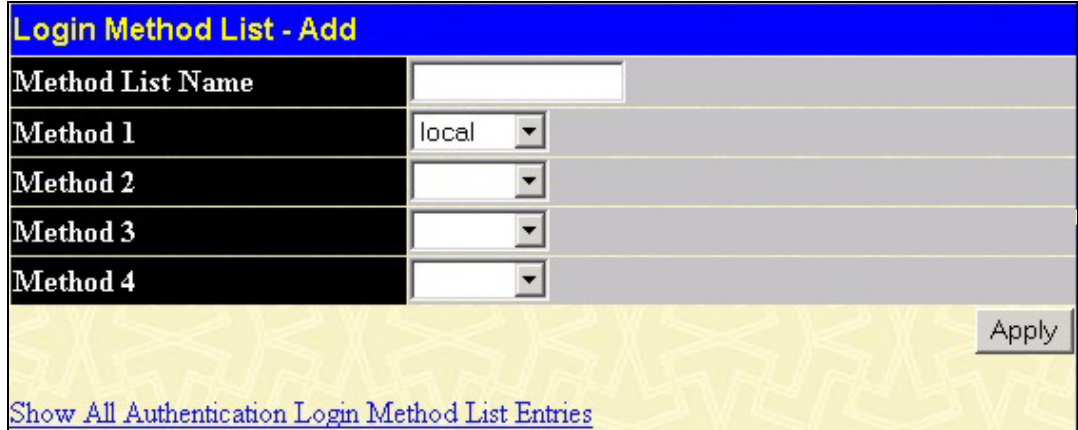

#### **Figure 7- 18. Login Method List – Add window**

To define a Login Method List, set the following parameters and click **Apply**:

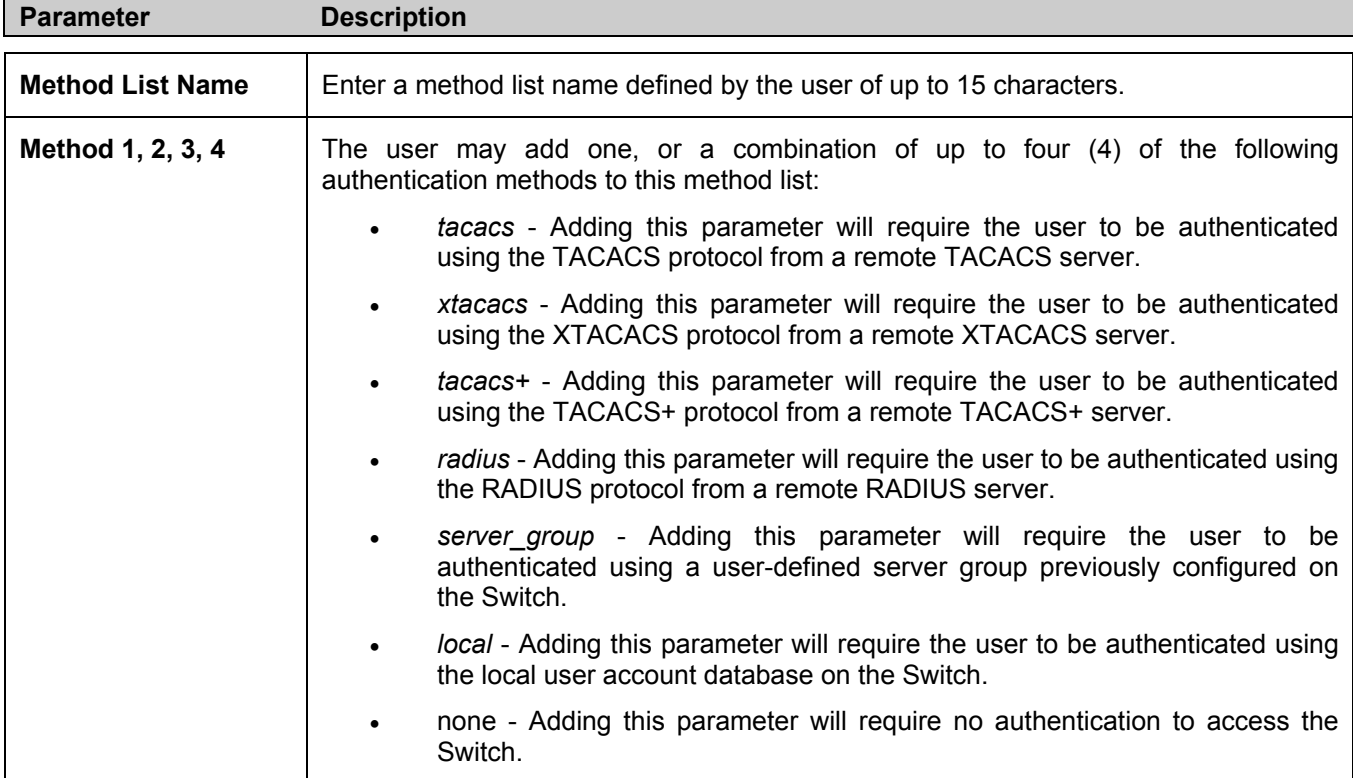

## **Enable Method Lists**

The *Enable Method Lists* window is used to set up Method Lists to promote users with user level privileges to Administrator (Admin) level privileges using authentication methods on the Switch. Once a user acquires normal user level privileges on the Switch, he or she must be authenticated by a method on the Switch to gain administrator privileges on the Switch, which is defined by the Administrator. A maximum of eight (8) Enable Method Lists can be implemented on the Switch, one of which is a default Enable Method List. This default Enable Method List cannot be deleted but can be configured.

The sequence of methods implemented in this command will affect the authentication result. For example, if a user enters a sequence of methods like TACACS - XTACACS - Local Enable, the Switch will send an authentication request to the first TACACS host in the server group. If no verification is found, the Switch will send an authentication request to the second TACACS host in the server group and so on, until the list is exhausted. At that point, the Switch will restart the same sequence with the following protocol listed, XTACACS. If no authentication takes place using the XTACACS list, the Local Enable password set in the Switch is used to authenticate the user.

Successful authentication using any of these methods will give the user an "Admin" privilege.

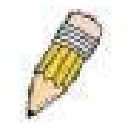

**NOTE:** To set the Local Enable Password, see the next section, entitled Local Enable Password.

To view the following table, click **Security Management > Access Authentication Control > Enable Method Lists**:

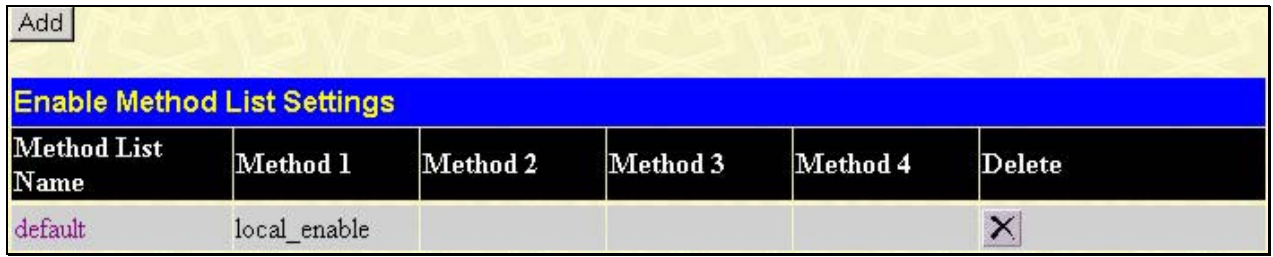

#### **Figure 7- 19. Enable Method List Settings window**

To delete an Enable Method List defined by the user, click the  $\mathbf{X}$  under the **Delete** heading corresponding to the entry desired to be deleted. To modify an Enable Method List, click on its hyperlinked **Method List Name**. To configure a Method List, click the **Add** button.

Both actions will result in the same screen to configure:

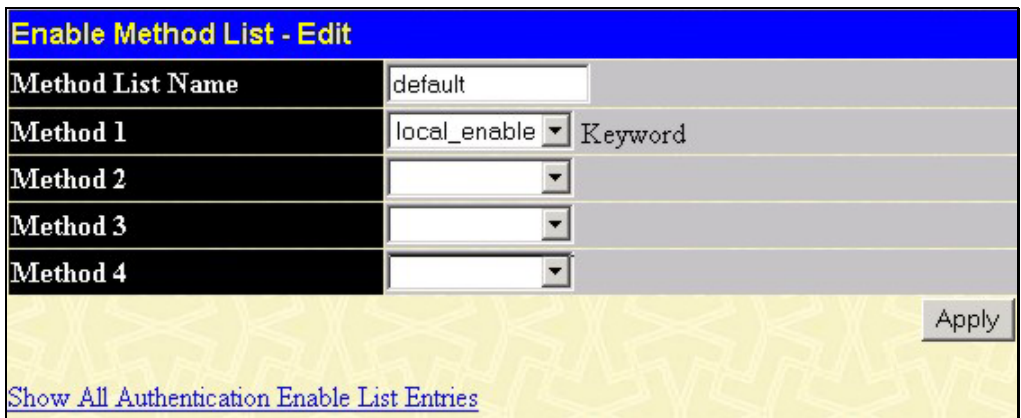

**Figure 7- 20. Enable Method List - Edit window** 

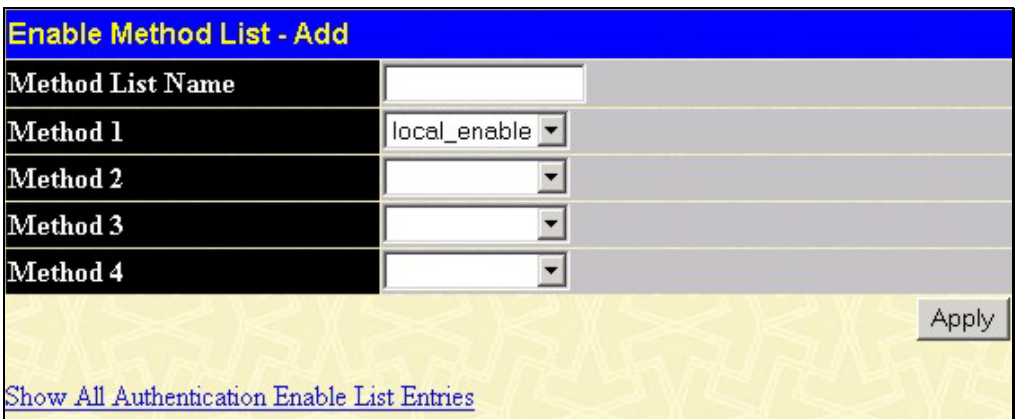

#### **Figure 7- 21. Enable Method List - Add window**

To define an Enable Login Method List, set the following parameters and click **Apply**:

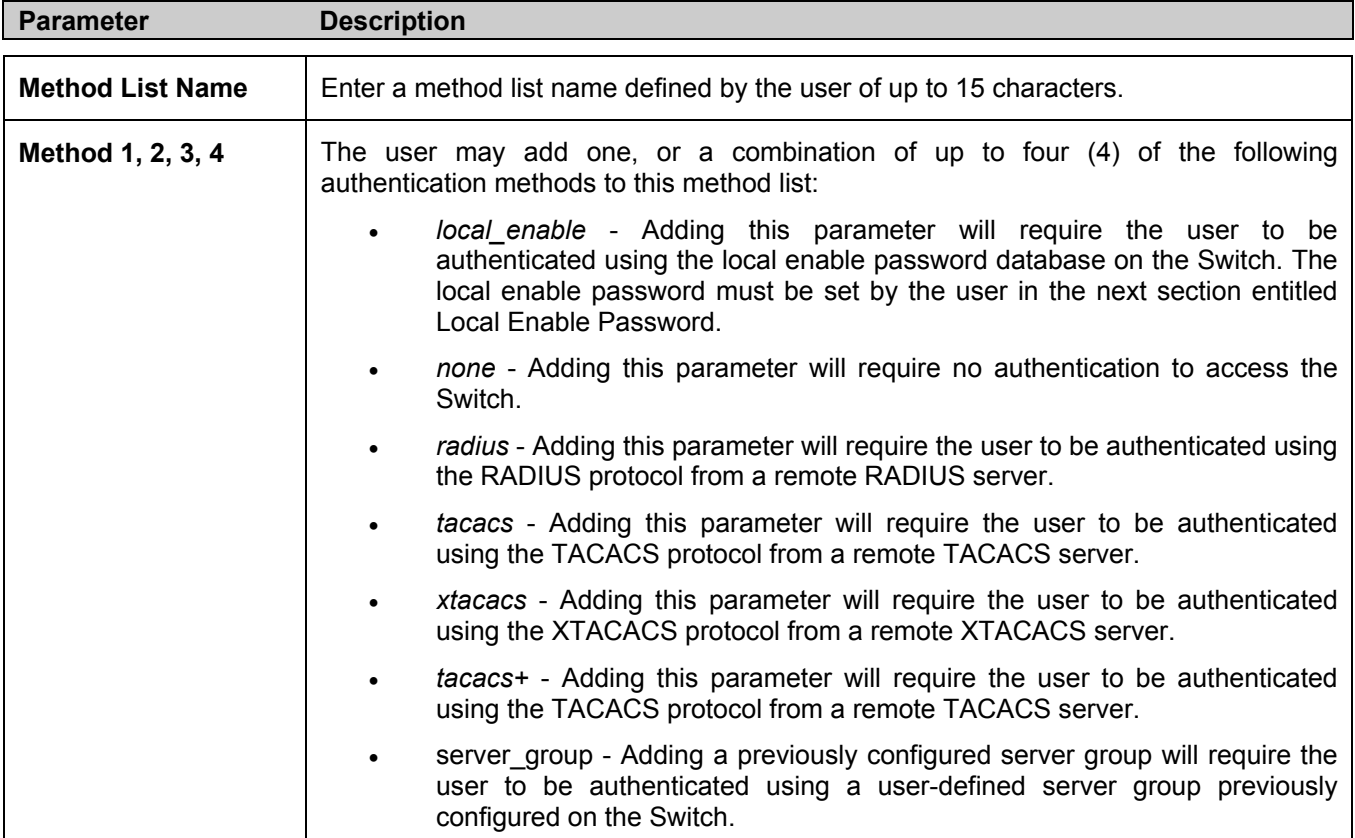
### **Local Enable Password**

This window will configure the locally enabled password for the **Enable Admin** command. When a user chooses the "local enable" method to promote user level privileges to administrator privileges, he or she will be prompted to enter the password configured here that is locally set on the Switch.

To view the following window, click **Security Management > Access Authentication Control > Local Enable Password**:

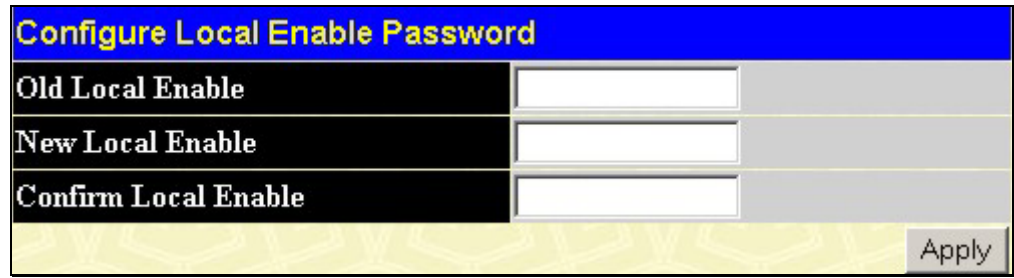

#### **Figure 7- 22. Configure Local Enable Password window**

To set the Local Enable Password, set the following parameters and click **Apply**.

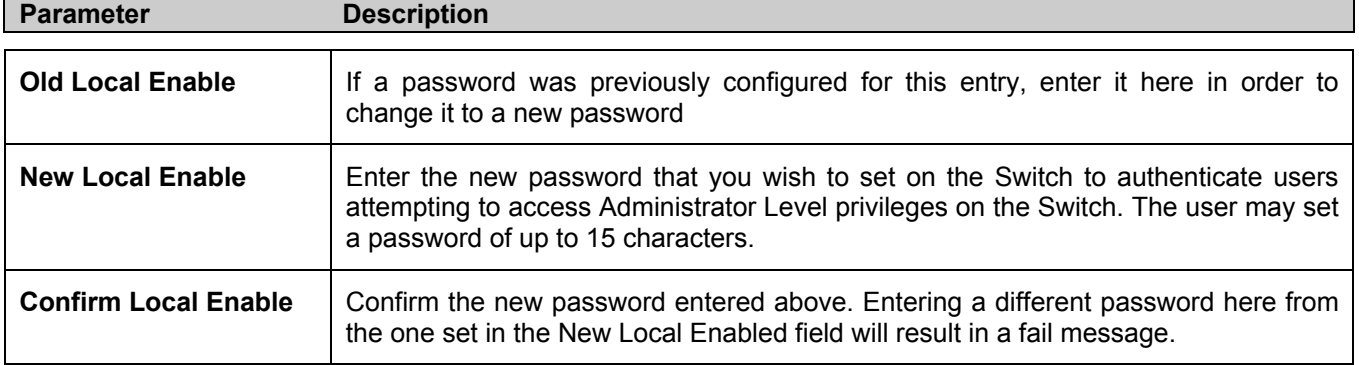

Click **Apply** to implement changes made.

### **Enable Admin**

The *Enable Admin* window is for users who have logged on to the Switch on the normal user level, and wish to be promoted to the administrator level. After logging on to the Switch, users will have only user level privileges. To gain access to administrator level privileges, the user will open this window and will have to enter an authentication password. Possible authentication methods for this function include TACACS/XTACACS/TACACS+/RADIUS, user defined server groups, local enable (local account on the Switch), or no authentication (none). Because XTACACS and TACACS do not support the enable function, the user must create a special account on the server host, which has the username "enable", and a password configured by the administrator that will support the "enable" function. This function becomes inoperable when the authentication policy is disabled.

To view the following window, click **Security Management > Access Authentication Control > Enable Admin**:

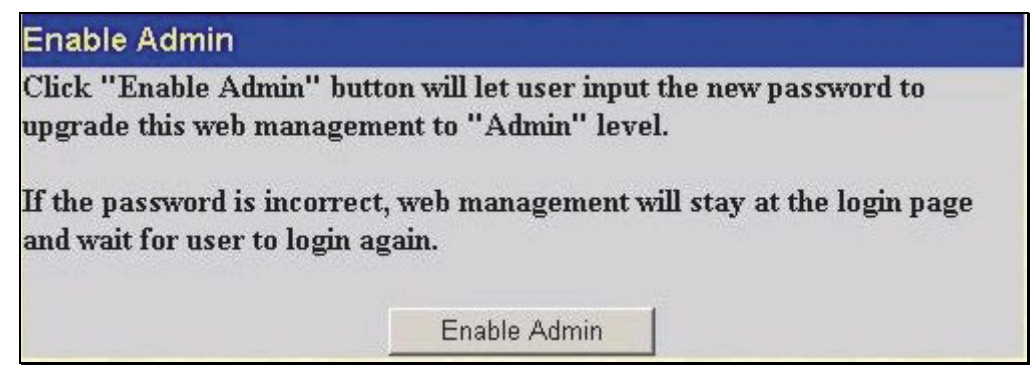

**Figure 7- 23. Enable Admin Screen** 

When this screen appears, click the **Enable Admin** button revealing a window for the user to enter authentication (password, username), as seen below. A successful entry will promote the user to Administrator level privileges on the Switch.

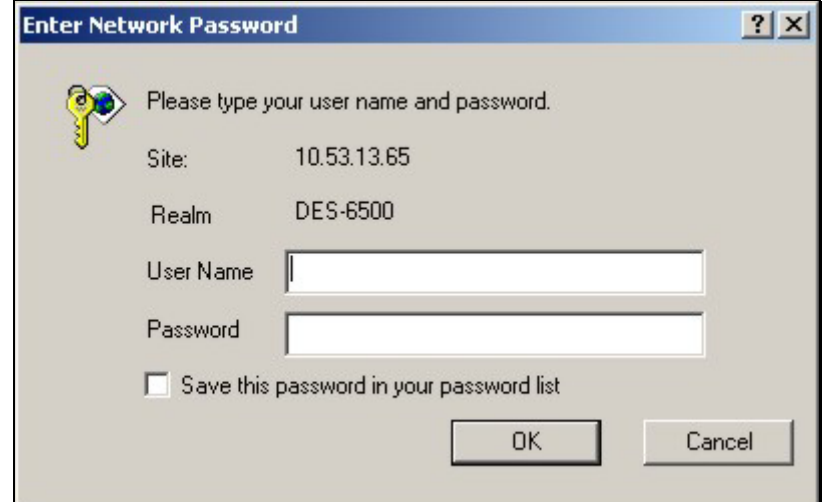

**Figure 7- 24. Enter Network Password window** 

## **Secure Socket Layer (SSL)**

*Secure Sockets Layer* or *SSL* is a security feature that will provide a secure communication path between a host and client through the use of authentication, digital signatures and encryption. These security functions are implemented through the use of a *ciphersuite*, which is a security string that determines the exact cryptographic parameters, specific encryption algorithms and key sizes to be used for an authentication session and consists of three levels:

- **1. Key Exchange:** The first part of the cyphersuite string specifies the public key algorithm to be used. This switch utilizes the Rivest Shamir Adleman (RSA) public key algorithm and the Digital Signature Algorithm (DSA), specified here as the *DHE DSS* Diffie-Hellman (DHE) public key algorithm. This is the first authentication process between client and host as they "exchange keys" in looking for a match and therefore authentication to be accepted to negotiate encryptions on the following level.
- **2. Encryption:** The second part of the ciphersuite that includes the encryption used for encrypting the messages sent between client and host. The Switch supports two types of cryptology algorithms:
- Stream Ciphers There are two types of stream ciphers on the Switch, *RC4 with 40-bit keys* and *RC4 with 128 bit keys*. These keys are used to encrypt messages and need to be consistent between client and host for optimal use.
- CBC Block Ciphers CBC refers to Cipher Block Chaining, which means that a portion of the previously encrypted block of encrypted text is used in the encryption of the current block. The Switch supports the *3DES EDE* encryption code defined by the Data Encryption Standard (DES) to create the encrypted text.
- **3. Hash Algorithm**: This part of the ciphersuite allows the user to choose a message digest function which will determine a Message Authentication Code. This Message Authentication Code will be encrypted with a sent message to provide integrity and prevent against replay attacks. The Switch supports two hash algorithms, *MD5*  (Message Digest 5) and *SHA* (Secure Hash Algorithm).

These three parameters are uniquely assembled in four choices on the Switch to create a three-layered encryption code for secure communication between the server and the host. The user may implement any one or combination of the ciphersuites available, yet different ciphersuites will affect the security level and the performance of the secured connection. The information included in the ciphersuites is not included with the Switch and requires downloading from a third source in a file form called a *certificate*. This function of the Switch cannot be executed without the presence and implementation of the certificate file and can be downloaded to the Switch by utilizing a TFTP server. The Switch supports SSLv3. Other versions of SSL may not be compatible with this Switch and may cause problems upon authentication and transfer of messages from client to host.

### **Download Certificate**

This window is used to download a certificate file for the SSL function on the Switch from a TFTP server. The certificate file is a data record used for authenticating devices on the network. It contains information on the owner, keys for authentication and digital signatures. Both the server and the client must have consistent certificate files for optimal use of the SSL function. The Switch only supports certificate files with .der file extensions. Currently, all xStack DES-6500 chassis switch come with a certificate pre-loaded though the user may need to download more, depending on user circumstances.

To view the following window, click **Security Management > Secure Socket Layer (SSL) > Download Certificate**:

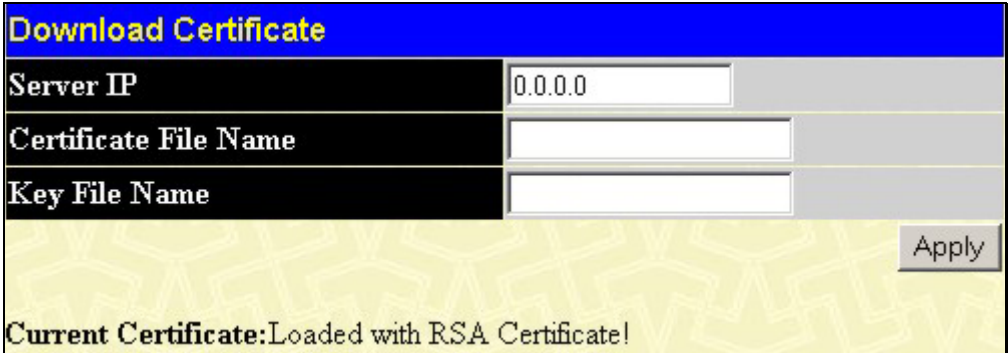

**Figure 7- 25. Download Certificate window** 

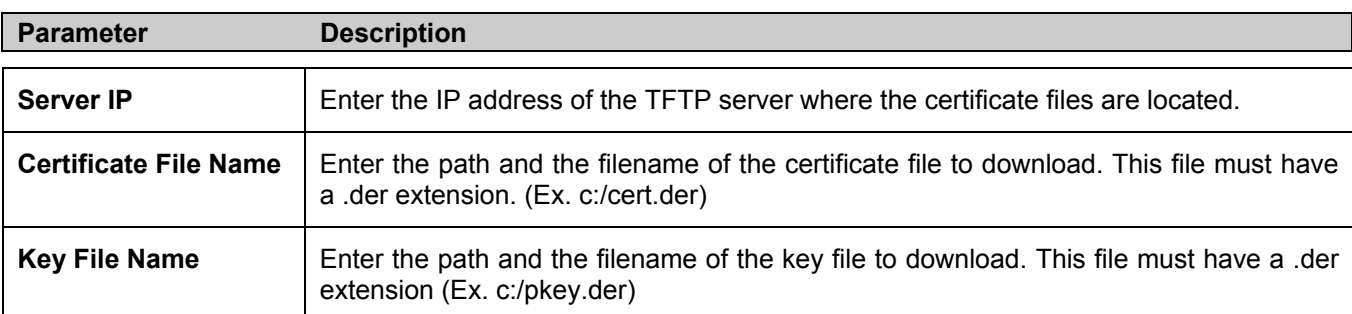

To download certificates, set the following parameters and click **Apply.**

Click **Apply** to implement changes made.

### **Configuration**

This screen will allow the user to enable SSL on the Switch and implement any one or combination of listed ciphersuites on the Switch. A *ciphersuite* is a security string that determines the exact cryptographic parameters, specific encryption algorithms and key sizes to be used for an authentication session. The Switch possesses four possible ciphersuites for the SSL function, which are all enabled by default. To utilize a particular ciphersuite, disable the unwanted ciphersuites, leaving the desired one for authentication.

When the SSL function has been enabled, the web will become disabled. To manage the Switch through the web based management while utilizing the SSL function, the web browser must support SSL encryption and the header of the URL must begin with https://. (Ex. https://10.90.90.90) Any other method will result in an error and no access can be authorized for the web-based management.

To view the following window, click **Security Management > Secure Socket Layer (SSL) > Configuration**:

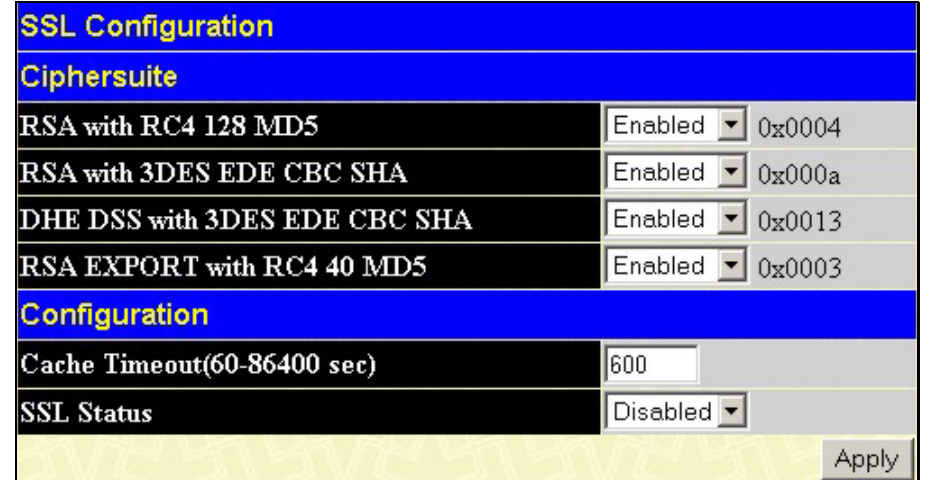

#### **Figure 7- 26. Ciphersuite window**

To set up the SSL function on the Switch, configure the following parameters and click **Apply**.

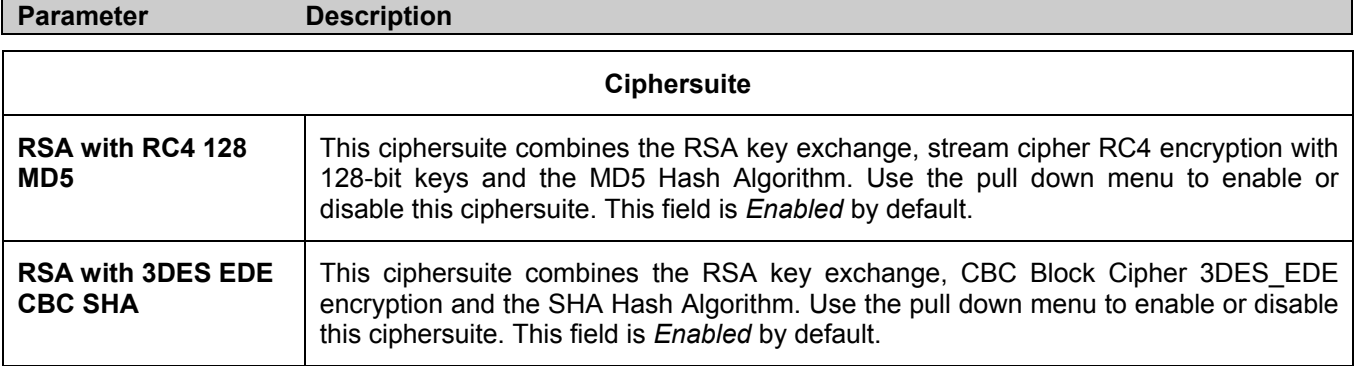

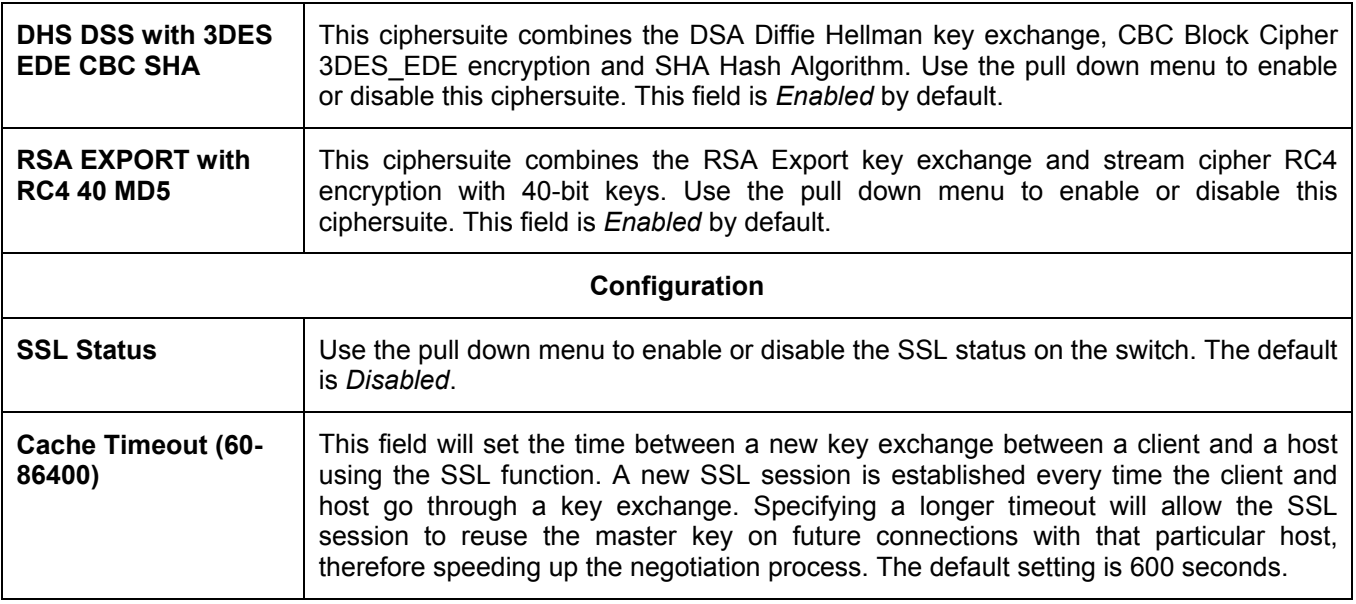

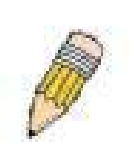

**NOTE:** Certain implementations concerning the function and configuration of SSL are not available on the web-based management of this Switch and need to be configured using the command line interface. For more information on SSL and its functions, see the *xStack DES-6500 Modular Layer 3 Chassis Ethernet Switch CLI*, located on the documentation CD of this product.

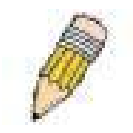

**NOTE:** Enabling the SSL command will disable the web-based switch management. To log on to the Switch again, the header of the URL must begin with https://. Entering anything else into the address field of the web browser will result in an error and no authentication will be granted.

## **Section 8**

# **SNMP Manager**

### **SNMP Settings**

Simple Network Management Protocol (SNMP) is an OSI Layer 7 (Application Layer) designed specifically for managing and monitoring network devices. SNMP enables network management stations to read and modify the settings of gateways, routers, switches, and other network devices. Use SNMP to configure system features for proper operation, monitor performance and detect potential problems in the Switch, switch group or network.

Managed devices that support SNMP include software (referred to as an agent), which runs locally on the device. A defined set of variables (managed objects) is maintained by the SNMP agent and used to manage the device. These objects are defined in a Management Information Base (MIB), which provides a standard presentation of the information controlled by the on-board SNMP agent. SNMP defines both the format of the MIB specifications and the protocol used to access this information over the network.

The xStack DES-6500 chassis switch supports the SNMP versions 1, 2c, and 3. You can specify which version of the SNMP you want to use to monitor and control the Switch. The three versions of SNMP vary in the level of security provided between the management station and the network device.

In SNMP v.1 and v.2c, user authentication is accomplished using 'community strings', which function like passwords. The remote user SNMP application and the Switch SNMP must use the same community string. SNMP packets from any station that has not been authenticated are ignored (dropped).

The default community strings for the Switch used for SNMP v.1 and v.2c management access are:

**public** - Allows authorized management stations to retrieve MIB objects.

**private** - Allows authorized management stations to retrieve and modify MIB objects.

SNMPv3 uses a more sophisticated authentication process that is separated into two parts. The first part is to maintain a list of users and their attributes that are allowed to act as SNMP managers. The second part describes what each user on that list can do as an SNMP manager.

The Switch allows groups of users to be listed and configured with a shared set of privileges. The SNMP version may also be set for a listed group of SNMP managers. Thus, you may create a group of SNMP managers that are allowed to view read-only information or receive traps using SNMPv1 while assigning a higher level of security to another group, granting read/write privileges using SNMPv3.

Using SNMPv3 individual users or groups of SNMP managers can be allowed to perform or be restricted from performing specific SNMP management functions. The functions allowed or restricted are defined using the Object Identifier (OID) associated with a specific MIB. An additional layer of security is available for SNMPv3 in that SNMP messages may be encrypted. To read more about how to configure SNMPv3 settings for the Switch read the next section.

#### **Traps**

Traps are messages that alert network personnel of events that occur on the Switch. The events can be as serious as a reboot (someone accidentally turned OFF the Switch), or less serious like a port status change. The Switch generates traps and sends them to the trap recipient (or network manager). Typical traps include trap messages for Authentication Failure, Topology Change and New Root.

#### **MIBs**

Management and counter information are stored by the Switch in the Management Information Base (MIB). The Switch uses the standard MIB-II Management Information Base module. Consequently, values for MIB objects can be retrieved from any SNMP-based network management software. In addition to the standard MIB-II, the Switch also supports its own proprietary enterprise MIB as an extended Management Information Base. The proprietary MIB may also be retrieved by specifying the MIB Object Identifier. MIB values can be either read-only or read-write.

The xStack DES-6500 chassis switch incorporates a flexible SNMP management for the switching environment. SNMP management can be customized to suit the needs of the networks and the preferences of the network administrator. Use the SNMP V3 menus to select the SNMP version used for specific tasks.

The xStack DES-6500 chassis switch supports the Simple Network Management Protocol (SNMP) versions 1, 2c, and 3. The administrator can specify the SNMP version used to monitor and control the Switch. The three versions of SNMP vary in the level of security provided between the management station and the network device.

SNMP settings are configured using the menus located on the SNMP V3 folder of the web manager. Workstations on the network that are allowed SNMP privileged access to the Switch can be restricted with the Management Station IP Address menu.

### **SNMP Trap Settings**

The following window is used to enable or disable SNMP traps on the Switch. There are two types of traps located on the Switch, SNMP traps and SNMP Authenticate traps which the user may enable or disable by using the corresponding pulldown menu. After changes are made, click the **Apply** button to save it to the Switch's memory.

| <b>SNMP Trap Settings</b>       |           |
|---------------------------------|-----------|
| <b>Traps State</b>              | Enabled - |
| <b>Authenticate Traps State</b> | Enabled   |
|                                 | App       |

**Figure 8 - 1. SNMP Trap Settings window** 

### **SNMP User Table**

The **SNMP User Table** displays all of the SNMP User's currently configured on the Switch.

In the **SNMP Manager** folder, click on the **SNMP User Table** link. This will open the **SNMP User Table**, as shown below.

| Add                                                    |                   |                            |  |  |  |  |  |  |  |  |
|--------------------------------------------------------|-------------------|----------------------------|--|--|--|--|--|--|--|--|
| <b>Total Entries: 1 (Note: Maximum of 10 entries.)</b> |                   |                            |  |  |  |  |  |  |  |  |
| <b>SNMP User Table</b>                                 |                   |                            |  |  |  |  |  |  |  |  |
| <b>User Name</b>                                       | <b>Group Name</b> | <b>SNMP Version Delete</b> |  |  |  |  |  |  |  |  |
| initial                                                | initial           | V3                         |  |  |  |  |  |  |  |  |

**Figure 8 - 2. SNMP User Table** 

To delete an existing SNMP User Table entry, click the **X** below the **Delete** heading corresponding to the entry to delete.

To display the detailed entry for a given user, click on the hyperlinked User Name. This will open the **SNMP User Table Display** page, as shown below.

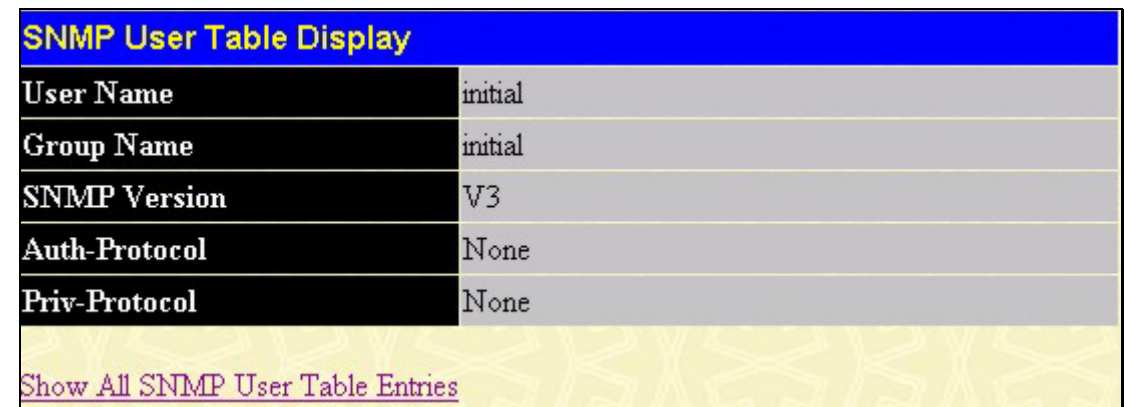

#### **Figure 8 - 3. SNMP User Table Display**

The following parameters are displayed:

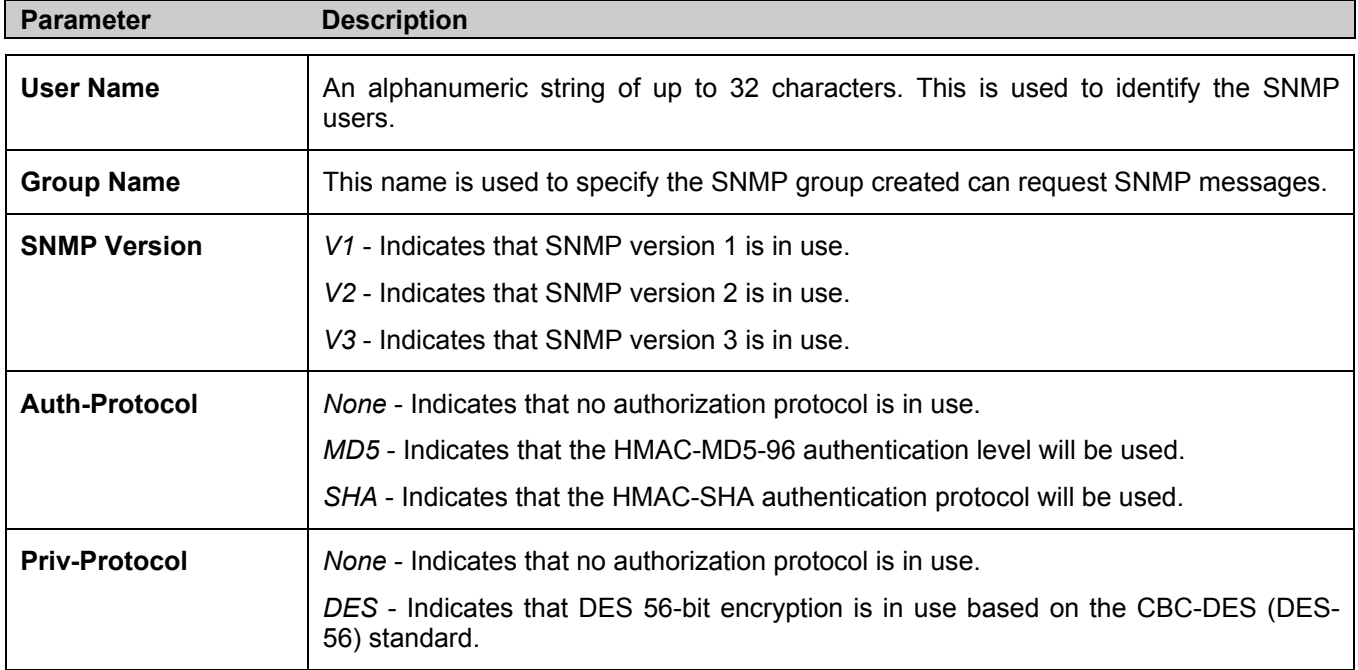

To return to the **SNMP User Table**, click the Show All SNMP User Table Entries link.

To add a new entry to the S**NMP User Table Configuration**, click on the **Add** button on the **SNMP User Table** page. This will open the **SNMP User Table Configuration** page, as shown below.

| <b>User Name</b>     |                             |                                      |       |  |  |  |  |
|----------------------|-----------------------------|--------------------------------------|-------|--|--|--|--|
| <b>Group Name</b>    |                             |                                      |       |  |  |  |  |
| <b>SNMP</b> Version  | $\sqrt{3}$ $\bullet$        | $\overline{\triangledown}$ encrypted |       |  |  |  |  |
| Method               |                             | By Password v                        |       |  |  |  |  |
| <b>Auth-Protocol</b> | $MD5$ $\blacktriangleright$ | Password                             |       |  |  |  |  |
| Priv-Protocol        | DES <sup>1</sup>            | Password                             |       |  |  |  |  |
|                      |                             |                                      | Apply |  |  |  |  |

**Figure 8 - 4. SNMP User Table Configuration window** 

The following parameters can set:

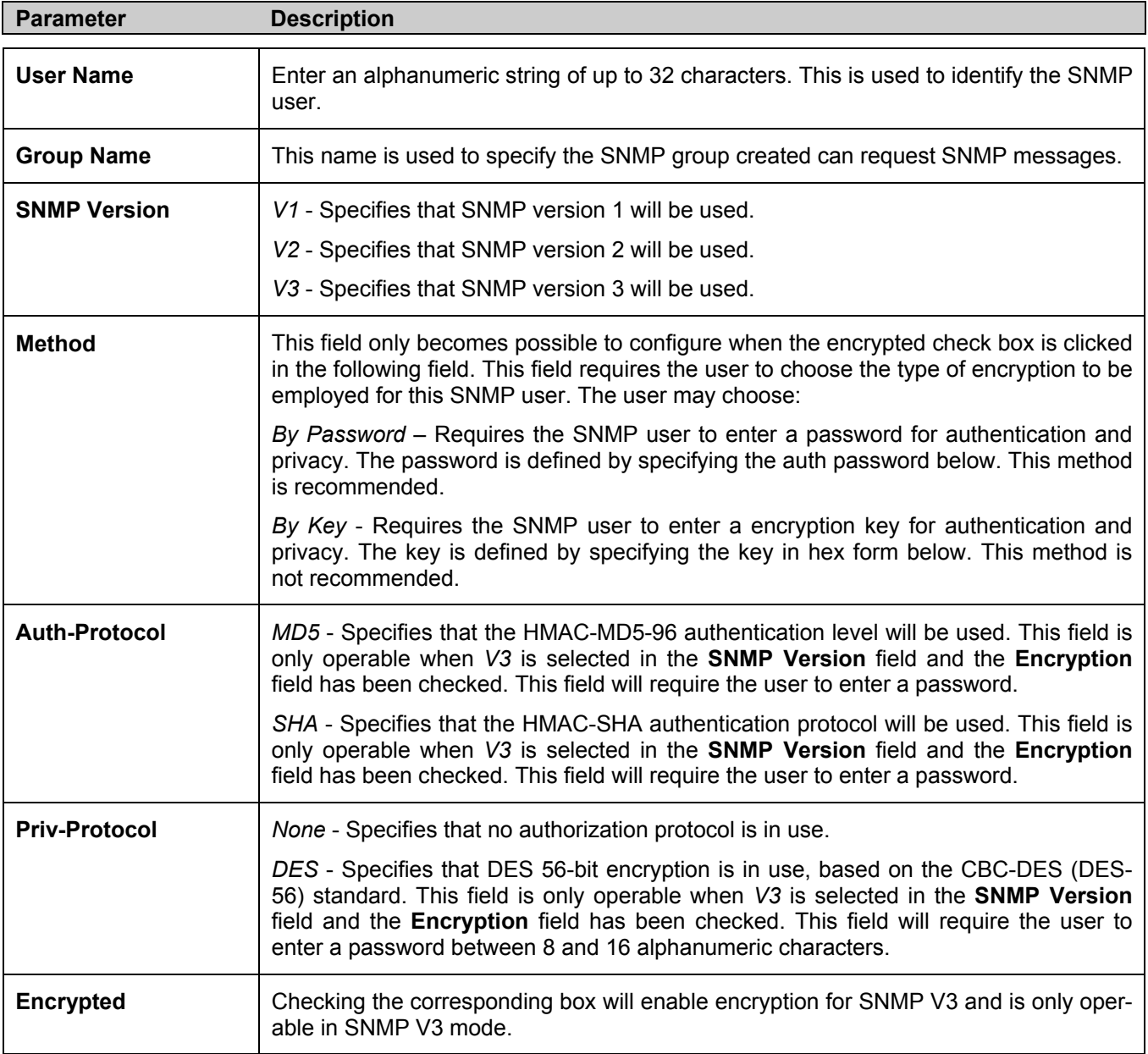

To implement changes made, click **Apply**. To return to the **SNMP User Table**, click the Show All SNMP User Table Entries link.

### **SNMP View Table**

The SNMP View Table is used to assign views to community strings that define which MIB objects can be accessed by a remote SNMP manager. To view the **SNMP View Table**, open the **SNMP Manager** folder and click the **SNMP View Table** entry. The following screen should appear:

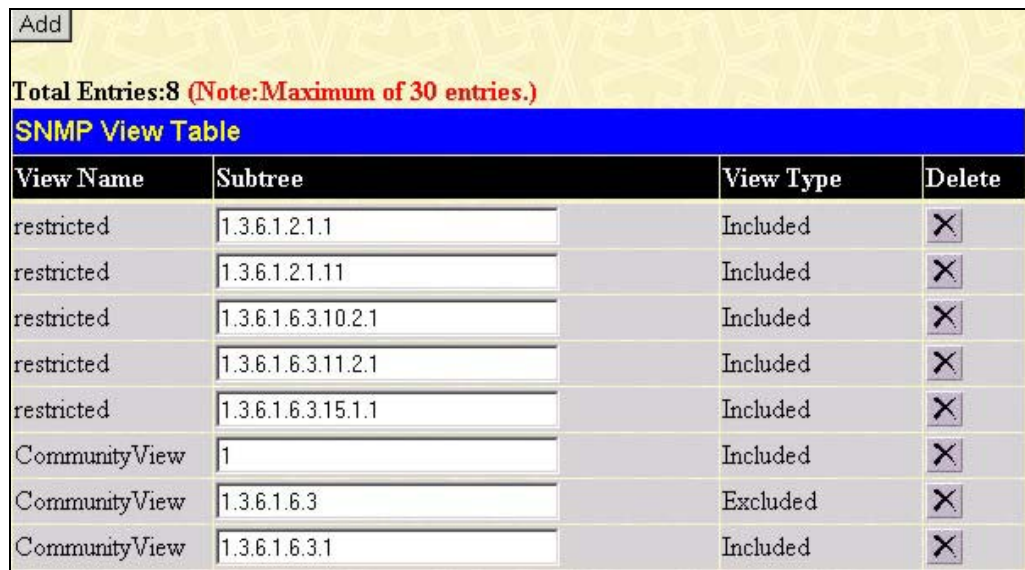

#### **Figure 8- 5. SNMP View Table**

To delete an existing **SNMP View Table** entry, click the **X** in the **Delete** column corresponding to the entry to delete. To create a new entry, click the **Add** button and a separate menu will appear.

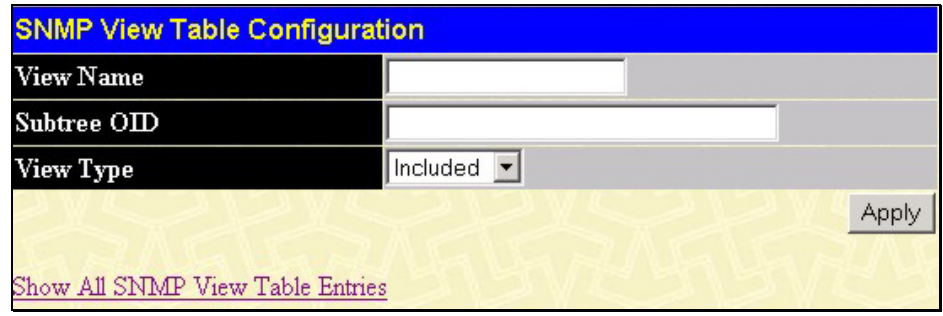

**Figure 8 - 6. SNMP View Table Configuration window** 

The SNMP Group created with this table maps SNMP users (identified in the **SNMP User Table**) to the views created in the previous menu.

The following parameters can set:

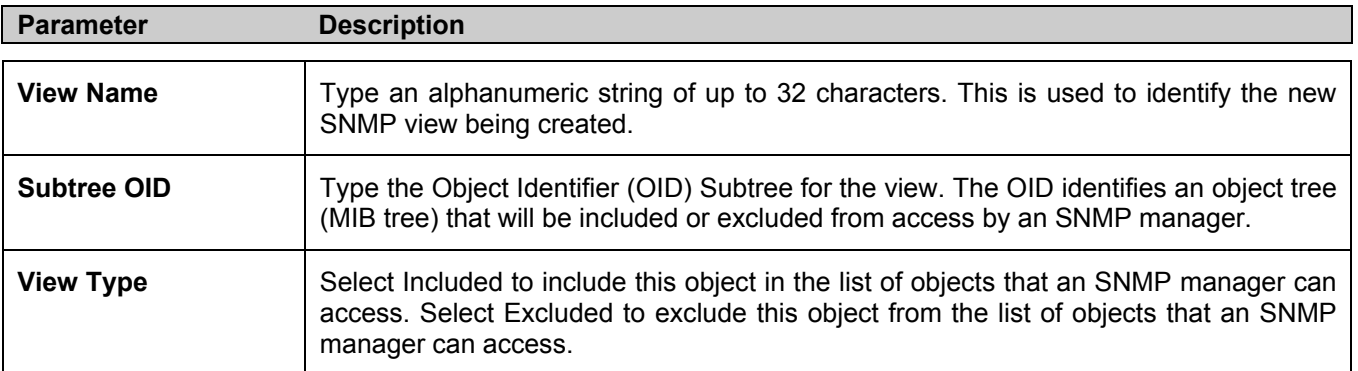

To implement your new settings, click **Apply**. To return to the **SNMP View Table**, click the Show All SNMP View Table Entries link.

### **SNMP Group Table**

An SNMP Group created with this table maps SNMP users (identified in the SNMP User Table) to the views created in the previous menu. To view the **SNMP Group Table**, open the **SNMP Manager** folder and click the **SNMP Group Table** entry. The following screen should appear:

| Total Entries:9 (Note:Maximum of 30 entries.)<br><b>SNMP Group Table</b> |                                      |              |                       |  |  |  |  |  |  |  |
|--------------------------------------------------------------------------|--------------------------------------|--------------|-----------------------|--|--|--|--|--|--|--|
| <b>Group Name</b>                                                        | <b>Security Model Security Level</b> |              | Delete                |  |  |  |  |  |  |  |
| public                                                                   | SNMPv1                               | NoAuthNoPriv | $\boldsymbol{\times}$ |  |  |  |  |  |  |  |
| public                                                                   | SNMP <sub>v2</sub>                   | NoAuthNoPriv | $\times$              |  |  |  |  |  |  |  |
| mmtial                                                                   | SNMPv3                               | NoAuthNoPriv | $\boldsymbol{\times}$ |  |  |  |  |  |  |  |
| private                                                                  | SNMPv1                               | NoAuthNoPriv | $\times$              |  |  |  |  |  |  |  |
| private                                                                  | SNMP <sub>v2</sub>                   | NoAuthNoPriv | $\boldsymbol{\times}$ |  |  |  |  |  |  |  |
| ReadGroup                                                                | SNMPv1                               | NoAuthNoPriv | $\times$              |  |  |  |  |  |  |  |
| ReadGroup                                                                | SNMP <sub>v2</sub>                   | NoAuthNoPriv | $\boldsymbol{\times}$ |  |  |  |  |  |  |  |
| WriteGroup                                                               | SNMPv1                               | NoAuthNoPriv | $\times$              |  |  |  |  |  |  |  |
| WriteGroup                                                               | SNMP <sub>v2</sub>                   | NoAuthNoPriv | ×                     |  |  |  |  |  |  |  |

**Figure 8- 7. SNMP Group Table** 

To delete an existing **SNMP Group Table** entry, click the corresponding **X** under the **Delete** heading.

To display the current settings for an existing **SNMP Group Table** entry, click the hyperlink for the entry under the **Group Name**.

| <b>SNMP Group Table Display</b>   |               |  |  |  |  |  |
|-----------------------------------|---------------|--|--|--|--|--|
| <b>Group Name</b>                 | public        |  |  |  |  |  |
| <b>Read View Name</b>             | CommunityView |  |  |  |  |  |
| Write View Name                   |               |  |  |  |  |  |
| <b>Notify View Name</b>           | CommunityView |  |  |  |  |  |
| <b>Security Model</b>             | SNMPv1        |  |  |  |  |  |
| <b>Security Level</b>             | NoAuthNoPriv  |  |  |  |  |  |
| Show All SNMP Group Table Entries |               |  |  |  |  |  |

**Figure 8 - 8. SNMP Group Table Display – View window** 

To add a new entry to the Switch's **SNMP Group Table**, click the **Add** button in the upper left-hand corner of the **SNMP Group Table** page. This will open the **SNMP Group Table Configuration** page, as shown below.

| <b>SNMP Group Table Configuration</b> |                           |  |  |  |  |  |  |  |
|---------------------------------------|---------------------------|--|--|--|--|--|--|--|
| <b>Group Name</b>                     |                           |  |  |  |  |  |  |  |
| <b>Read View Name</b>                 |                           |  |  |  |  |  |  |  |
| <b>Write View Name</b>                |                           |  |  |  |  |  |  |  |
| <b>Notify View Name</b>               |                           |  |  |  |  |  |  |  |
| <b>Security Model</b>                 | SNMP <sub>v1</sub> -      |  |  |  |  |  |  |  |
| <b>Security Level</b>                 | NoAuthNoPriv <sup>V</sup> |  |  |  |  |  |  |  |
|                                       |                           |  |  |  |  |  |  |  |
| Show All SNMP Group Table Entries     |                           |  |  |  |  |  |  |  |

**Figure 8 - 9. SNMP Group Table Configuration – Add window** 

The following parameters can set:

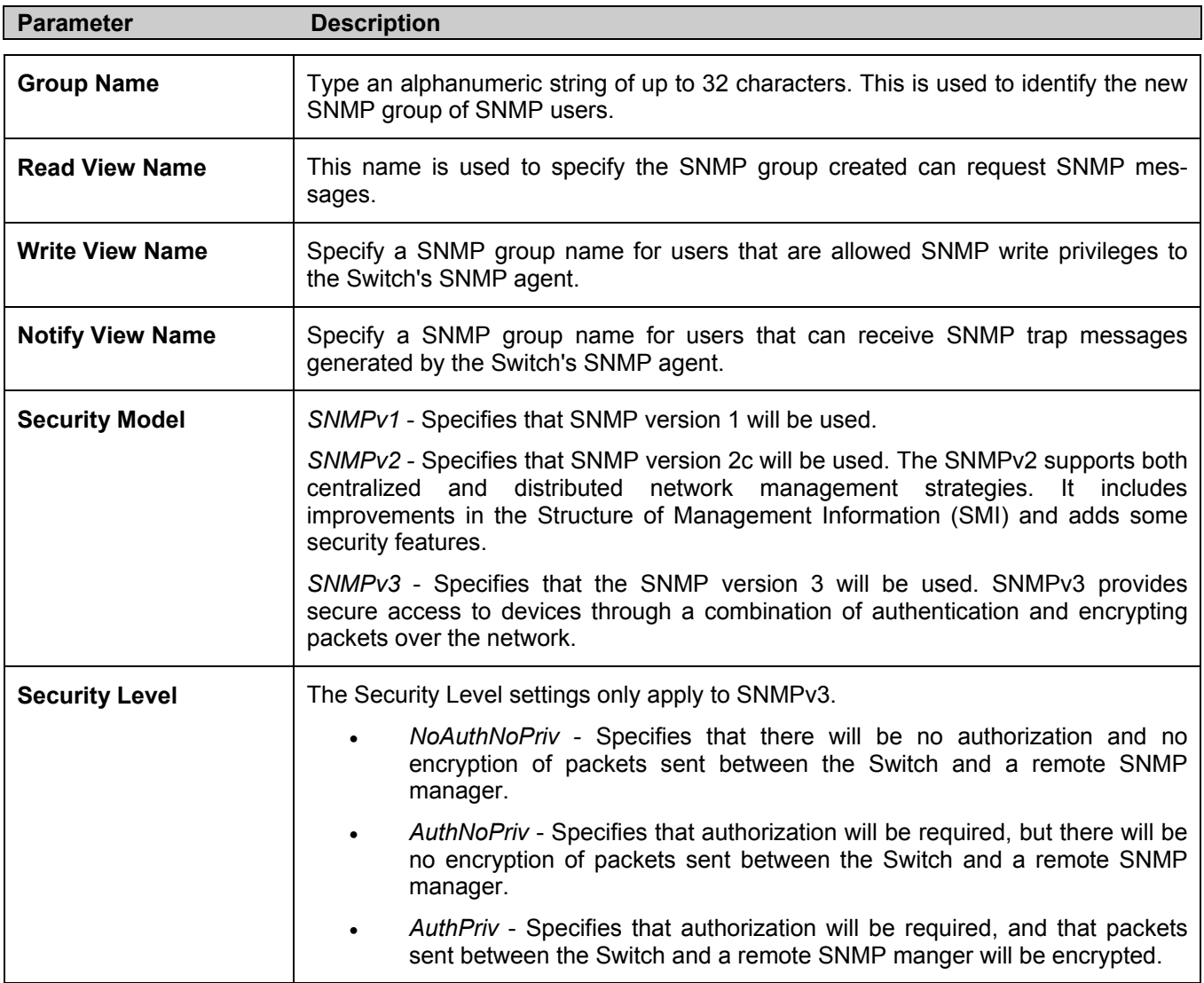

To implement your new settings, click **Apply**. To return to the **SNMP Group Table**, click the Show All SNMP Group Table Entries link.

### **SNMP Community Table**

Use this table to create an SNMP community string to define the relationship between the SNMP manager and an agent. The community string acts like a password to permit access to the agent on the Switch. One or more of the following characteristics can be associated with the community string:

- An Access List of IP addresses of SNMP managers that are permitted to use the community string to gain access to the Switch's SNMP agent.
- Any MIB view that defines the subset of all MIB objects will be accessible to the SNMP community.
- Read/write or read-only level permission for the MIB objects accessible to the SNMP community.

To configure **SNMP Community** entries, open the **SNMP Manager** folder, and click the **SNMP Community Table** link, which will open the following screen:

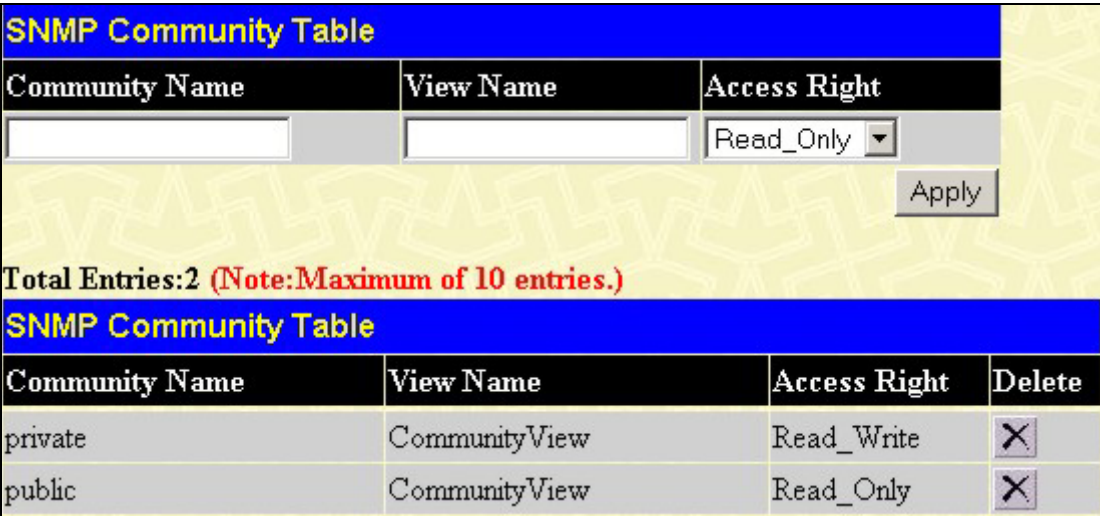

**Figure 8 - 10. SNMP Community Table window** 

The following parameters can set:

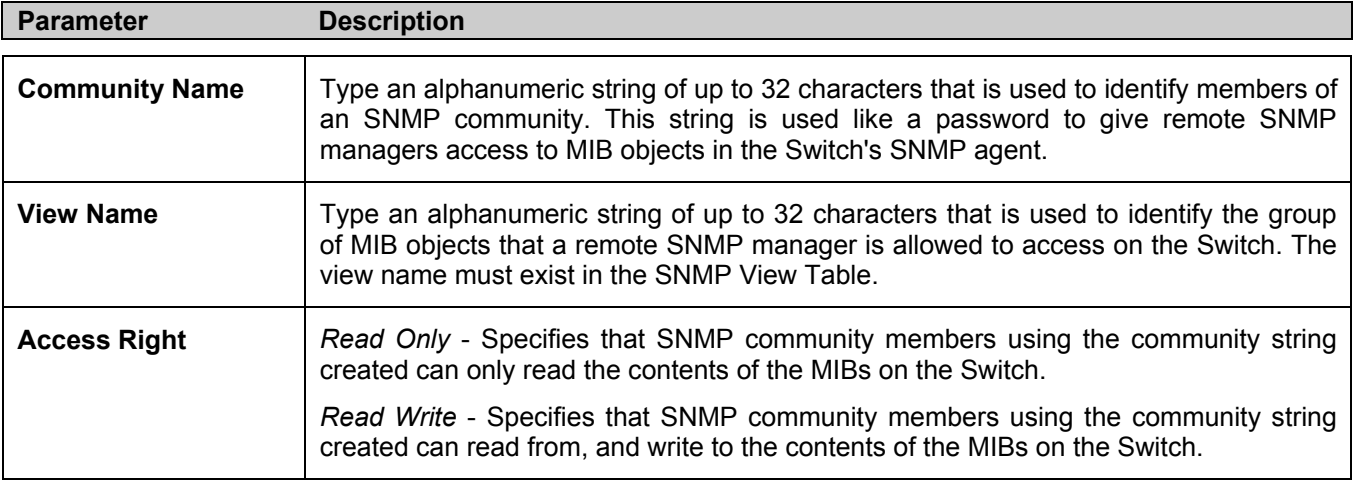

To implement the new settings, click **Apply**. To delete an entry from the **SNMP Community Table**, click the under the **Delete** heading, corresponding to the entry you wish to delete.

### **SNMP Host Table**

Use the **SNMP Host Table** to set up SNMP trap recipients.

Open the **SNMP Manager** folder and click on the **SNMP Host Table** link. This will open the **SNMP Host Table** page, as shown below.

To delete an existing **SNMP Host Table** entry, click the corresponding under the **Delete** heading.

To display the current settings for an existing **SNMP Group Table** entry, click the blue link for the entry under the **Host IP Address** heading.

| Add                    | <b>Total Entries: 1 (Note: Maximum of 10 entries.)</b> |                                           |        |
|------------------------|--------------------------------------------------------|-------------------------------------------|--------|
| <b>SNMP Host Table</b> |                                                        |                                           |        |
| Host IP Address        | <b>SNMP</b> Version                                    | Community Name/SNMPv3<br><b>User Name</b> | Delete |
| 10.1.1.1               | V1                                                     | public                                    |        |

**Figure 8 - 11. SNMP Host Table** 

To add a new entry to the Switch's **SNMP Host Table**, click the **Add** button in the upper left-hand corner of the page. This will open the **SNMP Host Table Configuration** page, as shown below.

| <b>SNMP Host Table Configuration</b> |         |  |     |  |  |  |  |  |
|--------------------------------------|---------|--|-----|--|--|--|--|--|
| <b>Host IP Address</b>               | 0.0.0.0 |  |     |  |  |  |  |  |
| <b>SNMP</b> Version                  | IV1     |  |     |  |  |  |  |  |
| Community String / SNMPv3 User Name  |         |  |     |  |  |  |  |  |
| Show All SNMP Host Table Entries     |         |  | App |  |  |  |  |  |

**Figure 8 - 12. SNMP Host Table Configuration window** 

The following parameters can set:

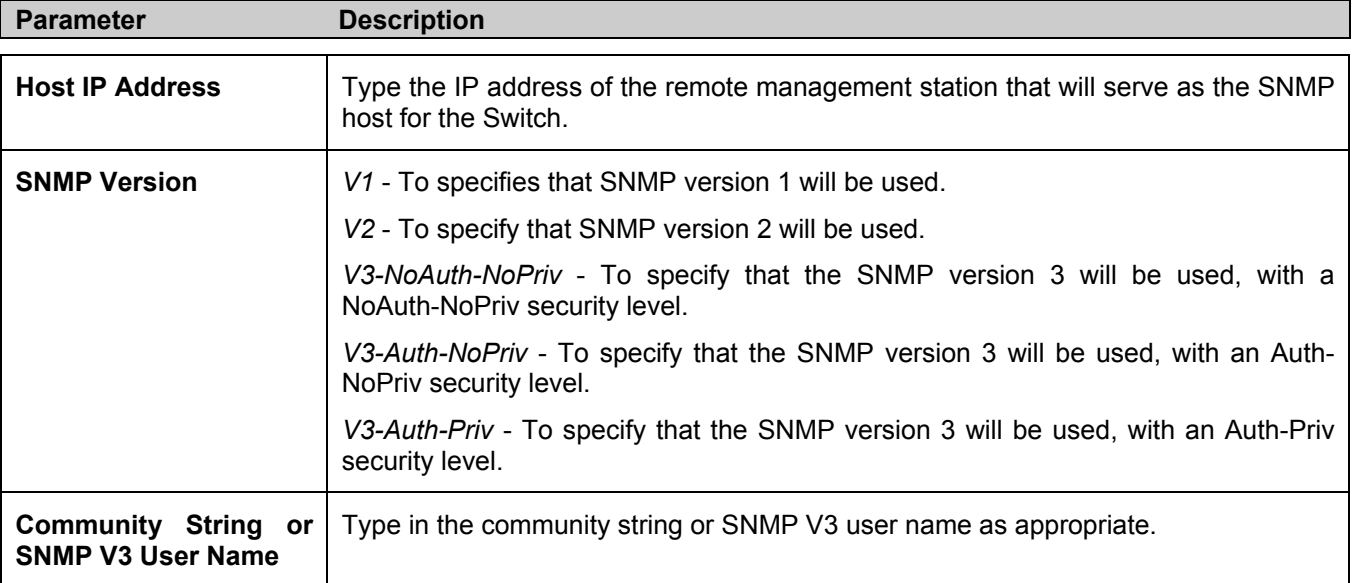

To implement your new settings, click **Apply.** To return to the **SNMP Host Table**, click the Show All SNMP Host Table Entries link.

### **SNMP Engine ID**

The Engine ID is a unique identifier used for SNMP V3 implementations. This is an alphanumeric string used to identify the SNMP engine on the Switch.

To display the Switch's SNMP Engine ID, open the **SNMP Manger** folder and click on the **SNMP Engine ID** link. This will open the **SNMP Engine ID Configuration** window, as shown below.

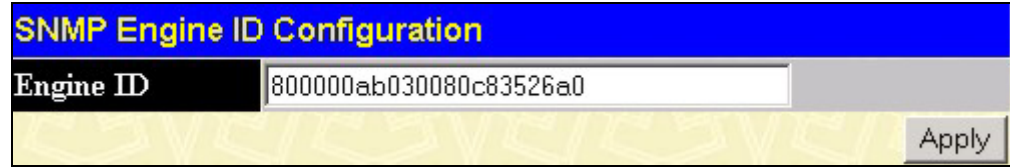

**Figure 8 - 13. SNMP Engine ID Configuration window** 

To change the Engine ID, type the new Engine ID in the space provided and click the **Apply** button.

## **Section 9**

# **Monitoring**

*CPU Utilization* 

*Port Utilization* 

*Packets* 

*Errors* 

*Size* 

*Stacking Information* 

*Device Status* 

*MAC Address* 

*Switch History Log* 

*IGMP Snooping Group* 

*IGMP Snooping Forward* 

*Browse Router Port* 

*Port Access Control* 

*Layer 3 Feature* 

 *Browse IP Address* 

 *Browse Routing Table* 

 *Browse ARP Table* 

 *Browse IP Multicast Forwarding Table* 

 *Browse IP Multicast Interface Table* 

 *Browse IGMP Group Table* 

 *OSPF Monitor* 

 *DVMRP Monitor* 

 *PIM Monitor* 

## **CPU Utilization**

The **CPU Utilization** displays the percentage of the CPU being used, expressed as an integer percentage and calculated as a simple average by time interval. To view the **CPU Utilization** window, open the **Monitoring** folder and click the **CPU Utilization** link.

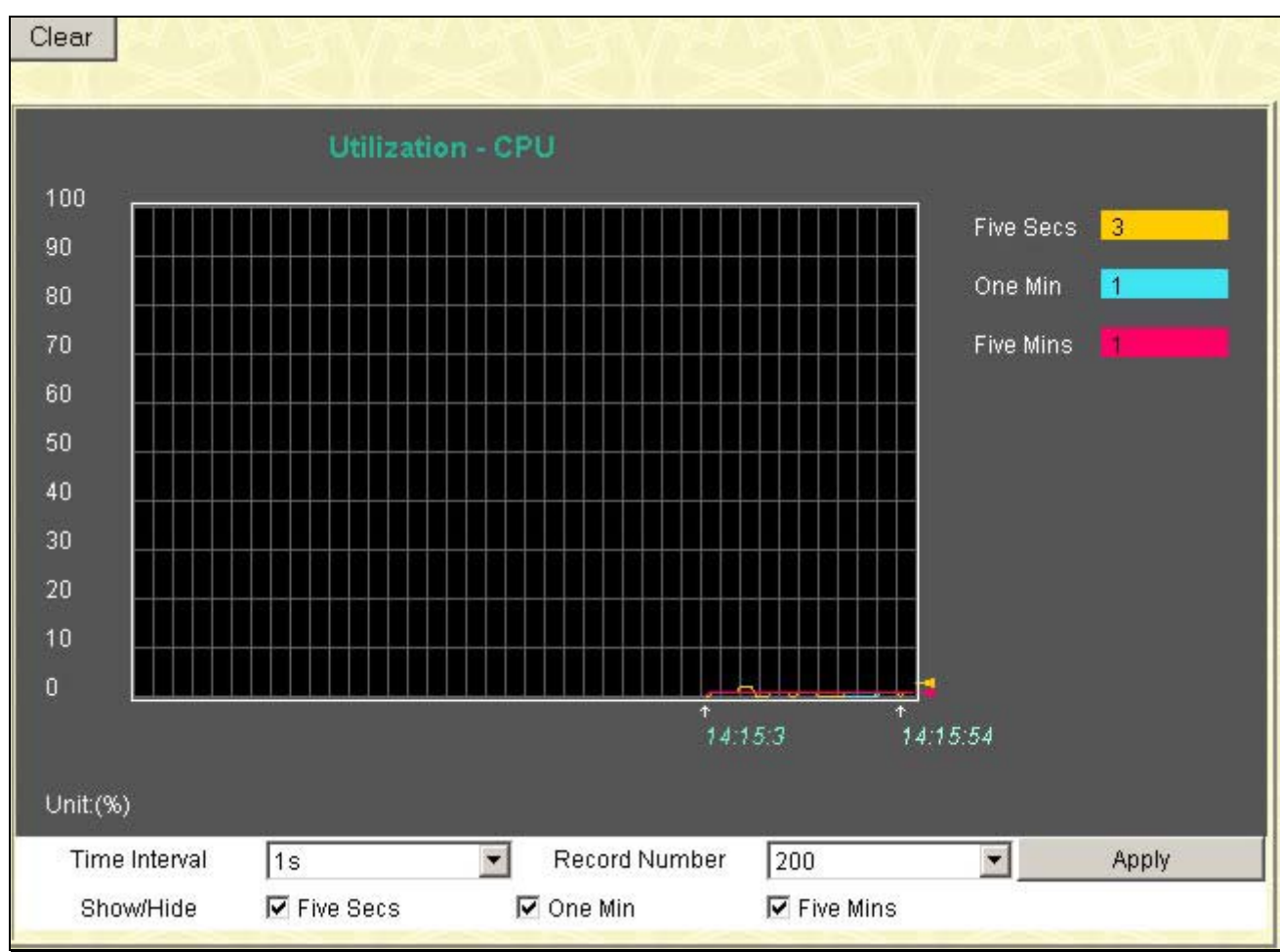

#### **Figure 9- 1. CPU Utilization graph**

To view the CPU utilization by port, use the real-time graphic of the Switch and/or switch stack at the top of the web page by simply clicking on a port. Click **Apply** to implement the configured settings. The window will automatically refresh with new updated statistics.

The information is described as follows:

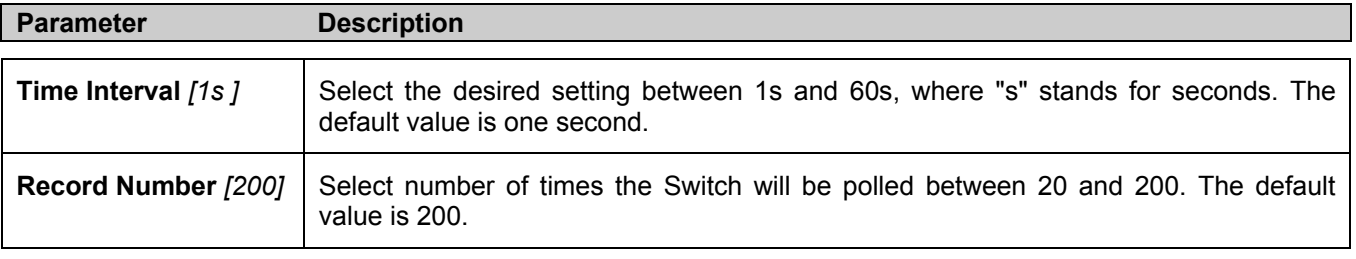

## **Port Utilization**

The **Port Utilization** page displays the percentage of the total available bandwidth being used on the port. To view the port utilization, open the **Monitoring** folder and then the **Port Utilization** link:

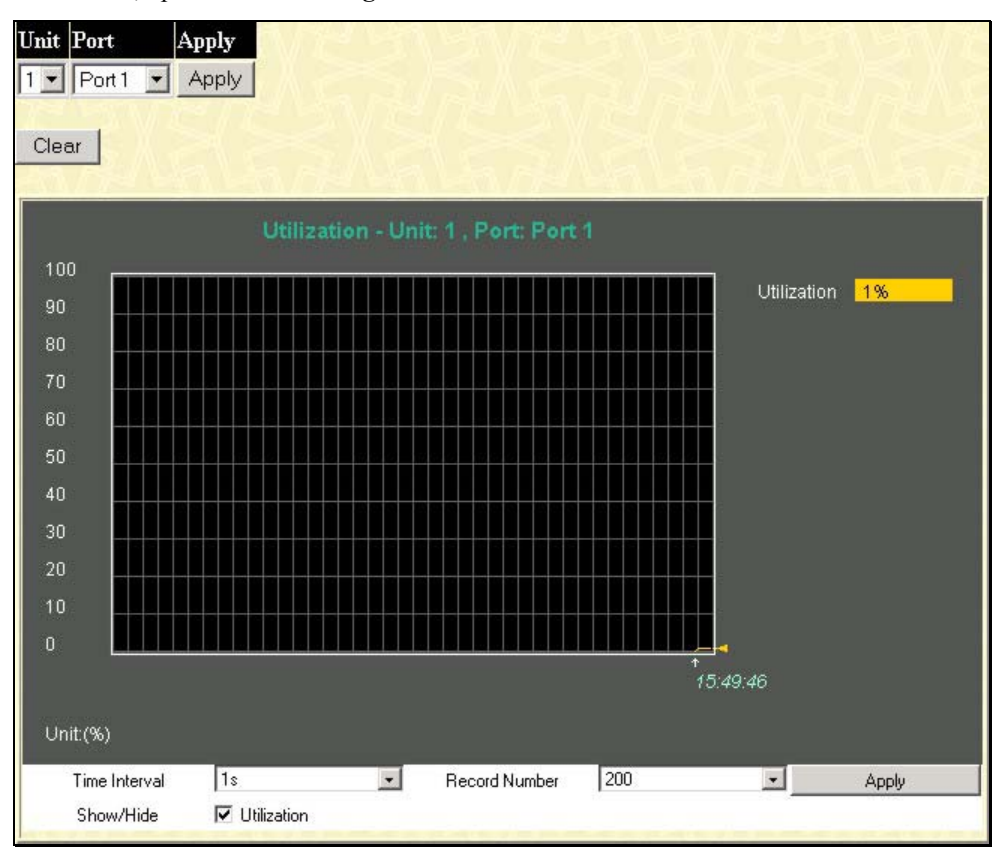

**Figure 9- 2. Port Utilization window** 

To select a port for which to view these statistics, first select the line card slot in the chassis switch by using the **Unit** pulldown menu and then select the port by using the **Port** pull down menu. The user may also use the real-time graphic of the Switch and/or switch stack at the top of the web page by simply clicking on a port. The following field can be set:

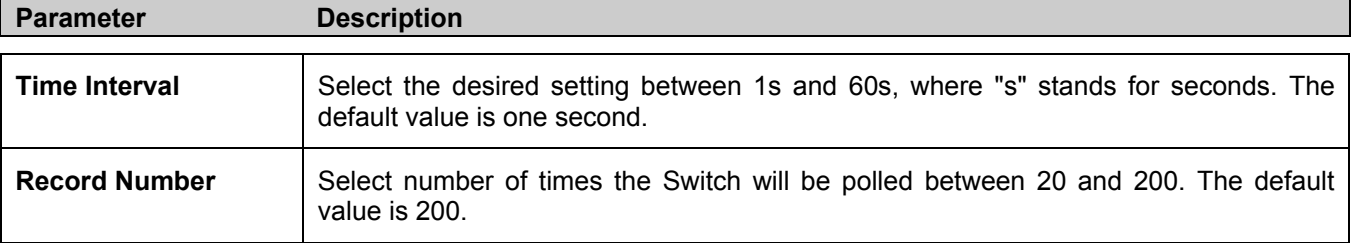

Click **Clear** to refresh the graph. Click **Apply** to implement changes made.

## **Packets**

The Web Manager allows various packet statistics to be viewed as either a line graph or a table. Six windows are offered.

## **Received (RX)**

Click the **Received (RX)** link in the **Packets** folder of the **Monitoring** menu to view the following graph of packets received on the Switch. To select a port to view these statistics for, first select the Switch in the switch stack by using the **Unit** pull-down menu and then select the port by using the **Port** pull down menu. The user may also use the real-time graphic of the Switch and/or switch stack at the top of the web page by simply clicking on a port.

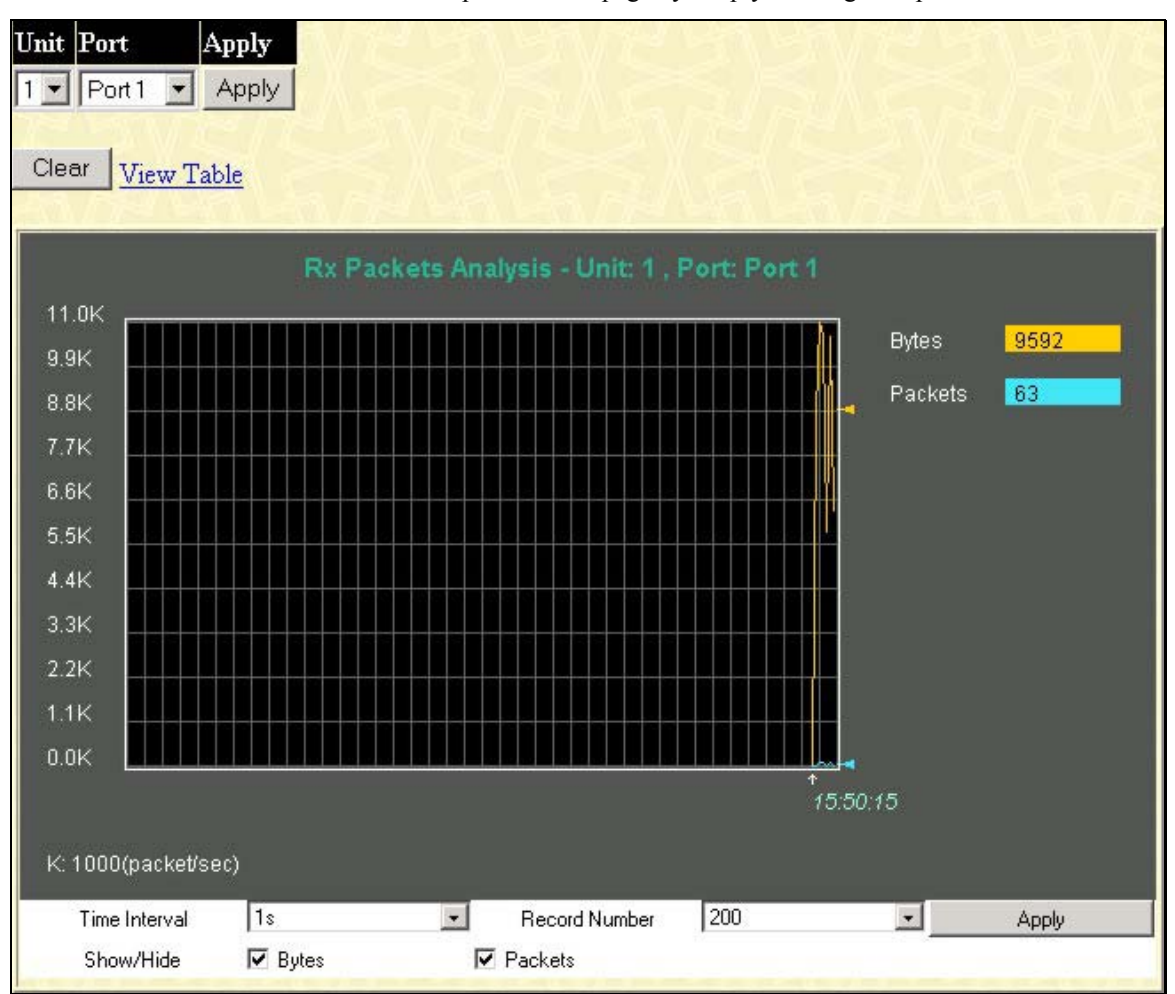

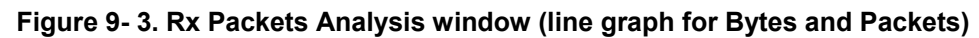

To view the **Received Packets Table**, click the link View Table, which will show the following table:

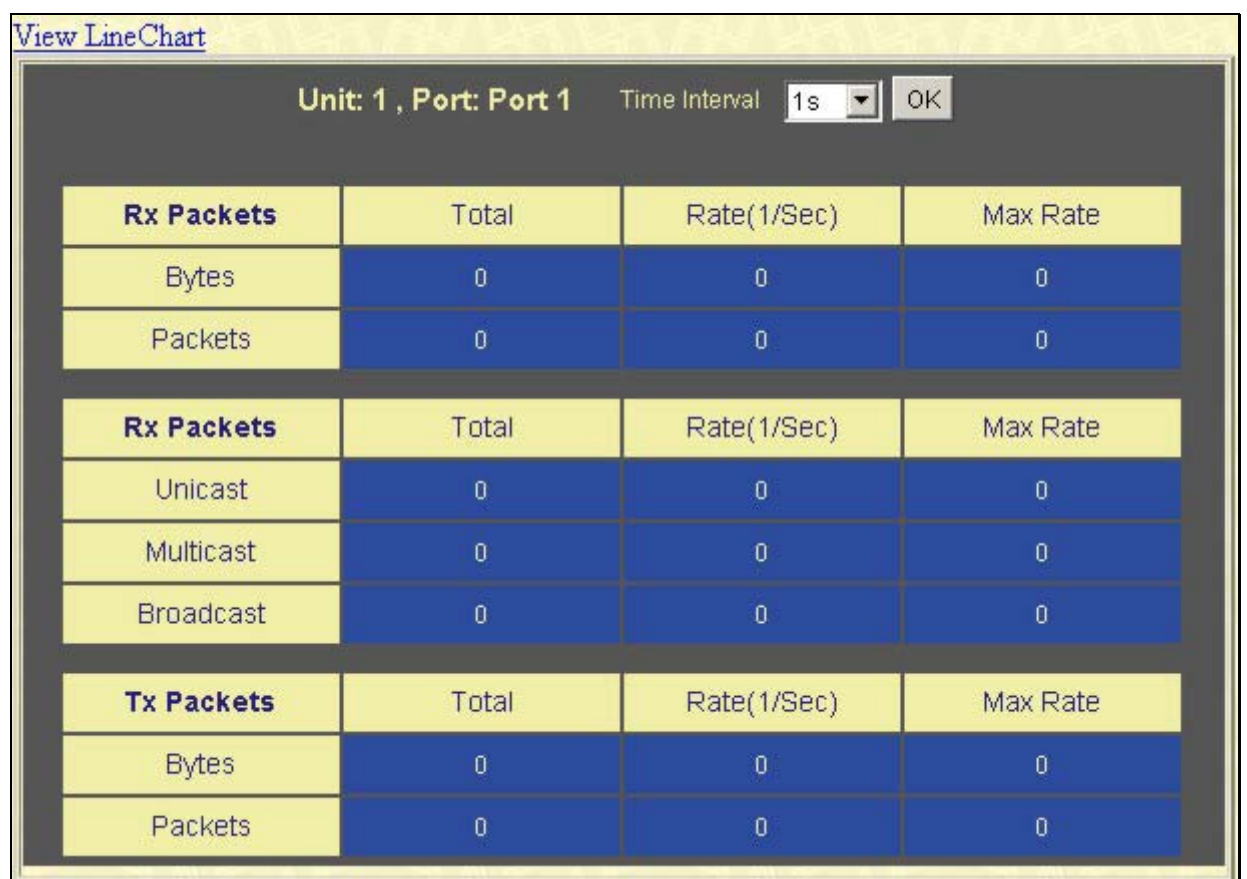

#### **Figure 9- 4. Rx Packets Analysis Table**

The following fields may be set or viewed:

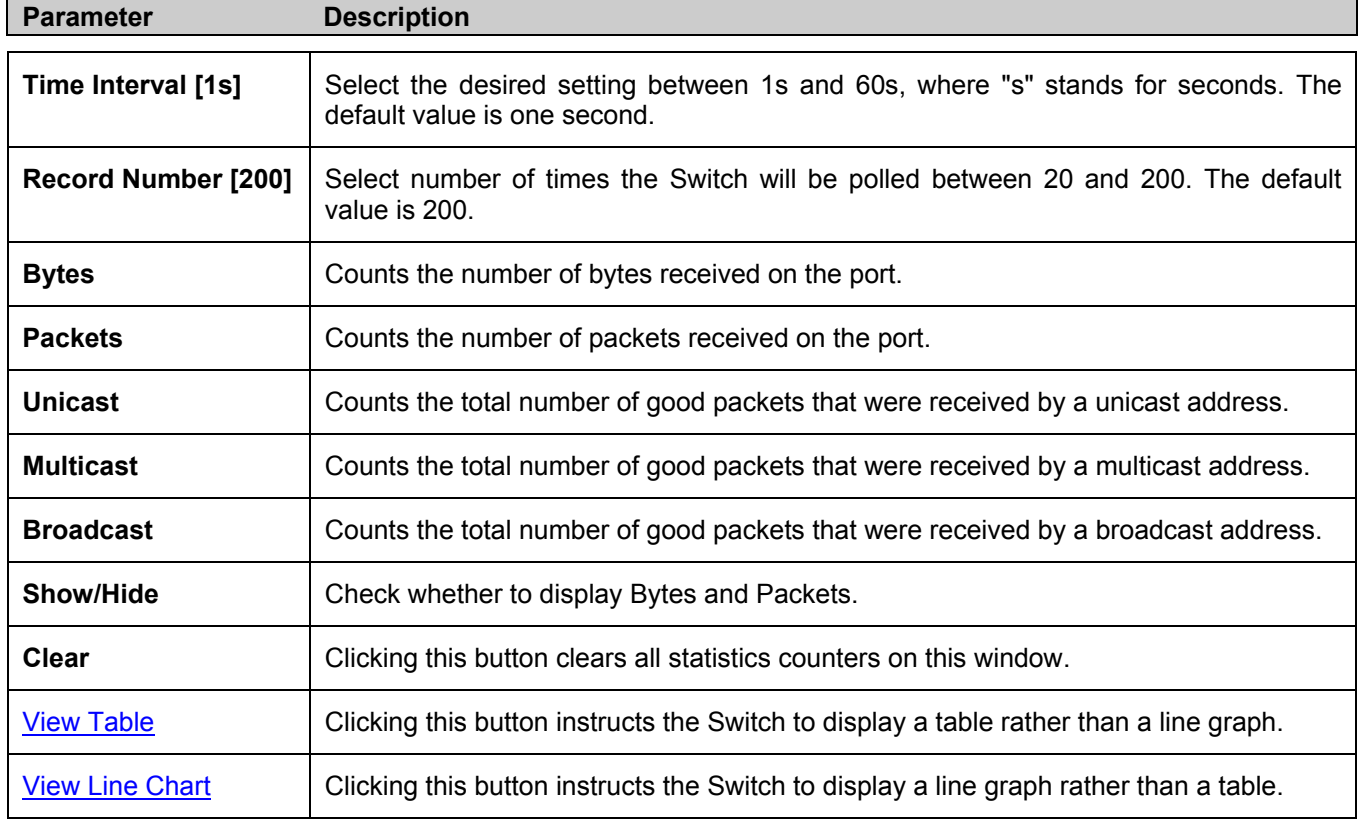

### **UMB Cast (RX)**

Click the **UMB Cast (RX)** link in the **Packets** folder of the **Monitoring** menu to view the following graph of UMB cast packets received on the Switch. To select a port to view these statistics for, first select the Switch in the switch stack by using the **Unit** pull-down menu and then select the port by using the **Port** pull down menu. The user may also use the realtime graphic of the Switch and/or switch stack at the top of the web page by simply clicking on a port.

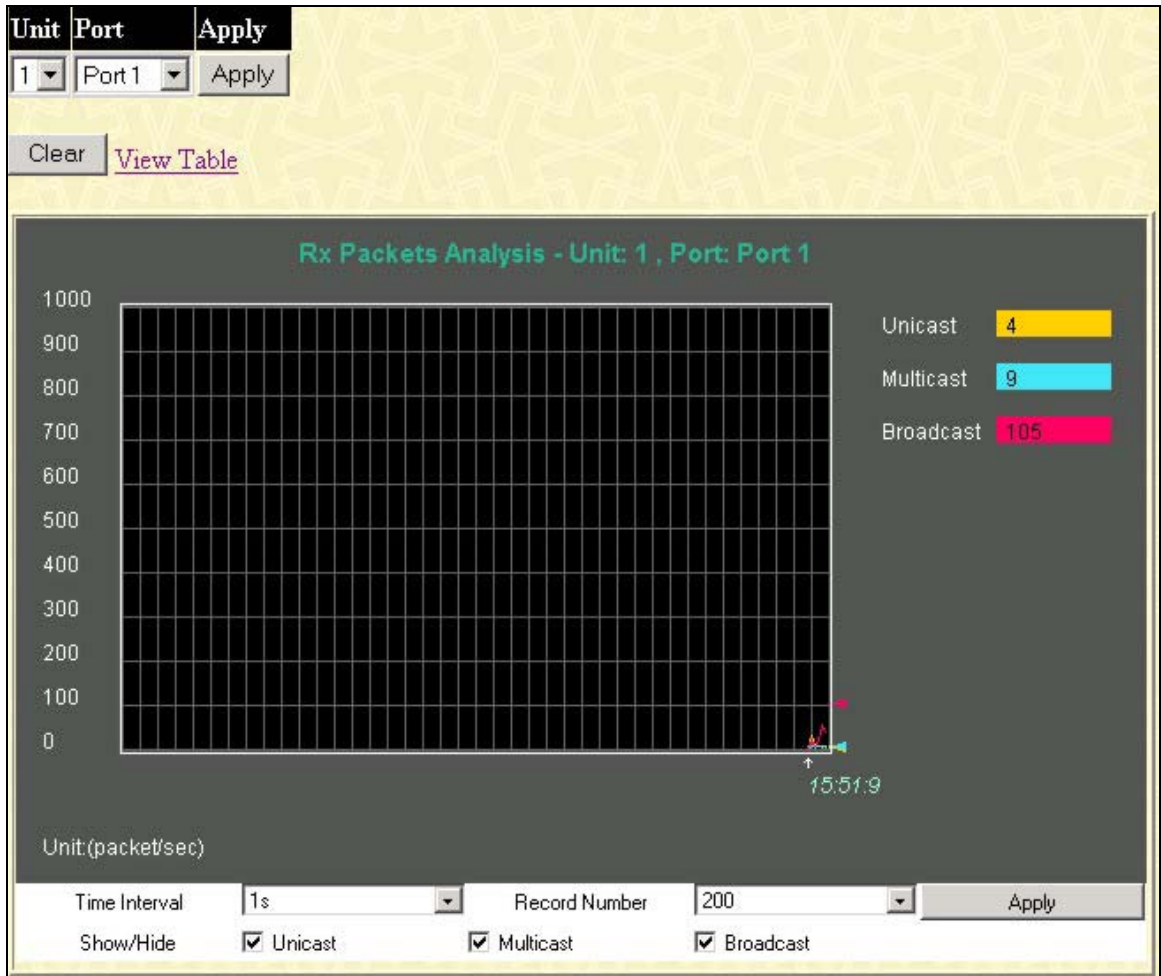

**Figure 9- 5. Rx Packets Analysis window (line graph for Unicast, Multicast, and Broadcast Packets)**  To view the **UMB Cast Table**, click the View Table link, which will show the following table:

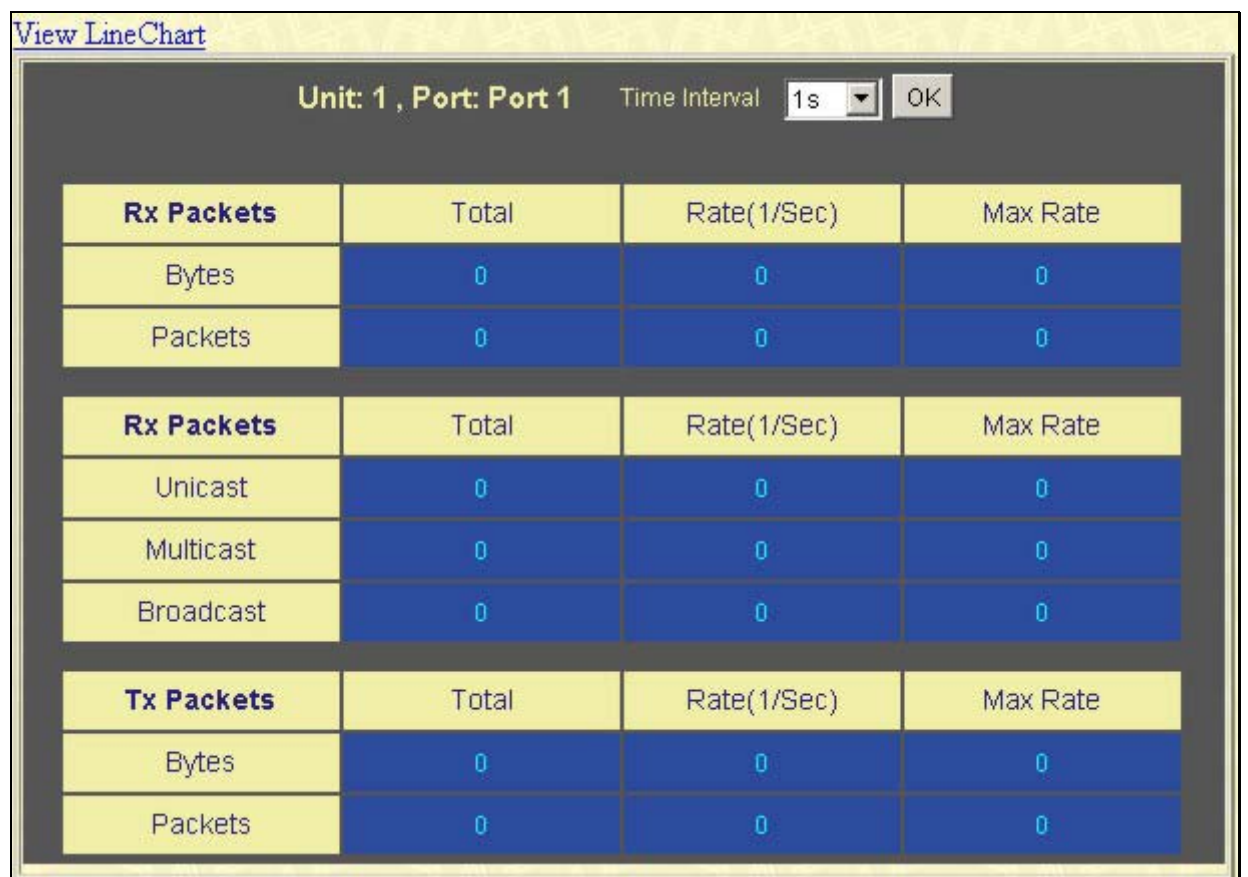

#### **Figure 9- 6. Rx Packets Analysis window (table for Unicast, Multicast, and Broadcast Packets)**

The following fields may be set or viewed:

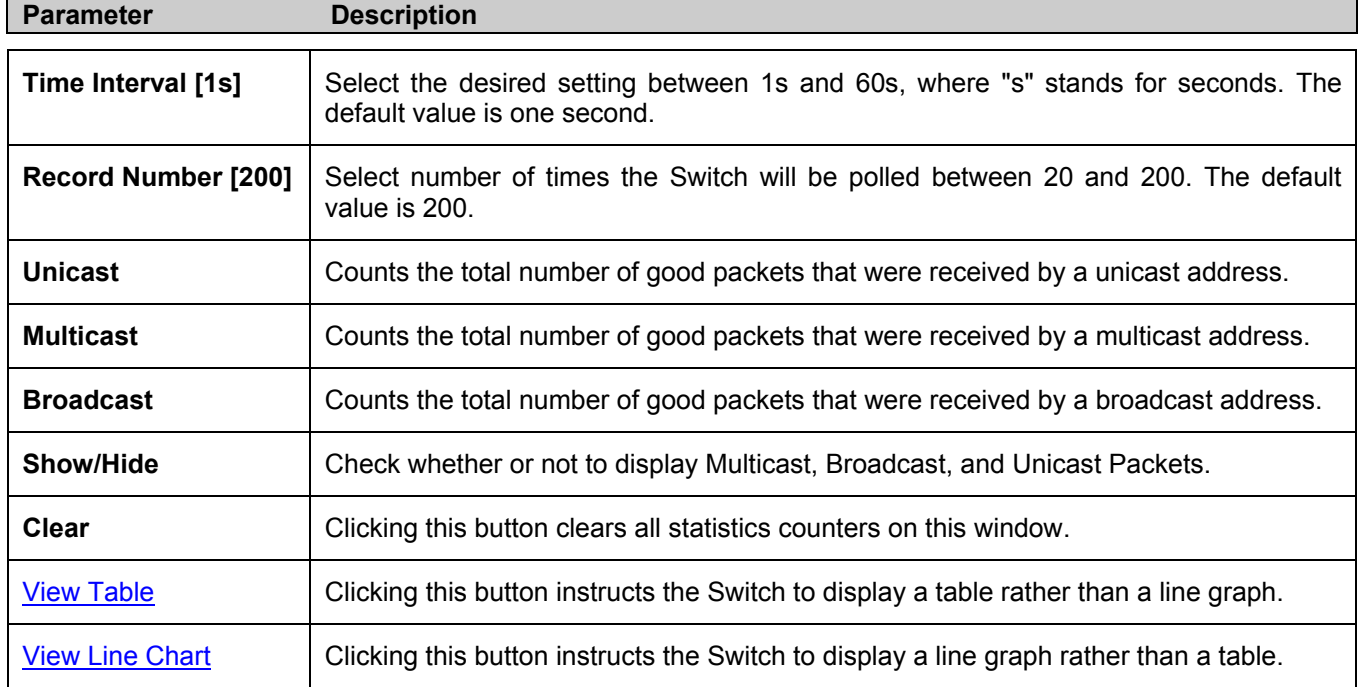

### **Transmitted (TX)**

Click the **Transmitted (TX)** link in the **Packets** folder of the **Monitoring** menu to view the following graph of packets transmitted from the Switch. To select a port to view these statistics for, first select the Switch in the switch stack by using the **Unit** pull-down menu and then select the port by using the Port pull down menu. The user may also use the real-time graphic of the Switch and/or switch stack at the top of the web page by simply clicking on a port.

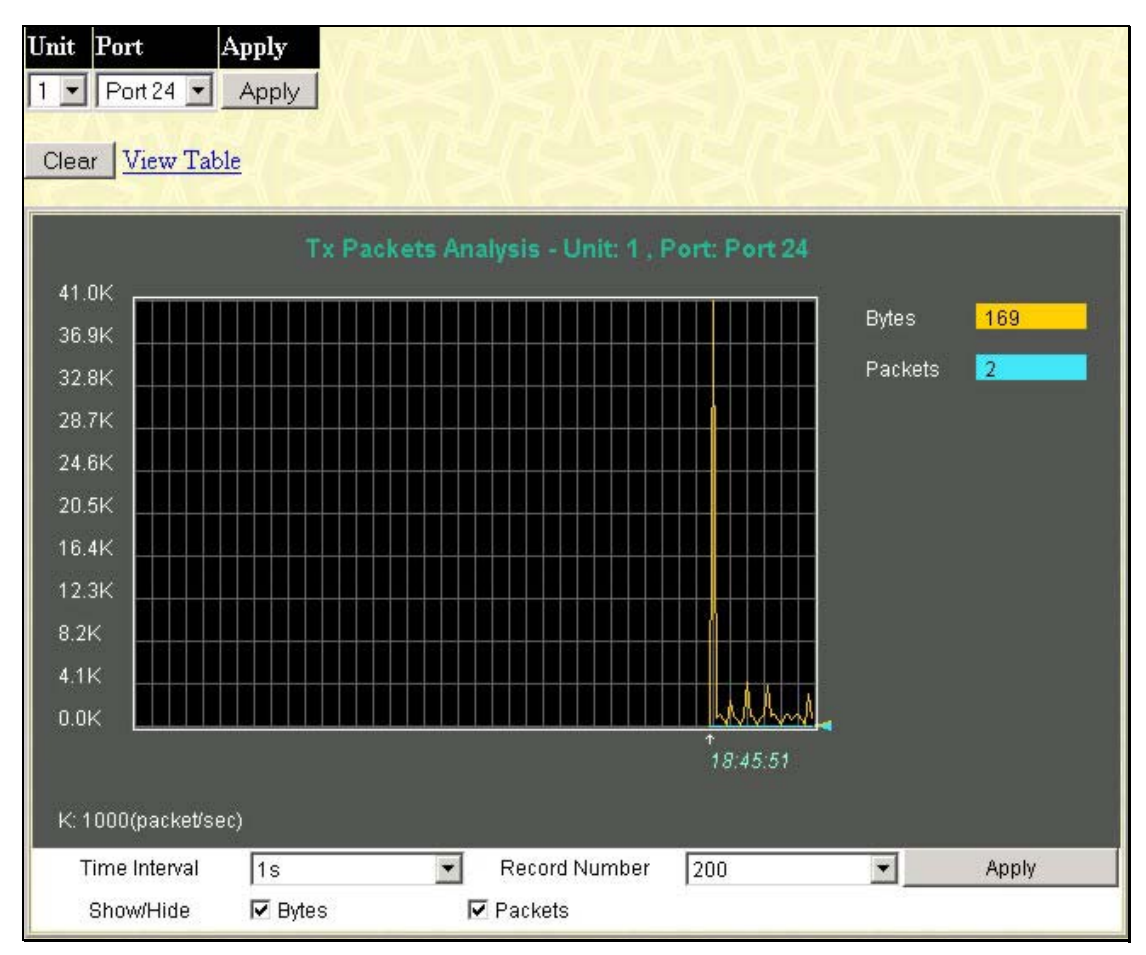

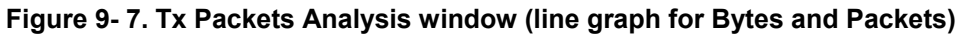

To view the **Transmitted (TX) Table**, click the link View Table, which will show the following table:

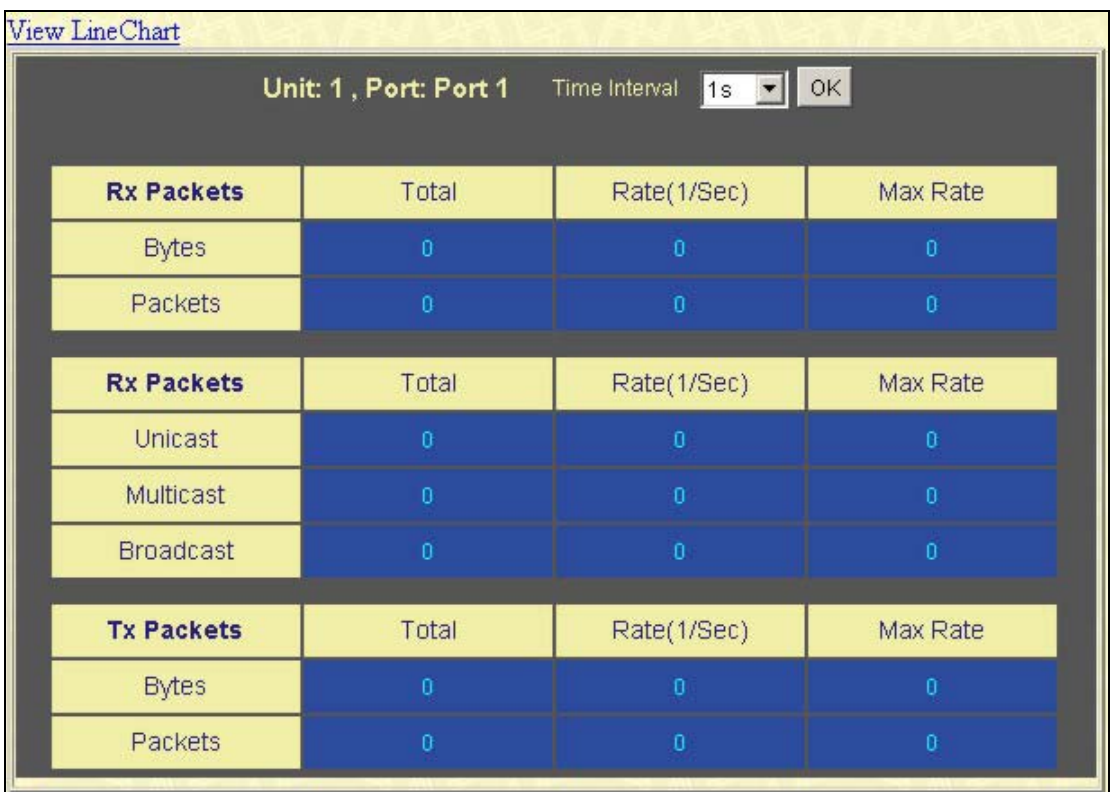

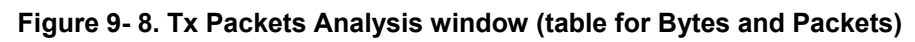

The following fields may be set or viewed:

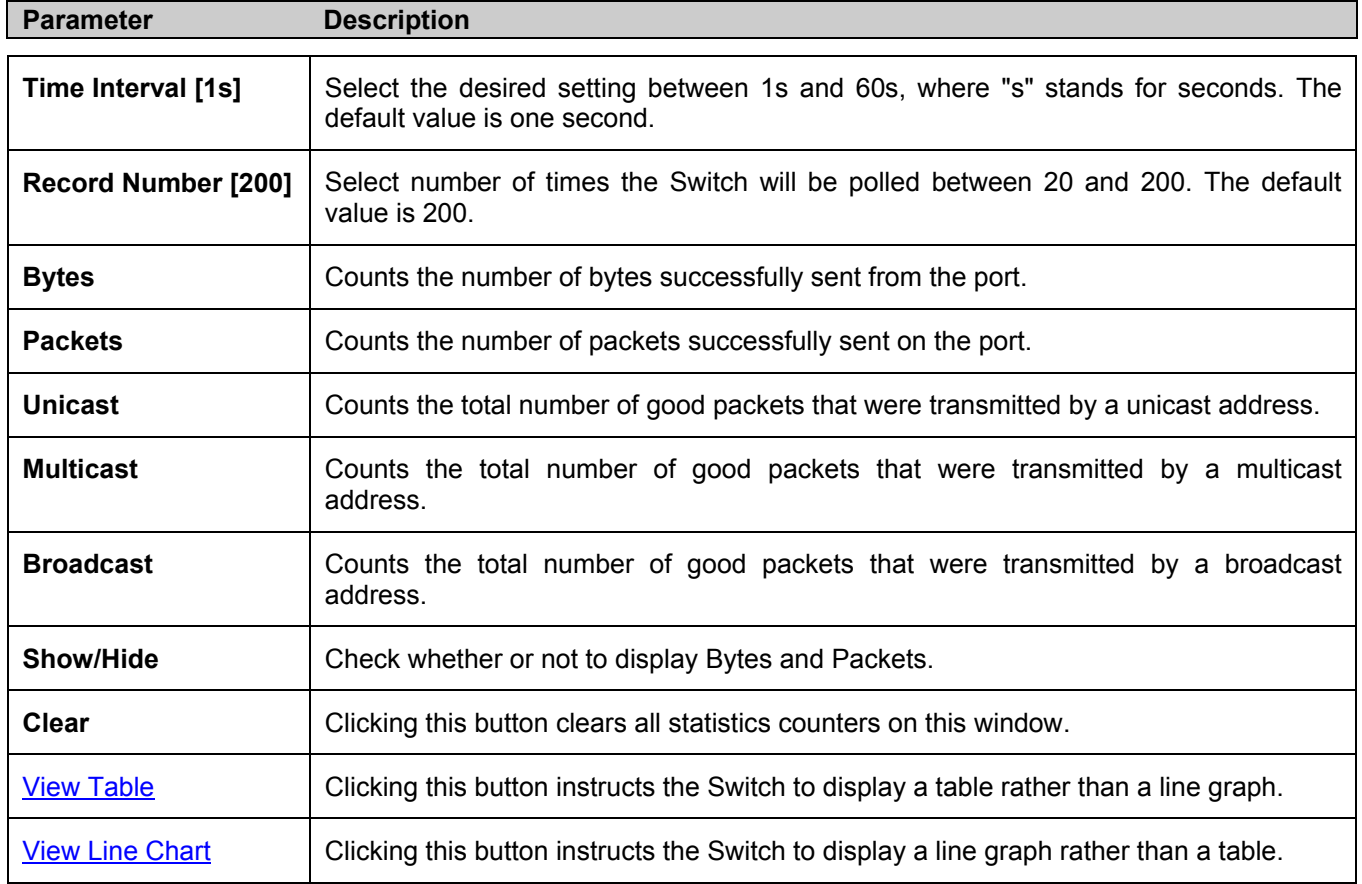

## **Errors**

The Web Manager allows port error statistics compiled by the Switch's management agent to be viewed as either a line graph or a table. Four windows are offered.

### **Received (RX)**

Click the **Received (RX)** link in the **Error** folder of the **Monitoring** menu to view the following graph of error packets received on the Switch. To select a port to view these statistics for, first select the Switch in the switch stack by using the **Unit** pull-down menu and then select the port by using the **Port** pull down menu. The user may also use the real-time graphic of the Switch and/or switch stack at the top of the web page by simply clicking on a port.

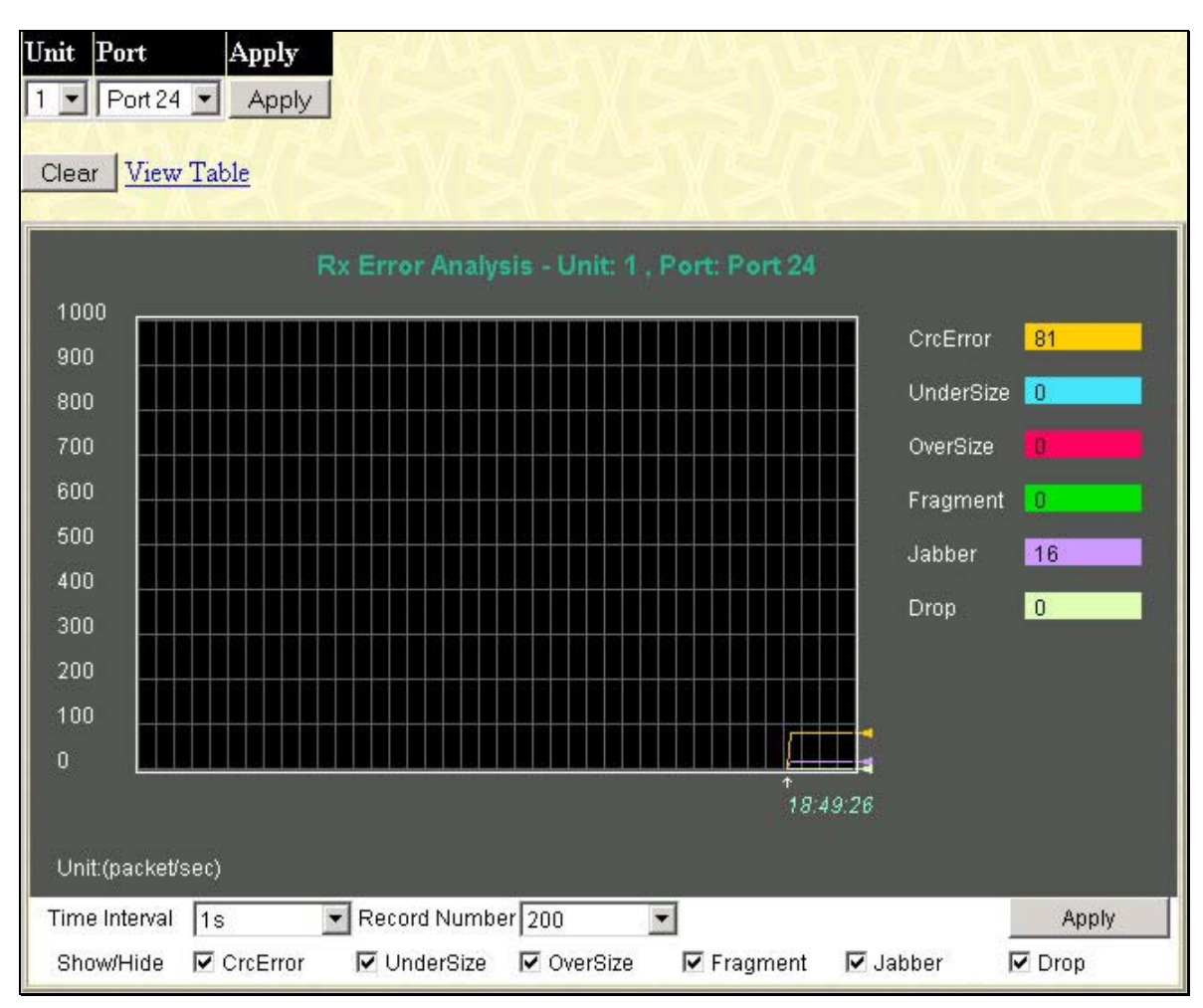

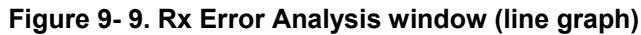

To view the **Received Error Packets Table**, click the link **View Table**, which will show the following table:

| View LineChart  |                       |                                 |                |  |  |  |  |  |  |
|-----------------|-----------------------|---------------------------------|----------------|--|--|--|--|--|--|
|                 | Unit: 1, Port: Port 1 | Time Interval<br>$1s$ $\bullet$ | OK             |  |  |  |  |  |  |
| <b>Rx Error</b> | Total                 | Rate(1/Sec)                     | Max Rate       |  |  |  |  |  |  |
| CrcError        | $\overline{0}$        | $\overline{0}$                  | $\overline{0}$ |  |  |  |  |  |  |
| UnderSize       | $\overline{0}$        | $\mathbf{0}$                    | 0              |  |  |  |  |  |  |
| OverSize        | $\overline{0}$        | $\overline{0}$                  | $\overline{0}$ |  |  |  |  |  |  |
| Fragment        | $\overline{0}$        | $\overline{0}$                  | $\overline{0}$ |  |  |  |  |  |  |
| Jabber          | $\overline{0}$        | $\overline{0}$                  | $\overline{0}$ |  |  |  |  |  |  |
| Drop            | $\overline{0}$        | $\overline{0}$                  | $\overline{0}$ |  |  |  |  |  |  |
|                 |                       |                                 |                |  |  |  |  |  |  |

**Figure 7- 27. Rx Error Analysis window (table)** 

The following fields can be set:

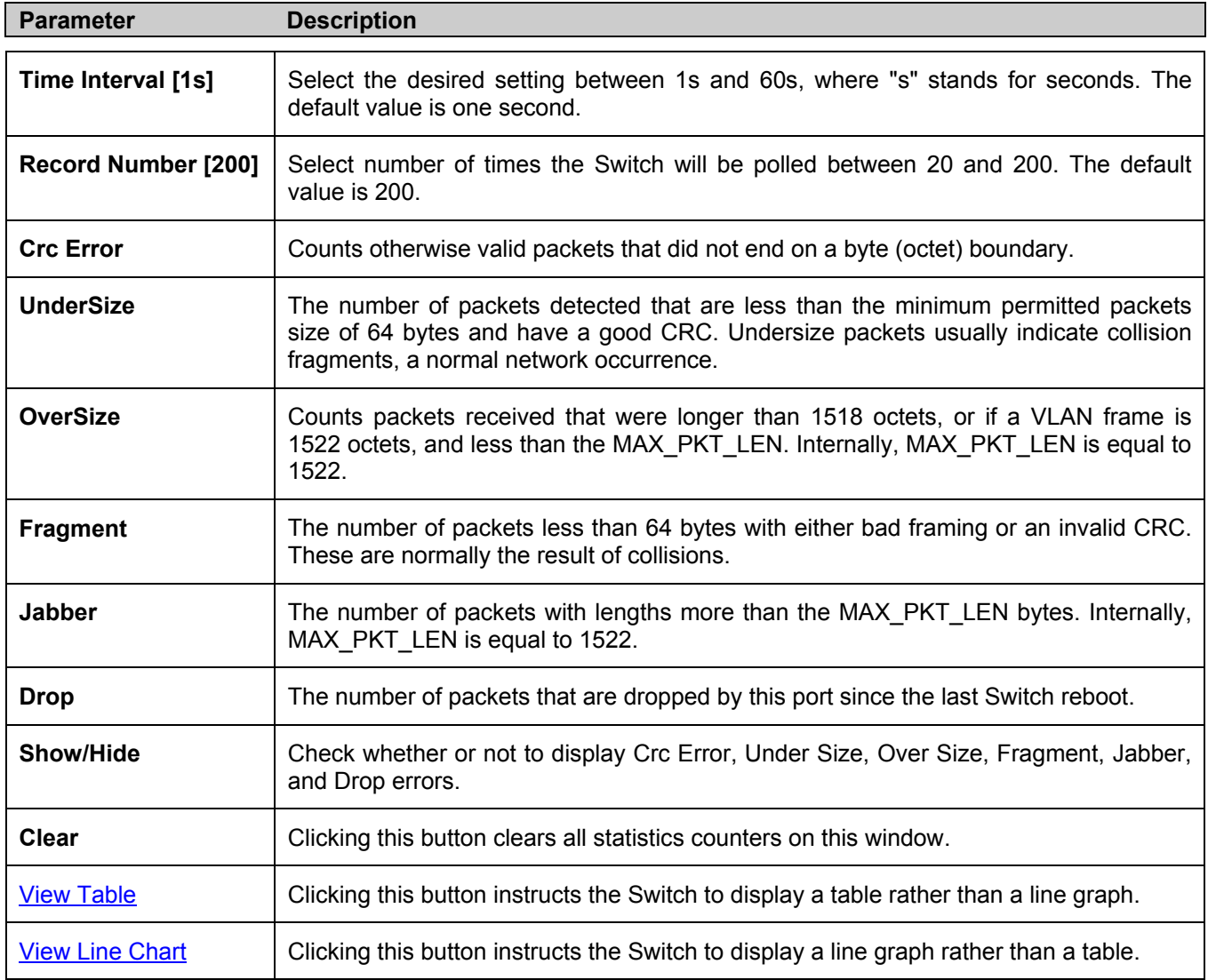

## **Transmitted (TX)**

Click the Transmitted (TX) link in the Error folder of the Monitoring menu to view the following graph of error packets received on the Switch. To select a port to view these statistics for, first select the Switch in the switch stack by using the **Unit** pull-down menu and then select the port by using the **Port** pull down menu. The user may also use the real-time graphic of the Switch and/or switch stack at the top of the web page by simply clicking on a port.

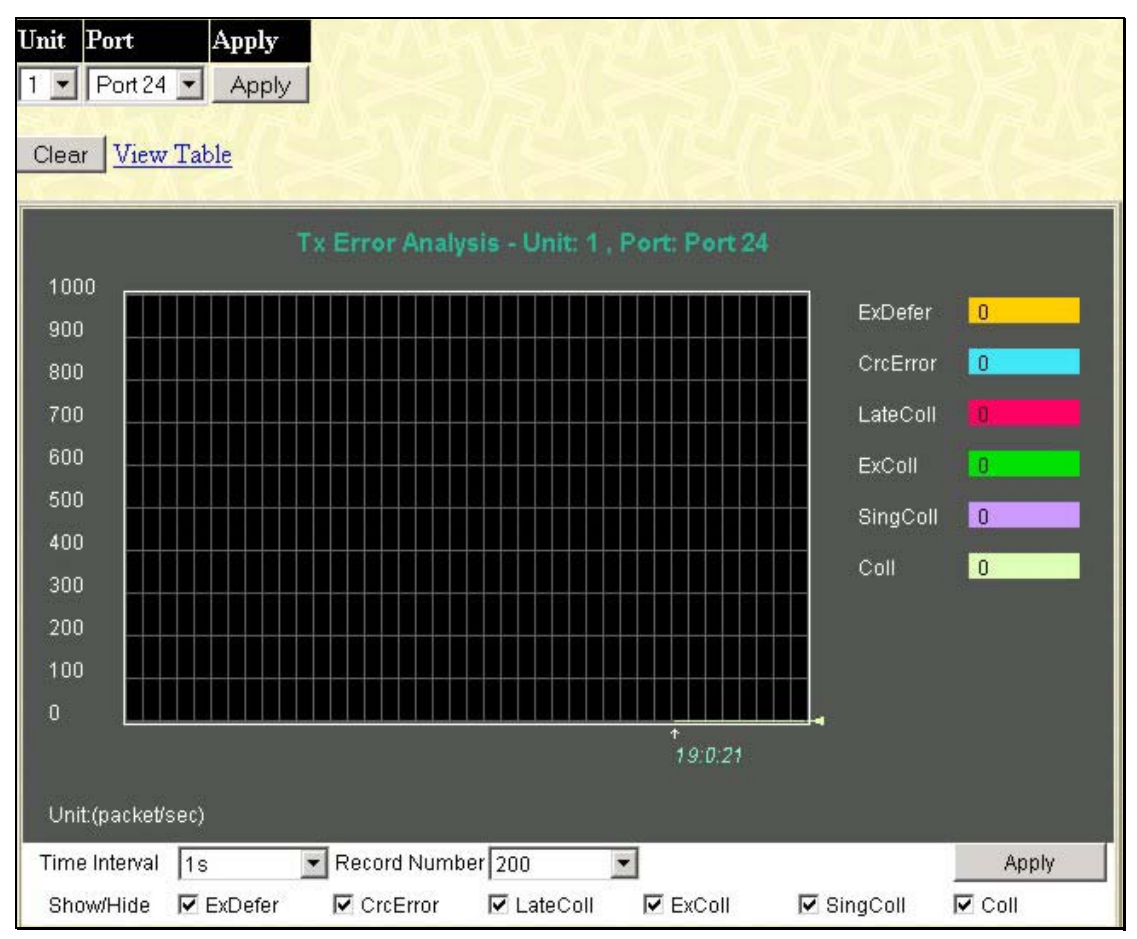

**Figure 7- 28. Tx Error Analysis window (line graph)** 

To view the **Transmitted Error Packets Table**, click the link View Table, which will show the following table:

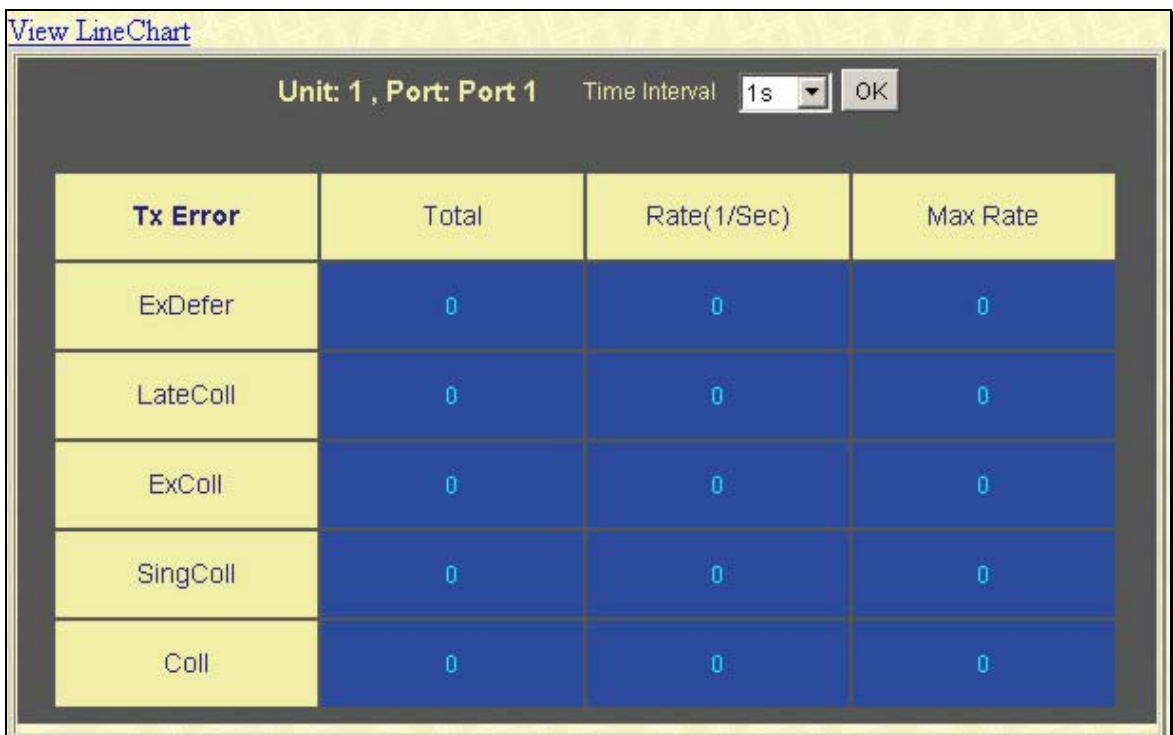

#### **Figure 7- 29. Tx Error Analysis window (table)**

The following fields may be set or viewed:

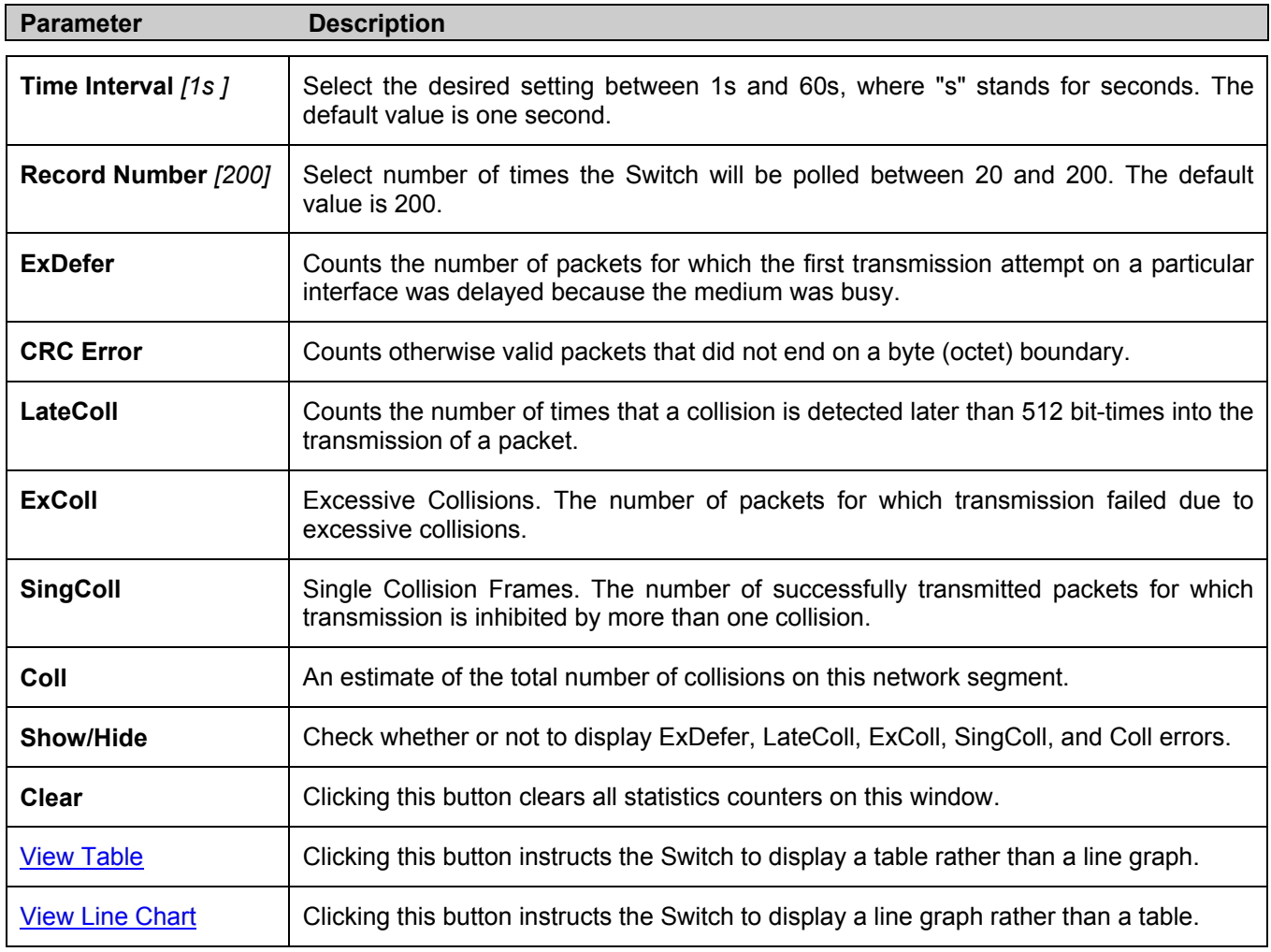

## **Size**

The Web Manager allows packets received by the Switch, arranged in six groups and classed by size, to be viewed as either a line graph or a table. Two windows are offered. To select a port to view these statistics for, first select the Switch in the switch stack by using the **Unit** pull-down menu and then select the port by using the **Port** pull down menu. The user may also use the real-time graphic of the Switch and/or switch stack at the top of the web page by simply clicking on a port.

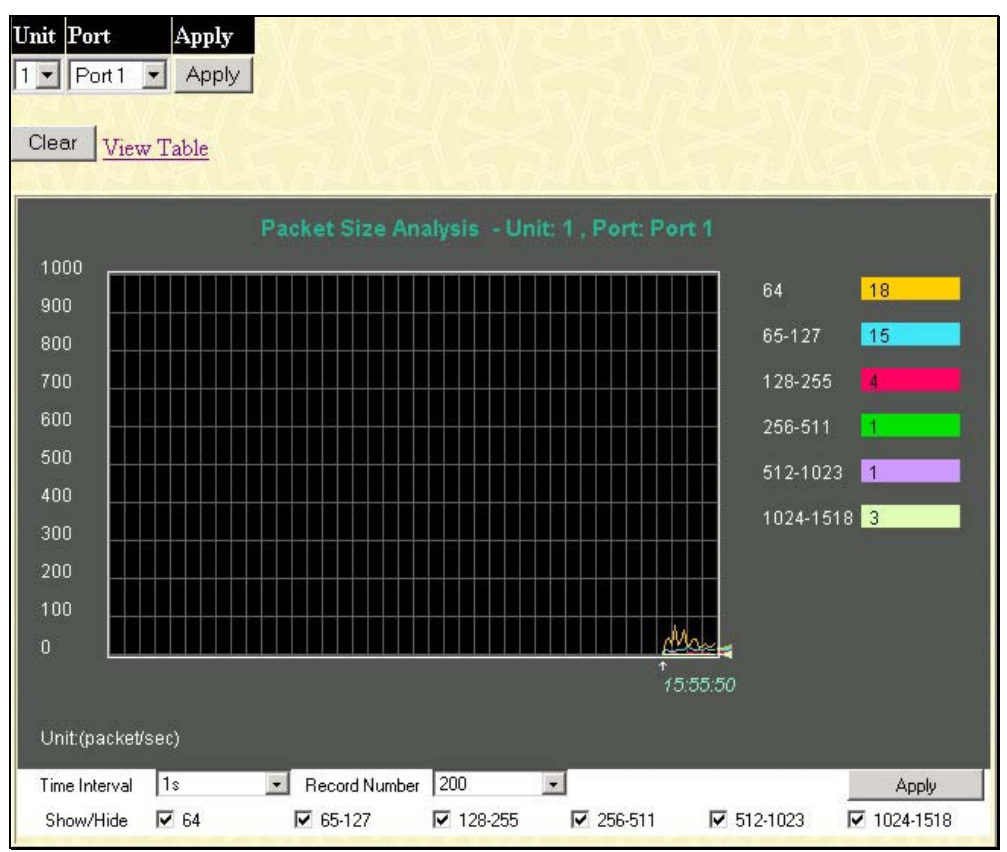

**Figure 7- 30. Rx Size Analysis window (line graph)** 

To view the **Packet Size Analysis Table**, click the link View Table, which will show the following table:

|                    | Unit: 1, Port: Port 1 Time Interval 1s - 1 OK |                |                     |  |  |
|--------------------|-----------------------------------------------|----------------|---------------------|--|--|
| <b>Packet Size</b> | Total                                         | Rate(1/Sec)    | Max Rate            |  |  |
| 64                 | $\mathbf{0}$                                  | $\bf{0}$       | o                   |  |  |
| 65-127             | 0                                             | $\mathbf{0}$   | $\mathbf{0}$        |  |  |
| 128-255            | o                                             | $\bf{0}$       | o                   |  |  |
| 256-511            | o                                             | $\mathbf{0}$   | $\mathbf{0}$        |  |  |
| 512-1023           | $\overline{0}$                                | $\overline{0}$ | $\overline{0}$<br>ñ |  |  |
| 1024-1518          | n                                             | $\mathbf{0}$   |                     |  |  |

**Figure 7- 31. Rx Size Analysis window (table)** 

The following fields can be set or viewed:

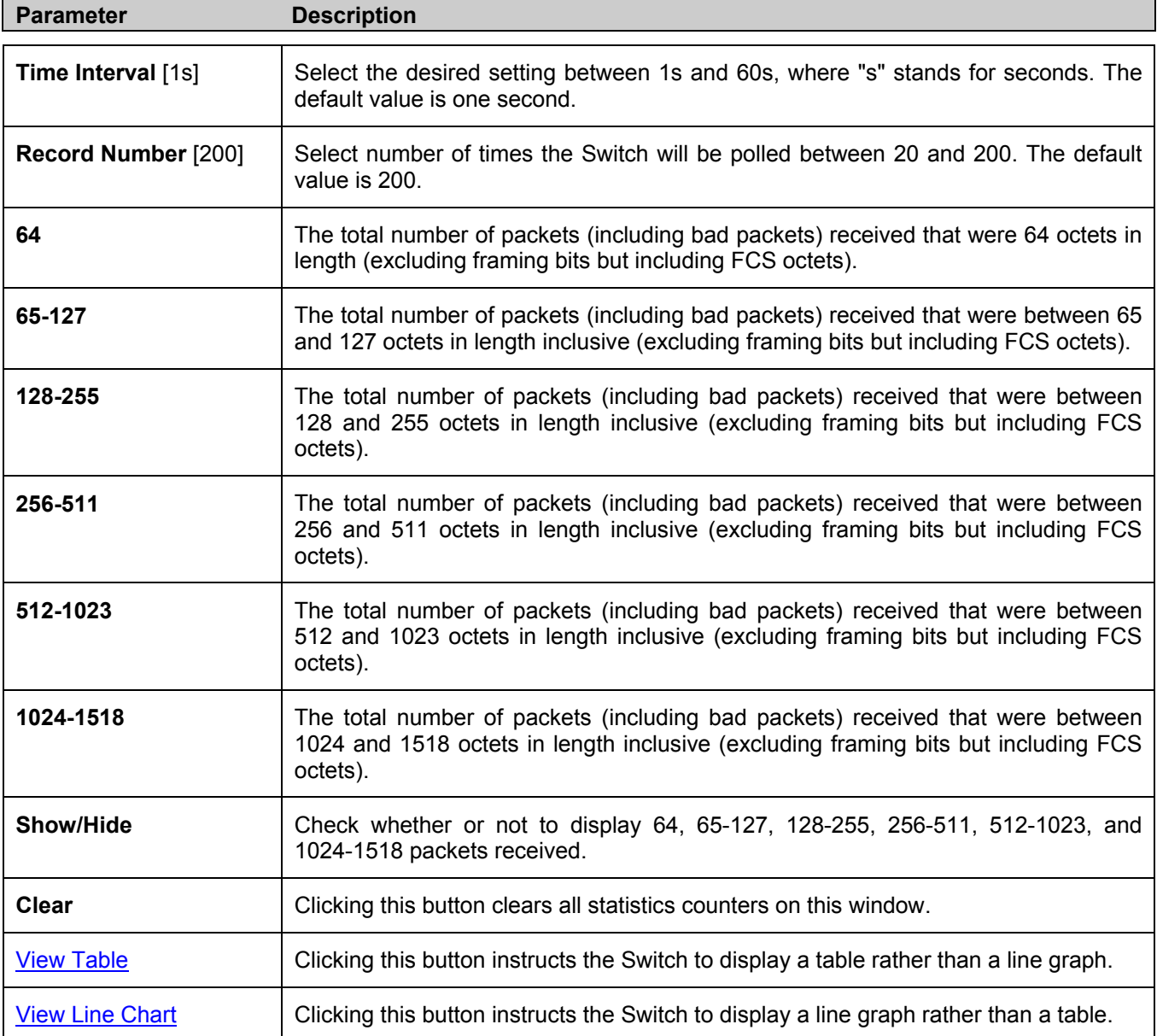

## **Stacking Information**

The following window displays detailed information about the stacking of the line cards set in the chassis. The DES-6500 may incorporate up to eight hot-swappable line cards for varying port counts of up to one hundred and ninety-two (192) 10/100 Mbps Fast Ethernet ports or up to ninety-two (92) 1000 Mbps Gigabit Ethernet ports.

When the line cards are properly interconnected through their optional Stacking Modules, information about the resulting switch stack is displayed under the **Stack Information** link.

To view the stacking information, click on the **Stacking Information** link from the **Monitoring** folder:

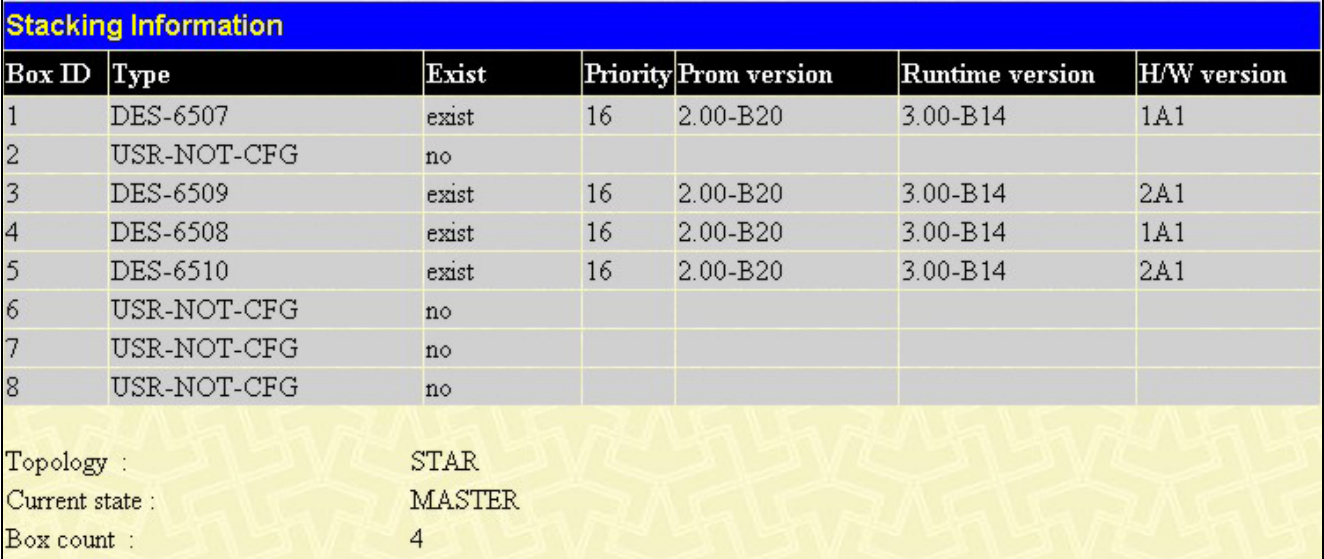

#### **Figure 9- 10. Stacking Information window**

The **Stacking Information** window holds the following information:

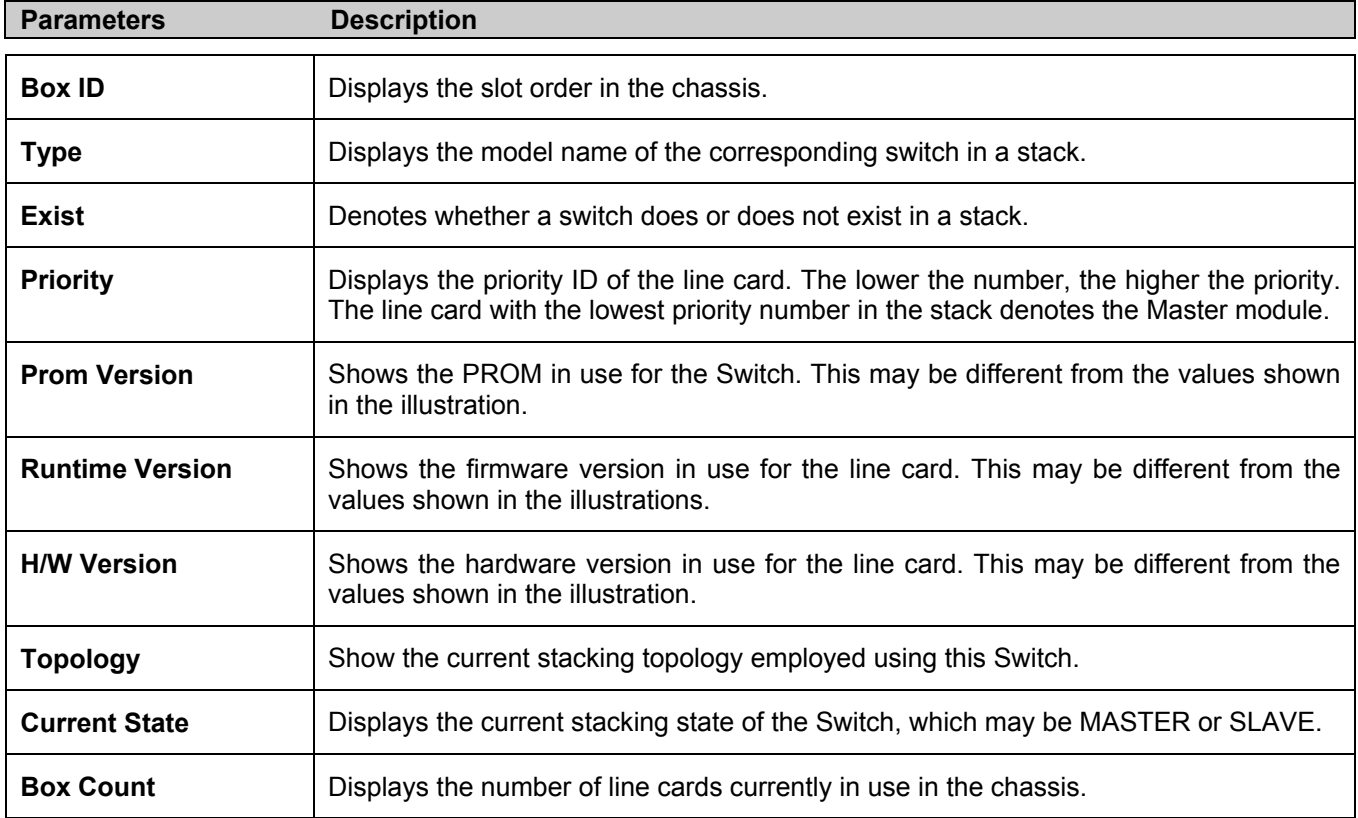

## **Device Status**

The **Device Status** window can be found in the **Monitoring** menu by clicking the **Device Status** link. This window shows the status of the physical attributes of the Switch, including power sources and fans.

| <b>Device Status</b> |                      |                       |        |                       |  |  |  |  |  |  |  |
|----------------------|----------------------|-----------------------|--------|-----------------------|--|--|--|--|--|--|--|
|                      | <b>Status</b>        | <b>Output Voltage</b> | Fanl   | $\operatorname{Fan}2$ |  |  |  |  |  |  |  |
| RPS1                 | Powered              | Normal                | Normal | Normal                |  |  |  |  |  |  |  |
| RPS <sub>2</sub>     | Not Exist            | --                    | --     |                       |  |  |  |  |  |  |  |
|                      |                      |                       |        |                       |  |  |  |  |  |  |  |
|                      | System FAN1 : Normal |                       |        |                       |  |  |  |  |  |  |  |
|                      | System FAN2 : Normal |                       |        |                       |  |  |  |  |  |  |  |
|                      | System FAN3 : Normal |                       |        |                       |  |  |  |  |  |  |  |
|                      | System FAN4 : Normal |                       |        |                       |  |  |  |  |  |  |  |

**Figure 9- 11. Device Status window** 

The following fields may be viewed in this window:

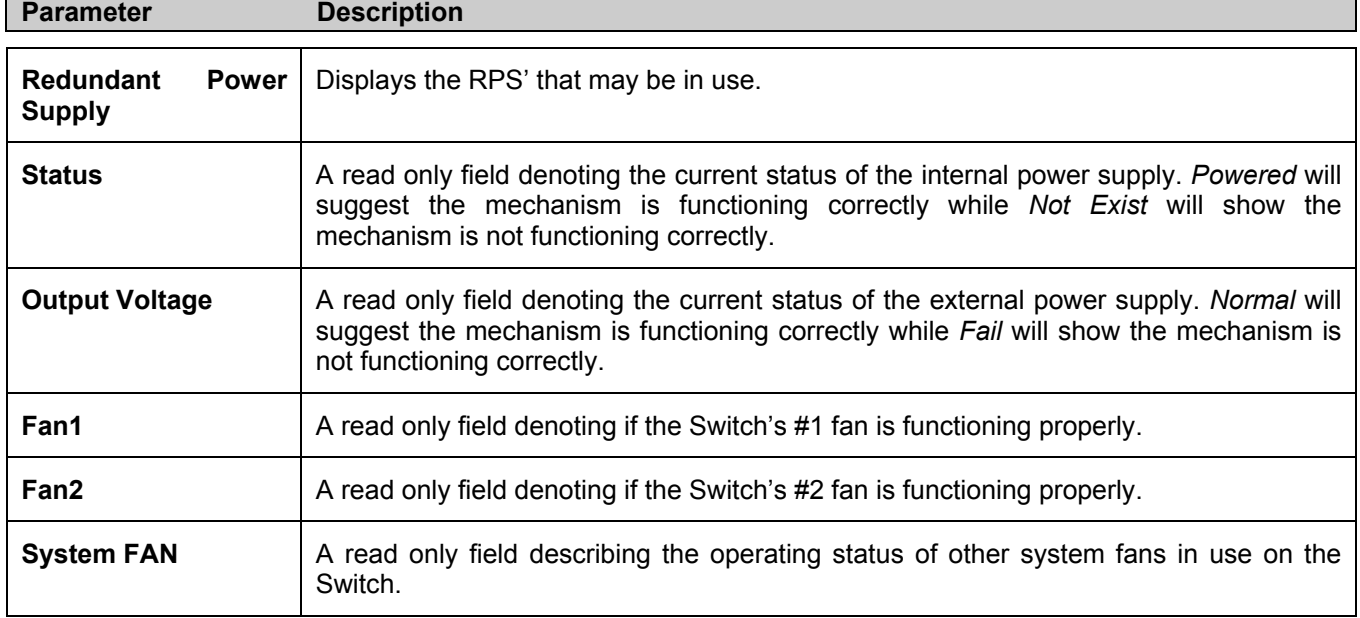

## **MAC Address**

This allows the Switch's dynamic MAC address forwarding table to be viewed. When the Switch learns an association between a MAC address and a port number, it makes an entry into its forwarding table. These entries are then used to forward packets through the Switch.

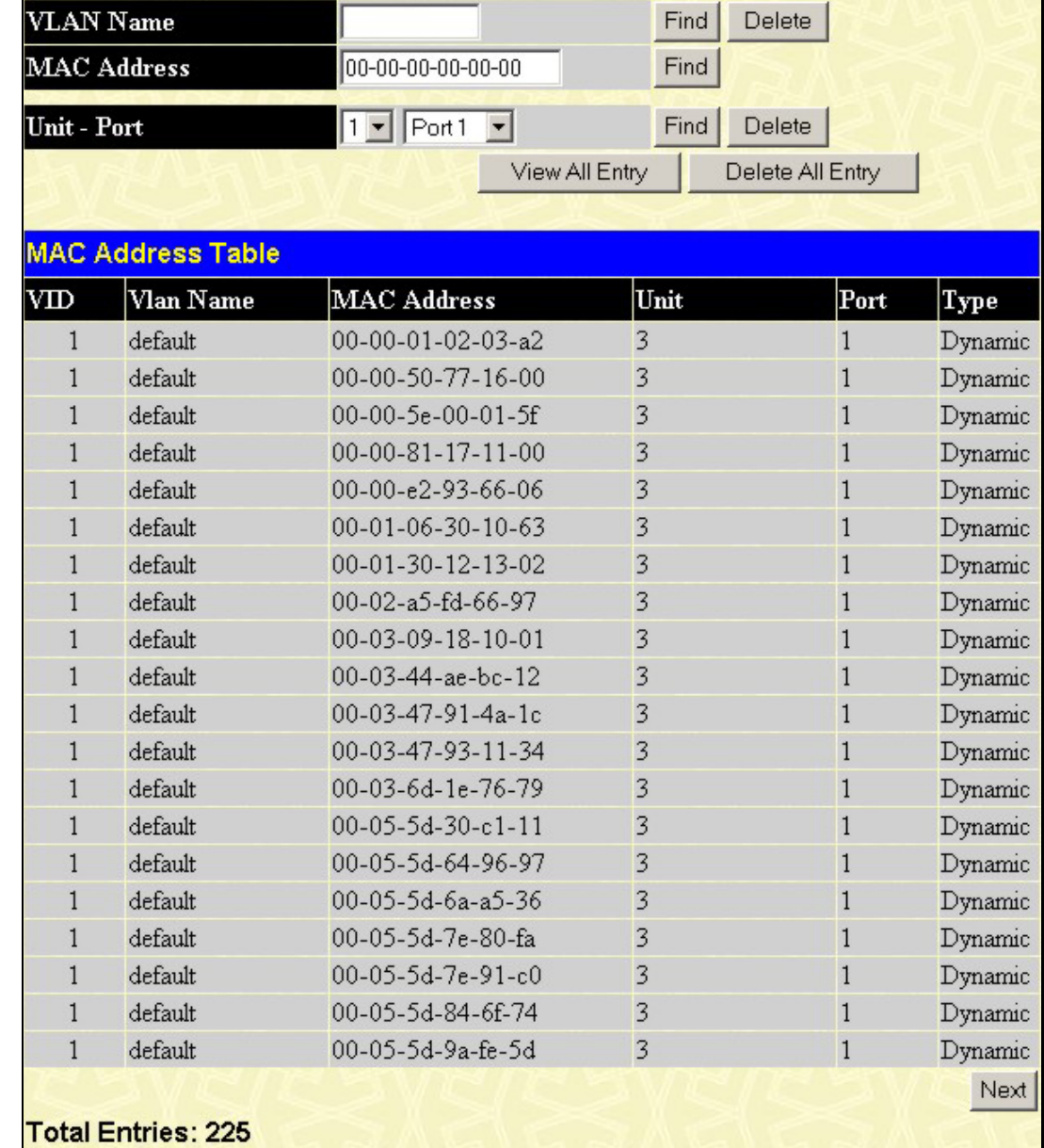

To view the MAC Address forwarding table, from the **Monitoring** menu, click the **MAC Address** link:

#### **Figure 9- 12. MAC Address Table**

The following fields can be viewed or set:

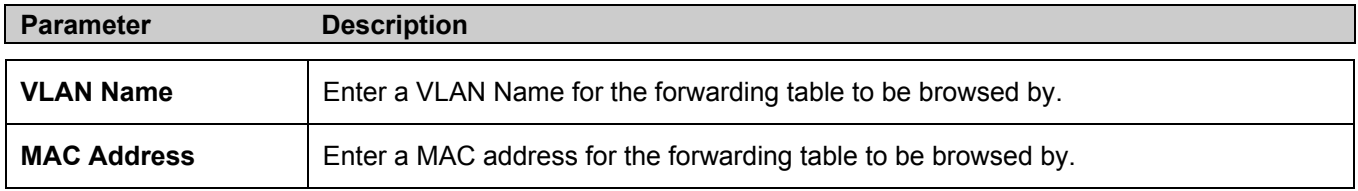

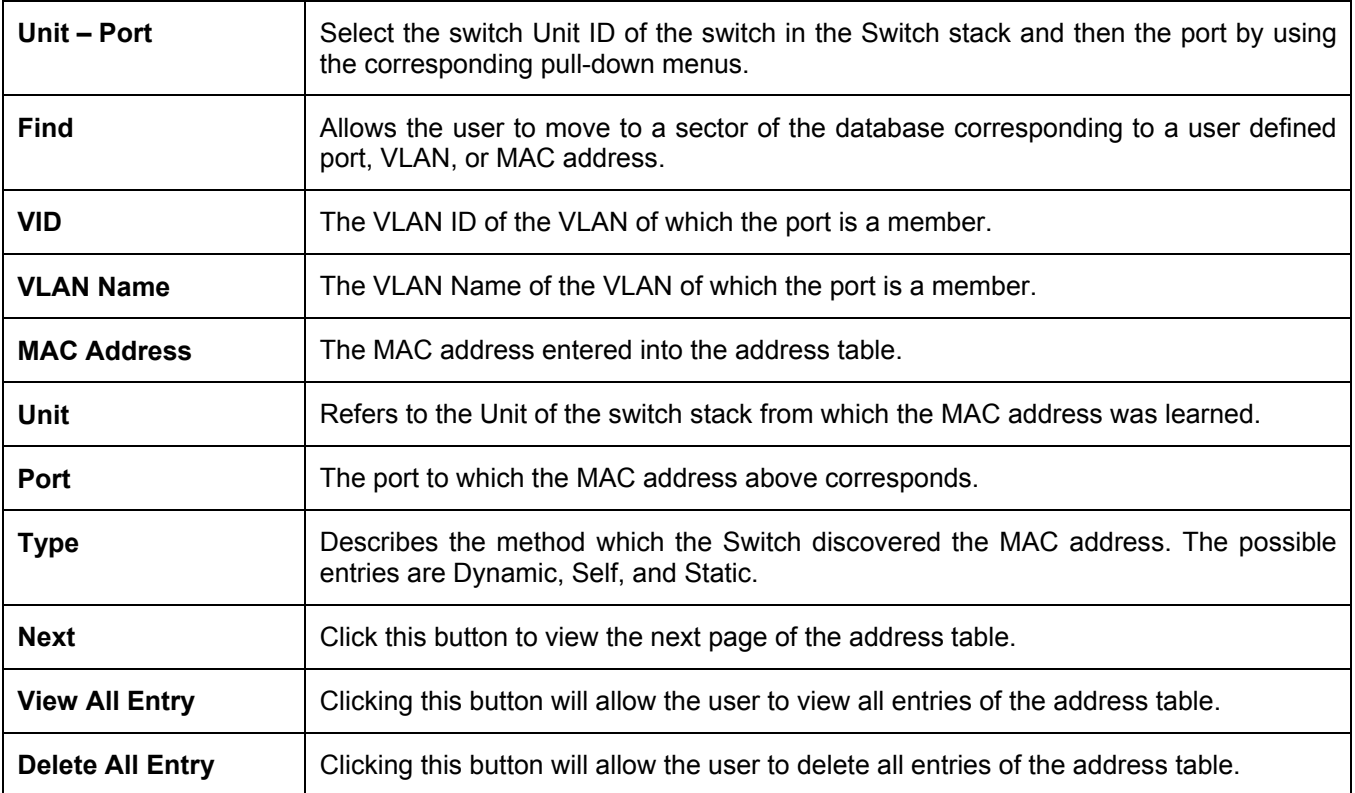

## **Switch History Log**

The Web manager allows the Switch's history log, as compiled by the Switch's management agent, to be viewed. To view the Switch history log, open the **Maintenance** folder and click the **Switch History Log** link.

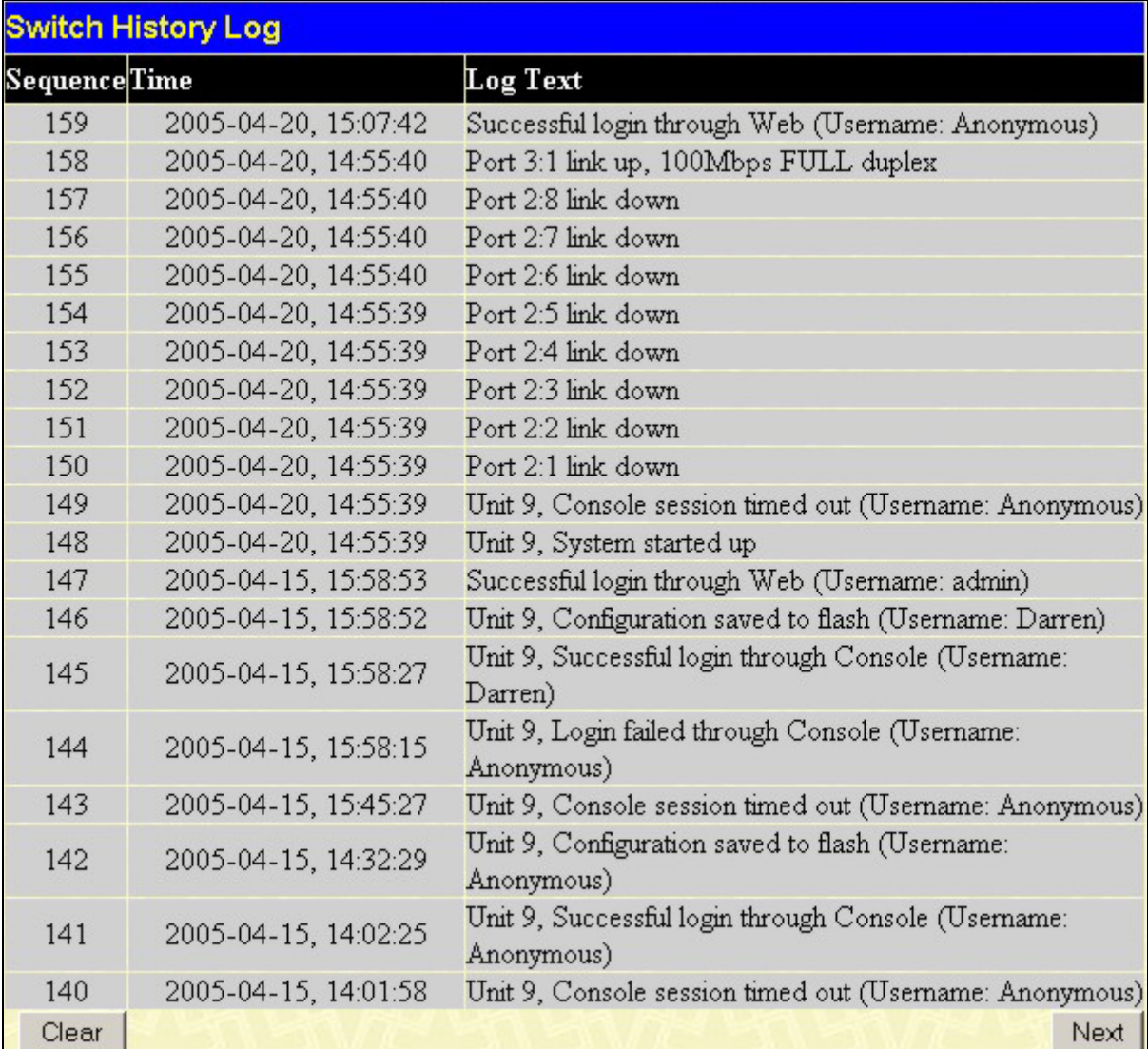

#### **Figure 9- 13. Switch History Log window**

The Switch can record event information in its own logs, to designated SNMP trap receiving stations, and to the PC connected to the console manager. Click **Next** to go to the next page of the **Switch History Log**. Clicking **Clear** will allow the user to clear the **Switch History Log**.

The information is described as follows:

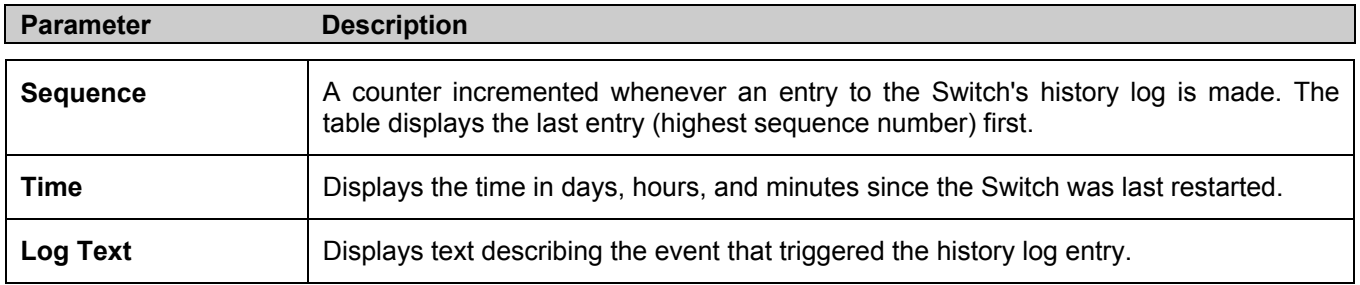

## **IGMP Snooping Group**

This window allows the Switch's **IGMP Snooping Group Table** to be viewed. IGMP Snooping allows the Switch to read the Multicast Group IP address and the corresponding MAC address from IGMP packets that pass through the Switch. The number of IGMP reports that were snooped is displayed in the **Reports** field.

To view the **IGMP Snooping Group Table**, click **IGMP Snooping Group** on the **Monitoring** menu:

| $Vid : \boxed{0}$                |         |                | Search               |           |           |           |  |                    |                                                                          |                    |          |  |          |         |  |  |  |
|----------------------------------|---------|----------------|----------------------|-----------|-----------|-----------|--|--------------------|--------------------------------------------------------------------------|--------------------|----------|--|----------|---------|--|--|--|
| <b>Total Entries: 0</b>          |         |                |                      |           |           |           |  |                    |                                                                          |                    |          |  |          |         |  |  |  |
| <b>IGMP Snooping Group Table</b> |         |                |                      |           |           |           |  |                    |                                                                          |                    |          |  |          |         |  |  |  |
| VLAN ID Multicast Group          |         |                |                      |           |           |           |  |                    |                                                                          | <b>MAC Address</b> |          |  |          | Reports |  |  |  |
| $\theta$                         | 0.0.0.0 |                |                      |           |           |           |  |                    |                                                                          | 00:00:00:00:00:00  |          |  | $\theta$ |         |  |  |  |
|                                  |         |                |                      |           |           |           |  |                    |                                                                          |                    | Port Map |  |          |         |  |  |  |
| Unit                             | 1       | $\overline{2}$ | $\vert$ <sub>3</sub> | $\vert 4$ | $\vert$ 5 | 6   7   8 |  | $\left  9 \right $ | 10   11   12   13   14   15   16   17   18   19   20   21   22   23   24 |                    |          |  |          |         |  |  |  |
| $\vert$                          |         |                |                      |           |           |           |  |                    |                                                                          |                    |          |  |          |         |  |  |  |
| $\overline{\mathbf{c}}$          |         |                |                      |           |           |           |  |                    |                                                                          |                    |          |  |          |         |  |  |  |
| $\overline{\mathbf{3}}$          |         |                |                      |           |           |           |  |                    |                                                                          |                    |          |  |          |         |  |  |  |
| $\overline{\mathcal{A}}$         |         |                |                      |           |           |           |  |                    |                                                                          |                    |          |  |          |         |  |  |  |
| 5                                |         |                |                      |           |           |           |  |                    |                                                                          |                    |          |  |          |         |  |  |  |
| $6\overline{6}$                  |         |                |                      |           |           |           |  |                    |                                                                          |                    |          |  |          |         |  |  |  |
| 7                                |         |                |                      |           |           |           |  |                    |                                                                          |                    |          |  |          |         |  |  |  |
| 8                                |         |                |                      |           |           |           |  |                    |                                                                          |                    |          |  |          |         |  |  |  |

**Figure 9- 14. IGMP Snooping Group Table** 

The user may search the **IGMP Snooping Group Table** by VID by entering it in the top left hand corner and clicking **Search**.

The following field can be viewed:

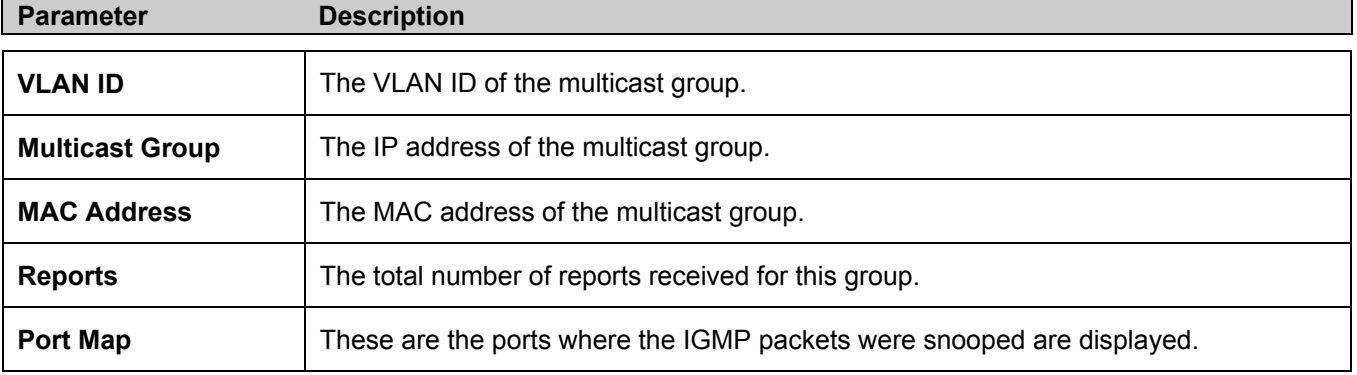

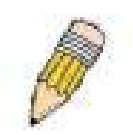

**NOTE:** To configure IGMP snooping for the xStack DES-6500 chassis switch, go to the **Configuration** folder and select **IGMP Snooping**. Configuration and other information concerning IGMP snooping may be found in Section 6 of this manual under **IGMP Snooping**.
# **IGMP Snooping Forwarding**

This window will display the current IGMP snooping forwarding table entries currently configured on the Switch. To view the following screen, open the **Monitoring** folder and click the **IGMP Snooping Forwarding** link.

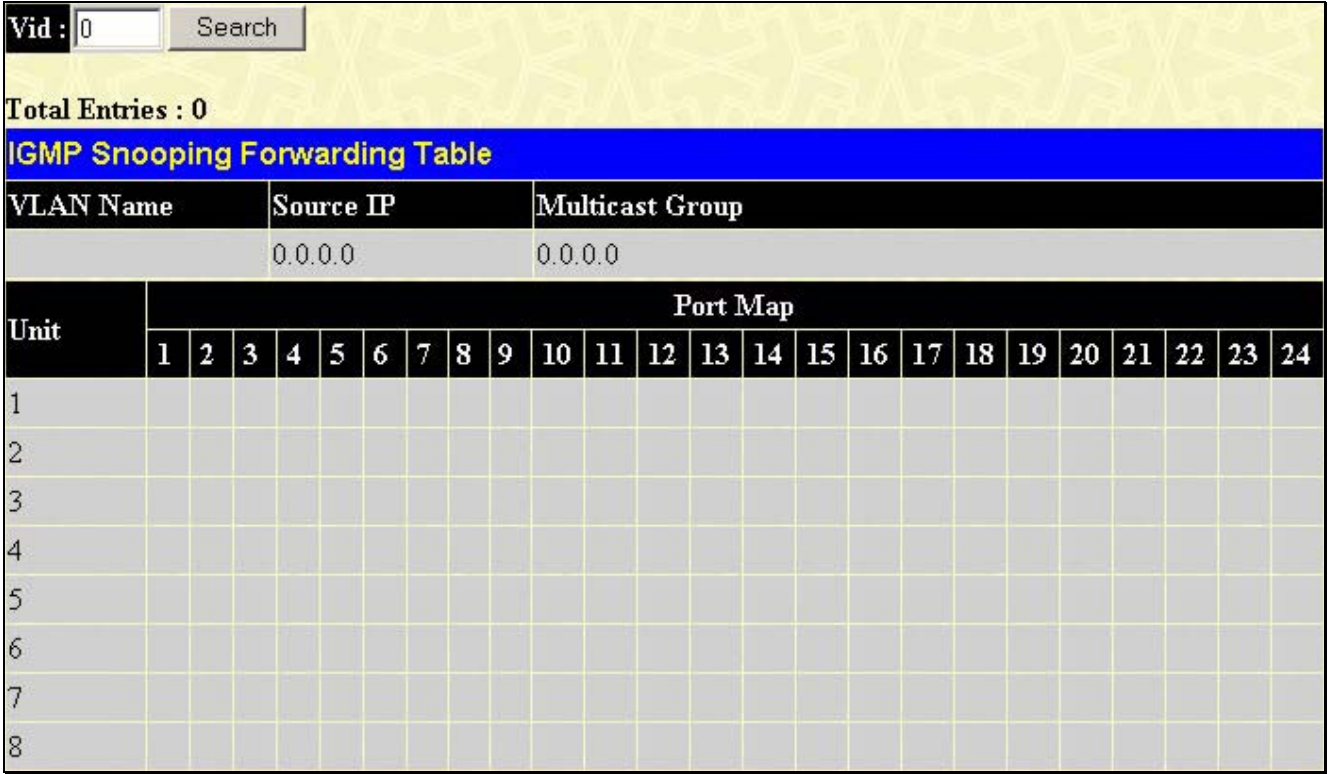

#### **Figure 9- 15. IGMP Snooping Forwarding Table**

The user may search the **IGMP Snooping Forwarding Table** by VLAN Name using the top left hand corner **Search**.

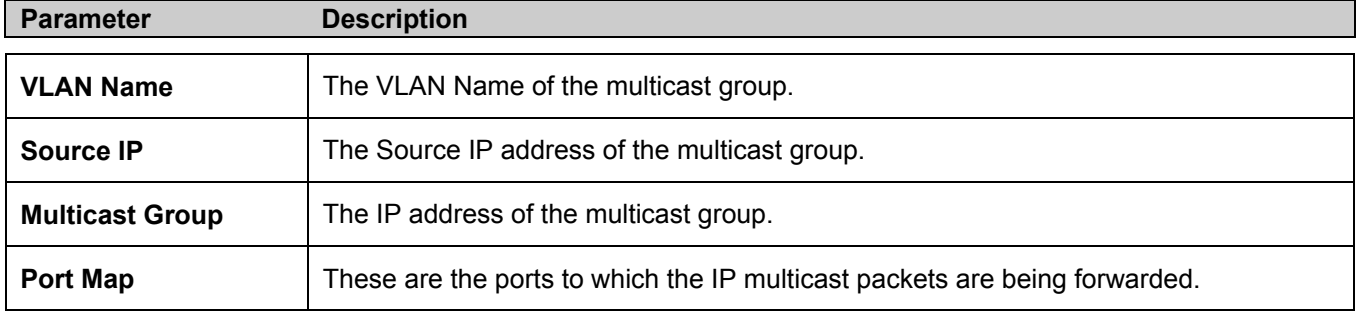

# **Browse Router Port**

This displays which of the Switch's ports are currently configured as router ports. A router port configured by a user (using the console or Web-based management interfaces) is displayed as a static router port, designated by **S**. A router port that is dynamically configured by the Switch is designated by **D** and a Forbidden port is designated by **F**.

| <b>Total Entries: 1</b>   |              |  |  |  |  |         |                  |              |  |  |  |  |  |  |
|---------------------------|--------------|--|--|--|--|---------|------------------|--------------|--|--|--|--|--|--|
| <b>Browse Router Port</b> |              |  |  |  |  |         |                  |              |  |  |  |  |  |  |
| VLAN ID                   |              |  |  |  |  |         | <b>VLAN</b> Name |              |  |  |  |  |  |  |
| 1                         |              |  |  |  |  | default |                  |              |  |  |  |  |  |  |
| Unit                      |              |  |  |  |  |         |                  | <b>Ports</b> |  |  |  |  |  |  |
|                           | $\mathbf{1}$ |  |  |  |  |         |                  |              |  |  |  |  |  |  |
| $\mathbf{1}$              |              |  |  |  |  |         |                  |              |  |  |  |  |  |  |
| $\overline{c}$            |              |  |  |  |  |         |                  |              |  |  |  |  |  |  |
| 3                         |              |  |  |  |  |         |                  |              |  |  |  |  |  |  |
| $\overline{4}$            |              |  |  |  |  |         |                  |              |  |  |  |  |  |  |
| 5                         |              |  |  |  |  |         |                  |              |  |  |  |  |  |  |
| $\delta$                  |              |  |  |  |  |         |                  |              |  |  |  |  |  |  |
| 7                         |              |  |  |  |  |         |                  |              |  |  |  |  |  |  |
| 8                         |              |  |  |  |  |         |                  |              |  |  |  |  |  |  |
|                           |              |  |  |  |  |         |                  |              |  |  |  |  |  |  |
| S: Static                 |              |  |  |  |  |         |                  |              |  |  |  |  |  |  |
| D: Dynamic                |              |  |  |  |  |         |                  |              |  |  |  |  |  |  |
| F: Fobidden               |              |  |  |  |  |         |                  |              |  |  |  |  |  |  |

**Figure 9- 16. Browse Router Port window** 

## **Port Access Control**

The following screens are used to monitor 802.1x statistics of the Switch, on a per port basis. To view the **Port Access Control** screens, open the monitoring folder and click the **Port Access Control** folder. There are six screens to monitor.

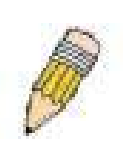

**NOTE:** The **Authenticator State**, **Authenticator Statistics**, Authenticator **Session Statistics** and **Authenticator Diagnostics** windows in this section cannot be viewed on the xStack DES-6500 chassis switch unless 802.1x is enabled by port or by MAC address. To enable 802.1x, go to the Port Access Entity folder in the configuration folder and select the heading **802.1X Auth Mode Settings**.

### **Authenticator State**

The following section describes the 802.1X Status on the Switch. To view the Authenticator State, click **Monitoring > Port Access Control > Authenticator State.**

| Unit $1 -$ Apply |                                      |                                    |            |
|------------------|--------------------------------------|------------------------------------|------------|
|                  | <b>Authenticator State of Unit 1</b> | $1s$ $\bullet$ OK<br>Time Interval |            |
| Port             | Auth_PAE_State                       | Backend_State                      | PortStatus |
| $\mathbf{1}$     | ForceAuth                            | <b>Success</b>                     | Authorized |
| $\overline{2}$   | ForceAuth                            | <b>Success</b>                     | Authorized |
| 3                | ForceAuth                            | <b>Success</b>                     | Authorized |
| $\overline{4}$   | ForceAuth                            | <b>Success</b>                     | Authorized |
| $\overline{5}$   | ForceAuth                            | <b>Success</b>                     | Authorized |
| 6                | ForceAuth                            | Success                            | Authorized |
| $\overline{7}$   | ForceAuth                            | Success                            | Authorized |
| 8                | ForceAuth                            | Success                            | Authorized |
| 9                | ForceAuth                            | Success                            | Authorized |
| 10               | ForceAuth                            | Success                            | Authorized |
| 11               | ForceAuth                            | Success                            | Authorized |
| 12               | ForceAuth                            | Success                            | Authorized |

**Figure 9- 17. Authenticator State window – Port-based 802.1x** 

| Unit Port<br>Apply<br>$1 -$ Port 1<br>Apply<br>$\overline{\phantom{a}}$ |                                                |                |                       |              |
|-------------------------------------------------------------------------|------------------------------------------------|----------------|-----------------------|--------------|
|                                                                         | Authenticator State of Unit 1 Port 1 of Unit 1 |                | Time Interval 1s   OK |              |
| Index                                                                   | Mac Address                                    | Auth PAE State | <b>Backend State</b>  | Port Status  |
| $\overline{1}$                                                          | N/A                                            | N/A            | <b>N/A</b>            | N/A          |
| $\,2$                                                                   | N/A                                            | $\mathsf{NIA}$ | $\mathsf{NIA}$        | <b>N/A</b>   |
| $\rm{3}$                                                                | N/A                                            | <b>N/A</b>     | <b>N/A</b>            | N/A          |
| $\overline{4}$                                                          | N/A                                            | <b>N/A</b>     | <b>N/A</b>            | <b>N/A</b>   |
| $\,$ 5 $\,$                                                             | N/A                                            | <b>N/A</b>     | <b>N/A</b>            | <b>N/A</b>   |
| $\mathsf{6}$                                                            | N/A                                            | <b>N/A</b>     | $\mathsf{NIA}$        | $_{\rm NJA}$ |
| $\overline{\mathcal{I}}$                                                | N/A                                            | <b>N/A</b>     | N/A                   | N/A          |
| $\rm ^8$                                                                | N/A                                            | <b>N/A</b>     | <b>N/A</b>            | N/A          |
| $\rm g$                                                                 | N/A                                            | <b>N/A</b>     | <b>N/A</b>            | N/A          |
| 10                                                                      | N/A                                            | <b>N/A</b>     | <b>N/A</b>            | <b>N/A</b>   |
| 11                                                                      | N/A                                            | <b>N/A</b>     | <b>N/A</b>            | N/A          |
| 12                                                                      | N/A                                            | <b>N/A</b>     | <b>N/A</b>            | NIA          |
| 13                                                                      | N/A                                            | <b>N/A</b>     | N/A                   | N/A          |
| 14                                                                      | <b>N/A</b>                                     | <b>N/A</b>     | <b>N/A</b>            | N/A          |
| $15\,$                                                                  | N/A                                            | N/A            | <b>NJA</b>            | NIA          |
| 16                                                                      | N/A                                            | <b>N/A</b>     | <b>N/A</b>            | N/A          |

**Figure 9- 18. Authenticator State window – MAC-Based 802.1x** 

This window displays the **Authenticator State** for individual ports on a selected device. To select unit within the switch stack, use the pull-down menu at the top of the window and click **Apply**. A polling interval between *1* and *60* seconds can be set using the drop-down menu at the top of the window and clicking **OK**.

The information on this window is described as follows:

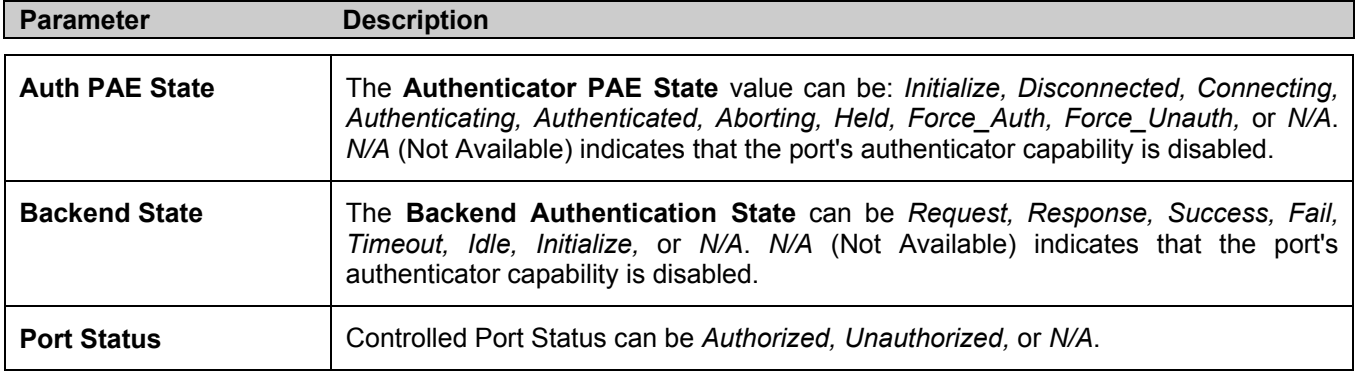

## **Authenticator Diagnostics**

This table contains the diagnostic information regarding the operation of the Authenticator associated with each port. The user may choose the line card and port to view these statistics for by using the pull-down menus in the top left and corner. This window is identical for both MAC-based and port-based 802.1X, except for the inclusion of the MAC address for MAC-based. To view the **Authenticator Diagnostics**, click **Monitoring > Port Access Control > Authenticator Diagnostics**.

| Unit $1 -$ Port 1 - Index $1 -$               |                                    |
|-----------------------------------------------|------------------------------------|
| Authenticator Diagnostics of Unit 1 of Port 1 | $1s$ $\bullet$ OK<br>Time Interval |
| Item                                          | Value                              |
| MAC address                                   |                                    |
| EntersConnecting                              |                                    |
| EapLogoffsWhileConnecting                     |                                    |
| <b>EntersAuthenticating</b>                   |                                    |
| SuccessWhileAuthenticating                    |                                    |
| TimeoutsWhileAuthenticating                   |                                    |
| FailWhileAuthenticating                       |                                    |
| ReauthsWhileAuthenticated                     |                                    |
| EapStartsWhileAuthenticated                   |                                    |
| EapLogoffWhileAuthenticated                   |                                    |
| <b>BackendResponses</b>                       |                                    |
| <b>BackendAccessChallenges</b>                |                                    |
| BackendOtherRequestsToSupplicant              |                                    |
| BackendNonNakResponsesFromSupplicant          |                                    |
| <b>BackendAuthSuccesses</b>                   |                                    |
| <b>BackendAuthFails</b>                       |                                    |
|                                               |                                    |

**Figure 9- 19. Authenticator Diagnostics window** 

The user can specify a switch in a switch stack using that switch's **Unit** ID by using the pull down menu in the top left hand corner. The user may also select the desired time interval to update the statistics, between *1s* and *60s*, where "s" stands for seconds. The default value is one second.

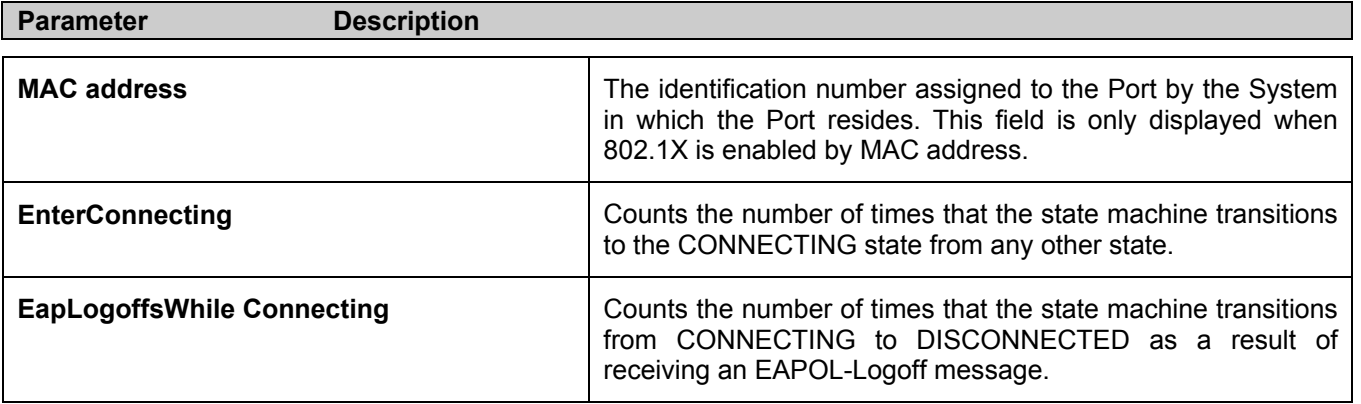

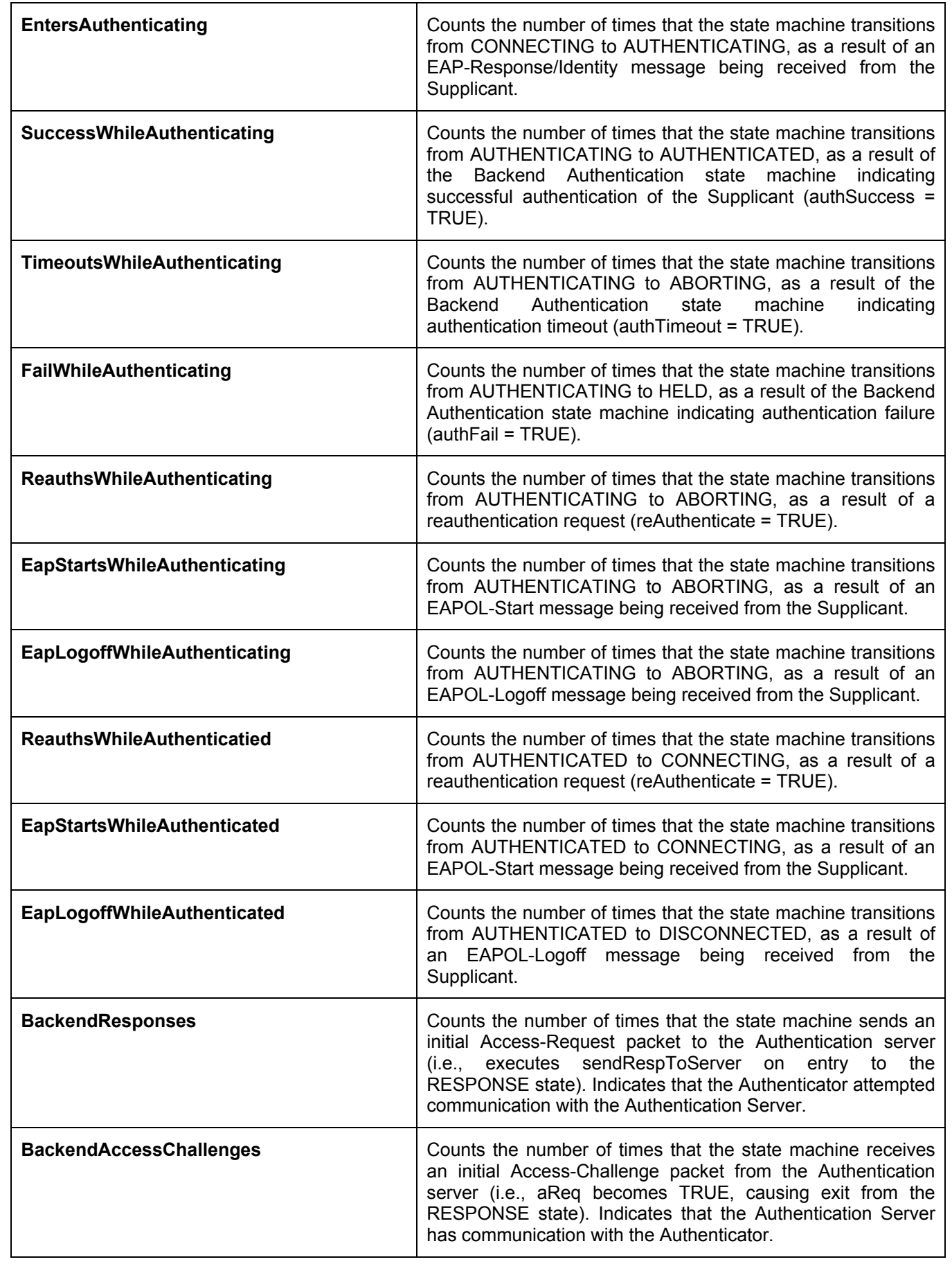

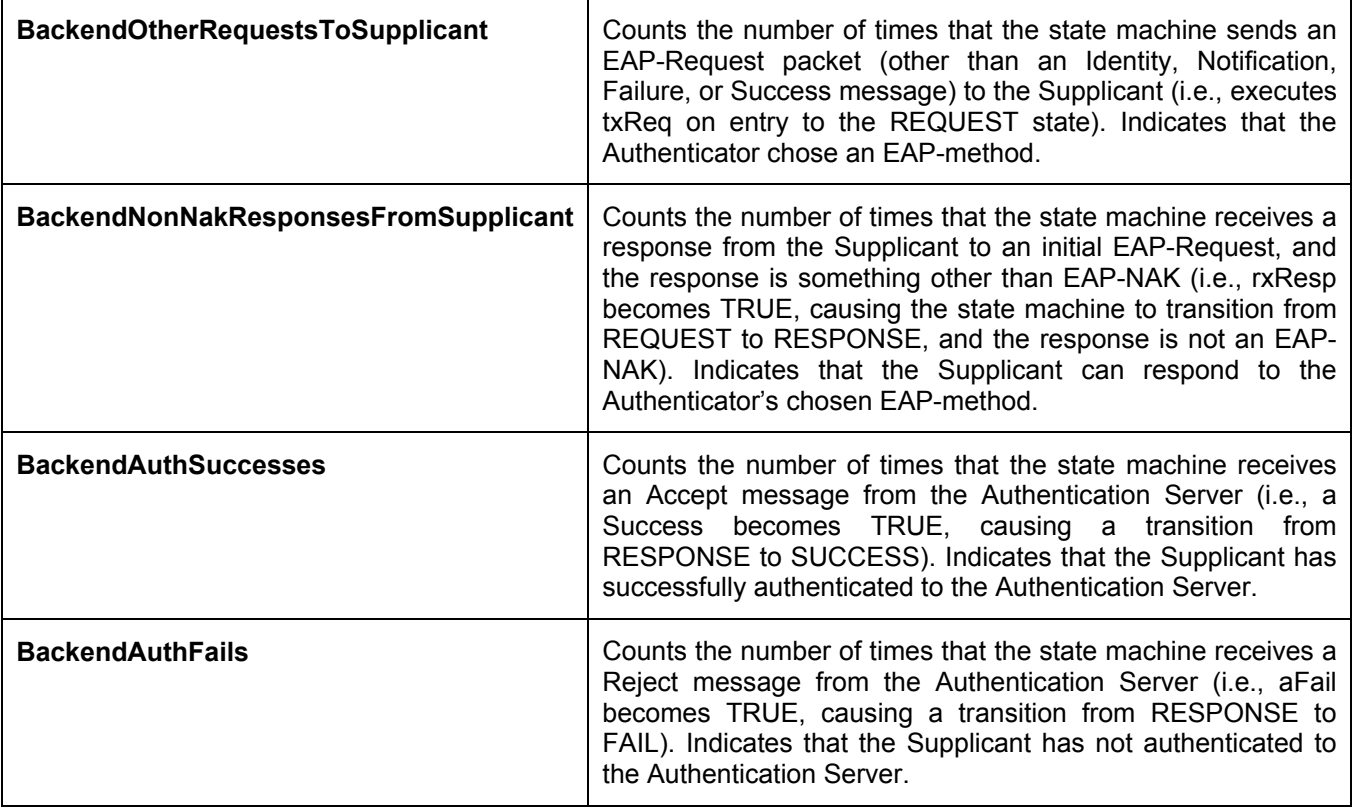

### **Authenticator Session Statistics**

This table contains the session statistics objects for the Authenticator PAE associated with each port. To view the **Authenticator Session Statistics**, click **Monitoring > Port Access Control > Authenticator Session Statistics**.

| Unit $1 -$ Port 1 Apply                              |                              |
|------------------------------------------------------|------------------------------|
| Authenticator Session-Statistics of Unit 1 of Port 1 | 1s - 0K<br>Time Interval     |
| <b>Item</b>                                          | Value                        |
| SessionOctetsRx                                      | $\mathbf{0}$                 |
| SessionOctetsTx                                      | $\mathbf 0$                  |
| SessionFramesRx                                      | $\mathbf{0}$                 |
| SessionFramesTx                                      | $\mathbf 0$                  |
| SessionId                                            |                              |
| SessionAuthenticMethod                               | Remote Authentication Server |
| SessionTime                                          | $\theta$                     |
| SessionTerminateCause                                | SupplicantLogoff             |
| SessionUserName                                      |                              |

**Figure 9- 20. Authenticator Session Statistics window** 

The user can specify a switch in a switch stack using that switch's Unit ID by using the pull down menu in the top left hand corner. The user may also select the desired time interval to update the statistics, between *1s* and *60s*, where "s" stands for seconds. The default value is one second.

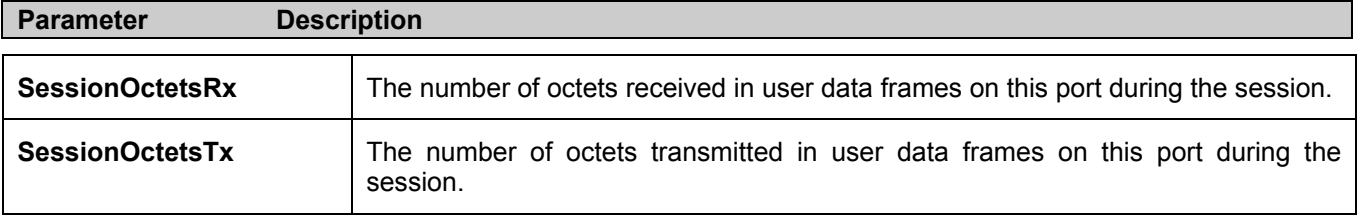

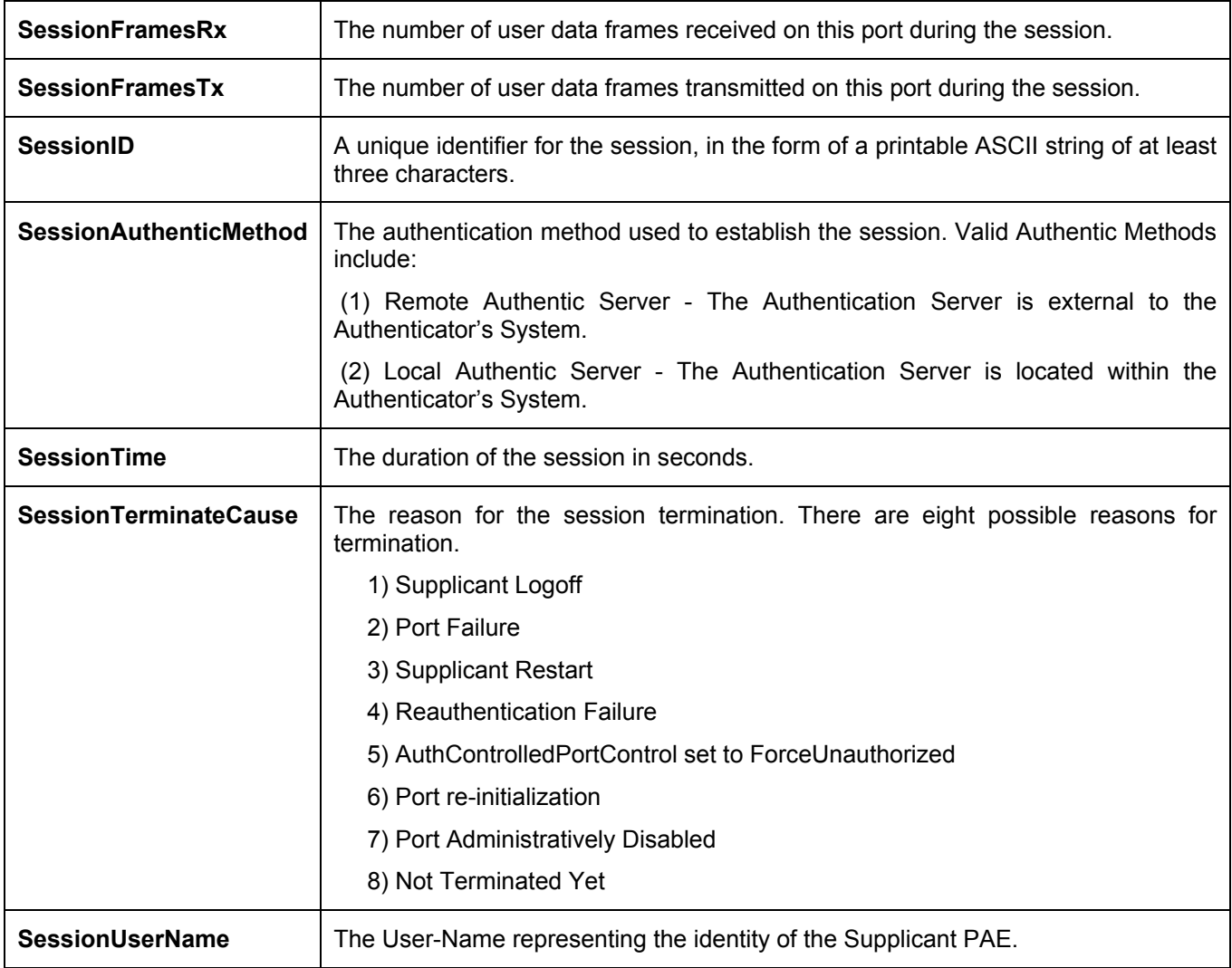

### **Authenticator Statistics**

 This table contains the statistics objects for the Authenticator PAE associated with each port. An entry appears in this table for each port that supports the Authenticator function. To view the Authenticator Statistics, click **Monitoring > Port Access Control > Authenticator Statistics.**

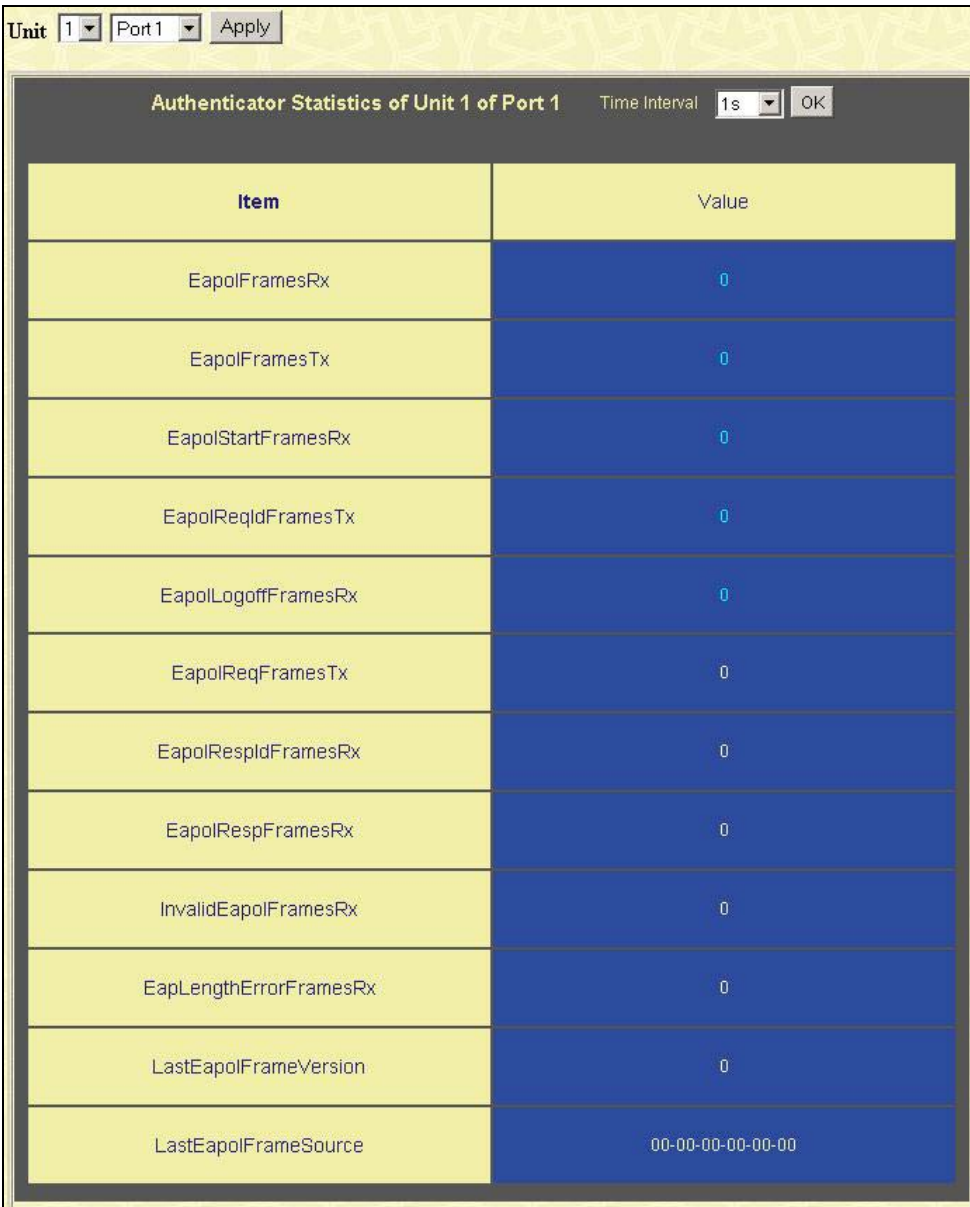

#### **Figure 9- 21. Authenticator Statistics window**

The user can specify a switch in a switch stack using that switch's Unit ID by using the pull down menu in the top left hand corner. The user may also select the desired time interval to update the statistics, between *1s* and *60s*, where "s" stands for seconds. The default value is one second.

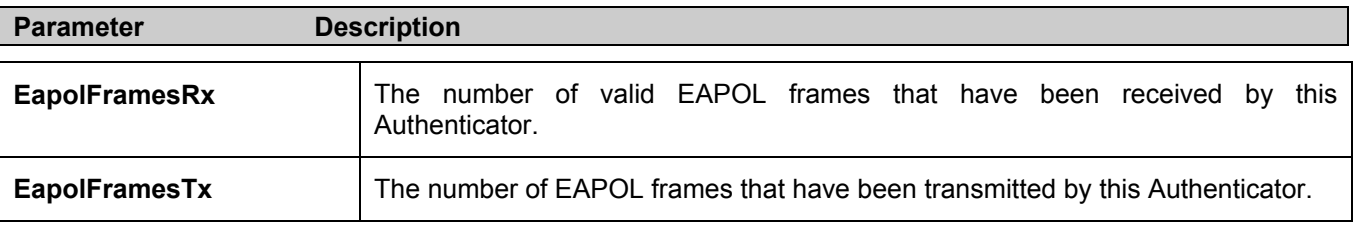

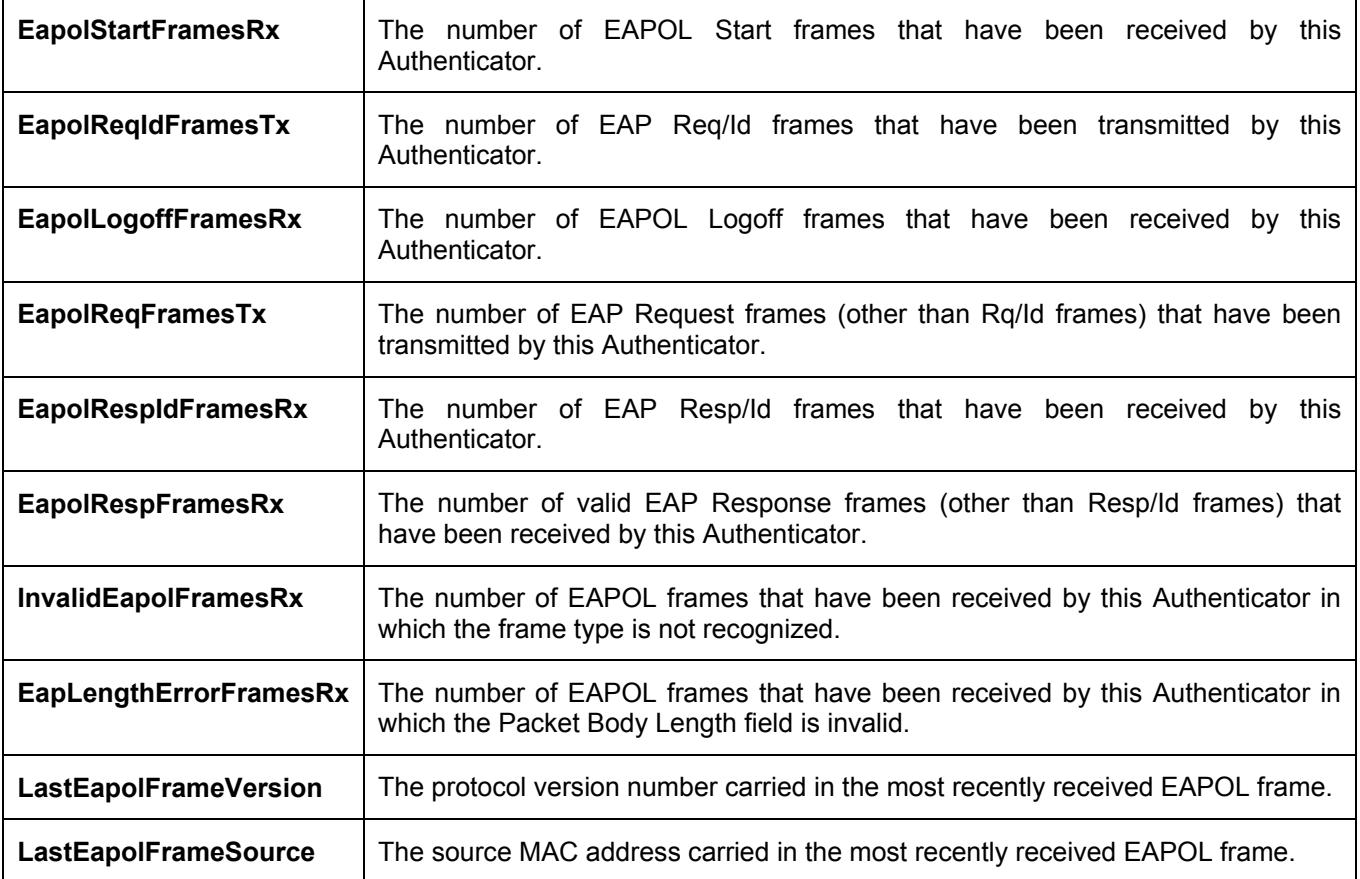

### **RADIUS Account Client**

This window shows managed objects used for managing RADIUS accounting clients, and the current statistics associated with them. To view the **RADIUS Accounting**, click **Monitoring > Port Access Control > RADIUS Account Client**.

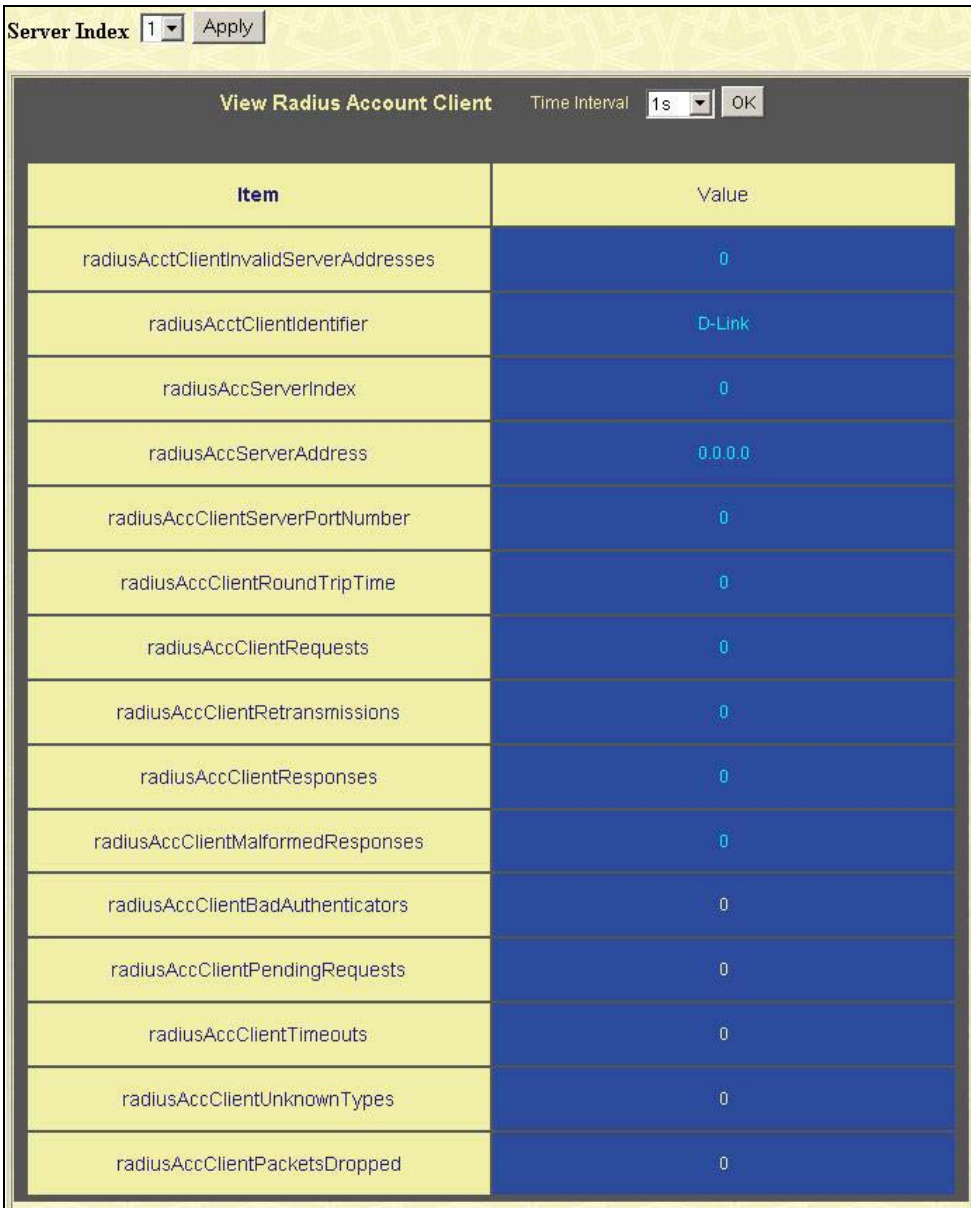

#### **Figure 9- 22. RADIUS Accounting window**

The user may also select the desired time interval to update the statistics, between *1s* and *60s*, where "s" stands for seconds. The default value is one second. To clear the current statistics shown, click the *Clear* button in the top left hand corner.

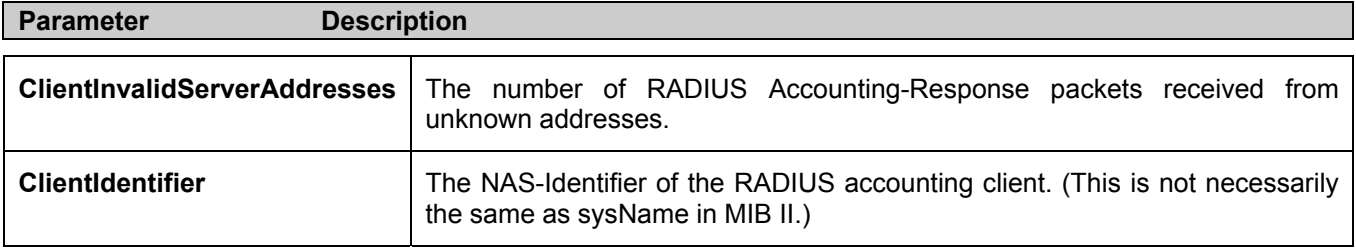

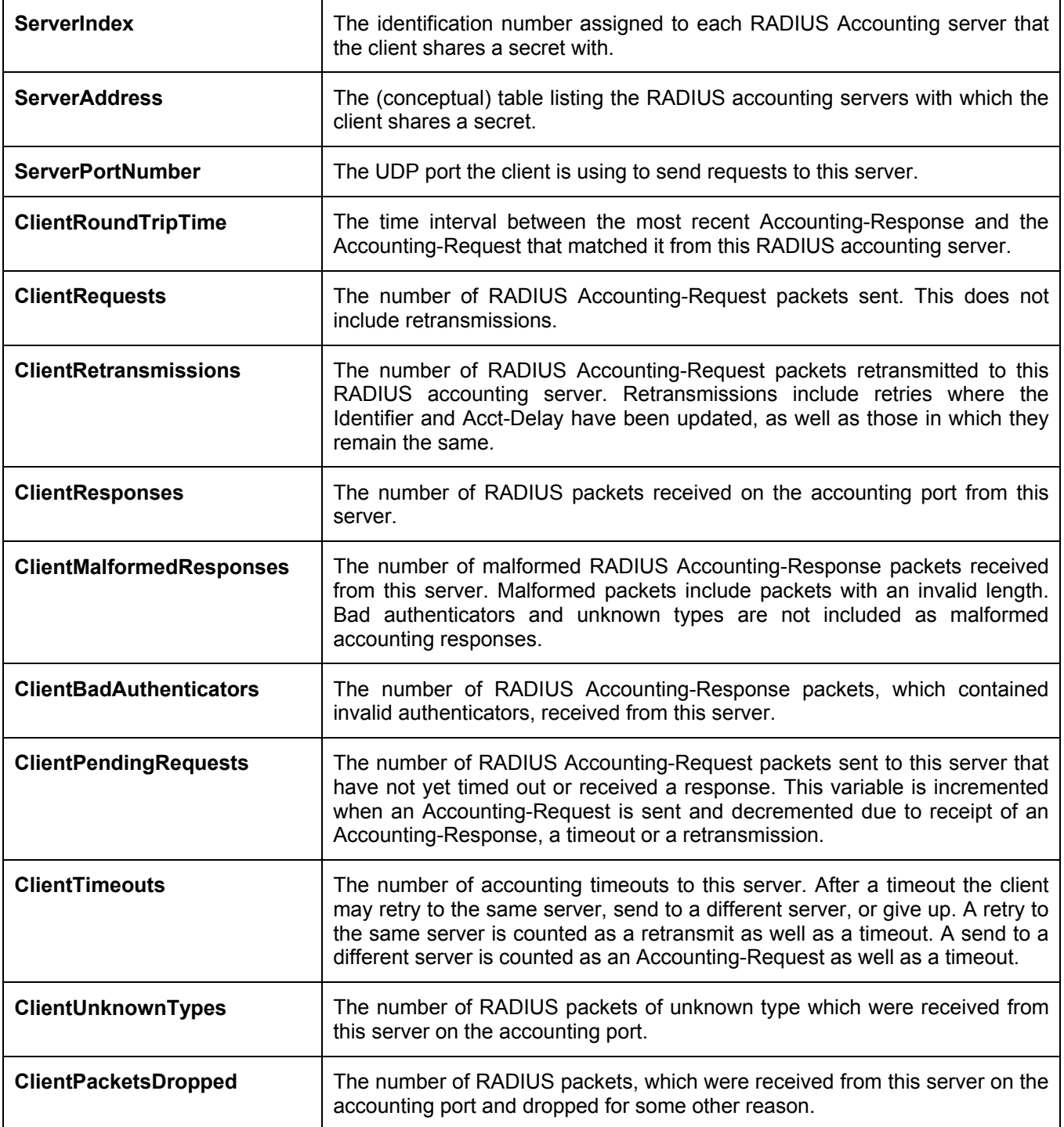

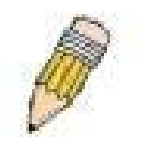

**Note**: To configure 802.1x features for the xStack DES-6500 chassis switch, go to the **Configuration** folder and select **Port Access Entity**. Configuration and other information concerning 802.1x may be found in Section 6 of this manual under **Port Access Entity**.

### **RADIUS Auth Client**

This table contains information concerning the activity of the RADIUS authentication client on the client side of the RADIUS authentication protocol. To view the **RADIUS Authentication**, click **Monitoring > Port Access Control > RADIUS Auth Client**.

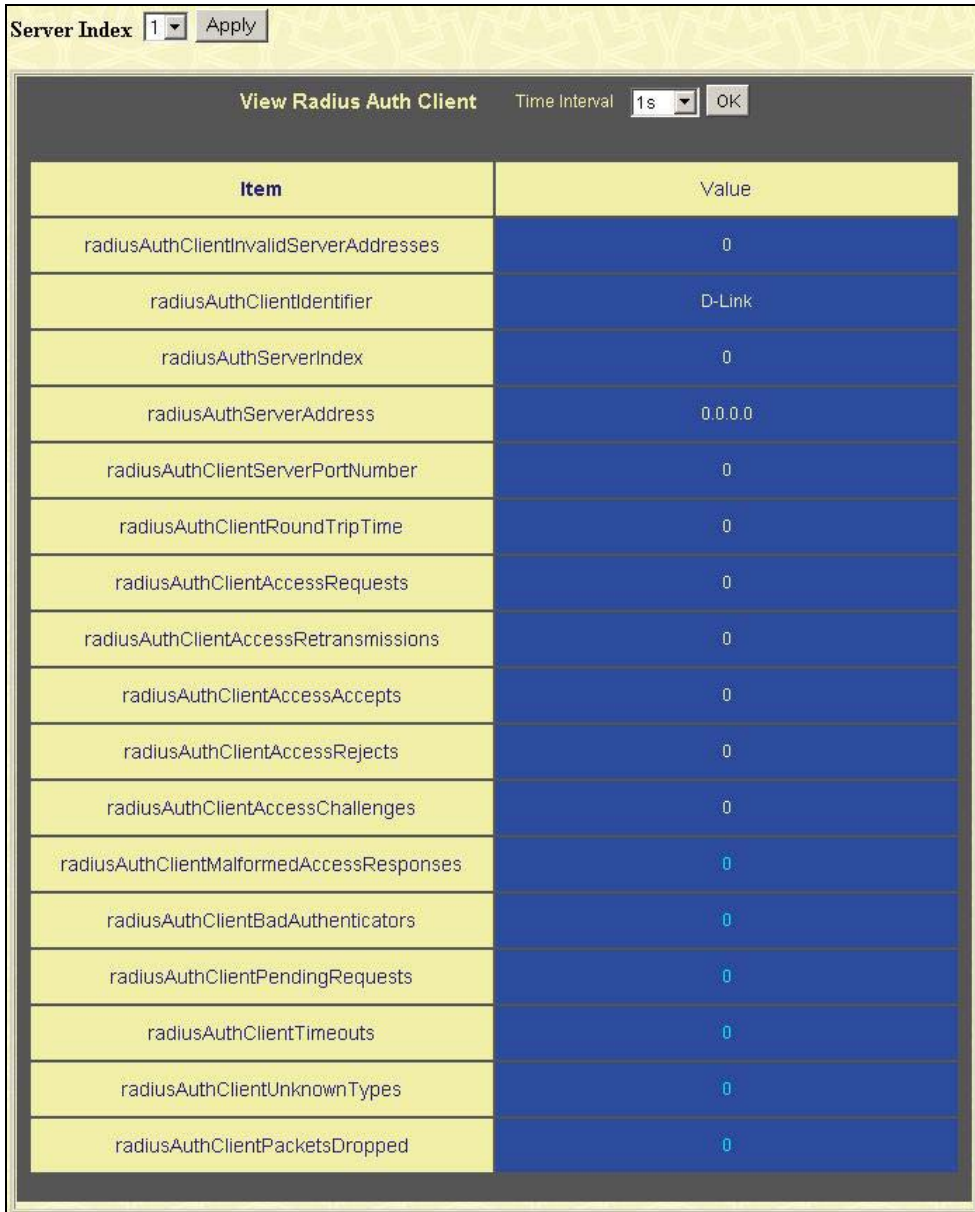

#### **Figure 9- 23. RADIUS Authentication window**

The user may also select the desired time interval to update the statistics, between *1s* and *60s*, where "s" stands for seconds. The default value is one second. To clear the current statistics shown, click the *Clear* button in the top left hand corner.

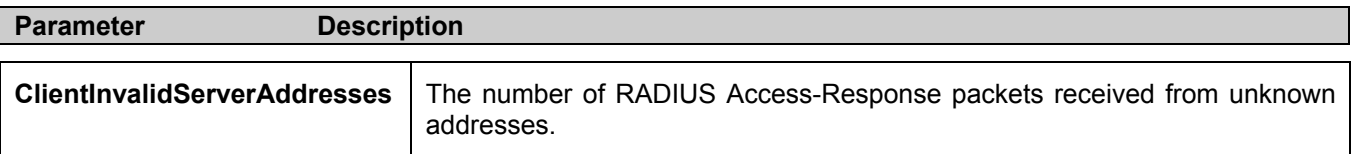

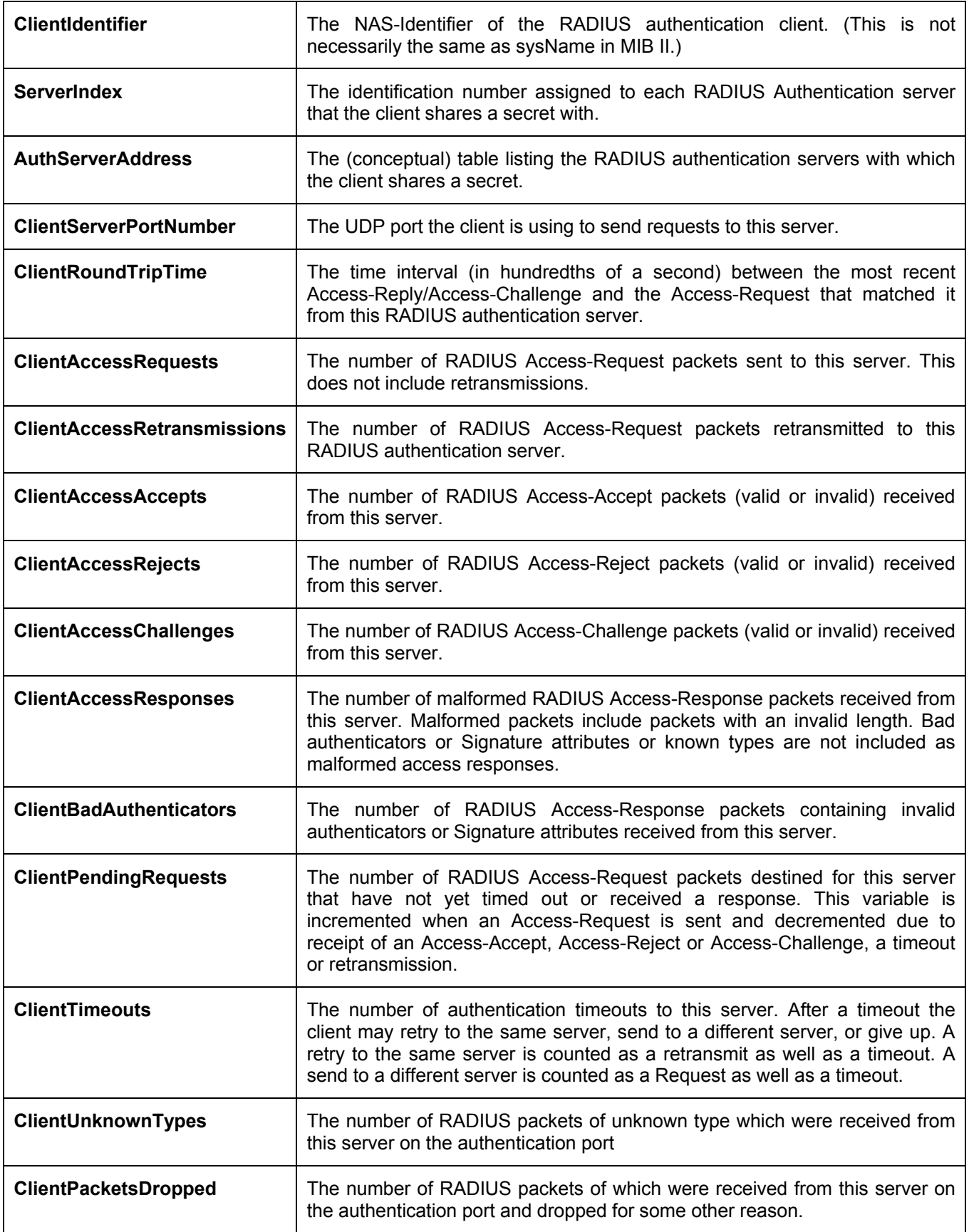

# **Layer 3 Feature**

This folder in the **Monitoring** section will display information concerning settings configured in **Layer 3 IP Networking**  of the **Configuration** folder. These settings and parameters have been previously described in **Section 6** of this manual, under **Layer 3 IP Networking**.

## **Browse IP Address Table**

The **Browse IP Address Table** may be found in the **Monitoring** menu in the **Layer 3 Feature** folder. The **Browse IP Address Table** is a read only screen where the user may view IP addresses discovered by the Switch. To search a specific IP address, enter it into the field labeled **IP Address** at the top of the screen and click **Find** to begin your search.

| <b>IP</b> Address         | 0.0.0.0           |      | Find    |      |
|---------------------------|-------------------|------|---------|------|
| <b>IP Address Table</b>   |                   |      |         |      |
| <b>Interface</b>          | <b>IP</b> Address | Port | Learned |      |
| System                    | 10.0.25.1         | 3:1  | Dynamic |      |
| System                    | 10.0.58.4         | 3:1  | Dynamic |      |
| System                    | 10.1.1.101        | 3:1  | Dynamic |      |
| System                    | 10.1.1.102        | 3:1  | Dynamic |      |
| System                    | 10.1.1.103        | 3:1  | Dynamic |      |
| System                    | 10.1.1.151        | 3:1  | Dynamic |      |
| System                    | 10.1.1.152        | 3:1  | Dynamic |      |
| System                    | 10.1.1.157        | 3:1  | Dynamic |      |
| System                    | 10.1.1.161        | 3:1  | Dynamic |      |
| System                    | 10.1.1.162        | 3:1  | Dynamic |      |
| System                    | 10.1.1.163        | 3:1  | Dynamic |      |
| System                    | 10.1.1.164        | 3:1  | Dynamic |      |
| System                    | 10.1.1.166        | 3:1  | Dynamic |      |
| System                    | 10.1.1.168        | 3:1  | Dynamic |      |
| System                    | 10.1.1.169        | 3:1  | Dynamic |      |
| System                    | 10.1.1.170        | 3:1  | Dynamic |      |
| System                    | 10.1.1.171        | 3:1  | Dynamic |      |
| System                    | 10.1.1.172        | 3:1  | Dynamic |      |
| System                    | 10.1.1.173        | 3:1  | Dynamic |      |
| System                    | 10.1.1.174        | 3:1  | Dynamic |      |
|                           |                   |      |         | Next |
| <b>Total Entries: 317</b> |                   |      |         |      |

**Figure 9- 24. IP Address Table** 

### **Browse Routing Table**

The **Browse Routing Table** window may be found in the **Monitoring** menu in the **Layer 3 Feature** folder. This screen shows the current IP routing table of the Switch. To find a specific IP route, enter an IP address into the **Destination Address** field along with a proper subnet mask into the **Mask** field and click **Find**.

| <b>Destination Address</b> | 0.0.0.0   |         |                |          |
|----------------------------|-----------|---------|----------------|----------|
| Mask                       | 0.0.0.0   |         | Find           |          |
| <b>Routing Table</b>       |           |         |                |          |
| <b>IP</b> Address          | Netmask   | Gateway | Interface Cost | Protocol |
| 10.0.0.0                   | 255.0.0.0 | 0.0.0.0 | System         | Local    |
| <b>Total Entries: 1</b>    |           |         |                |          |

**Figure 9- 25. Browse Routing Table window** 

### **Browse ARP Table**

The **Browse ARP Table** window may be found in the **Monitoring** menu in the **Layer 3 Feature** folder. This window will show current ARP entries on the Switch. To search a specific ARP entry, enter an interface name into the **Interface Name** or an **IP address** and click **Find.** To clear the **ARP Table**, click **Clear All.**

| <b>Interface Name</b>     |            |                     |                   |  |
|---------------------------|------------|---------------------|-------------------|--|
| <b>IP</b> Address         | 0.0.0.0    |                     | Clear All<br>Find |  |
|                           |            |                     |                   |  |
| <b>ARP Table</b>          |            |                     |                   |  |
| Interface Name IP Address |            | <b>MAC Address</b>  | Type              |  |
| System                    | 10.0.0.0   | ff-ff-ff-ff-ff-ff   | Local/Broadcast   |  |
| System                    | 10.0.0.107 | 00-80-c8-34-56-79   | Dynamic           |  |
| System                    | 10.0.46.1  | 00-80-c8-91-15-eb   | Dynamic           |  |
| System                    | 10.0.51.12 | 00-50-ba-da-00-1d   | Dynamic           |  |
| System                    | 10.1.1.2   | $00-05-5d-19-a5-ab$ | <b>Static</b>     |  |
| System                    | 10.1.1.101 | 00-50-ba-15-48-56   | Dynamic           |  |
| System                    | 10.1.1.102 | $00-50-ba-97-d7-c0$ | Dynamic           |  |
| System                    | 10.1.1.151 | 00-50-ba-70-d6-d0   | Dynamic           |  |
| System                    | 10.1.1.152 | 00-13-00-00-00-01   | Dynamic           |  |
| System                    | 10.1.1.154 | 00-50-ba-97-d9-56   | Dynamic           |  |
| System                    | 10.1.1.157 | 00-50-ba-71-20-d6   | Dynamic           |  |
| System                    | 10.1.1.161 | 00-50-ba-70-e4-89   | Dynamic           |  |
| System                    | 10.1.1.166 | 00-50-ba-70-e4-58   | Dynamic           |  |
| System                    | 10.1.1.167 | 00-50-ba-70-e4-45   | Dynamic           |  |
| System                    | 10.1.1.168 | 00-50-ba-70-e4-57   | Dynamic           |  |
| System                    | 10.1.1.169 | 00-50-ba-70-e4-4e   | Dynamic           |  |
| System                    | 10.1.1.170 | 00-50-ba-70-e4-7a   | Dynamic           |  |
| System                    | 10.1.1.171 | 00-50-ba-70-cc-19   | Dynamic           |  |
| System                    | 10.1.1.172 | 00-50-ba-70-e4-49   | Dynamic           |  |
| System                    | 10.1.1.173 | 00-50-ba-70-e4-6e   | Dynamic           |  |
|                           |            |                     | Next              |  |
| <b>Total Entries: 306</b> |            |                     |                   |  |
|                           |            |                     |                   |  |

**Figure 9- 26. Browse ARP Table window** 

### **Browse IP Multicast Forwarding Table**

The **Browse IP Multicast Forwarding Table** window may be found in the **Monitoring** menu in the **Layer 3 Feature** folder. This window will show current IP multicasting information on the Switch. To search a specific entry, enter an multicast group IP address into the **Multicast Group** field or a **Source IP** address and click **Find**.

| <b>Multicast Group</b>               |                                                                                    | 0.0.0.0           |                             |                                        |              |
|--------------------------------------|------------------------------------------------------------------------------------|-------------------|-----------------------------|----------------------------------------|--------------|
| <b>Source IP Address</b>             |                                                                                    | 0.0.0.0           | Find                        |                                        |              |
|                                      |                                                                                    |                   |                             |                                        |              |
| <b>IP Multicast Forwarding Table</b> |                                                                                    |                   |                             |                                        |              |
| <b>Multicast Group</b>               | $\bm{\mathop{\text{Source}}}$ $\bm{\mathop{\text{IP}}\nolimits}$<br><b>Address</b> | Source<br>Netmask | <b>Upstream</b><br>Neighbor | $\left \mathrm{Expire}\right $<br>Time | Protocol     |
| 224.2.140.247                        | 10.0.0.0                                                                           | 255.0.0.0         | 10.100.100.251 109          |                                        | <b>DVMRP</b> |
| 224.2.142.32                         | 10.0.0.0                                                                           | 255.0.0.0         | 10.100.100.251 105          |                                        | <b>DVMRP</b> |
| 229.55.150.208                       | 10000                                                                              | 255000            | 10.100.100.251 118          |                                        | <b>DVMRP</b> |
| 239.255.255.250 10.0.0.0             |                                                                                    | 255.0.0.0         | 10.100.100.25139            |                                        | <b>DVMRP</b> |
| <b>Total Entries: 4</b>              |                                                                                    |                   |                             |                                        |              |

**Figure 9- 27. Browse IP Multicast Forwarding Table** 

### **Browse IP Multicast Interface Table**

The **Browse IP Multicast Interface Table** window may be found in the **Monitoring** menu in the **Layer 3 Feature** folder. This window will show current IP multicasting interfaces located on the Switch. To search a specific entry, enter an multicast interface name into the **Interface Name** field or choose a **Protocol** from the pull down list and click **Find**.

| <b>Interface Name</b>               |                   |             |                      |  |  |
|-------------------------------------|-------------------|-------------|----------------------|--|--|
| Protocol                            |                   |             | Find                 |  |  |
|                                     |                   |             |                      |  |  |
| <b>IP Multicast Interface Table</b> |                   |             |                      |  |  |
| <b>Interface Name</b>               | <b>IP</b> Address | Source Mask | Multicast<br>Routing |  |  |
| System                              | 10.53.13.100      | 255.0.0.0   | <b>INACT</b>         |  |  |
| <b>Total Entries: 1</b>             |                   |             |                      |  |  |

**Figure 9- 28. Browse IP Multicast Interface Table** 

### **Browse IGMP Group Table**

The **Browse IGMP Group Table** window may be found in the **Monitoring** menu in the **Layer 3 Feature** folder. This window will show current IGMP group entries on the Switch. To search a specific IGMP group entry, enter an interface name into the **Interface Name** field or a **Multicast Group** IP address and click **Find**.

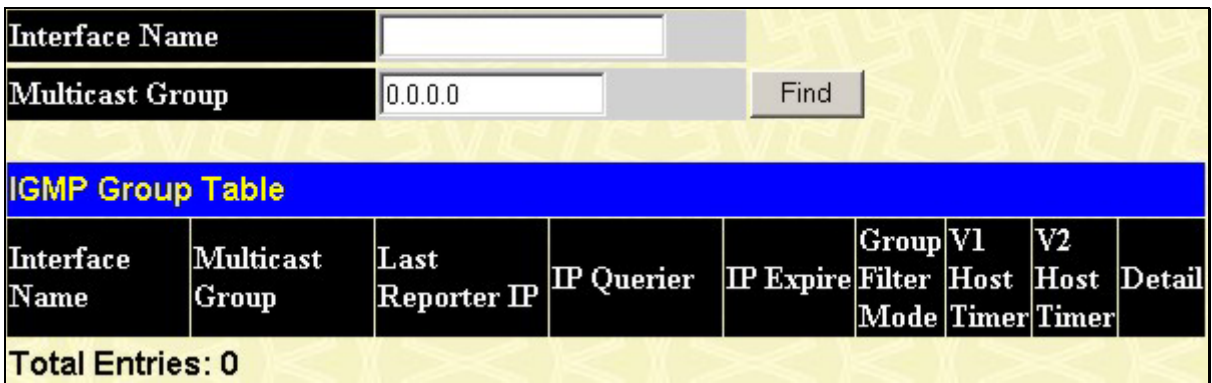

#### **Figure 9- 29. Browse IGMP Group Table**

To view the specific details for an entry, click the corresponding **View** icon.

### **OSPF Monitor**

This section offers windows regarding OSPF (Open Shortest Path First) information on the Switch, including the **OSPF LSDB Table**, **OSPF Neighbor Table** and the **OSPF Virtual Neighbor Table**. To view these tables, open the **Monitoring** folder and click **OSPF Monitoring**.

#### **Browse OSPF LSDB Table**

This table can be found in the **OSPF Monitoring** folder by clicking on the **Browse OSPF LSDB Table** link. The **OSPF Link-State Database Table** displays the current link-state database in use by the OSPF routing protocol on a per-OSPF area basis.

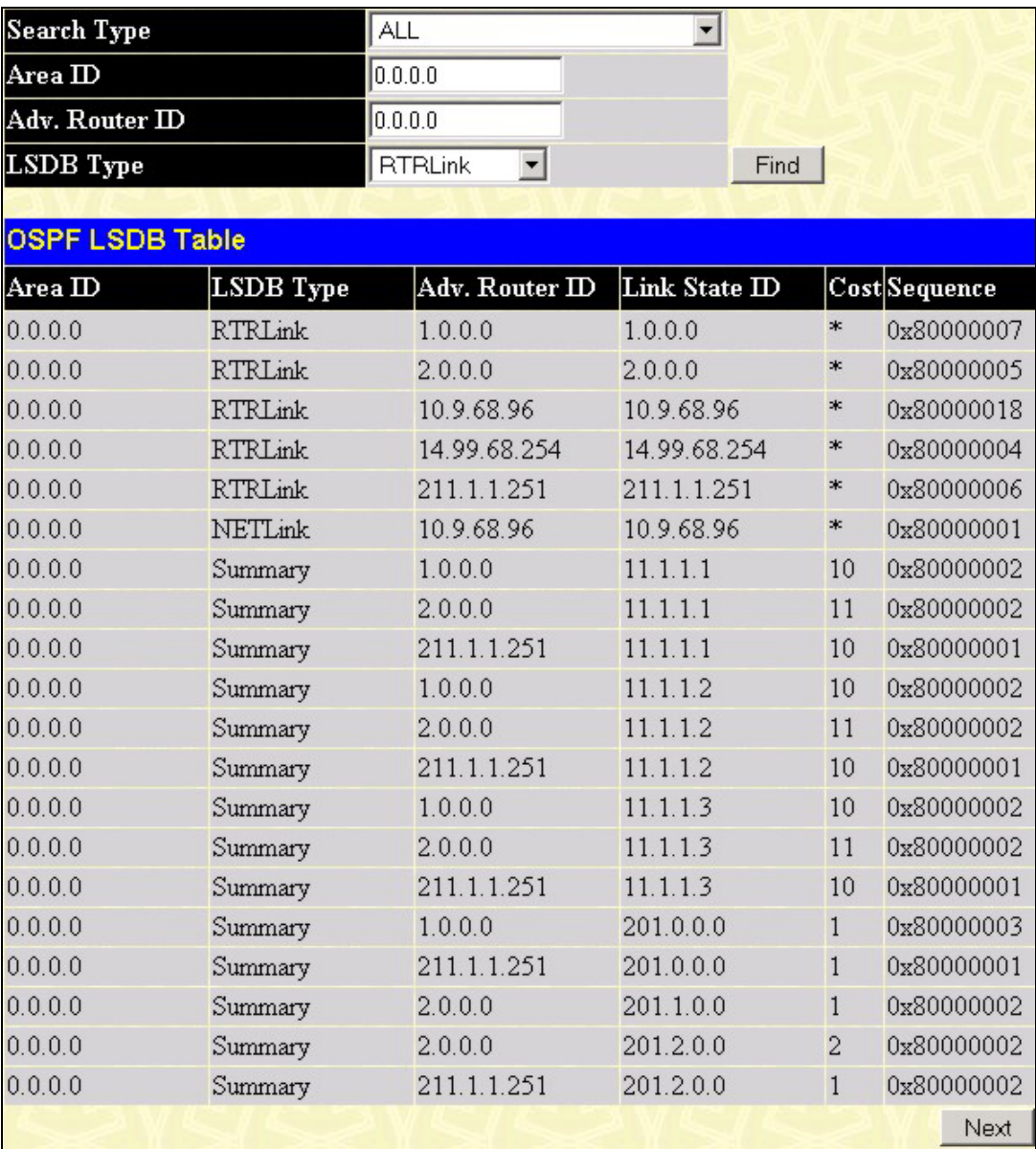

#### **Figure 9- 30. Browse OSPF LSDB Table**

The user may search for a specific entry by entering the following information into the fields at the top of the screen:

To browse the **OSPF LSDB Table**, you first must select which browse method you want to use in the **Search Type** field. The choices are *All*, *Area ID*, *Advertise Router ID*, *LSDB*, *Area ID & Advertise Router ID*, *Area ID & LSDB*, and *Advertise Router ID & LSDB*.

If *Area ID* is selected as the browse method, you must enter the IP address in the **Area ID** field, and then click *Find*.

If *Adv. Router ID* is selected, you must enter the IP address in the **Advertisement Router ID** field, and then click **Find**.

If *LSDB* is selected, you must select the type of link state (*RtrLink*, *NetLink, Summary*, *ASSummary* and *ASExtLink*) in the **LSDB Type** field, and then click **Find**.

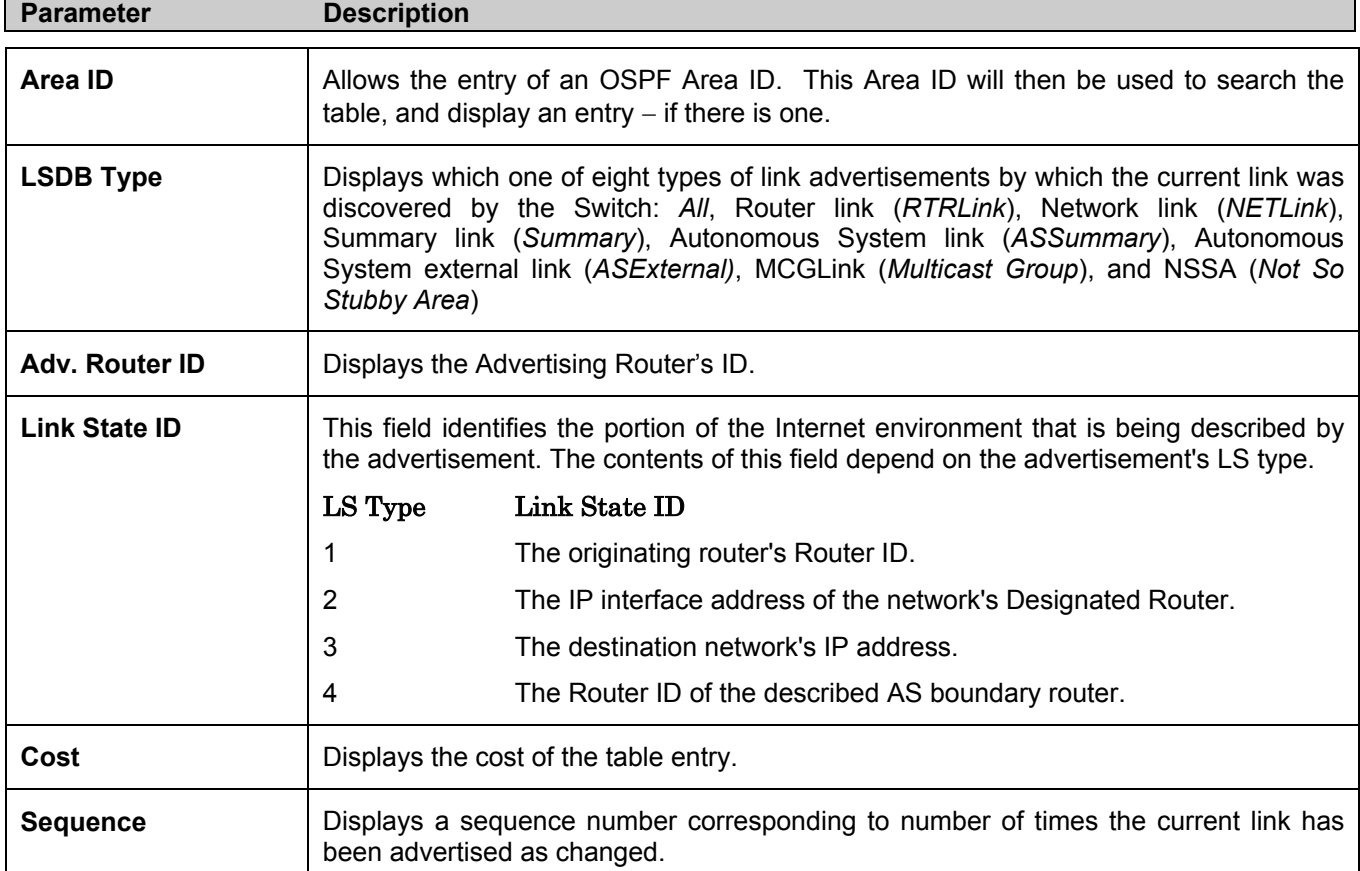

The following fields are displayed in the **OSPF LSDB Table**:

### **Browse OSPF Neighbor Table**

This table can be found in the **OSPF Monitoring** folder by clicking on the **Browse OSPF Neighbor Table** link. Routers that are connected to the same area or segment become neighbors in that area. Neighbors are elected via the Hello protocol. IP multicast is used to send out Hello packets to other routers on the segment. Routers become neighbors when they see themselves listed in a Hello packet sent by another router on the same segment. In this way, two-way communication is guaranteed to be possible between any two neighbor routers. This table displays OSPF neighbors of the Switch.

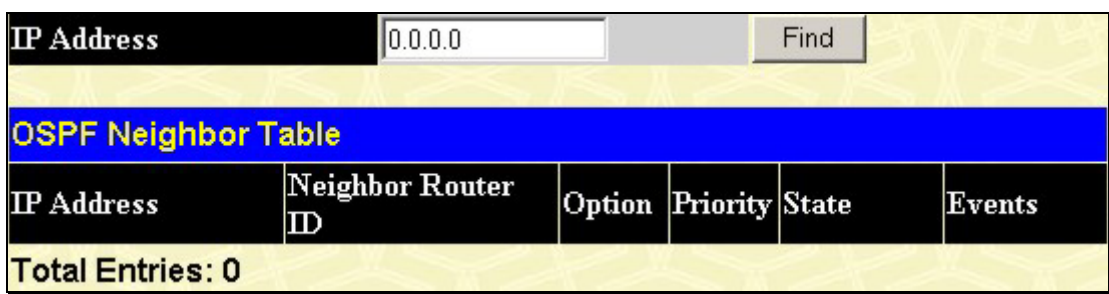

#### **Figure 9- 31. OSPF Neighbor Table**

To search for OSPF neighbors, enter an IP address and click **Find**. Valid OSPF neighbors will appear in the **OSPF Neighbor Table** below.

### **OSPF Virtual Neighbor**

This table can be found in the **OSPF Monitoring** folder by clicking on the **Browse OSPF Virtual Neighbor Table** link. This table displays a list of **Virtual OSPF Neighbors** of the Switch. The user may choose specifically search a virtual neighbor by using one of the two search options at the top of the screen, which are:

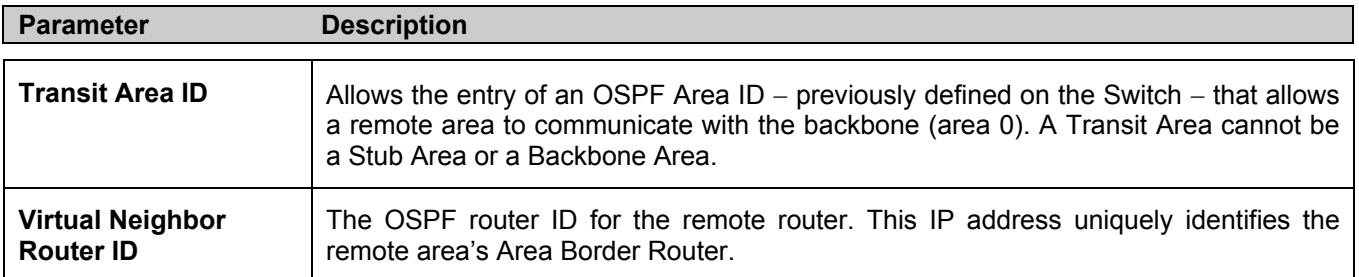

| <b>Transit Area ID</b>              |                                             | 0.0.0.0 |                                  |                                      |                                            |        |
|-------------------------------------|---------------------------------------------|---------|----------------------------------|--------------------------------------|--------------------------------------------|--------|
| <b>Virtual Neighbor Router</b><br>m |                                             | 0.0.0.0 |                                  | <b>Browse</b>                        |                                            |        |
|                                     |                                             |         |                                  |                                      |                                            |        |
| <b>OSPF Virtual Neighbor Table</b>  |                                             |         |                                  |                                      |                                            |        |
| Transit Area ID                     | Virtual Neighbor<br>$\rm{Router}$ $\rm{ID}$ |         | Virtual Neighbor<br>$IP$ Address | <b>Virtual</b><br>Neighbor<br>Option | <b>Virtual</b><br>Neighbor<br><b>State</b> | Events |
| 255.255.255.255 2.0.0.0             |                                             |         | 201.1.1.250                      | $\overline{2}$                       | Full                                       |        |
| <b>Total Entries: 1</b>             |                                             |         |                                  |                                      |                                            |        |

**Figure 9- 32.OSPF Virtual Neighbor Table** 

### **DVMRP Monitoring**

This menu allows the **DVMRP** (Distance-Vector Multicast Routing Protocol) to be monitored for each IP interface defined on the Switch. This folder, found in the **Monitoring** folder, offers 3 screens for monitoring; **Browse DVMRP Routing Table**, **Browse DVMRP Neighbor Address Table** and **Browse DVMRP Routing Next Hop Table.** Information on DVMRP and its features in relation to the xStack DES-6500 chassis switch can be found in Section 6, under **IP Multicast Routing Protocol**.

### **Browse DVMRP Routing Table**

Multicast routing information is gathered and stored by DVMRP in the **DVMRP Routing Table**, which may be found in the **Monitoring** folder under **Browse DVMRP Monitoring**, contains one row for each port in a DVMRP mode. Each routing entry contains information about the source and multicast group, and incoming and outgoing interfaces. You may define your search by entering a **Source IP Address** and its subnet mask into the fields at the top of the page.

| <b>Source IP Address</b>   | 0.0.0.0                         |                      |                |                |                          |       |
|----------------------------|---------------------------------|----------------------|----------------|----------------|--------------------------|-------|
| <b>Source Netmask</b>      | 0.0.0.0                         |                      |                | <b>Browse</b>  |                          |       |
|                            |                                 |                      |                |                |                          |       |
| <b>DVMRP Routing Table</b> |                                 |                      |                |                |                          |       |
| Source IP<br>Address       | <b>Source Netmask</b>           | Upstream<br>Neighbor | Metric         | ${\bf Leamed}$ | Interface Expire<br>Name | Time  |
| 10.0.0.0                   | 255.0.0.0                       | 10.100.100.251       | $\mathbf{1}$   | Local          | n10                      | ---   |
| 11.0.0.0                   | 255.0.0.0                       | 10.20.6.251          | $\overline{c}$ | Dynamic n10    |                          | 86    |
| 12.0.0.0                   | 255.0.0.0                       | 10.20.6.251          | 3              | Dynamic n10    |                          | 86    |
| 13.0.0.0                   | 255.0.0.0                       | 10.20.6.251          | $\overline{4}$ | Dynamic n10    |                          | 86    |
| 192.1.0.0                  | 255.255.0.0                     | 10.20.6.251          | $\overline{2}$ | Dynamic n10    |                          | 86    |
| 192.2.0.0                  | 255.255.0.0                     | 10.20.6.251          | $\overline{4}$ | Dynamic n10    |                          | 86    |
| 192.168.1.0                | 255.255.255.0                   | 10.254.254.251       | $\overline{c}$ | Dynamic n10    |                          | 90    |
| 201.1.0.0                  | 255.255.0.0                     | 201.1.1.1            | $\mathbf{1}$   | Local          | n2001                    | $---$ |
| 201.2.0.0                  | 255.255.0.0                     | 201.2.1.1            | 1              | Local          | n2002                    | ---   |
| 201.3.0.0                  | 255.255.0.0                     | 201.3.1.1            | 1              | Local          | n2003                    | $---$ |
| 201.4.0.0                  | 255.255.0.0                     | 201.4.1.1            | $\mathbf{1}$   | Local          | n2004                    | ---   |
| 201.5.0.0                  | 255.255.0.0                     | 201.5.1.1            | $\mathbf{1}$   | Local          | n2005                    | $---$ |
| 201.6.0.0                  | 255.255.0.0                     | 201.6.1.1            | $\mathbf{1}$   | Local          | n2006                    | $---$ |
| 201.7.0.0                  | 255.255.0.0                     | 201.7.1.1            | $\mathbf{1}$   | Local          | n2007                    | ---   |
| 201.8.0.0                  | 255.255.0.0                     | 201.8.1.1            | $\mathbf{1}$   | Local          | n2008                    | ---   |
|                            | 223.255.255.252 255.255.255.252 | 10.20.6.251          | $\overline{2}$ | Dynamic n10    |                          | 86    |
| <b>Total Entries: 16</b>   |                                 |                      |                |                |                          |       |

**Figure 9- 33. DVMRP Routing Table** 

#### **Browse DVMRP Neighbor Table**

This table, found in the **Monitoring** menu under **DVMRP Monitor > Browse DVMRP Neighbor Table** contains information about DVMRP neighbors of the Switch. To search this table, enter either an **Interface Name** or **Neighbor Address** into the respective field and click the **Find** button. DVMRP neighbors of that entry will appear in the **DVMRP Neighbor Table** below.

| <b>Interface Name</b>       |                  |                                  |
|-----------------------------|------------------|----------------------------------|
| <b>Neighbor Address</b>     | 0.0.0.0          |                                  |
| Net Mask                    | 255.255.255.0    | Find                             |
|                             |                  |                                  |
| <b>DVMRP Neighbor Table</b> |                  |                                  |
| <b>Interface Name</b>       | Neighbor Address | <b>Generation ID</b> Expire Time |
| <b>Total Entries: 0</b>     |                  |                                  |

**Figure 9- 34. DVMRP Neighbor Table** 

#### **Browse DVMRP Routing Next Hop Table**

The **DVMRP Routing Next Hop Table** contains information regarding the next-hop for forwarding multicast packets on outgoing interfaces. Each entry in the **DVMRP Routing Next Hop Table** refers to the next-hop of a specific source to a specific multicast group address. This table is found in the **Monitoring** menu under **DVMRP Monitoring,** with the heading **Browse DVMRP Routing Next Hop Table.** To search this table, enter either an **Interface Name** or **Source IP Address** into the respective field and click the **Find** button. The next hop of that DVMRP Routing entry will appear in the **DVMRP Routing Next Hop Table** below.

| <b>Interface Name</b>               |                    |                |      |  |
|-------------------------------------|--------------------|----------------|------|--|
| <b>Source IP Address</b>            | 0.0.0.0            |                |      |  |
| Net Mask                            | 255.255.255.0      |                | Find |  |
|                                     |                    |                |      |  |
| <b>DVMRP Routing Next Hop Table</b> |                    |                |      |  |
| <b>Source IP Address</b>            | <b>Source Mask</b> | Interface Name | Type |  |
| <b>Total Entries: 0</b>             |                    |                |      |  |

**Figure 9- 35. DVMRP Routing Next Hop Table** 

### **PIM Monitoring**

Multicast routers use **Protocol Independent Multicast (PIM)** to determine which other multicast routers should receive multicast packets. To find out more information concerning PIM and its configuration on the Switch, see the **IP Multicast Routing Protocol** chapter of Section 6, **Configuration**.

#### **PIM Neighbor Address Table**

The **PIM Neighbor Address Table** contains information regarding each of a router's PIM neighbors. This screen may be found in the **Monitoring** folder under the heading **PIM Monitor**. To search this table, enter either an **Interface Name** or **Neighbor Address** into the respective field and click the **Find** button. PIM neighbors of that entry will appear in the **PIM Neighbor Table** below.

| <b>Interface Name</b>     |                  |                    |
|---------------------------|------------------|--------------------|
| <b>Neighbor Address</b>   | 0.0.0.0          | Find               |
| <b>PIM Neighbor Table</b> |                  |                    |
| <b>Interface Name</b>     | Neighbor Address | <b>Expire Time</b> |
| <b>Total Entries: 0</b>   |                  |                    |

**Figure 9- 36. PIM Neighbor Table** 

# **Section 10**

# **Switch Maintenance**

*TFTP Services Ping Test TraceRoute Save Configuration Reset Reboot Services Logout* 

# **TFTP Services**

**Trivial File Transfer Protocol** (TFTP) services allow the Switch's firmware to be upgraded by transferring a new firmware file from a TFTP server to the Switch. A configuration file can also be loaded into the Switch from a TFTP server, switch settings can be saved to the TFTP server, and a history log can be uploaded from the Switch to the TFTP server.

### **Download Firmware**

To update the Switch's firmware, open the **TFTP Services** folder in the **Maintenance** folder and then click the **Download Firmware** link:

| <b>Download Firmware</b> |                                            |       |
|--------------------------|--------------------------------------------|-------|
| <b>Unit Number</b>       | $\Gamma$ ALL $ $ CPU $\blacktriangleright$ |       |
| Server $IP$ Address      | 0.0.0.0                                    |       |
| File Name                |                                            |       |
|                          |                                            | Start |

**Figure 10- 1. Download Firmware window** 

**Unit Number** − Select which slot in the chassis you want to update the firmware on. This allows the selection of a particular slot from slot stack if you have properly inserted the line cards in the chassis. **All** indicates all slots in the chassis will download the same firmware.

Enter the IP address of the TFTP server in the **Server IP Address** field.

The TFTP server must be on the same IP subnet as the Switch.

Enter the path and the filename to the firmware file on the TFTP server. Note that in the above example, the firmware file is in the root directory of the D drive of the TFTP server.

The TFTP server must be running TFTP server software to perform the file transfer. TFTP server software is a part of many network management software packages – such as NetSight, or can be obtained as a separate program*.* 

Click **Start** to record the IP address of the TFTP server and initiate the file transfer.

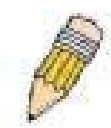

**NOTE:** Please check the firmware version of the CPU and line cards of the xStack DES-6500 chassis switch before upgrading to firmware release 3.00-B21. For firmware upgrading information, cautions and procedures for release 3, please see Appendix B at the end of the manual.

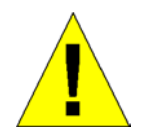

Due to a backward compatability issue, when a user upgrades to R3 firmware (3.00-B21), all settings previously configured for any ACL function (CPU ACL included) on the Switch will be lost. We recommend that the user save a configuration file of current settings before upgrading to R3 firmware.

## **Download Configuration**

To download a configuration file from a TFTP server, click on the **TFTP Service** folder in the **Maintenance** folder and then the **Download Configuration File** link:

| <b>Download Configuration</b> |         |       |  |  |
|-------------------------------|---------|-------|--|--|
| <b>Server IP Address</b>      | 0.0.0.0 |       |  |  |
| <b>File Name</b>              |         |       |  |  |
| <b>Increment</b>              |         |       |  |  |
|                               |         | Start |  |  |

**Figure 10- 2. Download Configuration window** 

Enter the IP address of the TFTP server and specify the location of the switch configuration file on the TFTP server. Click the **Increment** check box to download a part of this file only.

Click **Start** to initiate the file transfer.

### **Upload Configuration**

To upload the Switch's settings to a TFTP server, click on the **TFTP Service** folder in the **Maintenance** folder and then click the **Upload Configuration** link:

| Upload Configuration     |         |       |
|--------------------------|---------|-------|
| <b>Server IP Address</b> | 0.0.0.0 |       |
| <b>File Name</b>         |         |       |
|                          |         | Start |

**Figure 10- 3. Upload Configuration window** 

Enter the IP address of the TFTP server and the path and filename for the configuration file on the TFTP server.

Click **Start** to initiate the file transfer.

## **Upload History Log**

To upload the Switch history log file to a TFTP server, open the **TFTP Service** folder in the **Maintenance** folder and then click the **Upload Log** link:

| <b>Upload History Log</b> |         |
|---------------------------|---------|
| <b>Server IP Address</b>  | 0.0.0.0 |
| File Name                 |         |
|                           | Start   |

**Figure 10- 4. Upload Log window** 

Enter the IP address of the TFTP server and the path and filename for the history log on the TFTP server.

Click **Start** to record the IP address of the TFTP server and to initiate the file transfer.

## **Ping Test**

Ping is a small program that sends ICMP Echo packets to the IP address you specify. The destination node then responds to or "echoes" the packets sent from the Switch. This is very useful to verify connectivity between the Switch and other nodes on the network.

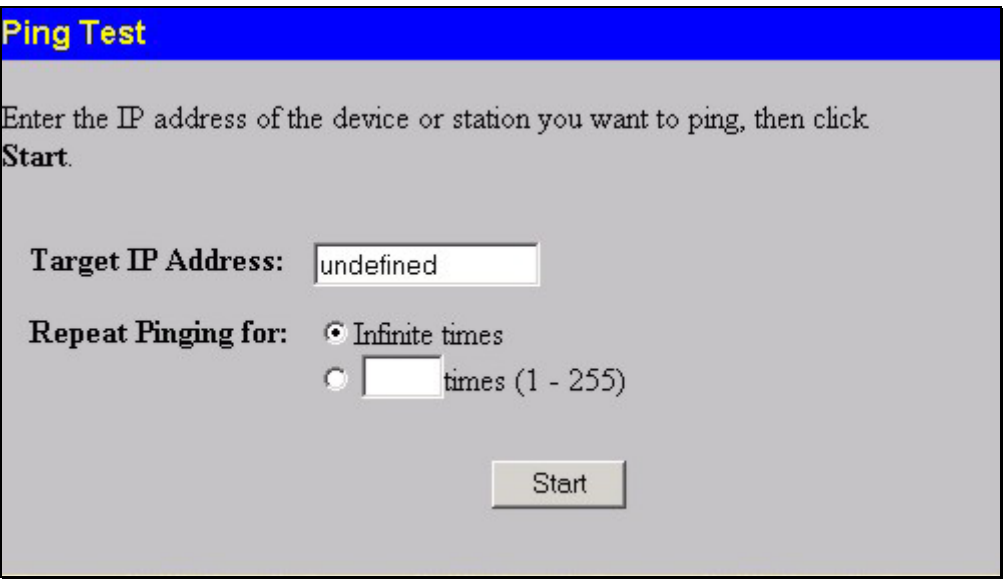

**Figure 10- 5. Ping Test** 

The user may use Infinite times radio button, in the **Repeat Pinging for:** field, which will tell the ping program to keep sending ICMP Echo packets to the specified IP address until the program is stopped. The user may opt to choose a specific number of times to ping the **Target IP Address** by clicking its radio button and entering a number between 1 and 255. Click **Start** to initiate the Ping program.

## **Traceroute**

The following window will aid the user in back tracing the route taken by a packet before arriving at the Switch. When initiated, the Traceroute program will display the IP addresses of the previous hops a packet takes from the **Target IP Address** entered in the window, until it reaches the Switch.

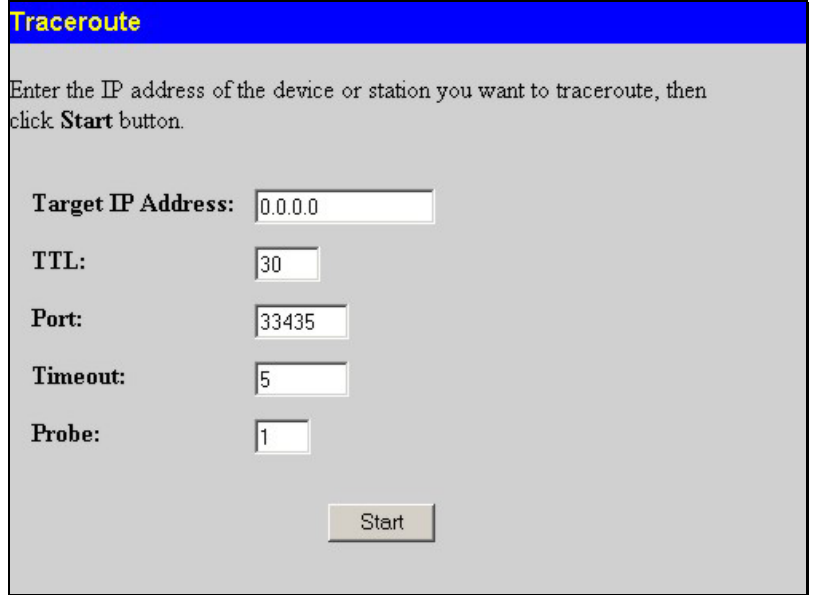

**Figure 10- 6. Traceroute window** 

To trace the route of a packet, set the following parameters located in this window, and click **Star**t.

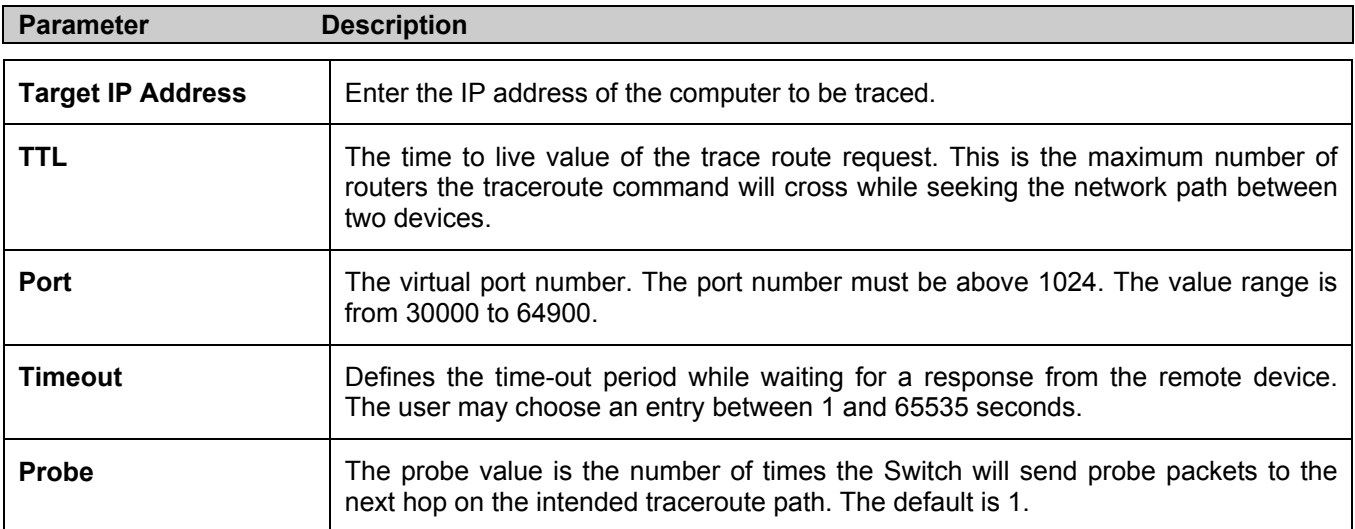

# **Save Configuration**

The xStack DES-6500 chassis switch has two levels of memory, normal RAM and non-volatile or NV-RAM. Configuration changes are made effective clicking the **Apply** button**.** When this is done, the settings will be immediately applied to the switching software in RAM, and will immediately take effect.

Some settings, though, require you to restart the Switch before they will take effect. Restarting the Switch erases all settings in RAM and reloads the stored settings from the NV-RAM. Thus, it is necessary to save all setting changes to NV-RAM before rebooting the switch.

To retain any configuration changes permanently, click on the **Save** button in the **Save Changes** page, as shown below.

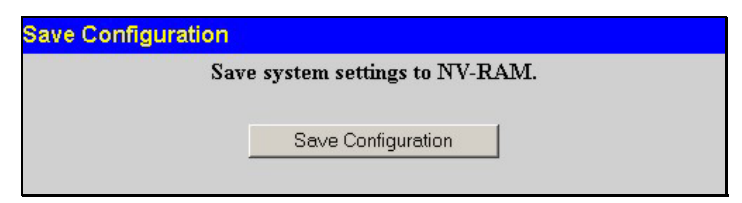

**Figure 10- 7. Save Changes screen** 

## **Reset**

The **Reset** function has several options when resetting the Switch. Some of the current configuration parameters can be retained while resetting all other configuration parameters to their factory defaults.

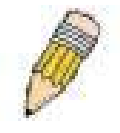

**NOTE:** Only the **Reset System** option will enter the factory default parameters into the Switch's non-volatile RAM, and then restart the Switch. All other options enter the factory defaults into the current configuration, but do not save this configuration. **Reset System** will return the Switch's configuration to the state it was when it left the factory

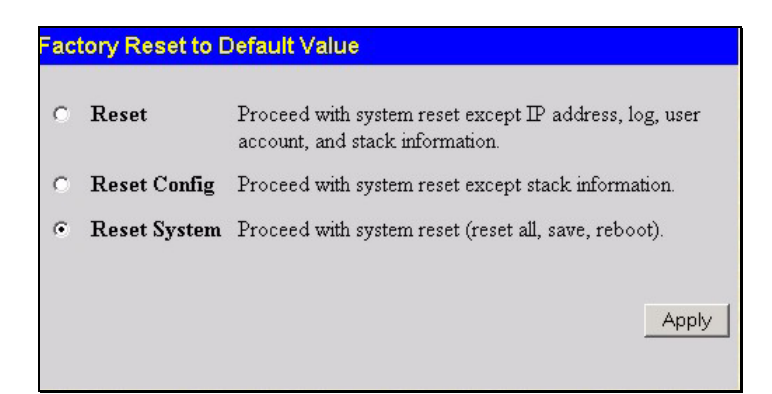

**Figure 10- 8. Factory Reset to Default Value window** 

## **Reboot Device**

The following menu is used to restart the Switch.

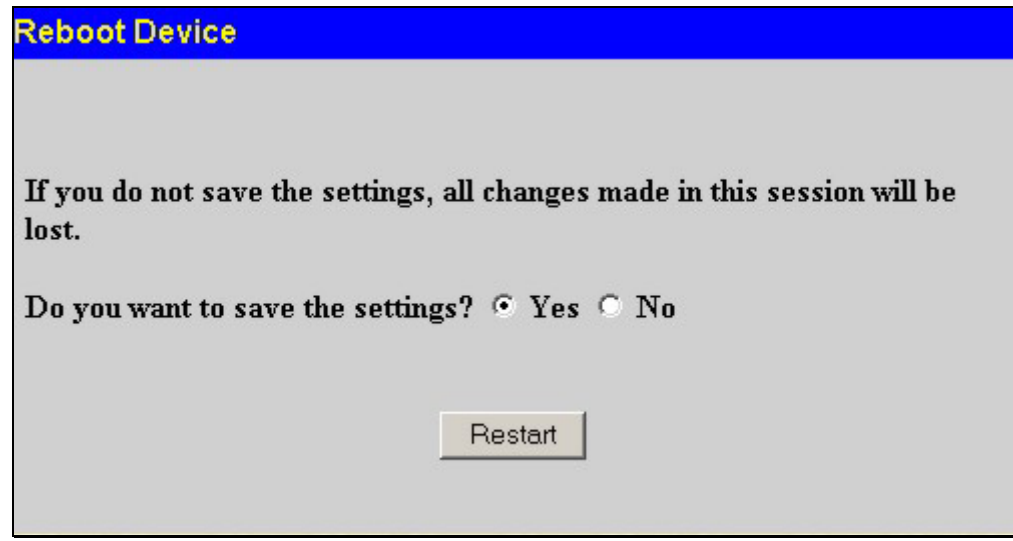

**Figure 10- 9. Reboot System window** 

Clicking the **Yes** click-box will instruct the Switch to save the current configuration to non-volatile RAM before restarting the Switch.

Clicking the **No** click-box instructs the Switch not to save the current configuration before restarting the Switch. All of the configuration information entered from the last time **Save Changes** was executed, will be lost.

Click the **Restart** button to restart the Switch.

# **Logout**

Use the **Logout** page to logout of the Switch's Web-based management agent by clicking on the **Log Out** button.

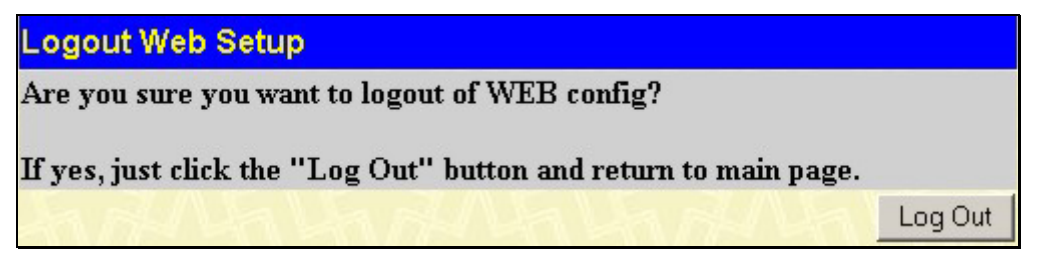

**Figure 10- 10. Logout window** 

# **Section 11**

# **D-Link Single IP Management**

*Single IP Management (SIM) Overview Topology Firmware Upgrade Configuration Backup/Restore* 

# **Single IP Management (SIM) Overview**

Simply put, D-Link Single IP Management is a concept that will stack switches together over Ethernet instead of using stacking ports or modules. There are some advantages in implementing the "Single IP Management" feature:

- 1. SIM can simplify management of small workgroups or wiring closets while scaling the network to handle increased bandwidth demand.
- 2. SIM can reduce the number of IP address needed in your network.
- 3. SIM can eliminate any specialized cables for stacking connectivity and remove the distance barriers that typically limit your topology options when using other stacking technology.

Switches using D-Link Single IP Management (labeled here as SIM) must conform to the following rules:

- SIM is an optional feature on the Switch and can easily be enabled or disabled through the Command Line Interface or Web Interface. SIM grouping has no effect on the normal operation of the Switch in the user's network.
- There are three classifications for switches using SIM. The *Commander Switch (CS)*, which is the master switch of the group, *Member Switch (MS)*, which is a switch that is recognized by the CS a member of a SIM group, and a *Candidate Switch (CaS)*, which is a Switch that has a physical link to the SIM group but has not been recognized by the CS as a member of the SIM group.
- A SIM group can only have one Commander Switch (CS).
- All switches in a particular SIM group must be in the same IP subnet (broadcast domain). Members of a SIM group cannot cross a router.
- A SIM group accepts up to 32 switches (numbered 0-31), including the Commander Switch (numbered 0).

There is no limit to the number of SIM groups in the same IP subnet (broadcast domain), however a single switch can only belong to one group.

If multiple VLANs are configured, the SIM group will only utilize the default VLAN on any switch.

SIM allows intermediate devices that do not support SIM. This enables the user to manage switches that are more than one hop away from the CS.

The SIM group is a group of switches that are managed as a single entity. The xStack DES-6500 chassis switch may take on three different roles:

- 1. **Commander Switch (CS)** This is a switch that has been manually configured as the controlling device for a group, and takes on the following characteristics:
	- It has an IP Address.
	- It is not a command switch or member switch of another Single IP group.
	- It is connected to the member switches through its management VLAN.
- 2. **Member Switch (MS)** This is a switch that has joined a single IP group and is accessible from the CS, and it takes on the following characteristics:
	- It is not a CS or MS of another IP group.
- It is connected to the CS through the CS management VLAN.
- 3. **Candidate Switch (CaS)** This is a switch that is ready to join a SIM group but is not yet a member of the SIM group. The Candidate Switch may join the SIM group of the xStack DES-6500 chassis switch by manually configuring it to be a MS of a SIM group. A switch configured as a CaS is not a member of a SIM group and will take on the following characteristics:
	- It is not a CS or MS of another Single IP group.
	- It is connected to the CS through the CS management VLAN

The following rules also apply to the above roles:

- Each device begins in a Commander state.
- CS's must change their role to CaS and then to MS, to become a MS of a SIM group. Thus, the CS cannot directly be converted to a MS.
- The user can manually configure a CS to become a CaS.

A MS can become a CaS by:

- Being configured as a CaS through the CS.
- If report packets from the CS to the MS time out.
- The user can manually configure a CaS to become a CS
- The CaS can be configured through the CS to become a MS.

After configuring one switch to operate as the CS of a SIM group, additional xStack DES-6500 chassis switch may join the group by manually configuring the Switch to be a MS. The CS will then serve as the in band entry point for access to the MS. The CS's IP address will become the path to all MS's of the group and the CS's Administrator's password, and/or authentication will control access to all MS's of the SIM group.

With SIM enabled, the applications in the CS will redirect the packet instead of executing the packets. The applications will decode the packet from the administrator, modify some data, then send it to the MS. After execution, the CS may receive a response packet from the MS, which it will encode and send it back to the administrator.

When a CS becomes a MS, it automatically becomes a member of the first SNMP community (include read/write and read only) to which the CS belongs. However, if a MS has its own IP address, it can belong to SNMP communities to which other switches in the group, including the CS, do not belong.

# **SIM Using the Web Interface**

All xStack DES-6500 chassis switch are set as Candidate (CaS) switches as their factory default configuration and Single IP Management will be disabled. To enable SIM for the Switch using the Web interface, go to the **Single IP Management** folder and click the **SIM Settings** link, revealing the following window.

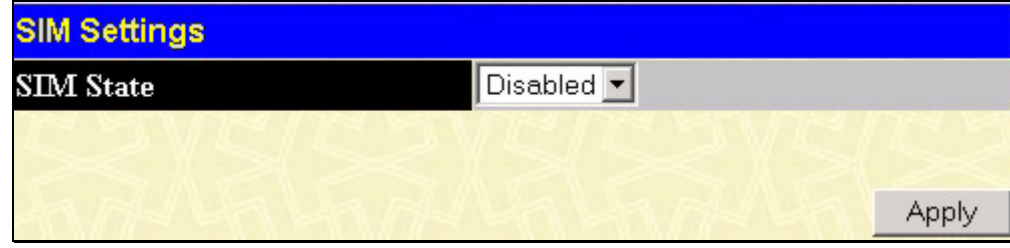

**Figure 11- 1. SIM Settings window (disabled)** 

Change the **SIM State** to *Enabled* using the pull down menu and click **Apply**. The screen will then refresh and the **SIM Settings** window will look like this:

| <b>SIM Settings</b>                  |             |                       |       |  |  |
|--------------------------------------|-------------|-----------------------|-------|--|--|
| Enabled <b>-</b><br><b>SIM State</b> |             |                       |       |  |  |
| <b>Role State</b>                    | Commander - |                       |       |  |  |
| <b>Discovery Interval</b>            | 60          | $(30.90 \text{ sec})$ |       |  |  |
| Holdtime                             | 180         | (100255 sec)          |       |  |  |
|                                      |             |                       |       |  |  |
|                                      |             |                       |       |  |  |
|                                      |             |                       | Apply |  |  |

**Figure 11- 2. SIM Settings window (enabled)** 

The following parameters can be set:

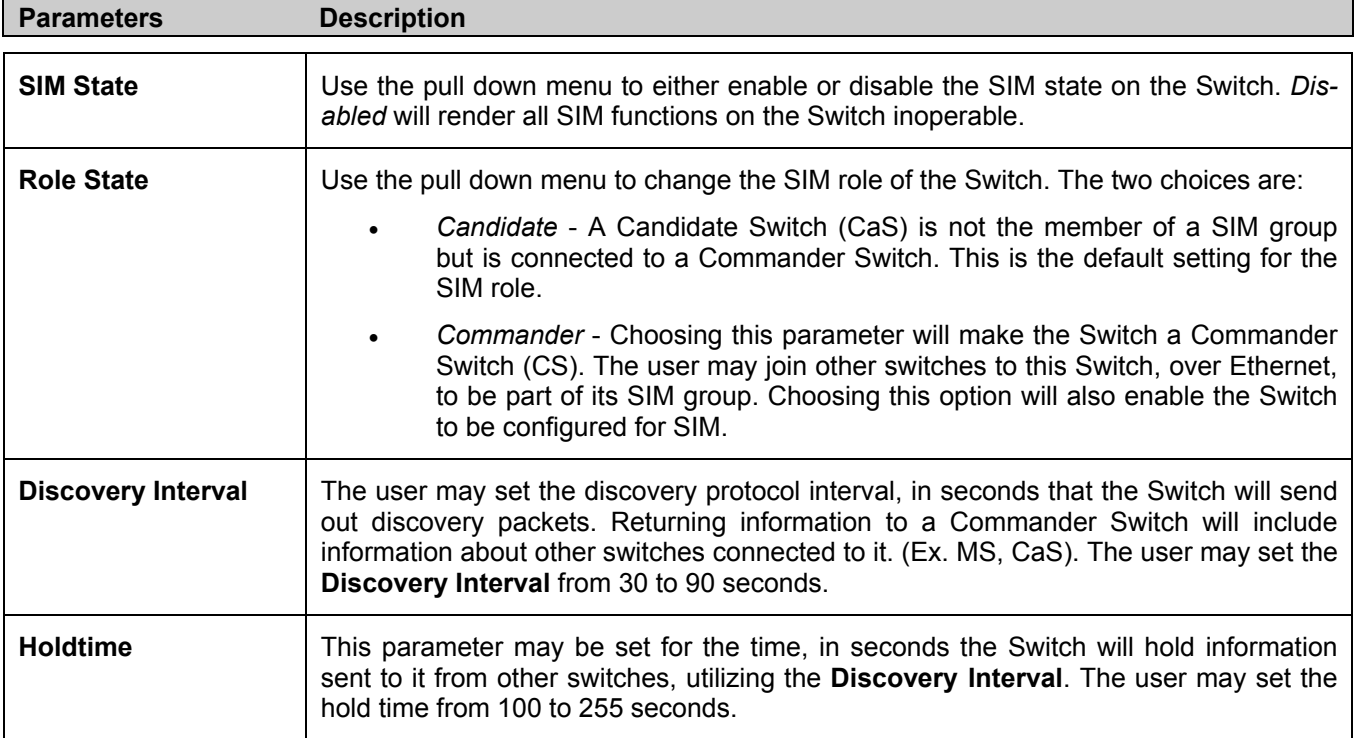

Click **Apply** to implement the settings changed.

After enabling the Switch to be a Commander Switch (CS), the **Single IP Management** folder will then contain three added links to aid the user in configuring SIM through the web, including **Topology**, **Firmware Upgrade** and **Configuration Backup/Restore**.

# **Topology**

The **Topology** window will be used to configure and manage the Switch within the SIM group and requires Java script to function properly on your computer.

The Java Runtime Environment on your server should initiate and lead you to the topology window, as seen below.

| Device<br>View<br><b>File</b><br>Group | Help               |                |              |             |                   |                    |
|----------------------------------------|--------------------|----------------|--------------|-------------|-------------------|--------------------|
| Cluster 1                              | Data               |                |              |             |                   |                    |
|                                        | Device name        | Local port     | <b>Speed</b> | Remote port | Mac Address       | Model name         |
| (default:1a-33-24)                     | (default:1a-33-24) |                |              |             | 00-53-13-1a-33-24 | DGS-3324SRiL3 S    |
|                                        | DXS3350SR-63       | 4              | 100-Full     |             | 00-00-55-46-03-00 | DXS-3350SR L3 S    |
| DXS3350SR-63                           | DXS3326GSR-245     | 24             | 100-Full     |             | 00-01-24-02-45-00 | DXS-3326GSR L3     |
|                                        | (default:04-01-00) | 43             | 100-Full     |             | 00-05-25-04-01-00 | DXS-3350SR L3 S    |
| DXS3326GSR-24                          | (default:01-01-00) | 24             | 100-Half     | 1           | 00-06-01-01-01-00 | DGS-3324SR L3 S    |
|                                        | DGS3324SR-233      | 11             | 100-Full     | 1           | 00-22-34-33-ab-00 | DGS-3324SR L3 S    |
| (default:04-01-00)                     | (default:20-49-21) | 43             | 100-Half     | 1           | 00-33-50-20-49-21 | DXS-3350SR L3 S    |
|                                        | DXS3326GSR-244     | 21             | 100-Full     | 1           | 00-47-65-00-44-01 | DXS-3326GSR L3     |
| (default:01-01-00)                     | DGS3324SRi-241     | 3              | 100-Full     | 1           | 00-53-10-1b-00-01 | DGS-3324SRiL3 S    |
|                                        | (default:00-02-03) | 21             | 100-Half     | 1           | 1a-2b-1c-00-02-03 | DXS-3326GSR L3     |
| DGS3324SR-233                          | DGS3324SR-90       | 15             | Gigabit-Full | 14          | 00-06-01-0d-0d-00 | DGS-3324SR L3 S    |
|                                        | DES3550-3          | 23             | 100-Full     | 11          | 00-35-50-10-21-03 | DES-3550 L2 Switch |
| (default:20-49-21)                     | DES3550-4          | 17             | 100-Full     | 11          | 00-35-50-10-21-04 | DES-3550 L2 Switch |
|                                        | DES3550-5          | 17             | 100-Full     | 11          | 00-35-50-10-21-05 | DES-3550 L2 Switch |
| DXS3326GSR-24                          | 12                 | 12             | 100-Full     | 11          | 00-35-50-10-21-06 | DES-3550 L2 Switch |
|                                        | DES3550-7          | $\overline{7}$ | 100-Full     | 11          | 00-35-50-10-21-07 | DES-3550 L2 Switch |
| DGS3324SRi-241                         | 123456789012345    | 38             | 100-Full     | 11          | 00-35-50-10-21-08 | DES-3550 L2 Switch |
|                                        | DGS3324SR-240      | 5              | Gigabit-Full | 5           | 00-47-65-11-20-15 | DGS-3324SR L3 S    |
| (default:00-02-03)                     |                    |                |              |             |                   |                    |
| DGS3324SR-90                           |                    |                |              |             |                   |                    |
| DES3550-3                              |                    |                |              |             |                   |                    |
| DES3550-4                              |                    |                |              |             |                   |                    |
| DES3550-5                              |                    |                |              |             |                   |                    |
| 2                                      |                    |                |              |             |                   |                    |
| DES3550-7                              |                    |                |              |             |                   |                    |
| $\blacktriangleleft$<br>٠              |                    |                |              |             |                   |                    |

**Figure 11- 3. Single IP Management window - Tree View** 

The Tree View window holds the following information under the Data tab:

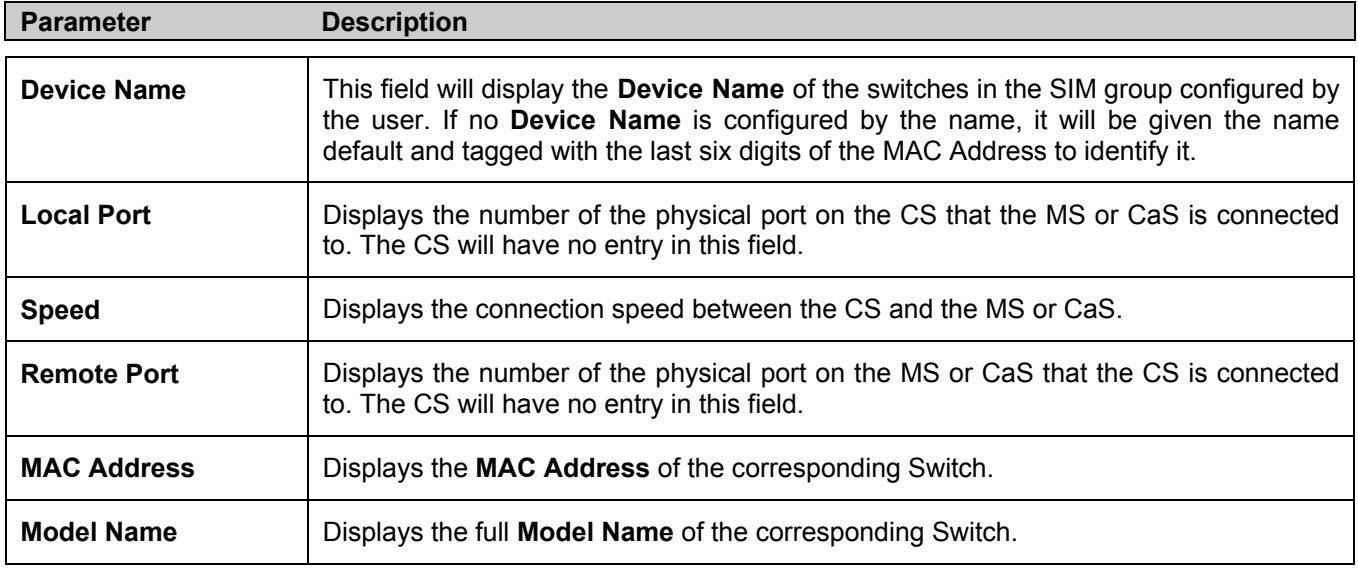

To view the **Topology Map**, click the View menu in the toolbar and then Topology, which will produce the following screen. The **Topology View** will refresh itself periodically (20 seconds by default).

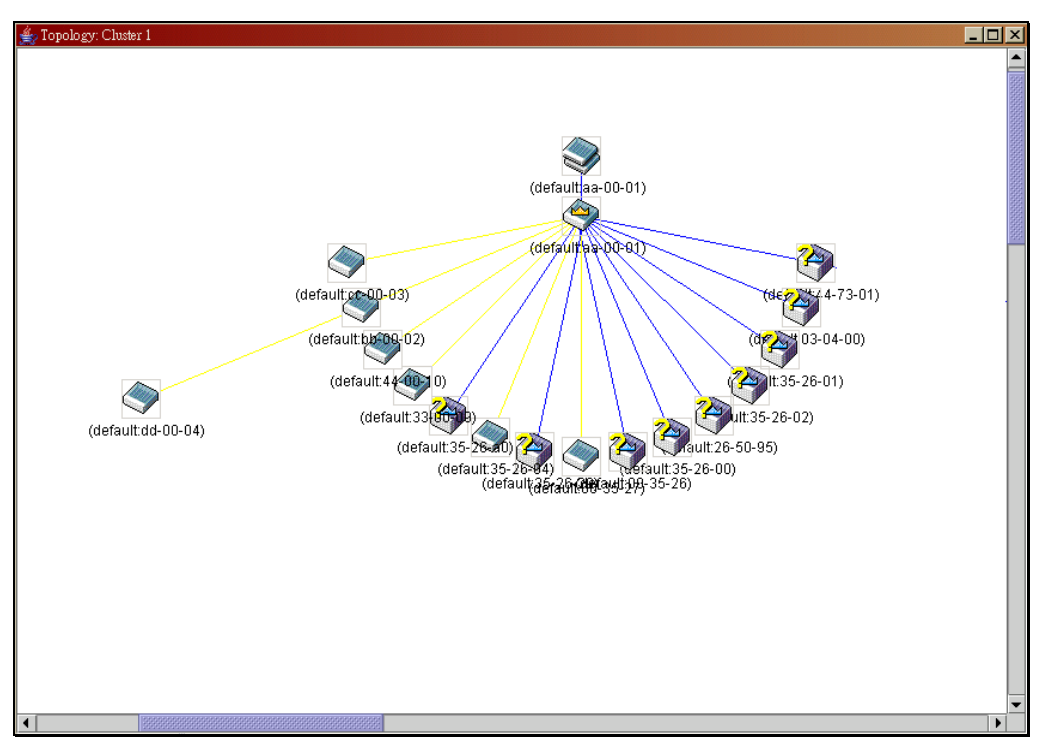

#### **Figure 11- 4. Topology view**

This screen will display how the devices within the Single IP Management Group are connected to other groups and devices. Possible icons in this screen are as follows:

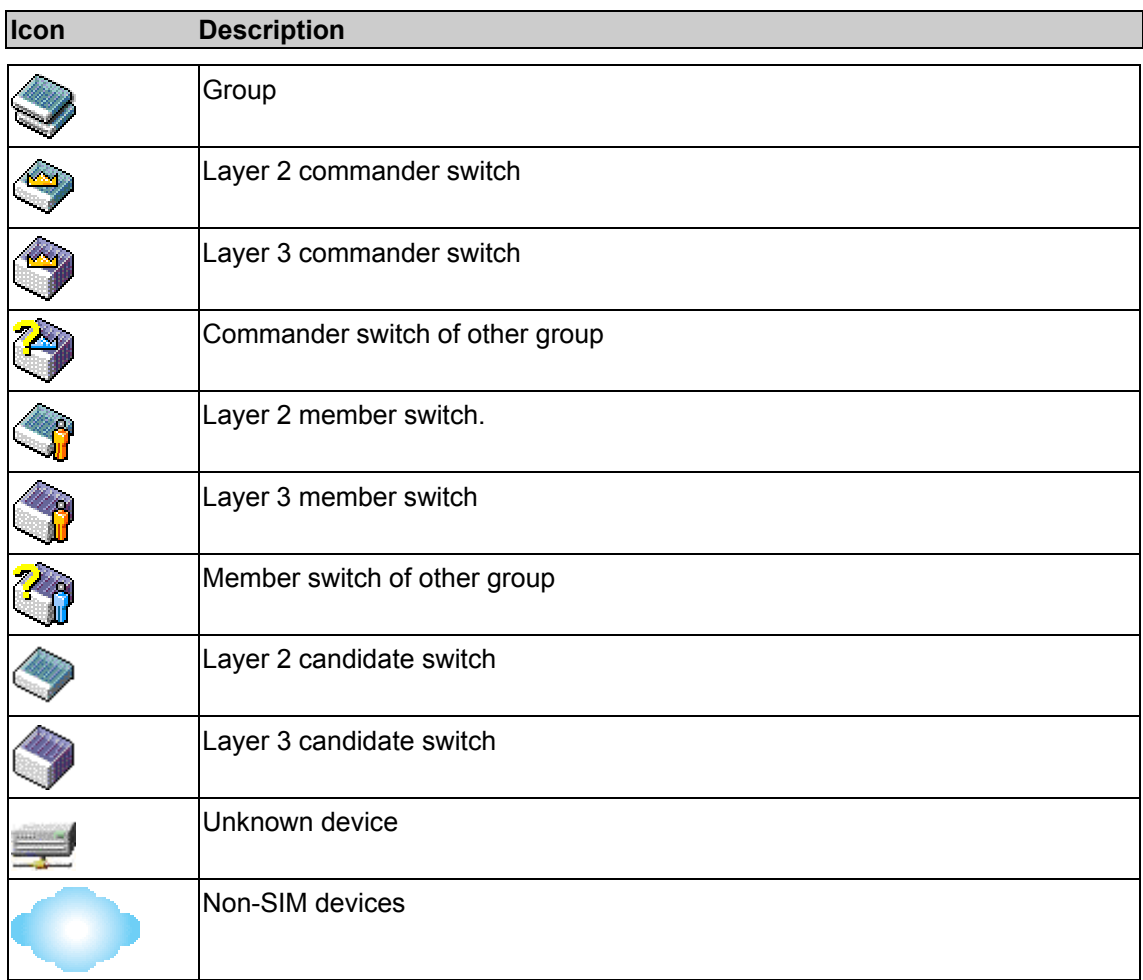
# **Tool Tips**

In the Topology view window, the mouse plays an important role in configuration and in viewing device information. Setting the mouse cursor over a specific device in the topology window (tool tip) will display the same information about a specific device as the Tree view does. See the window below for an example.

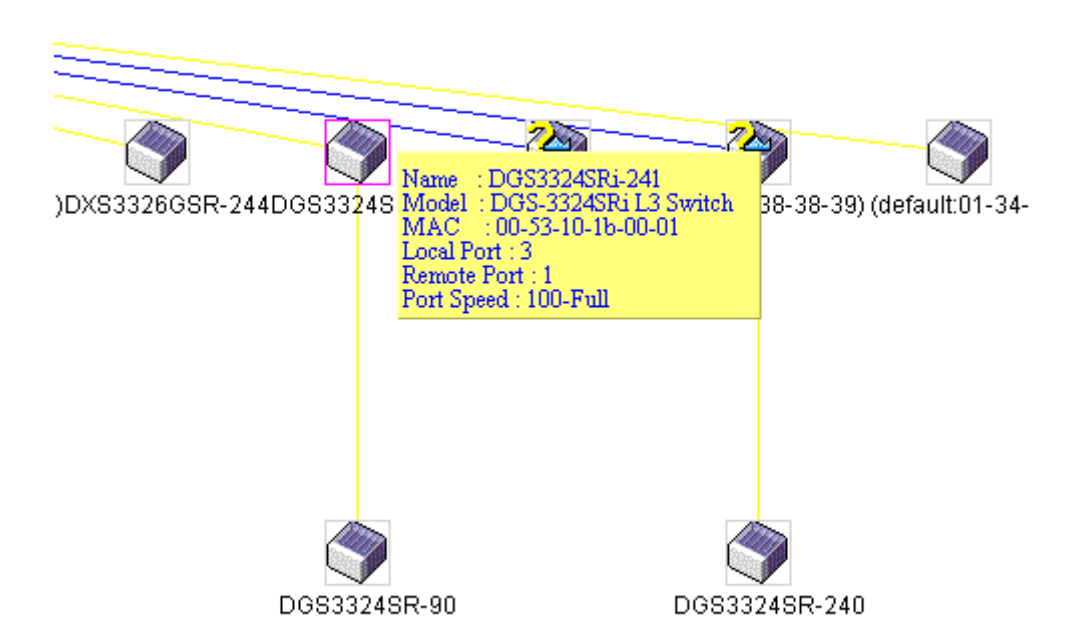

**Figure 11- 5. Device Information Utilizing the Tool Tip** 

Setting the mouse cursor over a line between two devices will display the connection speed between the two devices, as shown below.

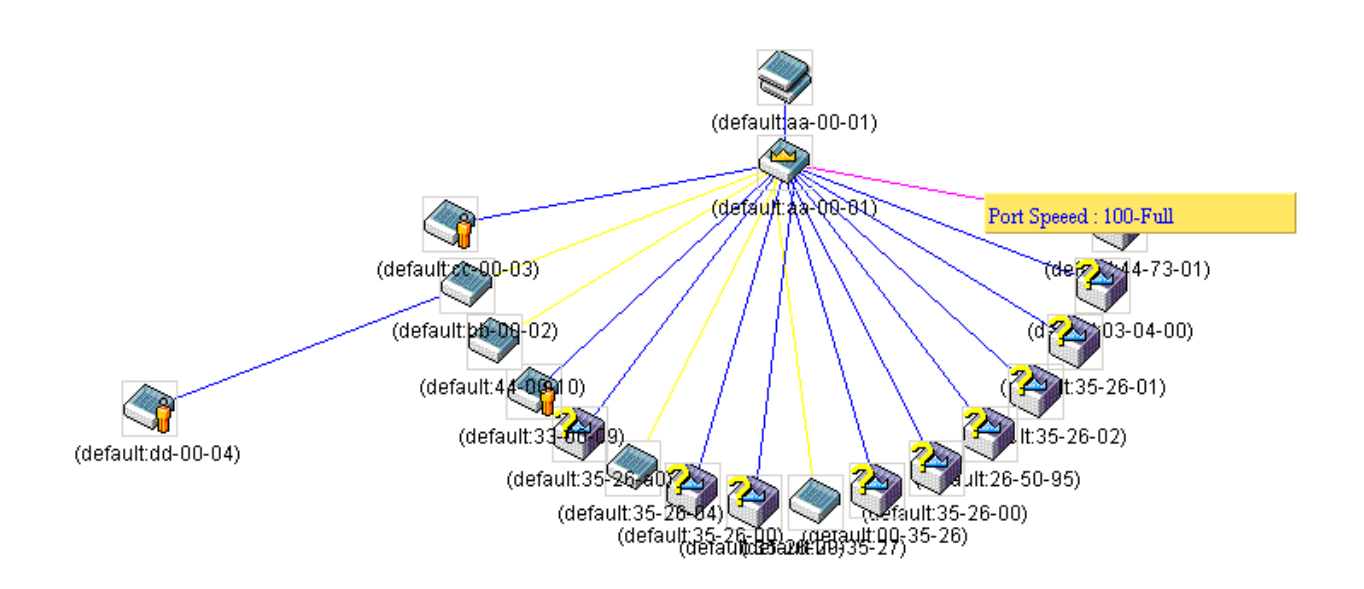

**Figure 11- 6. Port Speed Utilizing the Tool Tip** 

## **Right Click**

Right clicking on a device will allow the user to perform various functions, depending on the role of the Switch in the SIM group and the icon associated with it.

## **Group Icon**

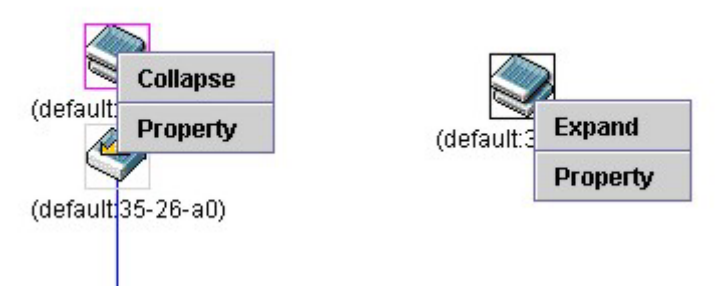

#### **Figure 11- 7. Right Clicking a Group Icon**

The following options may appear for the user to configure:

- **Collapse** to collapse the group that will be represented by a single icon.
- **Expand** to expand the SIM group, in detail.
- **Property** to pop up a window to display the group information.

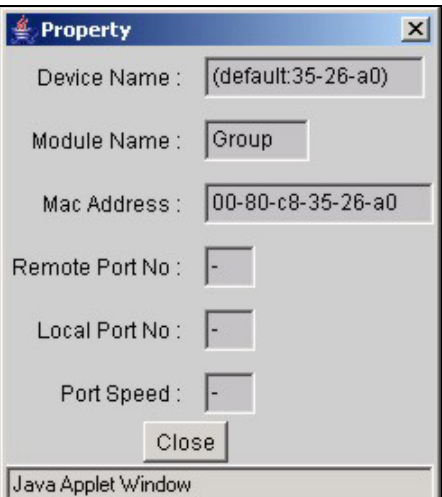

**Figure 11- 8. Property window** 

## **Commander Switch Icon**

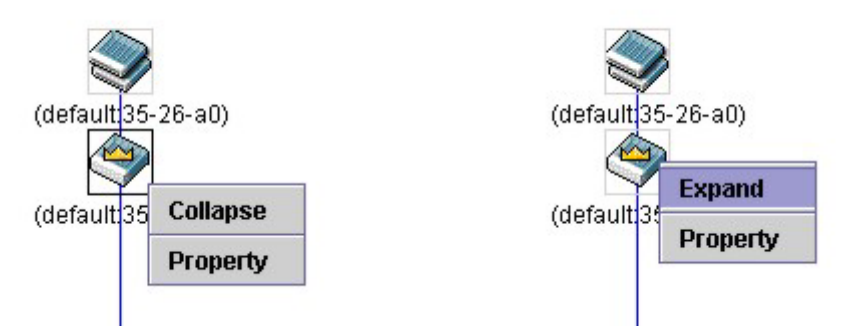

**Figure 11- 9. Right Clicking a Commander Icon** 

The following options may appear for the user to configure:

- **Collapse** to collapse the group that will be represented by a single icon.
- **Expand**  to expand the SIM group, in detail.
- **Property** to pop up a window to display the group information.

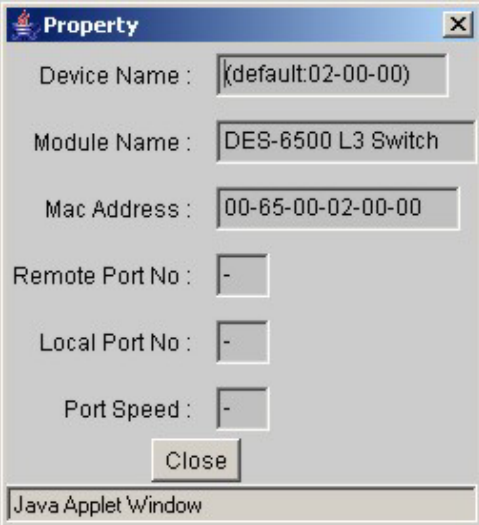

**Figure 11- 10. Property window** 

## **Member Switch Icon**

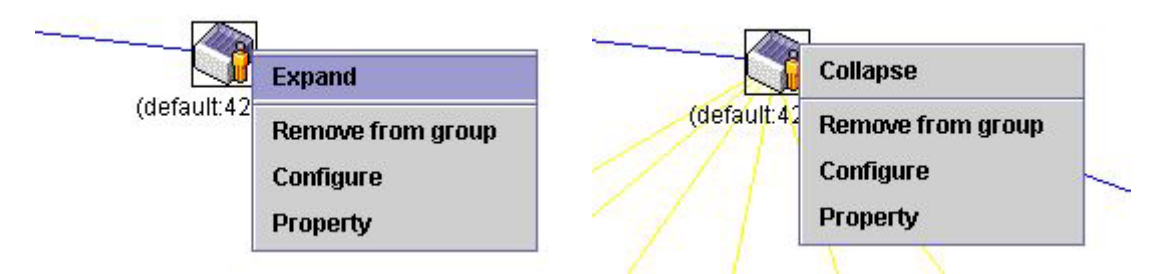

**Figure 11- 11. Right Clicking a Member icon** 

The following options may appear for the user to configure:

- **Collapse** to collapse the group that will be represented by a single icon.
- **Expand**  to expand the SIM group, in detail.
- **Remove from group**  remove a member from a group.
- **Configure**  launch the web management to configure the Switch.
- **Property**  to pop up a window to display the device information.

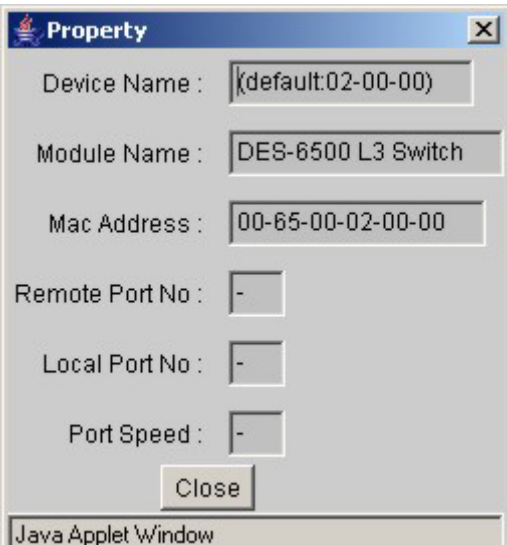

**Figure 11- 12. Property window** 

## **Candidate Switch Icon**

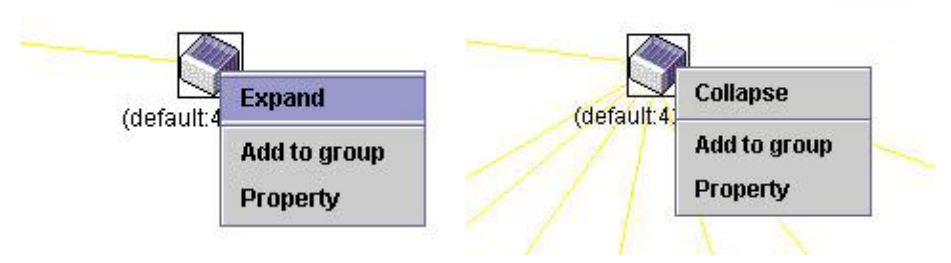

**Figure 11- 13. Right Clicking a Candidate icon** 

The following options may appear for the user to configure:

- **Collapse** to collapse the group that will be represented by a single icon.
- **Expand**  to expand the SIM group, in detail.
- **Add to group**  add a candidate to a group. Clicking this option will reveal the following screen for the user to enter a password for authentication from the Candidate Switch before being added to the SIM group. Click OK to enter the password or Cancel to exit the window.

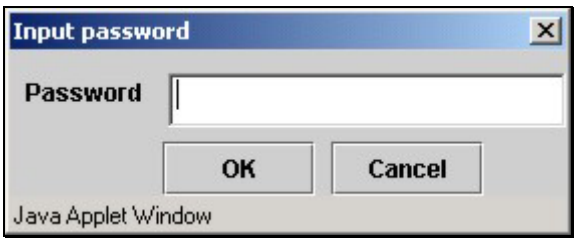

**Figure 11- 14. Input password window.** 

**Property** - to pop up a window to display the device information, as shown below.

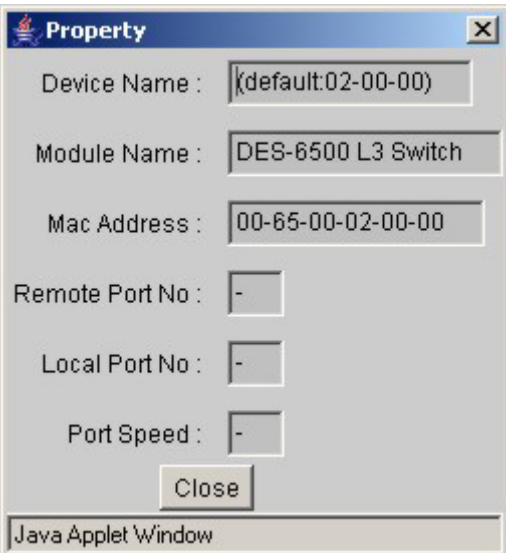

**Figure 11- 15. Device Property window.** 

This window holds the following information:

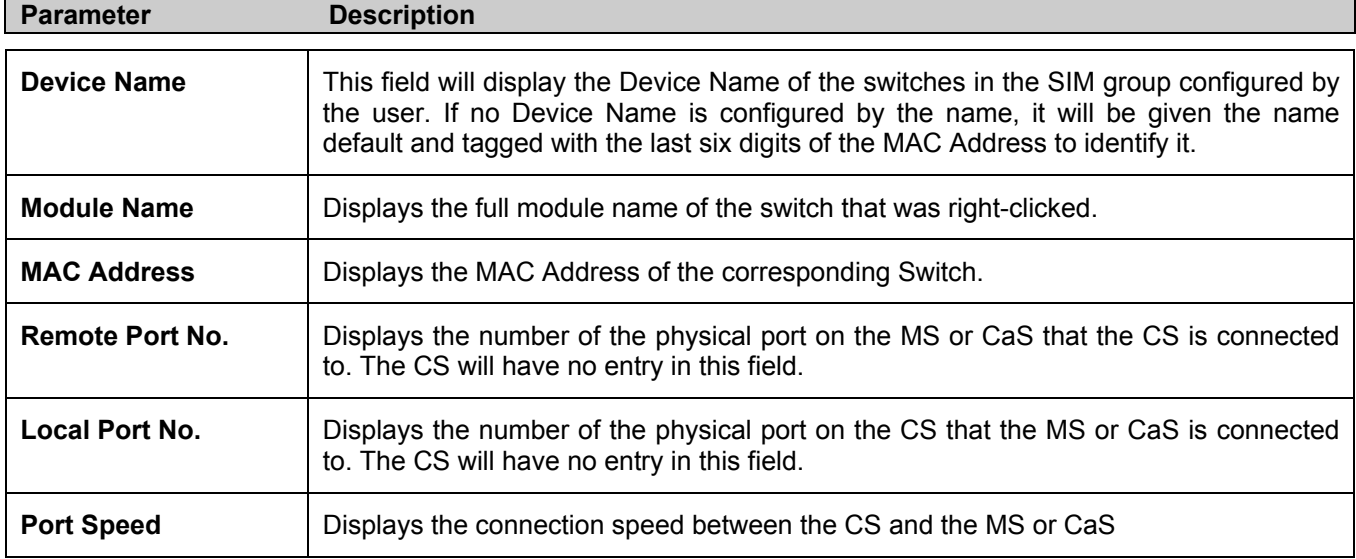

Click **Close** to close the **Property** window.

## **Menu Bar**

The **Single IP Management** window contains a menu bar for device configurations, as seen below.

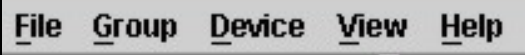

**Figure 11- 16. Menu Bar of the Topology View** 

The five menus on the menu bar are as follows.

#### **File**

- **Print Setup** will view the image to be printed.
- **Print Topology** will print the topology map.
- **Preference** will set display properties, such as polling interval, and the views to open at SIM startup.

## **Group**

• **Add to group** - add a candidate to a group. Clicking this option will reveal the following screen for the user to enter a password for authentication from the Candidate Switch before being added to the SIM group. Click OK to enter the password or Cancel to exit the window.

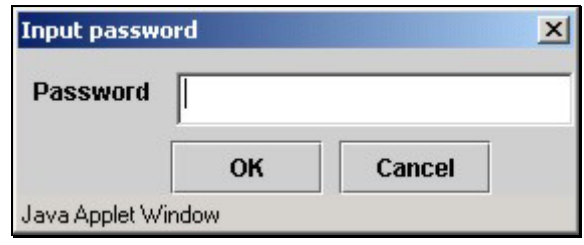

#### **Figure 11- 17. Input password window.**

• **Remove from Group** - remove an MS from the group.

#### **Device**

• **Configure** - will open the web manager for the specific device.

#### **View**

- **Refresh**  update the views with the latest status.
- **Topology**  display the Topology view.

## **Help**

• **About** - Will display the SIM information, including the current SIM version.

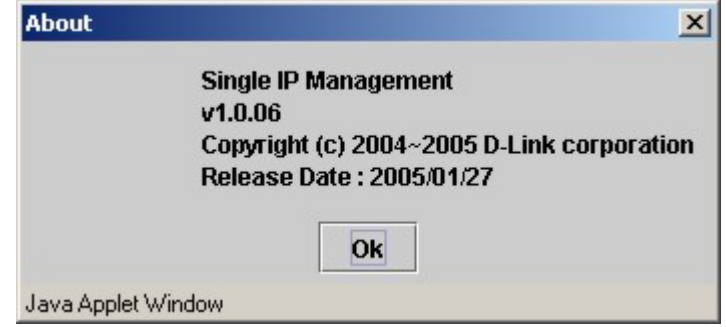

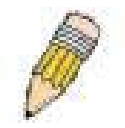

**NOTE:** Upon this firmware release, some functions of the SIM can only be configured through the Command Line Interface. See the *xStack DES-6500 Modular Layer 3 Chassis Ethernet Switch User CLI* for more information on SIM and its configurations.

# **Firmware Upgrade**

This screen is used to upgrade firmware from the Commander Switch to the Member Switch. To access the following window, click **Single IP Management > Firmware Upgrade**. Member Switches will be listed in the table and will be specified by **Port** (port on the CS where the MS resides), **MAC Address**, **Model Name** and **Version**. To specify a certain Switch for firmware download, click its corresponding check box under the **Port** heading. To update the firmware, enter the **Server IP Address** where the firmware resides and enter the **Path/Filename** of the firmware. Click **Download** to initiate the file transfer.

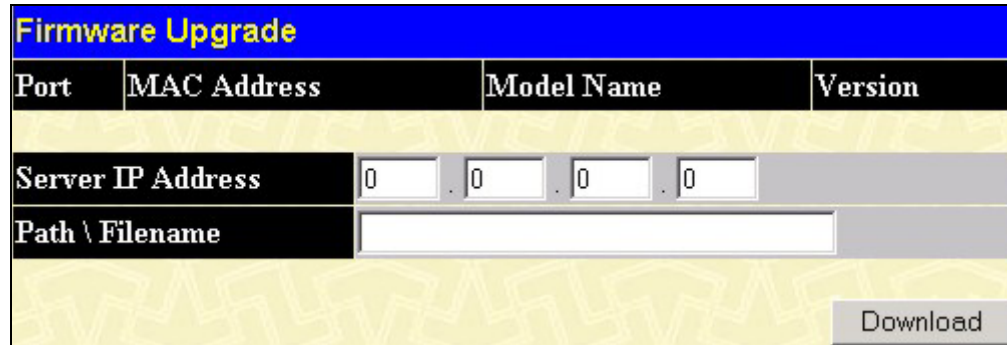

**Figure 11- 18. Firmware Upgrade window** 

# **Configuration File Backup/Restore**

This screen is used to upgrade configuration files from the Commander Switch to the Member Switch using a TFTP server. Member Switches will be listed in the table and will be specified by **Port** (port on the CS where the MS resides), **MAC Address**, **Model Name** and **Version**. To specify a certain Switch for upgrading configuration files, click its corresponding radio button under the **Port** heading. To update the configuration file, enter the **Server IP Address** where the file resides and enter the **Path/Filename** of the configuration file. Click **Download** to initiate the file transfer from a TFTP server to the Switch. Click **Upload** to backup the configuration file to a TFTP server.

|                          |   | <b>Configuration File Backup/Restore</b> |            |          |  |                |  |  |
|--------------------------|---|------------------------------------------|------------|----------|--|----------------|--|--|
| MAC Address              |   |                                          | Model Name |          |  | <b>Version</b> |  |  |
| <b>Server IP Address</b> | ۵ | $\vert 0 \vert$                          | $\Box$ 0   | $\Box$ 0 |  |                |  |  |
| Path \ Filename          |   |                                          |            |          |  |                |  |  |
|                          |   |                                          |            |          |  | Download       |  |  |
|                          |   |                                          |            |          |  | Upload         |  |  |

**Figure 11- 19. Configuration File Backup/Restore window** 

# **Appendix A**

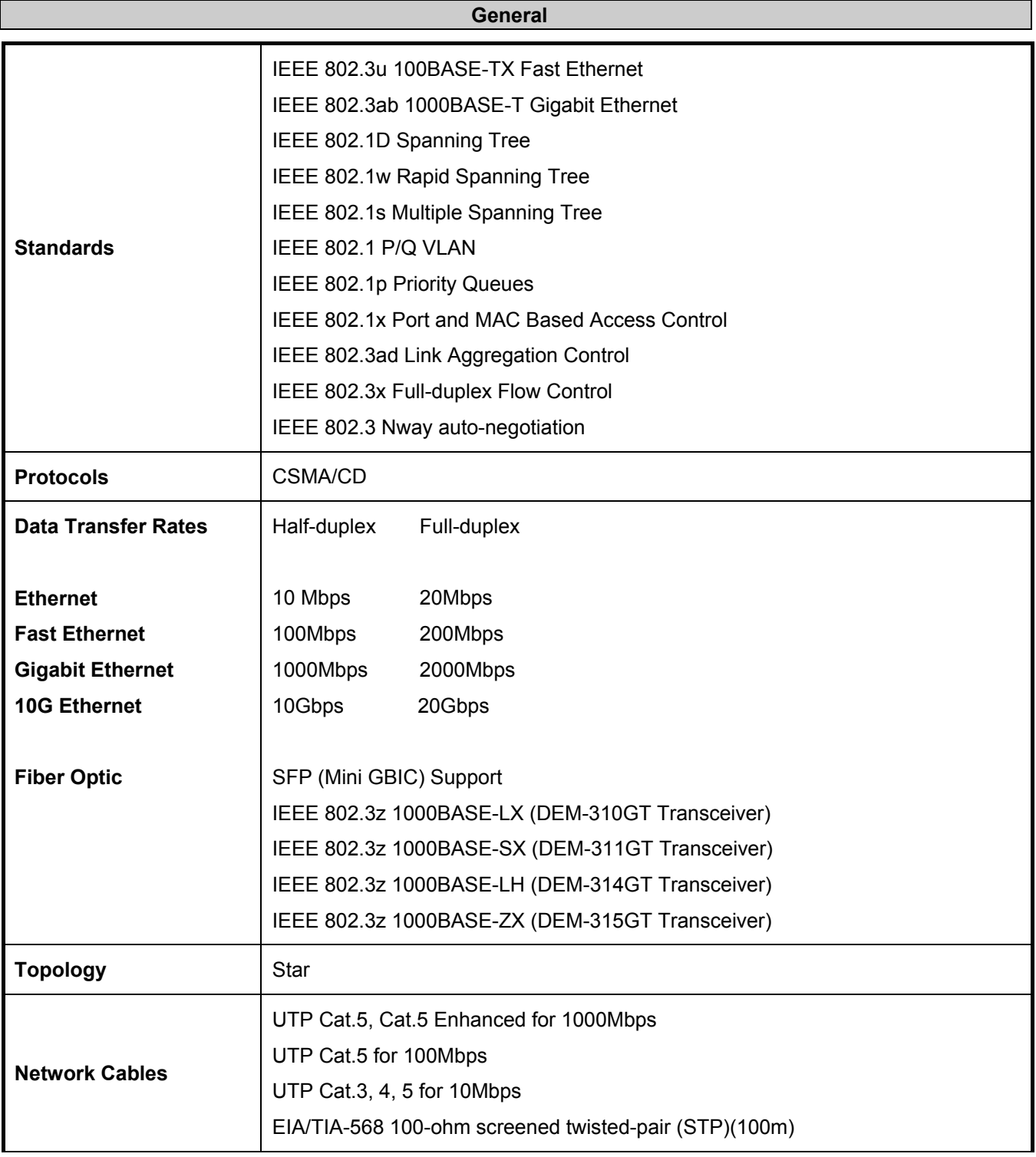

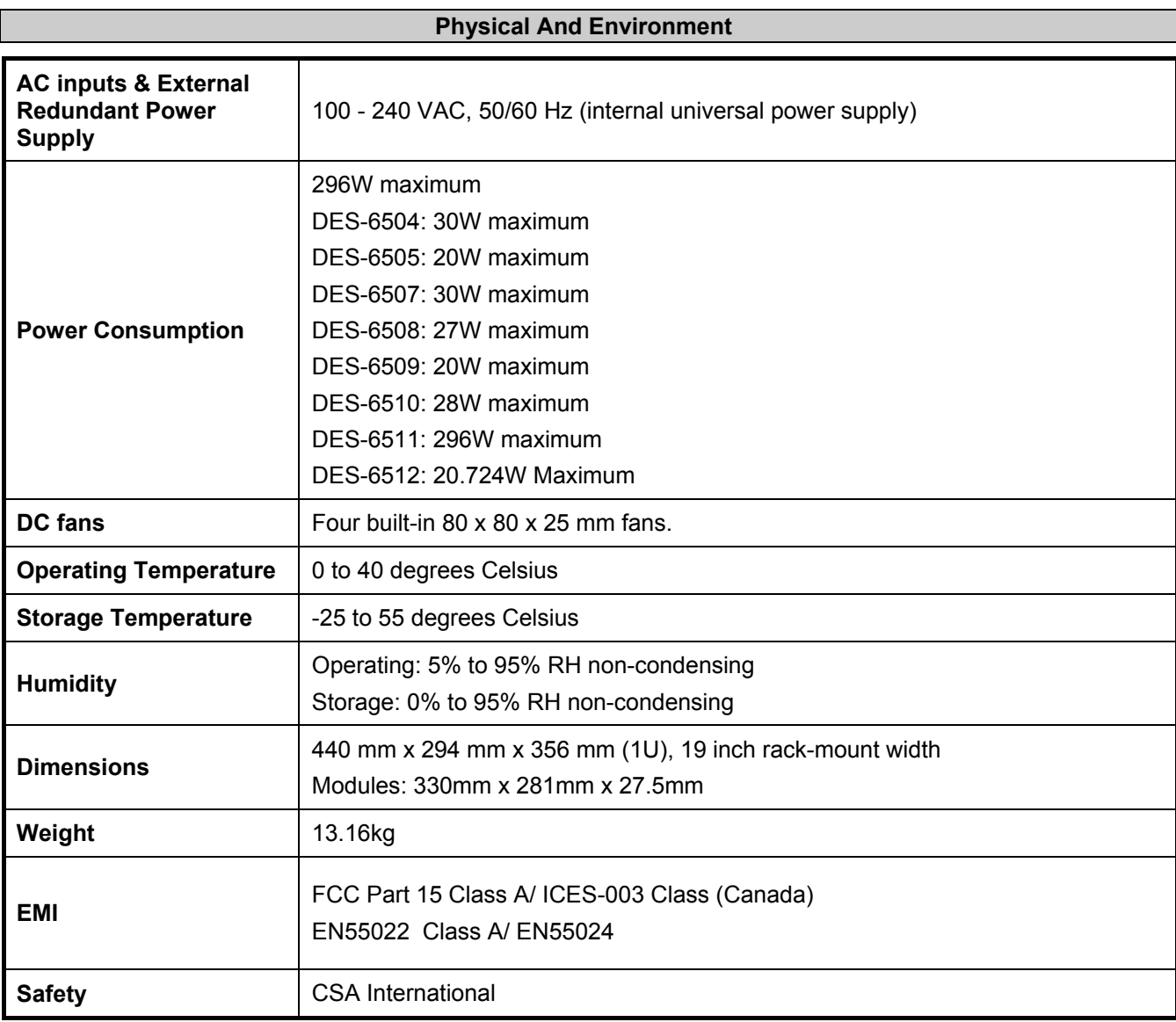

### **Performance**

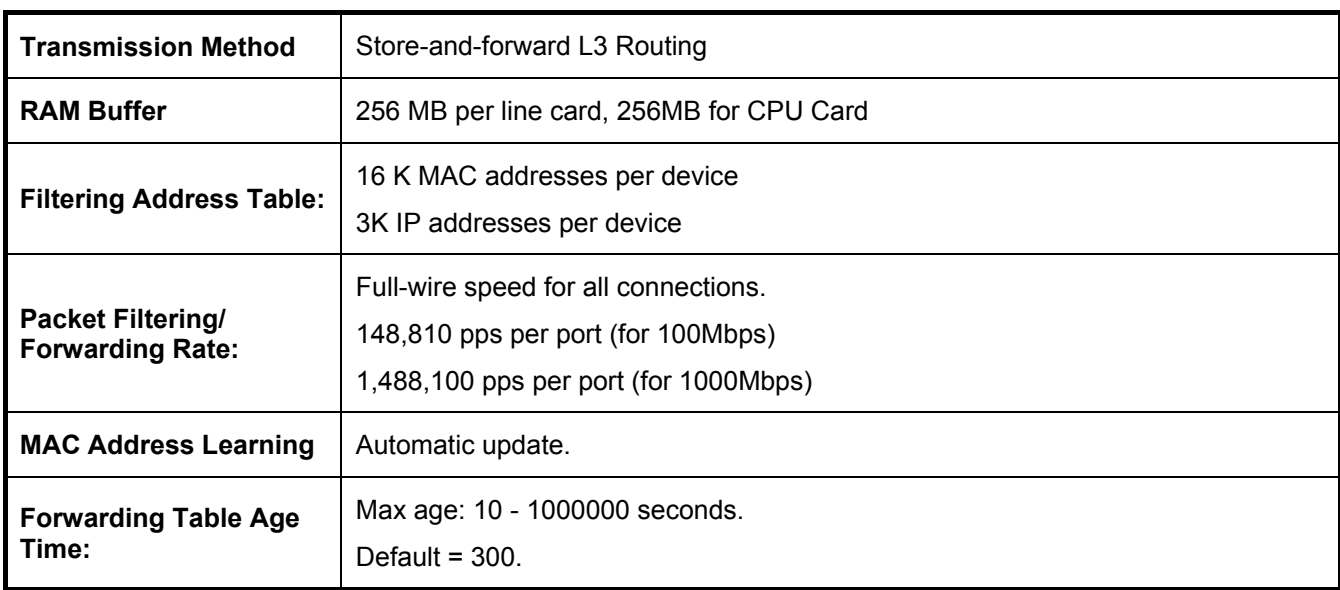

# **Appendix B**

## **Upgrading Instructions for Release 3 Firmware (R3.00-B21)**

For firmware release R3.00-B21, certain guidelines must be followed for proper installation of line cards and their appropriate firmware. **Failing to follow these rules may result in inoperability of the switch or installed line cards.** 

## **Line Card Firmware Compatibility**

The xStack DES-6500 chassis switch supports the following line cards:

- DES-6504 12-port 100BASE-FX (SFF) Fast Ethernet Switch module
- DES-6505 8-port 1000Base-SX SC Fiber Module
- DES-6506 Patch Panel for 24 port RJ45
- DES-6507 12-port 10BASE-T/100BASE-TX/1000BASE-T + Combo 2 SFP
- DES-6508 16-port 10/100M Base-T module
- DES-6509 12-port mini GBIC Fiber Module
- DES-6510 24-port 10/100M RJ21 Module
- DES-6512 2-port 10 GE XFP switch module

These line cards have various compatibilities with different CPU firmware runtime versions. See the following table for a better understanding.

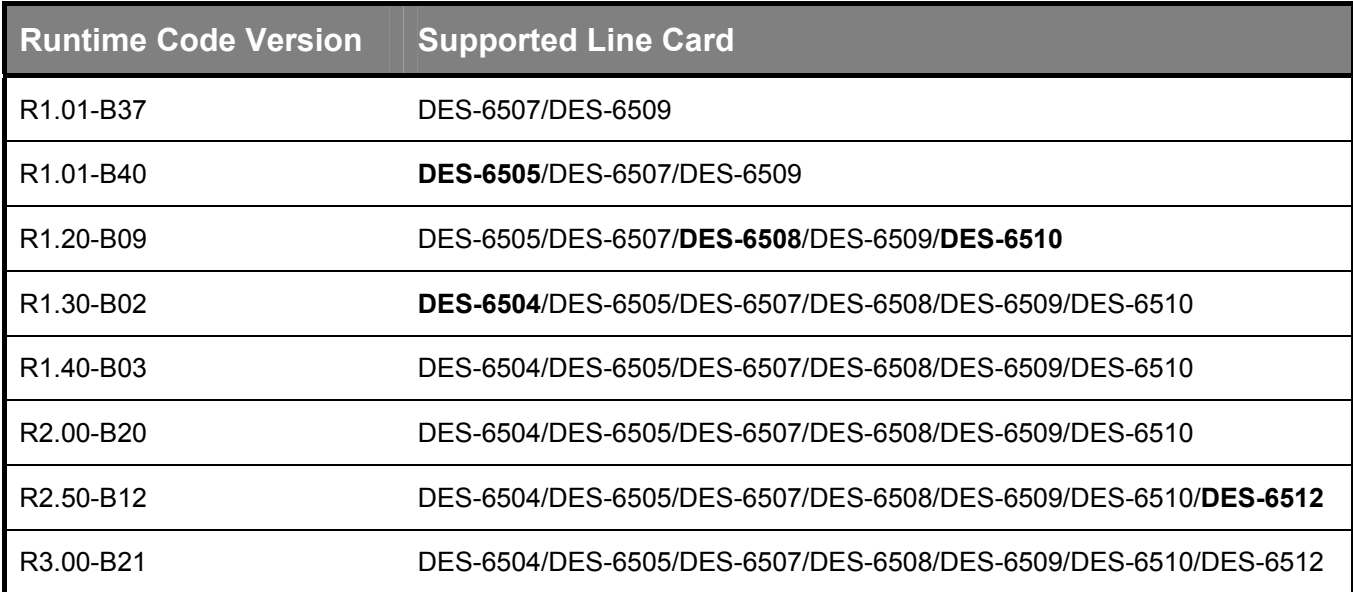

In the previous table, the Runtime Code Version is the earliest firmware version that the corresponding cards listed in the Supported Line Card column can utilize. For example, the DES-6507 and the DES-6509 are listed for every firmware and therefore are compatible with every firmware release dating back to R1.01-B37. The DES-6505 starts with R1.01-B40 and is compatible with every firmware release dating back to R1.01-B40, and so on. **Installing a line card in the chassis containing unsupported firmware will result in a system boot-up failure for the chassis.** Line cards marked in bold denote recently added firmware support for these line cards with the corresponding listed firmware. **All installed line cards must be using the same firmware release runtime code as the chassis CPU, or compatibility problems will arise.**

## **Precautions for Adding New Line Cards to the Chassis**

Certain guidelines must be followed when attempting to add a new line card to the chassis.

1. Ensure the firmware version of the chassis will support the new line cards and their corresponding firmware.

- 2. Remove line cards which cause a compatibility issue before adding the new line cards. See the next section for more information on line card compatibility.
- 3. Perform a system reset on the chassis before updating the firmware code of the new line cards. See the next section for more information regarding updating firmware for the chassis and the Switch.

## **Upgrading to R3.00-B21**

For this firmware version, some procedures and implementations have changed since the previous firmware release. **Failure to follow these rules may lead to compatibility problems and inoperability of the Switch.** Please see the guide below for detailed information regarding the proper firmware upgrade procedure.

#### **PROM Code**

We strongly recommend that the user upgrade the PROM (Programmable Read Only Memory) code to R2.00-B20. Before upgrading the PROM code, the user MUST first upgrade the runtime firmware for both the CPU and any line cards set in the DES-6500 to R2.0 or later. These upgrades can be performed through a TFTP server application, yet the PROM code itself must be upgraded through the CLI interface only.

#### **Firmware Filenames**

For the xStack DES-6500 chassis switch and associated line cards, there are two different Runtime Code filenames which must be correctly specified when upgrading either the CPU or the line cards. A capital **S** in the firmware filename (6500rS\_3.00-B21.had) indicates the firmware is for the line card only, while a capital U (6500r**U**\_3.00-B21.had) indicates the firmware is for the CPU card only. When downloading the firmware, be sure to specify in the CLI command or through the web, whether the firmware is for the CPU or the line card. Downloading the incorrect firmware will cause problems with the Switch.

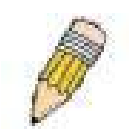

Failing to follow this procedure will cause problems with the switch and the supported line cards. All Prom code versions (R0.00-B15, R0.00-B16, R1.50-B19 and R2.00-B20) are compatible with all firmware versions.of the chassis and line cards. In addition, we strongly recommend that the user upgrade the PROM code to the latest release for maximum functionality of the chassis and the installed line cards.

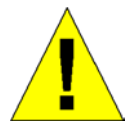

Due to a backward compatability issue, when a user upgrades to R3 firmware (3.00-B21), all settings previously configured for any ACL function (CPU ACL included) on the Switch will be lost. We recommend that the user save a configuration file of current settings before upgrading to R3 firmware.

#### **Upgrading to R3.00-B21**

To upgrade the firmware Runtime Code to R3.00-B21, follow the steps below to guide you through the firmware upgrading process. **Remember the CPU firmware runtime code must be downloaded to the Switch before the line card firmware Runtime code is downloaded.** 

#### **Step 1**

Power on the chassis and check the Firmware version currently set in the Switch by entering the "**show switch"** command into the CLI interface, as shown below.

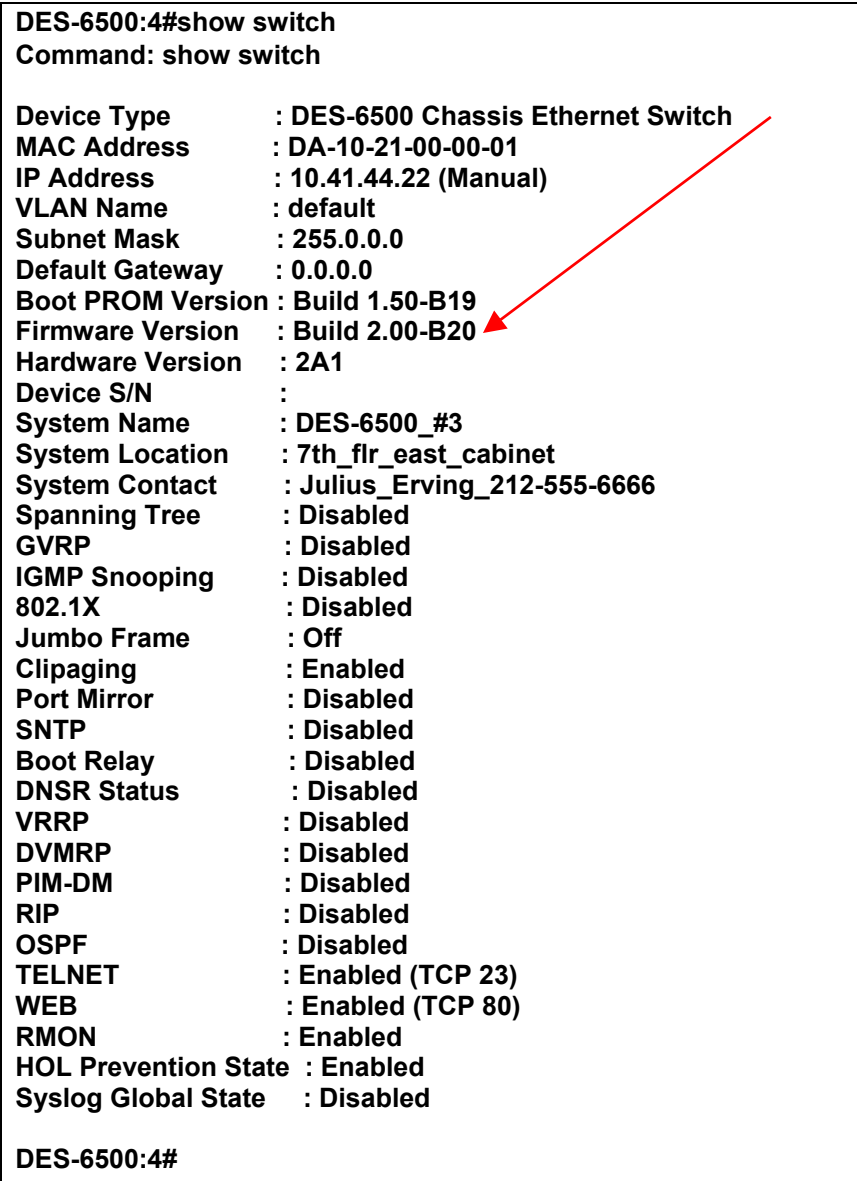

Once you have verified your Firmware version, check the "**show stack\_information**" command in the CLI interface to view the runtime codes of the line card modules set in the Switch.

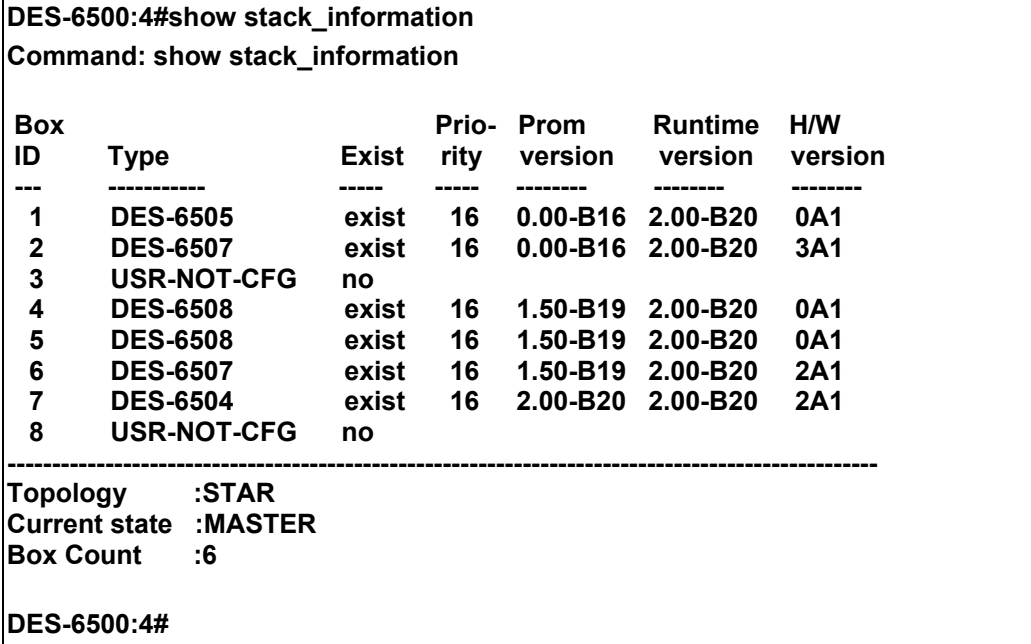

Upgrade the CPU firmware R3.00-B21, as shown below.

**DES-6500:4#download firmware\_fromTFTP 10.48.74.121 c:/6500rU\_3.00-B21.had unit cpu Command: download firmware\_fromTFTP 10.48.74.121 c:/6500rU\_3.00-B21.had unit cpu Connecting to server.................……………….. Done. Download firmware...........……………………… Done. Do not power off! Please wait, programming flash………………..Done. Saving current settings to NV-RAM.…………..Done. Please wait, the switch is rebooting…** 

#### **Step 3**

Once rebooted, check the "**show switch**" command to verify that the firmware was downloaded correctly. The user can then upgrade the Runtime Version code for the inserted line cards using the following syntax in the CLI.

**DES-6500:4#download firmware\_fromTFTP 10.48.74.121 c:/6500rS\_3.00-B21.had unit all\_line\_card Command: download firmware\_fromTFTP 10.48.74.121 c:/6500rS\_3.00-B21.had unit all\_line\_card Connecting to server................... Done. Download firmware...........……… Done. Connecting to slave……………….Done. Upload firmware …………………..Done. Line card will automatically reboot after a few minutes. Please don't power off! Success. DES-6500:4#** 

Once the line cards have rebooted, check the "**show stack information**" command in the CLI to verify all line cards are now holding the same firmware version as the CPU. If there is a discrepancy in any line card, the user must again repeat the download firmware process for the line cards in question.

#### **Step 6**

After confirming all firmware runtime codes are the same, the user must download the PROM code through a TFTP server. Although the same PROM code is to be used for both line cards and the CPU, the user must download the PROM code to both the CPU and the line cards separately. This may be done in any order preferable to the user but two downloads must take place, as shown below.

**DES-6500:4#download firmware\_fromTFTP 10.48.74.121 c:/DES6500\_PROM\_B20.had unit all\_line\_card Command: download firmware\_fromTFTP 10.48.74.121 c:/DES6500\_PROM\_B20.had unit all\_line\_card** 

**Connecting to server................... Done. Download firmware...........……… Done. Connecting to slave……………….Done. Upload firmware……………………Done. Line card will automatically reboot after a few minutes. Please don't power off! Success.** 

**DES-6500:4#** 

**DES-6500:4#download firmware\_fromTFTP 10.48.74.121 c:/DES6500\_PROM\_B20.had unit cpu Command: download firmware\_fromTFTP 10.48.74.121 c:/DES6500\_PROM\_B20.had unit cpu** 

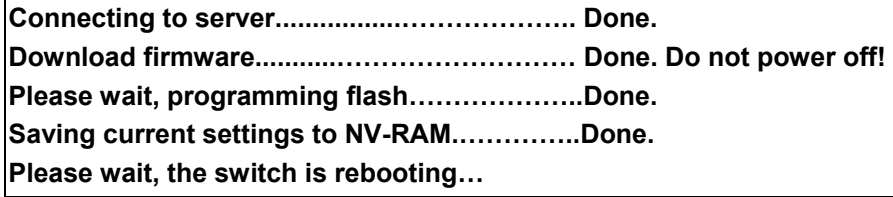

Once the whole system has been upgraded to R3.00-B21 with PROM code R2.00-B20, the user may verify all downloads have been successful by checking the "**show switch**" and "**show stack\_information**" commands in the CLI one final time. These commands should look similar to the ones shown below.

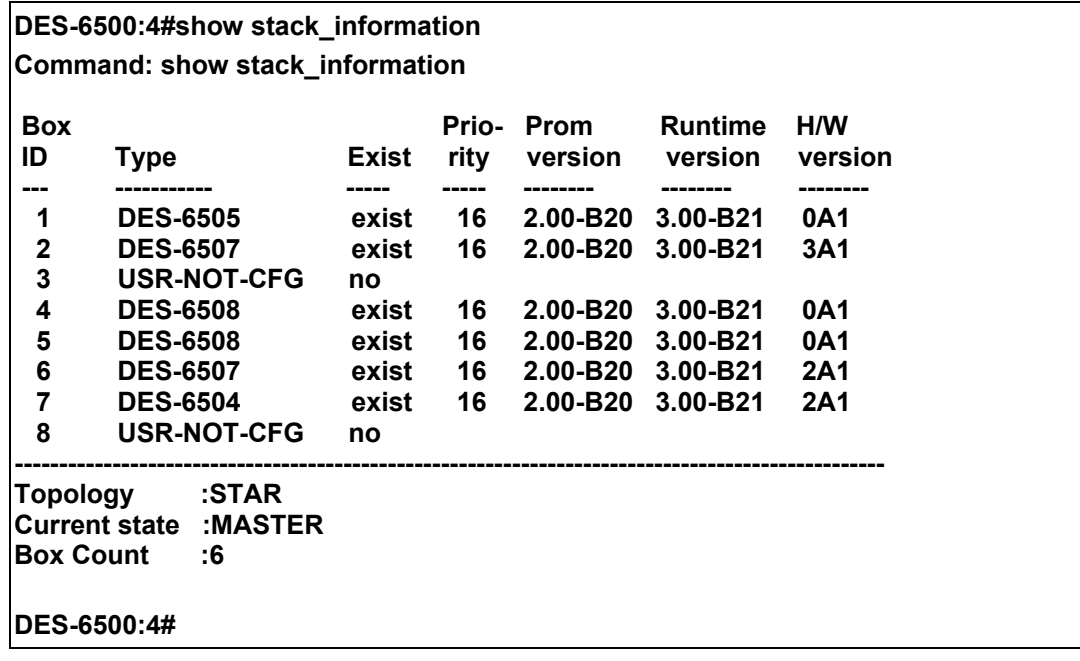

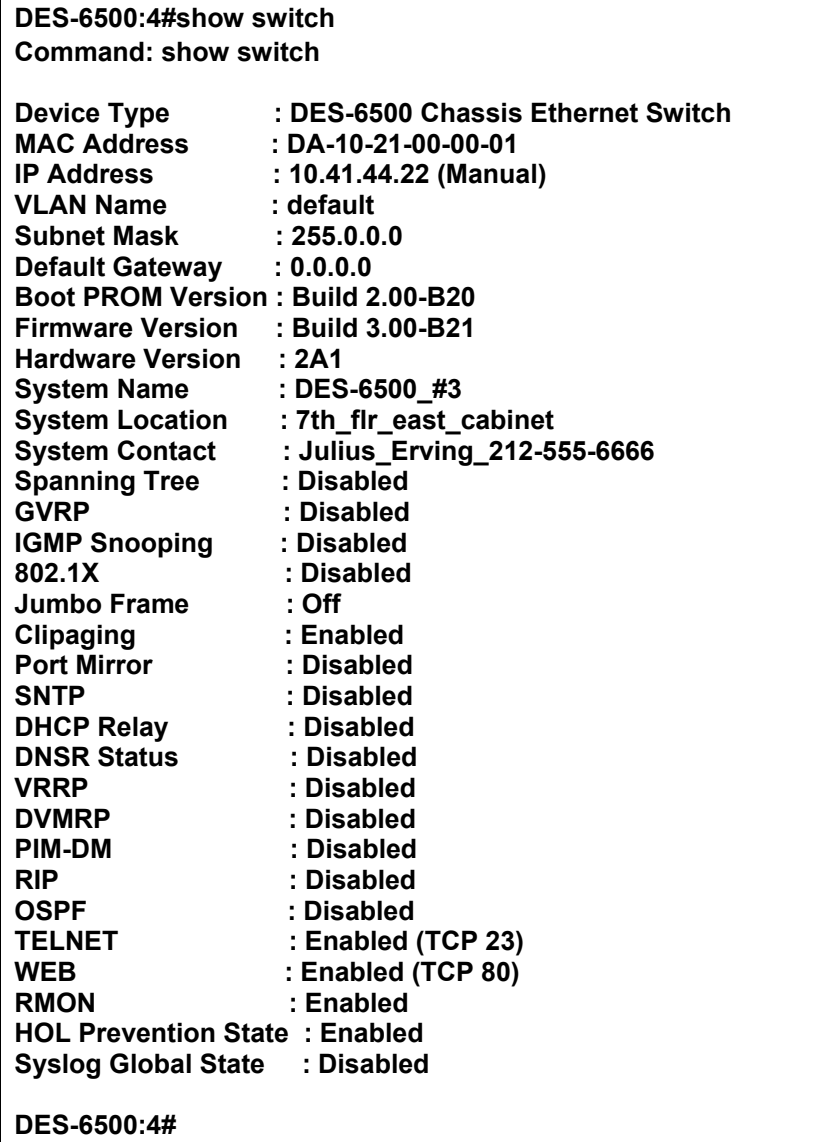

## **Adding Runtime R1.01 DES-6505/DES-6507/DES-6509 Line Cards to the Runtime R1.3/1.4/2.0/2.5/3.0 Chassis**

For owners of the xStack DES-6500 chassis switch, certain software incongruencies have surfaced with the adding and removing new line cards in the chassis. If an xStack DES-6500 chassis switch has been uploaded with R1.3 or later runtime code, and yet line cards DES-6505/DES-6507/DES-6509 are R1.01, line cards DES-6504/DES-6508/DES-6510/DES-6512 cannot be recognized by the chassis' CPU. To solve this problem, first remove the DES-6504/DES-6508/DES-6510/DES-6512 line cards from the chassis, upgrade the new DES-6505/DES-6507/DES-6509 to R1.30/1.4/2.0/2.5/3.0 and then re-insert the DES-6504/DES-6508/DES-6510/DES-6512 line cards into the chassis. The system should be recovered and the chassis should function normally. Follow the following steps to guide you through the process.

#### **Step 1**

Execute the "show switch" command to confirm the CPU firmware status currently set on the chassis.

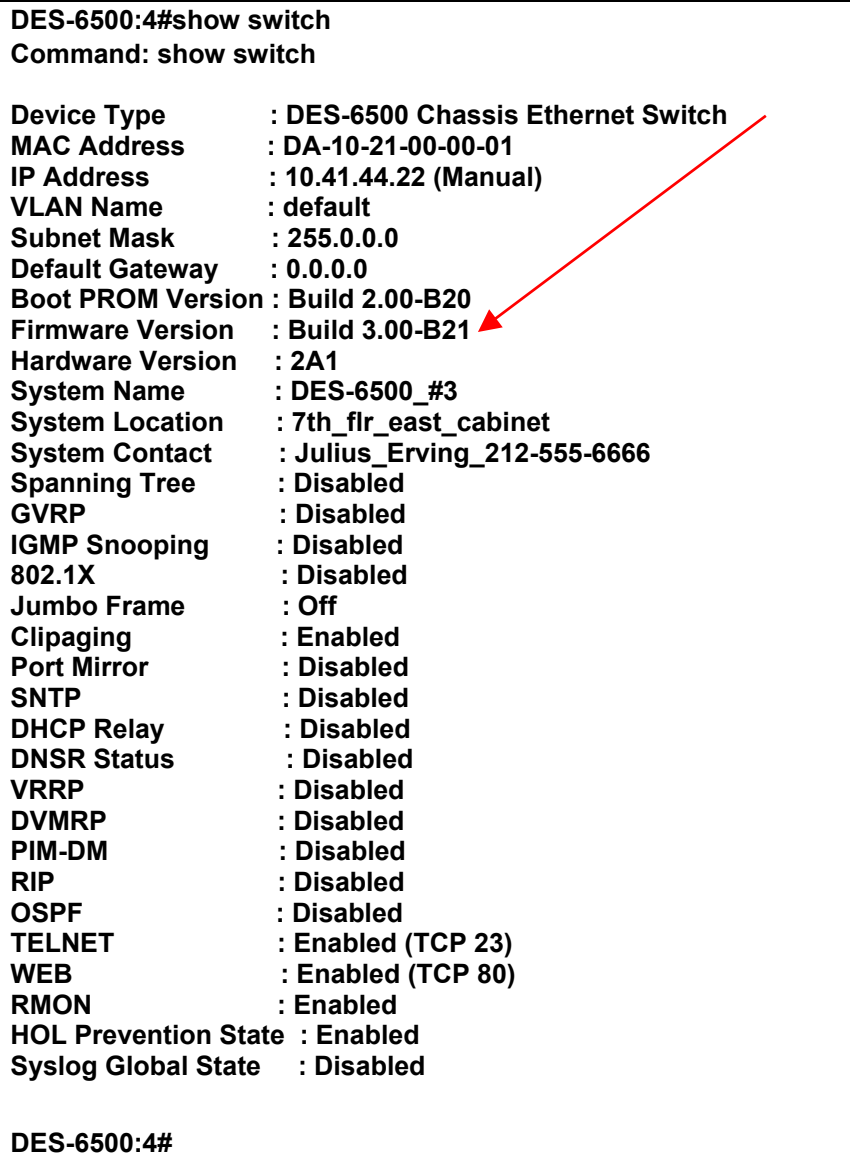

Remove all DES-6504/DES-6508/DES-6510/DES-6512 line cards from the slots in the chassis switch. Next enter the "**reset system**" command and the whole system should reboot with stacking in tact. Enter the "**show stack\_information**" command to verify that the switch has completely removed the line card from the chassis.

#### **DES-6500:4#reset system**

**Command: reset system** 

**Are you sure you want to proceed with the system reset? (y/n)** 

**(reset all, save, reboot) y** 

**Reboot & Load Factory Default Configuration…..** 

**Saving all configurations to NV-RAM……..Done** 

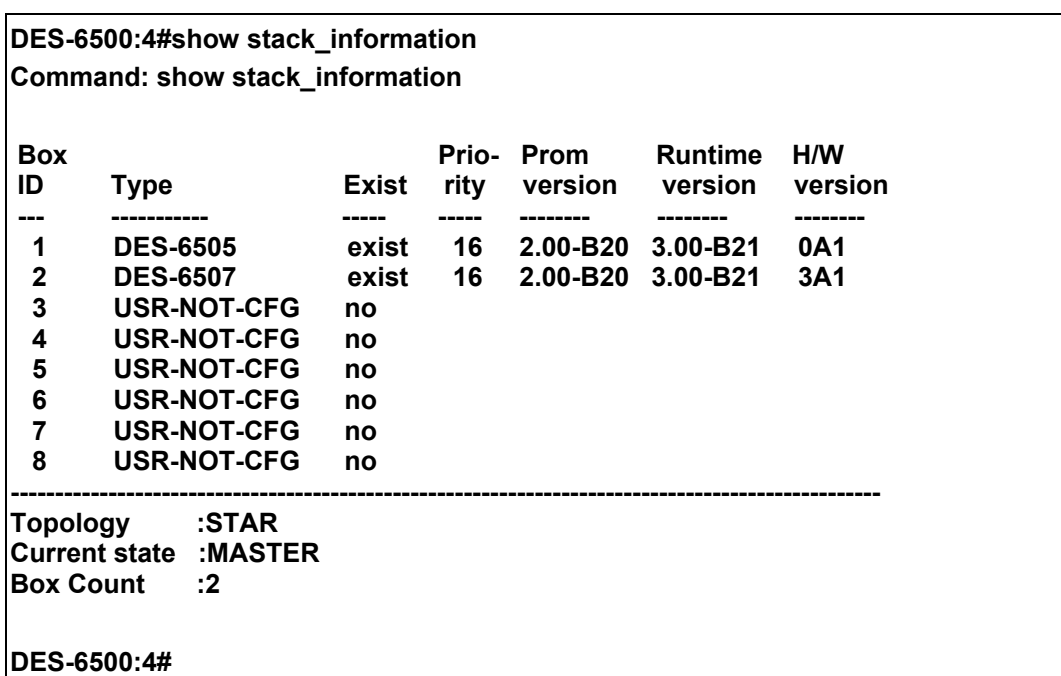

After removing the DES-6504/DES-6508/DES-6510/DES-6512 line cards from the switch, enter the new DES-6505/DES-6507/DES-6509 into the chassis. Check the "**show stack\_information**" command again to see if the new line card(s) are recognized by the switch.

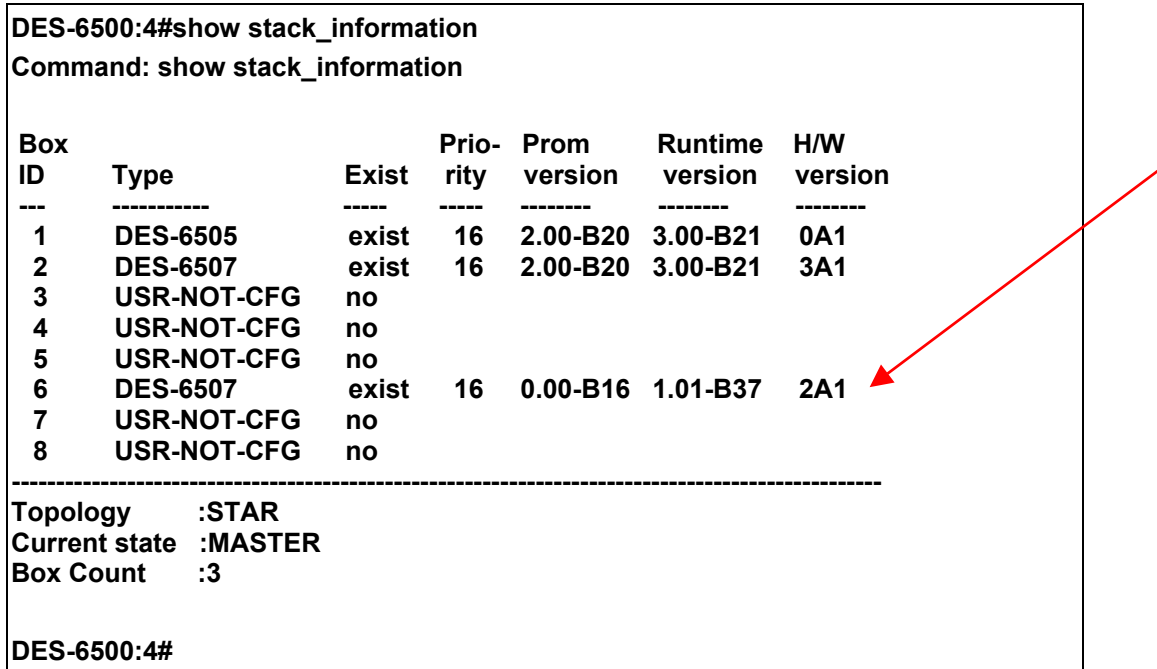

#### **Step 4**

Download the Runtime Version Code (R3.00-B21 for this example) to the new line card in the chassis.

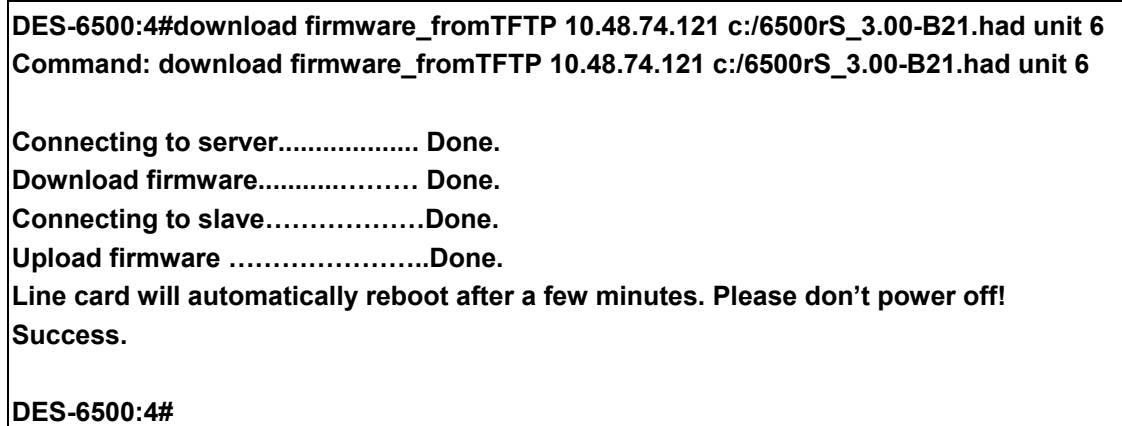

Check the upgrade result with the "s**how stack\_information**" command.

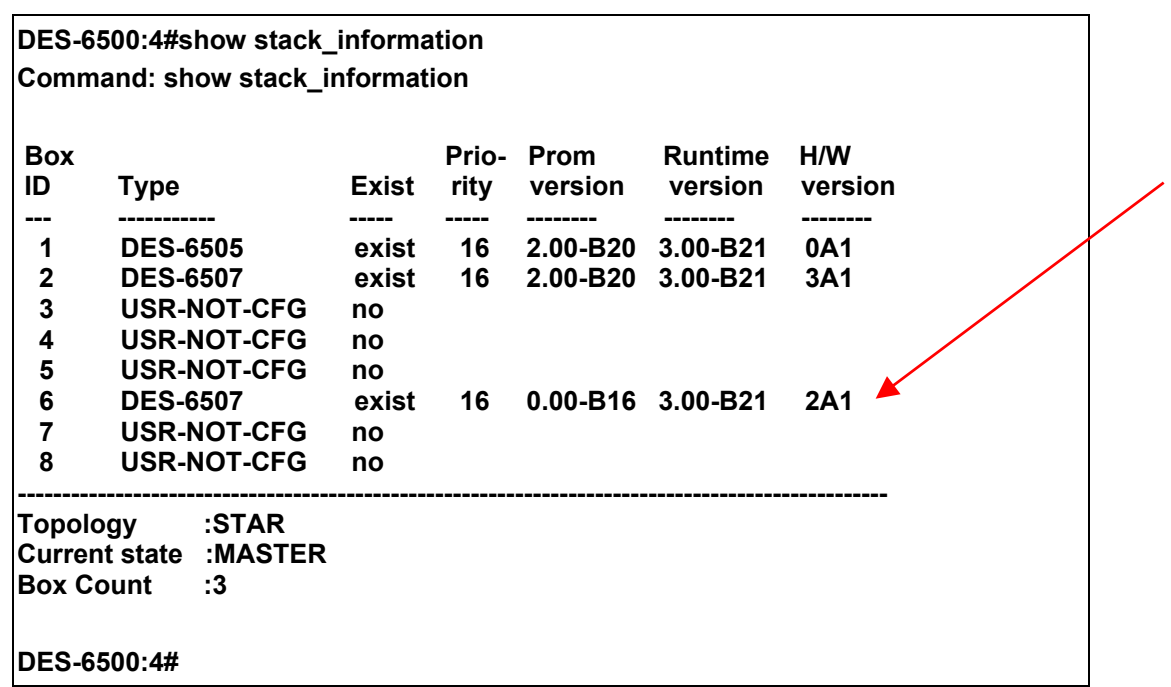

#### **Step 6**

Re-insert the DES-6504/DES-6508/DES-6510/DES-6512 line card(s) into the chassis and check the "**show stack\_information**" one more time. All line cards should now be recognized by the Switch and they should all be showing the same firmware Runtime Version.

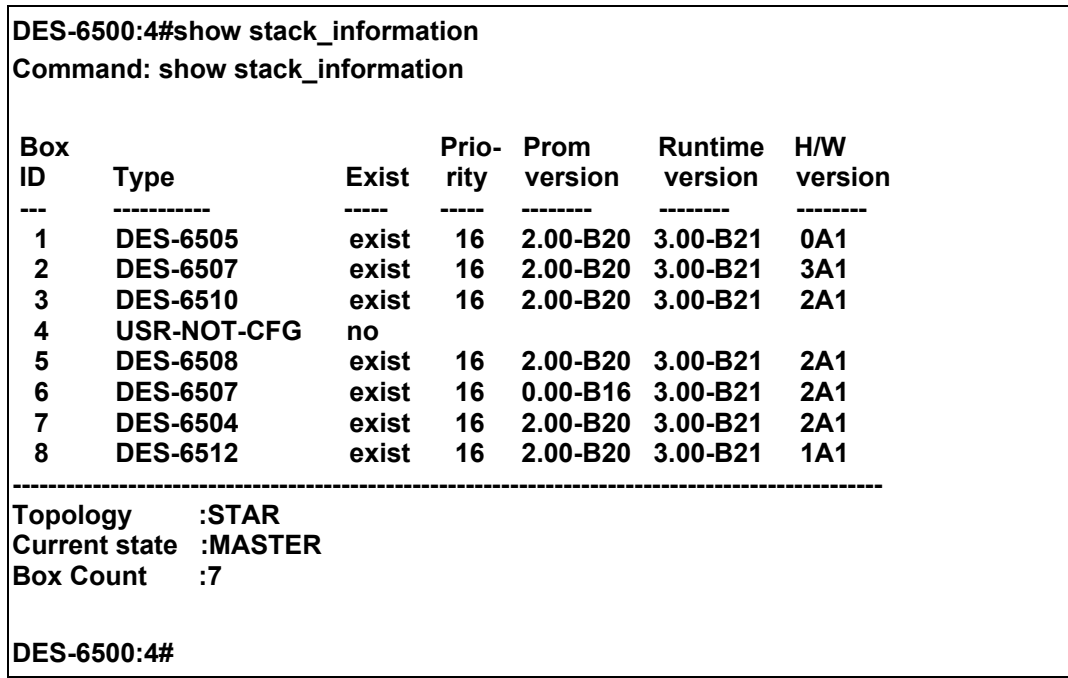

## **Firmware Downgrade Procedure**

For users wishing to downgrade their firmware versions for the chassis CPU and corresponding line cards, there are certain guidelines and steps that need to be followed to ensure optimum functionality of the chassis and supported line cards. Failing to follow these rules may result in inoperability of the chassis and installed line cards. Please see the explanation below for more information regarding this subject.

#### **Procedure Overview**

- 1. **Before commencing with the firmware downgrade, the administrator must remove all line cards not supported for that firmware release.** (ex. If the user is downgrading to R1.20-B09, the DES-6504 line card must be removed from the chassis before beginning the firmware downgrade). See the **Line Card Firmware Compatibility** table at the beginning of this section for more information on line cards and their supported firmware versions.
- 2. After removing the unsupported line card, the user must execute the "**reset system**" command in the CLI interface. This will clear the configurations of the unsupported line card in the chassis.
- 3. Once the "reset System" command is executed and the removal is a success, the user may then download the lower version runtime code into the chassis CPU. **Remember to downgrade the installed line cards firmware before downgrading the chassis' CPU firmware.** This downgrade order MUST be followed or compatibility issues will arise with the chassis and the line cards and may render your chassis inoperable.
- 4. Finally, the user must once again execute the "**reset system**" command into the CLI interface.

#### **Downgrade Example**

This downgrade example will refer to the downgrade procedure from R2.00-B20 to R1.20-B09 but is universal to all firmware downgrade procedures for the xStack DES-6500 chassis switch.

Power on the chassis and once it has booted completely, enter the "**show switch**" command into the CLI interface to view the firmware version of the CPU runtime code currently employed in the chassis.

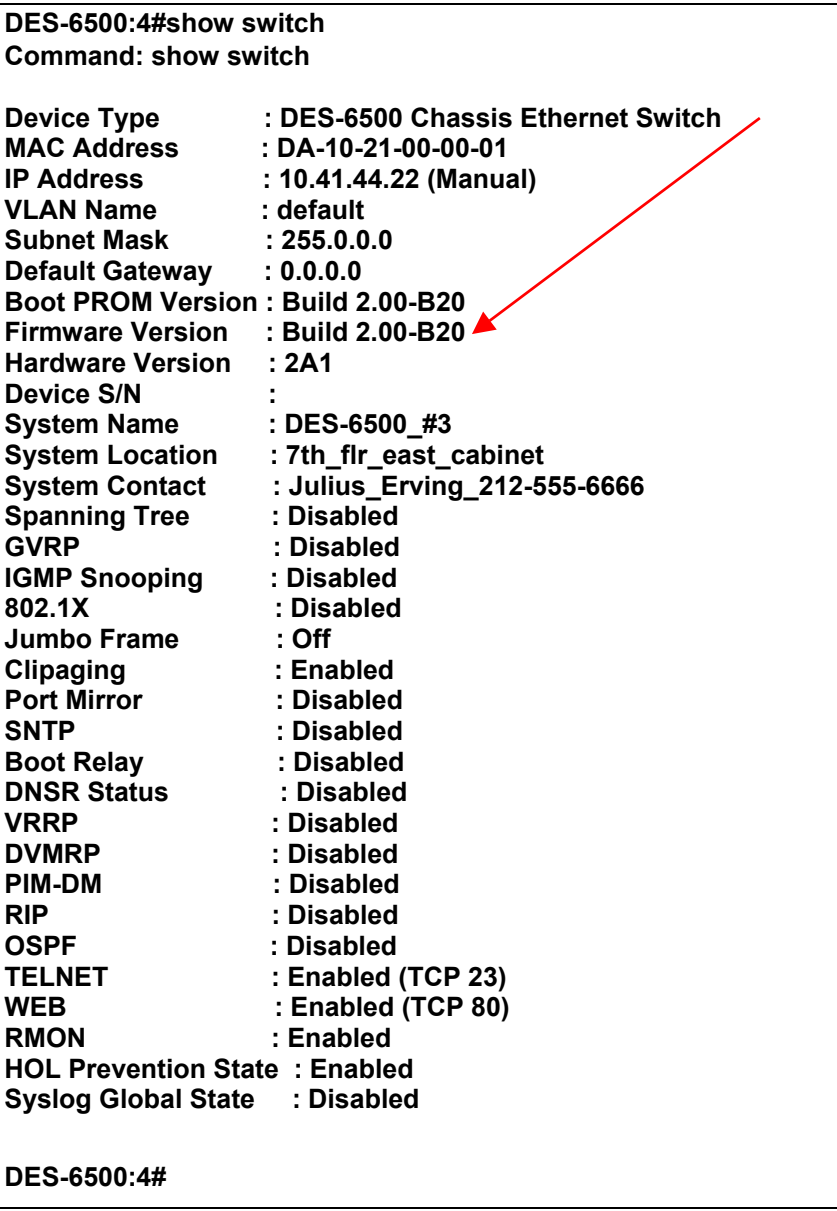

Next enter the "**show stack\_information**" command into the CLI to display the Runtime Version Code of the line cards currently set in the chassis.

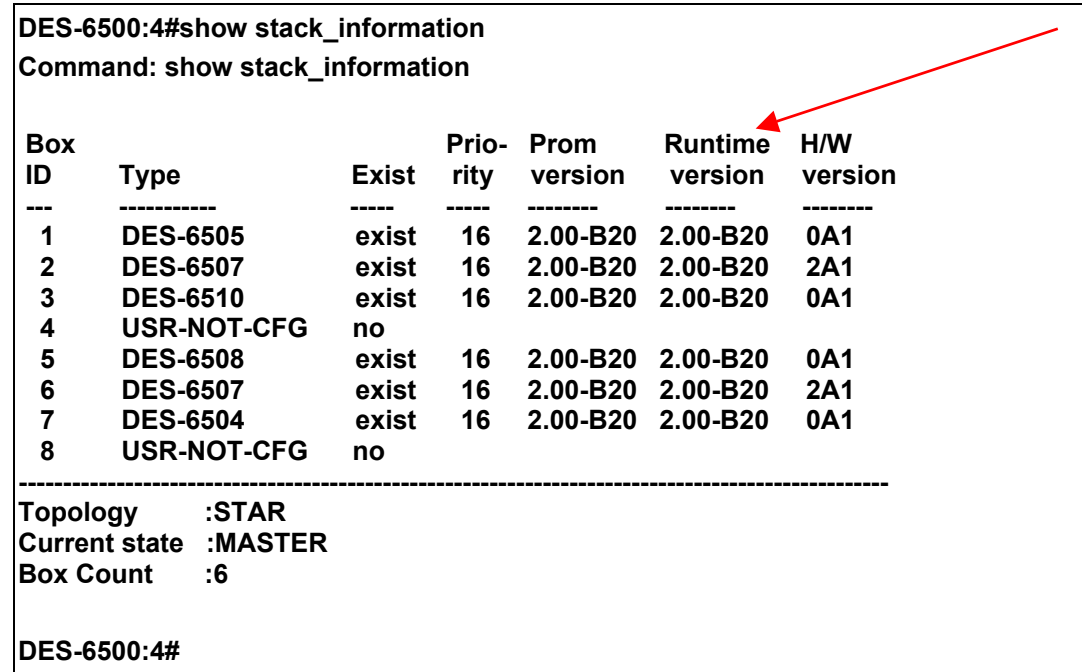

#### **Step 3**

Remove unsupported line cards from the chassis (in this case, the DES-6504 line card for downgrade to 1.20-B09). Next enter the "**reset system**" command and the whole system should reboot with stacking in tact. Enter the "**show**  stack\_information<sup>"</sup> command again to verify that the switch has completely removed the line card from the chassis.

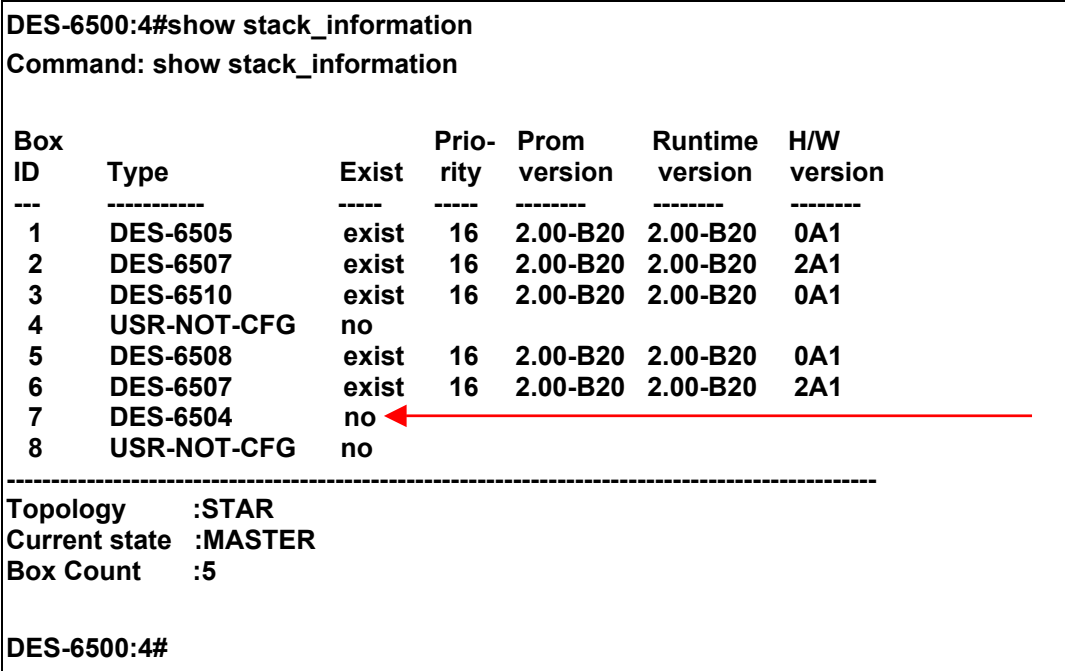

#### **DES-6500:4#reset system Command: reset system**

**Are you sure you want to proceed with the system reset?(y/n) (reset all, save, reboot) y Reboot & Load Factory Default Configuration… Saving all configurations to NV-RAM…….. Done** 

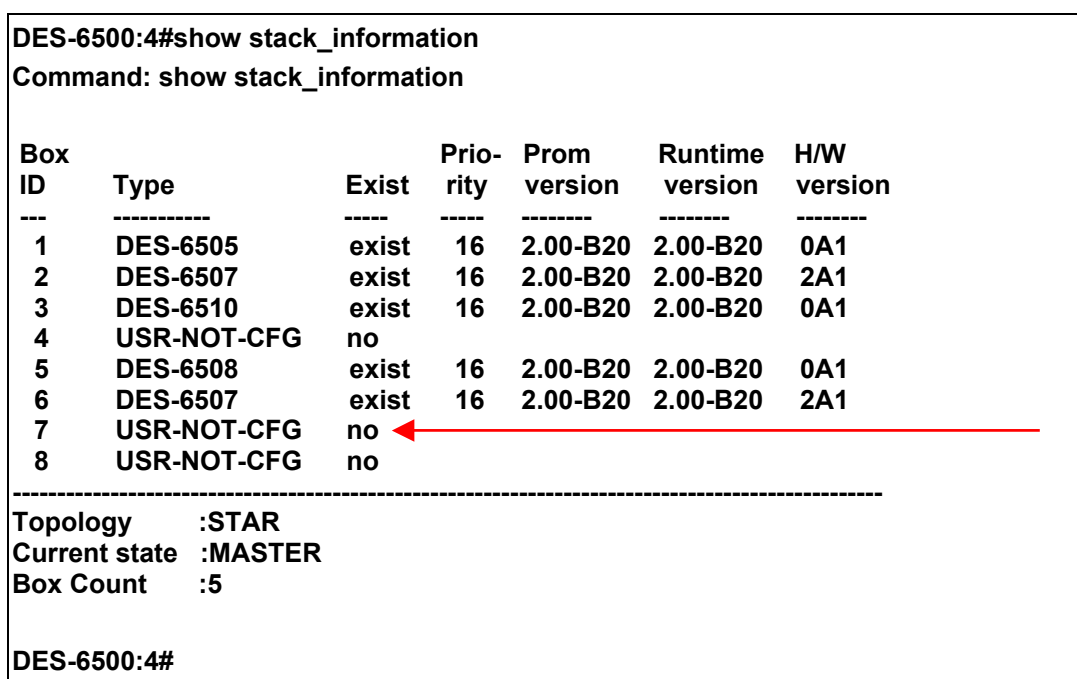

#### **Step 4**

Download the line card Runtime Code Version R1.20-B09 to the available line cards in the chassis.

**DES-6500:4#download firmware\_fromTFTP 10.48.74.121 c:/6500rS\_1.20-B09.had unit all\_line\_card Command: download firmware\_fromTFTP 10.48.74.121 c:/6500rS\_1.20-B09.had unit all\_line\_card Connecting to server................... Done. Download firmware...........……… Done. Connecting to slave……………….Done. Upload firmware …………………..Done. Line card will automatically reboot after a few minutes. Please don't power off! Success.** 

After the chassis reboots and returns to normal operation and stacking configuration, download Runtime Code Version R1.20-B09 to the chassis CPU.

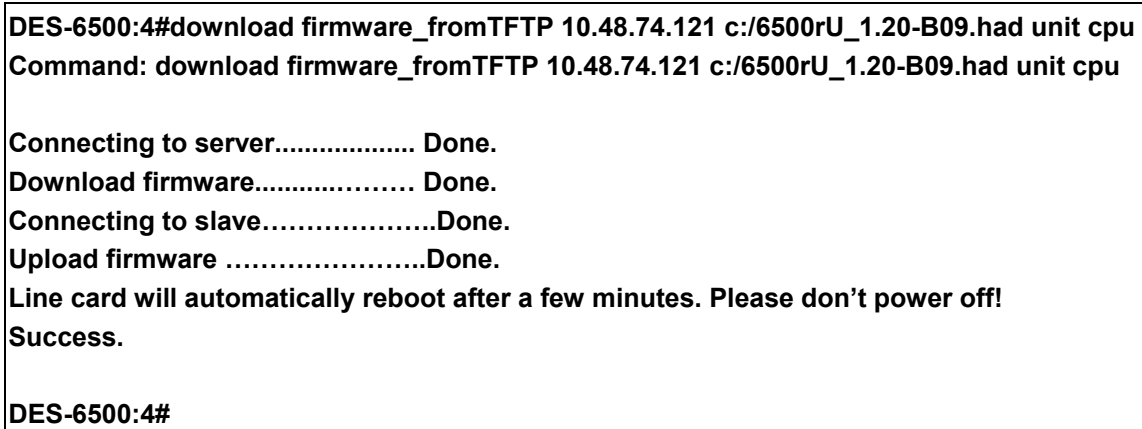

#### **Step 6**

Once the CPU and all line cards have been downgraded, the user may verify that all downloads have been successfully completed by entering the "**show switch**" command and the "**show stack\_information**" command.

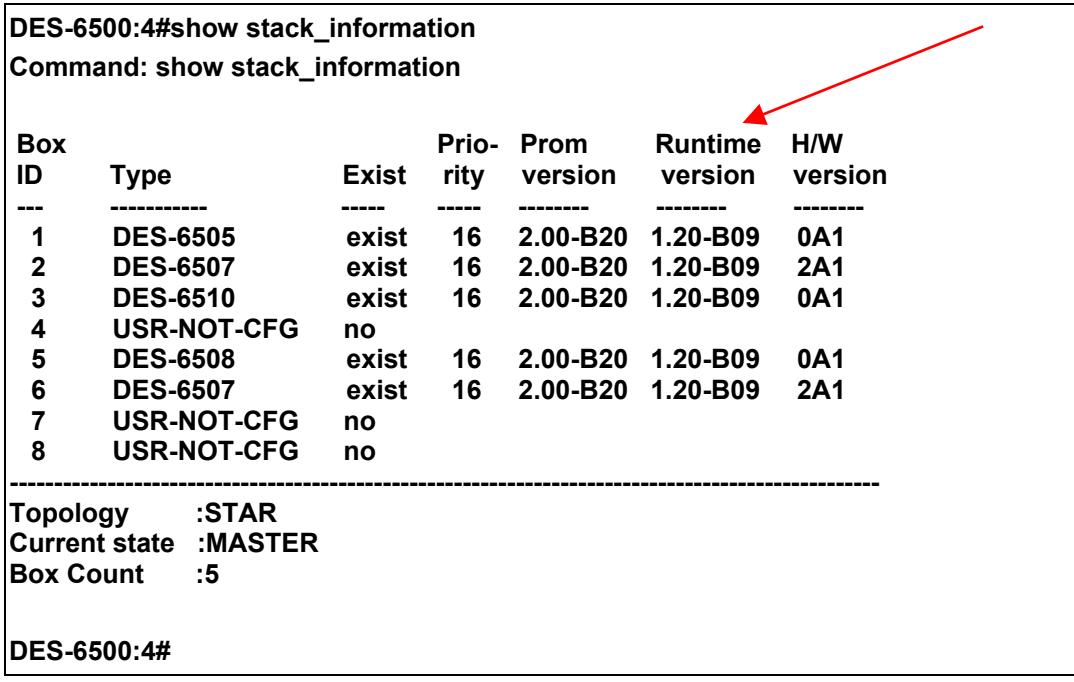

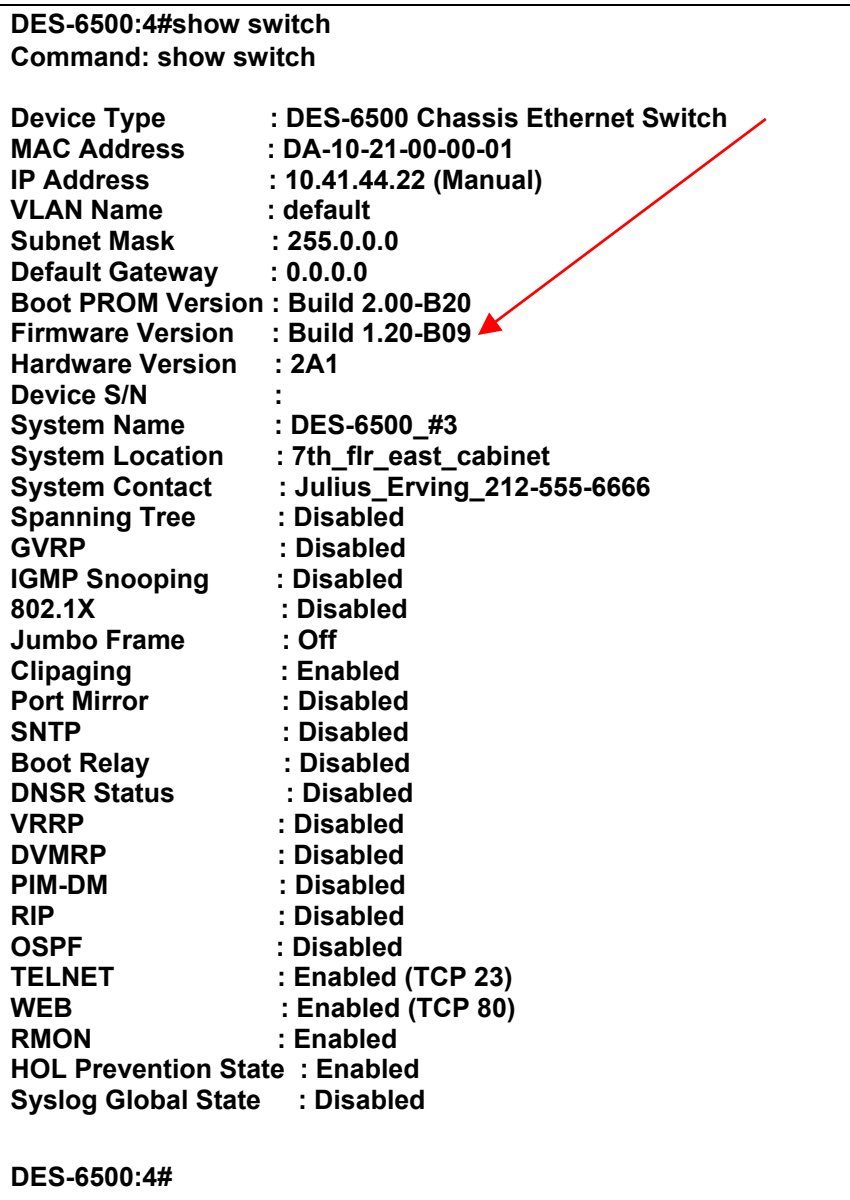

# **Appendix C**

## **Cables and Connectors**

When connecting the Switch to another switch, a bridge or hub, a normal cable is necessary. Please review these products for matching cable pin assignment.

The following diagrams and tables show the standard RJ-45 receptacle/connector and their pin assignments.

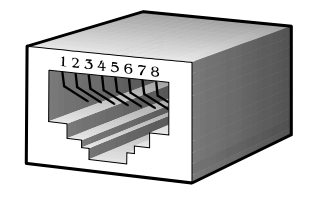

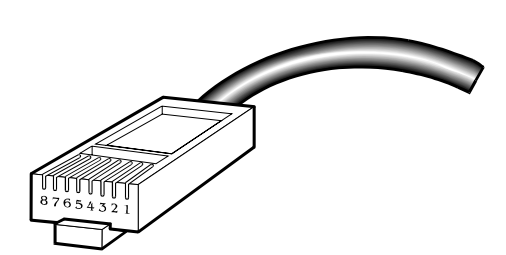

**Appendix 1- 1. The standard RJ-45 port and connector** 

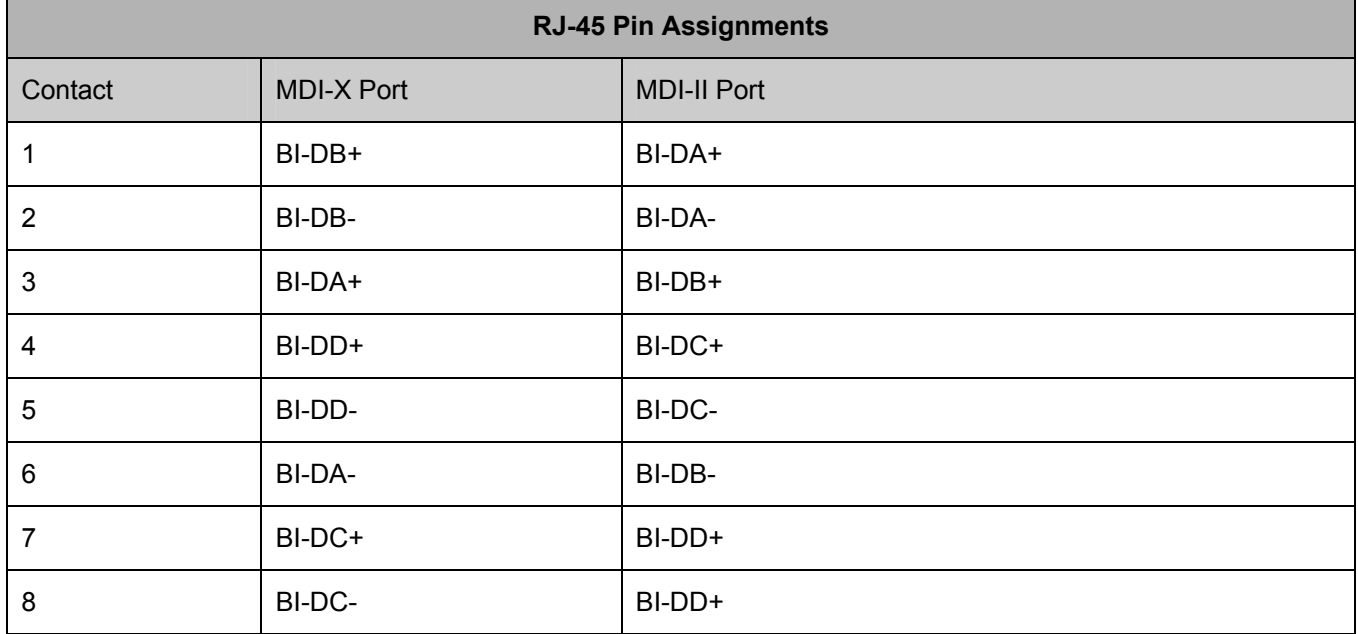

**Appendix 1- 2. The standard RJ-45 pin assignments** 

# **Appendix D**

## **Cable Lengths**

Use the following table to as a guide for the maximum cable lengths.

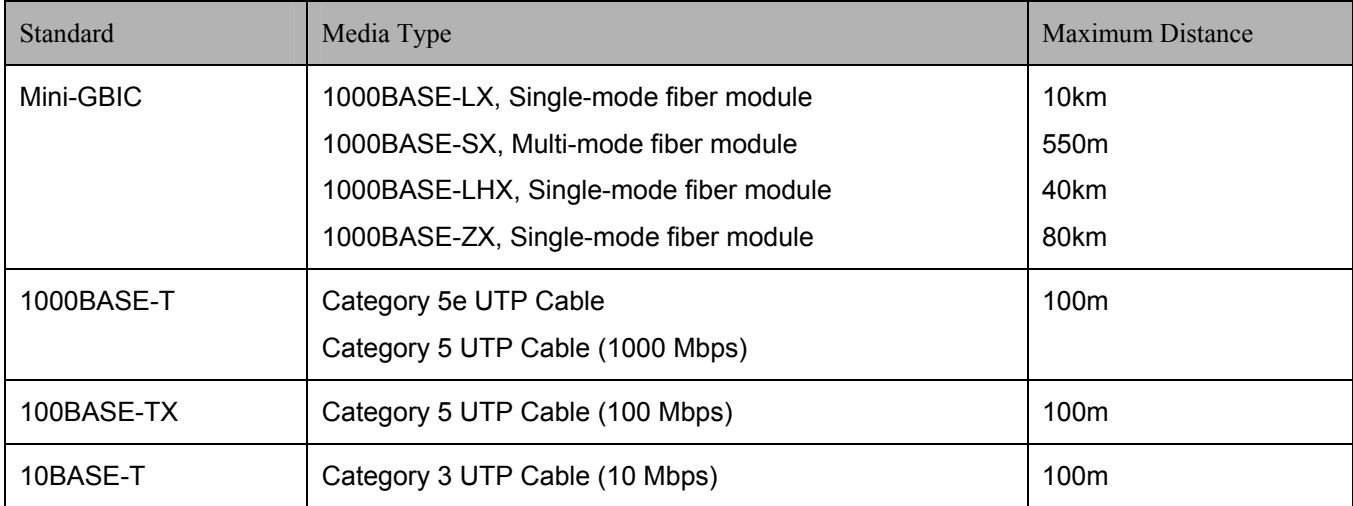

# **Glossary**

**1000BASE-LX:** A short laser wavelength on multimode fiber optic cable for a maximum length of 550 meters

**1000BASE-SX:** A long wavelength for a "long haul" fiber optic cable for a maximum length of 10 kilometers

**100BASE-FX**: 100Mbps Ethernet implementation over fiber.

**100BASE-TX:** 100Mbps Ethernet implementation over Category 5 and Type 1 Twisted Pair cabling.

**10BASE-T:** The IEEE 802.3 specification for Ethernet over Unshielded Twisted Pair (UTP) cabling.

**ageing:** The automatic removal of dynamic entries from the Switch Database which have timed-out and are no longer valid.

**ATM:** Asynchronous Transfer Mode. A connection oriented transmission protocol based on fixed length cells (packets). ATM is designed to carry a complete range of user traffic, including voice, data and video signals.

**auto-negotiation:** A feature on a port which allows it to advertise its capabilities for speed, duplex and flow control. When connected to an end station that also supports auto-negotiation, the link can self-detect its optimum operating setup.

**backbone port:** A port which does not learn device addresses, and which receives all frames with an unknown address. Backbone ports are normally used to connect the Switch to the backbone of your network. Note that backbone ports were formerly known as designated downlink ports.

**backbone:** The part of a network used as the primary path for transporting traffic between network segments.

**bandwidth**: Information capacity, measured in bits per second, that a channel can transmit. The bandwidth of Ethernet is 10Mbps, the bandwidth of Fast Ethernet is 100Mbps.

**baud rate**: The switching speed of a line. Also known as line speed between network segments.

**BOOTP:** The BOOTP protocol allows you to automatically map an IP address to a given MAC address each time a device is started. In addition, the protocol can assign the subnet mask and default gateway to a device.

**bridge**: A device that interconnects local or remote networks no matter what higher level protocols are involved. Bridges form a single logical network, centralizing network administration.

**broadcast:** A message sent to all destination devices on the network.

**broadcast storm**: Multiple simultaneous broadcasts that typically absorb available network bandwidth and can cause network failure.

**console port:** The port on the Switch accepting a terminal or modem connector. It changes the parallel arrangement of data within computers to the serial form used on data transmission links. This port is most often used for dedicated local management.

**CSMA/CD**: Channel access method used by Ethernet and IEEE 802.3 standards in which devices transmit only after finding the data channel clear for some period of time. When two devices transmit simultaneously, a collision occurs and the colliding devices delay their retransmissions for a random amount of time.

**data center switching**: The point of aggregation within a corporate network where a switch provides high-performance access to server farms, a high-speed backbone connection and a control point for network management and security.

**Ethernet:** A LAN specification developed jointly by Xerox, Intel and Digital Equipment Corporation. Ethernet networks operate at 10Mbps using CSMA/CD to run over cabling.

**Fast Ethernet:** 100Mbps technology based on the Ethernet/CD network access method.

**Flow Control:** (IEEE 802.3z) A means of holding packets back at the transmit port of the connected end station. Prevents packet loss at a congested switch port.

**forwarding:** The process of sending a packet toward its destination by an internetworking device.

**full duplex:** A system that allows packets to be transmitted and received at the same time and, in effect, doubles the potential throughput of a link.

**half duplex:** A system that allows packets to be transmitted and received, but not at the same time. Contrast with full duplex.

**IP address:** Internet Protocol address. A unique identifier for a device attached to a network using TCP/IP. The address is written as four octets separated with full-stops (periods), and is made up of a network section, an optional subnet section and a host section.

**IPX:** Internetwork Packet Exchange. A protocol allowing communication in a NetWare network.

**LAN - Local Area Network:** A network of connected computing resources (such as PCs, printers, servers) covering a relatively small geographic area (usually not larger than a floor or building). Characterized by high data rates and low error rates.

**latency:** The delay between the time a device receives a packet and the time the packet is forwarded out of the destination port.

**line speed**: See baud rate.

**main port:** The port in a resilient link that carries data traffic in normal operating conditions.

**MDI - Medium Dependent Interface:** An Ethernet port connection where the transmitter of one device is connected to the receiver of another device.

**MDI-X - Medium Dependent Interface Cross-over:** An Ethernet port connection where the internal transmit and receive lines are crossed.

**MIB - Management Information Base:** Stores a device's management characteristics and parameters. MIBs are used by the Simple Network Management Protocol (SNMP) to contain attributes of their managed systems. The Switch contains its own internal MIB.

**multicast:** Single packets copied to a specific subset of network addresses. These addresses are specified in the destinationaddress field of the packet.

**protocol:** A set of rules for communication between devices on a network. The rules dictate format, timing, sequencing and error control.

**resilient link:** A pair of ports that can be configured so that one will take over data transmission should the other fail. See also main port and standby port.

**RJ-45:** Standard 8-wire connectors for IEEE 802.3 10BASE-T networks.

**RMON:** Remote Monitoring. A subset of SNMP MIB II that allows monitoring and management capabilities by addressing up to ten different groups of information.

**RPS - Redundant Power System:** A device that provides a backup source of power when connected to the Switch.

**server farm**: A cluster of servers in a centralized location serving a large user population.

**SLIP - Serial Line Internet Protocol:** A protocol which allows IP to run over a serial line connection.

**SNMP - Simple Network Management Protocol:** A protocol originally designed to be used in managing TCP/IP internets. SNMP is presently implemented on a wide range of computers and networking equipment and may be used to manage many aspects of network and end station operation.

**Spanning Tree Protocol (STP):** A bridge-based system for providing fault tolerance on networks. STP works by allowing you to implement parallel paths for network traffic, and ensure that redundant paths are disabled when the main paths are operational and enabled if the main paths fail.

**stack:** A group of network devices that are integrated to form a single logical device.

**standby port:** The port in a resilient link that will take over data transmission if the main port in the link fails.

**switch:** A device which filters, forwards and floods packets based on the packet's destination address. The switch learns the addresses associated with each switch port and builds tables based on this information to be used for the switching decision.

**TCP/IP:** A layered set of communications protocols providing Telnet terminal emulation, FTP file transfer, and other services for communication among a wide range of computer equipment.

**telnet:** A TCP/IP application protocol that provides virtual terminal service, letting a user log in to another computer system and access a host as if the user were connected directly to the host.

**TFTP - Trivial File Transfer Protocol:** Allows you to transfer files (such as software upgrades) from a remote device using your switch's local management capabilities.

**UDP - User Datagram Protocol:** An Internet standard protocol that allows an application program on one device to send a datagram to an application program on another device.

**VLAN - Virtual LAN:** A group of location- and topology-independent devices that communicate as if they are on a common physical LAN.

**VLT - Virtual LAN Trunk**: A Switch-to-Switch link which carries traffic for all the VLANs on each Switch.

**VT100:** A type of terminal that uses ASCII characters. VT100 screens have a text-based appearance.

## **Warranties and Registration**

## **LIMITED WARRANTY**

D-Link provides this limited warranty for its product only to the person or entity who originally purchased the product from D-Link or its authorized reseller or distributor. D-Link would fulfill the warranty obligation according to the local warranty policy in which you purchased our products.

*Limited Hardware Warranty:* D-Link warrants that the hardware portion of the D-Link products described below ("Hardware") will be free from material defects in workmanship and materials from the date of original retail purchase of the Hardware, for the period set forth below applicable to the product type ("Warranty Period") if the Hardware is used and serviced in accordance with applicable documentation; provided that a completed Registration Card is returned to an Authorized D-Link Service Office within ninety (90) days after the date of original retail purchase of the Hardware. If a completed Registration Card is not received by an authorized D-Link Service Office within such ninety (90) period, then the Warranty Period shall be ninety (90) days from the date of purchase.

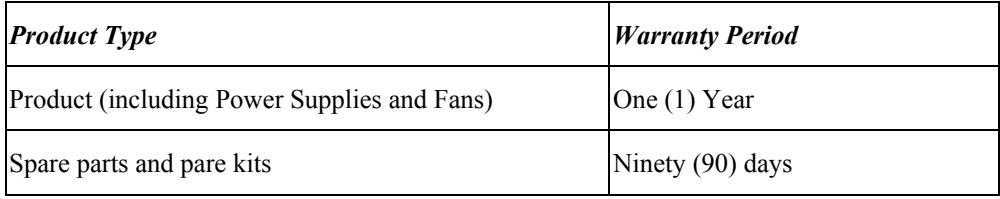

D-Link's sole obligation shall be to repair or replace the defective Hardware at no charge to the original owner. Such repair or replacement will be rendered by D-Link at an Authorized D-Link Service Office. The replacement Hardware need not be new or of an identical make, model or part; D-Link may in its discretion may replace the defective Hardware (or any part thereof) with any reconditioned product that D-Link reasonably determines is substantially equivalent (or superior) in all material respects to the defective Hardware. The Warranty Period shall extend for an additional ninety (90) days after any repaired or replaced Hardware is delivered. If a material defect is incapable of correction, or if D-Link determines in its sole discretion that it is not practical to repair or replace the defective Hardware, the price paid by the original purchaser for the defective Hardware will be refunded by D-Link upon return to D-Link of the defective Hardware. All Hardware (or part thereof) that is replaced by D-Link, or for which the purchase price is refunded, shall become the property of D-Link upon replacement or refund.

*Limited Software Warranty:* D-Link warrants that the software portion of the product ("Software") will substantially conform to D-Link's then current functional specifications for the Software, as set forth in the applicable documentation, from the date of original delivery of the Software for a period of ninety (90) days ("Warranty Period"), if the Software is properly installed on approved hardware and operated as contemplated in its documentation. D-Link further warrants that, during the Warranty Period, the magnetic media on which D-Link delivers the Software will be free of physical defects. D-Link's sole obligation shall be to replace the non-conforming Software (or defective media) with software that substantially conforms to D-Link's functional specifications for the Software. Except as otherwise agreed by D-Link in writing, the replacement Software is provided only to the original licensee, and is subject to the terms and conditions of the license granted by D-Link for the Software. The Warranty Period shall extend for an additional ninety (90) days after any replacement Software is delivered. If a material non-conformance is incapable of correction, or if D-Link determines in its sole discretion that it is not practical to replace the non-conforming Software, the price paid by the original licensee for the non-conforming Software will be refunded by D-Link; provided that the non-conforming Software (and all copies thereof) is first returned to D-Link. The license granted respecting any Software for which a refund is given automatically terminates.

#### *What You Must Do For Warranty Service:*

Registration Card. The Registration Card provided at the back of this manual must be completed and returned to an Authorized D-Link Service Office for each D-Link product within ninety (90) days after the product is purchased and/or licensed. The addresses/telephone/fax list of the nearest Authorized D-Link Service Office is provided in the back of this manual. FAILURE TO PROPERLY COMPLETE AND TIMELY RETURN THE REGISTRATION CARD MAY AFFECT THE WARRANTY FOR THIS PRODUCT.

Submitting A Claim. Any claim under this limited warranty must be submitted in writing before the end of the Warranty Period to an Authorized D-Link Service Office. The claim must include a written description of the Hardware defect or Software nonconformance in sufficient detail to allow D-Link to confirm the same. The original product owner must obtain a Return Material Authorization (RMA) number from the Authorized D-Link Service Office and, if requested, provide written proof of purchase of the product (such as a copy of the dated purchase invoice for the product) before the warranty service is provided. After an RMA number is issued, the defective product must be packaged securely in the original or other suitable shipping package to ensure that it will not be damaged in transit, and the RMA number must be prominently marked on the outside of the package. The packaged product shall be insured and shipped to Authorized D-Link Service Office with all shipping costs prepaid. D-Link may reject or return any product that is not packaged and shipped in strict compliance with the foregoing requirements, or for which an RMA number is not visible from the outside of the package. The product owner agrees to pay D-Link's reasonable handling and return shipping charges for any product that is not packaged and shipped in accordance with the foregoing requirements, or that is determined by D-Link not to be defective or non-conforming.

#### *What Is Not Covered:*

This limited warranty provided by D-Link does not cover:

Products that have been subjected to abuse, accident, alteration, modification, tampering, negligence, misuse, faulty installation, lack of reasonable care, repair or service in any way that is not contemplated in the documentation for the product, or if the model or serial number has been altered, tampered with, defaced or removed;

Initial installation, installation and removal of the product for repair, and shipping costs;

Operational adjustments covered in the operating manual for the product, and normal maintenance;

Damage that occurs in shipment, due to act of God, failures due to power surge, and cosmetic damage;

and Any hardware, software, firmware or other products or services provided by anyone other than D-Link.

*Disclaimer of Other Warranties:* EXCEPT FOR THE LIMITED WARRANTY SPECIFIED HEREIN, THE PRODUCT IS PROVIDED "AS-IS" WITHOUT ANY WARRANTY OF ANY KIND INCLUDING, WITHOUT LIMITATION, ANY WARRANTY OF MERCHANTABILITY, FITNESS FOR A PARTICULAR PURPOSE AND NON-INFRINGEMENT. IF ANY IMPLIED WARRANTY CANNOT BE DISCLAIMED IN ANY TERRITORY WHERE A PRODUCT IS SOLD, THE DURATION OF SUCH IMPLIED WARRANTY SHALL BE LIMITED TO NINETY (90) DAYS. EXCEPT AS EXPRESSLY COVERED UNDER THE LIMITED WARRANTY PROVIDED HEREIN, THE ENTIRE RISK AS TO THE QUALITY, SELECTION AND PERFORMANCE OF THE PRODUCT IS WITH THE PURCHASER OF THE PRODUCT.

*Limitation of Liability:* TO THE MAXIMUM EXTENT PERMITTED BY LAW, D-LINK IS NOT LIABLE UNDER ANY CONTRACT, NEGLIGENCE, STRICT LIABILITY OR OTHER LEGAL OR EQUITABLE THEORY FOR ANY LOSS OF USE OF THE PRODUCT, INCONVENIENCE OR DAMAGES OF ANY CHARACTER, WHETHER DIRECT, SPECIAL, INCIDENTAL OR CONSEQUENTIAL (INCLUDING, BUT NOT LIMITED TO, DAMAGES FOR LOSS OF GOODWILL, WORK STOPPAGE, COMPUTER FAILURE OR MALFUNCTION, LOSS OF INFORMATION OR DATA CONTAINED IN, STORED ON, OR INTEGRATED WITH ANY PRODUCT RETURNED TO D-LINK FOR WARRANTY SERVICE) RESULTING FROM THE USE OF THE PRODUCT, RELATING TO WARRANTY SERVICE, OR ARISING OUT OF ANY BREACH OF THIS LIMITED WARRANTY, EVEN IF D-LINK HAS BEEN ADVISED OF THE POSSIBILITY OF SUCH DAMAGES. THE SOLE REMEDY FOR A BREACH OF THE FOREGOING LIMITED WARRANTY IS REPAIR, REPLACEMENT OR REFUND OF THE DEFECTIVE OR NON-CONFORMING PRODUCT.

*GOVERNING LAW*: This Limited Warranty shall be governed by the laws of the state of California.

Some states do not allow exclusion or limitation of incidental or consequential damages, or limitations on how long an implied warranty lasts, so the foregoing limitations and exclusions may not apply. This limited warranty provides specific legal rights and the product owner may also have other rights which vary from state to state.

#### **Trademarks**

Copyright 2005 D-Link Corporation. Contents subject to change without prior notice. D-Link is a registered trademark of D-Link Corporation/D-Link Systems, Inc. All other trademarks belong to their respective proprietors.

#### **Copyright Statement**

No part of this publication may be reproduced in any form or by any means or used to make any derivative such as translation, transformation, or adaptation without permission from D-Link Corporation/D-Link Systems Inc., as stipulated by the United States Copyright Act of 1976.

## **FCC Warning**

This equipment has been tested and found to comply with the limits for a Class A digital device, pursuant to Part 15 of the FCC Rules. These limits are designed to provide reasonable protection against harmful interference when the equipment is operated in a commercial environment. This equipment generates, uses, and can radiate radio frequency energy and, if not installed and used in accordance with this manual, may cause harmful interference to radio communications. Operation of this equipment in a residential area is likely to cause harmful interference in which case the user will be required to correct the interference at his own expense.

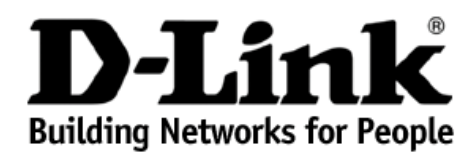

Subject to the terms and conditions set forth herein, D-Link Systems, Inc. ("D-Link") provides this Limited Warranty:

- Only to the person or entity that originally purchased the product from D-Link or its authorized reseller or distributor, and
- Only for products purchased and delivered within the fifty states of the United States, the District of Columbia, U.S. Possessions or Protectorates, U.S. Military Installations, or addresses with an APO or FPO.

*Limited Warranty:*D-Link warrants that the hardware portion of the D-Link product described below ("Hardware") will be free from material defects in workmanship and materials under normal use from the date of original retail purchase of the product, for the period set forth below ("Warranty Period"), except as otherwise stated herein.

Limited Lifetime Warranty for the product is defined as follows:

- Hardware: For as long as the original customer/end user owns the product, or five (5) years after product discontinuance, whichever occurs first (excluding power supplies and fans)
- Power supplies and fans: Three (3) Year
- Spare parts and spare kits: Ninety (90) days

The customer's sole and exclusive remedy and the entire liability of D-Link and its suppliers under this Limited Warranty will be, at D-Link's option, to repair or replace the defective Hardware during the Warranty Period at no charge to the original owner or to refund the actual purchase price paid. Any repair or replacement will be rendered by D-Link at an Authorized D-Link Service Office. The replacement hardware need not be new or have an identical make, model or part. D-Link may, at its option, replace the defective Hardware or any part thereof with any reconditioned product that D-Link reasonably determines is substantially equivalent (or superior) in all material respects to the defective<br>Hardware. Repaired or replacement hardware will be warranted for the remaind that it is not practical to repair or replace the defective Hardware, the actual price paid by the original purchaser for the defective Hardware will<br>be refunded by D-Link upon return to D-Link of the defective Hardware. purchase price is refunded, shall become the property of D-Link upon replacement or refund.

*Limited Software Warranty:* D-Link warrants that the software portion of the product ("Software") will substantially conform to D-Link's then current functional specifications for the Software, as set forth in the applicable documentation, from the date of original retail purchase of the<br>Software for a period of ninety (90) days ("Software Warranty Period"), pro which D-Link delivers the Software will be free of physical defects. The customer's sole and exclusive remedy and the entire liability of D-Link<br>and its suppliers under this Limited Warranty will be, at D-Link's option, to software that substantially conforms to D-Link's functional specifications for the Software or to refund the portion of the actual purchase price paid that is attributable to the Software. Except as otherwise agreed by D-Link in writing, the replacement Software is provided only to the<br>original licensee, and is subject to the terms and conditions of the license gran conformance is incapable of correction, or if D-Link determines in its sole discretion that it is not practical to replace the non-conforming<br>Software, the price paid by the original licensee for the non-conforming Softwar Software (and all copies thereof) is first returned to D-Link. The license granted respecting any Software for which a refund is given automatically terminates.

**Non-Applicability of Warranty:** The Limited Warranty provided hereunder for Hardware and Software portions of D-Link's products will not be<br>applied to and does not cover any refurbished product and any product purchased t sales in which D-Link, the sellers, or the liquidators expressly disclaim their warranty obligation pertaining to the product and in that case, the product is being sold "As-Is" without any warranty whatsoever including, without limitation, the Limited Warranty as described herein, notwithstanding anything stated herein to the contrary.

Submitting A Claim: The customer shall return the product to the original purchase point based on its return policy. In case the return policy<br>period has expired and the product is within warranty, the customer shall submi

- The customer must submit with the product as part of the claim a written description of the Hardware defect or Software nonconformance in sufficient detail to allow D-Link to confirm the same, along with proof of purchase of the product (such as a copy of the dated purchase invoice for the product) if the product is not registered.
- The customer must obtain a Case ID Number from D-Link Technical Support at 1-877-453-5465, who will attempt to assist the customer in resolving any suspected defects with the product. If the product is considered defective, the customer must obtain a Return<br>Material Authorization ("RMA") number by completing the RMA form and entering the assi
- After an RMA number is issued, the defective product must be packaged securely in the original or other suitable shipping package to ensure that it will not be damaged in transit, and the RMA number must be prominently marked on the outside of the package. Do not<br>include any manuals or accessories in the shipping package. D-Link will only replace the de back any accessories.
- The customer is responsible for all in-bound shipping charges to D-Link. No Cash on Delivery ("COD") is allowed. Products sent<br>COD will either be rejected by D-Link or become the property of D-Link. Products shall be ful in transit to D-Link. The repaired or replaced packages will be shipped to the customer via UPS Ground or any common carrier selected<br>by D-Link. Return shipping charges shall be prepaid by D-Link if you use an address in t

D-Link may reject or return any product that is not packaged and shipped in strict compliance with the foregoing requirements, or for which an RMA number is not visible from the outside of the package. The product owner agrees to pay D-Link's reasonable handling and return shipping charges for any product that is not packaged and shipped in accordance with the foregoing requirements, or that is determined by D-Link not to be defective or non-conforming.

*What Is Not Covered:* The Limited Warranty provided herein by D-Link does not cover: Products that, in D-Link's judgment, have been subjected to abuse, accident, alteration, modification, tampering, negligence, misuse, faulty installation, lack of reasonable care, repair or<br>service in any way that is not contemplated in the documentation for the produc covered in the operating manual for the product, and normal maintenance; Damage that occurs in shipment, due to act of God, failures due to power surge, and cosmetic damage; Any hardware, software, firmware or other products or services provided by anyone other than D-Link;<br>and Products that have been purchased from inventory clearance or liquidation sales or liquidators expressly disclaim their warranty obligation pertaining to the product. While necessary maintenance or repairs on your Product can be performed by any company, we recommend that you use only an Authorized D-Link Service Office. Improper or incorrectly performed<br>maintenance or repair voids this Limited Warranty.

*Disclaimer of Other Warranties:* EXCEPT FOR THE LIMITED WARRANTY SPECIFIED HEREIN, THE PRODUCT IS PROVIDED "AS-IS" WITHOUT ANY WARRANTY OF ANY KIND WHATSOEVER INCLUDING, WITHOUT LIMITATION, ANY WARRANTY OF<br>MERCHANTABILITY, FITNESS\_FOR\_A\_PARTICULAR\_PURPOSE\_AND\_NON-INFRINGEMENT.\_IF\_ANY\_IMPLIED\_WARRANTY\_CANNOT\_BE\_<br>DISCLAIMED\_IN\_ANY\_TERRIT TO NINETY (90) DAYS. EXCEPT AS EXPRESSLY COVERED UNDER THE LIMITED WARRANTY PROVIDED HEREIN, THE ENTIRE RISK AS TO THE QUALITY, SELECTION AND PERFORMANCE OF THE PRODUCT IS WITH THE PURCHASER OF THE PRODUCT.

*Limitation of Liability:* TO THE MAXIMUM EXTENT PERMITTED BY LAW, D-LINK IS NOT LIABLE UNDER ANY CONTRACT, NEGLIGENCE, STRICT LIABILITY OR OTHER LEGAL OR EQUITABLE THEORY FOR ANY LOSS OF USE OF THE PRODUCT, INCONVENIENCE OR DAMAGES OF ANY CHARACTER, WHETHER DIRECT, SPECIAL, INCIDENTAL OR CONSEQUENTIAL<br>(INCLUDING, BUT NOT LIMITED TO, DAMAGES FOR LOSS OF GOODWILL, LOSS OF REVENUE OR PROFIT, WORK STOPPAGE,<br>COMPUTER FAILURE OR MA PRODUCT IS CONNECTED WITH, LOSS OF INFORMATION OR DATA CONTAINED IN, STORED ON, OR INTEGRATED WITH ANY<br>PRODUCT RETURNED TO D-LINK FOR WARRANTY SERVICE) RESULTING FROM THE USE OF THE PRODUCT, RELATING TO<br>WARRANTY SERVICE, O THE POSSIBILITY OF SUCH DAMAGES. THE SOLE REMEDY FOR A BREACH OF THE FOREGOING LIMITED WARRANTY IS REPAIR,<br>REPLACEMENT OR REFUND OF THE DEFECTIVE OR NON-CONFORMING PRODUCT. THE MAXIMUM LIABILITY OF D-LINK UNDER<br>THIS WARRAN EXPRESS WRITTEN WARRANTIES AND REMEDIES ARE EXCLUSIVE AND ARE IN LIEU OF ANY OTHER WARRANTIES OR REMEDIES, EXPRESS, IMPLIED OR STATUTORY.

Governing Law: This Limited Warranty shall be governed by the laws of the State of California. Some states do not allow exclusion or<br>limitation of incidental or consequential damages, or limitations on how long an implied exclusions may not apply. This Limited Warranty provides specific legal rights and you may also have other rights which vary from state to state.

*Trademarks:*D-Link is a registered trademark of D-Link Systems, Inc. Other trademarks or registered trademarks are the property of their respective owners.

*Copyright Statement:* No part of this publication or documentation accompanying this product may be reproduced in any form or by any means or used to make any derivative such as translation, transformation, or adaptation without permission from D-Link Corporation/D-Link Systems, Inc., as stipulated by the United States Copyright Act of 1976 and any amendments thereto. Contents are subject to change without prior notice. Copyright 2004 by D-Link Corporation/D-Link Systems, Inc. All rights reserved.

*CE Mark Warning:*This is a Class A product. In a residential environment, this product may cause radio interference, in which case the user may be required to take adequate measures.

*FCC Statement:* This equipment has been tested and found to comply with the limits for a Class A digital device, pursuant to part 15 of the FCC Rules. These limits are designed to provide reasonable protection against harmful interference in a commercial installation. This equipment generates, uses, and can radiate radio frequency energy and, if not installed and used in accordance with the instructions, may cause harmful interference to radio communication. However, there is no guarantee that interference will not occur in a particular installation. Operation of this equipment in a residential environment is likely to cause harmful interference to radio or television reception. If this equipment does cause harmful interference to radio or television reception, which can be determined by turning the equipment off and on, the user is encouraged to try to correct the interference by one or more of the following measures:

- Reorient or relocate the receiving antenna.
- Increase the separation between the equipment and receiver.
- Connect the equipment into an outlet on a circuit different from that to which the receiver is connected.
- Consult the dealer or an experienced radio/TV technician for help.

**For detailed warranty information applicable to products purchased outside the United States, please contact the corresponding local D-Link office.** 

*Product Registration* 

*Register your D-Link product online at* **<http://support.dlink.com/register>**

**Product registration is entirely voluntary and failure to complete or return this form will not diminish your warranty rights.**
### **D-Link Europe Limited Product Warranty**

### **General Terms**

The Limited Product Warranty set forth below is given by D-LINK (Europe) Ltd. (herein referred to as "D-LINK"). This Limited Product Warranty is only effective upon presentation of the proof of purchase. Upon<br>further reque

**EXCEPT AS EXPRESSLY SET FORTH IN THIS LIMITED WARRANTY, D-LINK MAKES NO OTHER WARRANTIES, EXPRESS OR IMPLIED, INCLUDING ANY IMPLIED WARRANTIES OF MERCHANTABILITY AND**  FITNESS FOR A PARTICULAR PURPOSE. D-LINK EXPRESSLY DISCLAIMS ALL WARRANTIES NOT STATED IN THIS LUITED WARANTIES THAT MAY BE IMPOSED BY LAW ARE<br>LIMITED IN DURATION TO THE LIMITED WARRANTY PERIOD. SOME STATES OR COUNTRIES DO

### **A FULL DETERMINATION OF YOUR RIGHTS.**

This limited warranty applies to D-LINK branded hardware products (collectively referred to in this limited warranty as "D-LINK Hardware Products") sold by from D-LINK (Europe) Ltd., its worldwide subsidiaries,<br>affiliates,

#### **Geographical Scope of the Limited Product Warranty**

This Limited Product Warranty is applicable in all European Countries as listed in the addendum "European Countries for D-LINK Limited Product Warranty". The term "European Countries" in this D-LINK Limited<br>Product Warrant **requirements.** 

#### **Limitation of Product Warranty**

D-LINK warrants that the products described below under normal use are free from material defects in materials and workmanship during the Limited Product Warranty Period set forth below ("Limited Product<br>Warranty Period"),

**This warranty shall not apply to problems resulting from: (a) unauthorised alterations or attachments; (b) negligence, abuse or misuse, including failure to operate the product in accordance with specifications or**  interface requirements; (c) improper handling; (d) failure of goods or services not obtained from D-LINK or not subject to a then-effective D-LINK warranty or maintenance agreement; (e) improper use or storage; or<br>(f) fire

**D-LINK IS NOT RESPONSIBLE FOR DAMAGE THAT OCCURS AS A RESULT OF YOUR FAILURE TO FOLLOW THE INSTRUCTIONS FOR THE D-LINK HARDWARE PRODUCT.** 

#### **Limited Product Warranty Period**

The Limited Product Warranty Period starts on the date of purchase from D-LINK. Your dated sales or delivery receipt, showing the date of purchase of the product, is your proof of the purchase date. You may be<br>required to

This Limited Product Warranty extends only to the original end-user purchaser of this D-LINK Hardware Product and is not transferable to anyone who obtains ownership of the D-LINK Hardware Product from the **original end-user purchaser.** 

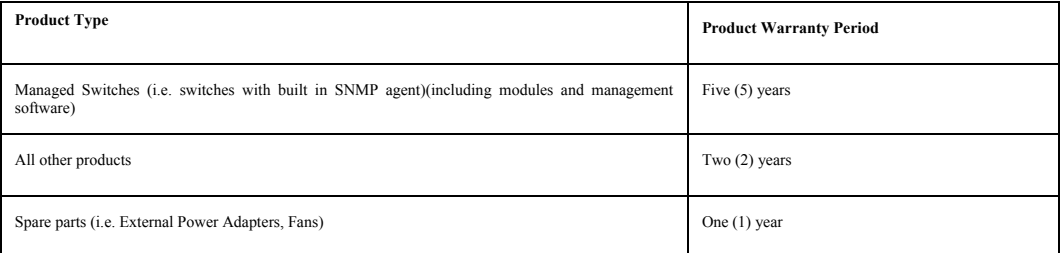

The warranty periods listed above are effective in respect of all D-LINK products sold in European Countries by D-LINK or one of its authorized resellers or distributors from 1st of January 2004. All products sold<br>in Europ

The warranty period stated in this card supersedes and replaces the warranty period as stated in the user's manual or in the purchase contract for the relevant products. For the avoidance of doubt, if you have<br>purchased th

#### **Performance of the Limited Product Warranty**

If a product defect occurs, D-LINK's sole obligation shall be to repair or replace any defective product free of charge to the original purchaser provided it is returned to an Authorized D-LINK Service Center during<br>the wa

#### **Warrantor**

**D-Link (Europe) Ltd.** 

**4th Floor, Merit House** 

**Edgware Road Colindale** 

**London NW9 5 AB** 

**United Kingdom** 

**Telephone: +44-020-8731-5555** 

**Facsimile: +44-020-8731-5511** 

### **D-Link Europe Limited Produktgarantie**

### **Allgemeine Bedingungen**

Die hierin beschriebene eingeschränkte Garantie wird durch D-LINK (Europe) Ltd. gewährt (im Folgenden: "D-LINK"). Diese eingeschränkte Garantie setzt voraus, dass der Kauf des Produkts nachgewiesen wird.<br>Auf Verlangen von

AUSSER IN DEM HIER AUSDRÜCKLICH BESCHRIEBENEN UMFANG GEWÄHRT D-LINK KEINE WEITEREN GARANTIEN, WEDER AUS IN DEN SINGESTONDERE WIRD NICHT TEILSCHWEIGEND. INSESSONDERE WIRD NICHT SINGES WICHT IN EINE GARANTIE FÜR DIE GARANTIE

Diese eingeschränkte Garantie ist auf Hardware-Produkte der Marke D-LINK (insgesamt im Folgenden: "D-LINK Hardware-Produkte") anwendbar, die von D-LINK (Europe) Ltd. oder dessen weltweiten Filialen,<br>Tochtergesellschaften,

### **Räumlicher Geltungsbereich der eingeschränkten Garantie**

Diese eingeschränkte Garantie gilt für alle genannten europäischen Staaten gemäß dem Anhang "Eingeschränkte Garantie von D-LINK in europäischen Staaten". Im Rahmen dieser eingeschränkten Garantie sind<br>mit dem Begriff "euro

### **Einschränkung der Garantie**

D-LINK gewährleistet, dass die nachstehend aufgeführten Produkte bei gewöhnlicher Verwendung für die unten angegebene Laufzeit der eingeschränkten Garantie ("Garantielaufzeit") frei von wesentlichen<br>Verarbeitungs- und Mat

Diese Garantie gilt nicht für Probleme wegen: (a) unerlaubter Veränderung oder Hinzufügung, (b) Fahrlässigkeit, Missbrauch oder Zweckentfremdung, einschließlich des Gebrauchs des Produkts entgegen den<br>maßgeblichen Zeitpunk

**D-LINK STEHT NICHT FÜR SCHÄDEN EIN, DIE DADURCH ENTSTEHEN, DASS DIE ANLEITUNG FÜR DAS D-LINK HARDWARE-PRODUKT NICHT BEFOLGT WIRD.** 

### **Laufzeit der eingeschränkten Garantie**

Die Laufzeit der eingeschränkten Garantie beginnt mit dem Zeitpunkt, zu dem das Produkt von D-LINK gekauft wurde. Als Nachweis für den Zeitpunkt des Kaufs gilt der datierte Kauf- oder Lieferbeleg. Es kann von<br>Ihan verlangt

Diese eingeschränkte Garantie gilt nur für denjenigen, der das D-LINK Hardware-Produkt ursprünglich als originärer Endbenutzer gekauft hat. Sie ist nicht auf Dritte übertragbar, die das D-LINK-Produkt von dem<br>ursprüngliche

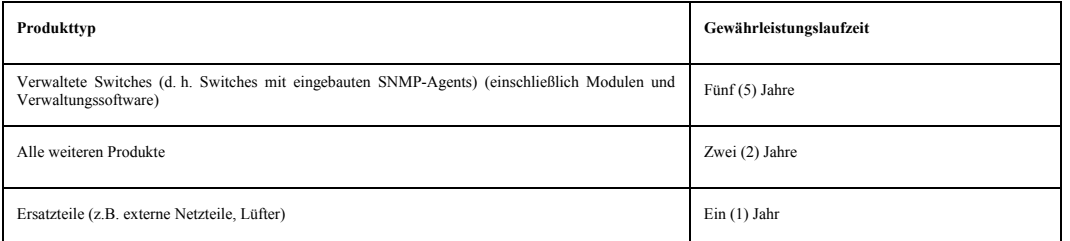

Die oben aufgeführten Garantielaufzeiten gelten für alle D-LINK-Produkte, die in europäischen Staaten ab dem 1. Januar 2004 von D-LINK oder einem autorisierten Fachhändler oder Distributor verkauft werden. Alle<br>vor dem 1.

Die durch diesen Garantieschein festgelegte Garantielaufzeit tritt an die Stelle der im Benutzerhandbuch oder im Kaufvertrag für das jeweilige Produkt angegebenen Laufzeit. Sollten Sie das betreffende D-LINK-<br>Produkt als V

### **Leistungsumfang der eingeschränkten Garantie**

Bei Auftreten eines Produktfehlers besteht die einzige Verpflichtung von D-LINK men ursprünglichen Käufer das der Archar and the Produkt währen der Garantielaufzeit einem autorisierten D-LINK-Servicecenter durchgeführt. Vo **wird.** 

DIE VORSTEHENDE GARANTIE WURDE IN DIE DEUTSCHE SPRACHE AUS DEM ENGLISCHEN ÜBERSETZT. BEI ABWEICHUNGEN ZWISCHEN DER ENGLISCHEN VERSION UND DER DEUTSCHEN ÜBERSETZUNG<br>GELTEN DIE BESTIMMUNGEN DER ENGLISCHEN VERSION.

### **Garantiegeber**

**D-Link (Europe) Ltd. 4th Floor, Merit House Edgware Road Colindale London NW9 5 AB** 

**Vereinigtes Königreich** 

**Telefon: +44-020-8731-5555** 

**Fax: +44-020-8731-5511** 

**www.dlink.com**

### **D-Link Europe a limité la garantie des produits**

### **Conditions Générales**

La Garantie Produit Limitée énoncée ci-dessous émane de D-LINK (Europe) Ltd. (ci-après « D-LINK »). Cette Garantie Produit Limitée n'est valable que sur présentation de la preuve d'achat. D-LINK peut également<br>exiger la pr

**SAUF INDICATION EXPLICITE DES PRESENTES. D-LINK NE FOURNIT AUCUNE AUTRE GARANTIE, EXPLICITE OU IMPLICITE, Y COMPRIS UNE GARANTIE IMPLICITE DE VALEUR MARCHANDE OU D'ADAPTATION** DU PRODUIT A UN USAGE PRECIS. D-LINK DECLINE EXPLICITEMENT TOUTE GARANTIE NON ENONGEE DANS LES PRESENTES. TOUTE GARANTIE IMPLICITE IMPOSEE PAR LA LOI, LE CAS ECHEANT, EST<br>LIMITEE DANS SA DUREE A CELLE DE LA GARANTIE LIMITE LIMITER LA COUVERTURE DES DOMMAGES DIRECTS OU INDIRECTS OCCASIONNES AUX PRODUITS GRAND PUBLIC. DANS LES ETATS OU PAYS EN QUESTION, CERTAINES EXCLUSIONS OU LIMITATIONS DE<br>LA PREGENTE GARANTIE PEUVENT NE PAS S'APPLIQUER A VO

La présente garantie limitée s'applique aux produits matériels commercialisés sous la marque D-LINK (collectivement ici « les Produits Matériels D-LINK) vendus par D-LINK (Europe) Ltd., ses filiales, sociétés<br>affliées, rev

### **Etendue géographique de la Garantie Produit Limitée**

La présente Garantie Produit Limitée s'applique à tous les pays européens figurant dans l'annexe « Pays européens où s'applique la Garantie Produit Limitée D-LINK ». Le terme de « pays européens » utilisé dans<br>la présente **peuvent également être assujettis à un enregistrement.** 

#### **Limitation de la Garantie Produit**

D-LINK garantit que les produits décrits ci-dessous, dans le cadre d'une utilisation normale, sont dénués de défauts conséquents, tant au niveau de leurs composants matériels que de leur fabrication, et ce<br>pendant toute la **défauts, erreurs ou non conformités.** 

La présente garantie ne s'applique pas aux problèmes qui sont la conséquence : (a) d'altérations ou d'ajouts non autorisés ; (b) d'une négligence, d'un abus ou d'une mauvaise utilisation, notamment une utilisation du produit non conforme à ses spécifications ou aux interfaces requises ; (c) d'une mauvaise manipulation ; (d) d'une panne de biens ou de services acquis auprès d'une société tierce (non D-LINK) ou<br>qui ne font

**D-LINK N'EST NULLEMENT RESPONSABLE DE DOMMAGES RESULTANT DE VOTRE INOBSERVATION DES INSTRUCTIONS FOURNIES POUR L'UTILISATION DE SON PRODUIT MATERIEL.** 

#### **Période de Garantie Produit Limitée**

La Période de Garantie Produit Limitée court à compter de la date d'achat auprès de D-LINK. La date de votre recu ou bon de livraison correspond à la date d'achat du produit et constitue la date de votre preuve d'achat. Il est possible que le service de garantie ne vous soit accordé que sur production de votre preuve d'achat. Vous avez droit à un service de garantie conforme aux modalités énoncées dans les présentes<br>dès lorsque q

**La présente Garantie Produit Limitée s'applique uniquement à l'acheteur utilisateur final initial du Produit Matériel D-LINK. Elle est non cessible à quiconque se procure le Produit Matériel D-LINK auprès de l'acheteur utilisateur final initial.** 

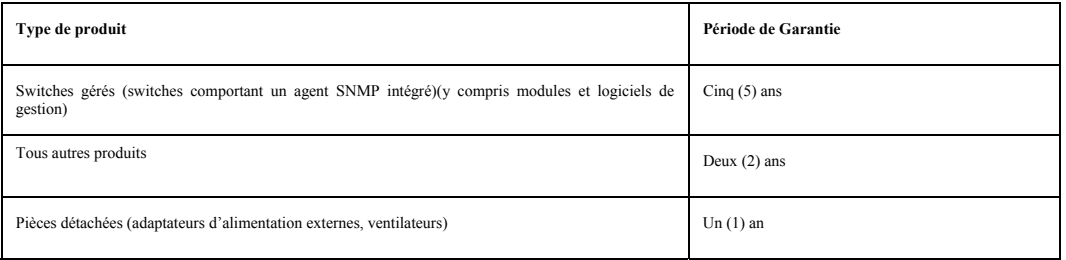

Les périodes de garantie indiquées ci-dessus s'appliquent à tous les produits D-LINK vendus depuis le 1er janvier 2004 dans les pays européens par D-LINK ou l'un de ses revendeurs ou distributeurs agréés. Tous<br>les produits

La période de garantie indiquée sur ce bon annule et remplace celle qui figure dans le manuel utilisateur ou dans le contrat d'achat des produits considérés. Pour éviter le doute, si vous avez acheté votre produit<br>D-LINK e

### **Exécution de la Garantie Produit Limitée**

En cas de défau ou d'erreur d'un produit, l'unique obligation de D-LINK se limite b la réparation ou au remplacement gratuit du produit Géfectueux, au bénéfice de l'acheteur initial, sous réserve que le produit soit<br>rappor

### **Garant**

**D-Link (Europe) Ltd. 4th Floor, Merit House Edgware Road Colindale London NW9 5 AB Royaume-Uni Tél : +44-020-8731-5555** 

**Fax : +44-020-8731-5511** 

### **Garantía limitada del producto D-LINK Europa**

### **Condiciones generales**

Esta garantía la ofrece D-LINK (Europe) Ltd. (en este documento, "D-LINK"). La garantía limitada del producto sólo es válida si se acompaña del comprobante de la compra. También deberá presentarse la tarjeta de<br>garantía si

EXCEPTO EN LO EXPRESAMENTE INDICADO EN ESTA GARANTIA LIMITADA, D-LINK NO CONCEDE OTRAS GARANTIAS, NI EXPLICITAS NI IMPLICITAS, INCLUIDAS LAS GARANTIAS IMPLICITAS DE<br>COMERCIALIDAD Y APTITUD A UN FIN DETERMINADO. D-LINK RESP DE CONSUMO SE RESTRINJA LA DURACIÓN TEMPORAL, NI QUE SE EXCLUYAN O LIMITEN LOS DAÑOS INCIDENTALES O RESULTANTES PARA EL CONSUMIDOR DE LOS PRODUCTOS. EN ESTOS ESTADOS O<br>PÁSES, A USTED NO LE PUEDEN APLICAR ALGUNAS EXCLUSIONE

Esta garantía limitada se aplica a los productos de hardware de la marca D-LINK (llamados en esta guía "Productos de hardware D-LINK") comprados a D-LINK (Europe) Ltd., a sus filiales en el mundo, a sus<br>proveedores autoriz

### **Cobertura geográfica de la garantía limitada del producto**

Esta garantía limitada del producto es válida en todos los países europeos que figuran en la péndicic "Países europeos de la garantía limitada del producto D-LINK". En esta garantía limitada del producto D-LInk,<br>el término **pueden variar de un país a otro y pueden estar sujetos a requisitos de registro.** 

### **Limitación de la garantía del producto**

D-LINK garantiza que los productos descritos más adelante están libres de defectos de fabricación y materiales, en condiciones normales de uso, a lo largo del periodo de la garantía limitada del producto que se<br>indica en e **errores, defectos o disconformidades.** 

Esta garantía no cubre problemas derivados de: (a) modificaciones o conexiones no autorizadas; (b) negligencia, abuso o mal uso, incluyendo el incumplimiento de las especificaciones y de los requisitos de la<br>interfaz en el número de serie D-LINI

**D-LINK NO SE RESPONSABILIZA DE LOS DAÑOS CAUSADOS COMO CONSECUENCIA DEL INCUMPLIMIENTO DE LAS INSTRUCCIONES DEL PRODUCTO DE HARDWARE D-LINK.** 

### **Período de la garantía limitada del producto**

El período de la garantía limitada del producto se inicia en la fecha en que se realizó la compra e D-LINK. Para el comprador, el comprobante de la fecha de la compra es el recibo de la venta o de la entrega, en el<br>que fig

Esta garantía limitada del producto cubre sólo al originario comprador-usuario final de este producto de hardware D-LINK, y no es transferible a otras personas que reciban el producto de hardware D-LINK del **originario comprador-usuario final.** 

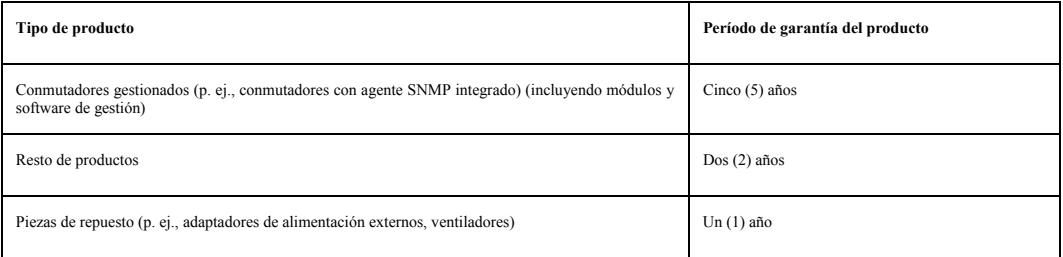

Estos períodos de garantía están en vigor para todos los productos D-LINK que hayan sido comprados en países europeos a D-LINK o a alguno de sus proveedores o distribuidores autorizados a partir del 1 de<br>enero de 2004. Tod

El período de garantía que figura en esta tarjeta sustituye y reemplaza al período de garantía que consta en el manual del usuario o en el contrato de compra de los productos correspondientes. Para evitar dudas:<br>si usted h

### **Uso de la garantía limitada del producto**

Si un producto presenta algún defecto, la obligación exclusiva de D-LINK pede arentar o realizará lan coste alguno para el comprador originario, cualquier producto defectuoso siempre y cuando éste sea<br>entregado en un centr

### **Garante**

**D-Link (Europe) Ltd. 4th Floor, Merit House Edgware Road Colindale London NW9 5 AB United Kingdom Teléfono: +44-020-8731-5555** 

**Fax: +44-020-8731-5511** 

### **D-Link Europe Termini di Garanzia dei Prodotti**

### **Generalità**

La presente Garanzia viene fornita da D-LINK (Europe) Ltd. (di seguito denominata "D-LINK"). Essa viene riconosciuta solo se accompagnata dalla prova di acquisto. D-LINK può richiedere anche l'esibizio **presente cartolina di garanzia.** 

SALVO QUANTO ESPRESSAMENTE STABILITO NELLA PRESENTE GARANZIA LIMITATA, D-LINK NON FORNISCE NESSUN'ALTRA GARANZIA NE' ESPRESSA NE' IMPLICITA, COMPRESE EVENTUALI GARANZIE<br>DI COMMERCIABILITÀ OD IDONEITÀ PER UN PARTICOLARE SCO

**La presente garanzia trova applicazione su tutti i prodotti hardware recanti il marchio D-LINK (di seguito denominati collettivamente "Prodotti hardware D-LINK") venduti da D-LINK (Europe) Ltd., dalle sue**  controllate, dalle sue affiliate, dai rivenditori autorizzati o dai distributori nazionali (di seguito denominati collettivamente "D-LINK"), accompagnati dalla presente garanzia limitata. Il termine "Prodotto hardware D-<br>L

### **Ambito geografico della Garanzia limitata**

La presente Garanzia è estesa a tutti i Paesi europei elencati nell'appendice "Paesi europei - Garanzia limitata dei prodotti D-LINK". Il termine "Paesi europei" si riferisce esclusivamente ai paesi nominati in questa<br>appe

#### **Limitazione della Garanzia**

D-LINK garantisce che i prodotti sotto descritti in condizioni di normale utilizzo non presentano difetti di fabbricazione o vizi di materiale durante il Periodo di garanzia sotto specificato ("Periodo di garanzia"), a<br>con

La presente garanzia non copre eventuali problemi derivanti da: (a) alterazioni o aggiunte non autorizzate; (b) negligenza, abuso o utilizzo improprio, compresa l'incapacità di far funzionare il prodotto in conformità<br>manu

**D-LINK DECLINA OGNI RESPONSABILITÀ PER EVENTUALI DANNI RISULTANTI DAL MANCATO RISPETTO DELLE ISTRUZIONI RELATIVE AL PRODOTTO HARDWARE D-LINK.** 

### **Periodo di garanzia**

Il Periodo di garanzia ha decorrenza dalla data dell'acquisto presso D-LINK. Prova della data di acquisto è il documento fiscale (scontrino fiscale o ricevuta) recante la data di acquisto del prodotto. Per avere diritto<br>al

**La presente Garanzia si applica esclusivamente al primo acquirente del Prodotto hardware D-LINK e non può essere trasferita a terzi che abbiano ottenuto la proprietà del Prodotto hardware D-LINK dal primo acquirente.** 

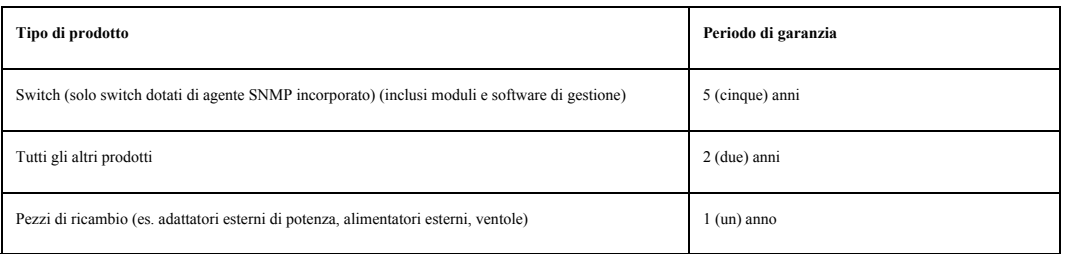

Il periodo di garanzia sopra specificato relativamente a tutti i prodotti D-LINK venduti nei Paesi europei da D-LINK o da qualsiasi suo rivenditore o distributore autorizzato decorre dal 1° gennaio 2004. Tutti i prodotti e " enduti nei Paesi europei da D-LINK o da uno qualsiasi dei suoi rivenditori o distributori autorizzati prima del 1° gennaio 2004 sono coperti da una garanzia di 5 anni fatto salvo per alin **che hanno 2 anni di garanzia.** 

Il periodo di garanzia qui menzionato sostituisce qualsiasi altro periodo di garanzia definito nel manuale d'uso o nel contratto di acquisto del prodotto. Se avete acquistato un prodotto D-LINK in qualità di<br>consumatore i

### **Prestazioni della Garanzia limitata**

Qualora comparisse un difetto o una non conformità, D-LINK avrà l'unico obbligo di riparare o sostituire il prodotto non conforme senza alcun costo per l'acquirente a condizione che il prodotto venga restituito a<br>un Centro un Centro di Assistenza autorizzato D-LINK entro il periodo di garanzia. La riparazione o la sostituzione verranno eseguite da D-LINK presso un Centro di Assistenza autorizzato D-LINK. Tutti i componenti o i<br>prodotti hardw

#### **Garante**

**D-Link (Europe) Ltd.** 

**4th Floor, Merit House** 

**Edgware Road** 

**Colindale** 

**Londra NW9 5 AB** 

**Regno Unito** 

**Telefono: +44-020-8731-5555** 

### **Fax: +44-020-8731-5511**

You can find software updates and user documentation on the D-Link website.

## Tech Support for customers within Australia:

*D-Link Technical Support over the Telephone:*

1300-766-868 Monday to Friday 8:00am to 8:00pm EST Saturday 9:00am to 1:00pm EST

*D-Link Technical Support over the Internet:*

http://www.dlink.com.au email:support@dlink.com.au

## Tech Support for customers within New Zealand: *D-Link Technical Support over the Telephone:*

0800-900-900 Monday to Friday 8:30am to 8:30pm Saturday 9:00am to 5:00pm *D-Link Technical Support over the Internet:*

http://www.dlink.co.nz

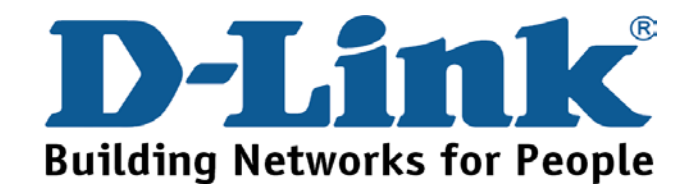

You can find software updates and user documentation on the D-Link website.

Tech Support for customers within South Eastern Asia and Korea:

### *D-Link South Eastern Asia and Korea Technical Support over the Telephone:*

+65-6895-5355

Monday to Friday 9:00am to 12:30pm, 2:00pm-6:00pm Singapore Time

*D-Link Technical Support over the Internet:*

email:support@dlink.com.sg

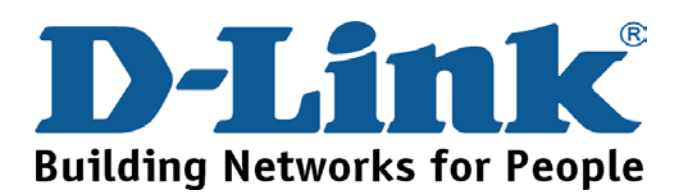

You can find software updates and user documentation on the D-Link website.

> Tech Support for customers within India *D-Link Technical Support over the Telephone:*

+91-22-26526741 +91-22-26526696 –ext 161 to 167 Monday to Friday 9:30AM to 7:00PM *D-Link Technical Support over the Internet:* http://ww.dlink.co.in http://www.dlink.co.in/dlink/drivers/support.asp ftp://support.dlink.co.in email: techsupport@dlink.co.in

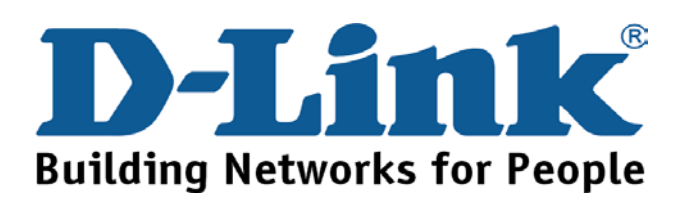

You can find software updates and user documentation on the D-Link website.

D-Link provides free technical support for customers for the duration of the warranty period on this product.

Customers can contact D-Link technical support through our web site or by phone.

## **Tech Support for customers within the Russia** *D-Link Technical Support over the Telephone:*

(095) 744-00-99 Monday to Friday 10:00am to 6:30pm

## *D-Link Technical Support over the Internet*

http://www.dlink.ru email: support@dlink.ru

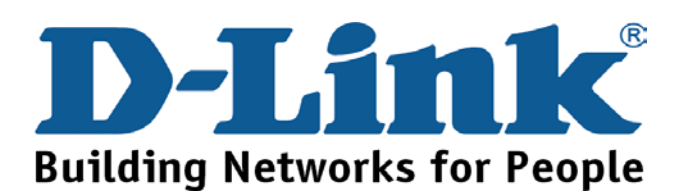

You can find software updates and user documentation on the D-Link website.

### Tech Support for customers within the U.A.E & North Africa:

*D-Link Technical Support over the Telephone:* 

**(971) 4-391-6480 (U.A.E)** 

**Sunday to Wednesday 9:00am to 6:00pm GMT+4** 

**Thursday 9:00am to 1:00pm GMT+4** 

**D-Link Middle East & North Africa** 

*D-Link Technical Support over the Internet:* 

**http://support.dlink-me.com** 

**email:support@dlink-me.com** 

### Tech Support for customers within Israel:

*D-Link Technical Support over the Telephone:* (972) 9-9715701 Sunday to Thursday 9:00am to 5:00pm

*D-Link Technical Support over the Internet:*

http://www.dlink.co.il/support/ e-mail: support@dlink.co.il

### Tech Support for customers within Turkey:

*D-Link Technical Support over the Telephone:*

(+90) 212-289 56 59

Monday to Friday 9:00am to 6:00pm

*D-Link Technical Support over the Internet:*

http://www.dlink.com.tr

e-mail: turkiye@dlink-me.com

### Tech Support for customers within Egypt:

*D-Link Technical Support over the Telephone:* (202) 414-4295 Sunday to Thursday 9:00am to 5:00pm *D-Link Technical Support over the Internet:* http://support.dlink-me.com e-mail: amostafa@dlink-me.com

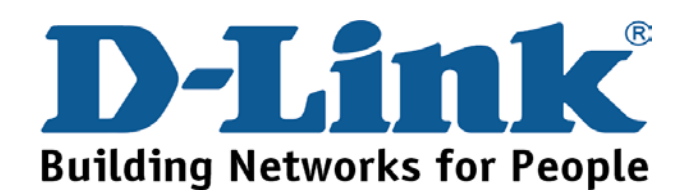

You can find software updates and user documentation on the D-Link website.

Tech Support for customers within South Africa and Sub Sahara Region:

*D-Link South Africa and Sub Sahara Technical Support over the Telephone:* 

### **+27-12-665-2165**

**08600 DLINK ( For South Africa only )** 

**Monday to Friday 8:30am to 9:00pm South Africa Time**

*D-Link Technical Support over the Internet:*

http://www.d-link.co.za

email:support@d-link.co.za

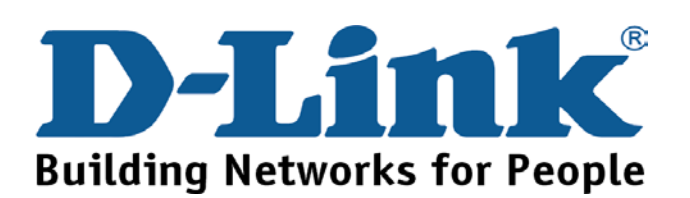

You can find updates and user documentation on the D-Link website

Tech Support for Latin America customers:

### *D-Link Technical Support over the followings Telephones:*

20:00pm

*Argentina:* 0800-666 1442 Monday to Friday 09:00am to 22:00pm *Chile:* 800-214 422 Monday to Friday 08:00am to 21:00pm *Colombia:* 01800-700 1588 Monday to Friday 07:00am to 20:00pm *Ecuador:* 1800-777 711 Monday to Friday 07:00am to

*El Salvador:* 800-6137 Monday to Friday 06:00am to 19:00pm *Guatemala:*1800-300 0017 Monday to Friday 06:00am to 19:00pm *Panama:* 0800-560 0193 Monday to Friday 07:00am to 20:00pm **Peru:** 0800-52049 **Monday to Friday 07:00am to 20:00pm** *Venezuela:* 0800-100 3470 Monday to Friday 08:00am to 21:00pm

*D-Link Technical Support over the Internet:*

www.dlinkla.com www.dlinklatinamerica.com email:support@dlink.cl

Tech Support for customers within Brazil:

*D-Link Technical Support over the Telephone:*

0800-7014104 Monday to Friday 8:30am to 18:30pm *D-Link Technical Support over the Internet:* www.dlinkbrasil.com.br

email:suporte@dlinkbrasil.com.br

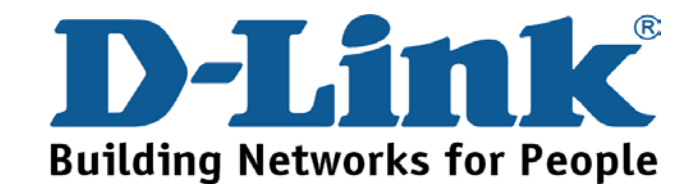

## **Техническая поддержка**

Обновления программного обеспечения и документация доступны на Интернет-сайте D-Link.

D-Link предоставляет бесплатную поддержку для клиентов в течение гарантийного срока.

Клиенты могут обратиться в группу технической поддержки D-Link по телефону или через Интернет.

> **Техническая поддержка D-Link:** (095) 744-00-99

### **Техническая поддержка через Интернет**

http://www.dlink.ru email: support@dlink.ru

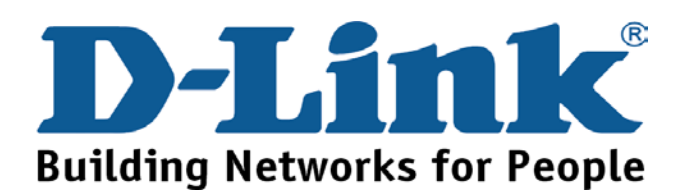

## **Asistencia Técnica**

D-Link Latin América pone a disposición de sus clientes, especificaciones, documentación y software mas reciente a través de nuestro Sitio Web **www.dlinkla.com**

El servicio de soporte técnico tiene presencia en numerosos países de la Región Latino América, y presta asistencia gratuita a todos los clientes de D-Link, en forma telefónica e internet, a través de la casilla

## **soporte@dlinkla.com**

**Soporte Técnico Help Desk Argentina:**

*Teléfono:* 0800-6661442 Lunes a Viernes 09:00 am a 22:00 pm **Soporte Técnico Help Desk Chile:** *Teléfono:* 800-214422 Lunes a Viernes 08:00 am a 21:00 pm

**Soporte Técnico Help Desk Colombia:** *Teléfono:* 01800-7001588 Lunes a Viernes 07:00 am a 20:00 pm

**Soporte Técnico Help Desk Ecuador:** *Teléfono:* 1800-777 711 Lunes a Viernes 07:00 am a 20:00 pm

**Soporte Técnico Help Desk El Salvador:** *Teléfono:* 800-6137 Lunes a Viernes 06:00 am a 19:00 pm

**Soporte Técnico Help Desk Guatemala:** *Teléfono:* 1800-300 0017 Lunes a Viernes 06:00 am a 19:00 pm

**Soporte Técnico Help Desk Panamá:**  *Teléfono:* 0800-560 0193 Lunes a Viernes 07:00 am a 20:00 pm

**Soporte Técnico Help Desk Perú:** *Teléfono:* 0800-52049 Lunes a Viernes 07:00 am a 20:00 pm

**Soporte Técnico Help Desk Venezuela:** *Teléfono:* 0800-1003470 Lunes a Viernes 08:00 am a 21:00 pm

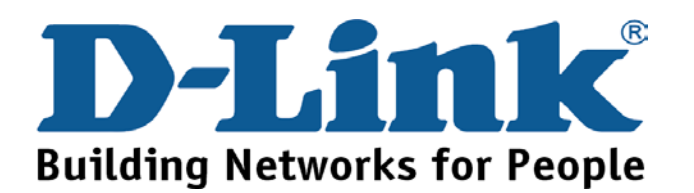

# **Suporte Técnico**

Você pode encontrar atualizações de software e documentação de usuário no site da D-Link Brasil www.dlinkbrasil.com.br.

A D-Link fornece suporte técnico gratuito para clientes no Brasil durante o período de vigência da garantia deste produto.

Suporte Técnico para clientes no Brasil:

### **Telefone**

São Paulo (11) 2185-9301

Segunda à sexta

Das 8h30 às 18h30

Demais Regiões do Brasil 0800 70 14 104

## **E-mail:**

email:suporte@dlinkbrasil.com.br

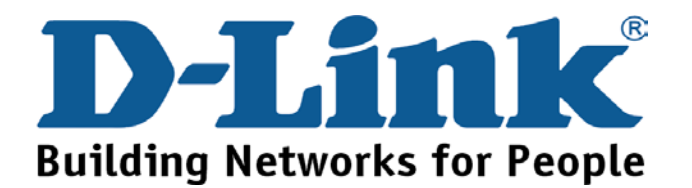

## 友冠技術支援

台灣地區用戶可以透過我們的網站、電子郵件或電話與友 冠資訊技術支援人員聯絡。

> 支援服務時間從 週一到週五, 上午8:30 a.m. 到 7:00 p.m

Web: http://www.dlinktw.com.tw/ FAQ: http://www.dlinktw.com.tw/suppFaq.asp Email: dssqa\_service@dlinktw.com.tw

Phone: 0800-002-615

如果您是台灣地區以外的用戶,請參考使用手冊 中記載的D-Link 全球各地分公司的聯絡資訊 取得支援服務。

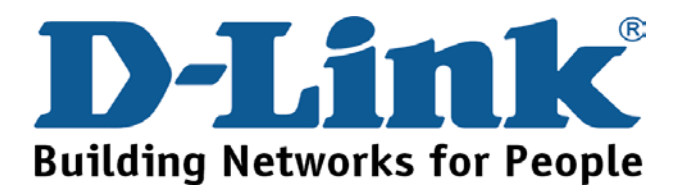

You can find software updates and user documentation on the D-Link website.

D-Link provides free technical support for customers within the United States and within Canada for the duration of the warranty period on this product.

U.S. and Canadian customers can contact D-Link Technical Support through our website, or by phone.

**Tech Support for customers within the United States:** *D-Link Technical Support over the Telephone:*

(877) 453-5465

24 hours a day, seven days a week.

*D-Link Technical Support over the Internet:* http://support.dlink.com

email:support@dlink.com

### **For Customers within Canada:**

*D-Link Canada Technical Support over the Telephone:*

1-800-361-5265 (Canada) Monday to Friday 7:30 am to 3:00 am ET Saturday and Sunday 9:00am to 12:00am ET

*D-Link Canada Technical Support over the Internet:* 

http://support.dlink.ca email: support@dlink.ca

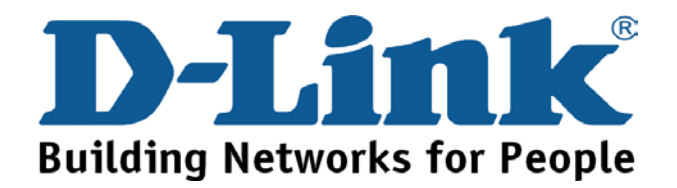

You can find software updates and user documentation on the D-Link websites.

D-Link provides free technical support for customers within Canada,

the United Kingdom, and Ireland.

Customers can contact D-Link technical support through our websites,

or by phone.

## **For Customers within**

## **The United Kingdom & Ireland:**

### *D-Link UK & Ireland Technical Support over the Telephone:*

08456 12 0003 (United Kingdom)

+44 8456 12 0003 (Ireland)

Lines Open

8.00am-10.00pm Mon-Fri

10.00am-7.00pm Sat & Sun

### *D-Link UK & Ireland Technical Support over the Internet:*

http://www.dlink.co.uk

ftp://ftp.dlink.co.uk

## **For Customers within Canada:**

### *D-Link Canada Technical Support over the Telephone:*

1-800-361-5265 (Canada)

Monday to Friday 7:30 am to 9:00 pm EST

*D-Link Canada Technical Support over the Internet:* 

http://support.dlink.ca email: support@dlink.ca

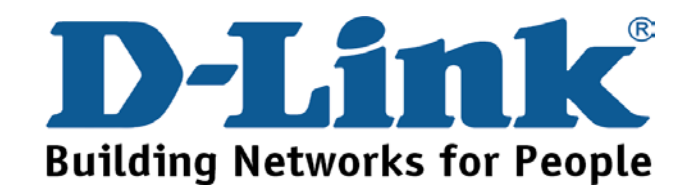

## **Technische Unterstützung**

Aktualisierte Versionen von Software und Benutzerhandbuch finden Sie auf der Website von D-Link.

D-Link bietet kostenfreie technische Unterstützung für Kunden innerhalb Deutschlands, Österreichs, der Schweiz und Osteuropas.

Unsere Kunden können technische Unterstützung über unsere Website, per E-Mail oder telefonisch anfordern.

> Web: http://www.dlink.de E-Mail: support@dlink.de

Telefon: +49 (1805)2787

0,12€/Min aus dem Festnetz der Deutschen Telekom.

Telefonische technische Unterstützung erhalten Sie Montags bis Freitags von 09.00 bis 17.30 Uhr.

Unterstützung erhalten Sie auch bei der Premiumhotline für D-Link Produkte unter der Rufnummer 09001-475767

Montag bis Freitag von 6-22 Uhr und am Wochenende von 11-18 Uhr.

1,75€/Min aus dem Festnetz der Deutschen Telekom.

Wenn Sie Kunde von D-Link außerhalb Deutschlands, Österreichs, der Schweiz und Osteuropas sind, wenden Sie sich bitte an die zuständige Niederlassung aus der Liste im Benutzerhandbuch.

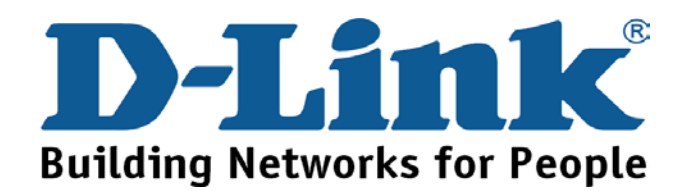

## **Assistance technique**

Vous trouverez la documentation et les logiciels les plus récents sur le site web **D-Link.** 

Vous pouvez contacter le service technique de **D-Link** par notre site internet ou par téléphone.

Support technique destiné aux clients établis en France:

**Assistance technique D-Link par téléphone :** 

0 820 0803 03 **Assistance technique D-Link sur internet :** 

> http://www.dlink.fr e-mail : support@dlink.fr

**Support technique destiné aux clients établis au Canada :** 

**Assistance technique D-Link par téléphone :** 

(800) 361-5265 Lun.-Ven. 7h30 à 21h00 HNE. **Assistance technique D-Link sur internet :**  http ://support.dlink.ca

e-mail : support@dlink.ca

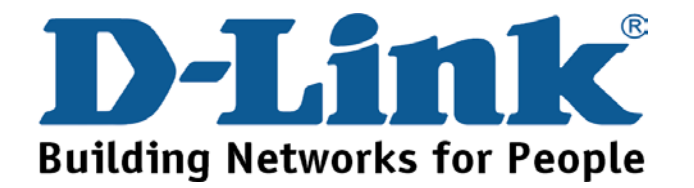

# **Asistencia Técnica**

Puede encontrar el software más reciente y documentación para el usuario en el sitio web de **D-Link** . **D-Link** ofrece asistencia técnica gratuita para clientes dentro de España durante el periodo de garantía del producto. Los clientes españoles pueden ponerse en

contacto con la asistencia técnica de **D-Link** a través de nuestro sitio web o por teléfono.

## **Asistencia Técnica de D-Link por teléfono: 902 304545**

de Lunes a Viernes desde las 9:00 hasta las 14:00 y de las 15:00 hasta las 18:00

## **Asistencia Técnica de D-Link a través de Internet:**

http://www.dlink.es email: soporte@dlink.es

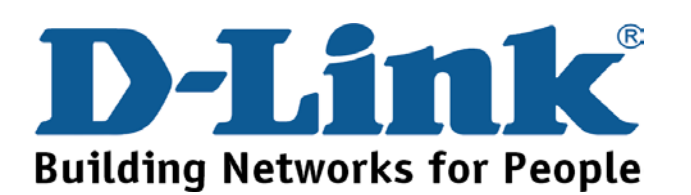

# **Supporto tecnico**

Gli ultimi aggiornamenti e la documentazione sono disponibili sul sito D-Link.

**Supporto tecnico per i clienti residenti in Italia**

## **D-Link Mediterraneo S.r.L.**

Via N. Bonnet 6/B 20154 Milano

Supporto Tecnico dal lunedì al venerdì dalle ore 9.00 alle ore 19.00 con orario continuato Telefono: 02-39607160

URL : <http://www.dlink.it/supporto.html>

Email: tech@dlink.it

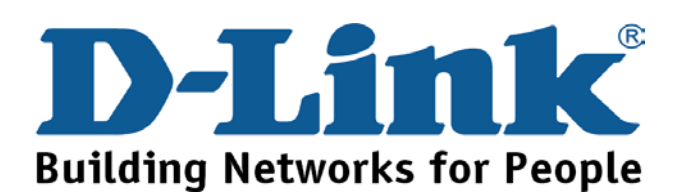

You can find software updates and user documentation on the D-Link website.

D-Link provides free technical support for customers within Benelux for the duration of the warranty period on this product.

Benelux customers can contact D-Link technical support through our website, or by phone.

Tech Support for customers within the Netherlands:

*D-Link Technical Support over the Telephone:*

0900 501 2007 Monday to Friday 8:00 am to 10:00 pm

*D-Link Technical Support over the Internet:*

www.dlink.nl

## Tech Support for customers within Belgium:

*D-Link Technical Support over the Telephone:*

+32(0)2 717 3248 Monday to Friday 8:00 am to 10:00 pm *D-Link Technical Support over the Internet:* www.dlink.be

## Tech Support for customers within

## Luxemburg:

*D-Link Technical Support over the Telephone:*  +352 342 080 82 13 Monday to Friday 8:00 am to 10:00 pm

*D-Link Technical Support over the Internet:* www.dlink.be

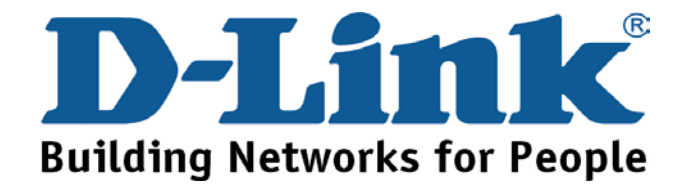

## **Pomoc techniczna**

Najnowsze wersje oprogramowania i dokumentacji użytkownika można znaleźć w serwisie internetowym firmy D-Link.

D-Link zapewnia bezpłatną pomoc techniczną klientom w Polsce w okresie gwarancyjnym produktu.

Klienci z Polski mogą się kontaktować z działem pomocy technicznej firmy D-Link za pośrednictwem Internetu lub telefonicznie.

### **Telefoniczna pomoc techniczna firmy D-Link:**

(+48 12) 25-44-000

### **Pomoc techniczna firmy D-Link świadczona przez Internet:**

URL: http://www.dlink.pl e-mail: dlink@fixit.pl

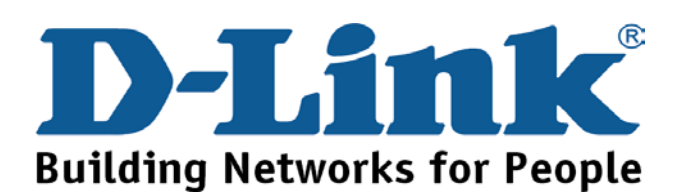

# **Technická podpora**

Aktualizované verze software a uživatelských příruček najdete na webové stránce firmy D-Link.

D-Link poskytuje svým zákazníkům bezplatnou technickou podporu

Zákazníci mohou kontaktovat oddělení technické podpory přes webové stránky, mailem nebo telefonicky

Web: <http://www.dlink.cz/suppport/>

E-mail: info@dlink.cz Telefon: 0224247500

Telefonická podpora je v provozu: PO- PÁ od 08.00 do 17.00

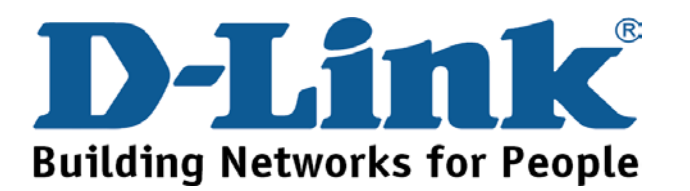

# **Technikai Támogatás**

Meghajtó programokat és frissítéseket a **D-Link**  Magyarország weblapjáról tölthet le. Telefonon technikai segítséget munkanapokon hétfőtőlcsütörtökig 9.00 – 16.00 óráig és pénteken 9.00 – 14.00 óráig kérhet a **(1) 461-3001** telefonszámon vagy a **[support@dlink.hu](mailto:support@dlink.hu)** emailcímen.

Magyarországi technikai támogatás :

## **D-Link Magyarország**

1074 Budapest, Alsóerdősor u. 6. – R70 Irodaház 1 em.

Tel. : 06 1 461-3001 Fax : 06 1 461-3004

email : [support@dlink.hu](mailto:support@dlink.hu) URL : [http://www.dlink.hu](http://www.dlink.hu/)

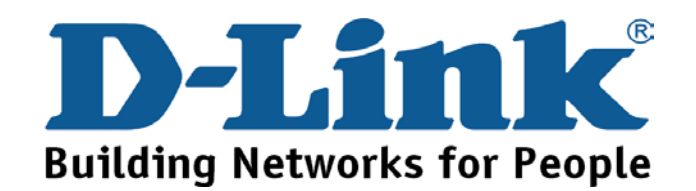

# **Teknisk Support**

**Du kan finne programvare oppdateringer og bruker dokumentasjon på D-Links web sider.** 

**D-Link tilbyr sine kunder gratis teknisk support under produktets garantitid.** 

**Kunder kan kontakte D-Links teknisk support via våre hjemmesider, eller på tlf.** 

## **Teknisk Support:**

**D-Link Teknisk telefon Support:**

800 10 610 (Hverdager 08:00-20:00)

## **D-Link Teknisk Support over Internett:**

http://www.dlink.no

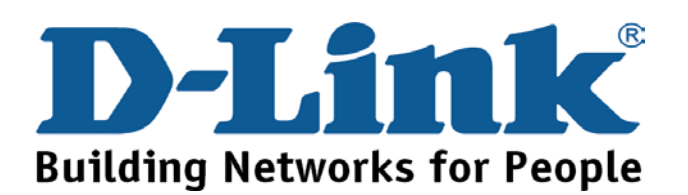

# **Teknisk Support**

**Du finder software opdateringer og brugerdokumentation på D-Link's hjemmeside.** 

**D-Link tilbyder gratis teknisk support til kunder i Danmark i hele produktets garantiperiode.** 

**Danske kunder kan kontakte D-Link's tekniske support via vores hjemmeside eller telefonisk.** 

**D-Link teknisk support over telefonen: Tlf. 7026 9040** Åbningstider: kl. 08:00 – 20:00

**D-Link teknisk support på Internettet:** http://www.dlink.dk

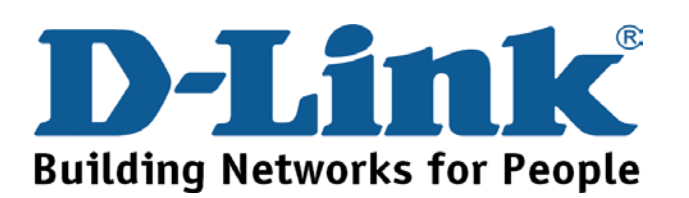

# **Teknistä tukea asiakkaille Suomessa:**

**D-Link tarjoaa teknistä tukea asiakkailleen. Tuotteen takuun voimassaoloajan. Tekninen tuki palvelee seuraavasti:** 

> Arkisin klo. 9 - 21 numerosta **0800-114 677**

Internetin kautta Ajurit ja lisätietoja tuotteista. http://www.dlink.fi

Sähköpostin kautta voit myös tehdä kyselyitä.

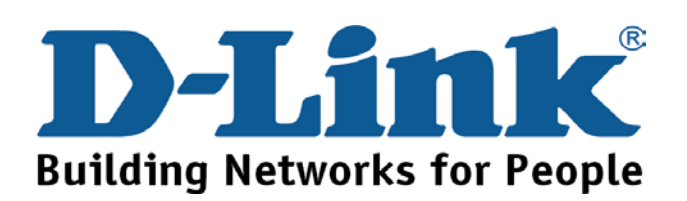

# **Teknisk Support**

**På vår hemsida kan du hitta mer information om mjukvaru uppdateringar och annan användarinformation.** 

**D-Link tillhandahåller teknisk support till kunder i Sverige under hela garantitiden för denna produkt.** 

Teknisk Support för kunder i Sverige:

**D-Link Teknisk Support via telefon: 0770-33 00 35**

Vardagar 08.00-20.00

**D-Link Teknisk Support via Internet:** 

http://www.dlink.se

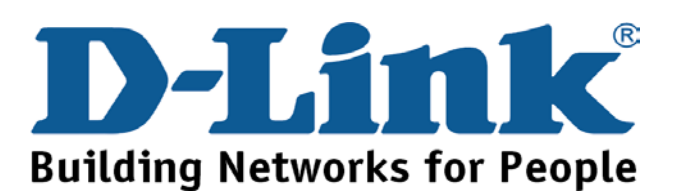

# 技术支持

办公地址: 北京市朝阳区建国路 71 号惠通时代广场 C1 座 202 室 邮编: 100025

技术支持中心电话: 8008868192/(028)85176977

技术支持中心传真: (028)85176948

维修中心地址: 北京市朝阳区建国路 71 号惠通时代广场 C1 座 202 室 邮编: 100025

维修中心电话: (010) 58635800

维修中心传真: (010) 58635799

网址: http://www.dlink.com.cn

办公时间: 周一到周五, 早09:00到晚18:00

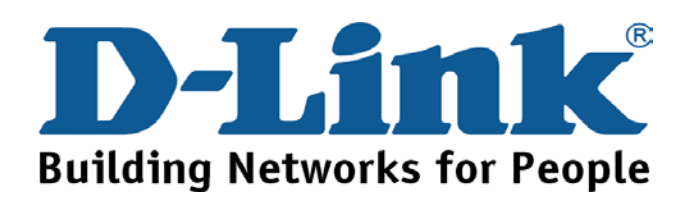

## **International Offices**

**U.S.A**  17595 Mt. Herrmann Street Fountain Valley, CA. 92708 TEL: 1-800-326-1688 URL: www.dlink.com

#### **Canada**  2180 Winston Park Drive Oakville, Ontario, L6H 5W1 Canada TEL: 1-905-8295033 FAX: 1-905-8295223  $URI:$  www.dlink.ca.

**Europe (U. K.)**  4th Floor, Merit House Edgware Road, Colindale London NW9 5AB U.K. TEL: 44-20-8731-5555 FAX: 44-20-8731-5511 URL: www.dlink.co.uk

**Germany**  Schwalbacher Strasse 74 D-65760 Eschborn Germany TEL: 49-6196-77990 FAX: 49-6196-7799300 URL: www.dlink.de

### **France**

Le Florilege #.2, Allee de la Fresnerie 78330 Fontenay le Fleury France TEL: 33-1-30238688 FAX: 33-1-30238689 URL: www.dlink.fr

### **Netherlands**

Weena 290 3012 NJ Rotterdam Netherlands Tel: +31-10-282-1445 Fax: +31-10-282-1331 URL: www.dlink.nl

### **Belgium**

Rue des Colonies 11 B-1000 Brussels Belgium Tel: +32(0)2 517 7111  $Fax: +32(0)2\,517\,6500$ URL:www.dlink.be

### **Italy**

Via Nino Bonnet n. 6/b 20154 – Milano, Italy TEL: 39-02-2900-0676 FAX: 39-02-2900-1723 URL: www.dlink.it

### **Sweden**

P.O. Box 15036, S-167 15 Bromma Sweden TEL: 46-(0)8564-61900 FAX: 46-(0)8564-61901 URL: [www.dlink.se](http://www.dlink.se/) 

#### **Denmark**

Naverland 2, DK-2600 Glostrup, Copenhagen, TEL: 45-43-969040 FAX: 45-43-424347 URL:www.dlink.dk

### **Norway**

Karihaugveien 89 N-1086 Oslo Norway TEL: +47 99 300 100 FAX: +47 22 30 95 80 URL: [www.dlink.no](http://www.dlink.no/) 

#### **Finland**

Latokartanontie 7A FIN-00700 HELSINKI Finland TEL : +358-10 309 8840 FAX: +358-10 309 8841 URL: www.dlink.fi

### **Spain**

Avenida Diagonal, 593-95, 9<sup>th</sup> Floor 08014 Barcelona, Spain TEL: 34 93 4090770 FAX: 34 93 4910795  $URI:$  www.dlink.es

#### **Portugal**

Rua Fernando Pahla 50 Edificio Simol 1900 Lisbon Portugal TEL: +351 21 8688493 URL: www.dlink.es

### **Czech Republic**

Vaclavske namesti 36, Praha 1 Czech Republic TEL: +420 (603) 276 589 URL: www.dlink.cz

### **Switzerland**

Glatt Tower, 2.OG CH-8301 Glattzentrum Postfach 2.OG Switzerland TEL: +41 (0) 1 832 11 00 FAX: +41 (0) 1 832 11 01 URL: www.dlink.ch

### **Greece**

101, Panagoulis Str. 163-43 Helioupolis Athens, Greece TEL : +30 210 9914 512 FAX: +30 210 9916902 URL: www.dlink.gr

**Luxemburg**  Rue des Colonies 11, B-1000 Brussels, Belgium TEL: +32 (0)2 517 7111 FAX: +32 (0)2 517 6500 URL: www.dlink.be

### **Poland**

Budynek Aurum ul. Walic-w 11 PL-00-851 Warszawa Poland TEL : +48 (0) 22 583 92 75 FAX: +48 (0) 22 583 92 76 URL: www.dlink.pl

### **Hungary**

R-k-czi-t 70-72 HU-1074 Budapest Hungary TEL : +36 (0) 1 461 30 00 FAX: +36 (0) 1 461 30 09 URL: www.dlink.hu

#### **Singapore**

1 International Business Park #03-12 The Synergy Singapore 609917 TEL: 65-6774-6233 FAX: 65-6774-6322 URL: www.dlink-intl.com

### **Australia**

1 Giffnock Avenue, North Ryde, NSW 2113 Australia TEL: 61-2-8899-1800 FAX: 61-2-8899-1868 URL: www.dlink.com.au

### **India**

D-Link House, Kurla Bandra Complex Road, Off CST Road, Santacruz (East), Mumbai - 400098. India TEL: 91-022-26526696/56902210 FAX: 91-022-26528914 URL: www.dlink.co.in

### **Middle East (Dubai)**

P.O.Box: 500376 Office No.:103, Building:3 Dubai Internet City Dubai, United Arab Emirates Tel:+971-4-3916480 Fax:+971-4-3908881 URL: www.dlink-me.com

**Turkey**  Ayazaga Maslak Yolu Erdebil Cevahir Is Merkezi 5/A Ayazaga – Istanbul Turkiye TEL: +90 212 289 56 59 FAX: +90 212 289 76 06 URL: www.dlink.com.tr

#### **Egypt**  19 El-Shahed Helmy, El Masri Al-Maza, Heliopolis Cairo,Egypt. TEL:+202 414 4295 FAX:+202 415 6704 URL: www.dlink-me.com

**Israel**  11 Hamanofim Street Ackerstein Towers, Regus Business Center P.O.B 2148, Hertzelia-Pituach 46120. Israel TEL: +972-9-9715700 FAX: +972-9-9715601 URL: www.dlink.co.il

### **LatinAmerica**

Isidora Goyeechea 2934 of 702, Las Condes Santiago – Chile TEL: 56-2-583-8950 FAX: 56-2-232-0923 URL: www.dlinkla.com

### **Brazil**

Av das Nacoes Unidas, 11857 - 14 - andar - cj 141/142 Brooklin Novo Sao Paulo - SP - Brazil CEP 04578-000 (Zip Code) TEL: (55 11) 21859300 FAX: (55 11) 21859322 URL: www.dlinkbrasil.com.br

### **South Africa**

Einstein Park II Block B 102-106 Witch-Hazel Avenue Highveld Technopark Centurion Gauteng Republic of South Africa TEL: 27-12-665-2165 FAX: 27-12-665-2186 URL: www..d-link.co.za

### **Russia**

Grafsky per., 14, floor 6 Moscow 129626 Russia TEL: 7-095-744-0099 FAX: 7-095-744-0099 #350 URL: www.dlink.ru

### **China**

No.202,C1 Building, Huitong Office Park, No.71, Jianguo Road, Chaoyang District, Beijing, 100025, China. TEL +86-10-58635800 FAX: +86-10-58635799 URL: www.dlink.com.cn

### **Taiwan**

No. 289, Sinhu 3rd Rd., Neihu District Taipei City 114 ,Taiwan TEL: 886-2-6600-0123 FAX: 886-2-6600-1188 URL: www.dlinktw.com.tw

### **Registration Card**

### **All Countries and Regions Excluding USA**

### *Print, type or use block letters.*

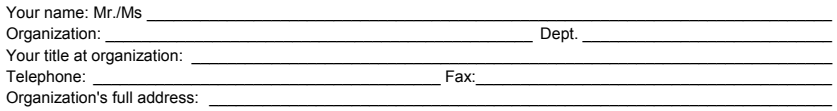

 $\textsf{Country:}\textcolor{black}{\underline{\hspace{1.5em}}}\textcolor{black}{\underline{\hspace{1.5em}}}\textcolor{black}{\underline{\hspace{1.5em}}}\textcolor{black}{\underline{\hspace{1.5em}}}\textcolor{black}{\ddots}\textcolor{black}{\underline{\hspace{1.5em}}}\textcolor{black}{\ddots}\textcolor{black}{\underline{\hspace{1.5em}}}\textcolor{black}{\ddots}\textcolor{black}{\underline{\hspace{1.5em}}}\textcolor{black}{\ddots}\textcolor{black}{\ddots}\textcolor{black}{\ddots}\textcolor{black}{\ddots}\textcolor{black}{\ddots}\textcolor{black}{\ddots}\textcolor{black}{\ddots}\textcolor{black$ 

Date of purchase (Month/Day/Ye

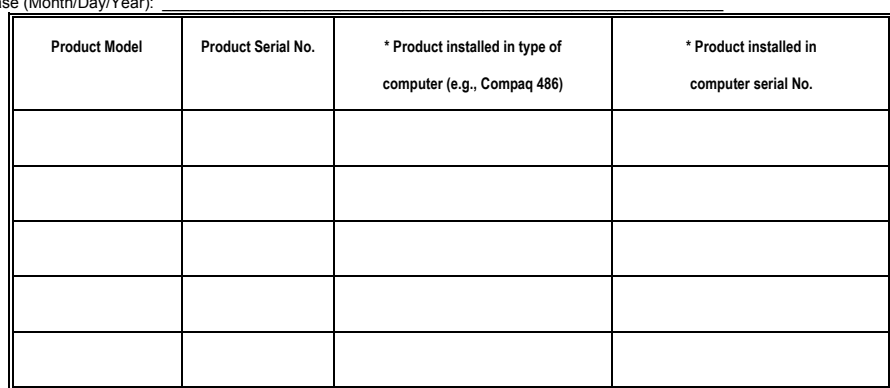

(\* Applies to adapters only)

*Product was purchased from:* 

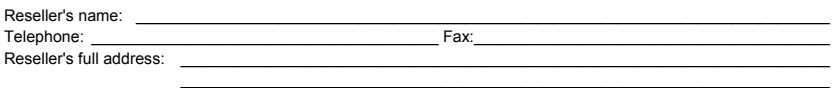

**Answers to the following questions help us to support your product:** 

*1. Where and how will the product primarily be used?* 

- Home Office Travel Company Business Home Business Personal Use
- *2. How many employees work at installation site?*
- □1 employee □2-9 □10-49 □50-99 □100-499 □500-999 □1000 or more *3. What network protocol(s) does your organization use ?*
- XNS/IPX TCP/IP DECnet Others\_\_\_\_\_\_\_\_\_\_\_\_\_\_\_\_\_\_\_\_\_\_\_\_\_\_\_\_\_
- *4. What network operating system(s) does your organization use ?*  ⊡D-Link LANsmart ⊡Novell NetWare ⊡NetWare Lite ⊡SCO Unix/Xenix ⊡PC NFS ⊡3Com 3+Open<br>⊡Banyan Vines ⊡DECnet Pathwork ⊡Windows NT ⊡Windows NTAS ⊡Windows '95  $\Box$  Others
- *5. What network management program does your organization use ?*  □D-View □HP OpenView/Windows □HP OpenView/Unix □SunNet Manager □Novell NMS □NetView 6000 OOthers\_
- *6. What network medium/media does your organization use ?*  Fiber-optics Thick coax Ethernet Thin coax Ethernet 10BASE-T UTP/STP
- □100BASE-TX □100BASE-T4 □100VGAnyLAN □Others *7. What applications are used on your network?*
- Desktop publishing Spreadsheet Word processing CAD/CAM Database management Accounting Others\_\_\_\_\_\_\_\_\_\_\_\_\_\_\_\_\_\_\_\_\_
- *8. What category best describes your company?*  Aerospace Engineering Education Finance Hospital Legal Insurance/Real Estate Manufacturing Retail/Chainstore/Wholesale Government Transportation/Utilities/Communication VAR System house/company Other\_\_\_\_\_\_\_\_\_\_\_\_\_\_\_\_\_\_\_\_\_\_\_\_\_\_\_\_\_\_\_\_

 $\mathcal{L}_\text{max}$  $\mathcal{L}_\text{max}$  , and the contribution of the contribution of the contribution of the contribution of the contribution of the contribution of the contribution of the contribution of the contribution of the contribution of t

*9. Would you recommend your D-Link product to a friend?*  □Yes □No □Don't know yet

*<sup>10.</sup>Your comments on this product?* 

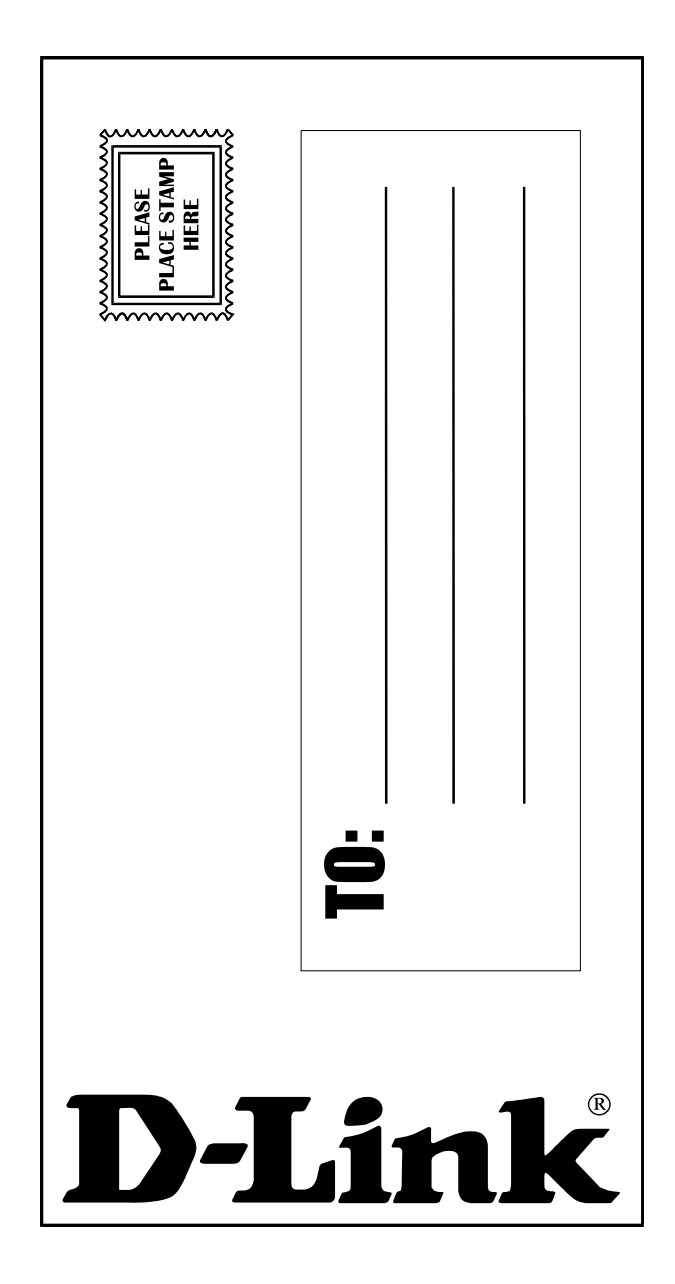